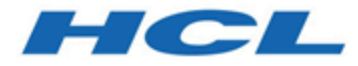

### **BigFix WebUI ユーザーズ・ガイド**

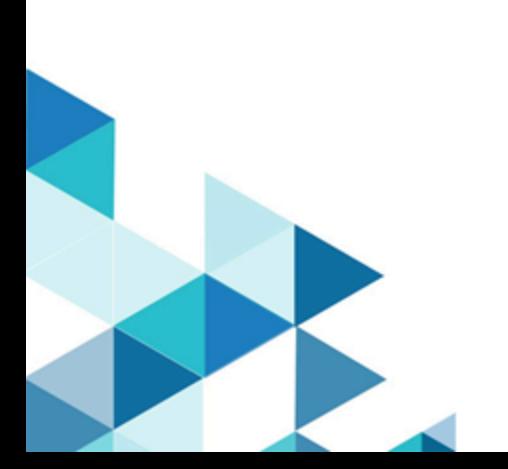

# Special notice

Before using this information and the product it supports, read the information in Notices (on page cclxxvii).

# 本書に関する注意事項

本書は、BigFix 10 の MCM バージョン 1.1、および新しい版で明記されていない限り、以降のすべてのリリースおよ びモディフィケーションに適用されます。

# 目次

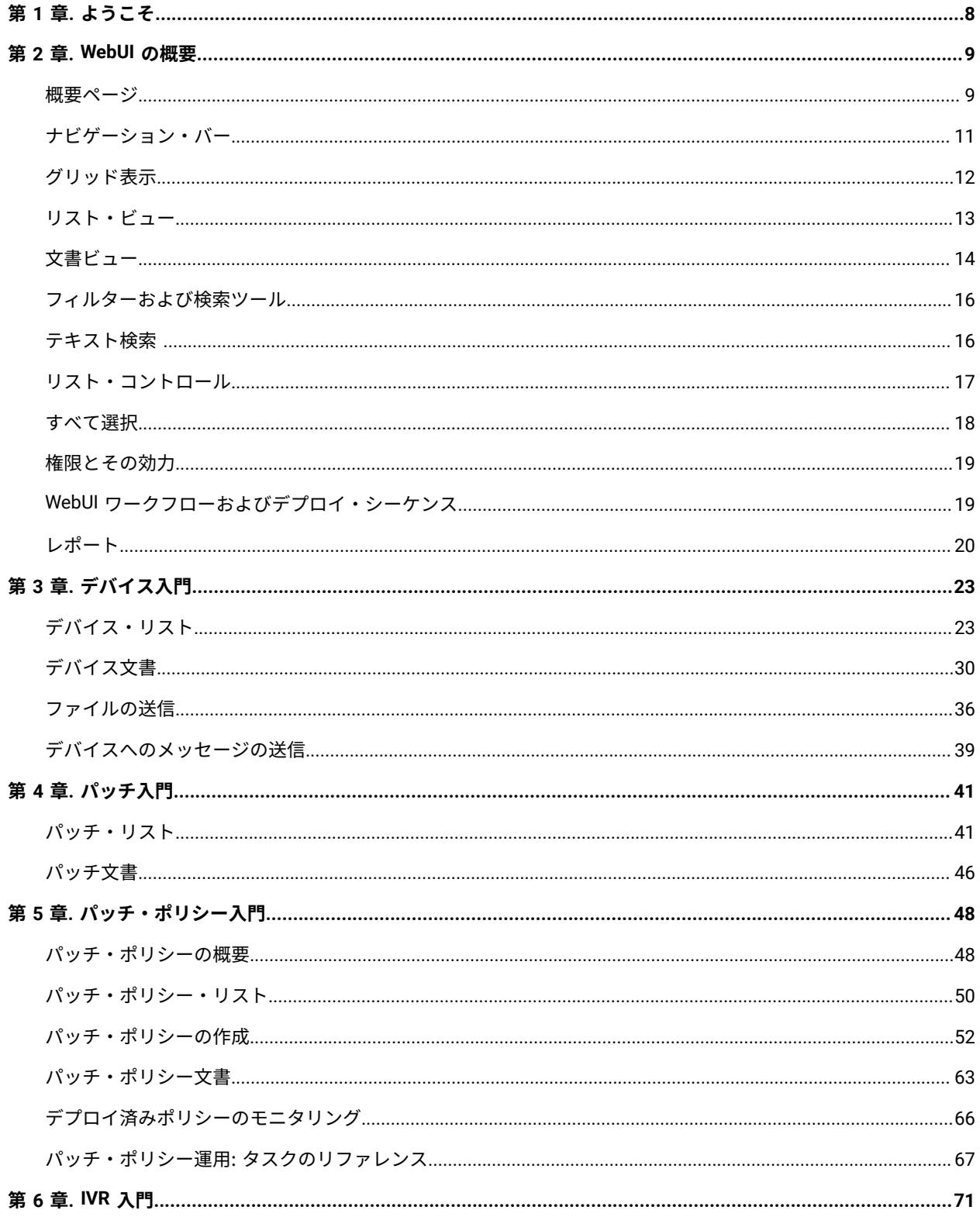

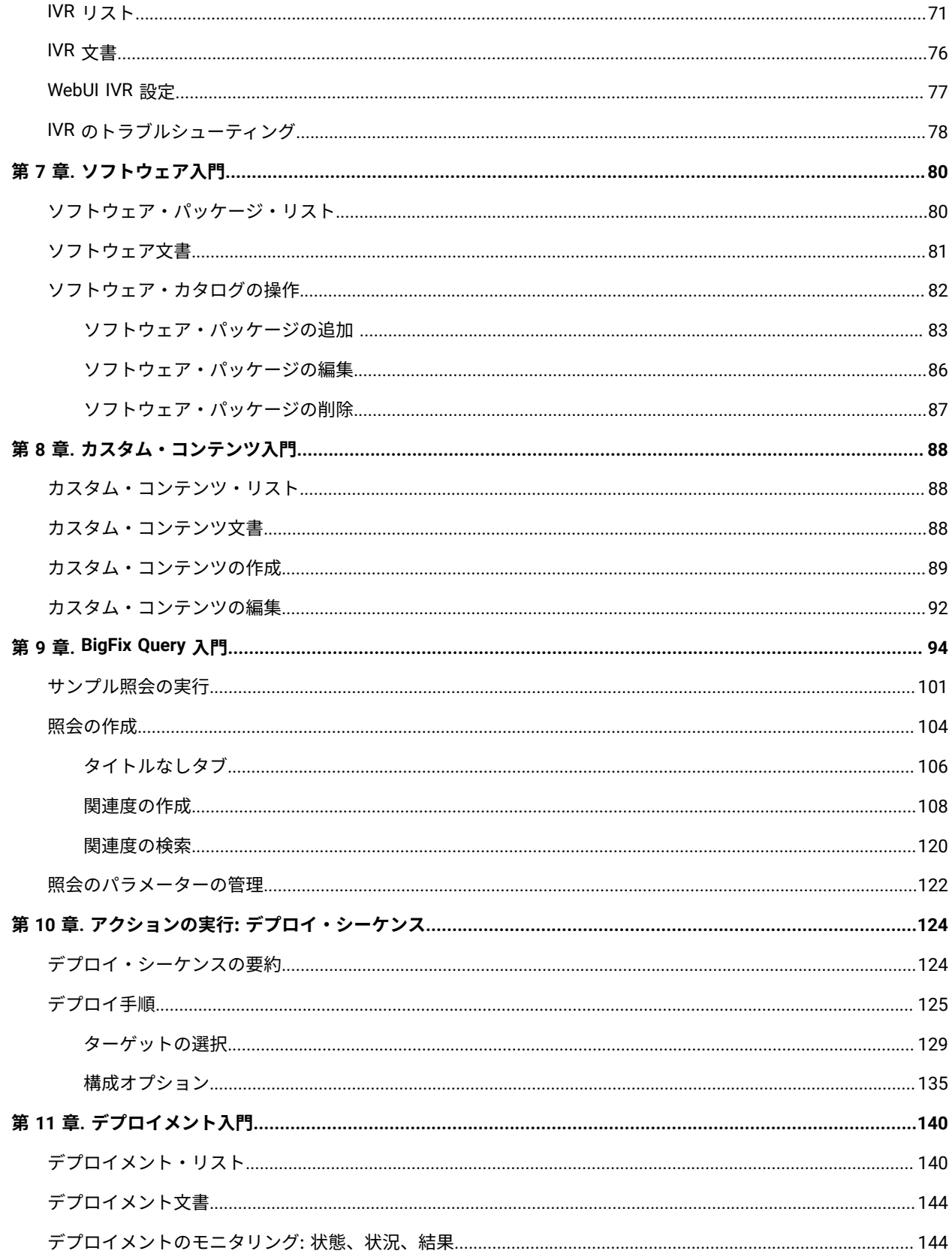

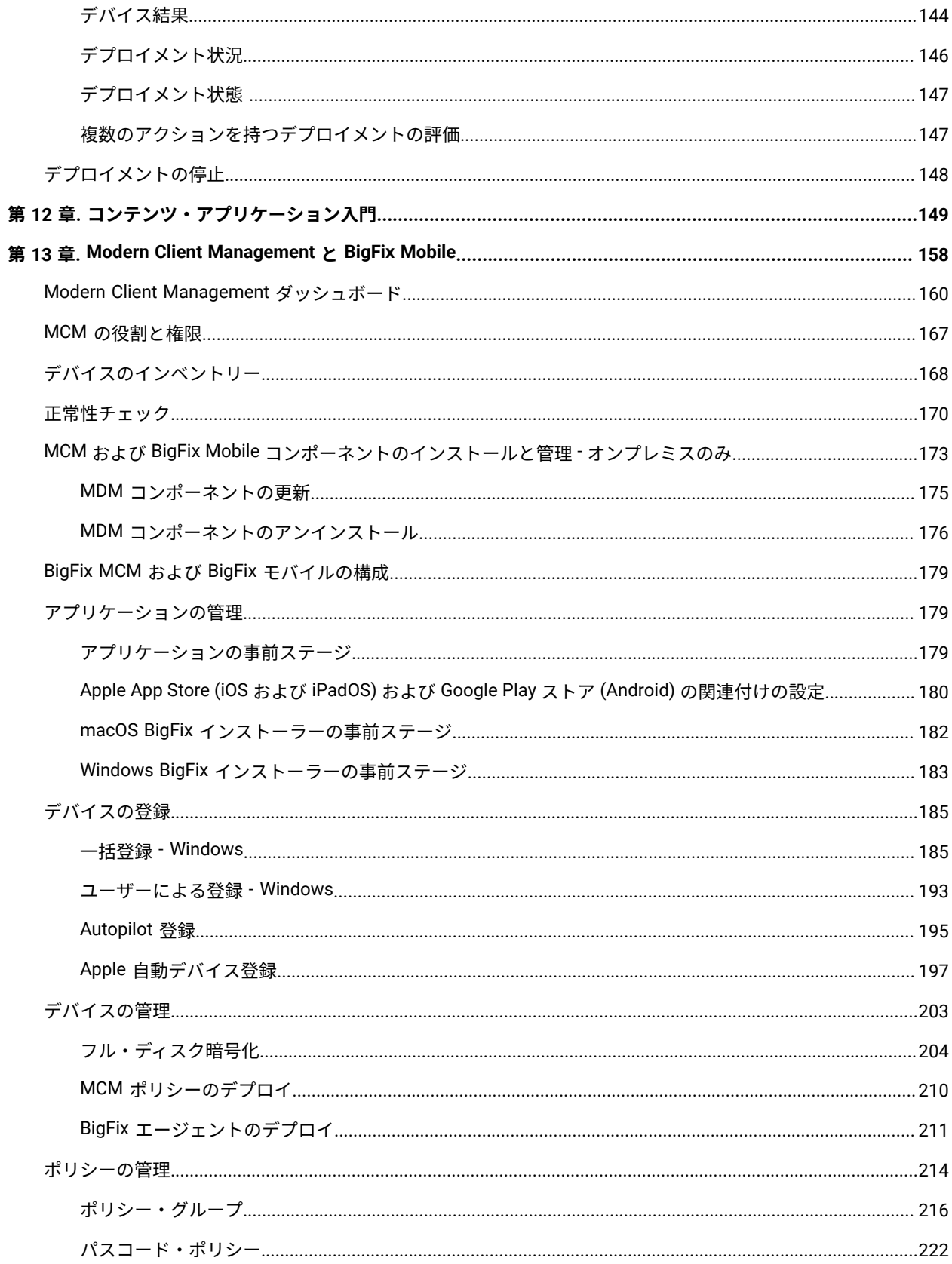

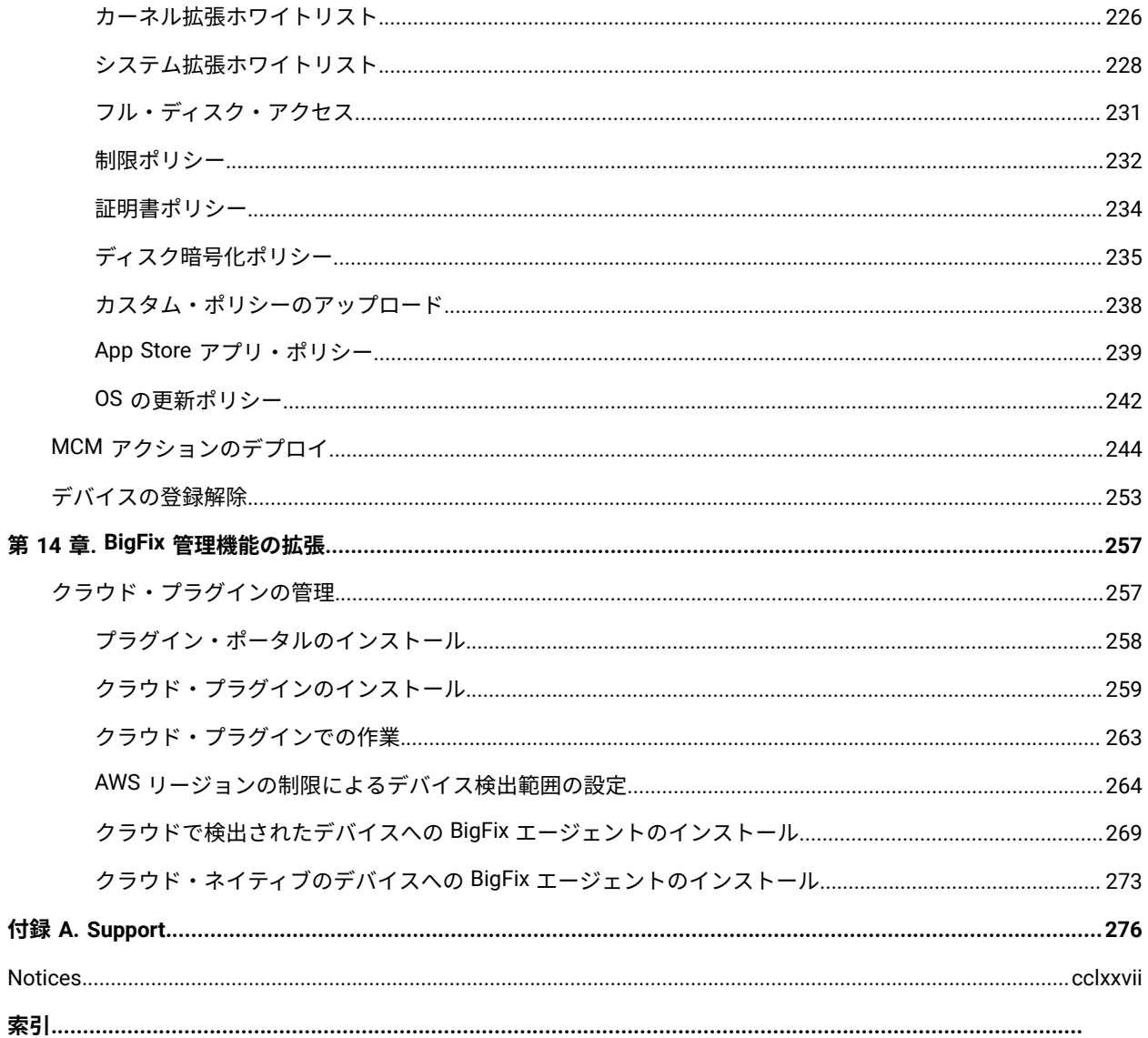

# <span id="page-7-0"></span>第1章. ようこそ

BigFix WebUI へようこそ。WebUI は、BigFix オペレーターのために優れた機能を提供します。WebUI は、BigFix ワークフローを簡易化し、データへのアクセスを加速し、柔軟性、可視性、パフォーマンスを向上させます。

WebUI を学習、使用するにあって、BigFix 使用経験はほとんど必要ありません。必要なものは、ブラウ ザー、WebUI URL、BigFix ユーザー名とパスワードのみです。サポート対象ブラウザーに含まれているのは、最新 バージョンの Edge、Safari、Firefox、Chrome です。

BigFix console に詳しい管理者およびオペレーターにとって、このガイドは便利な WebUI の手引きとなりま す。WebUI のインストールと管理について詳しくは、「BigFix WebUI 管理ガイド」を参照してください。

WebUI を開くには、管理者から提供された URL を使用し、BigFix ユーザー名とパスワードを入力します。シング ル・サインオン・ユーザーは、BigFix ログイン画面をバイパスして、サービス・プロバイダー経由で認証されます。 ログインが成功すると、ユーザーに BigFix の「概要」ダッシュボードが表示されます。

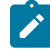

**お 注: BigFix インターフェースの外観は変更されています。新しい色とテーマを反映したものに、本ガイドのグ** ラフィックを更新中です。作業が完了するまでご不便をおかけいたします。

# <span id="page-8-0"></span>第 2 章. WebUI の概要

WebUI の画面、コントロール、およびワークフローについて簡単に説明します。

デプロイ・シーケンスとそのオプションなどの WebUI の各メイン画面の詳細説明については[、デバイス入門 \(\(ペー](#page-22-0) [ジ\)](#page-22-0) [23\)](#page-22-0)を参照してください。BigFix の用語と概念の概要については、Glossary [\(\(ページ\)](unique_7) [\)](unique_7)を参照してく ださい。

<span id="page-8-1"></span>概要ページ

WebUI の「概要」には、ご使用の環境の要約が記載されます。インタラクティブ・グラフと豊富なリンクのセットに よって、早急な対応を必要とする領域への迅速な移動が容易になります。

WebUI では、「概要」ページがデフォルトのランディング·ページです。「ナビゲーション·バー」 ((ページ) [11\)](#page-10-0)の BigFix ロゴをクリックすると、ユーザーは任意の WebUI 画面から概要ページに移動できます。ページ内の リンクは、各ビューへのショートカットとして使用できます。

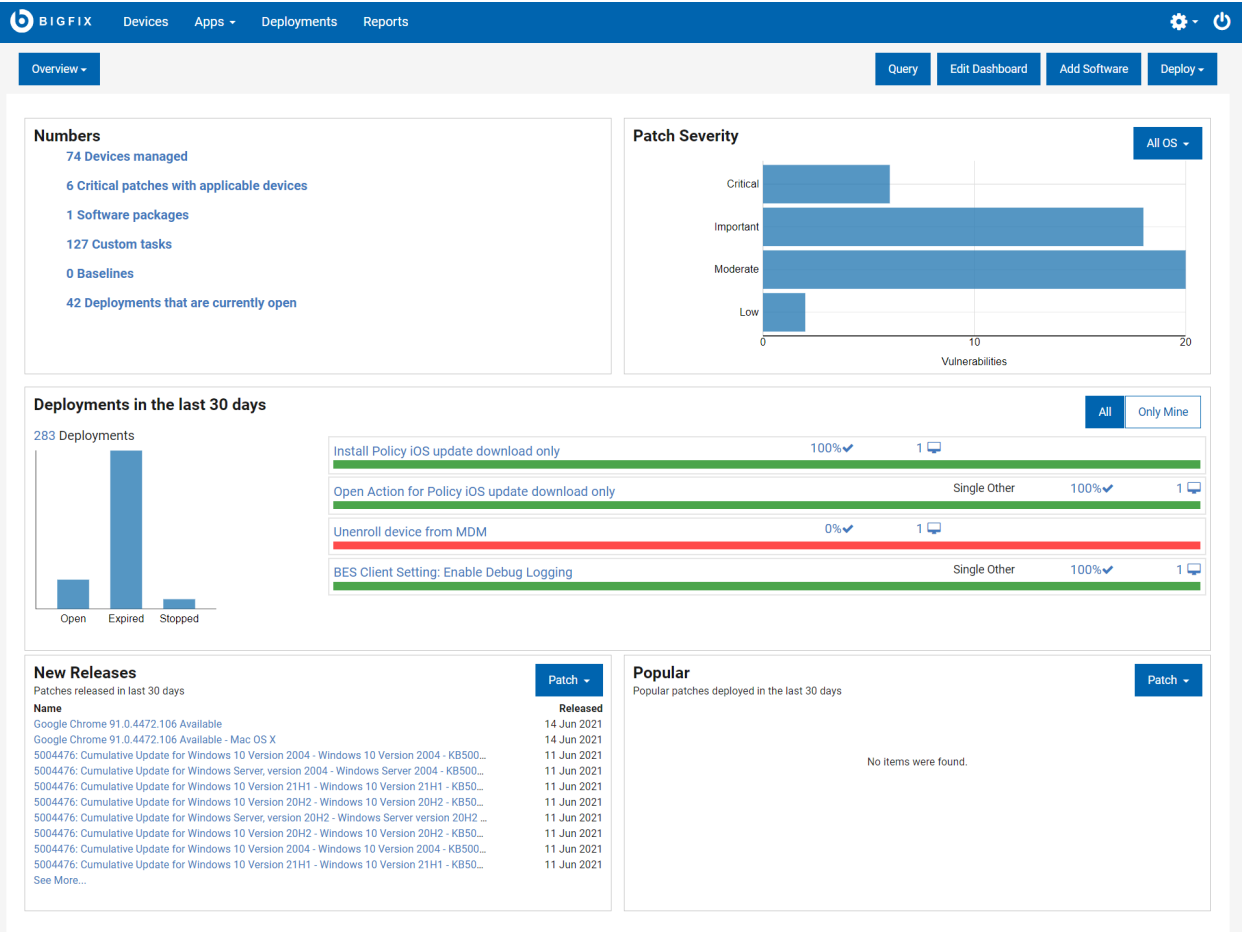

• 最新データを表示するには、画面を更新します。

• 動的リンクをクリックすると、環境内の現在進行中の変更に対処できます。

- グラフや集計をクリックすると、詳細が表示されます。
- グラフィック要素にマウス・オーバーすると、基になる値が表示されます。
- 新規リリースと一般的なコンテンツをタイプ別にフィルターに掛けます。

オペレーターの権限、およびサイトと役割の割り当てによって、各 WebUI ページに表示されるページやデータ要 素が制御されます。例えば、ソフトウェア配布コンポーネントへのアクセス権限のないオペレーターには、**「概 要」**で**「ソフトウェアの追加」**ボタンが表示されません。

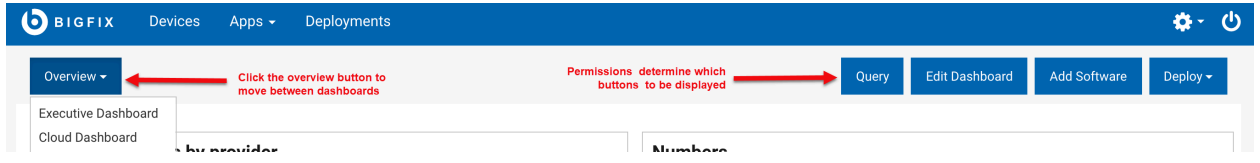

マスター・オペレーターのみが、アクティブなダッシュボードを編集してカスタマイズできます。詳しくは、 『[https://help.hcltechsw.com/bigfix/10.0/platform/WebUI/Admin\\_Guide/c\\_permission\\_effects\\_in\\_the\\_webu.html](https://help.hcltechsw.com/bigfix/10.0/platform/WebUI/Admin_Guide/c_permission_effects_in_the_webu.html)』 を参照してください。

• **概要**: 「概要」のドロップダウン・リストでオプションを選択して、ダッシュボードを切り替えます。 ◦ 監視ダッシュボード「監視ダッシュボード」では、IT 担当者、セキュリティー担当者、アナリスト に特に有益な情報が提供されます。監視ダッシュボードを表示するには、ナビゲーション・バーの 下の**「概要」**ボタンをクリックし、**「監視ダッシュボード」**を選択します。ダッシュボード間を移動 するには、**「概要」**ボタンを使用します。「監視ダッシュボード」およびそのタイルについて詳しく は、『WebUI 管理ガイ[ド \(\(ページ\)](unique_10) り」を参照してください。 ◦ クラウド・ダッシュボード:

クラウド・プラグインをインストールしてクラウド・リソースを見つけたら、「クラウド・ダッシュ

ボード」の「WebUI の概要」にクラウド・デバイスの要約が表示されます。クラウド・ダッシュボー ドを表示するには、ナビゲーション・バーの下の**「概要」**ボタンをクリックし、**「クラウド・ダッ シュボード」**を選択します。ダッシュボードには、環境内のクラウド・リソース量を監視するタイ ルがあり、エージェントのインストールの有無にかかわらず、タイプと地域ごとの分布が表示されま す。任意の棒グラフをクリックすると「デバイス」ページが開き、BigFix エージェント状況でフィル タリングされ、「管理対象」が事前選択されたリソースのリストが表示されます。

- **照会:** このボタンをクリックすると、照会エディターが開きます。
- **ダッシュボードの編集:** マスター・オペレーターのみが、アクティブなダッシュボードを編集してカスタマイ ズできます。詳しくは、[『権限とその効力 \(\(ページ\)](#page-18-0) [19\)](#page-18-0)』を参照してください。
- **ソフトウェアの追加:** このボタンをクリックすると、ソフトウェア・パッケージをすばやくアップロードでき ます。
- **デプロイ**: このドロップダウンからオプションを選択して、カスタム・コンテンツ、パッチ、プロファイル、 またはソフトウェアをデプロイします。
- **番号:** 環境に関する重要な統計を表示します。リンクをクリックすると、特定の項目のフィルターされたリス トが表示されます。
- **パッチの重要度:** デフォルトでは、脆弱性に基づいて、すべてのオペレーティング・システムで使用可能な パッチの数が表示されます。特定のオペレーティング・システムのデータを表示するには、ドロップダウン

からオプションを選択します。特定のタイプのパッチのフィルターされたリストを表示するには、それぞれ の青色のバーをクリックします。

- **過去 30 日間のデプロイメント:** 環境内のすべてのデプロイメントの概要が表示されます。使用可能なリ ンクをクリックすると、その項目の詳細が表示されます。自分のデプロイメントの概要のみを表示するに は、**「自分のもののみ」**をクリックします。
- **新しいリリース:** デフォルトでは、最新の 10 個の新しいパッチ・リリースが表示されます。ドロップダウン からオプションを選択して、環境に合わせて新しくリリースされたソフトウェアまたはカスタム・コンテン ツを表示することもできます。**「詳細の表示...」**をクリックすると、項目の完全なリストが表示されます。
- **一般:** デフォルトでは、過去 30 日間にデプロイされた一般的なパッチが表示されます。ドロップダウンから オプションを選択して、過去 30 日間にデプロイされた一般的なソフトウェアやカスタム・コンテンツを表示 することもできます。

WebUI セッションは、無操作状態の期間の後に自動的にクローズされます。セッションが期限切れになった場合、 次回ログイン時は、最後に表示されていたページに戻ります。

**∠♪ 注:** ダッシュボード上のタイルを読み込むのに要する時間が 10 秒を超えると、読み込み時間の詳細がタイ ル上に表示されます。メッセージを消去するには、**「閉じる」**をクリックしてください。応答時間に影響を 与える要因として、ハードウェアの変更、エンドポイント数の変更、アクセス可能なデータ量が挙げられま す。

### <span id="page-10-0"></span>ナビゲーション・バー

ナビゲーション・バーを使用して、「概要」、「デバイス」、「デプロイメント」ページや、「アプリ」にあるさま ざまなアプリケーションにアクセスできます。

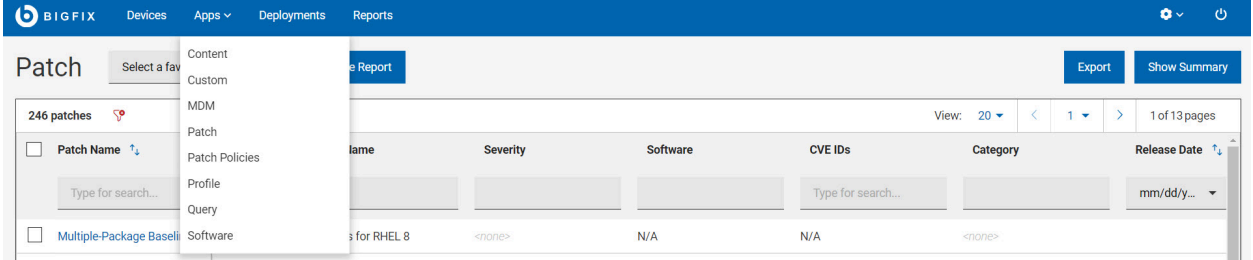

- BigFix ロゴおよび**「ホーム」**アイコンの両方から「概要」を開くことができます。
- メイン・メニューから**「デバイス」**をクリックして、レポートの BigFix デバイスのリストを表示し、それら のデバイスにアクションを適用します。
- メイン・メニューから**「デプロイメント」**をクリックして、BigFix アクションのリストの表示、詳細の検 索、またはオープンなアクションの停止ができます。
- **「アプリ」**メニューから、コンテンツ、カスタム、MDM、パッチ、パッチ・ポリシー、プロファイル、照 会、ソフトウェアなどの WebUI アプリケーションを起動します。
- **「レポート」**をクリックして、保存されたレポートを表示し、レポートを処理します。
- 歯車アイコンをクリックして、WebUI アプリケーションの設定を構成します。
- 「ログアウト」ボタンをクリックして、WebUI からログオフします。「ログアウト」ボタンの上にカーソル を移動すると、ログインしているユーザーの名前が表示されます。

### <span id="page-11-0"></span>グリッド表示

列をカスタマイズできる対話式テーブルの、すべてのプロパティーを表示します。

グリッド表示を使用すると、テーブルの項目をすばやく表示できます。項目のリンクをクリックすると、関連する資 料のページが開きます。すべての列には、検索またはフィルターのオプションがあります。列の追加、削除、および サイズ変更を行うことができます。現在のビュー[を「レポート」 \(\(ページ\)](#page-19-0) [20\)](#page-19-0)として保存することや、データ のエクスポート、データの視覚化などができます。

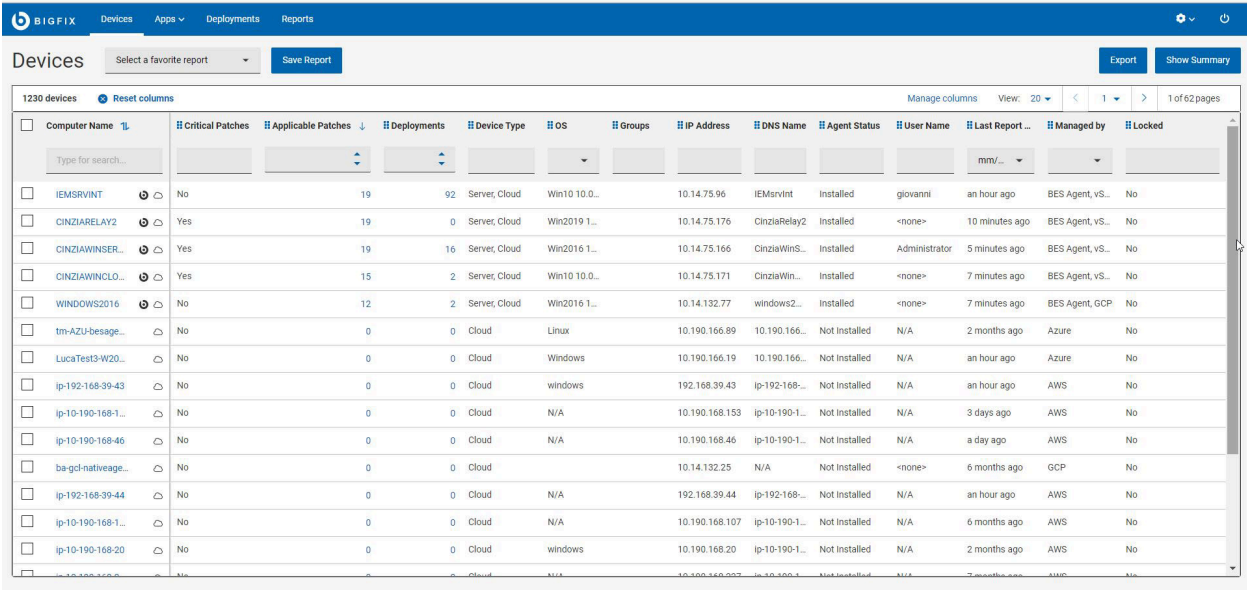

**■ 2 注:** オペレーター権限 ( (ページ) [19\)](#page-18-0)設定、接続済みデバイス、サイト割り当てによって、リストのコン テンツが左右されます。

### **デバイス・データ・グリッドのカスタマイズ**

列の追加、削除、サイズ変更、または位置の変更によって、データ・グリッド・ビューをカスタマイズできます。 「列のリセット」をクリックして、デフォルトのビューに戻ることもできます。

#### • **列幅のサイズを変更するには**

- 1. 目的の列の境界線の近くにマウス・カーソルを移動します。
- 2. マウスの左ボタンをクリックしたまま、右に境界線をドラッグして列を広げるか左にドラッグして列 を狭くし、目的の幅に達したらマウス・ボタンを離します。

#### • **列の位置を変更するには**

- 1. 目的の列名にマウス・カーソルを移動します。
- 2. マウスの左ボタンをクリックしたまま、ドラッグしてデータ・グリッド内の任意の位置にドロップし ます。

### **結果の絞り込み**

- データをフィルターするには、次の手順を実行します。
	- 目的の列で、リストからオプションを選択します。

または

- 目的の列のテキスト・フィールドをクリックし、検索文字列を入力します。
	- **注:** 予約済みおよび集約コンピューター・プロパティーのサブセットに対してのみ、自動補完 により、最初にいくつか入力した文字に基づいて、候補の単語のリストが表示されます。ユー ザー定義のコンピューター・プロパティーを含むその他のプロパティーでは、自動補完は検 索のパフォーマンスに影響するため機能しません。

• 検索を高速化するには、フィルターを組み合わせます。

■<del>◇</del> 注: デフォルトでは、最大 5 つのフィルターを組み合わせて同時に処理できます。フィルターの最 大数を超えると、パフォーマンスに影響します。デフォルト値は、 WebUIAppEnv\_MAX\_FILTERS\_NUMBER [\(\(ページ\)](unique_14_Connect_42_maxfilter) [\)](unique_14_Connect_42_maxfilter)の設定を使用して構成できます。

• すべての選択済みフィルターをクリアするには、「すべてのフィルターのリセット」をクリックします。

### <span id="page-12-0"></span>リスト・ビュー

リスト・ビューは、BigFix 環境を次のディレクトリー形式で表示します。柔軟で検索可能な索引。

カード上のタイトルをクリックすることで、対応する文書を開きます。対象デバイスにカスタム コンテンツをデプ ロイするなどのアクションを実行するには、そのカードを強調表示して、**「デプロイ」**ボタンをクリックします。

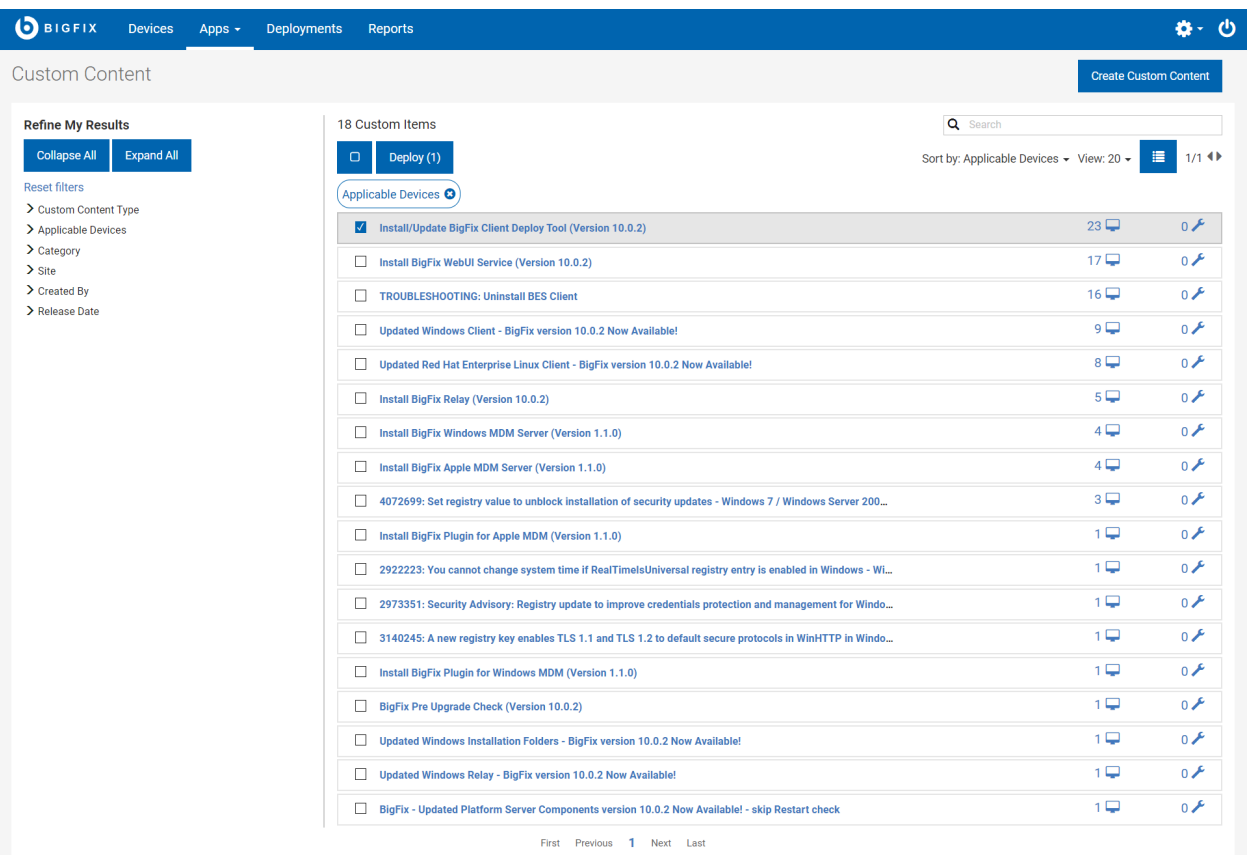

- カードを選択するには、そのカードの任意の場所をクリックします。
- 選択済みのカードをクリアするには、そのカードをクリックします。
- カードの文書を表示するには、そのカードのタイトルをクリックします。
- カードに対して長すぎるタイトルをプレビューするには、カーソルをそのタイトルの上に移動します。

## <span id="page-13-0"></span>文書ビュー

WebUI の文書ビューには、特定のデバイス、デプロイメント、またはコンテンツの一部に関する詳細情報が表示さ れます。文書のナビゲーション・リンクを使用して、関連付けられたビューでデータを掘り下げます。以下の図では パッチ文書が表示されています。

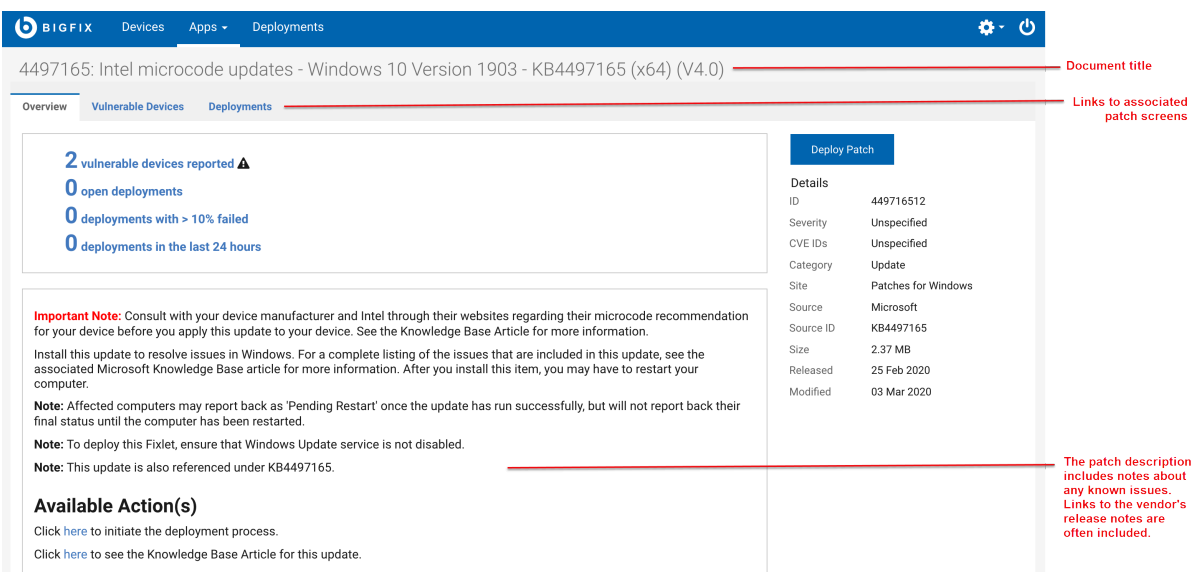

右側のパネルには重要な詳細が要約され、すべてのデバイス文書とコンテンツ文書には**「デプロイ」**ボタンが表示 されます。

以下はデバイス文書の「デバイス情報」ビューの画像です。タブを使って、追加のビューを表示します。

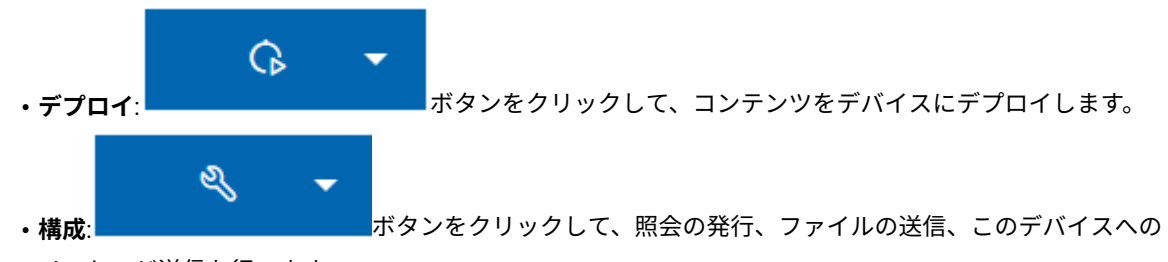

メッセージ送信を行います。

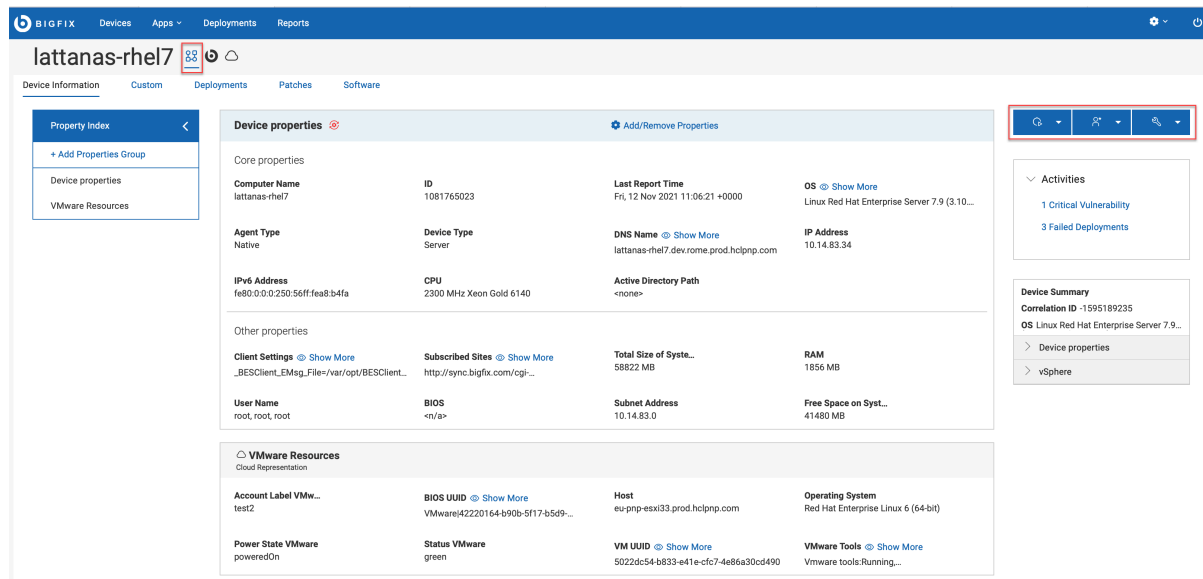

### <span id="page-15-0"></span>フィルターおよび検索ツール

WebUI のフィルターを使用し、長いリストを特定の項目の短いリストに縮小します。

例えば、ソフトウェア・リストをオペレーティング・システムでフィルターに掛け、OS X コンピューターのソフト ウェアを表示します。フィルターを組み合わせることで、特定の発行元が発行したオペレーティング・システムごと のソフトウェア・リストなどを検索できます。

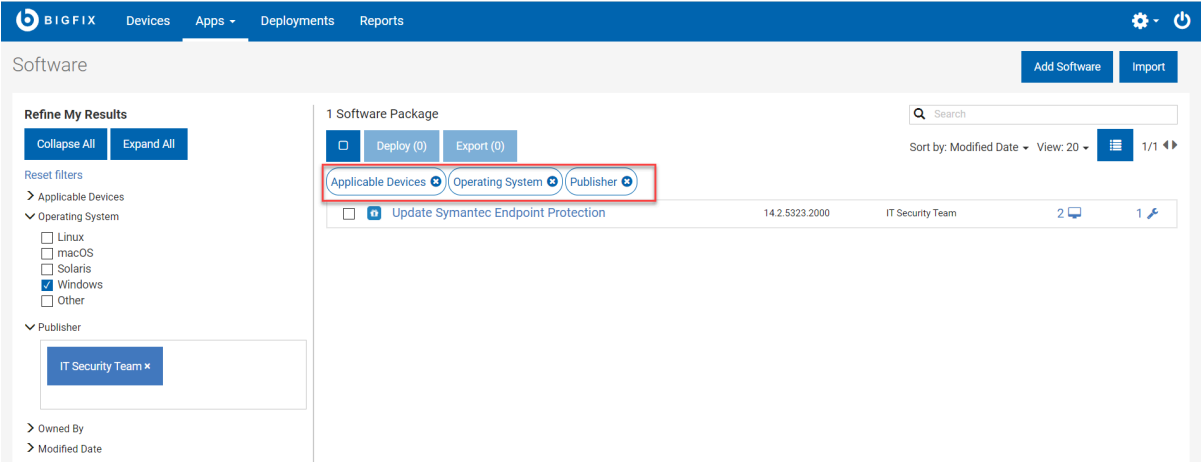

アクティブ・フィルター・グループのリストがリストの上部に表示されます。

- 「すべて縮小」をクリックしてフィルターを縮小表示
- 「すべて展開」をクリックしてフィルターを展開し、すべてのサブ・フィルターを表示
- 「フィルターのリセット」をクリックしてすべての選択済みフィルターをクリア
- 検索をスピードアップするには、フィルターを結合
- 「テキスト」フィールドをクリックし、オプションのリストから選択するか、検索ストリングの最初の数文 字を入力

### <span id="page-15-1"></span>テキスト検索

テキストに含まれる単語や文字に基づいて項目を見つけるには、テキスト検索を使用します。例えば、名前 に"「2」"という文字が含まれるデバイスをすべて見つけるには、デバイス・リストで"「2」"を検索します。

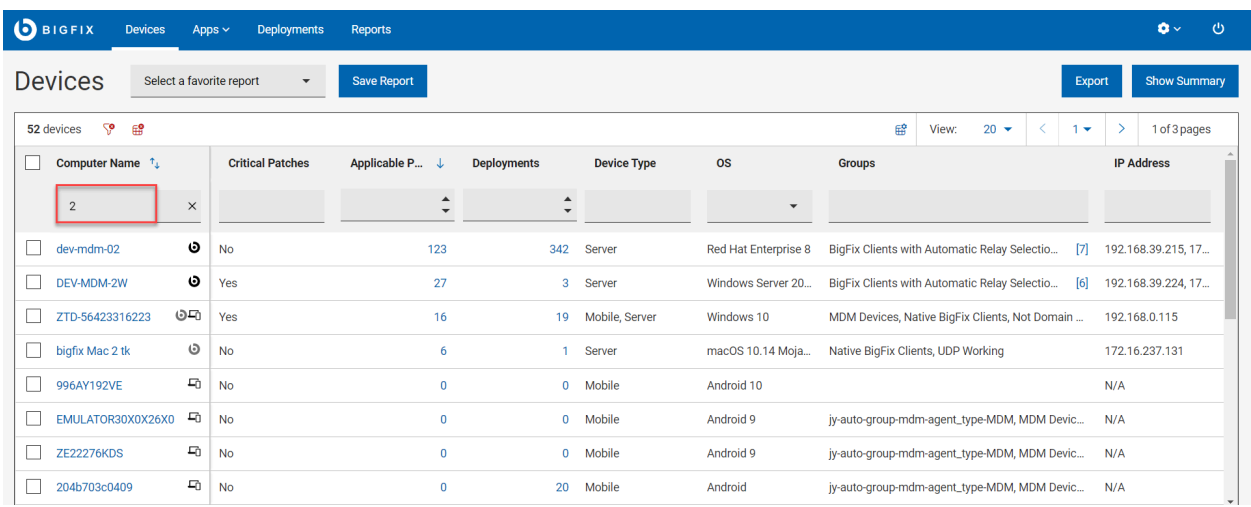

- 複数の用語が含まれる項目を見つけるには、複数語検索を使用します。例えば、"「MS13-035 Vista」"の検索 結果には、パッチ"「MS13-035 MSHTML Security Vulnerability Vista」"が含まれます。
- 検索では大文字と小文字は区別されません。例えば、単語"「advisory」"でパッチ・リストを検索すると、名 前に"「advisory」"または"「Advisory」"のいずれかが含まれるパッチが返されます。
- ワイルドカード検索、および文書の本文内のテキスト検索は現在サポートされていません。

### <span id="page-16-0"></span>リスト・コントロール

リスト・ビュー・コントロールを使用して、リストのソート、リスト項目の数と表示の調整、ページ間の移動を行い ます。

- ソート基準 リストの上位に表示する項目を設定します
- 表示 表示されるレコード数を調整します
- 詳細の表示と非表示 ページ上により多くの項目を表示します
- ページ・レイアウト・コントロール 現在のページ番号、ページ数の表示、ページ間の移動

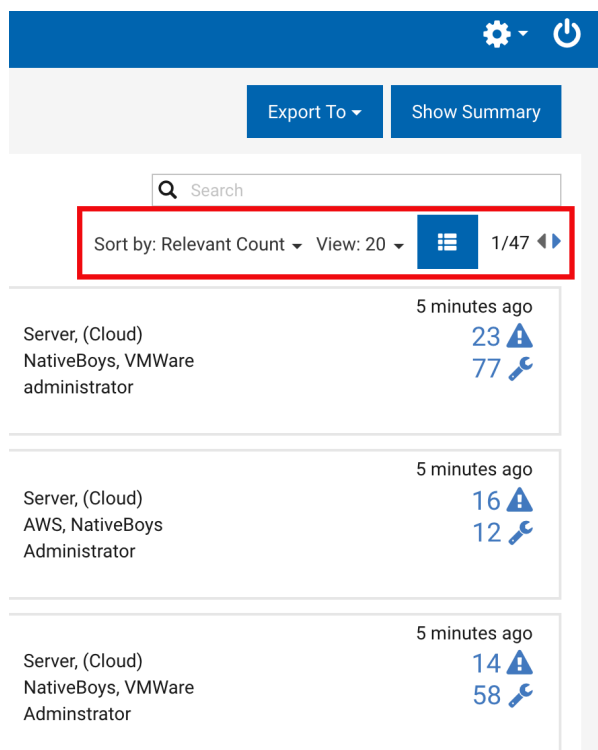

# <span id="page-17-0"></span>すべて選択

「すべて選択」チェック・ボックスを使用して、ページ上のすべての項目を選択または選択解除します。

- 1 つのページ上のすべての項目を選択または選択解除します
- ページ上のすべての項目を選択または選択解除します
- 「デプロイ」ボタンにページを通しての合計が表示されます
- 選択内容はページを移動しても維持されます。

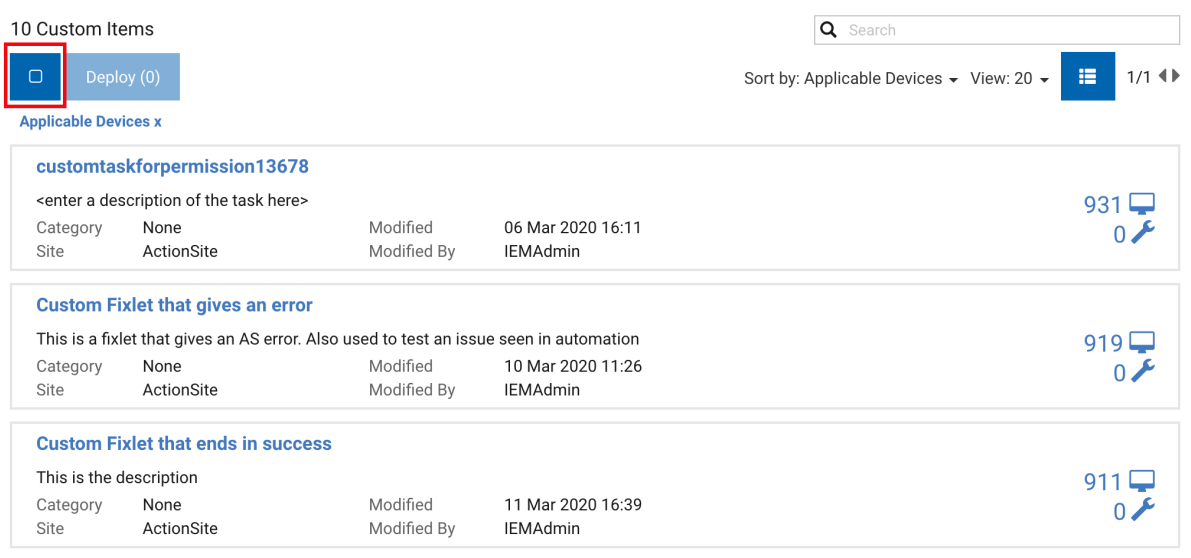

## <span id="page-18-0"></span>権限とその効力

WebUI 画面に表示される要素は、ユーザーの権限レベル、および BigFix 管理者によってそのユーザーに設定された デバイス、サイト、グループの割り当てを反映します。

例えば、Windows マシンへのパッチ適用を担当するオペレーターには、パッチ・リストに Linux パッチが表示され ることも、デバイス・リストに Linux マシンが表示されることもありません。ソフトウェアをデプロイするが、パッ チ適用は行わないオペレーターには、コンテンツ・サブメニューにパッチ・コンテンツやカスタム・コンテンツのオ プションが表示されません。権限と、WebUI 画面とデータ要素への権限の影響について詳しくは、「BigFix WebUI 管理者ガイド」を参照してください。

## <span id="page-18-1"></span>WebUI ワークフローおよびデプロイ・シーケンス

デプロイとは、アプリケーション、モジュール、更新、パッチなどのコンテンツを 1 つ以上のエンドポイントにディ スパッチすることを意味します。例えば、ソフトウェア・パッケージをデプロイすることで、選択したソフトウェア をターゲット・エンドポイントにインストールします。BigFix WebUI を使用すると、コンテンツとターゲット・デ バイスを構成してデプロイメントを作成し、デプロイメント構成を保存して必要に応じて再利用し、デプロイメン ト状況をモニターできます。デプロイメントの作成に必要なすべてのステップ、プロセス、アクティビティーを含む ワークフローは、まとめてデプロイ・シーケンスと呼ばれます。

デプロイメントは、デバイス・グリッドかコンテンツ画面、または「概要」ページから開始できます。エントリー・ ポイントに従ってシーケンスの変更をデプロイします。

詳細については、[アクションの実行: デプロイ・シーケンス \(\(ページ\)](#page-123-0) [124\)](#page-123-0)を参照してください。

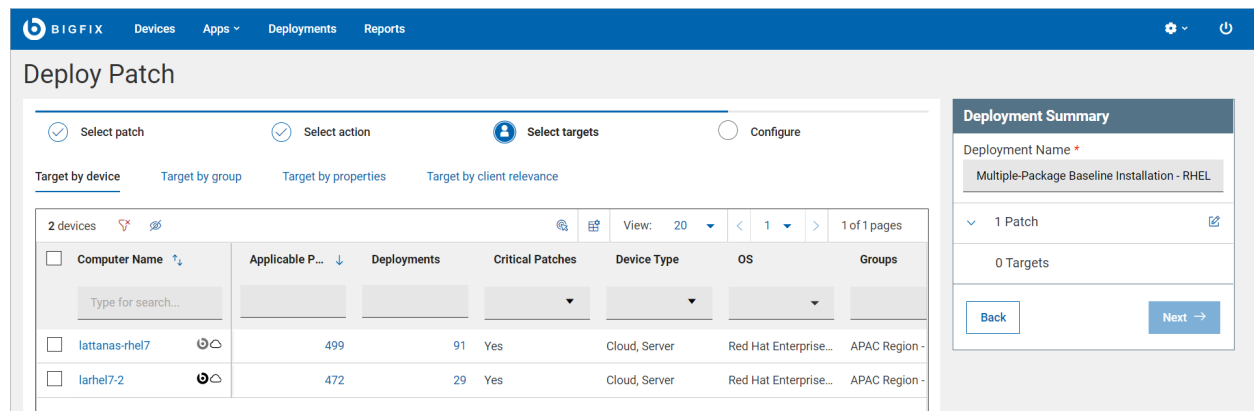

- 「デプロイ・シーケンス」のさまざまなタブを使用して進捗状況をトラッキングします
- デバイスやコンテンツを見つけるには、検索ツール、ソート・ツール、フィルタリング・ツールを使用しま す。
- 「デプロイメントの要約」セクションで、選択したコンテンツとデバイスを確認し、必要に応じて 「編集」 ボタンをクリックして変更を加えます。

### <span id="page-19-0"></span>レポート

WebUI レポートを使用すると、エンドポイントのデバイス、パッチ、およびデプロイメントに関するより具体的な 情報を取得するカスタム・レポートを作成できます。

### **重要:**

- マスター・オペレーターとマスター以外のオペレーターは、レポートを作成および保存できます。
- マスター・オペレーターは、他のユーザーが作成したプライベート・レポートを含むすべてのレポー トを表示/編集/削除できます。
- マスター以外のオペレーターは次のことができます。
	- すべてのパブリック・レポートと自分のプライベート・レポートを表示する
	- 自分のレポートを編集/削除する

#### **レポートの作成**

新しいレポートを作成するには

- 1. **「デバイス」**、**「デプロイメント」**、または**「パッチ」**ページを開きます。
- 2. 目的のフィルターを選択します。フィルター条件に一致する関連項目のリストが表示されま す。

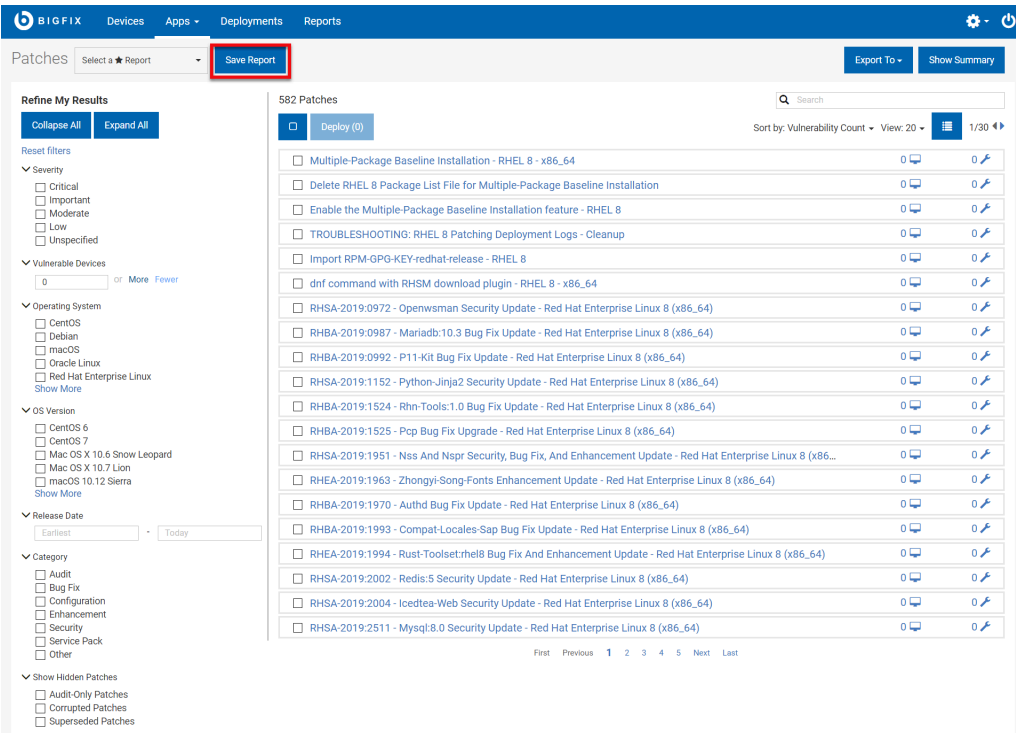

- 3. **「レポートの保存」**をクリックします。
- 4. 「レポートの保存」ウィンドウで、次の手順を実行します。
	- a. **「レポート名」**を入力します。
	- b. レポートの、**「レポートの説明」**を入力します (オプション)。
	- c. レポートの表示設定を**「プライベート」**または**「すべてのユーザー」**に設定して、レ ポートを表示できるユーザーを制限します。
	- d. レポートのリンクが自動生成されます。リンクをコピーし、ブラウザーから直接レポー トにアクセスするには、**「リンクのコピー」**をクリックします。
- 5. **「保存」**をクリックします。

#### **保存されたレポートの処理**

.

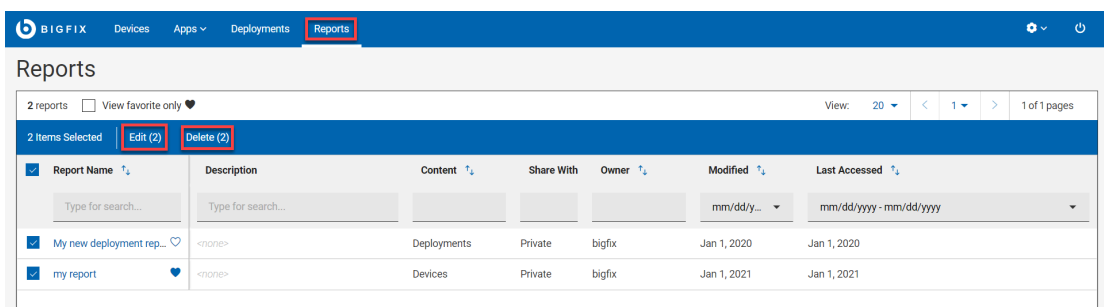

- 表示: 保存されたパブリック・レポートとプライベート・レポートの一覧は、ユーザーの役割に 応じて表示できます。表示するには、WebUI のメイン・ページから、**「レポート」**をクリック します。
- お気に入り: レポートをお気に入りのレポートとしてマークし、必要に応じて「デバイス」、 「デプロイメント」、または「パッチ」ページからすばやくアクセスします。これを行うに

は、目的のレポートの横にある ◯ をクリックします。

- お気に入りのみ表示: このチェックボックスを選択すると、お気に入りとしてマークされたレ ポートのみが表示されます。
- ソート: レポートは、「名前」、「コンテンツ」、「所有者」、「変更日時」、または「最終ア クセス日時」で並べ替えることができます。
- フィルター: すべての列でレポートをフィルターできます。ストリングを入力するか、列からオ プションを選択すると、それぞれのレポートがフィルターされて表示されます。
- 「編集」: レポート名、説明、可視性を編集できます。編集するには、目的のレポートを選択 し、**「編集」** をクリックします。複数のレポートの表示を編集するには、目的のレポートを選 択し、**「編集」**ボタンをクリックします。
- 削除: 1 つ以上のレポートを削除するには、削除するレポートを選択し、**「削除」**をクリックし ます。
- 削除の取り消し: 最後に削除したレポートを取得するには、レポートを削除した直後に表示され

る をクリックします。

■ **注:** このオプションは短時間だけ表示され、この時間にのみ取得できます。

• 更新:

- 1. レポートをクリックして表示します。
- 2. フィルター、並べ替えの基準を変更、またはプロパティーを表示します。「更新」ボタ ンが表示されます。
- 3. 「**更新**」をクリックします。レポートが更新され、保存されます。
- 新規保存:
	- 1. レポートをクリックして表示します。
	- 2. フィルター、ソート基準、またはビューのプロパティーを変更すると、「新規保存」ボ タンが表示されます。
	- 3. **「新規保存」**をクリックします。「レポートの保存」ウィンドウが表示されます。
	- 4. **「レポート名」**と**「レポートの説明」**を入力します。**「プライベート」**または**「すべて のユーザー」**として可視性を選択し、 **「保存」**をクリックします。変更されたレポート は、新しいレポートとして保存されます。

# <span id="page-22-0"></span>第 3 章. デバイス入門

デバイス画面を使って、環境下にあるすべてのデバイスを権限レベルに応じて表示、管理します。特定のデバイスを 探したり、デバイス文書にアクセスしたり、デプロイするデバイスを選択したり、デバイス・レポートを生成したり エクスポートしたり、他にもさまざまなことができます。

**クラウド・デバイス**

BigFix 10 によって、クラウド上 (パブリック、プライベート、ハイブリッド) の物理エンドポイントと 仮想エンドポイントを、安全に費用対効果の高い方法で管理できるようになります。クラウド・プラグ インを有効化している場合は、ネイティブの BigFix agent がインストールされているかに関係なく、ク ラウド・リソースを表示できます。

#### **Modern Client Management (MCM) デバイス**

BigFix 10 では、使用環境下のモダン・クライアントをより高いセキュリティーのもと、MCM ポリシー とアクションで制御できます。MCM プラグインを有効化している場合は、MCM のデバイスを登録 し、BigFix WebUI から管理できます。詳細については、[Modern Client Management](#page-157-0) と BigFix Mobile [\(\(ページ\)](#page-157-0) [158\)](#page-157-0)を参照してください。

<span id="page-22-2"></span>デバイスの管理の重複を避け効率化するため、BigFixはデバイスを検出すると、それが一意のものか判断し、デバ イスのタイプ (ネイティブ、クラウド、MCM) を示すアイコンを追加します。デバイスに 2 つ以上の表記またはアイ コンがある場合、そのデバイスは相関デバイスと呼ばれます。詳しくは、『相関関係にあるデバイ[ス \(\(ページ\)](unique_24)

[\)](unique_24) デバイス』を参照してください。

#### 関連情報

[デバイス・リスト \(\(ページ\)](#page-22-1) [23\)](#page-22-1) [デバイス文書 \(\(ページ\)](#page-29-0) [30\)](#page-29-0)

### <span id="page-22-1"></span>デバイス・リスト

BigFix マネージド・デバイスのリストを表示、カスタマイズされたデバイス・レポートを作成、各デバイスの詳細情 報を確認してアクションを効率的に実行し、エンドポイントの正常性を積極的に監視します。

**「デバイス」**ページにアクセスするには、WebUI メイン・ページで **「デバイス」**をクリックします。

**重要:** オペレーター権限設定、接続済みデバイス、サイト割り当てによって、リストのコンテンツが左右され ます。

次の図は、デフォルトのプロパティー列とその位置 (コンピューター名、きわめて重要なパッチ、適用可能なパッ チ、デプロイメント、デバイス・タイプ、OS、グループ、IP アドレス、DNS 名、エージェント・ステータス、ユー ザー 名、前回のレポート時刻 、管理者、ロック状態) を持つデバイス・データ・グリッドを示しています。デフォル トでは、データはアプリケーション・パッチの数に基づいて降順にソートされます。

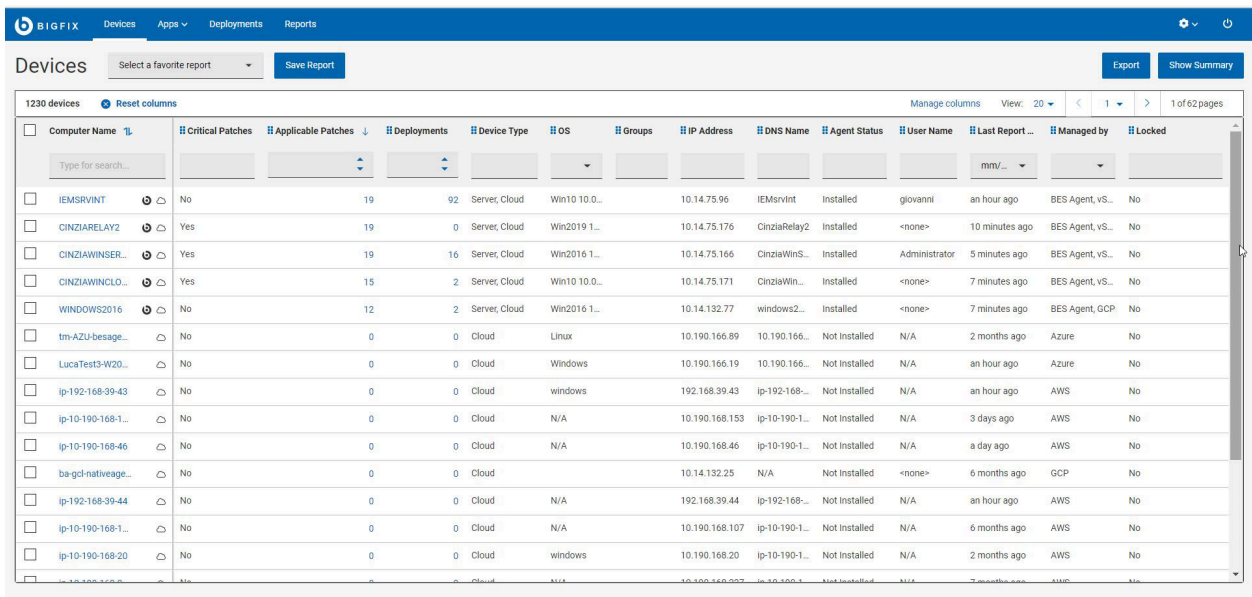

### **デバイスの管理**

デバイスを管理するには、リストから 1 つ以上のデバイスを選択します。青いバーが表示され、使用可能なアクショ ンがタイプ別に整理されています。アクションのリストは、システムにインストールされているコンポーネントに よって異なる場合があります。例えば、MDM がインストールされていない場合、MDM に関連するアクションは「デ プロイメント」ドロップダウンに表示されません。

• [デプロイ \(\(ページ\)](#page-123-0) [124\)](#page-123-0): このメニューから、カスタム・コンテンツ、パッチ、ソフトウェア、MDM ポリ シー、アクションなど、さまざまな種類のコンテンツをデプロイできます。

**注:** プロファイルをデプロイするオプションは非推奨になります。

- 管理: このメニューから、MDM サーバーへの登録と MDM サーバーからの登録解除、BigFix agent のインス トール、クライアント更新のアクションの送信など、デバイスに関連する一般的な管理タスクの中から選択 できます。
- 構成: このメニューから、メッセージを送信したり (ターゲット・マシンに SSA がインストールされている場 合)、ファイルを送信したり、照会アプリケーションにアクセスしたりできます。

#### **コンピューターのプロパティー**

これには、標準の BigFix クライアントの標準プロパティーと、BigFix コンソール・ユーザーが作成したプロパ ティーが含まれます。 コンピューターのプロパティーは、次のように分類されます。

- 予約済み: BigFix プラットフォームで予約済みプロパティーと定義済みプロパティーとしてフラグが設定され た一連のプロパティー。例えば、BIOS 日付、CPU タイプ、空きハード・ディスク・スペース、オペレーティ ング・システム、メモリー、ユーザー名など。
- 集約: WebUI が計算するプロパティーのセット。適用可能なパッチ、デプロイメント、きわめて重要なパッ チ、グループ、エージェント・ステータス、クラウド・タグ、および管理者。

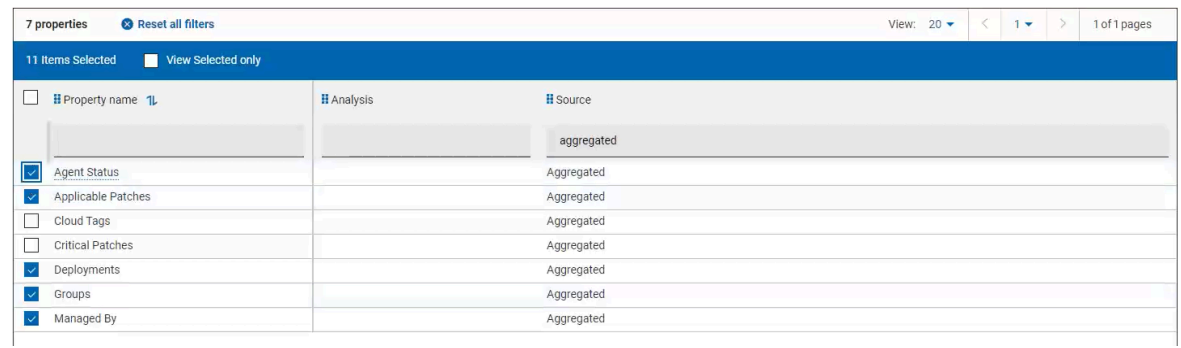

• BigFix agent によって取得された予約済みおよび集約プロパティー以外のすべてのコンピューターのプロパ ティー。

### **結果の絞り込み**

- デバイス・データをフィルターするには:
	- 目的の列で、リストからオプションを選択します。
		- または
	- 目的の列のテキスト・フィールドをクリックし、検索文字列を入力します。
		- **♪ 注:** 予約済みおよび集約コンピューター・プロパティーのサブセットに対してのみ、自動補完 により、最初にいくつか入力した文字に基づいて、候補の単語のリストが表示されます。ユー ザー定義のコンピューター・プロパティーを含むその他のプロパティーでは、自動補完は検 索のパフォーマンスに影響するため機能しません。

• 検索を高速化するには、フィルターを組み合わせます。

**♪ 注:** デフォルトでは、最大 5 つのフィルターを組み合わせて同時に処理できます。フィルターの最 大数を超えると、パフォーマンスに影響します。デフォルト値は、\_WebUIAppEnv\_MAX\_FILTERS\_NUMBER [\(\(ページ\)](unique_14_Connect_42_maxfilter) [\)](unique_14_Connect_42_maxfilter)の設定を使用して構成できます。

• すべての選択済みフィルターをクリアするには、「すべてのフィルターのリセット」をクリックします。

#### **デバイス・データ・グリッドのカスタマイズ**

列の追加、削除、サイズ変更、または位置の変更によって、データ・グリッド・ビューをカスタマイズできます。 「列のリセット」をクリックして、デフォルトのビューに戻ることもできます。

### • **デバイス・データ・グリッドに追加のプロパティー列を含めるには**

1. **「列の管理」**をクリックします。「その他のプロパティー」ページが表示されます。

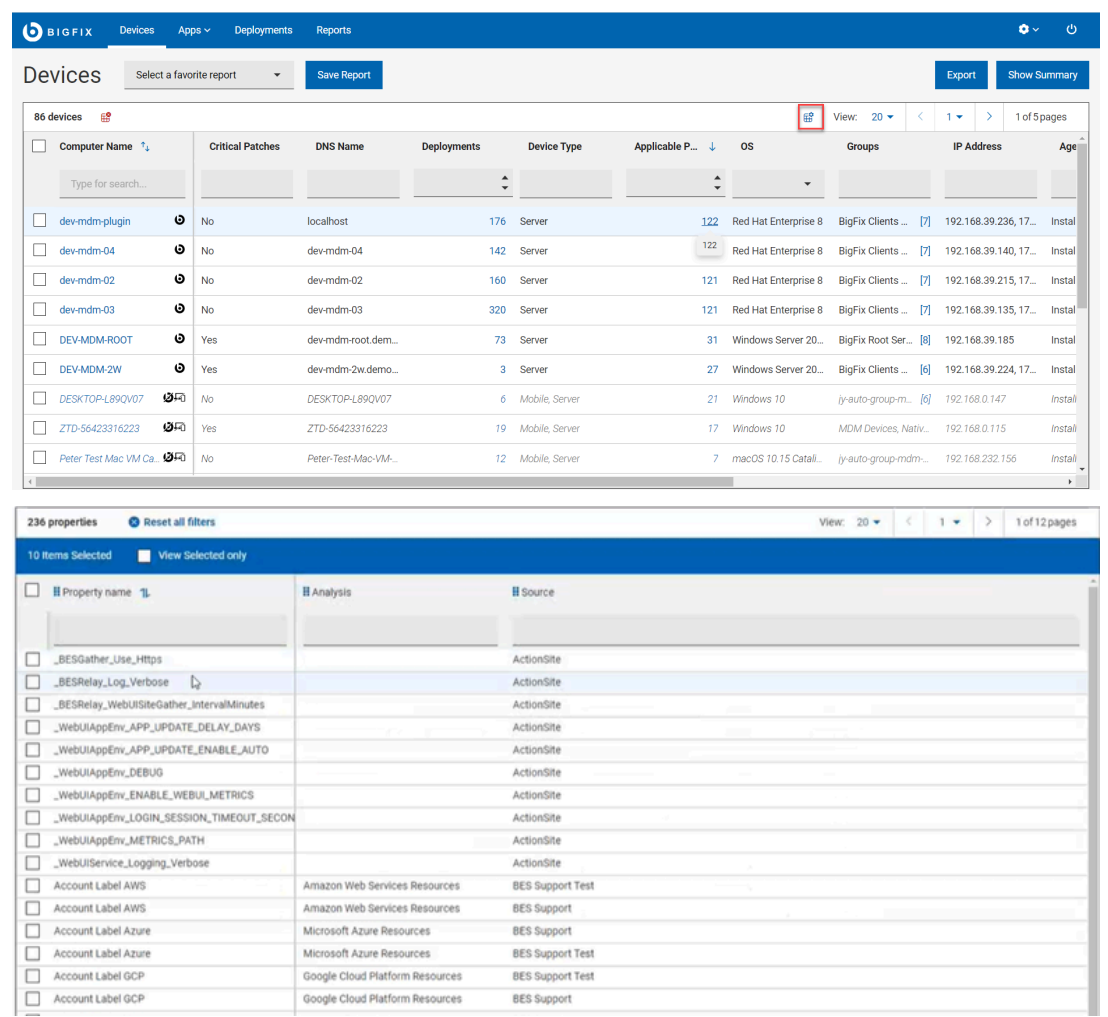

2. 目的の列のテキスト・フィールドをクリックし、検索文字列を入力します。入力した文字列に基づい て検索結果が表示されます。例えば、「ソース」列で「集計」と入力すると、次の図のような結果が 表示されます。

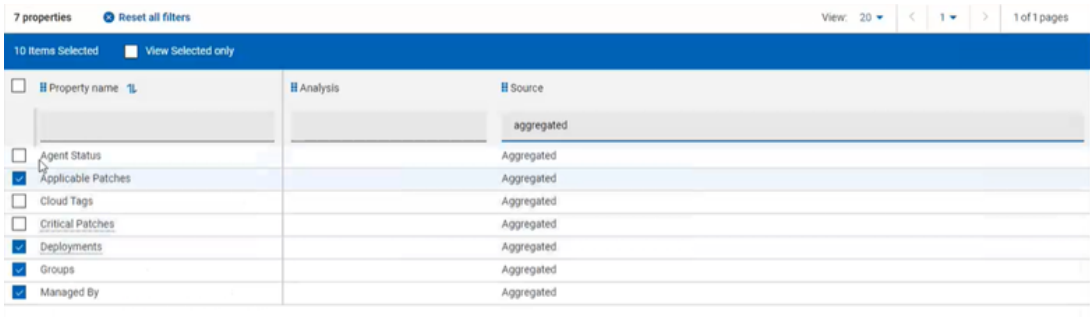

3. 目的の**「プロパティー名」**の横にあるチェック・ボックスをオンにし、**「保存」**をクリックします。 「デバイス」ページには、選択したプロパティーが新しい列に表示されます。

#### • **デバイス・データ・グリッドからプロパティー列を削除するには**

- 1. **「列の管理」**をクリックします。
- 2. 「その他のプロパティー」ページで、**「選択済み項目のみを表示」**オプションを有効にします。結果 には、データ・グリッド・ビューで選択されたプロパティーのみが表示されます。
- 3. データ・グリッドから削除する 1 つまたは複数のプロパティーの選択を解除し、**「保存」**をクリック します。「デバイス」ページに選択したプロパティーが表示されます。選択解除されたプロパティー 列は消えます。
- **列幅のサイズを変更するには**
	- 1. 目的の列の境界線の近くにマウス・カーソルを移動します。
	- 2. マウスの左ボタンをクリックしたまま、右に境界線をドラッグして列を広げるか左にドラッグして列 を狭くし、目的の幅に達したらマウス・ボタンを離します。
- **列の位置を変更するには**
	- 1. 目的の列名にマウス・カーソルを移動します。
	- 2. マウスの左ボタンをクリックしたまま、ドラッグしてデータ・グリッド内の任意の位置にドロップし ます。

#### **レポートの処理**

#### **レポートの保存**

後で参照できるように、フィルター処理およびカスタマイズされたデバイス・レポートを保存できます。必要に応じ て、レポートを編集、更新、または削除することもできます。レポートにすばやくアクセスするには、お気に入りの レポートとしてマークします。レポートの操作の詳細については、[「レポート \(\(ページ\)](#page-19-0) [20\)](#page-19-0)」を参照してくださ い。

#### **エクスポート**

フィルターされたレポートは .csv、.xlsx、または .pdf の形式でエクスポートできます。

- 1. **「デバイス」**ページで、必要なフィルターを選択します。
- 2. **「エクスポート」**をクリックします。

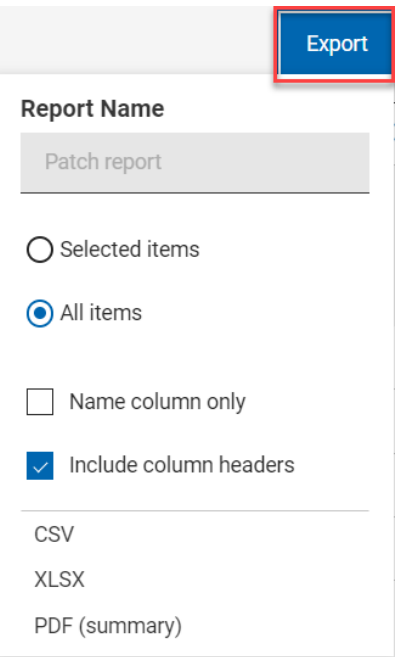

- 3. **「選択された項目」**オプションを使用すると、フィルターされた結果から項目を選択してエクスポートでき ます。**「すべての項目」**を使用すると、フィルター処理されたリストからすべての項目をエクスポートでき ます。最適なオプションを選択してください。
- 4. 名前列のみ: フィルターされた項目の名前のみをエクスポートする場合は、このオプションを選択します。
- 5. 列ヘッダーを含める: 項目のすべての列の詳細をエクスポートする場合は、このオプションを選択します。
- 6. エクスポート先のファイル形式 (CSV、XLSX、PDF) を選択します。
	- ファイルのエクスポートが開始し、状態が進行状況表示バーに表示されます。
	- エクスポートが完了すると、レポートがダウンロード可能であることを示す緑色のチェック・マーク が表示されます。
	- エクスポートされたレポートは自動的にはダウンロードされません。ダウンロードするには、進行状 況表示バーの横にある 「ダウンロード」ボタンをクリックする必要があります。
	- エクスポートしたレポートを削除する場合は、 「削除」ボタンをクリックします。

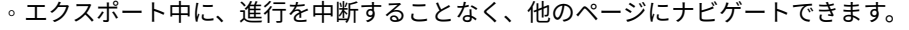

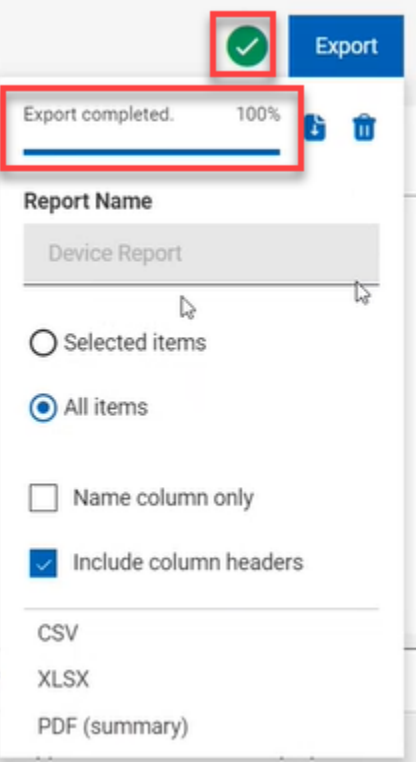

- ダウンロードすると、デフォルトでは、レポートは「ダウンロード」フォルダーにダウンロードさ れ、デフォルトのファイル名 (Device\_Report\_mm\_dd\_yyyy\_username) が付けられます。ブラウザー 内でダウンロード設定を変更すると、ファイル名やダウンロードの保存先を変更できます。レポート を保存して後で参照したり、利害関係者と共有したりできます。
- PDF 形式を選択した場合、データの表示形式を含む .pdf ファイルと数値データを含む .csv ファイ ルを含む .zip ファイルがダウンロードされます。
- エクスポートされたデバイス・レポートには、フィルターや検索条件を介して選択した管理対象デバ イスに関する主な情報が含まれます。これらの情報には、オペレーティング・システム、デバイス・ タイプ、IP アドレス、さらにすべてのデバイスを展開したときに画面に表示される他のすべての詳細 情報が含まれます。以下はサンプル・レポートです。

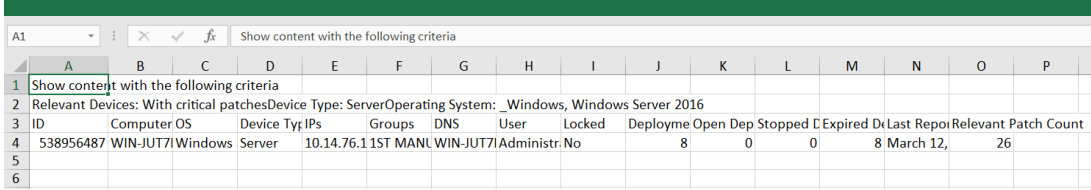

#### **要約の表示**

- 1. **「デバイス」**ページで、必要なフィルターを選択します。
- 2. **「要約を表示」** をクリックします。フィルターされたすべてのデバイスの要約をグラフやテーブルとして 表示できます。グラフ上の調べたいエリアにカーソルを合わせると、そのデータ・ポイントとパーセンテー ジ・データの詳細が表示されます。文字が切り詰められたラベルにカーソルを合わせると、ツール・ヒント にすべてのテキストが表示されます。クリック可能領域をクリックすると、関連するデータが動的にフィル タリングされ、デバイス・リストに表示され、クリックした項目の要約が表示されます。フィルターを変更 するか、検索テキストを入力すると、該当する情報がレポートに動的に表示されます。
	- **レポート時間ごとのデバイス・タイプ**: すべてのデバイス・タイプに対して一定期間にレポートされ た固有デバイスの総数を表示します。
	- **OS ファミリーごと**: 各オペレーティング・システムのデバイスの総数を表示します。テーブルは OS 名のアルファベット順にソートされています。
	- **最大グループごと**: フィルターと検索条件に該当する最大 10 のコンピューター・グループをデバイス 数とともに表示します。

### <span id="page-29-0"></span>デバイス文書

デバイス名をクリックすると、デバイスのプロパティー、状況、関連コンテンツ、デプロイメント状況、履歴など、 そのデバイスに関連する情報が表示されます。関連付けられたビューを使用することで、デバイスの詳細を掘り下げ ます。

BigFix オペレーターは、デバイス文書を表示できます。デバイス文書には、さまざまなソースから収集された情報が 記載されています。

以下の画像は、 [「相関」 \(\(ページ\)](#page-22-2) [23\)](#page-22-2)デバイスのデバイス文書ページを示しています。

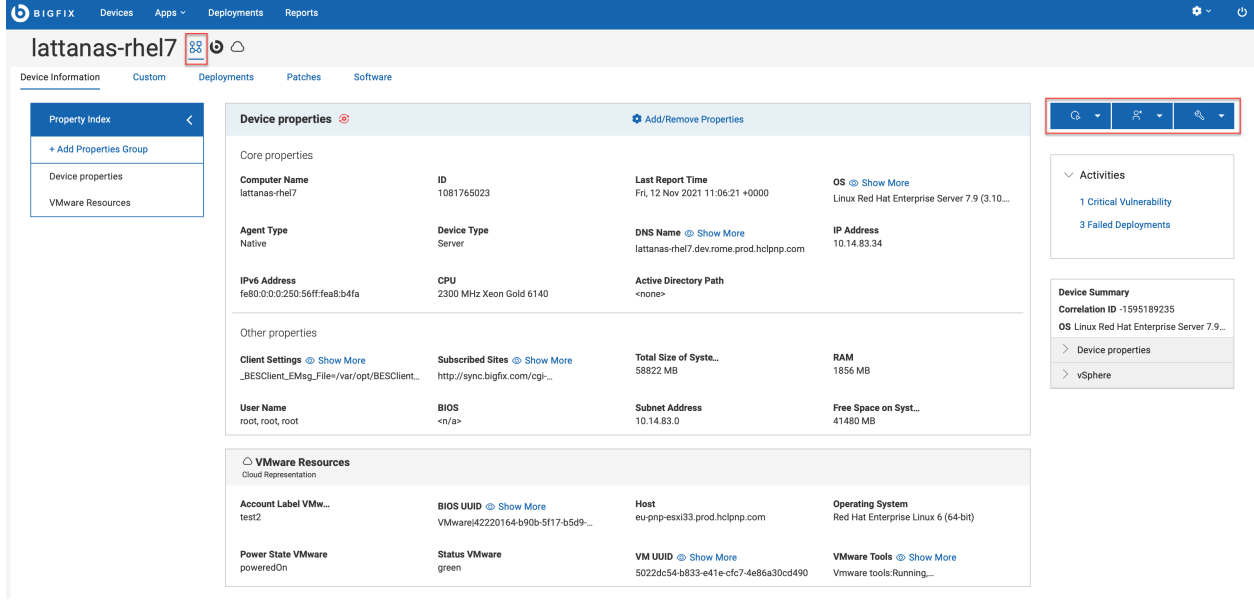

#### **アイコンと表現**

デバイス名の横にあるアイコンは、デバイスに関連するさまざまな表現を示しています。特定の表現の特定のプロパ ティーを表示するには、デバイス名の横にあるアイコンをクリックします。

- •相関デバイス: <sup>88</sup> のアイコンは、デバイスが相関していることを表しています。相関デバイスの場合、以下 のことが可能です。
	- デバイスの一般的なプロパティを表示する。

◦ BigFix、Cloud、MDMなど、さまざまな表現の詳細をドリルダウンする。

• MDM デバイスとクラウド・デバイス: これらのデバイスでは、表現に関連付けられたプロパティーのデフォ ルト設定とともに、追加のセクションが自動的に表示されます。これらのデフォルトのセクションには関連 するデバイス情報が含まれるため、削除できません。

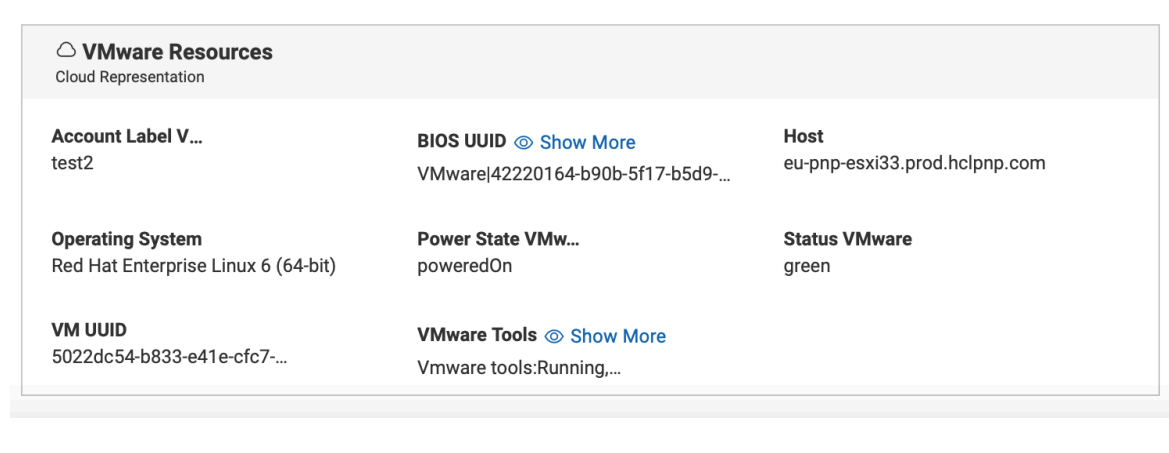

### **文書ビュー**

デバイス文書ページのタブには、以下のようなさまざまなビューが表示されます。

- **デバイス情報**  デバイスの一般的な情報が表示されます。
- **カスタム**  このデバイスに関連するカスタム・コンテンツが表示されます。
- **デプロイメント**  このデバイスのデプロイメント履歴。
- **パッチ**  このデバイスに関連するパッチ。

**♪ 注:** このタブには[、「パッチ・リスト」 \(\(ページ\)](#page-40-1) [41\)](#page-40-1)で管理されているサイトからのパッチの みが表示されます。その他のパッチは、「コンテンツ」メニューからアクセスできます。

• **ソフトウェア** - このデバイスに関連するソフトウェア。

**重要:** オペレーターの権限設定によって表示されるビューが左右されます。例えば、カスタム・コンテンツへ のアクセス権限を持たないオペレーターは、**「カスタム」**ビューを表示できません。

### **デバイス文書ページのレイアウトのカスタマイズ**

デフォルトのビューでは、「プロパティー・インデックス」の下にプロパティー・グループが表示され、「デバイ ス・プロパティー」ボックスの中に一連のプロパティーが表示されます。

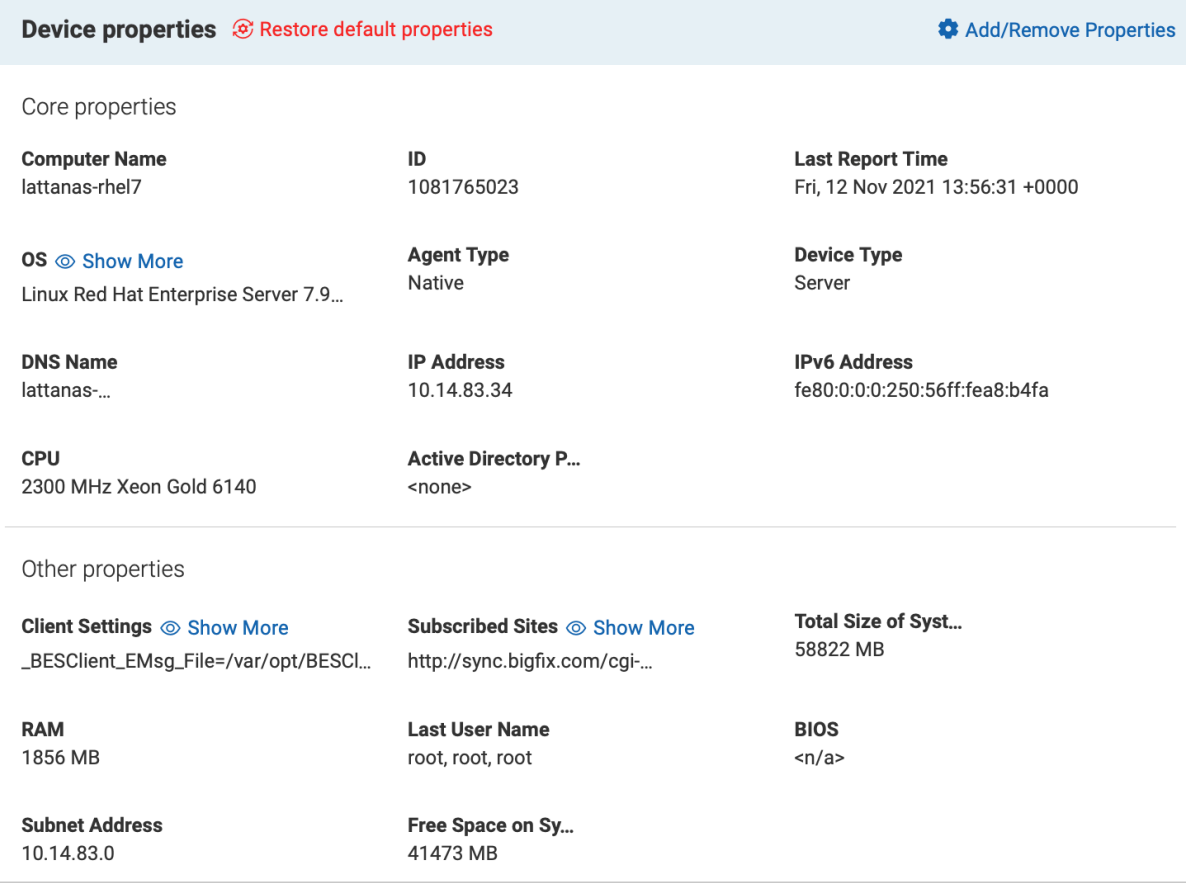

デバイス文書の相関ビューでは、**「プロパティー・グループの管理」**または**「プロパティーの追加/削除」**を使用し て、プロパティー・インデックスとデバイスのプロパティーの表示をカスタマイズできます。

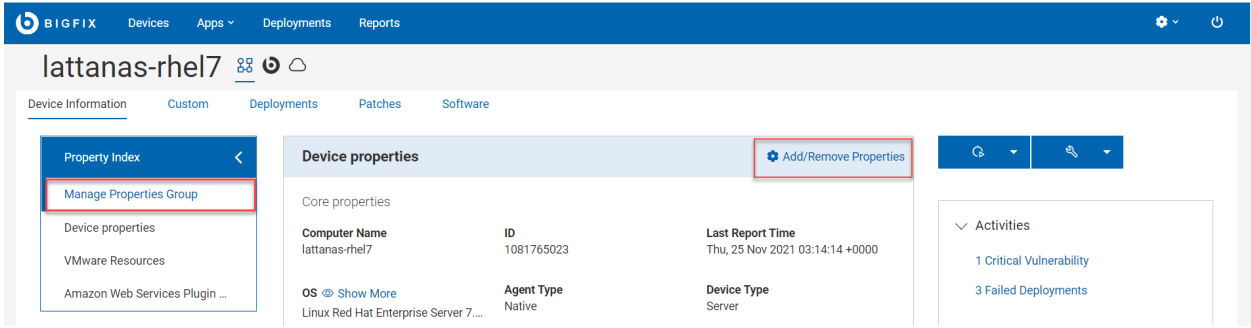

変更は、関連付けのタイプに関係なく、すべてのデバイスに適用されます。

**プロパティー・グループの管理**

このリンクをクリックすると、「プロパティー・インデックス」の下に表示されるデフォルトのプ ロパティー・グループを変更できます。プロパティー・グループはいくつでも追加できます。追加さ れたプロパティー・グループは、「**プロパティー・インデックス**」ボックスに追加されます。「プロ パティー・インデックス」を展開または縮小して、サイド・ナビゲーションを表示できます。プロパ ティー・グループをクリックすると、そのプロパティー・グループに自動的にスクロールして詳細を確 認できます。

• プロパティー・グループの追加: プロパティー・グループを追加するには、**「プロパティー・グ ループの管理」**リンクをクリックし、プロパティー・グループの横にあるチェック・ボックス を選択して、「OK」をクリックします。

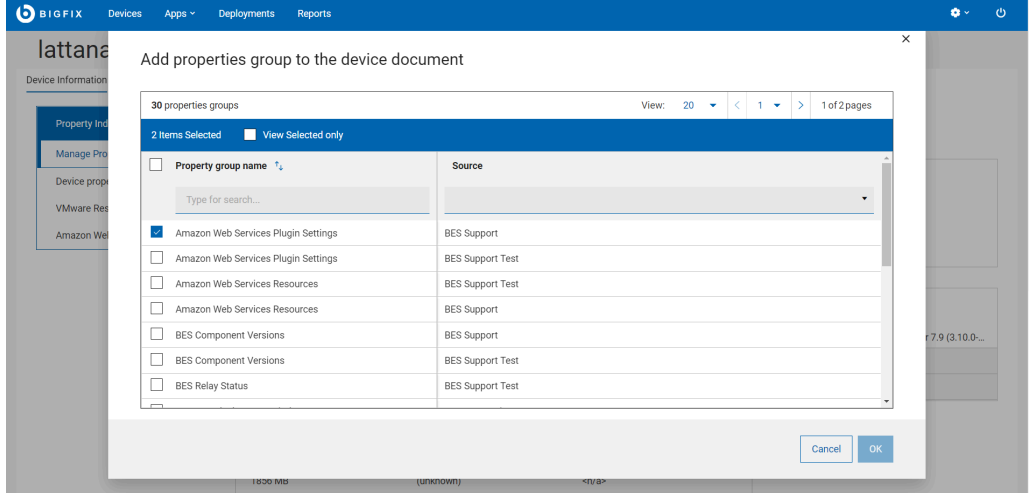

• プロパティー・グループの削除: プロパティー・グループを削除するには、そのボックスの右上 にある「X」をクリックし、「OK」をクリックして確定します。

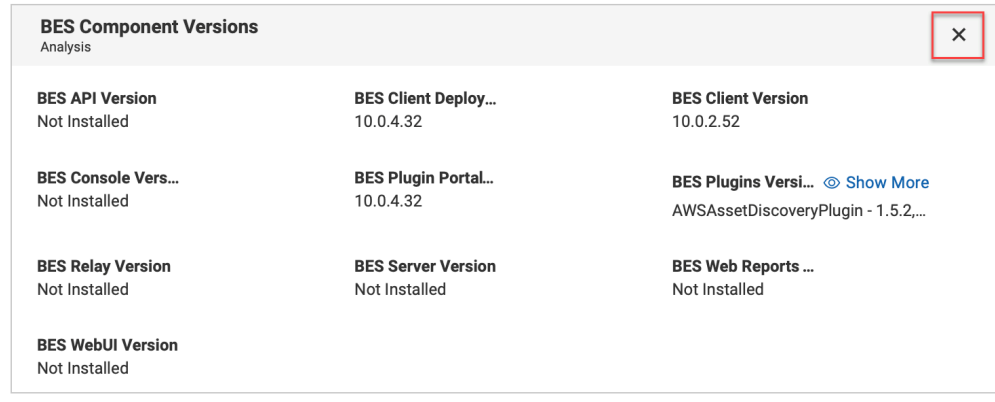

#### **プロパティーの追加/削除**

このリンクをクリックして使用可能なプロパティーのリストを表示し、デバイスのプロパティー・ ビューに追加/削除させるものを選択または選択解除します。ここから、カスタム・プロパティーを 追加または削除することもできます。デフォルト表示に戻るには、**「デフォルト・プロパティーを復 元」**をクリックします。確定すると、デフォルトのビューがリセットされます。

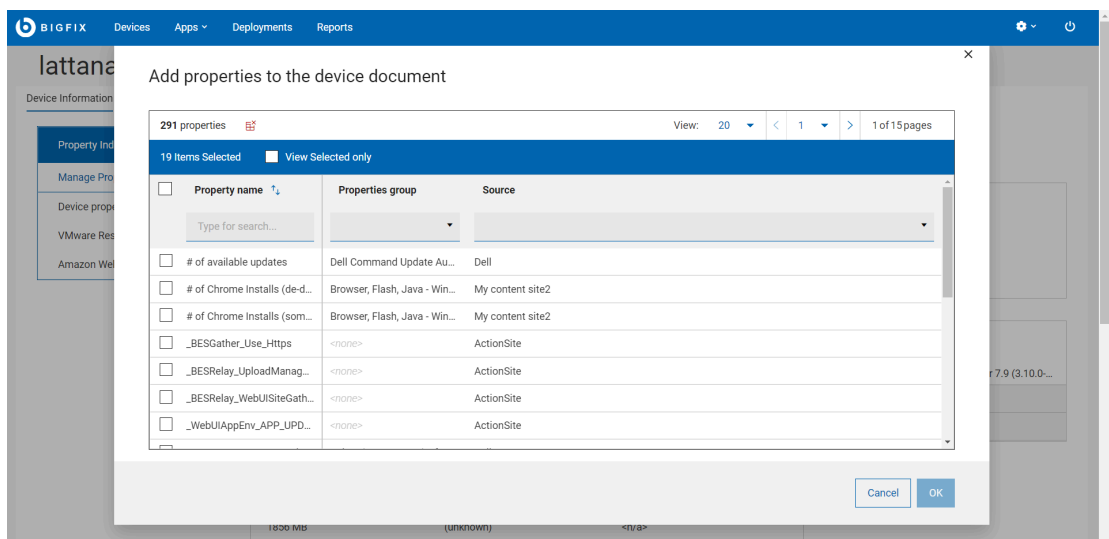

### **アクションのトリガー**

デバイス文書ページから、デバイスに関連するアクションをトリガーできます。「アクション」ボタンをクリックす ると、デバイスのタイプとユーザーの権限に基づいてオプションが表示されます。例えば、MDM をサブスクライブ していないクラウド・デバイスの場合、ドロップダウンに「MDM アクションのデプロイ」は表示されません。

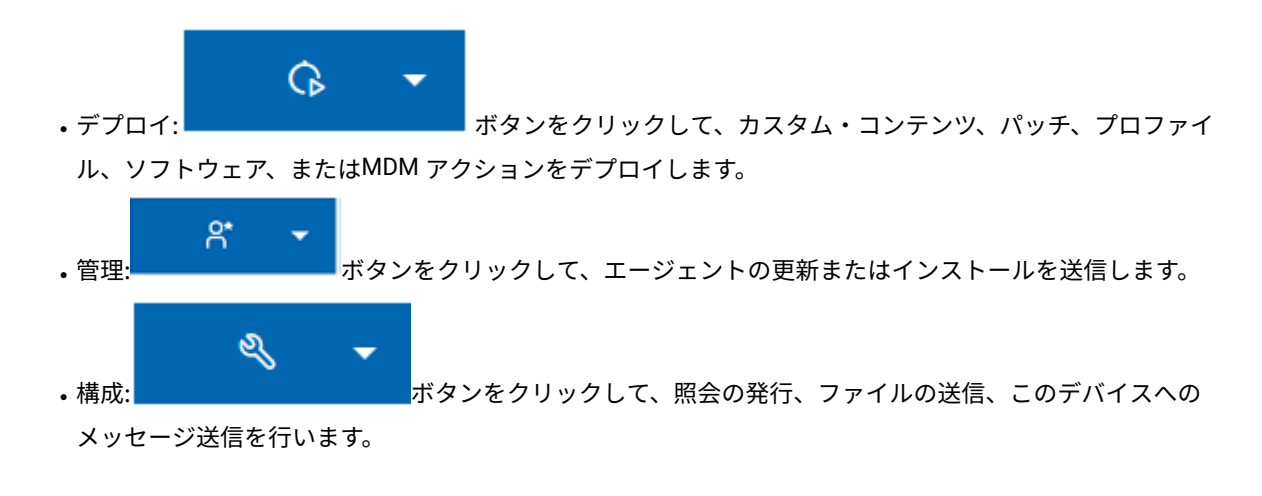

**重要:** デバイス文書ページの相関ビューからアクションをトリガーすると、相関デバイスが対象となり、相関 エンジンによってアクションは適切な表現にディスパッチされます。

### **アクティビティー**

デバイス文書ページの「アクティビティー」セクションには、デバイスに該当する重大な脆弱性と失敗したデプロイ メントのリンクが表示されます。リンクをクリックすると、関連するパッチまたはデプロイメントの事前フィルター 済みリストが表示されます。

- **重大な脆弱性**  重大でこのデバイスに適用可能な事前フィルター済みの「パッチ」タブに移動します。
- **失敗したデプロイメント** デプロイメント状況によって事前フィルター済みの「デプロイメント」タブが表 示されます。

### **デバイスの要約**

デバイス文書の 「デバイスの要約」セクションには、デバイスに関係する最も関連性の高いプロパティの要約が表 示されます。

#### **相関デバイス**

デバイスが相関している場合は、以下の情報が表示されます

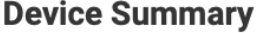

**Correlation ID -1595189235** 

**OS** Linux Red Hat Enterprise Server 7.9...

- $\ge$  Device properties
- $\geq$  vSphere
- 相関 ID
- OS
- 展開または縮小表示ができる「デバイス・プロパティー」セクションでは、以下の詳細を確認 できます。
	- 要約に残しておくと便利なプロパティーの固定設定
- クラウドまたは MDM セクション (特定のソース、AWS、MDM などに関連する名前が付けられ ている)
	- 特定の表現によって報告された値が入力された、マスター表現と同じプロパティーの固 定リスト

例えば、ロック・プロパティーは、マスター表現では「はい」、セカンダリー表現では「いい え」という値を表示します。

#### **非相関デバイス**

デバイスが相関していない場合は、 「デバイスの要約」セクションに、デバイスの ID、OS、デバイス のプロパティーが表示されます。

**Device Summary** ID 2621942 OS Microsoft Windows Server 2012 (64-...  $\geq$  Device properties

## <span id="page-35-0"></span>ファイルの送信

ファイル・システムから、ファイルのアップロード、リスト化、削除、複数のデバイスへの送信を実行できます。

- オペレーターには以下の権限が必要です。
	- アクションの作成が可能
	- カスタム・コンテンツ
- SWD を実行する必要があり、オペレーターには SWD へのアクセス権が必要です。

このセクションでは、ファイルのアップロード、対象デバイスへのファイル送信、リストからのファイルの削除を行 う方法を説明します。

#### **ファイルのアップロード**

新しいファイルをサーバーにアップロードするには:

1. **「デバイス」**ページで、1 つ以上のデバイスを選択します。**「構成」**をクリックして**「ファイル の送信」**を選択します。

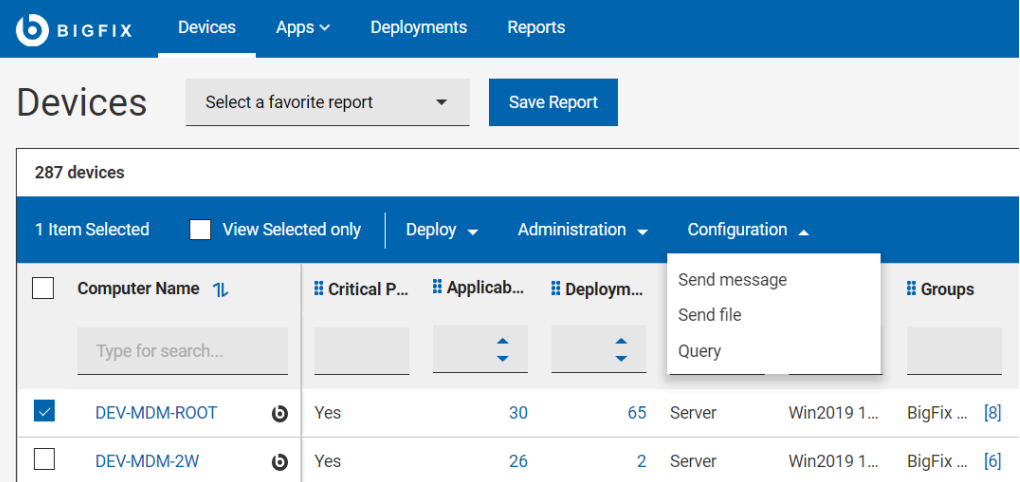

**「ファイル」**ページには、すでにユーザーがアップロードしたファイルのリストが表示されま す。

2. **「アップロード」**をクリックし、アップロードするファイルを選択して**「開く」**をクリックし ます。
◦ ファイルのアップロードが開始し、アップロードの状態が進行状況バーに表示されま す。

◦ アップロードをキャンセルする場合は、進行状況バーの横にある赤色の x アイコンをク リックします。

ファイルがアップロードされると、ファイルのリストが更新され、アップロードされたファイ ルを対象デバイスに送信できるようになります。

**注:** Microsoft Edge ブラウザーを使用してファイルをアップロードする場合は、MS Edge バージョン 18.18218 以降を使用するようにしてください。以前のバージョンの Microsoft Edge では、進行状況バーにファイルのアップロード状態が表示されません が、ファイル・リストはアップロードされたファイルで更新されます。

ファイルがアップロードされたら、デフォルト・パスに保存されます。デフォルト・パスを変 更するには:

a. デフォルト・パスを変更するファイルの **DEFAULT\_PATH** のリンクをクリックします。

b. **「宛先ファイル・パス」**ウィンドウで以下の操作を行います:

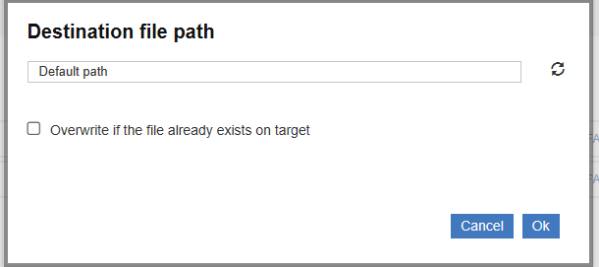

- i. 任意のパスを入力します。
- ii. 必要に応じて、**「ファイルが対象に既に存在する場合は上書きします」**のオプ ションを選択します。
- c. 「**OK**」をクリックします。

指定したパスが宛先パスとして設定されます。

#### **ファイルの送信**

ファイルを選択して、1 つ以上の選択デバイスに送信できます。

前提条件: ファイルの送信に必要な権限は、アクションの作成とカスタムの作成です。

ファイルを 1 つ以上のデバイスに送信するには:

1. **[「デバイス」](#page-22-0)** [\(\(ページ\)](#page-22-0) [23\)](#page-22-0) ページで、デバイスのリストからファイルを送信する宛先デ バイスを 1 つ以上選択します。

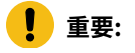

◦ 少なくとも 1 つの宛先デバイスを選択します。 O ◦ 複数のデバイスを選択する場合は、同じオペレーティング・システムを選択し ます。

- 2. **「その他」**をクリックして**「ファイルの送信」**をクリックします。
- 3. ファイルのリストから、転送するファイルを選択します。
	- **重要:** 一度に送信できるファイルは 1 つのみです。
	- **注:** ファイルは、アップロード日、ファイル名、ファイル・サイズで検索、ソートでき ます。
		- a. **「対象デバイス」**  選択したデバイスの合計数が表示されます。デバイスの選択を変更 するには、このボタンをクリックします。
		- b. **設定**  ファイル転送の設定を定義するには、このボタンをクリックします。

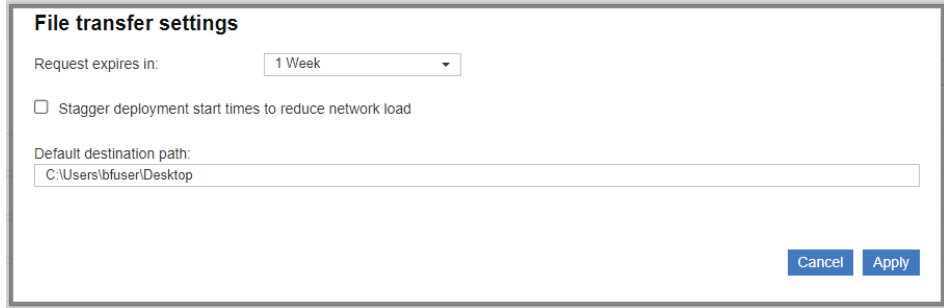

- **要求の期間**  ファイルを宛先デバイスに転送できる期間をドロップダウン・リス トから選択します。この期間を過ぎると、ファイルの転送リクエストの期限が切 れ、ファイルを転送できなくなります。
- **間隔を置いてデプロイメントを開始 (ネットワーク負荷を軽減するため)** ネット ワーク負荷を削減する場合はこのオプションを選択します。
- **デフォルト宛先パス**  選択したすべてのデバイスでファイルを送信するデフォル トの宛先パスを指定します。

4. **[送信]** をクリックします。

転送が成功すると、ファイルは宛先デバイスのデフォルト・パス・セットで利用可能になります。

**削除**

サーバーからファイルを削除するには、ファイルのリストから 1 つ以上のファイルを選択して **「削 除」**をクリックします。

**注:** ファイルが削除されるとき、ファイルのリファレンスのみが削除されます。

## デバイスへのメッセージの送信

「メッセージの送信」機能を使用すると、複数の選択デバイスにショート・メッセージの通知を送信できます。ユー ザーがメッセージを読んだかどうかを確認でき、指定日数が経過すると対象デバイスから自動的にメッセージを削除 するよう設定することもできます。

- オペレーターには以下の権限が必要です。
	- アクションの作成が可能
	- カスタム・コンテンツ
- SWD を実行する必要があり、オペレーターには SWD へのアクセス権が必要です。
- 対象デバイスには SSA 3.1.0 以降がインストールされているいることと、「メッセージ」タブ設定が有効に なっている必要があります。

メッセージ通知を選択した対象デバイスに送信するには、以下の手順を実行します。

- 1. **「デバイス」**タブを開きます。
- 2. **「デバイス」** ページで、デバイスのリストからメッセージを送信するデバイスを 1 つ以上選択します。
- 3. **「構成」**をクリックして、ドロップダウン・メニューから**「メッセージの送信」**を選択します。
- 4. **「メッセージの送信」**ウィンドウで、件名とメッセージを該当セクションに入力します。

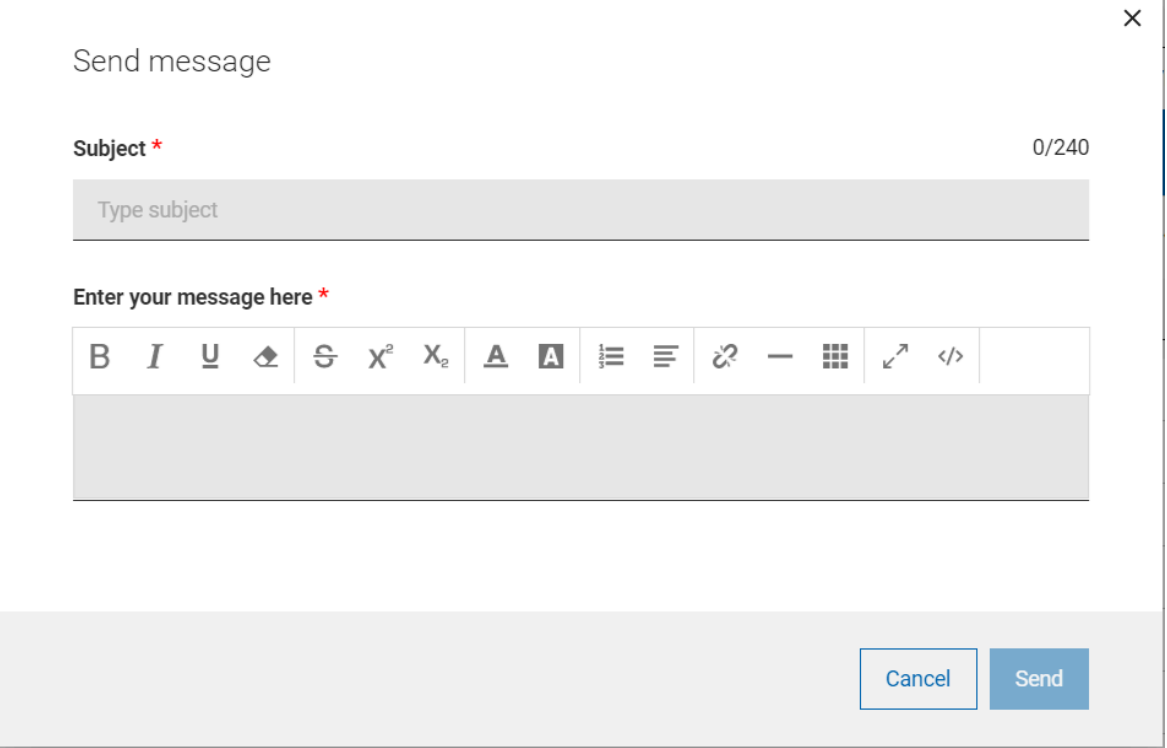

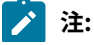

- **Exercise**
- 件名には最大 240 文字を入力できます。
	- コンテンツは、ツールバーの書式設定オプションを使用して書式設定できます。 ◦ HTML コードをエディターにコピーして貼り付けたり、メッセージを HTML コードとして保 存したりできます。
- 5. **[送信]** をクリックします。
	- メッセージを送信すると成功メッセージが表示され、送信したメッセージに関連するアクションが作 成されます。対象デバイスに SSA 3.1.0 以降がインストールされていない場合、メッセージは配信さ れず、このアクションのステータスは関連なしになります。
	- ユーザーがメッセージを読むと、アクションのステータスが完了になります。これにより、オペレー ターはメッセージがエンド・ユーザーによって読まれたかどうかを確認できます。
	- 指定した日数の経過後、対象デバイスのユーザーの「SSA メッセージ」タブからメッ セージを自動的に削除するには、メッセージの有効期限を Web UI サーバーを介して \_WebUIAppEnv\_NOTIFICATION\_EXPIRATION\_DAYS を設定します。

# 第 4 章. パッチ入門

「パッチ」画面を使用して、パッチのリスト、特定のパッチの検索、およびパッチの詳細情報 (既知の問題、脆弱な デバイス、およびデプロイメントなど) の表示を行います。

### パッチ・リスト

すべてのパッチのリストを表示し、カスタマイズされたパッチ・レポートを作成すると、パッチング・インテリジェ ンスの入手、パッチに関する迅速な決断、パッチ・コンプライアンスのレポート、リスクの伝達が可能になります。 レポート内のリンクを使用して、不足しているパッチをダウンロード、インストールすることもできます。

**「パッチ」**ページにアクセスするには、WebUI メイン・ページで **「アプリ」**>**「パッチ」**をクリックします。

オペレーター権限設定、接続済みデバイス、サイト割り当てによって、リストのコンテンツが左右されます。

グリッド・ビューを使用すると、テーブル内のパッチのリストを素早く表示できます。パッチ名をクリックすると、 パッチの詳細 (概要、脆弱なデバイス、デプロイメント) に移動します。**「パッチ」**ページのすべての列には、検索 またはフィルタリングのオプションが用意されています。列の追加、削除、およびサイズ変更を行うことができま す。**「列のリセット」**をクリックして、デフォルトのビューに戻ることもできます。

結果の絞り込みとデータ・グリッド機能のカスタマイズは、デバイス・ページと似ています。詳しくは、[『グリッド](#page-11-0) [表示 \(\(ページ\)](#page-11-0) [12\)](#page-11-0)』を参照してください。

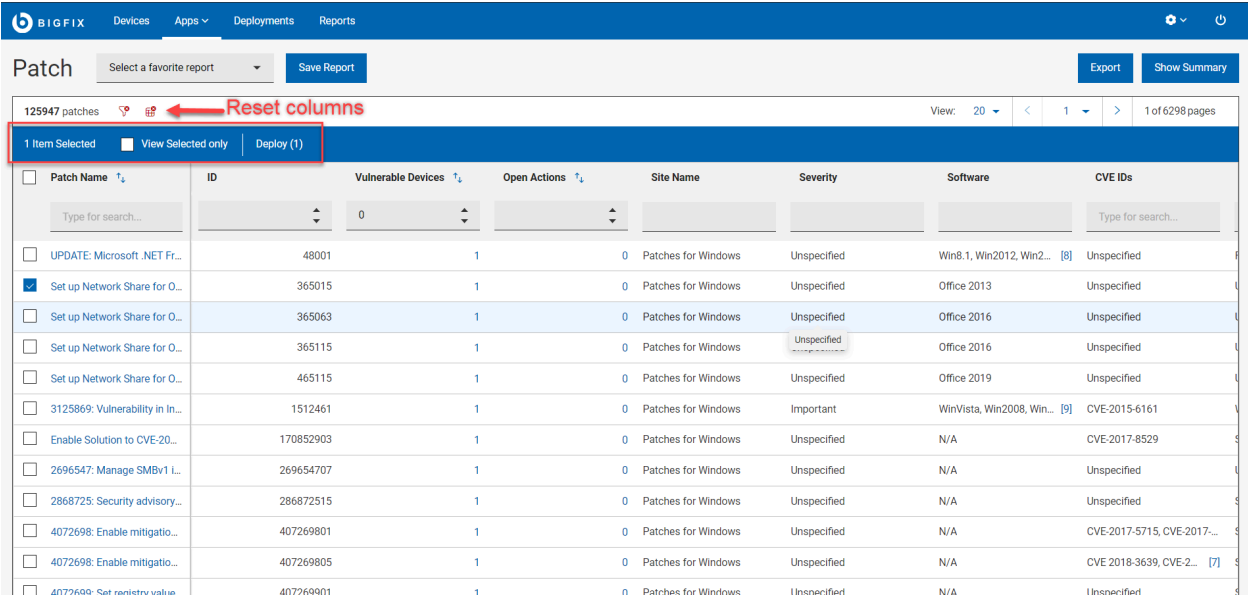

- **アクション・バー**:データ・グリッドから 1 つ以上のパッチを選択すると、アクション・バーが有効になりま す。
	- **選択した項目のみを表示:** 選択したパッチのみを表示するには、このボックスにチェック・マークを 付けます。
		- **展開: 「デプロイ」** をクリックして「アクションの実行」ダイアログに移動します。このダイアログ で、パッチを委任できます。括弧内の数値は、選択されたパッチの数を示します。
- ヘッダー内のフィルターを使用して、結果を絞り込むことができます。
	- 「脆弱なデバイス」フィールドに値を入力して、任意の数のデバイスで必要とされるパッチを表示し ます。
	- 未処理アクションのフィールドに値を入力して、未処理アクションを含むパッチを表示します。
	- このフィルターを使用して、ID によってパッチを識別します。
	- サイト名 WebUI には、以下のサイトからのパッチのみが表示されます。
		- Windows 2008 l 用 ESU パッチ適用アドオン
		- Windows 7 用 ESU パッチ適用アドオン
		- Amazon Linux 2 向けパッチ
		- CentOS 6 向けパッチ
		- CentOS 6 プラグイン R2 向けパッチ (Patches for CentOS6 Plugin R2)
		- CentOS 7 向けパッチ
		- CentOS 7 プラグイン R2 向けパッチ (Patches for CentOS 7 Plugin R2)
		- CentOS 8 向けパッチ
		- Debian 7 向けパッチ
		- Mac OS X 用パッチ
		- Patches for Oracle Linux 6
		- Patches for Oracle Linux 7
		- Patches for Oracle Linux 8
		- RHEL5 拡張サポート用のパッチ
		- RHEL 7 向けパッチ
		- RHEL 8 向けパッチ
		- RHEL8 拡張サポート用のパッチ
		- SLE 11 ネイティブ・ツール向けパッチ
		- SLE 12 ネイティブ・ツール向けパッチ
		- SLE 12 on System Z 向けパッチ (Patches for SLE 12 on System z)
		- SLE 12 PPC64LE 向けパッチ
		- SLE15 向けパッチ
		- SLE 15 on System Z 向けパッチ
		- Ubuntu 1404 向けパッチ
		- Ubuntu 1604 向けパッチ
		- Ubuntu 1804 向けパッチ
		- Ubuntu 2004 向けパッチ
		- Windows 用パッチ
		- Windows アプリケーションの更新
		- Mac アプリケーションの更新
- 「重要度」フィルターを使用して、最も深刻な脅威用のパッチまたは特定の脅威レベル用のパッチを 表示します。パッチの重要度は、BigFix ではなく、パッチのベンダー (Microsoft など) によって割り 当てられます。
	- きわめて重要
	- 重要
	- 中
	- 低
	- 不明 パッチにベンダー指定のレーティングがありません。
- ソフトウェア・フィルターを使用して、特定のソフトウェアで使用可能なパッチを表示します。
	- CentOS
	- Debian
	- OracleLinux
	- Red Hat Enterprise Linux
	- SUSE
	- Ubuntu
	- 未指定
	- Windows (NET Core ランタイム、CoreAdobe Acrobat、Adobe Flash Player、Adobe Reader、Adobe Shockwave、Google Chrome、GoToMeeting、ImgBurn、Microsoft Edge、Mozilla Firefox、Notepad++、Nullsoft、Oracle、Real Networks、Skype、Webex Meetings、Winamp、Winzip、Zoom)
	- Mac OS
- CVE IDフィルターを使用して、共通脆弱性と暴露でパッチを検索します。
- 「カテゴリー」フィルターを使用して、特定のタスクに関連付けられたパッチを表示します。
	- 監査 修正不能で、管理者の確認を要する状態を検出するために使用される BigFix パッチの タイプです。
	- バグ修正 1 つ以上のバグを修正する変更を適用します。
	- 構成 構成の問題を解決する変更を適用します。
	- 機能拡張 <sup>–</sup> 新機能を提供する変更を適用します。
	- その他 未指定のパッチに変更を適用します。
	- セキュリティー 脆弱性を解決するためのソフトウェア変更を適用します。
	- サービス・パック インストール済みのソフトウェアにパッチを適用します。更新、修正、 または機能拡張の一式が単一のインストール可能パッケージで提供されます。通常は既存の ファイルの更新に使用されますが、バグの修正、セキュリティー・ホールの修復、または新機 能の追加にも使用できます。
- **「リリース日」**フィールドを使用して最新パッチを表示します。日付範囲を指定して、特定の期間中 に発行されたパッチを確認します。
- **レポートの保存**
	- レポートを将来の参照のために保存し、必要に応じて編集、更新、または削除します。詳しくは、 『[レポート \(\(ページ\)](#page-19-0) [20\)](#page-19-0)』を参照してください。
- **要約の表示:**
- 1. **「パッチ」**ページで、必要なフィルターを選択します。
- 2. **「要約を表示」** をクリックします。フィルターされたすべてのパッチの要約をグラフやテーブルとし て表示できます。グラフ上の調べたいエリアにカーソルを合わせると、そのデータ・ポイントとパー センテージ・データの詳細が表示されます。文字が切り詰められたラベルにカーソルを合わせると、 ツール・ヒントにすべてのテキストが表示されます。フィルターを変更するか、検索テキストを入力 すると、該当する情報がレポートに動的に表示されます。
	- **リリース日ごとの重大度**: パッチのリリース日から一定期間の重大度レベルごとのパッチの総 数を表示します。
	- **OS ファミリーごと**: すべてのオペレーティング・システムに適用可能なパッチを表示します。 テーブルは OS 名のアルファベット順にソートされています。
	- **カテゴリーごと**: カテゴリーごとのパッチ数を表示します。
- **「エクスポート」:** 
	- フィルターされたレポートは .csv、.xlsx、または .pdf の形式でエクスポートできます。
		- 1. **「パッチ」**ページで、必要なフィルターを選択します。
		- 2. **「エクスポート」**をクリックします。

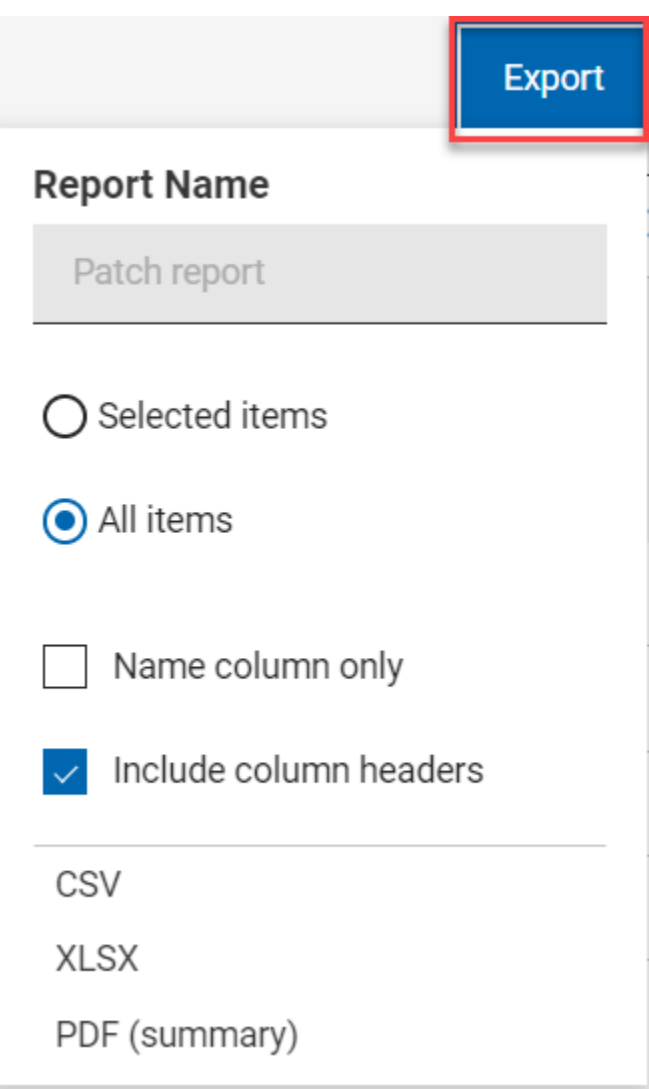

- 3. **「選択された項目」**オプションを使用すると、フィルターされた結果から項目を選択してエクスポー トできます。**「すべての項目」**を使用すると、フィルター処理されたリストからすべての項目をエク スポートできます。最適なオプションを選択してください。
- 4. 名前列のみ: フィルターされた項目の名前のみをエクスポートする場合は、このオプションを選択し ます。
- 5. 列ヘッダーを含める: 項目のすべてのデフォルトの列の詳細をエクスポートする場合は、このオプ ションを選択します。

**す 注:** デフォルトの列以外の列を表示している場合は、名前列のみをエクスポートできます。

6. エクスポート先のファイル形式 (CSV、XLSX、PDF) を選択します。

- デフォルトでは、レポートは「ダウンロード」フォルダーにダウンロードされ、デフォルト のファイル名 (Device\_Report\_mm\_dd\_yyyy\_username) が付けられます。ブラウザー内でダウ ンロード設定を変更すると、ファイル名やダウンロードの保存先を変更できます。レポートを 保存して後で参照したり、利害関係者と共有したりできます。
- PDF 形式を選択した場合、データの表示形式を含む .pdf ファイルと数値データを含む .csv ファイルを含む .zip ファイルがダウンロードされます。
- エクスポートされたパッチ・レポートには、フィルターと検索条件を適用した後に表示さ れるパッチの主な詳細が含まれます。これらの詳細には、パッチ名、脆弱なデバイス、重大 度、CVE ID、さらにすべてのパッチを展開したときに画面に表示される他のすべての詳細情 報が含まれます。以下はサンプル・レポートです。

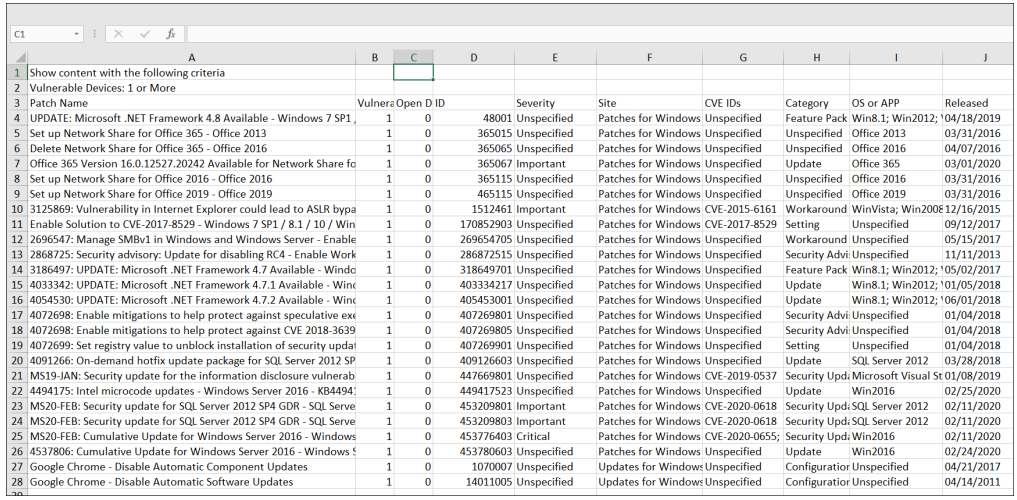

## パッチ文書

パッチの説明、脆弱なデバイス、デプロイメント履歴を確認するには、そのパッチ名をクリックします。関連付けら れたビューへのリンクを使用して、パッチの詳細を掘り下げます。

コンテンツ・ドキュメントの「注意事項」と「重要な注意事項」に特にご注意ください。コンテンツに関する既知の 問題など、有益な情報が含まれています。

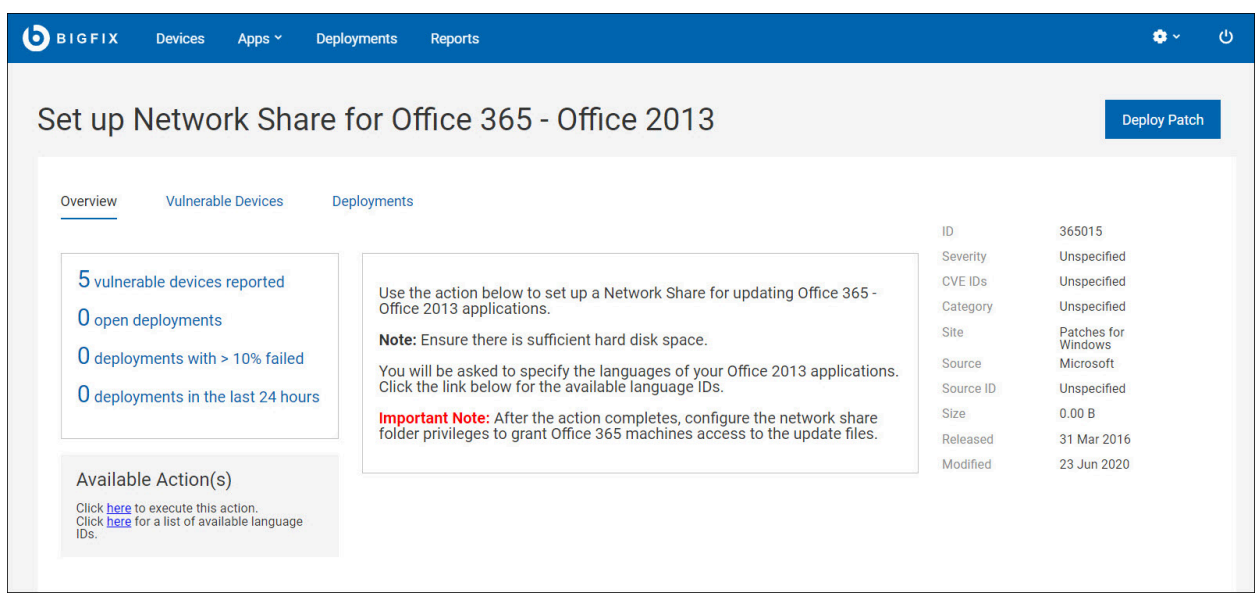

パッチ文書の各ビューは以下のとおりです。

- 概要 メタデータ、使用可能なアクション、ベンダー・リンクなど、パッチの詳細な説明。
- 脆弱なデバイス 対象となる関連デバイスのリスト。
- デプロイメント パッチ・デプロイメント履歴。

「**脆弱なデバイス**」と「**デプロイメント」** タブで保存されているレポートをロードできます。ドロップダウンを使 用して、レポートを選択します。

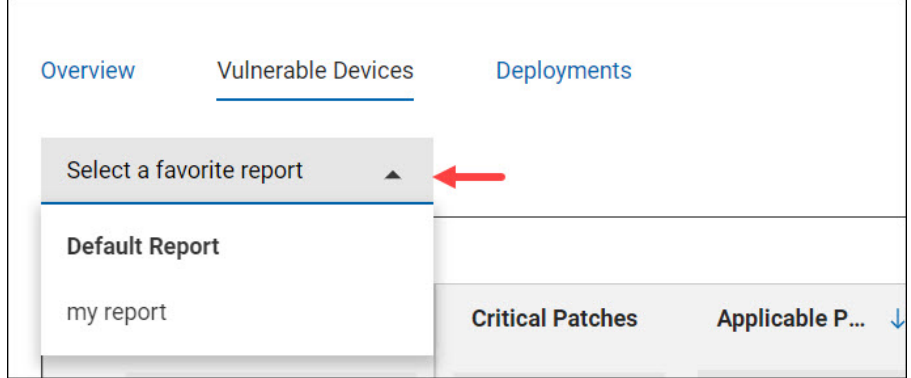

「実行可能なアクション」セクション内の情報は、BigFix データベースから直接入手されるため、オプションと フォーマット設定が異なる可能性があります。多くの場合、ベンダーのリリース・ノートへのリンクが含まれます。 例えば、「ここをクリックして、Windows XP SP3 のリリース・ノートを表示」などです。

# 第 5 章. パッチ・ポリシー入門

パッチ・ポリシーは 1 つのパッチ・リストを定義する基準一式、つまり、特定のエンドポイント・セットのパッチ 適用基準に適合する Fixlet の集合です。

「パッチ・ポリシー」アプリケーションを使用すると、全社で確実に継続的にパッチを適用できます。さまざまなマ シン・グループのパッチ適用スケジュールを作成し、それぞれに異なるデプロイメント動作を割り当てます。パッチ のタイミング、頻度と所要時間、事前キャッシュ、再試行の動作を設定します。再開が保留された場合は、間隔を置 いて開始、エラーのバイパス、デバイス所有者への通知を行います。

組織内のパッチ適用サイクルとセキュリティー・ガイドラインに適合するパッチ適用戦略を実装します。パッチ・ポ リシーを使用して、組織の継続的なセキュリティーとコンプライアンスのプロセスを確立し維持します。パッチ・ポ リシーは現在、サポートされるパッチ・サイト [\(\(ページ\)](unique_27_Connect_42_supportedpatch) [\)](unique_27_Connect_42_supportedpatch)に記載されているサイトをサポートしています。

#### **要件**

- BigFix Platform バージョン 9.5.5 以降
- BigFix WebUI がインストールされ稼働していること
- 該当する BigFix パッチ・サイトすべてのサブスクリプション

BigFix コンソールで、デプロイメントに関連するパッチ・サイトをすべて有効化し、有効にしたサイトをすべてのコ ンピューターからサブスクライブするようにします。

### パッチ・ポリシーの概要

パッチ・ポリシー・アプリケーションを開くには、WebUI **「アプリ」**メニューで**「パッチ・ポリシー」**を選択しま す。

パッチ・ポリシーの作成は簡単です。

- 1. ポリシー名を入力し、ポリシーに組み込むパッチのタイプを選択します。例えば、オペレーティング・シス テム更新の重要なサービス・パックを含むポリシーを作成します。
- 2. デプロイメントのタイミング、頻度、動作を含め、このポリシーのロール・アウト・スケジュールを作成し ます。
- 3. ポリシー・ターゲットを選択: パッチを当てるデバイス。
- 4. ポリシーをアクティブにします。

このプロセスについて詳しくは、『[パッチ・ポリシーの作成 \(\(ページ\)](#page-51-0) [52\)](#page-51-0)』を参照してください。

#### **ポリシーを常に最新状態に保つ**

ポリシー基準を満たす新規パッチが使用可能になると、パッチ・ポリシー・アプリケーションから通知が送付されま す。「ポリシー・リスト」でポリシー名の横にあるデルタ・アイコンは、パッチ・コンテンツが追加または変更され ていることを知らせています。新規のコンテンツを含めるために、ポリシーを更新します。ポリシーを常に最新状態 にしておくには、ポリシーを手動で更新するか、自動最新表示オプションを使用します。

#### **除外**

除外しなければ、ポリシーへの組み込み基準に適合してしまうパッチを除外できます。または手動組み込みを使用 したカスタム・アプリケーションで、問題の原因となるパッチを除外します。または動的除外を設定し、Microsoft Office の更新をすべて、Windows の更新ポリシーから除外します。設定した除外は、削除するまで有効のままとな ります。パッチ・ポリシーには、監査用パッチ、問題のあるパッチ、またはデフォルト・アクションのないパッチは 決して組み込まれません。

ポリシー・ベースのパッチ適用結果をモニターするには、WebUI の「デプロイメント」ビューを使用します。詳し くは、[デプロイメント入門 \(\(ページ\)](#page-139-0) [140\)](#page-139-0)を参照してください。

#### **権限とパッチ・ポリシー**

BigFix のマスター・オペレーター (MO) には、すべてのパッチ・ポリシー機能に対するフル・アクセス権限があり ます。MO はポリシーの作成、編集、削除、アクティブ化、中断に加え、パッチのロールアウトとスケジュールの管 理、新規パッチ・リリース時のポリシー更新を実行できます。マスター以外のオペレーター (NMO) は、ポリシーを 追加、編集、または削除できます。NMO は、関連する権限を持っている場合に、既存のスケジュールに対象を追加 することや、スケジュールから対象を削除することもできます。

#### **パッチ・ポリシー・カテゴリー**

以下の表は、パッチ・ポリシーの外部コンテンツ・カテゴリーと Fixlet カテゴリーの間のマッピングを示していま す。

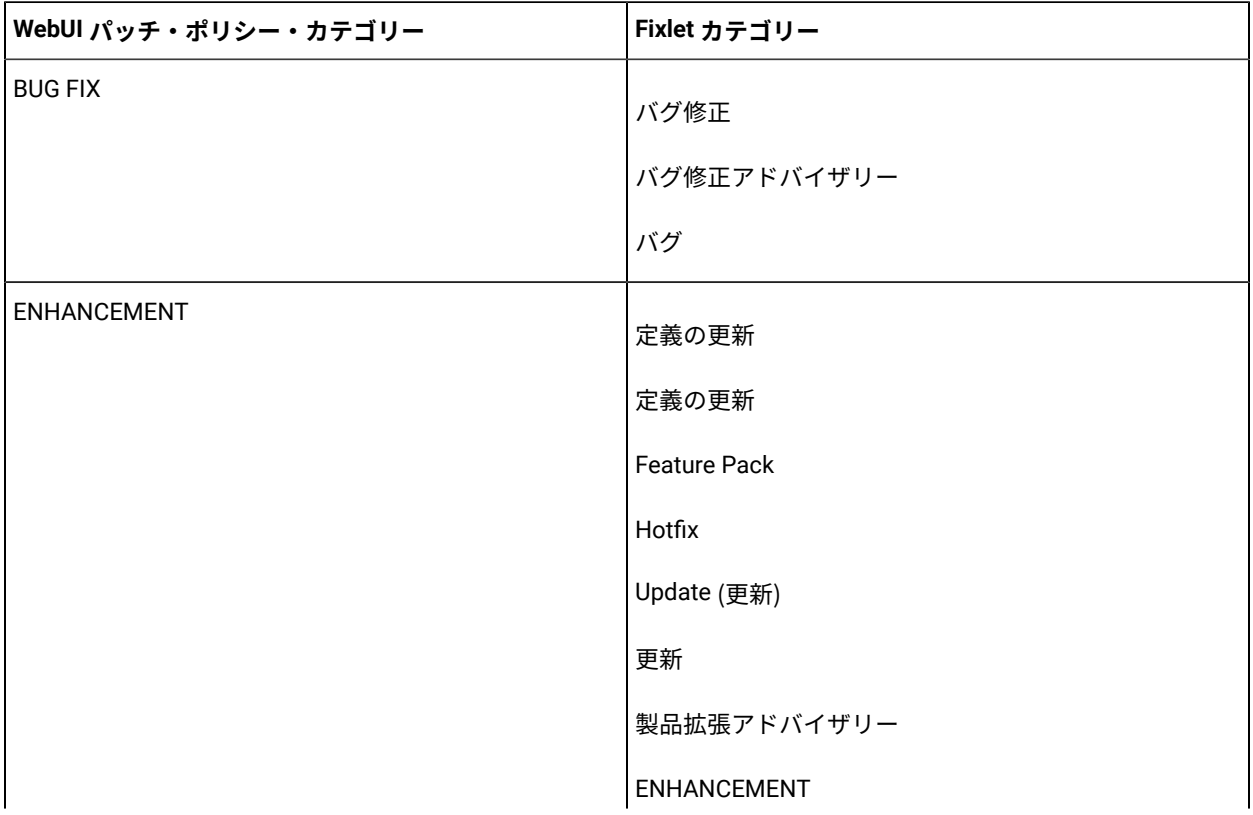

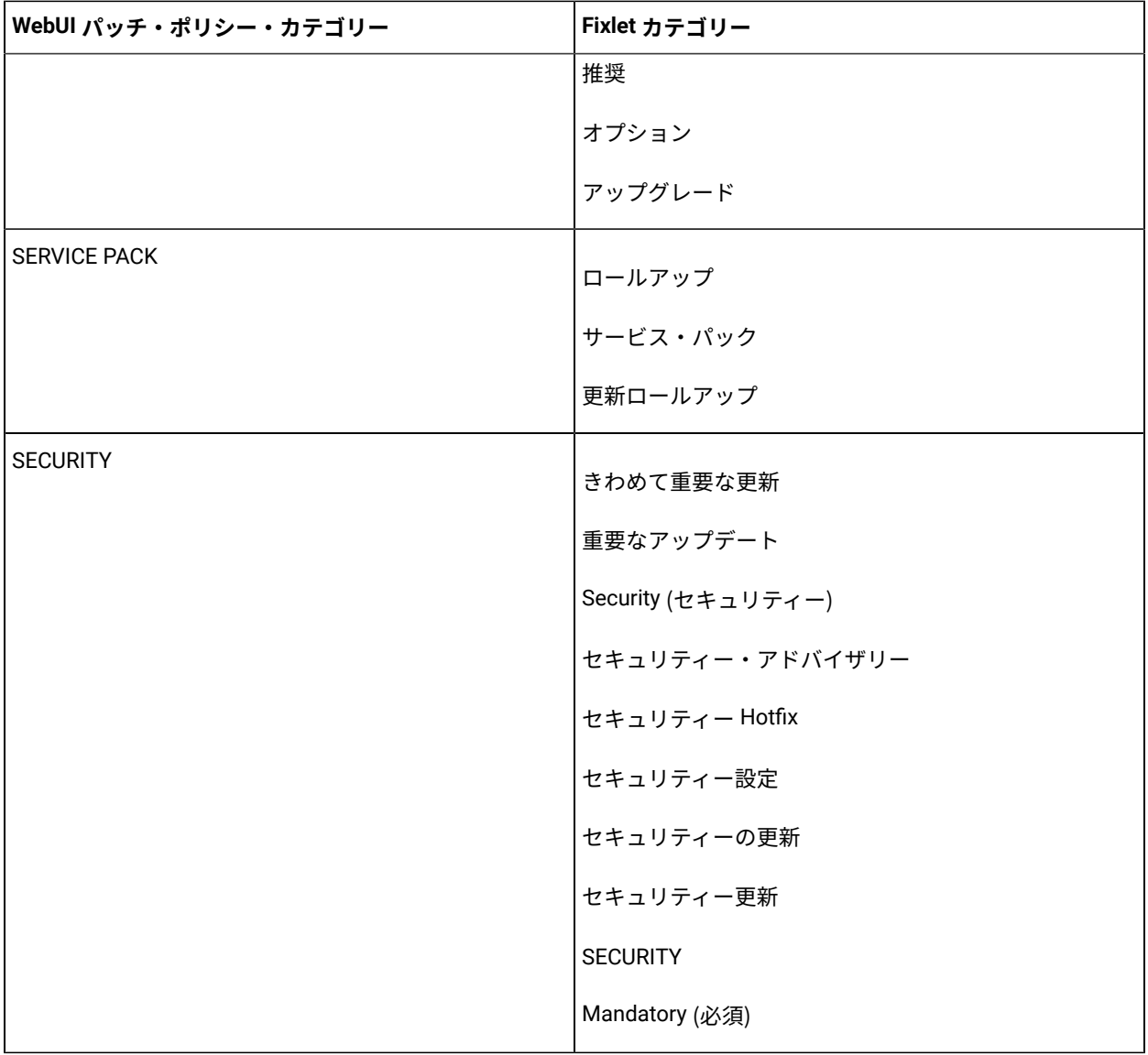

## パッチ・ポリシー・リスト

使用可能なポリシーがグリッド・ビューにリストされます。それぞれの列で検索、ソート、フィルター・オプショ ンを使用すると、ポリシーがすばやく見つかります。ポリシー名をクリックして、そのデバイスの文書を開きま す。**「ポリシーの追加」**ボタンをクリックして、新規ポリシーを作成します。

**● 重要:** マスター以外のオペレーターがパッチ・ポリシー・アプリケーションのさまざまなアクションを実行 するには、関連する権限が必要です。詳細は、「WebUI 権限サービス ( (ページ[\)](unique_37) )」を参照してくだ さい。

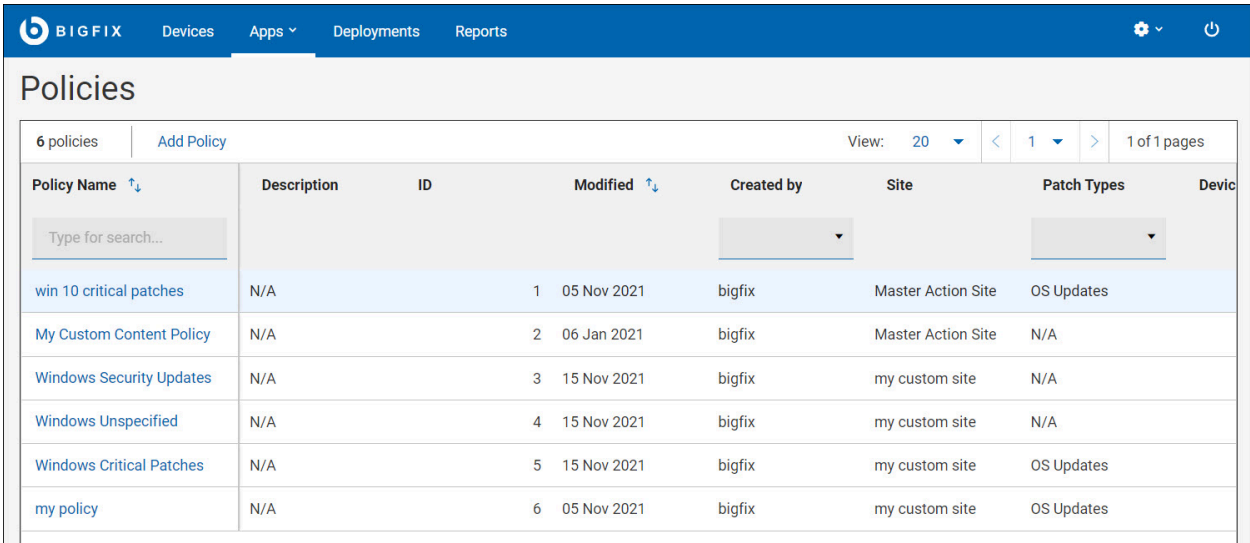

### **期限切れパッチ**

ポリシーは、新しいパッチがある場合、またはそのポリシーのパッチが変更、または置き換えられた場合にも期限切 れになります。新しい項目の数が**「パッチの更新」** 列にリストされます。

新しいコンテンツを含めるために、ポリシーを更新します。アクティブな期限切れパッチは動作し続けますが、あま り効果的ではありません。例えば、毎日午後 3 時に実行される、新規のポリシーを作成し、そのポリシーの実行初 日に、ポリシー対象にパッチがデプロイされたとします。2 日目に新規のパッチが利用可能となり、ポリシーが期限 切れとなった場合、3 日目以降、ポリシーは実行されますが、ポリシーは既にパッチがデプロイされていることを認 識しているため、何もしません。ポリシーは更新され次第、新規パッチをデプロイします。

新しいコンテンツにより置き換え済のパッチはデプロイされなくなります。

以下のリストは、グリッド・ビュー内の個々の列を理解するのに役立ちます。

- パッチ: このポリシー内のパッチ数
- デバイス: 対象のコンピューターとコンピューター・グループの数
- OS: ポリシー内のパッチのオペレーティング・システム
- パッチ・タイプ: OS の更新、アプリケーションの更新、またはサード・パーティー製アプリケーションの更 新
- 状況: アクティブまたは中断状態
- パッチの更新: 作成日時、または最終更新日時より後に Fixlet が変更された数
- 次回の更新: 次回の自動最新表示予定日 (有効な場合)
- 「サイト」: パッチ・ポリシーを含むカスタム・サイト

#### **ポリシー状況: アクティブまたは中断状態**

パッチ・ポリシーには次の 2 種類の状況があります。アクティブまたは中断状態ポリシーを更新、新規スケジュール を追加、またはその他の変更を追加するには、アクティブ・ポリシーを中断します。対象をポリシーに追加する際

は、ポリシーを中断する必要はありません。新規のポリシーは、アクティブ化されるまでは中断状態のままになりま す。

### <span id="page-51-0"></span>パッチ・ポリシーの作成

このページでは、パッチ・ポリシーを作成し、組み込むパッチを選択し、デプロイメント・オプションを設定し、対 象を指定するための手順を詳しく示します。

アプリケーションを開くには、WebUI の**「アプリケーション」**メニューで**「パッチ・ポリシー」**を選択します。 パッチ・ポリシー・タスクの要約を確認するには、[「パッチ・ポリシー運用」 \(\(ページ\)](#page-66-0) [67\)](#page-66-0)を確認します。

- 1. **「ポリシー」**ページで、**「ポリシーの追加」**をクリックします。 **「ポリシーの追加」**ページが表示されます。
	- <u>♪ 注</u>: マスター以外のオペレーターがポリシーを追加、編集または削除するには、「ポリシーの作成/編 集」および「ポリシーの削除」の権限が必要です。権限の詳細については、WebUI 権限サービス [\(\(ページ\)](unique_37) [\)](unique_37)を参照してください。マスター以外のオペレーターは「ポリシーの作成/編集」の 権限を持っていても、マスター・アクション・サイトに保存されたポリシーの定義を編集することは できません。現在、マスター以外のオペレーターはマスター・アクション・サイトにアクセスでき ず、自分のカスタム・サイトにのみアクセスできます。

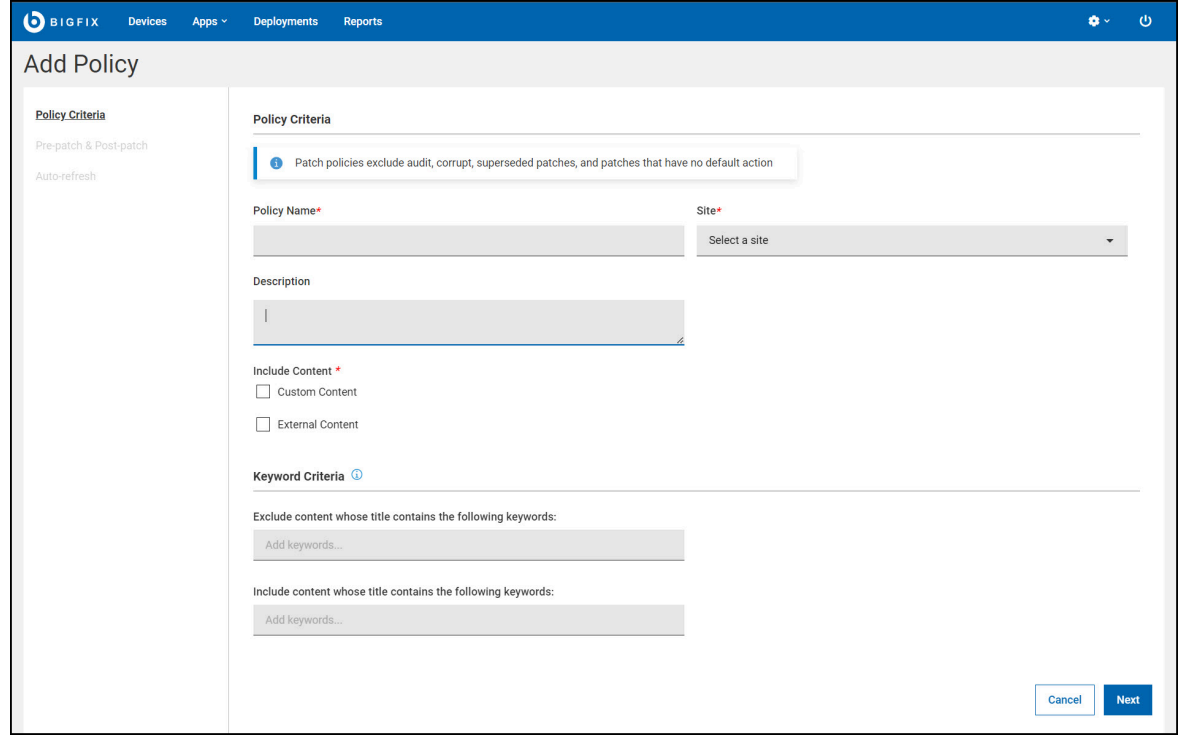

2. 「ポリシー基準」ページで、次の情報を入力します。

**ポリシー名**

新しいポリシー名を入力します。

**サイト**

ドロップダウンから**「マスター・アクション・サイト」**または**「カスタム・サイト」**を選択 し、ポリシーとそのスケジュールを保存します。

**説明**

説明を入力します。

3. 次の 2 種類のコンテンツを含めることができます。カスタム・コンテンツまたは外部コンテンツ **カスタム・コンテンツ**:

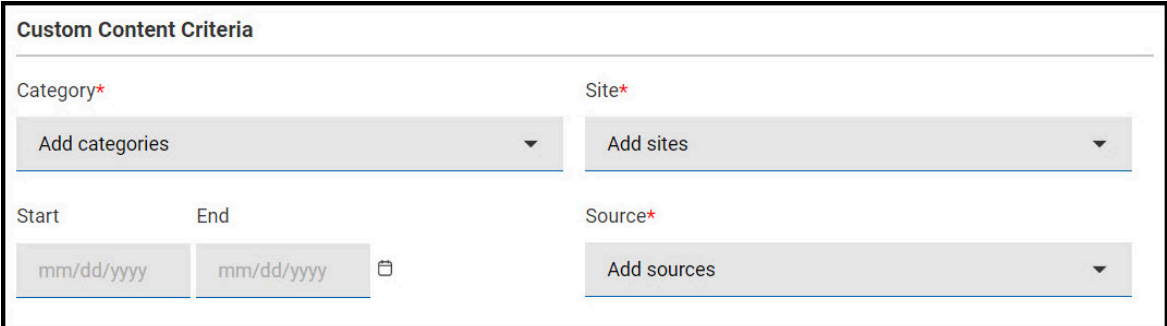

- a. カスタム・サイトの Fixlet を含めるには、このオプションをオンにします。
- b. **「カスタム・コンテンツ基準」**で、ドロップダウンから、新しいポリシーに含める必要がある**「カテ ゴリー」**、**「サイト」**、**「開始日/終了日」**、**「ソース」**日付を選択します。

**注:** ポリシーに含めるには、カスタム Fixlet には、上記のフィールドを含める必要がありま  $\mathcal{L}$ す。

#### **外部コンテンツ**:

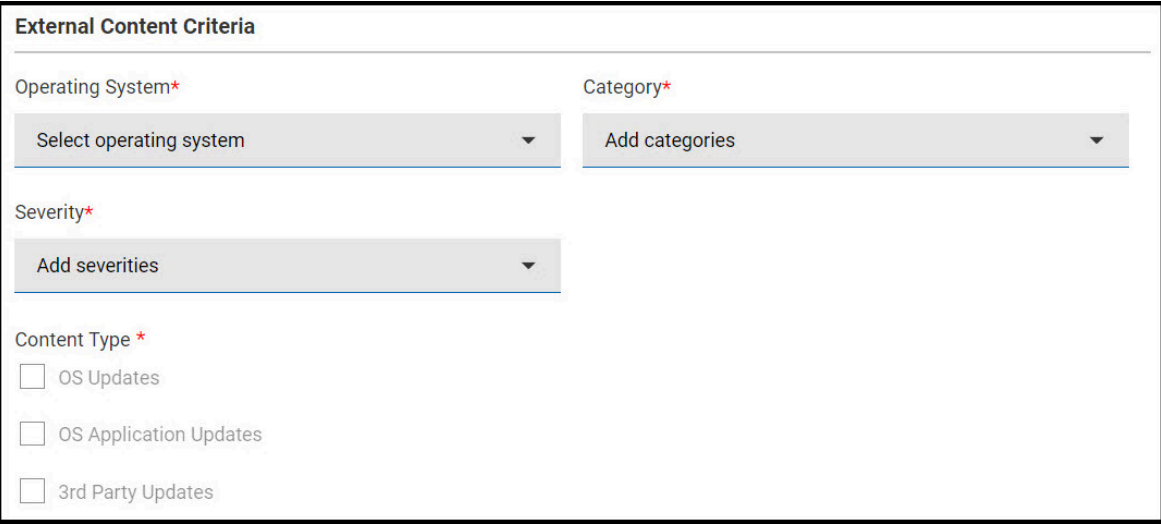

- a. 外部サイトの Fixlet を含めるには、このオプションをオンにします。
- b. **「外部コンテンツ基準」**で、**「オペレーティング・システム」**、**「カテゴリー」**、**「重要度」**、**「コ ンテンツ・タイプ」**を選択します。
- オペレーティング・システム (1 つ選択): Amazon Linux、CentOS、Mac OS X、Oracle Linux、Red Hat Enterprise Linux、SUSE Linux Enterprise、Ubuntu、Windows。
- カテゴリー: バグ修正、機能拡張、セキュリティー。
- 重大度: きわめて重要、重要、中、低、未指定。
- コンテンツタイプ: OS の更新、OS アプリケーションの更新、サード・パーティーの更新。
- **す 注:** パッチ・ポリシーを作成するときには、次の点を確認してください。
	- Fixlet にはデフォルト・アクションが必要です。デフォルト・アクションがない場合、Fixlet はパッチ・ポリシーに含まれません。
	- パッチ・ポリシーは、デフォルト・アクションを持つ Fixlet のみを検出します。
	- タスクは検出されません。
- 4. 必要に応じて、**「除外するコンテンツ」**で除外するパッチを指定します。パッチのタイトルから抜粋した キーワードまたはフレーズを入力し、**Enter** キーを押して追加します。「除外するコンテンツ」フィールドで は大文字と小文字が区別されないため、大文字と小文字の違いは無視できます。キーワードまたはフレーズ

**を追加/削除するには、■ アイコンと × アイコンを使用します。** 

- 5. **「次へ」** をクリックして、新規ポリシーの**「パッチ前およびパッチ後」**の動作を設定します。
	- **→♪ 注:** 「パッチ前およびパッチ後」コンテンツの設定は必須ではありません。パッチ前コンテンツと パッチ後コンテンツのいずれか、あるいはその両方を設定できます。新規パッチ・ポリシーで「パッ チ前およびパッチ後」コンテンツが不要な場合は、**「次へ」**をクリックして、このステップをスキッ プできます。

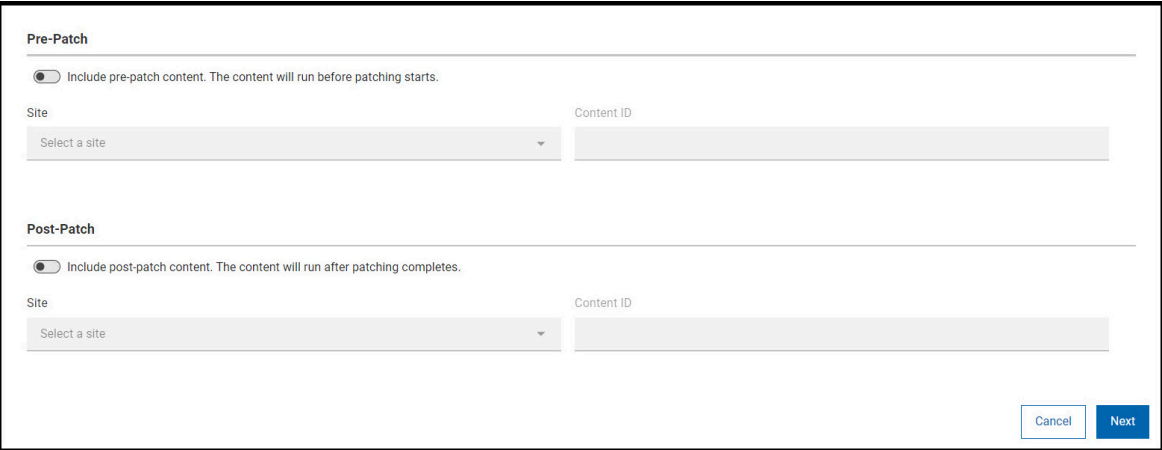

a. **切り替えスイッチ**をクリックして、「パッチ前」または「パッチ後」を有効化します。

**注:** デフォルトでは「パッチ前」と「パッチ後」は無効になっています。

b. ドロップダウン・メニューから**「サイト」**を選択します。

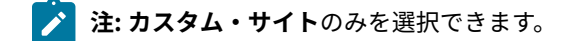

c. **「コンテンツ ID」**を入力します。Fixlet またはタスクの名前は、コンテンツ ID の下に表示されます。

■ **注:** 「コンテンツ ID」フィールドに入力できるのは、単一の Fixlet または**タスク**のみです。

### **之注:**

「パッチ前」または「パッチ後」を選択した場合、以下の動作が適用されます。

- 結果として得られるポリシー・アクションに含まれる Fixlet が 200 以下の場合、デバイスが ポリシー内の事前タスク、ポスト・タスク、またはパッチ Fixlet のいずれかに適用可能であれ ば、ポリシー・アクションは対象デバイスで実行されます。
- 結果として得られるポリシー・アクションに含まれる Fixlet が 200 を超える場合、ポリ シー・アクションは、ポリシー内のパッチ Fixlet に適用可能なデバイスだけでなく、すべて の対象デバイスで実行されます。また、「提案」や「強制的に再起動」などの設定は、有効 化されている場合、対象となるすべてのデバイスで実行されます。
- 6. **「次へ」**をクリックして、新規ポリシーの自動最新表示の動作を設定します。
- 7. 新規パッチの内容をポリシーに自動的に組み込むには、オプションの自動最新表示機能を使用します。更新 のタイミングと頻度を制御するには、更新間隔を設定します。自動最新表示はデフォルトで無効にされてい ます。

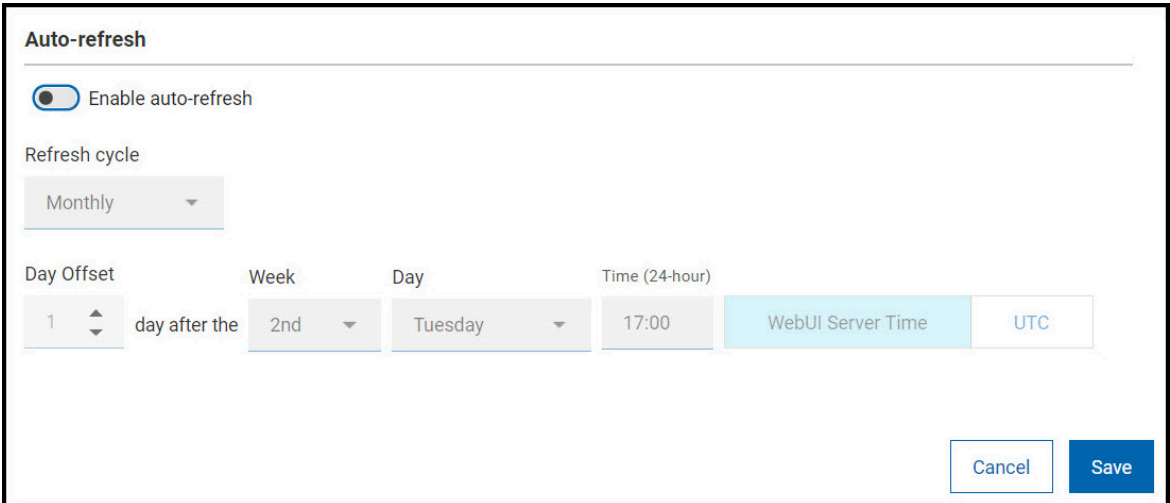

◦ 更新サイクル (毎日、毎週、毎月) または具体的な日付 (曜日または毎月何日) と時刻 (時間)。 ◦ 日のオフセット: オプションの「経過日数」コントロールを使用して、火曜日パッチのような月次イ ベントに対する自動最新表示の更新をスケジュールします。月の第 2 火曜日は第 2 週にあることが多 いですが、いつもそうとは限りません。(例えば 2018 年 8 月の場合、火曜日パッチは 8 月 14 日にな ります)。「経過日数」オプションを使用して、日付が月によって異なるイベントの更新を調整しま す。

◦ タイム・ゾーン: タイム・ゾーン (WebUI サーバー時間または UTC) を選択します。 8. ポリシー設定を保存し、ポリシー文書を表示するには、**「保存」**をクリックします。

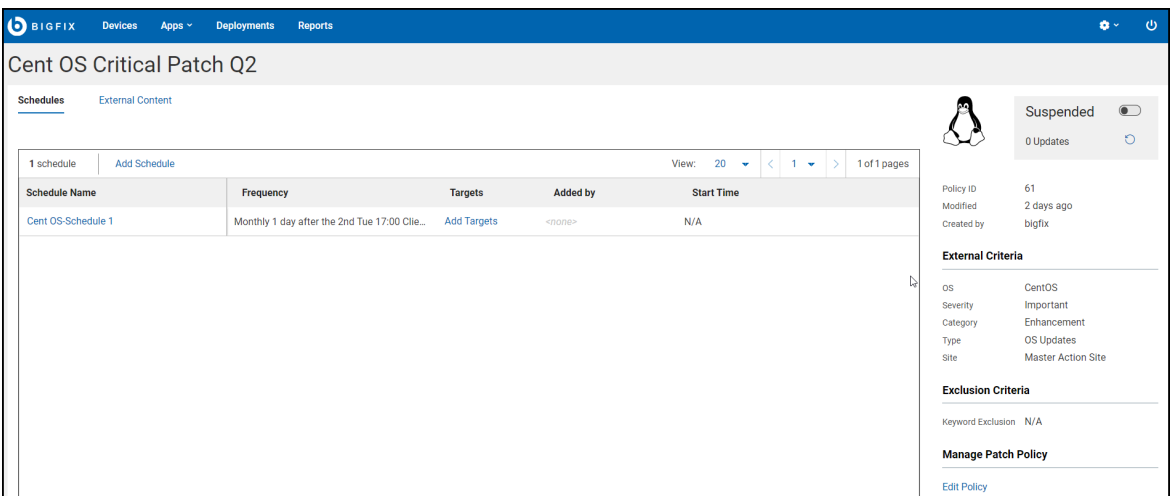

左上のポリシー名の下に**「スケジュール」**タブと、**「コンテンツ」**(外部/カスタム) タブが表示されます。 ポリシーの要約が右側に表示されます。確定したポリシー・スケジュールは、左側に表示されます。**「ポリ シーの編集」**コントロールは右下に表示されます。**「追加者」**列には、スケジュールに対象を追加したオペ レーターが表示されます。「プロパティー別にターゲット設定する」の場合は、条件を設定したオペレー ターが表示されます。

- **注: 「ポリシーの削除」**アクションを使用して 、ポリシーを削除できます。ポリシーを削除するに は**「ポリシーの編集」**をクリックし、「ポリシーの編集」ページで**「ポリシーの削除」**をクリックし ます。
- 9. **「スケジュールの追加」**ボタンをクリックして、ポリシーのデプロイメントのタイミング、動作、対象を 設定します。1 つのポリシーは、それぞれ固有のデプロイメント・オプションと対象を持った、複数のスケ ジュールを保有できます。スケジュールのないポリシーは、デプロイされません。

スケジューリングをすることでパッチの適用が予測でき、エラーを最小限にとどめるのに役立ちます。さら に、コンプライアンス監査時に、作業環境が会社のセキュリティー・ポリシーを確実に満たしているように します。一部のベンダーは定期的なパッチ・リリース・スケジュールに従っており、このスケジュールに合 わせてポリシー・スケジュールを調整できます。本番環境にデプロイする前にテスト環境にポリシーをロー ル・アウトすることをおすすめします。テスト、QA、実稼働の各ステージには、それぞれ独自のタイミング と所要時間を指定して別個のパッチ・ロールアウトを定義することを検討してください。

- **♪ 注:** マスター以外のオペレーターがスケジュールの追加や編集、削除を実行するには「スケジュール の作成/編集」および「スケジュールの削除」の権限が必要です。権限の詳細については、WebUI 権 限サービス [\(\(ページ\)](unique_37) [\)](unique_37)を参照してください。マスター以外のオペレーターがスケジュールの 追加や編集、削除を実行するには、ポリシーを保存するサイトへの書き込みアクセス権も必要です。
	- a. スケジュール名を入力して、デプロイメント間隔を設定します。

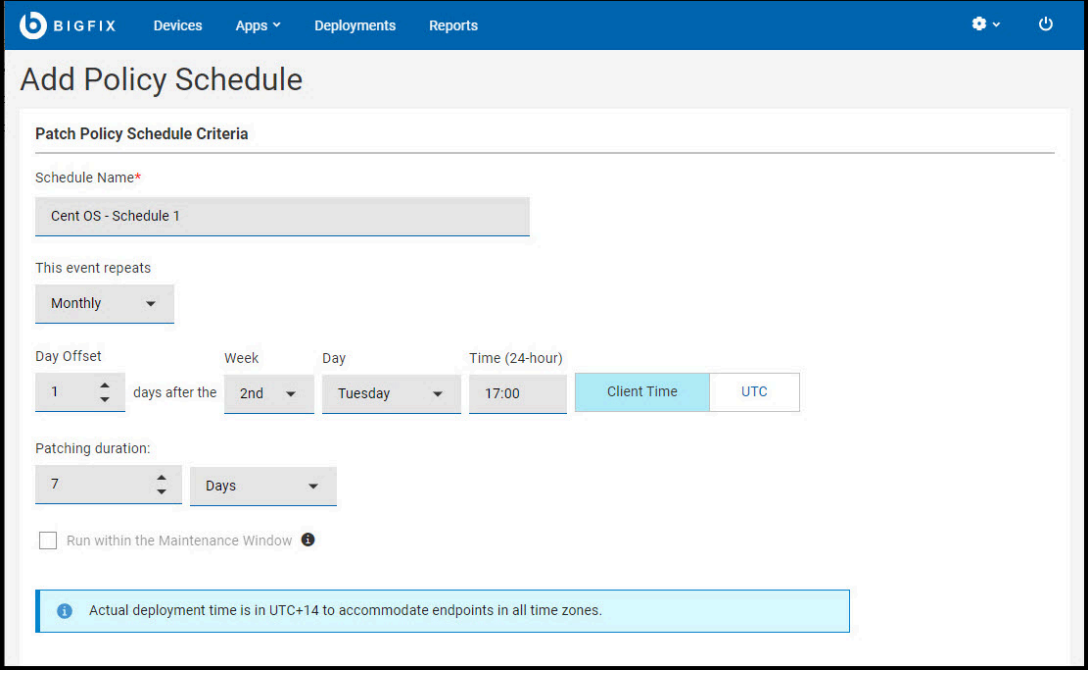

- i. これは繰り返しイベントです (毎日、毎週、毎月) の (曜日または各月の第何日)。
- ii. 経過日数: オプションの「経過日数」コントロールを使用して、火曜日パッチのような月次イ ベントに対するパッチ適用をスケジュールします。月の第 2 火曜日は第 2 週にあることが多い ですが、いつもそうとは限りません。(例えば 2018 年 8 月の場合、火曜日パッチは 8 月 14 日 になります)。「経過日数」オプションを使用して、日付が月によって異なるイベントのパッ チを調整します。
- iii. 時刻 (開始時刻)
- iv. タイム・ゾーン: プロセスを開始するときは、各エンドポイントが存在する場所の夜間メンテ ナンス期間にパッチの適用を開始するなど、各地のタイム・ゾーンに合わせたクライアント時 刻を使用します。すべてのタイム・ゾーンのすべてのエンドポイントで同時に動作させる場合 は、UTC 時刻を使用します。
	- クライアント時刻 各エンドポイントのローカル時刻。BigFix agent がインストールさ れたデバイスの時刻です。
	- 協定世界時 協定世界時 (UTC) は、時計と時刻を世界共通に調整するときに使用する 世界標準時刻です。

■ <u>注</u>: 「クライアント時刻」を指定すると、ポリシーの開始時刻は UTC+14 タイム・ ゾーンで指定された時刻に開始されます。詳細。[「デプロイメント時刻 \(\(ページ\)](#page-61-0)  [62\)](#page-61-0)」を参照してください。

- v. パッチ所要時間 (分、時間、または日数。最大 30 日間)。ポリシーに沿って応答のない対象デ バイスに対しパッチのインストールを試みる時間の長さ。
- vi. 実行期間: メンテナンス・ウィンドウ このオプションを使うと、保守作業中にパッチ・ポリ シーを実行できます[。メンテナンス・ウィンドウ・ダッシュボード](https://help.hcltechsw.com/bigfix/10.0/platform/Platform/Console/c_maintenance_window_dashboard.html)を使って、BigFix で実行さ れる保守作業をスケジュールできます。

**注:** この機能を使用するには、メンテナンス・ウィンドウのグローバル・プロパ ティーが存在している必要があります。

メンテナンス・ウィンドウのグローバル・プロパティーを作成するには、次の手順に従いま す。

1. BigFix コンソールから、**「ツール」** > **「プロパティーの管理」**に移動します。 2. BES サポート・サイトの**「メンテナンス・ウィンドウ」**プロパティーを選択し、**「カ スタム・コピーの作成」**をクリックして、**「OK」**をクリックします。

10. デプロイメントとデプロイメント後の動作を設定します。

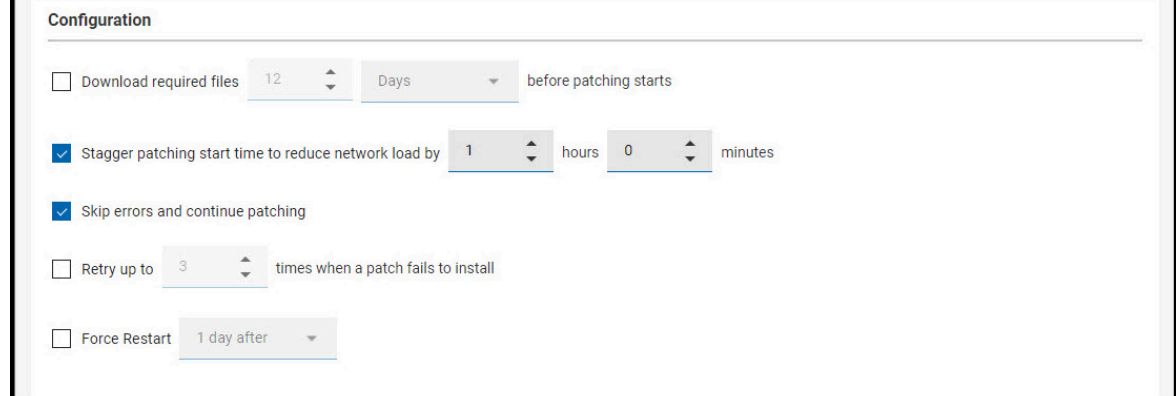

- 事前キャッシュ: パッチ適用の開始前に、必要なファイルをダウンロードするには、最大 5 日間の範 囲で分数、時間数、または日数を指定します。
- ネットワーク負荷を減らすなどの目的で、パッチ適用の開始時刻をずらします。分数または時間数を 設定します (無制限)。
- パッチ・エラーをバイパスしパッチ適用を続行します。パッチ・ポリシーは複数のアクション・グ ループ (MAG) となります。MAG は順番に実行され、最初にアクションに失敗した時点で停止しま す。失敗を無視して次のアクションに進めるには、「パッチ・エラーのバイパス」オプションを使用 します。MAG のオプションが先行するアクションに依存しない場合は、このオプションを使用しま す。ポリシーと複数のアクション・グループ (MAG) のプロセスについて詳しくは、『[デプロイ済みポ](#page-65-0) [リシーのモニタリング \(\(ページ\)](#page-65-0) [66\)](#page-65-0)』を参照してください。
- 最大 n 回再試行 (回数無制限)。ハードドライブのスペース不足などが原因でデバイスにパッチをイン
	- ストールできない場合は、再試行の値と次の再試行までの待機期間を設定します。
		- 試行間隔 n (分数、時間数。最大 30 日間) でインストールを試行します。
		- インストールするには、デバイスのリブートが完了するまでお待ちください。
- 強制的に再起動 完了時に再起動を強制します。再起動が必要になると、デバイス所有者に通知し、 デバイス所有者にとって都合の良い時間に再起動するオプションを提供します (1 日、7 日、15 日)。 デフォルトのメッセージを使用するか、独自のメッセージを入力します。
- 11. スケジュールを提案として送信するには、**提案**機能を使用します。提案機能を使うと、オペレーターは、必 要に応じてスケジュールを受け入れることができるようになります。

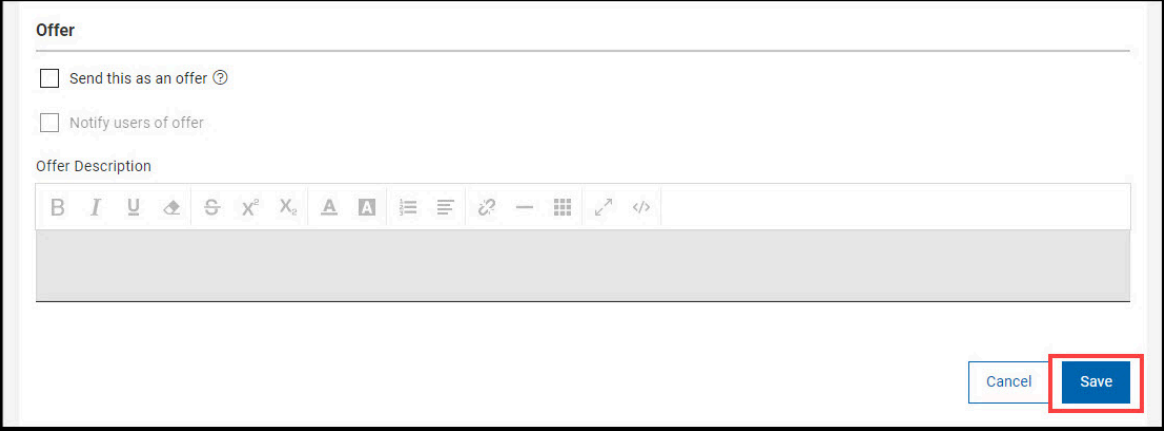

- a. **「これを提案として送信」**にチェックを入れます。
- b. 必要に応じて**「提案があることをユーザーに通知」**にチェックを入れます。
- c. **「提案の説明」**を入力します。
- 12. **「保存」**をクリックすると、スケジュールが保存され、ポリシー文書に戻ります。

```
13. 新規スケジュールは、リスト一番上に表示されます。「ターゲットの追加」をクリックします。
```
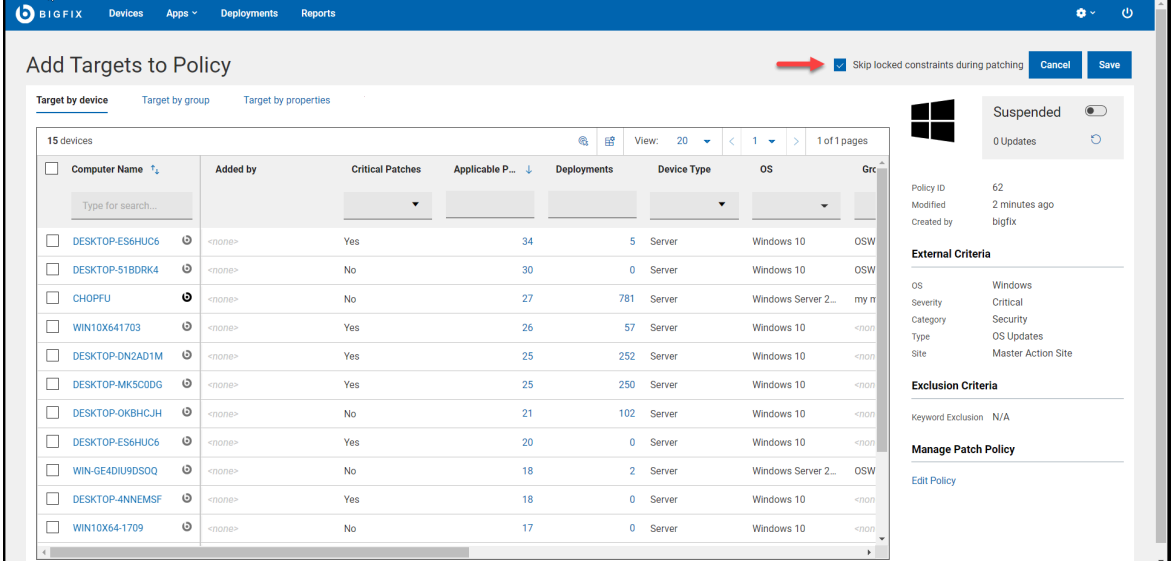

**パッチ適用中ロック状態になる制約をスキップ**: この機能を使用して、デバイスのロックを解除することな く、ロックされたデバイスにパッチをデプロイします。このオプションは、コンソール・ロックまたはロッ ク解除の権限を持つオペレーターのみが使用でき、そのオペレーターによって追加されたターゲットにのみ 適用されます。ロック権限の詳細については、「 **ロック可能** - [ローカル・オペレーターの追加](https://help.hcltechsw.com/bigfix/10.0/platform/Platform/Console/c_adding_local_operators.html)」を参照して ください。

- **注:** マスター以外のオペレーターが自分で作成した対象を追加または削除するには「独自の対象の追 加/削除」の権限が必要です。マスター以外のオペレーターが他のオペレーターが作成した対象を削 除するには「他のオペレーターの対象の削除」の権限が必要です。マスター以外のオペレーターは許 可された数のデバイスのみを対象とすることができ、制限を超えることはできません。違反した場 合、WebUI アプリケーションはエラー・メッセージを表示し、マスター以外のオペレーターはそれ 以上進めません。権限の詳細については、WebUI 権限サービス ( (ページ[\)](unique_37) )を参照してくださ い。マスター以外のオペレーターが対象を追加/削除するには、ポリシーを保存するサイトへの読み 取りアクセス権が必要です。
- 14. **「デバイス別にターゲット設定する」**タブまたは**「グループ別にターゲット設定する」**タブで、デバイスま たはコンピューター・グループを選択します。または**「プロパティー別にターゲット設定する 」**を使用して プロパティー条件のセットを定義できます。それらの条件に一致するデバイスにポリシーが発行されます。 単一のスケジュールに複数のターゲット設定方法を混在させることはできません。対象のないスケジュール はデプロイされません。デバイスをチェックして選択または選択解除します。**「適用可能なパッチ」**と**「デ プロイメント」**列の数値は、そのデバイスに関連付けられたパッチとデプロイメント情報の数です。パッ チ・ポリシー・アプリケーションに戻るには、ご使用のブラウザーの**「戻る」**ボタンを使用します。

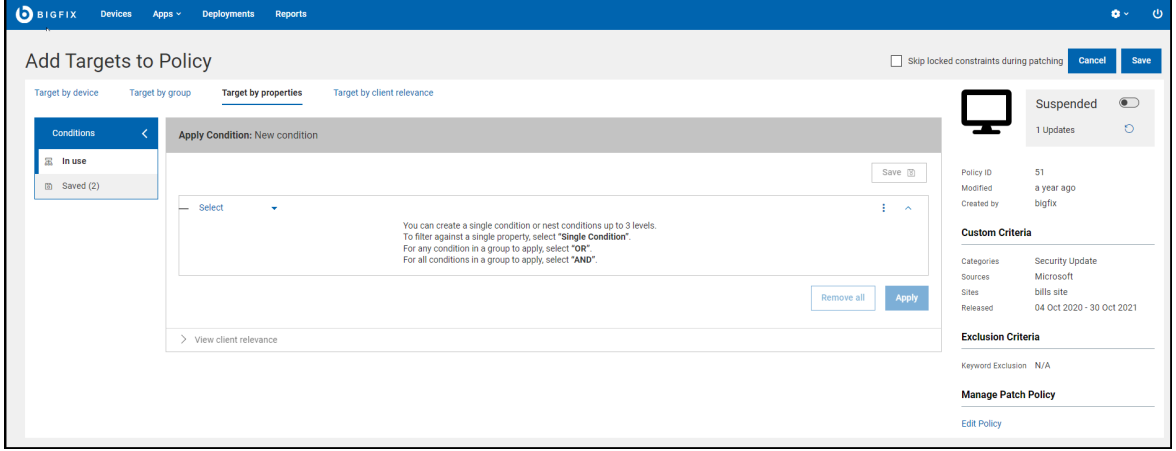

**「プロパティー別にターゲット設定する」**では、対象とするエンドポイントの必要条件を定義できま す。**「プロパティー別にターゲット設定する」** は、スケジュールごとに 1 人のオペレーターに制限されま す。そのスケジュールでは、ポリシーが発行されるのはそのオペレーターが所有するエンドポイント だけで す。

**「クライアントの関連度別にターゲット設定する 」**では、ポリシーのターゲットを決定するカスタム関連 度を作成できます。例えば、特定のファイルのバージョンを確認できます。ポリシー・アクションは動的に ターゲット設定されます。複数のターゲット設定方法を同時に選択することはできません。**「クライアント の関連度別にターゲット設定する 」** は、スケジュールごとに 1 人のオペレーターに制限されます。そのスケ ジュールでは、ポリシーが発行されるのはそのオペレーターが所有するエンドポイント だけです。

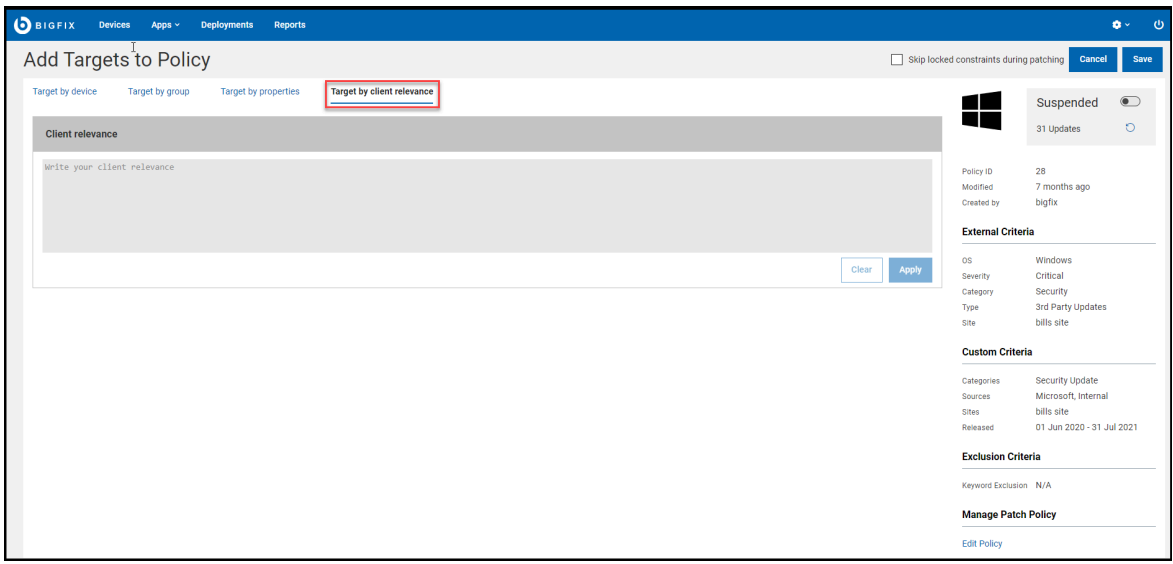

マスター以外のオペレーターが、特定のスケジュールに**「プロパティー別にターゲット設定する」** また は**「クライアントの関連度別にターゲット設定する」** を設定した場合、 以下のオペレーターのみがター ゲット設定方法を編集したり**「デバイス別にターゲット設定する」**または**「グループ別にターゲット設定す る」**に変更したりできます。

- 最初に**「プロパティー別にターゲット設定する」**または**「クライアントの関連度別にターゲット設定 する」**を設定した、マスター以外のオペレーター
- マスター・オペレーター
	- **注: 「プロパティー別にターゲット設定する」**または**「クライアントの関連度別にターゲッ ト設定する」**タブは、「デバイスの対象の上限」権限が **「無制限」**に設定されている、マス ター以外のオペレーターにのみ表示されます。マスター以外のオペレーターは**「ターゲット 設定に標準のクライアント関連度を使用します」**をクリックすると、**「クライアントの関連 度別にターゲット設定する」**タブを表示できます。権限の詳細については、WebUI 権限サー ビス [\(\(ページ\)](unique_37) [\)](unique_37)を参照してください。

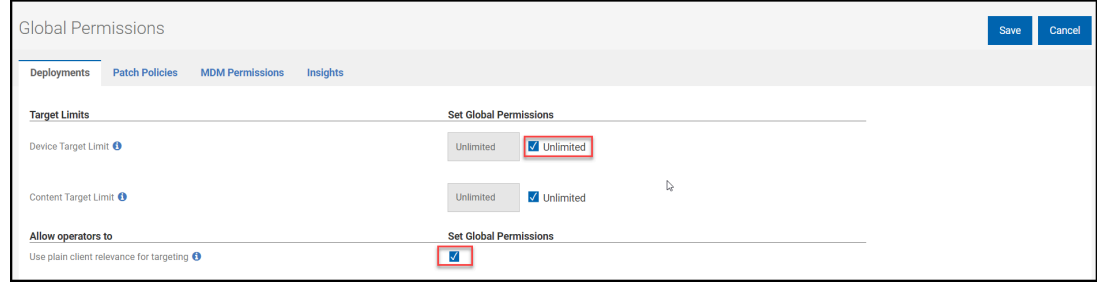

- 15. **「保存」**をクリックすると、対象が保存され、パッチ・ポリシー文書に戻ります。
- 16. **「コンテンツ」** (外部/カスタム) タブをクリックすると、新規パッチをポリシーに含めたり追加したりできる ほか、ポリシーから新規パッチを除外できます。

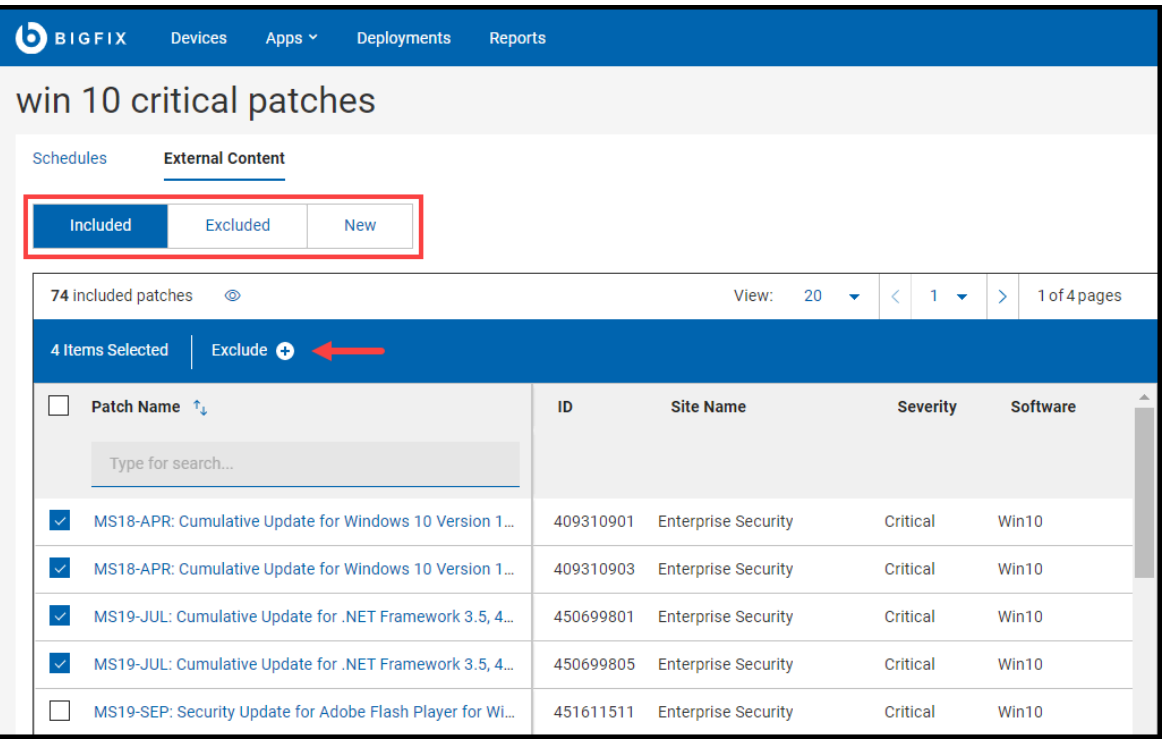

a. 除外するパッチを選択します。

b. **「除外」**をクリックします。

17. 準備ができたら、**「アクティブ化」**トグル・ボタンをクリックしてポリシーをアクティブに切り替え、パッ チの適用を開始します。ポリシーをアクティブ化すると、ポリシーのスケジュールもそれぞれアクティブ化 されます。パッチのデプロイメントを停止するには、随時アクティブなポリシーを中断します。ポリシーを 更新するには、**「ポリシーの更新」**アイコンをクリックします。

ポリシー・ベースのパッチ適用動作をモニターするには、WebUI の[「デプロイメント」ビュー \(\(ページ\)](#page-139-0) [140\)](#page-139-0)を使用します。

### <span id="page-61-0"></span>**之注:**

ポリシー・スケジュールで 「クライアント時刻」を指定した場合、ポリシーをアクティブ化すると、 ポリシーの開始時刻は UTC+14 タイム・ゾーンで指定されたクライアント時刻になります。これは、 すべてのタイム・ゾーンのクライアントが、指定された時刻にポリシーを受信できるようにするため です。

WebUI では、ポリシーがアクティブ化されると、ブラウザー時刻に開始時刻が表示されます。

◦ クライアント時刻 = ポリシーを受信するエンドポイントの時刻。

◦ ブラウザー時刻 = ブラウザーが存在するマシン上の時刻。

以下の計算で、UTC+14 時刻からブラウザーの時刻に変換できます。

◦ (ブラウザー時刻での) Start\_time = <specified\_client\_time> - 14 時間 + <utc\_hour\_offset\_for\_browser\_timezone> 時間

**例**

ポリシーを各エンドポイントのタイムゾーンで午前 5:00 (午前 5:00 PST、午前 5:00 EST、午前 5:00 IST など) に実行する必要があるため、「クライアント時刻」を午前 5:00 に指定しました。つまり、このポリシー・ア クションは UTC+14 タイム・ゾーンの午前 5:00 に発行されますが、クライアントのローカル時間が午前 5:00 になるまで、ポリシーはクライアント・エンドポイントで実行されません。

ブラウザーが太平洋夏時間 (PDT) にあるとします。PDT は UTC-7 であるため、UTC オフセットは -7 です。

PDT の開始時刻 = 午前 5:00 - 14 時間 + (-7 時間) = 午前 5:00 - 21 時間 = 午前 8:00 PDT

ブラウザーがインド標準時 (IST) にあるとします。IST は UTC+5:30 なので、UTC オフセットは +5:30 です。

IST の開始時刻 = 午前 5:00 - 14 時間 + (5 時間 30 分) = 午前 5:00 – 8 時間 30 分 = 午後 8:30 IST

## パッチ・ポリシー文書

ポリシー設定を確認、管理するには、パッチ・ポリシー文書を使用します。ポリシー情報はページの右側に表示され ます。

- ステータス アクティブまたは中断状態。
- 更新 使用できるパッチ更新の数。
- ポリシー ID このポリシーの一意の ID。
- OS、重要度、カテゴリー、タイプ 組み込み基準。
- サイト ポリシーが保存されるサイトの名前。
- 次の更新 (アクティブなポリシー) 次の自動最新表示時刻 (有効な場合)。
- 変更日 前回ポリシーが変更された時間。
- ソース: オペレーター名。
- 更新済み 最後にポリシーが更新された日付。
- キーワードの除外 タイトルにキーワードが含まれるコンテンツは除外される。

#### **「スケジュール」タブ**

「スケジュール」タブでは、ポリシー・スケジュールのリストが作成順に表示されます。「要約」ページに表示する スケジュール名をクリックします。

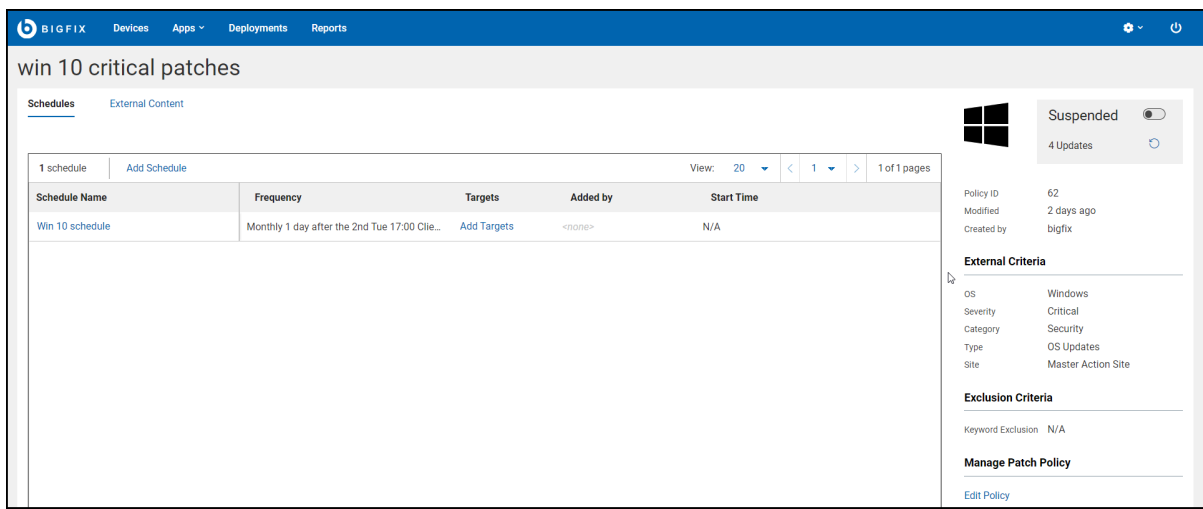

- 名前 スケジュール名
- 頻度 デプロイメントの間隔。
- 対象 対象デバイスとコンピューター・グループの数。リンクをクリックすると、対象のリストが表示され ます。スケジュールに対象がない場合、**「対象の追加」**コントロールが表示されます。リンクをクリックし て追加してください。
- 追加者 この列には、スケジュールに対象を追加したオペレーターが表示されます。「プロパティーに応じて 対象を指定」の場合は、条件を設定したオペレーターが表示されます。
- 次のデプロイメント: スケジュールの複数のアクション・グループが BigFix のルート・サーバーに発行される 時刻。ポリシーが各地で確実に正しい時刻に実行されるように、後ですべてのタイム・ゾーンのエンドポイ ントに対応できるよう調整されます。

右側のパネルの切り替えスイッチを使用して、ポリシーを **アクティブ化/中断**します 。アクティブなポリシーを更新 または編集することはできません。「スケジュール」タブのコントロールのいくつかは、ポリシーが中断されるまで は非アクティブです。

**「スケジュール」**タブのコントロール:

- **スケジュールの追加**
- **アクティブ化/中断**
- **ポリシーの更新**
- **ポリシーの編集**
- **Delete (削除)**
- **♪ 注:** マスター以外のオペレーターがポリシーをアクティブ化または中断するには「ポリシーのアクティブ 化/中断」の権限が必要で、ポリシーを更新するには「ポリシーの更新」の権限が必要です。権限の詳細につ いては、WebUI 権限サービス ( (ページ[\)](unique_37) する参照してください。マスター以外のオペレーターがポリ シーをアクティブ化/中断または更新するには、ポリシーを保存するサイトへの書き込みアクセス権も必要で す。

#### **「スケジュールの要約」ページ**

スケジュールをどれか 1 つクリックすると、スケジュールの要約とコントロールが表示されます。スケジュールを変 更するには、スケジュールのポリシーを中断する必要があります。対象を追加または削除する場合、ポリシーの中断 は不要です。

- 事前キャッシュのダウンロード ポリシー・パッチが事前キャッシュされた時刻
- 間隔を置いて開始 ネットワーク負荷を減らすためにパッチ適用時間をずらす時間の長さ
- エラーをバイパス 複数のアクション・グループ (MAG) の失敗を無視し、次のアクションに進むパッチ・ポ リシーと MAG のプロセスについて詳しくは、[『デプロイ済みポリシーのモニタリング \(\(ページ\)](#page-65-0) [66\)](#page-65-0)』 を参照してください。
- 失敗時に再試行 パッチのインストールが失敗したとき再試行する回数と再試行の間隔
- 強制的に再起動 完了時の強制再起動と、強制再起動までの待機時間

**「スケジュールの要約」**のコントロール:

- **ターゲットの追加/編集**
- **スケジュールの編集**
- **Delete (削除)**

#### **コンテンツ (カスタム/外部) タブ**

選択したポリシーのパッチが表示されます。監査用パッチ、問題のあるパッチ、パッチ・ポリシーにデフォルト・ア クションが組み込まれていないパッチ。置き換えられたパッチにはフラグが付与されますが、デプロイはされませ ん。これらのパッチは、ポリシーが更新されるとパッチ・リストから削除されます。

ポリシーからパッチを個別に除外するには、タイトルの左にある**「除外」**チェック・ボックスを選択します。コン ピューター・グループ (マニュアル・グループまたは動的グループ) を使用して対象に設定されているデバイスは、 個別には除外できません。

フィルター:

- 含む 組み込まれているパッチが表示されます。
- 除外 動的除外と手動の除外を含め、除外されたパッチが表示されます。
- 新規 ポリシーが更新されるとポリシーに追加されるパッチが表示されます。
- 適用可能なパッチ ログイン・ユーザーが操作権限を持つデバイスに関連付けられたパッチのリスト。例え ば、マスター・オペレーター以外のオペレーター (NMO) には、Windows マシンへのパッチ適用は認められ ていますが、Linux マシンへのパッチ適用は認められていません。Windows と Linux の両方のパッチを含む ポリシーを閲覧するとき:
- 「適用可能なパッチ」チェック・ボックスが選択されているとき、NMO には Windows のパッチのみ が表示されます。
- 「適用可能なパッチ」チェック・ボックスが選択されていないとき、NMO には Windows と Linux の 両方のパッチが表示されます。
- 無制限の権限を持つマスター・オペレーターには、**「適用可能なパッチ」**フィルターが選択されてい るときも選択されていないときも同じパッチ・リストが表示されます。

**コンテンツ** (カスタム/外部) タブのコントロール:

- **アクティブ化/中断**
- **ポリシーの更新**
- **ポリシーの編集**
- **Delete (削除)**
- **∠♪ 注:** ポリシー文書のボタンは、それぞれの権限がマスター以外のオペレーターに付与されている場合にのみ 表示されます。

## <span id="page-65-0"></span>デプロイ済みポリシーのモニタリング

ポリシー・ベースのパッチ適用動作をモニターするには、WebUI の[「デプロイメント」 \(\(ページ\)](#page-139-0) [140\)](#page-139-0)ビュー を使用します。

#### **複数のアクション・グループを操作する**

ポリシーとは、複数の Fixlet とスケジュールを 1 つのパッケージにまとめたものです。スケジュールの示す時刻に、 ポリシー基準を満たすパッチがすべて収集され、BigFix 複数のアクション・グループ (MAG) が作成されます。特定 デバイスに関連するパッチがない場合、個別アクションは一切実行されません。

単一ポリシーに数百個のパッチが含まれることがあり、その MAG に数百個のコンポーネントが含まれることがあり ます。パフォーマンスを向上するため、1 つのポリシーに含まれるパッチの数が 200 を超える場合には、いくつかの 複数のアクション・グループに分割されます。

複数のアクション・グループ (MAG) のデフォルトの動作

- ネットワーク負荷を軽減するために、デプロイメントの開始時刻を1 時間以上遅延させます。
- 各試行について 1 時間ごとに 3 回再試行します。
- デフォルト・アクションを使用します。
- 2 日 (48 時間) で期限切れになります。
- 対象を設定する方法は、対象のタイプがa) 静的エンドポイント、b) マニュアル・コンピューター・グルー プ、c) 自動コンピューター・グループのどれであるかによって異なります。

## <span id="page-66-0"></span>パッチ・ポリシー運用: タスクのリファレンス

このページでは、パッチ・ポリシー操作の概要を示します。変更のためにアクティブ・ポリシーを中断した場合、変 更後にパッチを再度アクティブ化し、パッチを再開します。

ポリシーの追加 ( (ページ) [67\)](#page-66-1)

- [ポリシーのアクティブ化](#page-67-0) [\(\(ページ\)](#page-67-0) [68\)](#page-67-0)
- [ポリシーの中断 \(\(ページ\)](#page-67-1) [68\)](#page-67-1)
- [ポリシーの更新 \(\(ページ\)](#page-67-2) [68\)](#page-67-2)
- [ポリシーの編集 \(\(ページ\)](#page-67-3) [68\)](#page-67-3)
- [ポリシーへのスケジュールの追加](#page-67-4) [\(\(ページ\)](#page-67-4) [68\)](#page-67-4)
- [ポリシーのスケジュールの編集](#page-68-0) [\(\(ページ\)](#page-68-0) [69\)](#page-68-0)
- [スケジュールへの対象の追加](#page-68-1) [\(\(ページ\)](#page-68-1) [69\)](#page-68-1)
- [スケジュールからの対象の削除](#page-68-2) [\(\(ページ\)](#page-68-2) [69\)](#page-68-2)
- [ポリシーのスケジュールの削除](#page-68-3) [\(\(ページ\)](#page-68-3) [69\)](#page-68-3)
- [ポリシーからの個別パッチの除外 \(手動除外\) \(\(ページ\)](#page-69-0) [70\)](#page-69-0)
- [ポリシーからのパッチ・タイプの除外 \(動的除外\) \(\(ページ\)](#page-69-1) [70\)](#page-69-1)
- [自動最新表示の有効化 \(\(ページ\)](#page-69-2) [70\)](#page-69-2)
- [自動最新表示スケジュールの調整](#page-69-3) [\(\(ページ\)](#page-69-3) [70\)](#page-69-3)
- [自動最新表示の無効化 \(\(ページ\)](#page-69-4) [70\)](#page-69-4)

#### <span id="page-66-1"></span>**ポリシーの追加**

- 1. ポリシー・リストで、**「ポリシーの追加」**をクリックします。
- 2. ポリシー名と説明を入力します。
- 3. ドロップダウンから「サイト」を選択します。
- 4. ポリシーの包含条件を選択します。重要度、カテゴリー、OS、コンテンツ・タイプ。
- 5. 動的除外を追加し、必要に応じて自動更新オプションを設定します。**「保存」**をクリックします。
- 6. ポリシー文書で、**「スケジュールの追加」**をクリックします。
- 7. スケジュール名を入力してください。デプロイメントの頻度、動作、提案のオプションを選択します。**「保 存」**をクリックします。
- 8. ポリシー文書で、新規スケジュール用に**「対象の追加」**のリンクをクリックします。
- 9. **「追加者」**にオペレーターが表示されていることを確認します。

10. **「デバイス別ターゲット」**、**「グループ別にターゲット設定する」**、**「プロパティー別にターゲット設定 する」**、**「クライアントの関連度別にターゲット設定する」**のいずれかのタブからパッチ対象を選択しま す。**「保存」**をクリックします。

11. ポリシー文書で、**「アクティブ化」**の切り替えボタンをクリックします。

#### <span id="page-67-0"></span>**ポリシーのアクティブ化**

1. ポリシー・リストからポリシー文書を開きます。

2. **「アクティブ化」**の切り替えボタンをクリックします。

#### <span id="page-67-1"></span>**ポリシーの中断**

- 1. ポリシー・リストからポリシー文書を開きます。
- 2. **「中断」**の切り替えボタンをクリックします。

#### <span id="page-67-2"></span>**ポリシーの更新**

1. ポリシー・リストからポリシー文書を開きます。

- 2. ポリシーがアクティブ状態の場合は、**「中断」**の切り替えボタンをクリックします。
- 3. **「今すぐ更新」**アイコンをクリックします。

#### <span id="page-67-3"></span>**ポリシーの編集**

- 1. ポリシー・リストからポリシー文書を開きます。
- 2. ポリシーがアクティブ状態の場合は、**「中断」**の切り替えボタンをクリックします。
- 3. **「ポリシーの編集」**リンクをクリックします。
- 4. 必要な変更を行い、**「保存」**をクリックします。

#### **ポリシーの削除**

- 1. ポリシー・リストからポリシー文書を開きます。
- 2. ポリシーがアクティブ状態の場合は、**「中断」**の切り替えボタンをクリックします。
- 3. **「ポリシーの編集」**リンクをクリックします。
- 4. **「削除」**をクリックします。

#### <span id="page-67-4"></span>**ポリシーへのスケジュールの追加**

- 1. ポリシー・リストからポリシー文書を開きます。
- 2. ポリシーがアクティブ状態の場合は、**「中断」**の切り替えボタンをクリックします。
- 3. **「スケジュールの追加」**をクリックします。
- 4. スケジュール名を入力し、スケジュールと実行オプションを設定します。**「保存」**をクリックします。
- 5. スケジュールの**「対象の追加」**リンクをクリックします。
- 6. **「デバイス別ターゲット」**、**「グループ別にターゲット設定する」**、**「プロパティー別にターゲット設定す る」**、**「クライアントの関連度別にターゲット設定する」**のいずれかのタブで、追加するデバイスまたはグ ループを選択します。**「保存」**をクリックします。

#### <span id="page-68-0"></span>**ポリシーのスケジュールの編集**

- 1. ポリシー・リストからポリシー文書を開きます。
- 2. ポリシーがアクティブ状態の場合は、**「中断」**の切り替えボタンをクリックします。
- 3. 編集するスケジュールの名前をクリックします。
- 4. **「スケジュールの編集」**をクリックします。
- 5. 変更を行い、**「保存」**をクリックします。

#### <span id="page-68-1"></span>**スケジュールへの対象の追加**

1. ポリシー・リストからポリシー文書を開きます。

- 2. スケジュールの「対象」リンクをクリックします。
- 3. **「デバイス別ターゲット」**、**「グループ別にターゲット設定する」**、**「プロパティー別にターゲット設定す る」**、**「クライアントの関連度別にターゲット設定する」**のいずれかのタブで、追加するデバイスまたはグ ループを選択します。**「保存」**をクリックします。

#### <span id="page-68-2"></span>**スケジュールからの対象の削除**

- 1. ポリシー・リストからポリシー文書を開きます。
- 2. スケジュールの「対象」リンクをクリックします。
- 3. **「デバイス別ターゲット」**、**「グループ別にターゲット設定する」**、**「プロパティー別にターゲット設定す る」**、**「クライアントの関連度別にターゲット設定する」**のいずれかのタブで、削除するデバイスまたはグ ループを選択します。**「保存」**をクリックします。

#### <span id="page-68-3"></span>**ポリシーのスケジュールの削除**

- 1. ポリシー・リストからポリシー文書を開きます。
- 2. ポリシーがアクティブ状態の場合は、**「中断」**の切り替えボタンをクリックします。
- 3. 対象デバイスまたはグループをすべて削除します。
	- a. スケジュールの「対象」リンクをクリックします。
	- b. **「デバイス別ターゲット」**、**「グループ別にターゲット設定する」**、**「プロパティー別にターゲット 設定する」**、**「クライアントの関連度別にターゲット設定する」**のいずれかのタブで、**「すべて選択 解除」**を選択します。**「保存」**をクリックします。
- 4. 「スケジュール」タブで、**「スケジュール」**をクリックします。
- 5. **「スケジュールの編集」**をクリックします。
- 6. **「削除」**をクリックします。

#### <span id="page-69-0"></span>**ポリシーからの個別パッチの除外 (手動除外)**

- 1. ポリシー・リストからポリシー文書を開きます。
- 2. ポリシーがアクティブ状態の場合は、**「中断」**の切り替えボタンをクリックします。
- 3. **「コンテンツ」**タブをクリックします。
- 4. 「 **含む**」をクリックし、除外するパッチを選択します。
- 5. **「除外」**ボタンをクリックします。

#### <span id="page-69-1"></span>**ポリシーからのパッチ・タイプの除外 (動的除外)**

- 1. ポリシー・リストからポリシー文書を開きます。
- 2. ポリシーがアクティブ状態の場合は、**「中断」**の切り替えボタンをクリックします。
- 3. **「ポリシーの編集」**をクリックします。
- 4. **「除外」**フィールドにキーワードまたはフレーズを入力し、**Enter** キーを押します。これを必要なだけ繰り返 します。除外キーワードでは大文字と小文字は区別されません。
- 5. **「保存」**をクリックします。

#### <span id="page-69-2"></span>**自動最新表示の有効化**

- 1. ポリシー・リストからポリシー文書を開きます。
- 2. ポリシーがアクティブ状態の場合は、**「中断」**の切り替えボタンをクリックします。
- 3. **「ポリシーの編集」**をクリックします。
- 4. **「自動最新表示の有効化」**の切り替えボタンをクリックして、更新の時間と頻度を設定します。
- 5. **「保存」**をクリックします。

#### <span id="page-69-3"></span>**自動最新表示スケジュールの調整**

- 1. ポリシー・リストからポリシー文書を開きます。
- 2. ポリシーがアクティブ状態の場合は、**「中断」**の切り替えボタンをクリックします。
- 3. **「ポリシーの編集」**をクリックします。
- 4. 自動最新表示の時間と頻度を調整します。
- 5. **「保存」**をクリックします。

#### <span id="page-69-4"></span>**自動最新表示の無効化**

- 1. ポリシー・リストからポリシー文書を開きます。
- 2. ポリシーがアクティブ状態の場合は、**「中断」**ボタンをクリックします。
- 3. **「ポリシーの編集」**をクリックします。
- 4. **「自動最新表示の無効化」**をクリックします。
- 5. **「保存」**をクリックします。

# 第 6 章. IVR 入門

**Insights for Vulnerability Remediation** (IVR) アプリケーションを使用して、すべての脆弱性のリストを表示し、脆弱 性を修復して、カスタマイズされた IVR レポートを作成します。

WebUI IVR を開始する前に、ご使用の環境が以下の前提条件を満たしていることを確認してください。

- IVR スキーマが設定されていること
- IVR スキーマの最小バージョンは 1.4 であること
- IVR データフローが実行され、Insights と相関のあるデータが存在すること
- Insights ETL の実行

## IVR リスト

WebUI の BigFix Insights for Vulnerability Remediation (IVR) アプリケーションは、すべての脆弱性の簡単な要約を データ・グリッド形式で提供します。このアプリケーションを使用して、脆弱性を修復し、カスタム IVR レポートを 作成できます。

**「IVR」**ページにアクセスするには、WebUI メイン・ページで**Apps > IVR**をクリックします。

オペレーター権限設定、接続済みデバイス、サイト割り当てによって、リストのコンテンツが制御されます。グリッ ド表示を使用すると、テーブル内の脆弱性のリストを表示できます。脆弱性名をクリックすると、脆弱性の詳細 (概 要、脆弱なデバイス、デプロイメント) に移動します。各列には、検索またはフィルターのオプションがあります。

結果の絞り込みとデータ・グリッド機能のカスタマイズは、デバイス・ページと似ています。詳しくは、[『グリッド](#page-11-0) [表示 \(\(ページ\)](#page-11-0) [12\)](#page-11-0)』を参照してください。

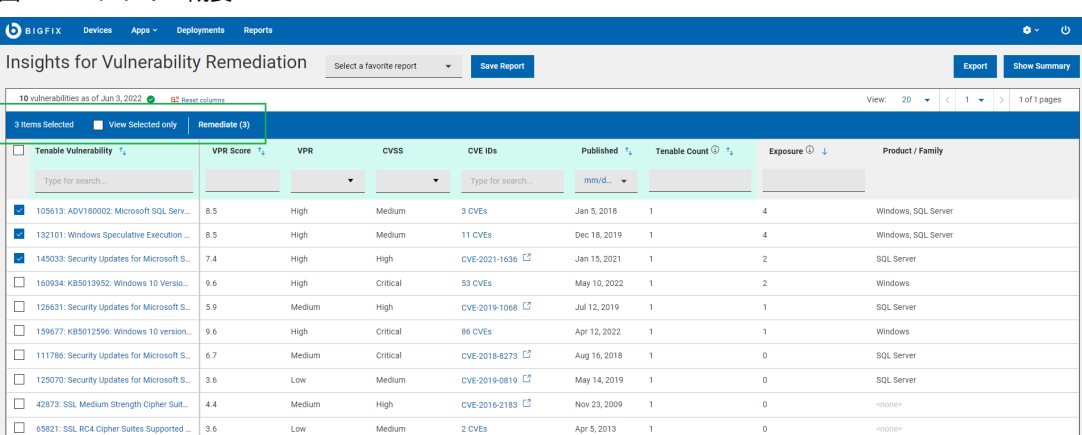

#### 図 1. IVR アプリ - 概要

脆弱性リストの件数にマウス・カーソルを移動すると、最新の **WebUI 取得**時に更新された日時が表 示されます。

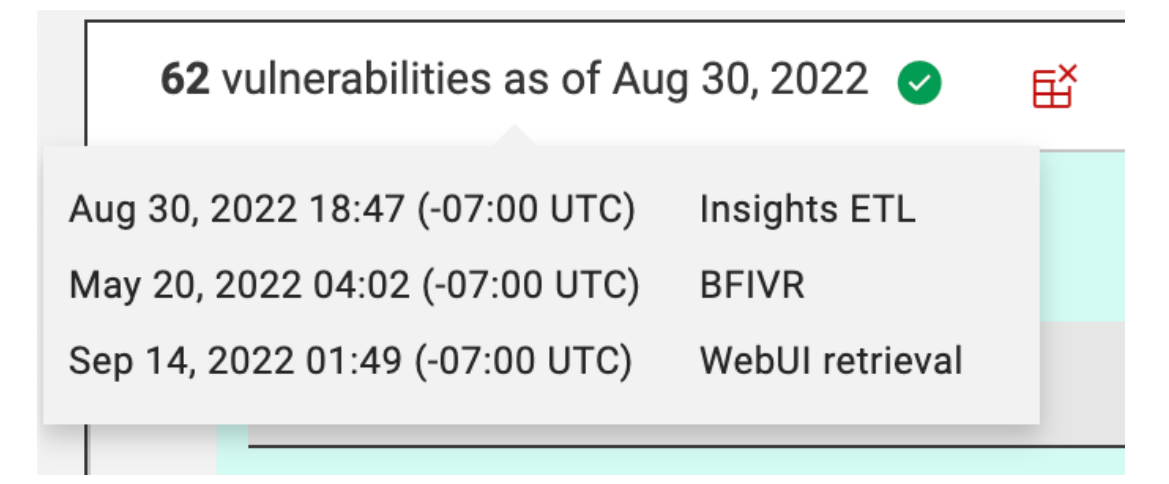

脆弱性リストの件数の日付は、 **Insights ETL** または **BFIVR** のいずれかの新しいほうの日付を示しま す。最初に Insights ETL を完了させ、次に IVR ETL を実行して、最新の情報を取得することをお勧め します。

- **Insights ETL** は、**Insights ETL** が正常に完了した最新の日時です。これらは、Insights で設定 されるスケジュールによって決まります。**Insights ETL** をスケジュールする方法について詳し くは、『[リンク](https://help.hcltechsw.com/bigfix/10.0/insights/Insights/Operators_Guide/t_scheduling_ETL.html)』を参照してください。
- **BFIVR** は、 **IVR ETL** が正常に完了した最新の日時です。これらは、 **IVR** のデプロイメント時 に設定されるスケジュールによって決まります。**IVR ETL** スケジューリングについて詳しく は、『[リンク](https://help.hcltechsw.com/bigfix/10.0/integrations/Ecosystem/Install_Config/c_IVR_ETL.html)』を参照してください。
- **WebUI 取得** は、ブローカーから **IVR** データを取得した最新の日時です。デフォルトで は、WebUI は IVR ブローカーを介して毎日データの取得を試みます。取得の頻度を変更で きる IVR 設定を表示するには、[『リンク](https://help.hcltechsw.com/bigfix/10.0/webui/WebUI/Users_Guide/c_IVR_app_settings.html)』を参照してください。これは、WebUI が **Insights ETL** および **BFIVR** の日時を最新のメトリックで更新する時でもあります。

IVR アプリには、以下の要素が含まれています。

- **アクション・バー:** データ・グリッドから 1 つ以上の脆弱性を選択すると、アクション・バーが有効になりま す。
	- **選択済み項目のみを表示:** チェック・ボックスを選択すると、選択した脆弱性のみが表示されます。 ◦ **修復: 「修復」**をクリックすると、**「アクションの実行」ダイアログ**に移動します。このダイアログ で脆弱性を修復できます。括弧内の数値は、選択された脆弱性の数を示します。詳しくは、[『アク](#page-123-0) [ションの実行: デプロイ・シーケンス \(\(ページ\)](#page-123-0) [124\)](#page-123-0)』を参照してください。

• **フィルター**

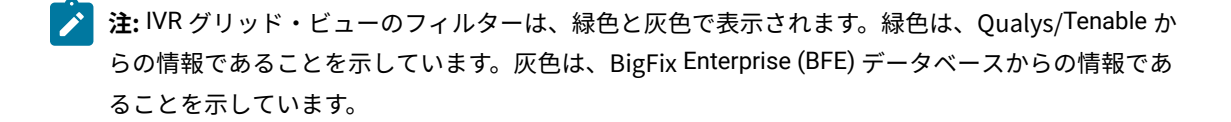
ヘッダーにあるフィルターを使用して、結果を絞り込むことができます。

- **VPR スコア**: 脆弱性優先順位の評価スコア。
- **VPR**: 脆弱性優先順位の評価。
- **CVSS**: 共通脆弱性評価システム。
- **CVE IDs**: CVE IDフィルターを使用して、共通脆弱性と暴露で脆弱性を検索します。
- **公開済み (Published)**: 公開日。
- **スキャナー・カウント**: Tenable/Qualys カウント Tenable/Qualys が相関 BigFix コンテンツで識別し た脆弱なデバイスの数を示す。

**注:** 2つの条件下で、グリッドは脆弱性を示すことがあります。  $\rightarrow$ 

- スキャナー・カウントは、 0 より大きい必要があります。
- オペレーターには、その脆弱性に関連付けられている Fixlet の少なくとも 1 つを表示 する権限が必要です。
- **暴露数**: 関連付けられた BigFix コンテンツに適用可能なデバイスの合計。
	- **注:** 暴露数は、一意の数ではありません。これは、Fixlet ごとに適用可能なすべてのデバイス **A** の合計です。

◦ **製品/ファミリー**

すべての選択済みフィルターをクリアするには、**「すべてのフィルターのリセット」**をクリックしま

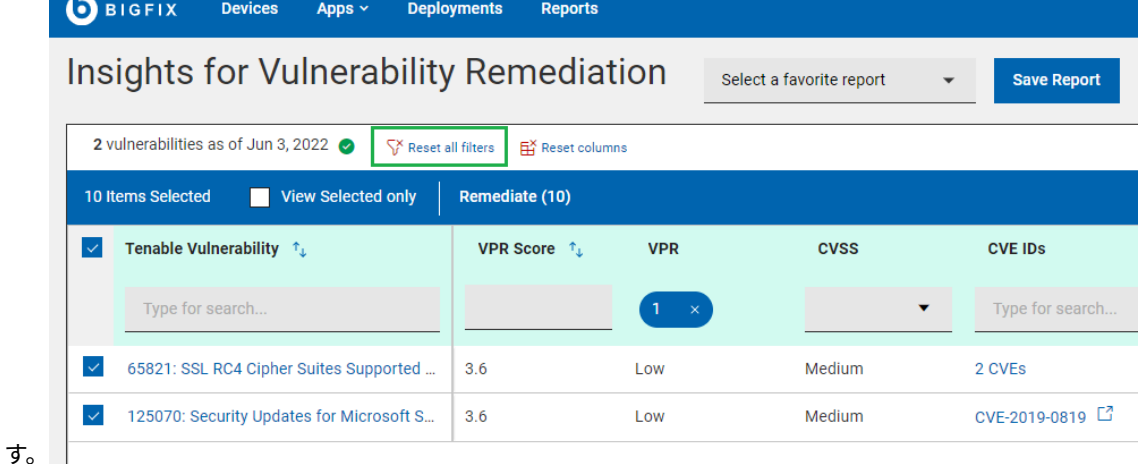

- **レポートの保存**
	- レポートを参照のために保存し、必要に応じて編集、更新、または削除します。詳しくは、[『レポー](#page-19-0) [ト \(\(ページ\)](#page-19-0) [20\)](#page-19-0)』を参照してください。

• **要約の表示:**

- 1. **「IVR」**ページで、必要なフィルターを選択します。
- 2. **「要約を表示」** をクリックします。フィルターされたすべての脆弱性の要約をグラフやテーブルと して表示できます。グラフの上にカーソルを移動すると、データ・ポイントとパーセンテージの詳細 が表示されます。文字が切り詰められたラベルにカーソルを合わせると、ツール・ヒントにすべての テキストが表示されます。フィルターを変更するか、検索テキストを入力すると、該当する情報がレ ポートに動的に表示されます。
	- **CVE/脆弱性 ID 別のきわめて重要な暴露の上位 10 個**
	- **CVSS/脆弱性優先順位の評価別の分類**
	- **CVSS 公開日/脆弱性優先順位の評価公開日別の脆弱性の上位 10 個**

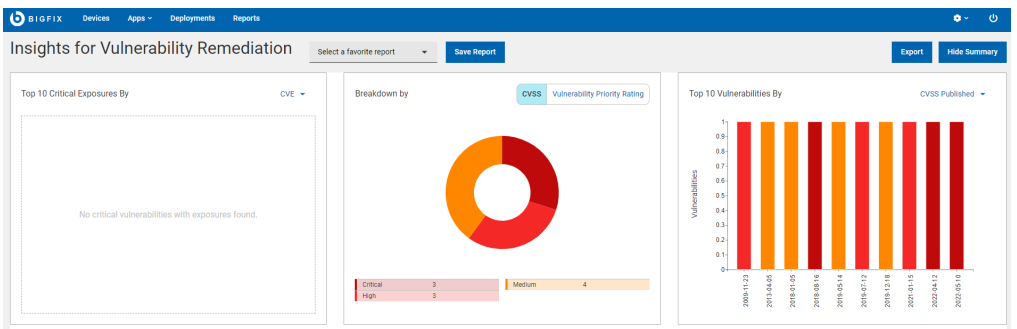

#### • **「エクスポート」:**

フィルターされたレポートは .csv、.xlsx、または .pdf の形式でエクスポートできます。

- 1. **「IVR」**ページで、必要なフィルターを選択します。
- 2. **「エクスポート」**をクリックします。

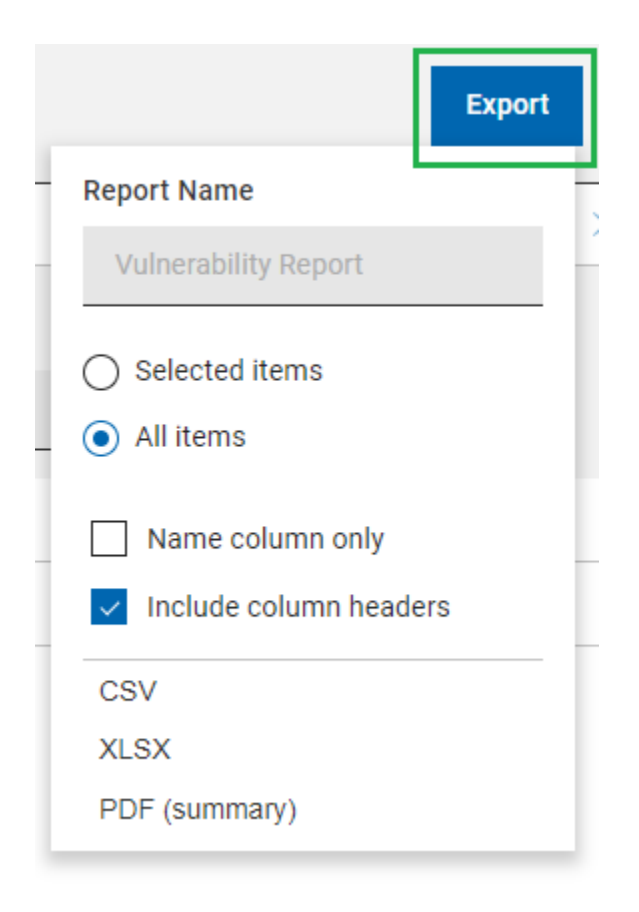

- 3. **「選択された項目」**オプションを使用すると、フィルターされた結果から項目を選択してエクスポー トできます。**「すべての項目」**をクリックすると、フィルター処理されたリストからすべての項目を エクスポートできます。
- 4. フィルターされた項目の名前のみをエクスポートするには、**「名前列のみ」**をクリックします。
- 5. 項目のすべてのデフォルト列の詳細をエクスポートするには、「**列ヘッダーを含める**」をクリックし ます。

■ <u><del>2</del>: デフォルトの列以外の列を表示している場合は、名前列のみをエクスポートできます。</u>

- 6. エクスポートするデータのファイル形式 (CSV、XLSX、または PDF) を選択します。
	- デフォルトでは、レポートは次のデフォルトのファイル名を持つ Downloads フォルダーに保 存されます。Device\_Report\_mm\_dd\_yyyy\_username。ブラウザーでダウンロード設定を 変更すると、ファイル名やダウンロードの保存先を変更できます。レポートを保存して後で参 照することや、利害関係者と共有することができます。
	- PDF 形式を選択した場合、データの表示形式を含む .pdf ファイルと数値データを含む .csv ファイルを含む .zip ファイルがダウンロードされます。

▪ エクスポートされた IVR レポートには、フィルターと検索条件を適用した後に表示される脆 弱性の主な詳細が含まれます。これらの詳細には、脆弱性名、脆弱なデバイス、重大度、CVE ID、およびすべての脆弱性を展開したときに画面に表示される他のすべての詳細情報が含まれ ます。

## IVR 文書

BigFix Insights for Vulnerability Remediation (BFIVR) 文書では、脆弱性、脆弱なデバイス、デプロイメント履歴の詳 細の説明を確認できます。関連付けられたビューへのリンクを使用すると、脆弱性の詳細を確認できます。

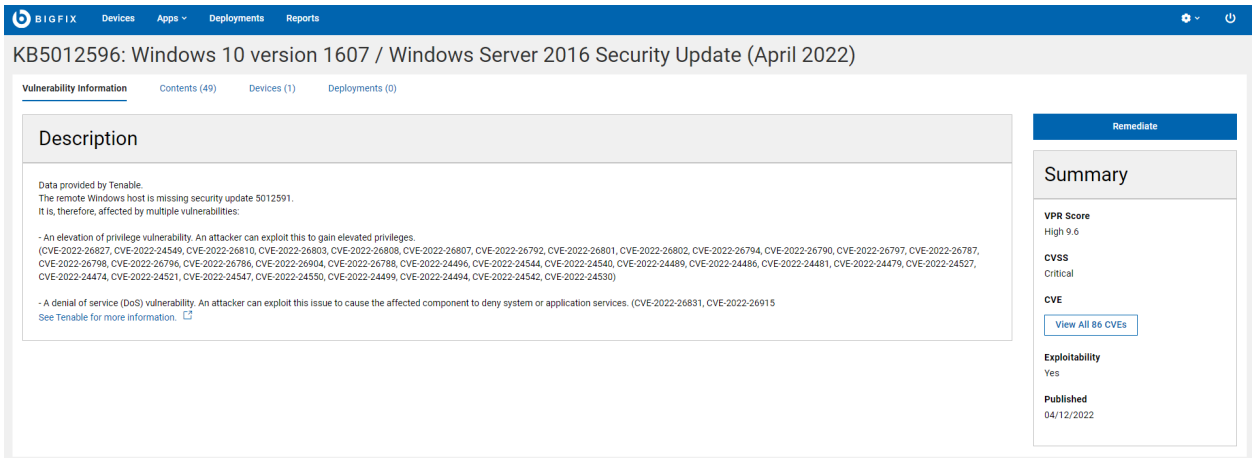

IVR 文書には、以下のビューが含まれます。

• 脆弱性情報 - 脆弱性およびベンダー・リンクの詳細な説明

- コンテンツ 選択した脆弱性に関連付けられた Fixlet のリスト
- デバイス 対象を絞るための関連デバイスのリスト
- デプロイメント IVR デプロイメント履歴

要約ビュー:

- VPR スコア
- CVSS
- CVE
- 悪用の可能性
- 公開済み

便利なリンク

[アクションの実行: デプロイ・シーケンス \(\(ページ\)](#page-123-0) [124\)](#page-123-0)

## WebUI IVR 設定

構成ファイルで変更できる BigFix Insights for Vulnerability Remediation (BFIVR) の使用可能な設定のリストをご覧く ださい。

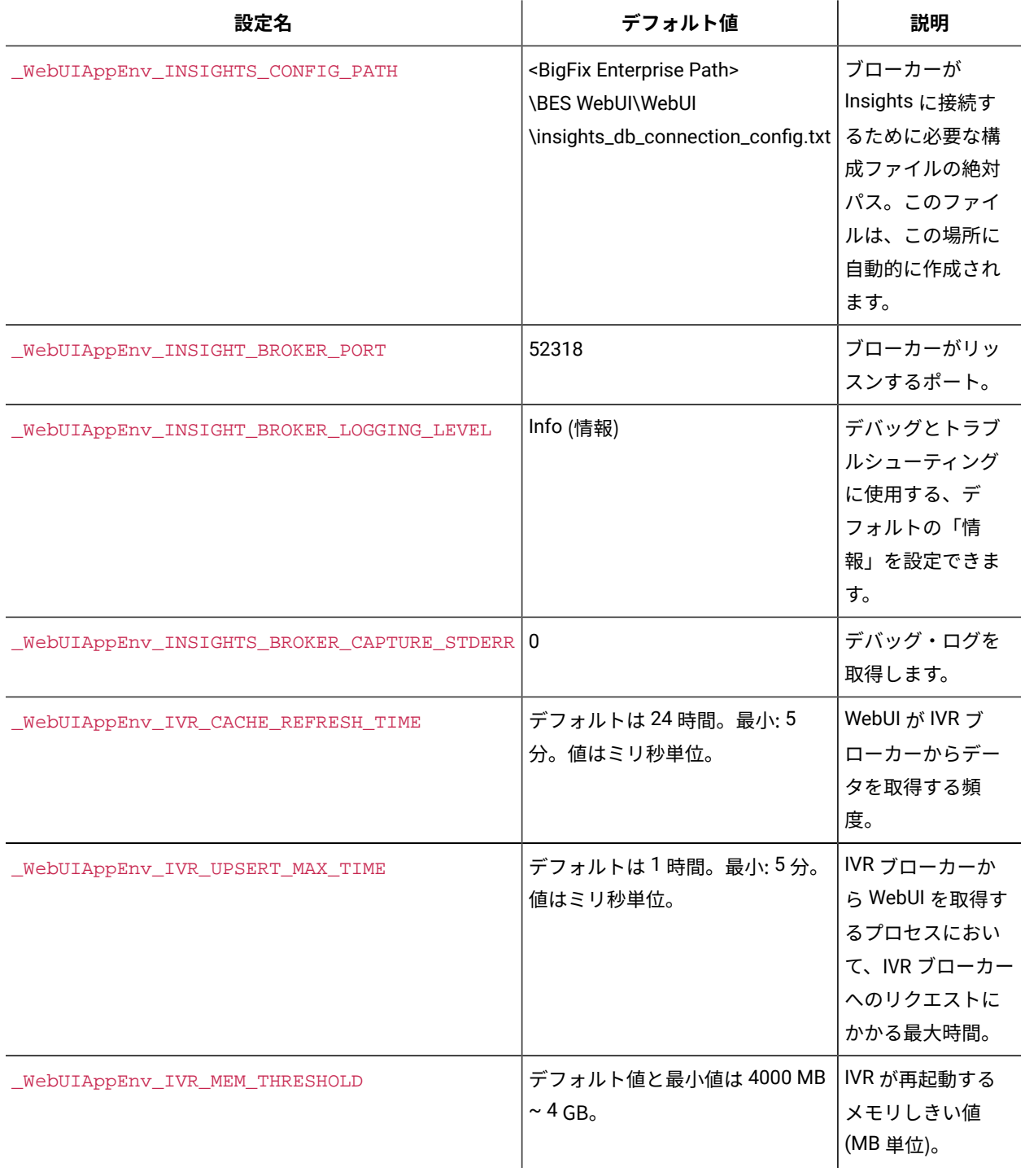

## IVR のトラブルシューティング

多くの場合、IVR アプリで発生するさまざまな問題をトラブルシューティングできます。

1. IVR アプリへのアクセス権限が付与されていない。

エラー・アイコンの上にカーソルを移動すると、エラーの説明が表示されます。

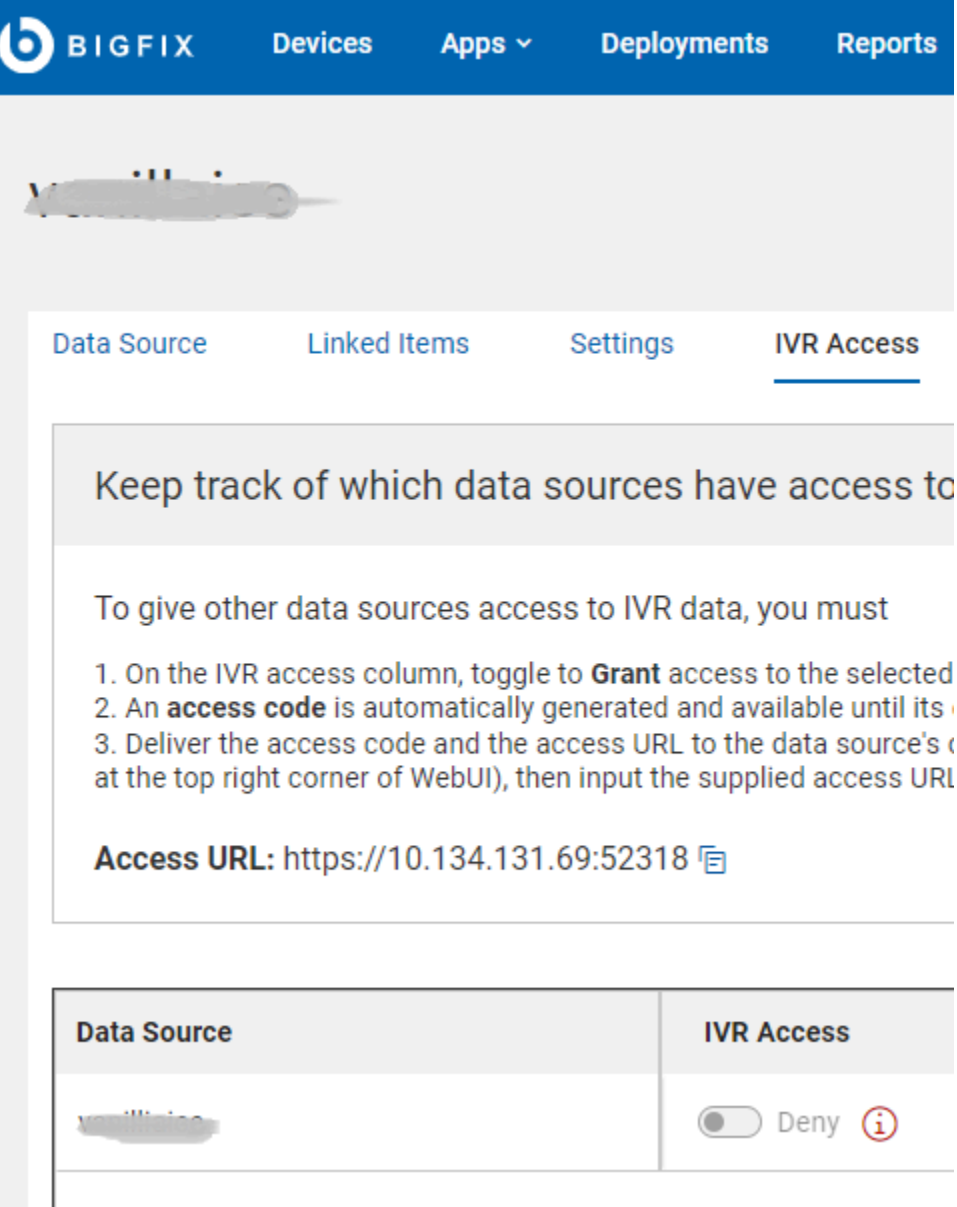

**考えられるエラー**:

- a. ご使用の環境が前提条件を満たしていない可能性があります。
	- IVR スキーマが設定されていることを確認します。
	- IVR データフローが実行されていること (IVR 1.4) と、Insights に相関するデータが存在するこ とを確認します。
	- Insights ETL が実行中であることを確認します。
- b. アクセスの許可/拒否時にエラーが発生したかどうかを確認します。
- c. 自動構成中にエラーが発生したかどうかを確認します。
- d. アクセス・コードの生成中にエラーが発生したかどうかを確認します。
- 2. データ取得プロセスで、エラーが発生した。

# Insights for Vulnerability Remediation

Select a

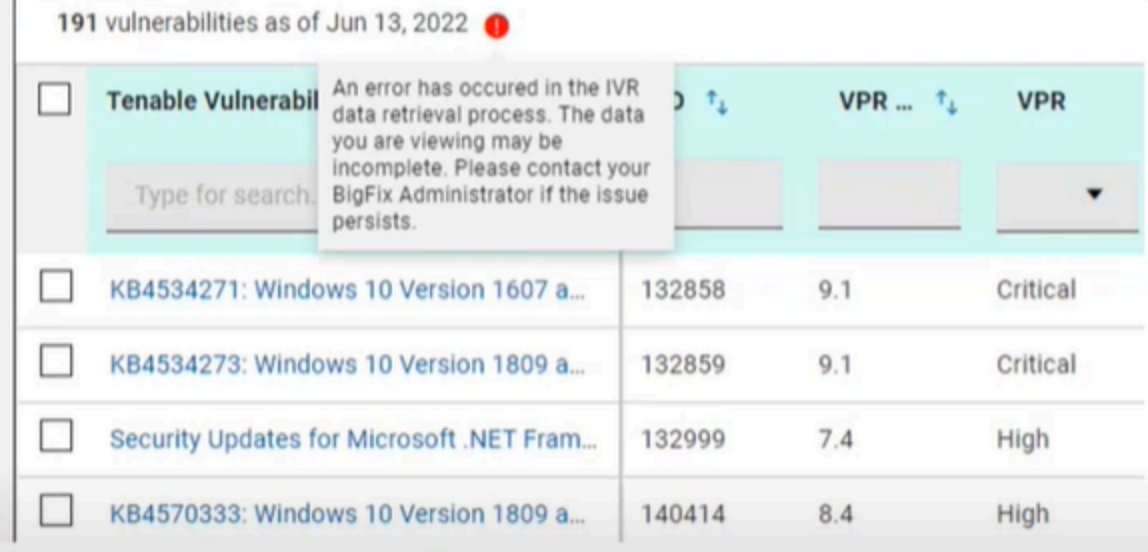

#### **考えられるエラー**:

- a. IVR アプリケーションが insights\_broker に接続しなかったか、アクセスが取り消されました。
- b. ivr.log で、エラーやその他の情報を確認します。
- c. プライマリー Insights サーバーの <BiqFix Enterprise Path>\BES WebUI\WebUI\sites \<WebUI Insights Folder>\insights-app\logs フォルダーにあるブローカー・ログで、エ ラーについての詳細を確認します。

## 第 7 章. ソフトウェア入門

BigFix ソフトウェア・パッケージは、デバイスへのソフトウェアのインストールに使用する Fixlet のコレクションで す。パッケージには、インストール・ファイル、インストール・ファイルをインストールする Fixlet、パッケージ自 体に関する情報が含まれています。

ソフトウェア・パッケージのリスト、特定のソフトウェアの検索、パッケージの詳細情報の表示を行うには、ソフト ウェア関連の画面を使用します。

組織のソフトウェア・アプリケーション・カタログからパッケージを追加、編集、削除するには、ソフトウェア画面 を使用します。マルチ・タスク機能を使用し、複数のアクションを実行するパッケージを作成します。例えば、異な るオプションを使用して、多様な方法で単一ソフトウェアのインストールとアンインストールの両方を実行できる単 体パッケージを作成します。

## ソフトウェア・パッケージ・リスト

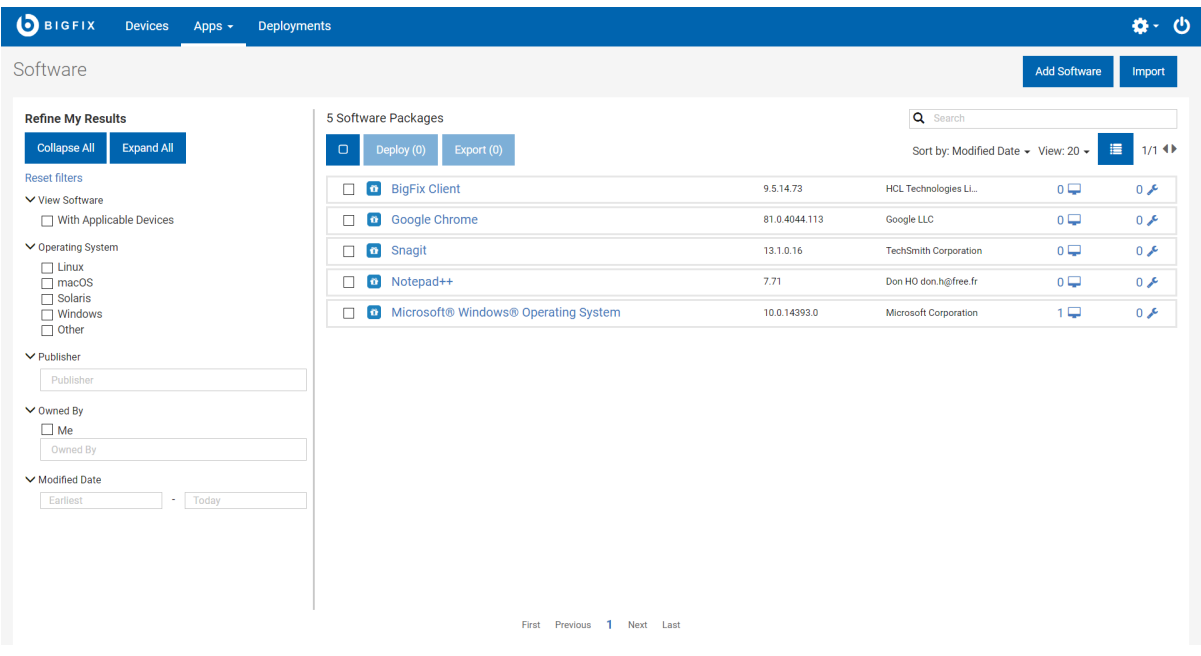

- **リストのコンテンツは、オペレーターのデバイスとサイトの割り当て**、および特定のパッケージが共有され ているか、または所有者によって非公開としてマークが付けられているかを反映します。
- **「ソフトウェアの追加」**リンクを使用して、**ユーザーのカタログにソフトウェアを追加**します。オペレー ターにソフトウェアを追加する権限がない場合は、このリンクは表示されません。

特定の BES サーバーから、別の BES サーバーへソフトウェア・パッケージを移動するには、**「エクスポー ト」**と**「インポート」**機能を使用します。これらのツールは、複数の BigFix デプロイメントを実行している場合、 またはバックアップをとる場合に役に立ちます。

- **エクスポート**  クリックして、BES サーバーにあるソフトウェア・パッケージを zip ファイルとしてエクス ポートします。ブラウザーが、ディレクトリーを指定するよう促します。エクスポートするよう選択された 複数のパッケージは、単一の zip ファイルにまとめられます。
- **インポート**  クリックして、**「エクスポート」**機能で作成されたパッケージをインポートします。パッケージ をインポートする権限を持たないオペレーターには、この機能は表示されません。
- **∠♪ 注:** テキスト・ベースのファイルを含むソフトウェア・パッケージをインポートすると、失敗する場合があ ります。インポート・プロセスは、ファイルの SHA 値を変更でき、SHA 検証に失敗すると、インポートも失 敗します。これは、BigFix プラットフォームの既知のバグです。

## ソフトウェア文書

ソフトウェア・パッケージの説明、適用可能なデバイス、デプロイメント履歴を確認するには、ソフトウェア・パッ ケージ名をクリックします。サイドバーや関連付けられたビューにあるリンクを使用すると、パッケージの詳細を表 示できます。

ソフトウェア文書ビューは以下のとおりです。

- 概要 ソフトウェア・パッケージの詳細説明。
- 適用可能なデバイス このソフトウェアに適格なマシン。
- デプロイメント ソフトウェア・デプロイメント履歴。

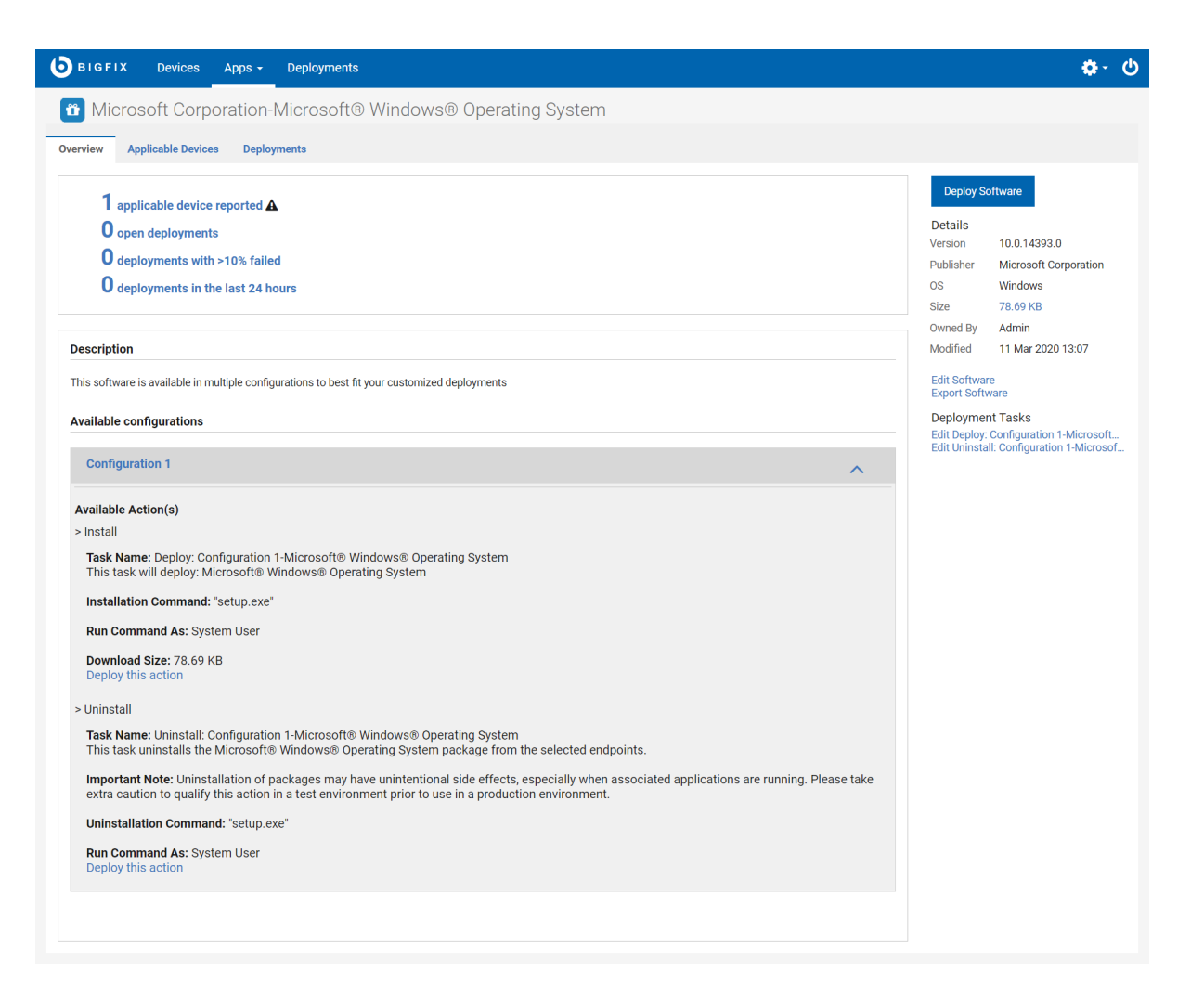

- **「ソフトウェアのデプロイ」**をクリックして、パッケージにソフトウェアをデプロイします。
- **「ソフトウェアの編集」**リンクを使用して、ユーザーのカタログからソフトウェア・パッケージを編集また は削除します。
- **「ソフトウェアのエクスポート」**リンクを使用して、パッケージをエクスポートします。
- デプロイメント・タスクのリンクをクリックして、タスクを編集します。タスクの編集について詳しくは、 「[カスタム・コンテンツの編集 \(\(ページ\)](#page-91-0) [92\)](#page-91-0)」を参照してください。

## ソフトウェア・カタログの操作

このセクションでは、ユーザーのカタログへのソフトウェアの追加、ソフトウェア・パッケージの編集、カタログか らのパッケージの削除を行う方法を説明します。

カタログへのソフトウェアの追加に使用される権限と、ソフトウェアの編集と削除に使用される権限は、異なる方法 で計算される点に注意してください。

BigFix の単一コンソール設定は、オペレーターがソフトウェアの追加権限を持つかどうかを判定します。カタログ のソフトウェアを編集および削除する権限は、誰がそのソフトウェア・パッケージを所有しているか、BigFix コン ソールと WebUI のどちらを使用して作成されたか、また、WebUI で作成されたパッケージが後にコンソールを使用

して編集されたかどうかにも影響されます。ソフトウェア・パッケージを編集しようとして権限の問題に遭遇した場 合は、BigFix 管理者にお問い合わせください。

<span id="page-82-1"></span>ソフトウェア・パッケージの追加

パッケージの作成と編集を簡単にするため、サポート対象のファイル・タイプに合わせて、インストール・コマンド とアンインストール・コマンドが自動的に生成されます。これらのデフォルト設定の編集や、独自設定の入力は自由 に行うことができます。サポート対象外のファイル・タイプは、使用するコマンドをタイプ入力します。

- サポート対象のインストール・ファイル・タイプ: appv、.appx、.bat、dmg、.exe、.msi、.msp、.msu、.pkg (Mac と Solaris)、.rpm。
- サポート対象のアンインストール・ファイル・タイプ: .appv、.msi、.rpm。

#### <span id="page-82-0"></span>**ソフトウェア・パッケージの追加**

1. **ソフトウェア・パッケージ・リスト**で**「ソフトウェアの追加」**をクリックして、**「ソフトウェア・パッケー ジのアップロード」**ダイアログを開きます。

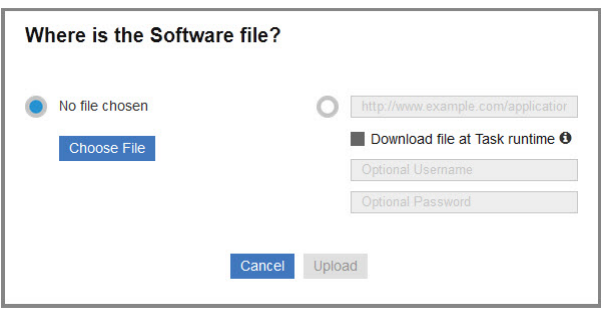

- 2. ローカル・ファイルを選択するか、URL を入力してパッケージをダウンロードします。ファイルをアップ ロードし、BigFix サーバー上に配置します。ファイルはパッケージが削除されるまで BigFix サーバーに残り ます。**「タスクの実行時にファイルをダウンロード」**ボックスにチェック・マークを付けて、パッケージが デプロイされたときにファイルをキャッシュするようにします (これはファイルを永続的に格納しない場合に 役立つ代替の方法です)。
- 3. 「**アップロード**」をクリックします。
- 4. カタログ・レコードを入力します。以下を検証、入力、または選択します。
	- ソフトウェア名
		- バージョン番号
		- 発行者
		- パッケージ・アイコン パッケージのデフォルト・アイコンを置き換えるには、**「アイコンの変 更」**をクリックし、.ico または .png ファイルをアップロードします。
		- オペレーティング・システム Linux、OS X、Solaris、Windows など。
		- カテゴリー ソフトウェアのタイプ。既存のカテゴリーを 1 つまたは複数選択するか、新しいカテゴ リー名を入力して新しいカテゴリーを作成します。
- 説明 パッケージの説明と、そのデプロイを担当するほかの人の役に立つ任意の指示を記述します。
- 構成 この場合の構成には次の 2 つの操作があります。インストールとアンインストール (任意)。
	- 構成を追加するには:
		- a. **「+ 構成を追加する」** をクリックします。
		- b. 構成の**「名前」**を入力します。
		- c. **「サイト」**リストで Fixlet が保存されている BigFix サイトを選択します。
	- 構成を削除するには、削除する構成タブを選択し、**「削除」**をクリックします。構成タブが 1 つのみの場合は、**「削除」**ボタンは非表示となります。
- Windows システムの場合、システム・ユーザー、現在のユーザー、ローカル・ユーザーとしてコマ ンドを実行できます。BigFix クライアントで実行されるコマンドのデフォルトはシステム・ユーザー となります (OS X、UNIX、Linux コンピューターの場合、ソフトウェアは root としてインストールさ れます)。場合によっては、現在のユーザーまたはローカル・ユーザーの資格情報とローカル・コン テキストを使用してインストールすることもできます。ローカル・ユーザーに関連するさまざまなパ ラメーターの設定方法について詳細は、[ローカル・ユーザーとしてデプロイメント・コマンドの実行](#page-83-0) [\(\(ページ\)](#page-83-0) [84\)](#page-83-0)を参照してください。
- 用意されたインストール・パラメーターのリストから選択するか、**「使用するコマンド・ライン」**を クリックしてインストール・コマンドを編集します。コマンドが正しく、完全であることを確認する ため、**「コマンド・ラインのプレビュー」**を使用します。
- 5. **「保存」**をクリックしてパッケージを追加します。

### <span id="page-83-0"></span>**ローカル・ユーザーとしてデプロイメント・コマンドの実行**

このセクションでは、ログイン・ユーザーとは異なるローカル・ユーザーとして、コマンドを実行する際に設定でき るさまざまなパラメーターについて説明します。

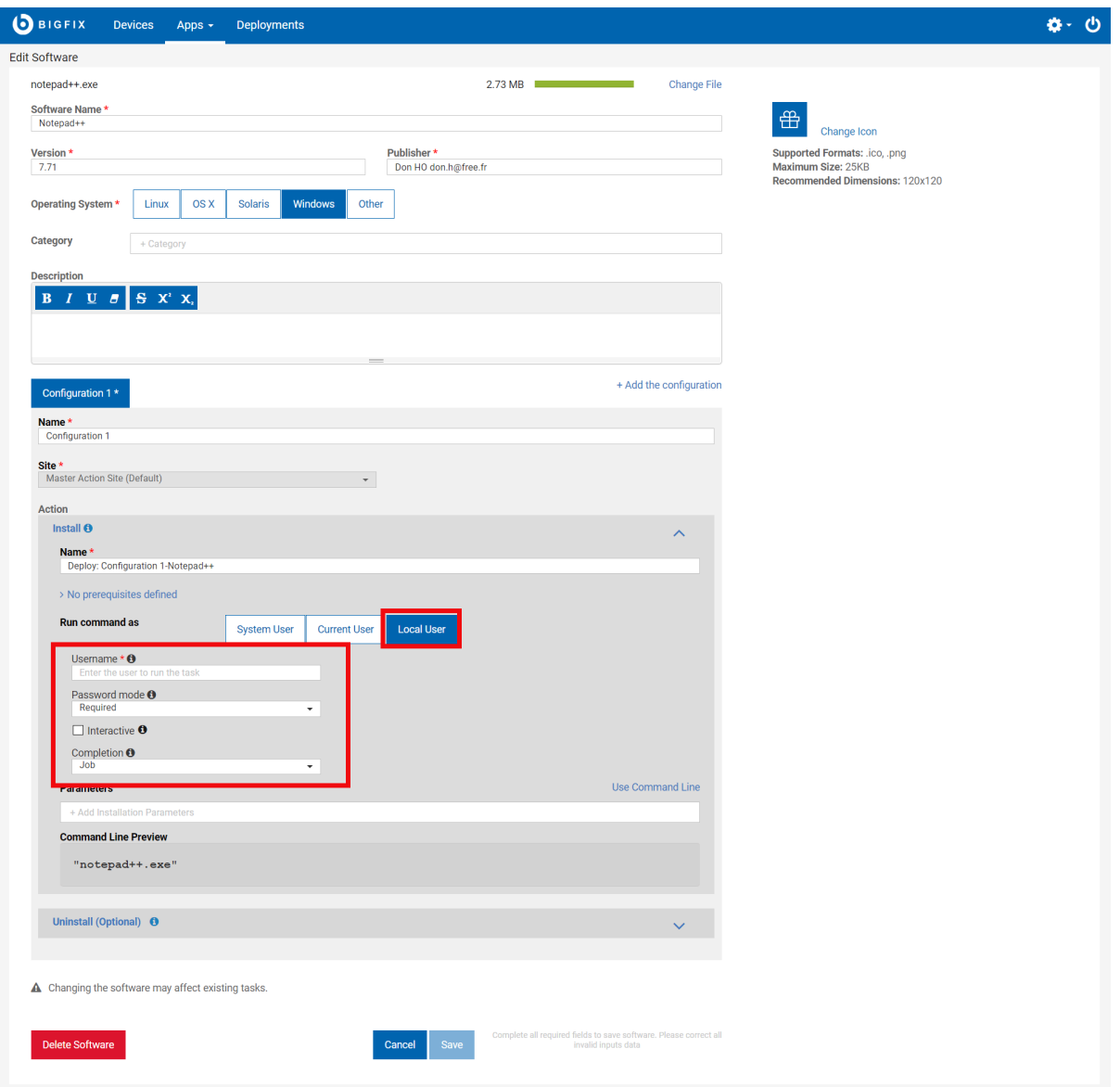

- **ユーザー名**: 現在ログインしているユーザーと異なるユーザーの名前です。次のいずれかの形式となります。 1. user@ドメイン。例: 「myname@tem.test.com」
	- 2. ドメイン\ユーザー。例: 「TEM\myname」
- **パスワード・モード**: 認証のモードを定義します。使用可能なオプションは次のとおりです。
	- 1. **必須**: アプリケーションはパスワードを入力するよう指示します。入力した値は安全なパラメーター としてエージェントに渡されます。
	- 2. **別ユーザー名を使用**: エージェントは**「ユーザー名」**で指定されたユーザー用に実行されているセッ ションを検索し、そのユーザーのセッションでコマンドを実行します。
	- 3. **システム**: コマンドはローカル・システム・アカウントとして実行されます。このオプションを機能 させるには、**「ユーザー名」**で指定されたユーザーがコマンド実行時にシステムにログインしている 必要があります。
- **インタラクティブ**: チェック・ボックスを選択します。コマンドにより**「ユーザー名」**で指定されたユーザー のユーザー・インターフェースが開き、そのユーザーのセッションが実行されます。
- **対象ユーザー**: オプション。このオプションは**「インタラクティブ」**を選択した場合にアクティブになりま す。コマンドによりこのフィールドで指定したユーザーのセッションでユーザー・インターフェースが開 き、そのセッションが実行されます。コマンドはプライマリー・ユーザー特権で実行しますが、コマンドが 機能するには対象ユーザーがシステムにログインしている必要があります。
- **完了**: コマンドがプロセスの終了まで待機する必要があるかを指定します。
	- 1. **なし**: コマンドはプロセスの終了まで待機しません。コマンドが実行を開始する前に、ユーザーはシ ステムにログインしている必要があります。このオプションを選択すると、SWD\_Download フォル ダーが保持されます。SWD\_Download フォルダー・クリーンアップ Fixlet をデプロイし、プロセス終 了後にクライアント・コンピューターをクリーンアップします。
	- 2. **プロセス**: コマンドはプロセスの終了まで待機します。このオプションの場合は、指定されたユー ザーがシステムにログインしている必要はありません。
	- 3. **ジョブ**: コマンドはプロセスの終了まで待機します。このオプションの場合、プロセスは独自のジョ ブ制御管理を実行することになっており、指定されたユーザーがシステムにログインしている必要は ありません。

アンインストールの有効化

追加したソフトウェア・パッケージでアンインストール・オプションを有効にする方法を説明します。

アンインストール・オプションを有効にするには:

- 1. [「ソフトウェア・パッケージの追加」 \(\(ページ\)](#page-82-0) [83\)](#page-82-0)の手順 1~4 を完了します。
- 2. 「設定」タブの**「アクション」**で、**「アンインストール」**をクリックして**「オン」**を選択します。
- 3. **次の権限でコマンドを実行**: 利用可能なオプションを選択します。
	- システム・ユーザー
		- 現在のユーザー
		- ローカル・ユーザー
- 4. **「コマンド行の使用」**をクリックします。

**自動:** サーバーとクライアントのオペレーティング・システムが同じ場合、コマンド行の文字列は自動生成さ れます。そのため、この設定を保存してクライアント・マシンでアンインストール・アクションをデプロイ すると、アンインストールが自動実行されます。

**手動:** クライアントのオペレーティング・システムがサーバーのものと異なり (Windows クライアントと Linux サーバーなど)、2 つの異なる拡張子ファイル ( \*.rpm と \*.msi など) をサポートしている場合は、文字 列を手動で入力します。手動で入力しない場合は、この設定を保存してクライアント・マシンでアンインス トール・アクションをデプロイしたあと、コンソール上でこのアクションの状態が「完了」になっていて も、アンインストールは自動実行されません。

5. **「保存」**をクリックします。

ソフトウェアをアンインストールするためのアンインストール設定が保存されます。

ソフトウェア・パッケージの編集

パッケージの作成と編集を簡単にするため、サポート対象のファイル・タイプに合わせて、インストール・コマンド とアンインストール・コマンドが自動的に生成されます。これらのデフォルト設定の編集や、独自設定の入力は自由 に行うことができます。サポート対象外のファイル・タイプは、使用するコマンドをタイプ入力します。

- サポート対象のインストール・ファイル・タイプ: appv、.appx、.bat、dmg、.exe、.msi、.msp、.msu、.pkg (Mac と Solaris)、.rpm。
- サポート対象のアンインストール・ファイル・タイプ: .appv、.msi、.rpm。

#### **ソフトウェア・パッケージの編集**

- 1. 更新対象のソフトウェア・パッケージの文書を開きます。
- 2. 右側のパネルの**「ソフトウェアの編集」**リンクをクリックします。
- 3. パッケージ・データまたはデプロイメント・オプションに必要な変更を行います。各フィールドとフィール ドのオプションについて詳しくは、『[ソフトウェア・パッケージの追加 \(\(ページ\)](#page-82-1) [83\)](#page-82-1)』を参照してく ださい。
- 4. **「保存」**をクリックします。
- **注:** ファイルや Fixlet が含まれないよう編集されたパッケージなど、SWD ダッシュボードで編集されたパッ ケージは、WebUIでは編集できません。

ソフトウェア・パッケージの削除

- 1. 削除対象のソフトウェア・パッケージの文書を開きます。
- 2. 右側のパネルに位置する**「ソフトウェアの編集」**リンクをクリックします。
- 3. ダイアログの左下隅にある**「削除」**をクリックし、表示されるプロンプトで確認します。

## 第 8 章. カスタム・コンテンツ入門

カスタム・コンテンツの表示、タスクの編集、適用可能なデバイスやデプロイメントなどの関連情報の表示を行うに は、「カスタム・コンテンツ」ページを使用します。

## カスタム・コンテンツ・リスト

特定のタイプのコンテンツを表示するには、フィルターを使用します。タイトルをクリックして、コンテンツ文書を 開きます。

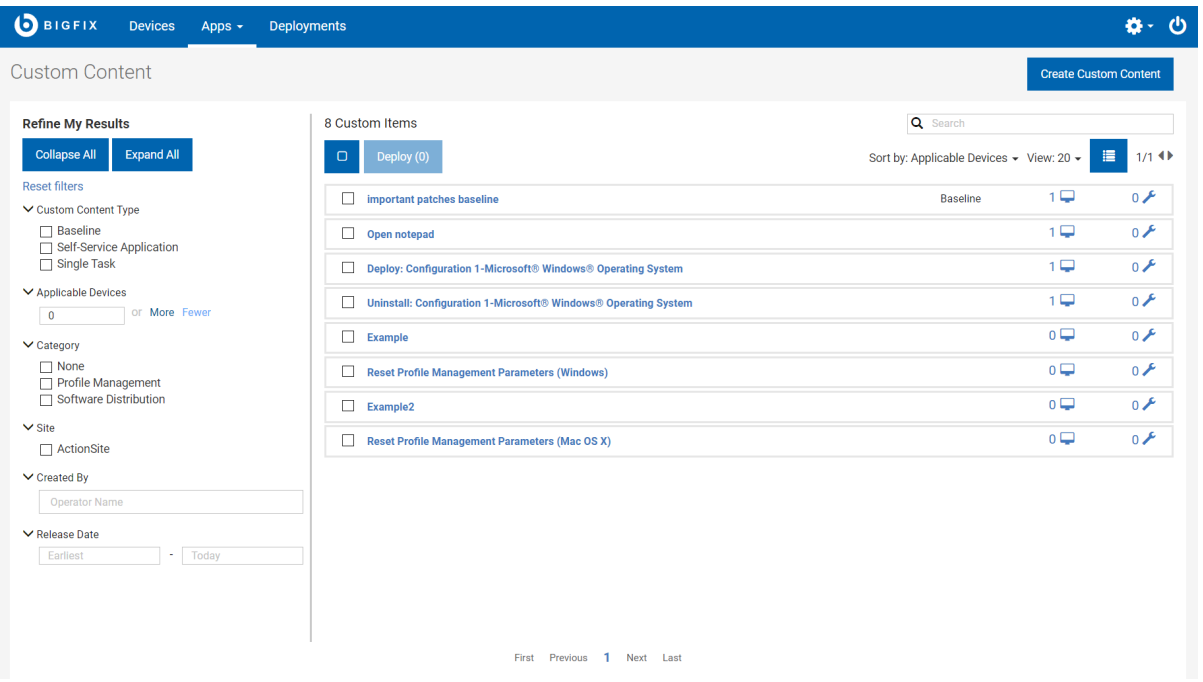

共通カテゴリーには一般的に、インストール、構成、ソフトウェア配布、セキュリティーの更新、アンインストール が含まれています。サイト・フィルターは、特定のサイトに格納されたコンテンツを表示します。

## カスタム・コンテンツ文書

カスタム・コンテンツの説明、適用可能なデバイスのリスト、およびデプロイメント履歴を確認するには、そのカス タム・コンテンツ名をクリックします。各リンクを使用して、関連付けられたビューで提供される詳細情報を確認し ます。

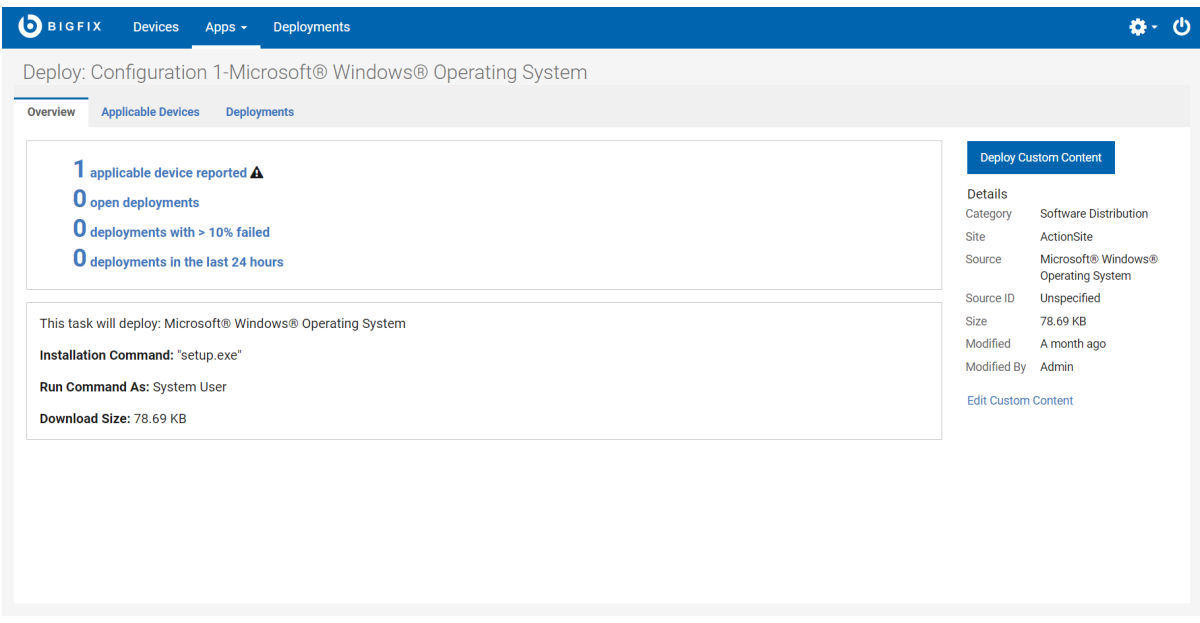

カスタム・コンテンツの各ビューは以下のとおりです。

- 概要 カスタム・コンテンツの詳細な説明。
- 適用可能なデバイス このコンテンツに適格であるマシン。
- デプロイメント このコンテンツのデプロイメント・リスト。

カスタム・コンテンツに、例えばベースラインといった、複数アクションが含まれる場合、そのコンポーネント の名前が「概要」にリストされます。単一タスクとベースラインの違いについて詳しくは、Glossary [\(\(ページ\)](unique_7)

[\)](unique_7)を参照してください。

## カスタム・コンテンツの作成

「カスタム・コンテンツ」ウィザード画面を使用して、カスタム・コンテンツを作成します。

Web UI アプリケーションでは、適切な権限を持つオペレーターが新しい Fixlet コンテンツを Web UI 内に作成できま す。オペレーターは、「カスタム・コンテンツの作成」ウィザードの必須フィールドに入力してカスタム・コンテン ツを作成できます。「カスタム・コンテンツの作成」ウィザードの以下のフィールドは、カスタム・コンテンツの作 成に必須のフィールドです。

- 名前: カスタム・コンテンツの名前を入力します。
- 関連度: 必要な関連度を入力します。
- アクション: アクション・スクリプトを入力します。
- 「サイト」: カスタム・コンテンツをデプロイするサイトを入力します。
- **注:** すべてのフィールドが必須ではありませんが、必須以外のフィールドにも詳細を入力することをお勧め します。

#### **カスタム・コンテンツの作成**

- グローバル・ナビゲーションで「カスタム・コンテンツの作成」ページを開くには、ドロップダウンか ら**「アプリ」**>**「カスタム」**を選択し、**「カスタム・コンテンツの作成」**ボタンをクリックします。
- 「カスタム・コンテンツの作成」ウィザード画面で、名前を入力し、タスクの説明、関連度、アクションス クリプトを追加します。

#### **タスクの説明の追加**

タスクの説明の追加は、リッチ・テキスト・フォーマット (RTF) エディターか HTML エディ ターを使用して行います。**「HTML エディターの使用/リッチ・テキスト・エディターの使 用」**のリンクによって、これらが切り替わります。これらの 2 つのエディターは同期されてい ません。つまり、一方で行った変更は、他方に切り替えたときに複製されません。**「保存」**を クリックすると、アクティブなエディターのコンテンツが保存され、他のエディターで行った 変更は失われます。

クロスサイト・スクリプティング攻撃から保護するために、リッチ・テキスト・エディターに 入力されたテキストは、保存される前に検査されます。例えば、スタイル・タグとスクリプ ト・タグが削除され、URL やクラス/ID 値が変更または削除されることがあります。コンソー ルで作成されるコンテンツは HTML エディターで正しくレンダリングされても、リッチ・テキ スト・エディターで正しくレンダリングされないこともあります。

#### **タスクの関連度の追加**

ボックス内に表示された**「+」**コントロールと**「-」**のコントロールをクリックして、句を挿 入または削除します。タブ名の横のアスタリスクは、そのタブで変更が行われたことを示しま す。条件付き関連度のオプションを使用して BigFix コンソール内で作成された関連度に対して このページで行われた変更は、関連句として引き続きコンソールに表示されます。

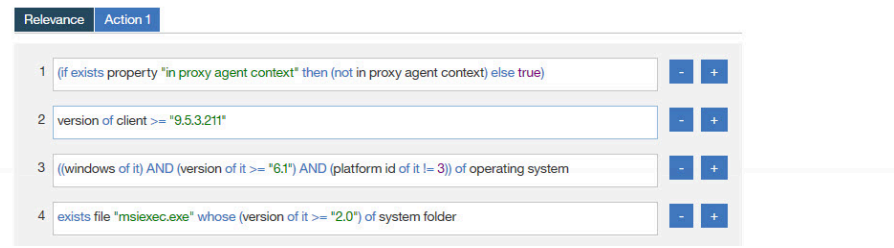

関連度の追加について詳しくは、「BigFix [コンソール・オペレーター・ガイド」](https://help.hcltechsw.com/bigfix/9.5/platform/Platform/Console/c_introducing_tivoli_endpoint_ma.html)を参照してく ださい。

#### **タスク・アクションの追加**

**「カスタム・コンテンツ・ウィザード」**ページを使用してアクションを変更します。タブ名が 太字のものがデフォルト・アクションです。このエディターを使用してアクションを追加また は削除できません。

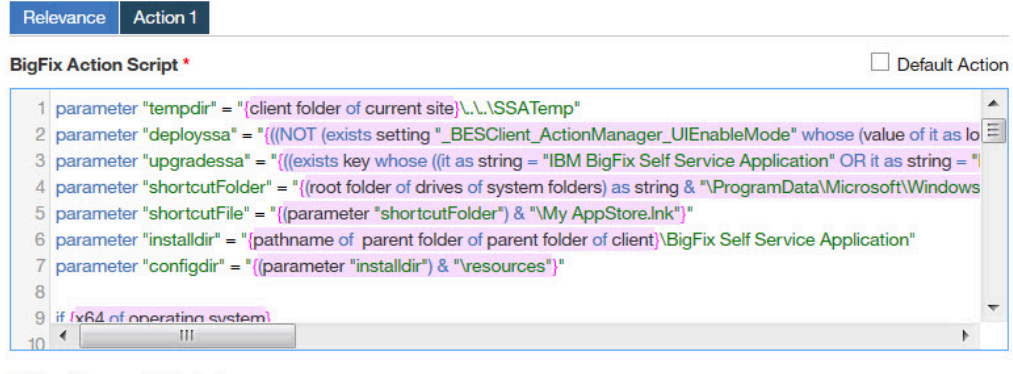

#### **Action Success Criteria \***

Consider this action successful when:

◯ the applicability relevance evaluates to false.

 $\bigcirc$  all lines of action script have completed successfully.

the following relevance clause evaluates to false:

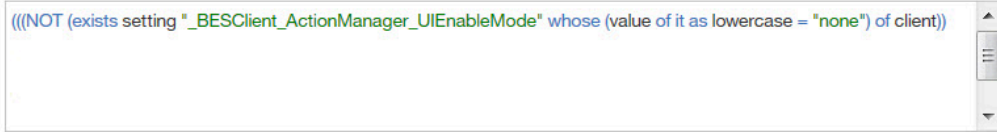

#### **タスク・プロパティーの追加**

**「カスタム・コンテンツ・ウィザード」**ページのプロパティー・フィールドを使用して、プロ パティー情報を追加または変更します。タスクに適した情報を追加します。例えば、パッチ関 連タスクの場合は Common Vulnerabilities and Exposures (CVE) ID などがあります。

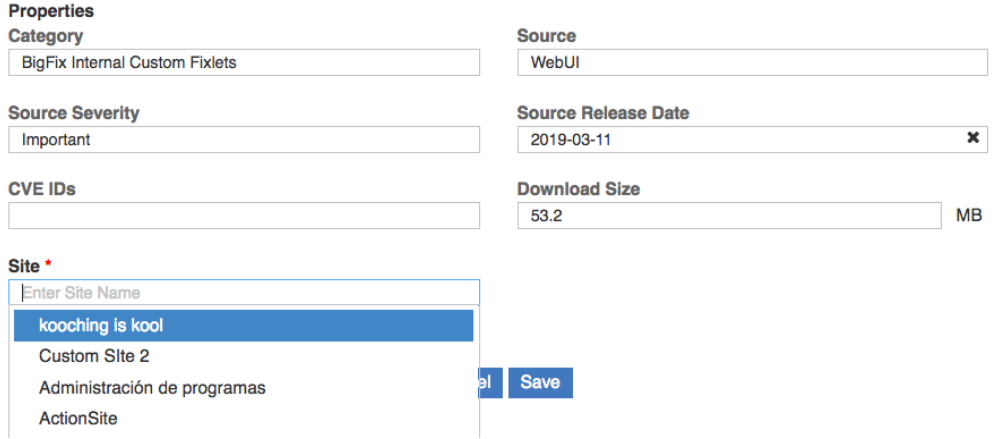

- 「カテゴリー」- タスクのタイプ (パッチまたはソフトウェア配布など)。
- 「ダウンロード・サイズ」- タスクでファイルが配信される場合に使用 (ソフトウェアま たはパッチについて)。
- 「ソース」- 関連するファイルのソース (Microsoft からのパッチなど)。
- 「ソース・リリース日」- ソフトウェアまたはパッチがリリースされた日付。
- 「ソースの重大度」- パッチによって修正される問題に関連付けられたリスクのレベル について記載されます。
- 「CVE ID」- パッチの CVE ID システム番号。

◦ サイト - カスタム・コンテンツは選択したサイトに保存されます。

**重要:** マスター以外のオペレーターは、自身のオペレーター・サイトと権限を持 つカスタム・コンテンツ・サイトにのみ保存できます。

**重要:** マスター・オペレーターは、カスタム・サイトとマスター・アクション・ サイトにのみ保存できます。

### <span id="page-91-0"></span>カスタム・コンテンツの編集

カスタム・コンテンツの編集には、「タスクの編集」画面を使用します。

また、以下のことを行うことができます。

- アイコンの追加または変更。
- 関連度の編集 関連句の追加または削除。
- アクション・スクリプトの編集 アクションと成功条件の追加または変更。
- タスクの削除。

**「タスクの編集」**ページへのリンクは、オペレーターがタスクを編集する権限を持つ場合にカスタム・コンテンツ文 書とソフトウェア・パッケージ文書に表示されます。**「タスクの編集」**ページでは、現在 BigFix コンソールのフル 編集機能が提供されていません。例えば、アクションを追加、スクリプト・タイプの変更、アクション設定ロックの 追加の目的ではこのページを使用できません。ベースラインを編集するには BigFix コンソールを使用します。プロ ファイル管理アプリケーション内で作成されるタスクは、プロファイル管理アプリケーションを使用して編集する必 要があります。

#### **タスクの説明の編集**

タスクの説明の編集は、リッチ・テキスト・フォーマット (RTF) エディターか HTML エディターを使用して行いま す。**「HTML エディターの使用/リッチ・テキスト・エディターの使用」**のリンクによって、これらが切り替わりま す。これらの 2 つのエディターは同期されていません。つまり、一方で行った変更は、他方に切り替えたときに複製 されません。**「保存」**をクリックすると、アクティブなエディターのコンテンツが保存され、他のエディターで行っ た変更は失われます。

クロスサイト・スクリプティング攻撃から保護するために、リッチ・テキスト・エディターに入力されたテキスト は、保存される前に検査されます。例えば、スタイル・タグとスクリプト・タグが削除され、URL やクラス/ID 値が 変更または削除されることがあります。コンソールで作成されるコンテンツは HTML エディターで正しくレンダリ ングされても、リッチ・テキスト・エディターで正しくレンダリングされないこともあります。

#### **タスクの関連度の編集**

**「タスクの編集」**ページのエディターを使用して、関連度を編集します。ボックス内に表示された**「+」**コントロー ルと**「-」**のコントロールをクリックして、句を挿入または削除します。タブ名の横のアスタリスクは、そのタブで 変更が行われたことを示します。条件付き関連度のオプションを使用して BigFix コンソール内で作成された関連度 に対してこのページで行われた変更は、関連句として引き続きコンソールに表示されます。

関連度の編集について詳しくは、『BigFix [コンソール・オペレーター・ガイド』](https://help.hcltechsw.com/bigfix/9.5/platform/Platform/Console/c_introducing_tivoli_endpoint_ma.html)を参照してください。

#### **タスク・アクションの編集**

**「タスクの編集」**ページのエディターを使用して、アクションを変更します。タブ名が太字のものがデフォルト・ア クションです。このエディターを使用してアクションを追加または削除できません。

#### **タスク・プロパティーの編集**

**「タスクの編集」**ページのプロパティー・フィールドを使用して、プロパティー情報を追加または変更します。タス クに適した情報を追加します。例えば、パッチ関連タスクの場合は Common Vulnerabilities and Exposures (CVE) ID などがあります。

- 「カテゴリー」- タスクのタイプ (パッチまたはソフトウェア配布など)。
- 「ダウンロード・サイズ」- タスクでファイルが配信される場合に使用 (ソフトウェアまたはパッチについ て)。
- 「ソース」- 関連するファイルのソース (Microsoft からのパッチなど)。
- 「ソース・リリース日」- ソフトウェアまたはパッチがリリースされた日付。
- 「ソースの重大度」- パッチによって修正される問題に関連付けられたリスクのレベルについて記載されま す。
- 「CVE ID」- パッチの CVE ID システム番号。

## 第 9 章. BigFix Query 入門

BigFix Query 機能を使用して、エンドポイントから専用の照会チャネル経由でデータを取得します。この場合、各リ レーの使用可能なメモリーは標準の BigFix 処理への影響を最小限に抑えます。

BigFix Query を使用すると、以下のことを行えます。

- 個別のコンピューター、マニュアル・コンピューター・グループ、動的コンピューター・グループを照会す る
- 関連度を作成し、照会の作成に使用する
- BES サイトから関連度を検索する
- コンテンツを開発時、関連式をテストする
- 照会結果をコンマ区切り値 (CSV) ファイルにエクスポートする
- カスタム照会のライブラリーを作成し、コレクションは非公開のままにするか、他のユーザーと共有する

#### **ユーザーおよび役割**

マスター・オペレーターは照会をホストするカスタム・サイトを作成し、BigFix Query オペレーターとコンテンツ作 成者へのアクセス権を割り当てます。これにより、コンテンツ作成者はカスタム・サイトに照会を保存し、照会をカ テゴリーごとにグループ化し、オペレーターが照会を使用できるようにします。

#### **コンテンツ作成者**

コンテンツ作成者は BigFix Query を使用して以下のタスクを実行できます。

- システムとローカル照会を選択または選択解除して、照会をフィルターする
- オペレーター・サイトでサンプル照会のロード、非表示、削除、再ロードを実行する
- 照会をカスタマイズし、独自の照会を作成する
- 関連度を作成し、照会の作成に使用する
- BES サイトから関連度を検索する
- 新しいサイトに、または新しい名前で照会を保存し、オペレーターがその照会にアクセスでき るようにする
- 対象デバイスを選択およびフィルターして照会を実行する
- **「表示の実行に切り替え」**をクリックして照会の関連式で使用されるパラメーター値を入力す る
- 照会結果を参照し、結果を .csv ファイルに保存する
- 照会結果からデバイス文書を開き、調査するか、フィックスを適用する
- 照会を実行しエージェントまたはローカルの QnA による評価を行うように設定する
- 収集する照会結果のデフォルトのタイムアウト値を変更する
- 最後に実行された 5 件の照会の結果を結果タブに表示する

<span id="page-93-0"></span>照会アプリの解像度は、1024 x 768 (最小) ~ 1920 x 1080 (最大) です。以下は、コンテンツ作成者また はマスター・オペレーターの、各解像度での照会エディターのメイン・ページの例です。

### <span id="page-94-0"></span>**表 1.**

## 図 2. 解像度 1024 x 768 20 20 20 20 20 20 20 21 21 22 22 21 22 22 22 22 22 22 22 23 2

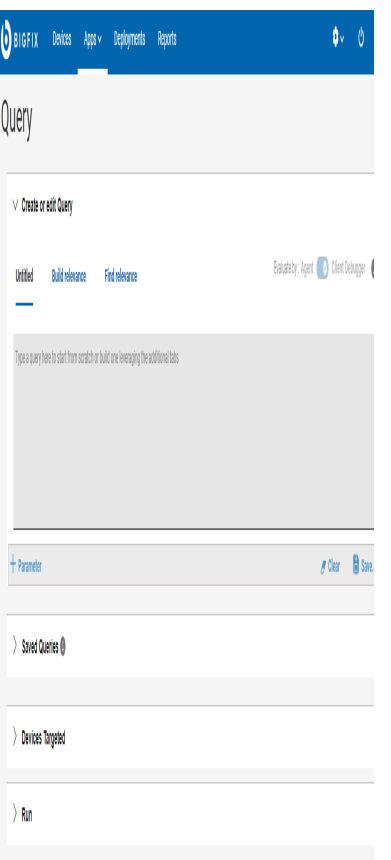

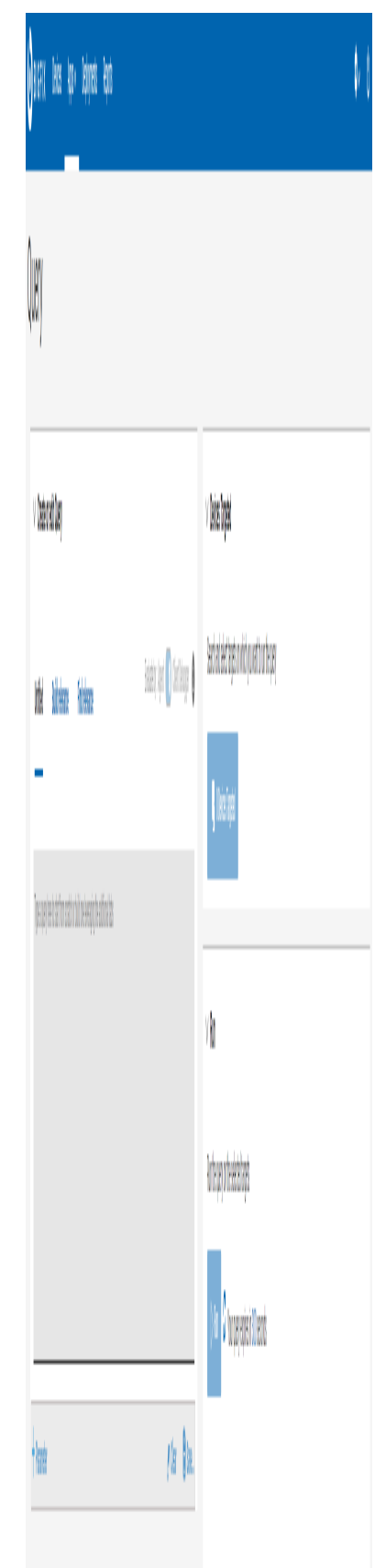

#### **演算子**

オペレーターは BigFix Query を使用して以下のタスクを実行できます。

- コンテンツ作成者が共有している照会を参照する
- 照会をフィルター、検索、選択する
- 照会の説明を参照する
- 対象デバイスをフィルター、選択する
- 照会を実行する
- 照会を実行しエージェントまたはローカルの QnA による評価を行うように設定する
- 照会の関連式で使用されるパラメーター値を入力する
- 最後に実行された 5 件の照会の結果を結果タブに表示する
- 収集する照会結果のデフォルトのタイムアウト値を変更する
- 照会結果を参照し、必要な権限があれば結果を CSV ファイルに保存する
- 照会結果からデバイス文書を開き、調査するか、フィックスを適用する

オペレーターは照会の作成または削除はできません。また関連式を参照することもできません。

以下のグラフィックは、マスター以外のオペレーターのメインの「照会エディター」ページを示してい ます。

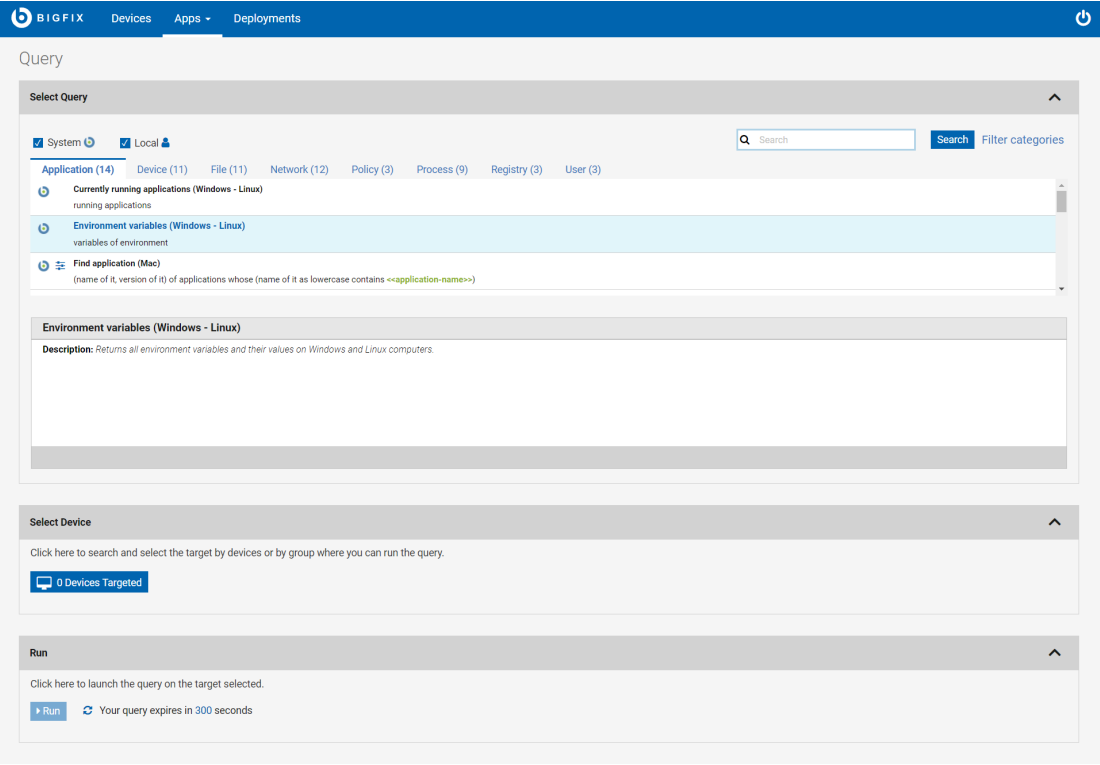

エディターとカスタム照会の使用方法についての詳細は[、照会の作成 \(\(ページ\)](#page-103-0) [104\)](#page-103-0)を参照してく ださい。

BigFix Query を使用できる各種タイプのユーザーについては、BigFix Query の権[限 \(\(ページ\)](unique_62)  [\)](unique_62)を参照してください。

#### **アコーディオンについて**

BigFix Query ページのセクションは、デバイスからデータを取得するタスクがより把握できるようアコーディオンで 整理されています。拡大または縮小で表示方法を変更します。

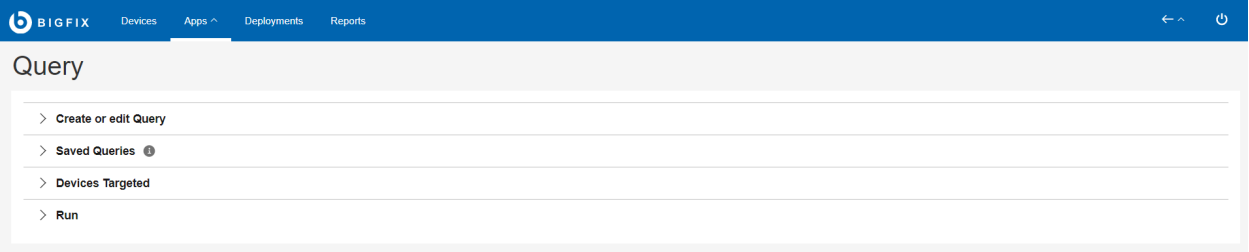

- **照会の作成または編集**: このセクションでは、照会の参照、編集、作成ができます。このセクションには、以 下のタブがあります。
	- [タイトルなしタブ \(\(ページ\)](#page-105-0) [106\)](#page-105-0)
	- [関連度の作成 \(\(ページ\)](#page-107-0) [108\)](#page-107-0)
	- [関連度の検索 \(\(ページ\)](#page-119-0) [120\)](#page-119-0)
- **保存された照会**: このセクションでは、保存されたローカルの照会とカスタムの照会を確認できます。BigFix で用意されたすべての照会 (システム照会) と、オペレーターが保存した照会 (ローカル照会) が表示されま す。関連コンテンツ全般を検索するには[、関連度の検索 \(\(ページ\)](#page-119-0) [120\)](#page-119-0) タブで検索を実行します。
	- システム
	- ローカル
	- 照会タイプ別にフィルタリング (システムまたはローカル)
	- 検索
	- カテゴリーのフィルタリングによる検索結果の絞り込み
- **デバイスを対象として設定**: このセクションでは、ターゲット/エンドポイントの選択ができます。このセク ションの 「デバイスを対象として設定」ボタンを有効にするには、ターゲットで実行する照会を選択しま す。「デバイスを対象として設定」ボタンをクリックし、ターゲット・デバイスを選択します。デバイスの データがグリッドで表示されます。このグリッドで使用可能なフィルターと検索オプションを使用し、識別 されたデバイスから必要なものを選択して照会を実行できます。
	- デバイス別のターゲット設定
	- グループ別のターゲット設定

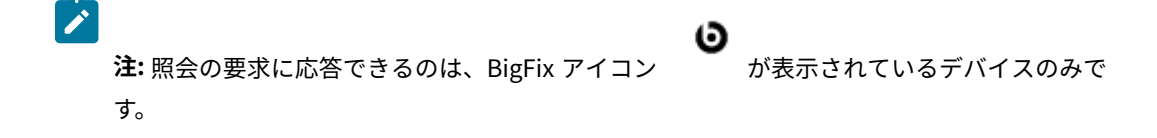

• **実行**: このセクションでは、選択したターゲット[で照会を実行 \(\(ページ\)](#page-100-0) [101\)](#page-100-0)できます。取得結果はグ リッドで表示されます。このセクションの「実行」ボタンを有効にするには、照会とターゲット・デバイス を選択します。

#### **検索について**

**「検索」**機能を使用すると、照会を検索できます。

基本の検索を行うには、検索するストリングを入力し、**「Enter」**をクリックします。これで照会のタイトルに指定 のストリングを含む照会のリストがハイライトで表示されます。

 $\vee$  Saved Queries

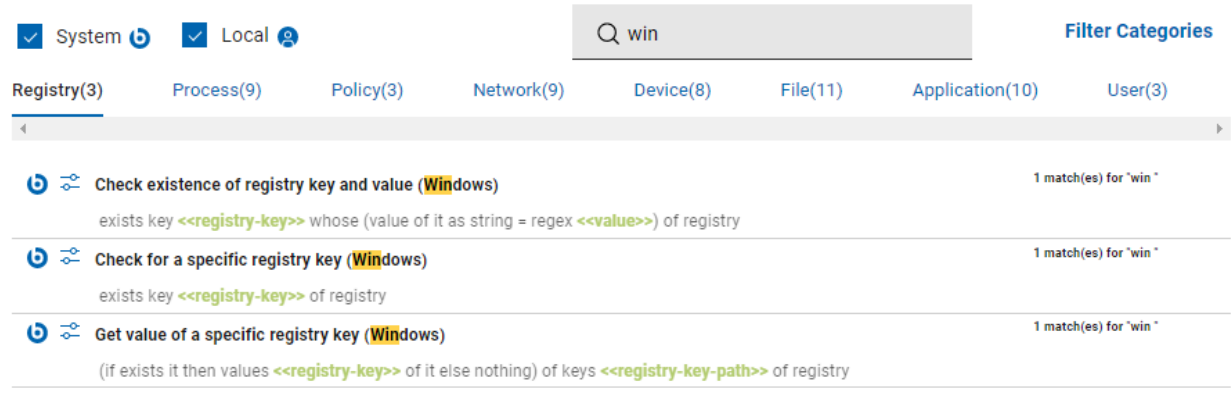

#### **フィルターについて**

照会結果は、作成タイプやカテゴリーに基づいてフィルタリングすることもできます。

作成タイプに基づくフィルタリング:

- **「システム」**チェック・ボックスを選択すると、データベースからロードされるサンプル照会のみが表示さ れます。
- **「ローカル」**チェック・ボックスを選択すると、カスタム照会のみが表示されます。

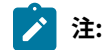

- サンプル照会とカスタム照会両方を表示するには、**「システム」**と**「ローカル」**チェック・ボックス 両方を選択します。
- **「システム」**と**「ローカル」**チェック・ボックス両方をクリアした場合、照会アプリはサンプル照会 とカスタム照会両方を表示します。

カテゴリーに基づくフィルタリング:

1. 検索ストリングを入力し、 **「フィルター・カテゴリー」**をクリックします。

2. リストからカテゴリーを選択し、検索結果を絞り込みます。

**→ 注:** すべてのカテゴリーはデフォルトで選択されます。検索結果を絞り込むには、必要のないカテゴ リーのチェック・ボックスをクリアします。

3. **「保存」**をクリックして、今後の検索のために選択結果を保存します。

照会のタイトル、関連式、またはその両方に指定のストリングを含む照会のリストが表示されます。

#### <span id="page-98-0"></span>**カテゴリーについて**

カテゴリーを使って、コンテンツ作成者はニーズに基づき照会をグループ化できます。コンテンツ作成者は、カテゴ リーの作成、カテゴリーへのデータの取り込み、カテゴリーの削除を実行できます。オペレーターはカテゴリーの表 示または非表示のみ操作できます。

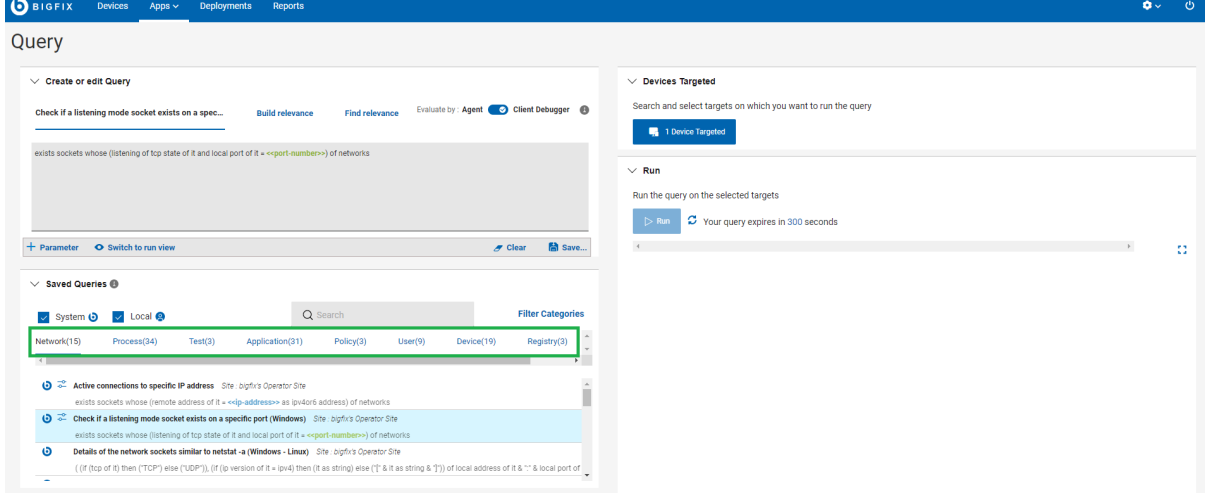

- カテゴリータブはアルファベット順で左から右に、1 行ずつ表示されます。照会のタイトルは、カテゴリー ごとにアルファベット順にリストされます。
- 各照会は少なくとも 1 つのカテゴリーに保存する必要があり、各カテゴリーには異なるサイトでホストされ る照会を含められます。
- カテゴリーを削除するには、コンテンツ作成者がそのカテゴリー内の照会をすべて削除する必要がありま す。
- カテゴリーを作成するには、コンテンツ作成者は照会を保存する際に、カテゴリー名を指定する必要があり ます。
- カテゴリーで照会をフィルターするには、「フィルター・カテゴリー」をクリックし、求めるカテゴ リーを選択し、「保存」をクリックします。選択したカテゴリーに関連する照会のみ表示されます。

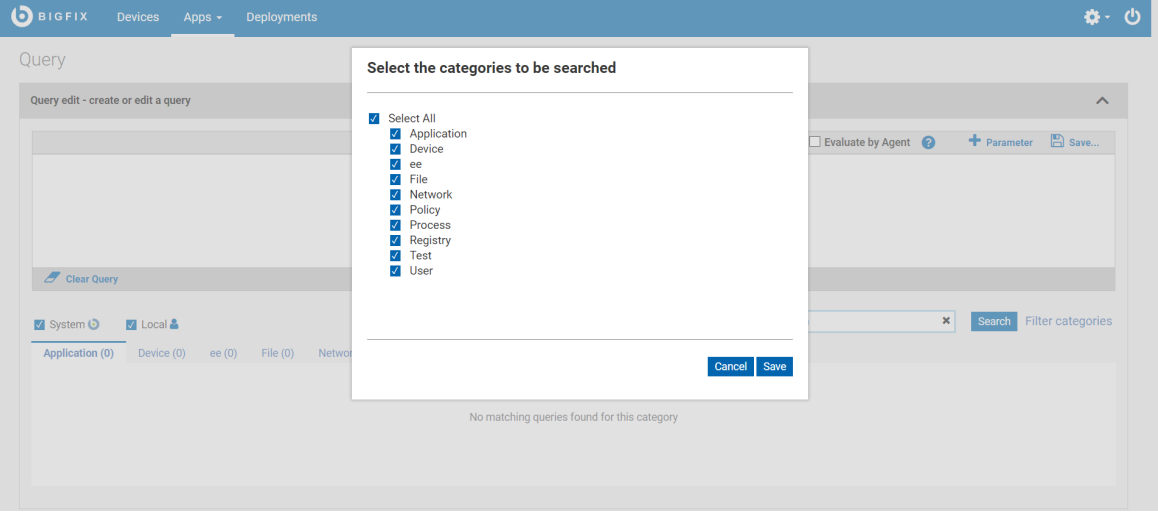

#### **照会とサイトについて**

それぞれの照会はそのタイトルと照会をホストしているサイト名の組み合わせで、一意に識別されます。この 2 つ の値のどちらかを変更した場合、照会のコピーが自動的に作成されます。照会のコピーを別のサイト内に作成した場 合、その後の更新は各コピーに個別に適用する必要があります。

照会を保存できるのは、マスター・オペレーターによって割り当てられたアクセス可能なサイトのみです。こういっ たサイトは次のいずれかに当てはまります。

- マスター・オペレーターが作成し、オペレーターに共有しているカスタム・サイト。
- オペレーター・サイト (コンテンツ作成者がマスター・オペレーターでない場合)。

<mark>→ 注:</mark> 既存の照会は BigFix Query の現行リリースには自動的にはインポートされません。ただし、これら の照会は引き続きダッシュボード変数として使用できます。[https://developer.bigfix.com/rest-api/api/](https://developer.bigfix.com/rest-api/api/dashboardvariable.html) [dashboardvariable.html](https://developer.bigfix.com/rest-api/api/dashboardvariable.html)ページで説明されているように、REST API ダッシュボード変数リソースを使用して アクセスできます。

BigFix Query 詳細については、以下のリンクを参照してください。

- BigFix Query [の使用によるクライアント情報の取得](https://help.hcltechsw.com/bigfix/9.5/platform/Platform/Config/c_bigfix_query.html)
- [BigFix](https://help.hcltechsw.com/bigfix/9.5/platform/Platform/Config/c_requirements_fqc.html) Query の要件
- BigFix Query [の制約事項](https://help.hcltechsw.com/bigfix/9.5/platform/Platform/Config/c_restrictions_fqc.html)
- BigFix Query [を使用できるユーザー](https://help.hcltechsw.com/bigfix/9.5/platform/Platform/Config/c_who_runs_fqc.html)
- WebUI からの BigFix Query [の実行方法](https://help.hcltechsw.com/bigfix/9.5/platform/Platform/Config/c_how_to_query.html)
- BigFix による BigFix Query [リクエストの管理方法](https://help.hcltechsw.com/bigfix/9.5/platform/Platform/Config/c_question_answer_flow.html)

## <span id="page-100-0"></span>サンプル照会の実行

システム照会は BigFix アイコンでマークが付けられているサンプル照会です。コンテンツ作成者は、オペレー ター・サイトでのサンプル照会のロード、非表示、削除、再ロードを実行できます。

サンプル照会は BigFix から提供され、アプリケーション、ファイル、デバイス、ネットワーク、プロセス、レジス トリー、ポリシー、ユーザーに特化しています。

■ **♪ 注:** 複数のコンテンツ作成者が、同じ名前とカテゴリーを持つ照会を別のサイトに保存した場合、アプリ ケーションによって照会の複数のインスタンスが作成されます。

サンプル照会を実行するには、以下の手順を実行します。

- 1. [「カテゴリー」 \(\(ページ\)](#page-98-0) [99\)](#page-98-0)タブをクリックします。
- 2. 照会リストから照会を選択して、エディターに表示します。検索およびフィルター機能を使用して、特定の 照会を見つけることもできます。
- 3. 照会にパラメーターがある場合、パラメーター値を入力するか、デフォルト値を受け入れます (デフォルト値 が指定されている場合)。実行時にパラメーター値を指定するには「オペレーター・ビュー」を使用する必要 があります。詳しくは、[『照会のパラメーターの管理 \(\(ページ\)](#page-121-0) [122\)](#page-121-0)』を参照してください。
- 4. **「デバイスを対象として設定」**セクションで、**「デバイスを対象として設定」**をクリックして対象リスト を開きます。表示する対象リストを選択するには、**「デバイス別ターゲット」**または**「グループ別ターゲッ ト」**をクリックします。

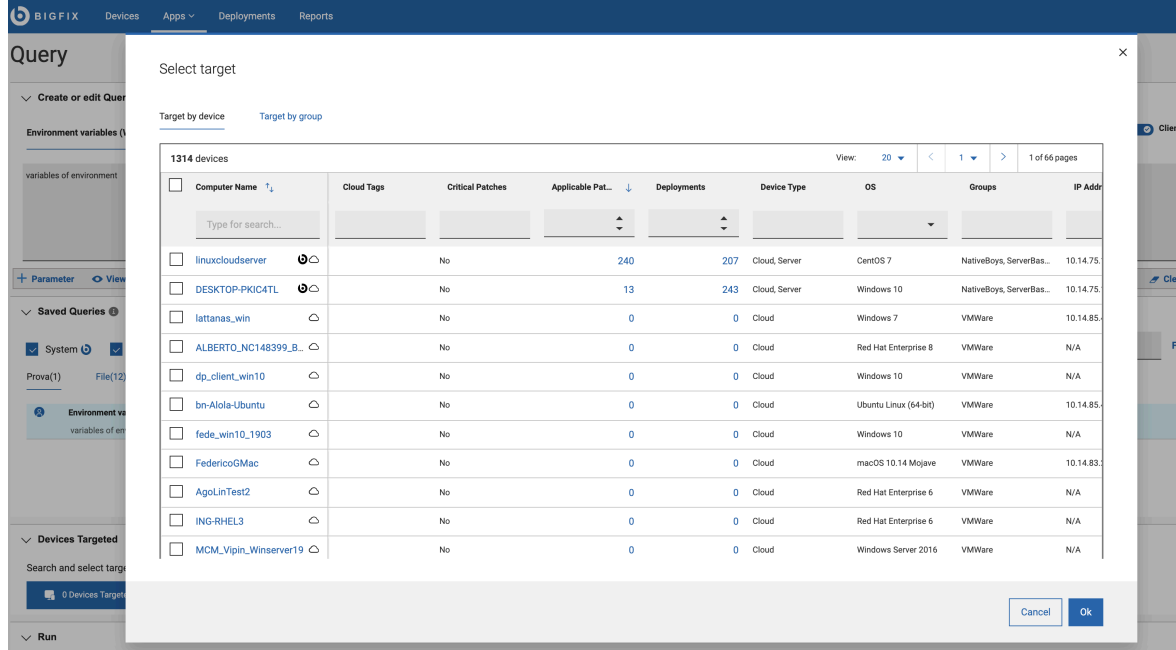

5. 照会を実行する対象デバイスを 1 つ以上選択します。

- 個々のデバイスまたはグループを選択できます。対象は、ユーザーの権限ごとにリスト表示されま す。マスター・オペレーターには、すべてのデバイスおよびグループが表示されます。マスター以外 のオペレーターには、完全なリストのサブセットが表示される可能性があります[。ソート、検索、](#page-8-0) [フィルタリング](#page-8-0) [\(\(ページ\)](#page-8-0) [9\)](#page-8-0)機能を使用すると、対象デバイスをすばやく見つけることができま す。
	- 特定のデバイスまたはグループを探すには、名前列の**「検索」**フィールドに名前を入力しま す。
	- フィルターを使用して、特定のプロパティーを持つデバイスを見つけます。

デバイスまたはグループの選択が完了したら、**「OK」**をクリックして、エディターに戻ります。**「対象デバ イス」**ボタンに、選択したデバイスの合計数が表示されます。

- **注:** 照会と対象を組み合わせる際は、簡潔かつ範囲が限定されている照会が最も効率的であることを 考慮してください。範囲の広い照会は大規模なデータ・セットを返し、より多くのリソースを使用す るため、クエリのパフォーマンスに影響を与えます。
- 6. サーバーが結果を取り出すのにかかるポーリング時間に制限をかけるには、照会タイムアウトを設定しま す。デフォルト時間は 300 秒、最大制限は 900 秒です。デフォルト時間を変更するには、デフォルト時間の リンクをクリックし、**「照会タイムアウトを変更」**ポップアップに必要な秒数を入力します。より広範囲な 照会では、指定されたポーリング時間に到達するとサーバーは結果のポーリングを停止します。

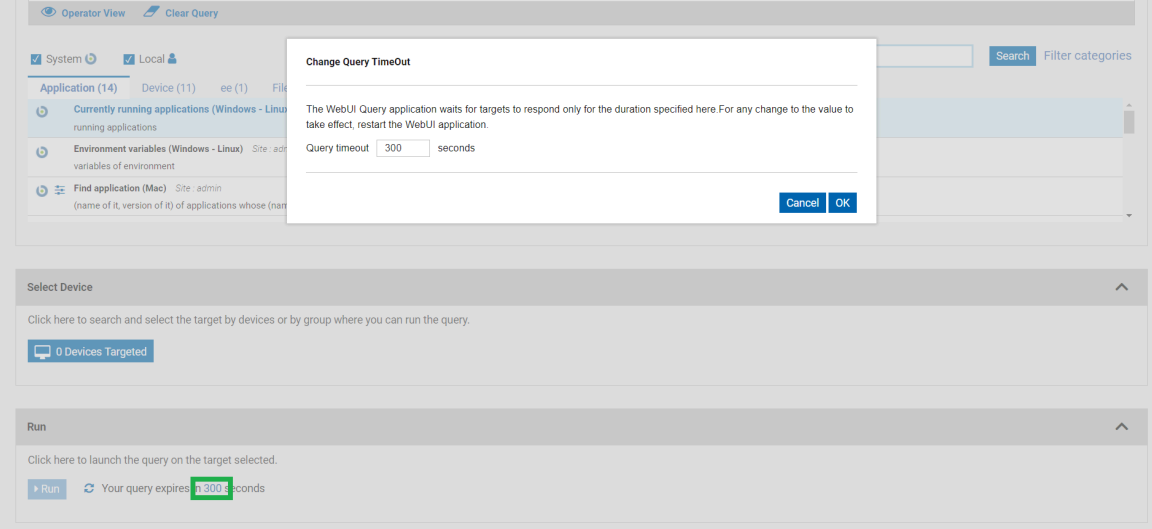

7. 照会を実行するには、**「実行」**をクリックします。照会をキャンセルするには、結果のロード中にキャンセ ルできます。

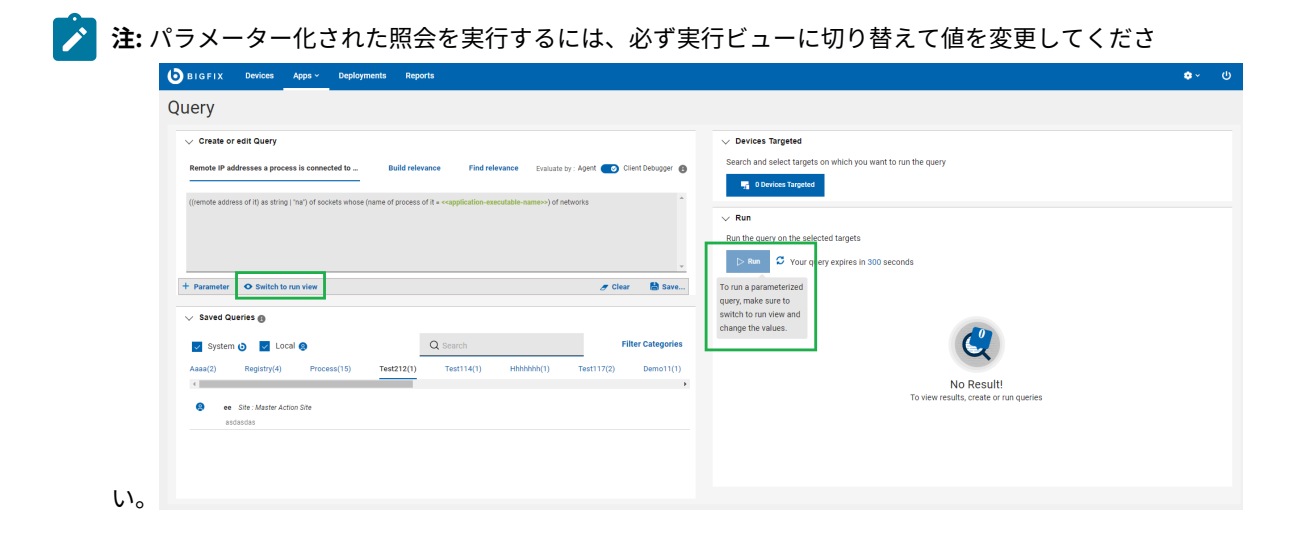

8. 結果を確認します。デバイスはリアルタイムに報告され、設定された制限時間内にクライアントが報告する と、新着がリストに追加されます。

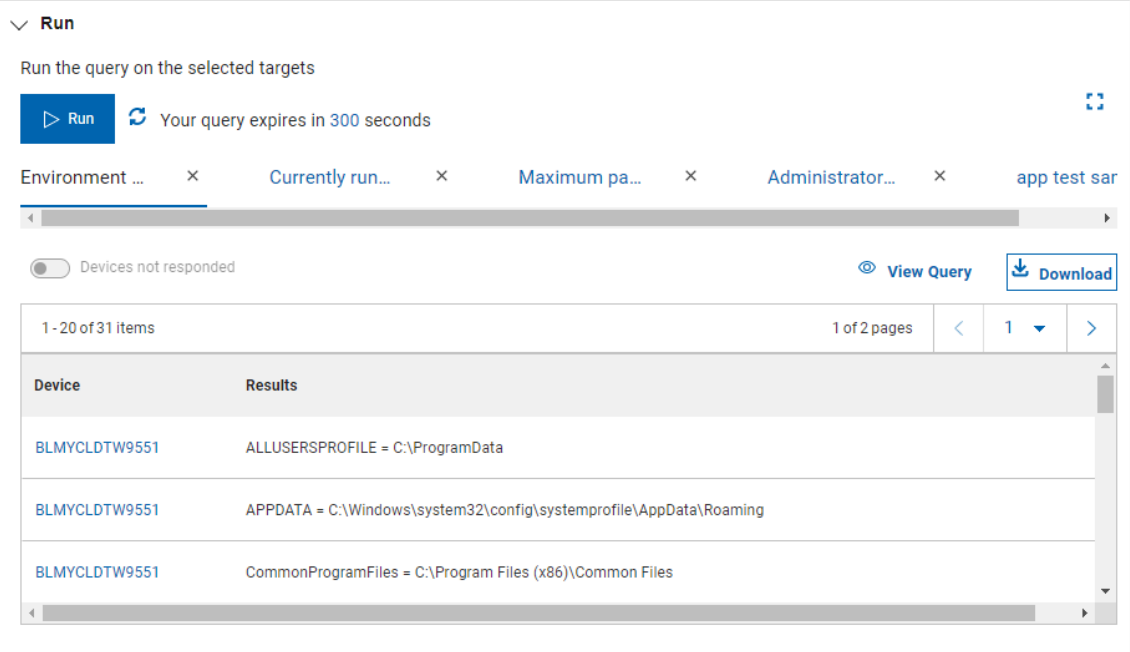

- フルスクリーン・モードに切り替えて、結果をさらに表示するには、**「展開」**アイコンをクリックし ます。アイコンを再度クリックするか、**Esc** キーを押すと、フルスクリーン・モードが終了します。
- リストの左隅に、行の総数と、これまでに報告されたデバイスの数が表示されます。
- 結果ページの総数を表示し、ページ番号を選択するか、< 前へ > および <次へ> のナビゲーション・ボ タンを使用してページ間を移動できます。
- 最近実行した 5 つの照会のレポートを表示できます。照会の詳細を表示するには、

■ 2 View Query 」のアイコンをクリックします。

- レポートを選択し、**「ダウンロード」**ボタンをクリックして、レポートを .csv ファイルとしてダウ ンロードします。
- 時計のアイコンをクリックすると、最近実行した 10 件の照会のタイトルが表示されます。
- 結果をコンマ区切り値 (.csv) 形式でファイルに保存するには、**「ダウンロード」**ボタンをクリックし ます。

### <span id="page-103-0"></span>照会の作成

ローカル/カスタム照会の操作コンテンツ作成者により作成された照会は、ローカル/カスタム照会として、オペレー ター・アイコンでマークが付けられています。コンテンツ作成者は、オペレーター・サイトでローカル照会の作成、 ロード、非表示、削除、再ロードを実行できます。

#### **照会の作成または編集**

コンテンツ作成者は、新規照会を以下の方法で作成できます。

- [関連度の作成 \(\(ページ\)](#page-107-0) [108\)](#page-107-0) タブで関連式を作成し、照会として保存します。
- [関連度の検索 \(\(ページ\)](#page-119-0) [120\)](#page-119-0) タブで既存の関連式を検索し[、タイトルなしタブ \(\(ページ\)](#page-105-0) [106\)](#page-105-0) の照 会エディターで使用します。
- 照会エディターで関連式を入力し、保存します。
- 既存の照会のコピーを作成し、必要に応じて編集し、別の名前で保存するか、別の場所に保存します。

照会を作成または編集するには:

- 1. [タイトルなしタブ \(\(ページ\)](#page-105-0) [106\)](#page-105-0)で、[「ビューの編集」 \(\(ページ\)](#page-93-0) [94\)](#page-93-0)モードになっていることを確 認します。
- 2. 照会エディターに関連式を入力します。
	- a. 既存の照会を編集するには、カテゴリーの下にある希望する照会を選択します。これにより、エディ ターに照会のタイトルと関連式が表示され、それを編集できます。**「照会のクリア」**をクリックし て、新しく関連式を入力することもできます。
	- b. [関連度の作成 \(\(ページ\)](#page-107-0) [108\)](#page-107-0)タブから関連式を作成するか、 [関連度の検索 \(\(ページ\)](#page-119-0) [120\)](#page-119-0)タ ブから既存の関連式を検索し、照会エディターにコピーして貼り付けることができます。
- 3. 必要に応じて、パラメーターを関連式に追加します。パラメーターについて詳しくは、以下を参照してくだ さい。 [照会のパラメーターの管理 \(\(ページ\)](#page-121-0) [122\)](#page-121-0)
- 4. **「保存」**をクリックします。

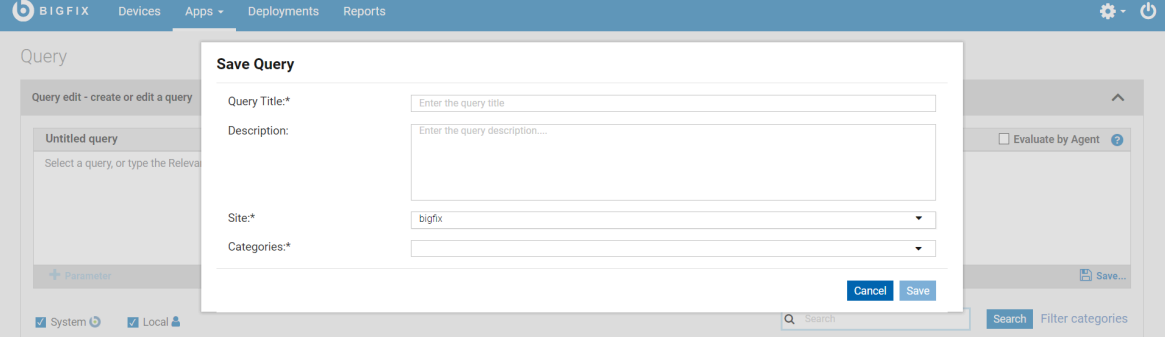

a. 照会を説明するタイトルを入力します。

■ <u>♪ 注</u>: 照会タイトルの推奨文字数は、最大 <sup>23</sup> 文字です。照会タイトルがそれより長い場合、タ イトル・タブでの表示が一部切り捨てられます。

b. アクセスが許可されており、照会をホストするサイトを選択します。

c. 照会に対して少なくとも 1 つのカテゴリーを指定します。

▪ 複数のカテゴリーを指定した場合、照会は指定されたすべてのカテゴリーに表示されます。

▪ 「カテゴリー」フィールドに新規名を入力すると、新規カテゴリーが作成されます。

d. **「保存」**をクリックします。

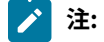

- 照会エディターでの関連式の作成は、Relevance language を使った BigFix コンソールでの Fixlets 作 成に似ています。照会の作成に際しては、Relevance language に対する知識を有していることが推 奨されます。Relevance language について詳しくは、「BigFix [Developer](https://developer.bigfix.com/relevance/)」を参照してください。た だし、Relevance language について十分な知識がない場合でも、[関連度の作成 \(\(ページ\)](#page-107-0) [108\)](#page-107-0)タ ブでフィルターを正しく使用すれば関連式は作成可能です。
- 適用範囲が制限されている簡潔な照会が最も効率的に実行されます。大規模なデータ・セットを返 す、対象範囲の広い照会は、多くのリソースを消費し、パフォーマンスに影響します。コンソール内 での効率の悪い関連度に関する問題が、照会エディターでも発生する可能性があります。

#### **既存の照会のコピーの作成**

照会はそのタイトルと保存されているサイトによって一意的に識別されます。照会のコピーを作成するには、照会の タイトルまたはサイトを変更します。

■<mark>♪ 注:</mark> 複数のコンテンツ作成者が同じ名前とカテゴリーを持つ照会を別のサイトに保存した場合、マスター・ オペレーターにはカテゴリーの下に同じ照会の複数のインスタンスが表示される場合があります。

照会を最後に編集したユーザーを表示するには、照会のオペレーター・アイコンにカーソルを合わせます。

#### **照会の削除**

照会を削除するには、照会を選択して、その隣にある**「照会の削除」**アイコンをクリックします。

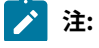

- オペレーターは照会を削除できません。  $\blacktriangleright$ 
	- マスター・オペレーター/コンテンツ作成者はカスタム照会のみ削除でき、システム照会は削除でき ません。

#### <span id="page-105-1"></span>**クライアントのコンテキストの使用**

コンテンツ作成者は**「エージェントによる評価」**フラグを有効化することによって、特定の照会を保存し、クライ アントのコンテキストを使用できます。**「エージェントによる評価」**フラグを有効にして照会を実行することによっ て、クライアントからの正確なデータ取得につながります。

デフォルトでは、照会はクライアント・デバッガーによって評価されます。これ

は、\_WebUIAppEnv\_USE\_CLIENT\_CONTEXT のクライアント設定で変更できます。この設定が 1 となっている場合、**「エー ジェントによる評価」**フラグは有効化されています。各照会の値を上書きできるのは、コンテンツ作成者のみで す。**「エージェントによる評価」**フラグを有効化し、個別の照会を保存できます。これによりオペレーターはクライ アントのコンテキストを使用できるようになります。

**注: 「エージェントによる評価」**フラグは BigFix プラットフォームのバージョン 9.5.13 以降でのみ使用でき ます。

#### <span id="page-105-0"></span>タイトルなしタブ

これは、照会アプリケーションにログインするときの初期ビューです。照会が選択されていない場合、「照会の作成 または編集」セクションのタブが「タイトルなし」タブとして表示されます。保存された照会を選択すると、このタ ブには選択した照会のタイトルが表示されます。

**注:** 「照会」タブのレイアウトはデバイスの解像度に応じて異なります。サポートされる解決策の詳細につい ては、 [リンク \(\(ページ\)](#page-94-0) [95\)](#page-94-0) を参照してください。

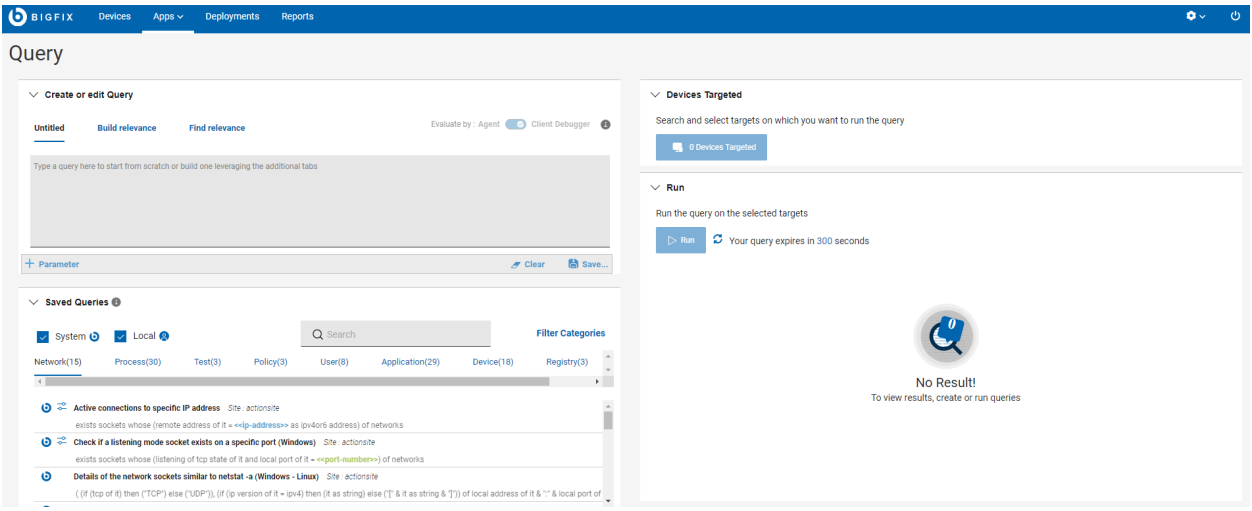

管理者やマスター・オペレーター、またはコンテンツ作成者としてログインした場合、このタブでは以下の機能が表 示されます。

- **パラメーター**: 照会にパラメーターを追加するには、このボタンをクリックします。パラメーターの管理に関 する詳細は、「[照会のパラメーターの管理 \(\(ページ\)](#page-121-0) [122\)](#page-121-0)」を参照してください。
- **表示**: これは「オペレーター・ビュー」と「ビューの編集」を切り替えるときに役立つ切り替えボタンです。 管理者がパラメーター化された照会を実行して、照会にパラメーターの値を入力する場合、管理者は「オペ レーター・ビュー」に切り替える必要があります。
- **クリア**: 照会エディターで関連度ステートメントをクリアするには、このボタンをクリックします。

Evaluate by : Agent Canal Client Debugger

- **保存**: 新しい照会を保存するか、既存の照会の更新を保存するには、このボタンをクリックします。新しい照 会を保存するときは、次のフィールドへの入力を求められます。
	- 照会のタイトル。
	- 説明
	- サイト

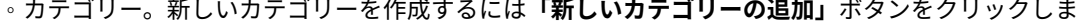

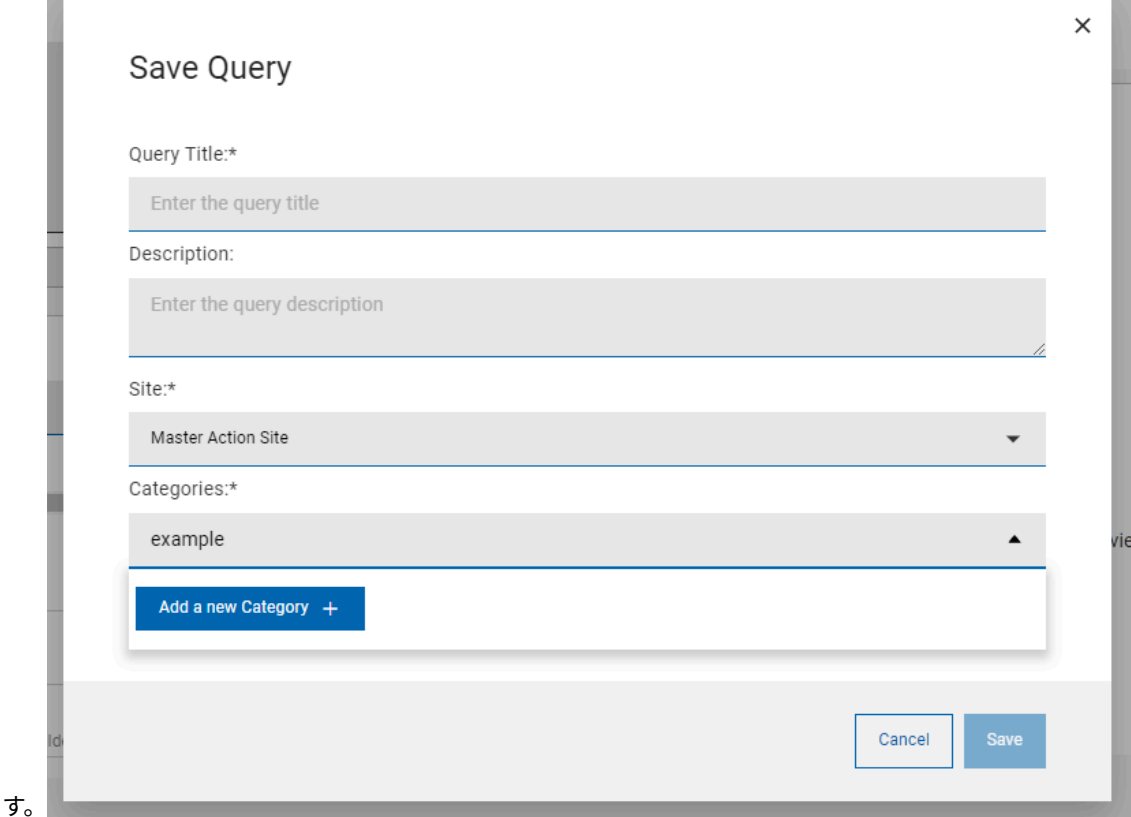

• **[評価者: エージェント・クライアント・デバッガー](#page-105-1)** [\(\(ページ\)](#page-105-1) [106\)](#page-105-1):**「エージェントにより評価」**フラグを 有効にして照会を実行することによって、クライアントからの正確なデータ取得につながります。

• **編集**: 「オペレーター・ビュー」に切り替えているときに、このボタンをクリックすると「編集」ビューに戻 ります。

オペレーターとしてログインした場合、照会の説明のみを表示でき、関連式は表示できません。また、上記のボタ ンは無効になっています。オペレーターとしてパラメーター化された照会を実行する場合は、このタブからパラメー ターの値を入力できます。

#### <span id="page-107-0"></span>関連度の作成

コンテンツ作成者は、照会アプリの 「関連度の作成」タブで簡単に関連式を作成できます。

インスペクターとプロパティーを選択してフィルターを適用すると、関連式を作成できます。「コピー」をクリック してこの関連式をコピーし、照会エディターに貼り付けると、新しい照会を作成できます。

#### **関連式の作成**

**♪ 注:** ご使用のデバイスの解像度によっては、照会タブのレイアウトが異なる場合があります。サポートされて いる解像度について詳しくは、 こちら[のリンク \(\(ページ\)](#page-94-0) [95\)](#page-94-0)を参照してください。

「関連度の作成」タブから関連式を作成するには、以下の手順を実行します。

- 1. WebUI のメイン・ページから、**「アプリケーション」 > 「照会」**をクリックします。
- 2. **「照会の作成または編集」** セクションで、**「関連度の作成」**をクリックします。
- 3. **「インスペクターとプロパティー」**セクションで、以下の手順を実行します。

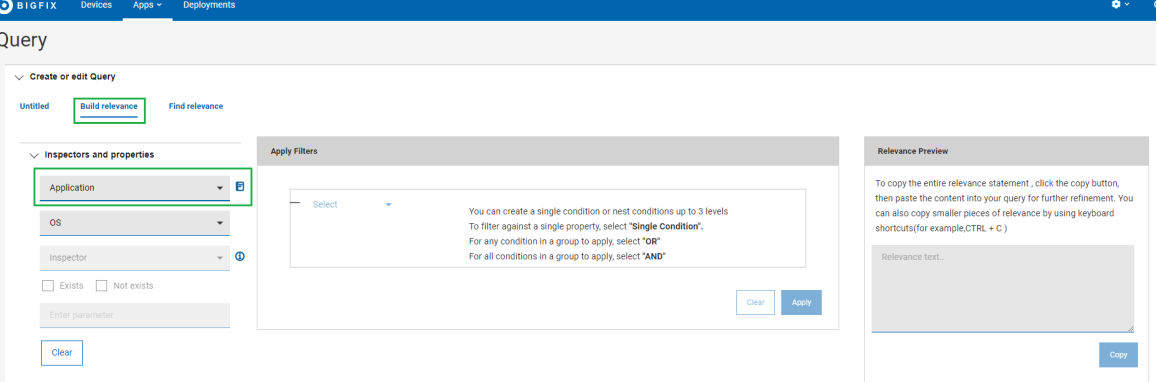

a. 最初のドロップダウンから、インスペクターのタイプを選択します。

<u>インスペクターについて詳しくは、 ■</u> アイコンをクリックしてください。関連式を作成する際のイ ンスペクターの意味について理解できます。

現在サポートされているインスペクター・タイプ:

- アクティブなデバイス
- アプリケーション
- ドライブ
- ファイル
- フォルダー名
- Language (言語)
- ネットワーク IP インターフェース
- オペレーティング・システム
- Process (処理)
- プロセッサー
- RAM
- レジストリー・キー
- •実行中のタスク
- スケジュールされたタスク
- サービス
- ユーザー
- b. 2 番目のドロップダウンから、オペレーティング・システムを選択
	- します。1 つまたは複数のオペレーティング・システムを選択できま

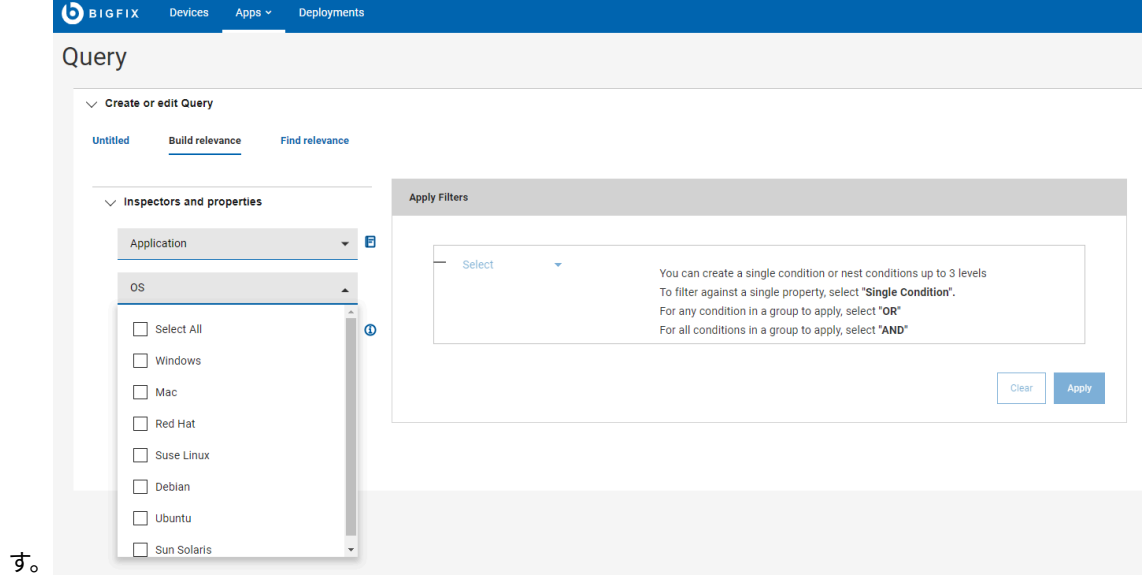

c. 選択したインスペクター・タイプとオペレーティング・システムに基づいて、適用できるインスペク ターだけが表示されます。3 番目のドロップダウンから、インスペクター値を選択します。

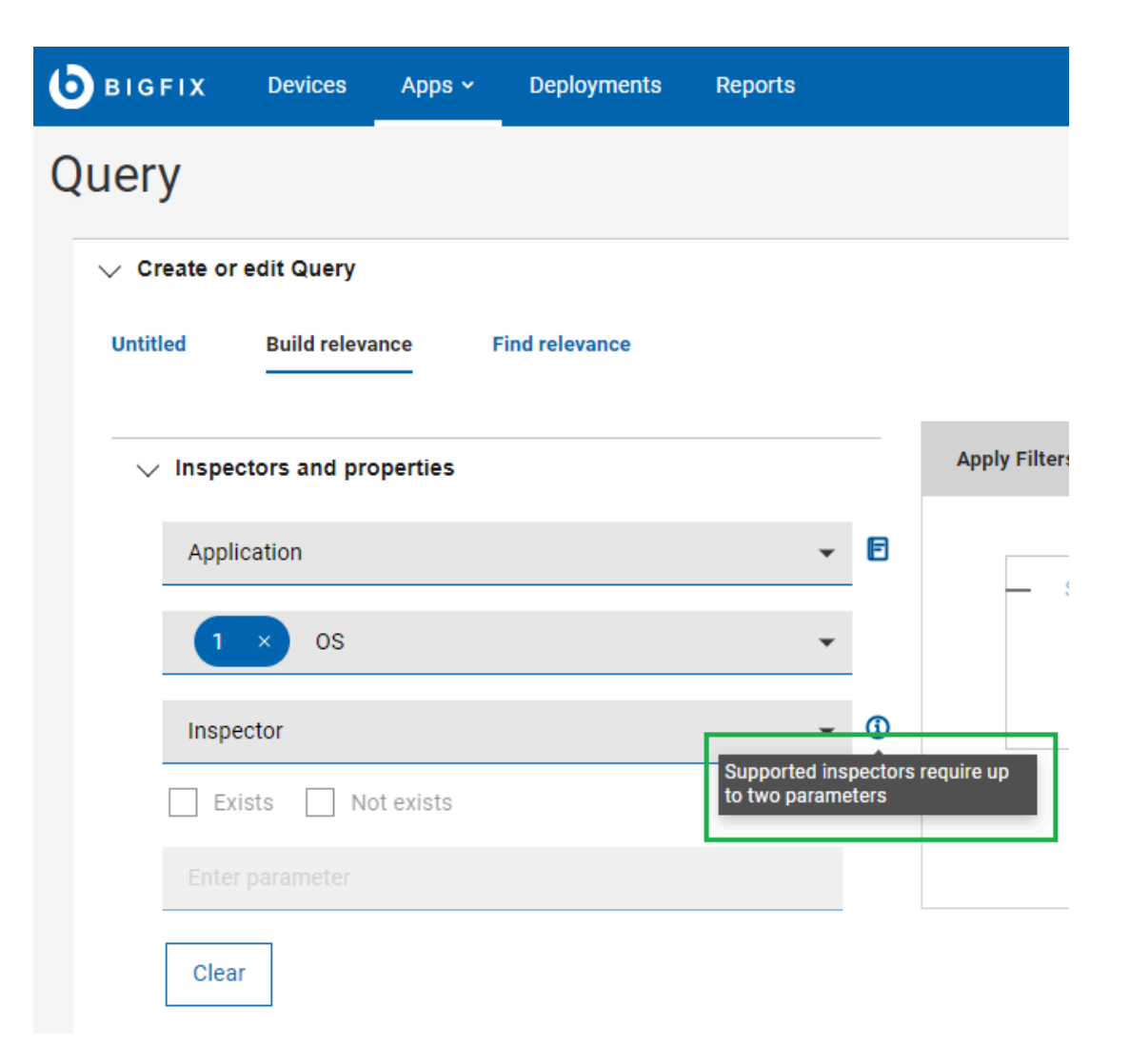

▪ 選択したインスペクターがパラメーター化されている場合は、 「パラメーターの入力」テキ スト・ボックスにパラメーターの値を **入力** できます。

**注:** 現在、最大 2 つのパラメーターを持つインスペクターがサポートされています。 $\mathcal{L}$ 

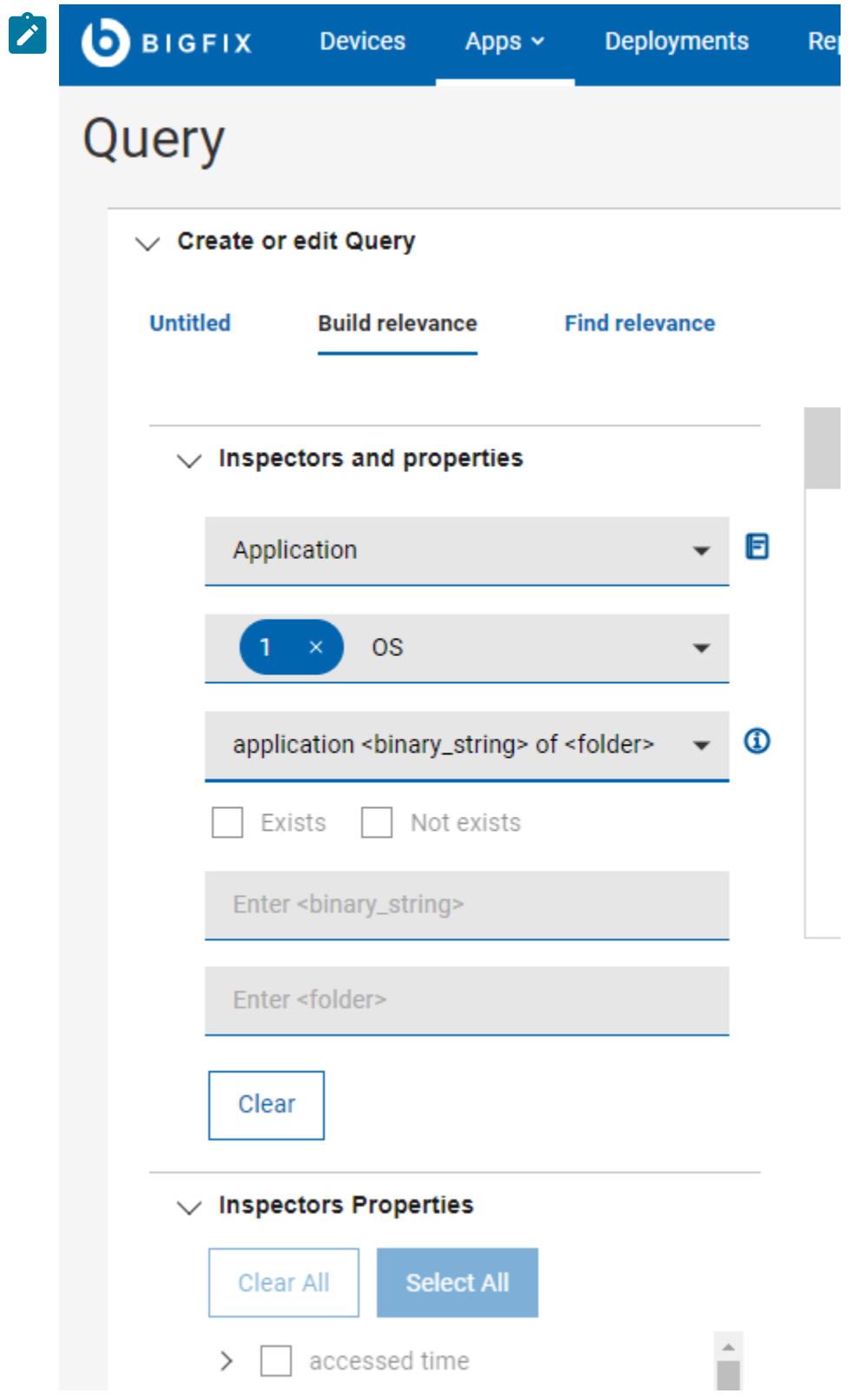

- 選択したインスペクターがパラメーター化されていない場合、**「 パラメーターの入力」**テキ スト・ボックスは無効になります。
- d. **「存在します」**および**「存在しません」**のキーワードは「関連度の作成」で使用できます。関連度の 作成は、3 つのセクションで構成されています。
	- 「インスペクターとプロパティー」セクション: インスペクターに対して「存在します/存在し ません」を追加します
	- 「インスペクターのプロパティー」セクション: インスペクター・プロパティーに対して「存 在します/存在しません」を追加します
	- 「フィルターの適用」セクション: フィルターに対して「存在します/存在しません」を追加し ます

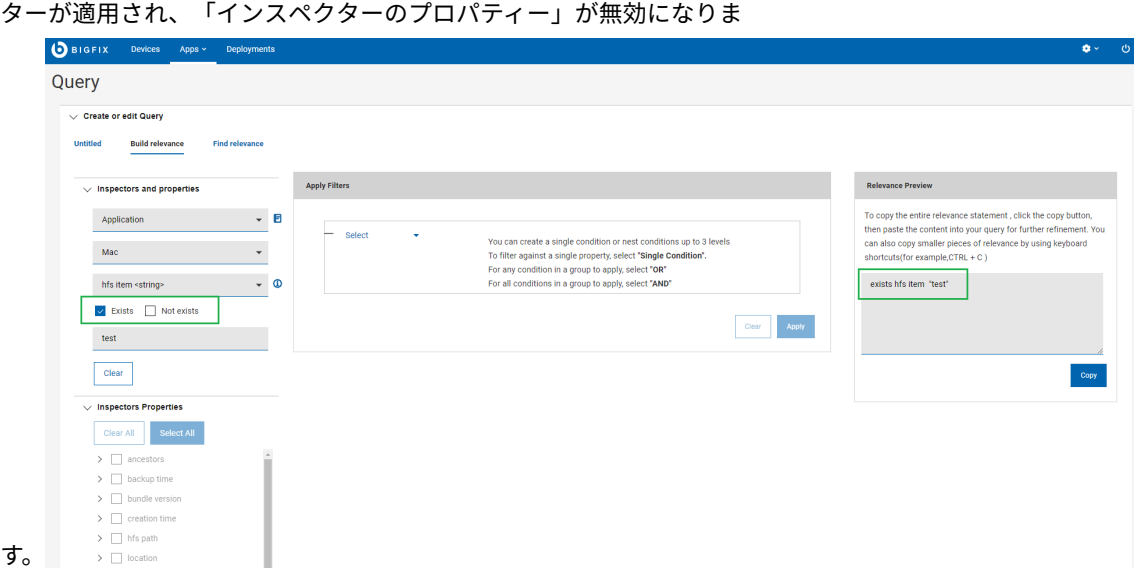

いずれかのチェック・ボックスを選択すると、以下の図のようにフィル

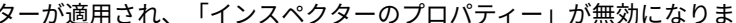

e. パラメーターを削除するには、 **「クリア」**ボタンをクリックして実行しま

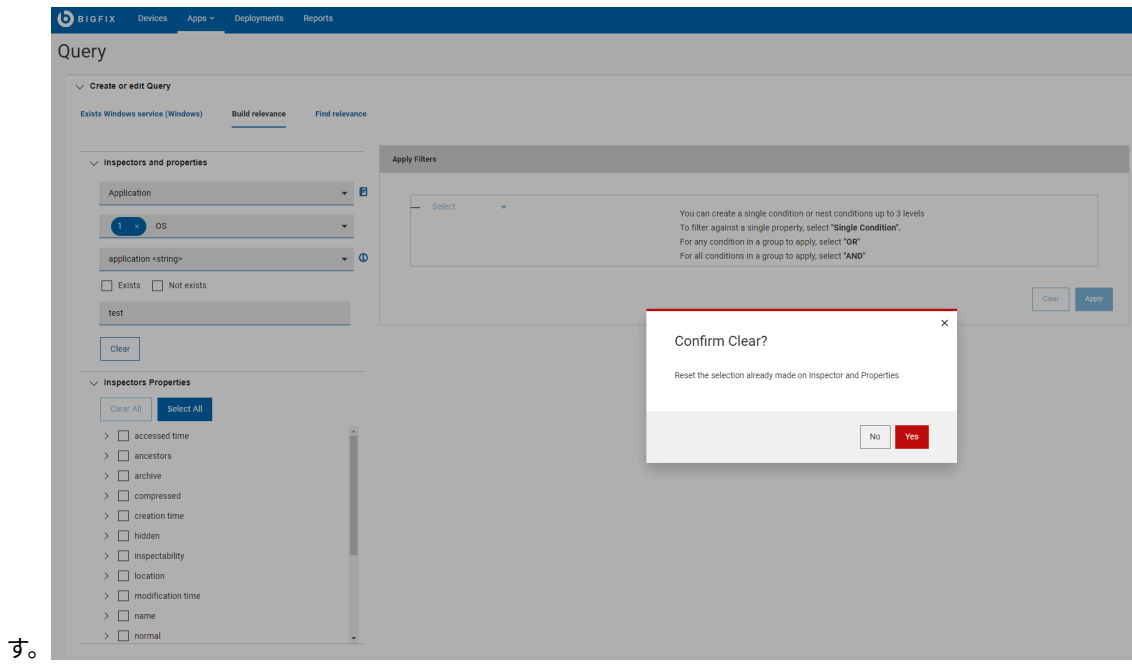

- 4. 選択したインスペクター値に基づいて、**「インスペクターのプロパティー」** のリストにデータが取り込まれ ます。「関連度の作成」から返すプロパティーを選択します。
	- **注:** 「インスペクターのプロパティー」のドロップダウン・リストは**「 存在します」** または **「存在 しません** 」のチェック・ボックスが選択されていない場合にのみ使用できます。

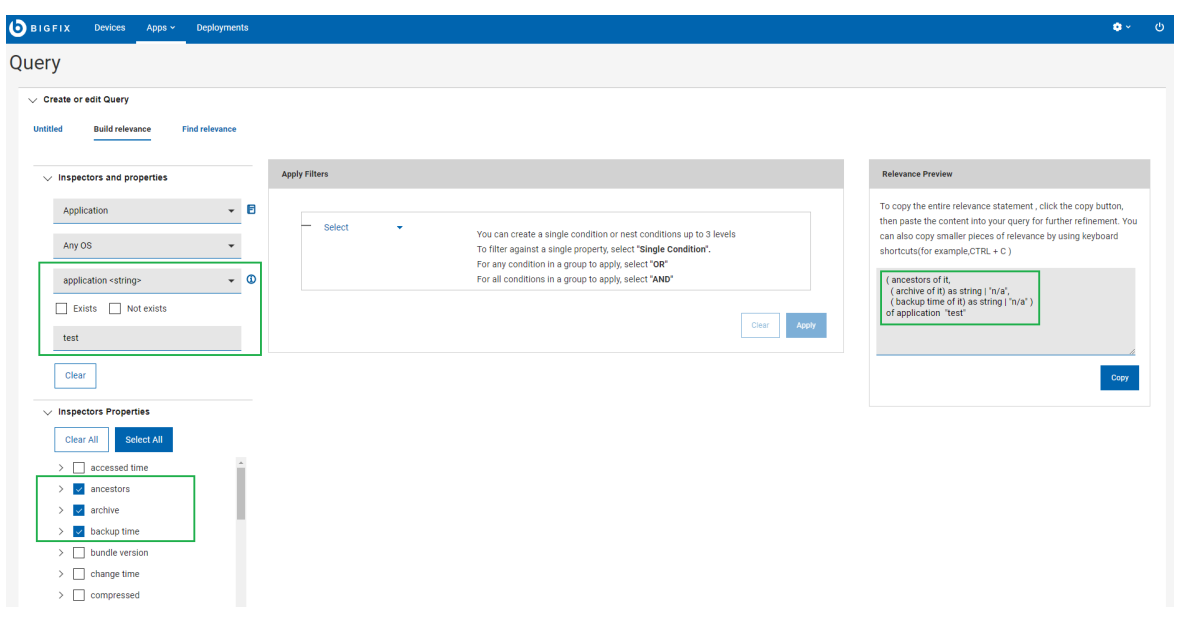

◦ 各プロパティーには **「存在します」** と**「存在しません」**のオプションが あります。**「存在します」**または**「存在しません」**を選択すると、プロパ ティーの横に**「E」** (存在します) または **「NE」** (存在しません) が表示されま

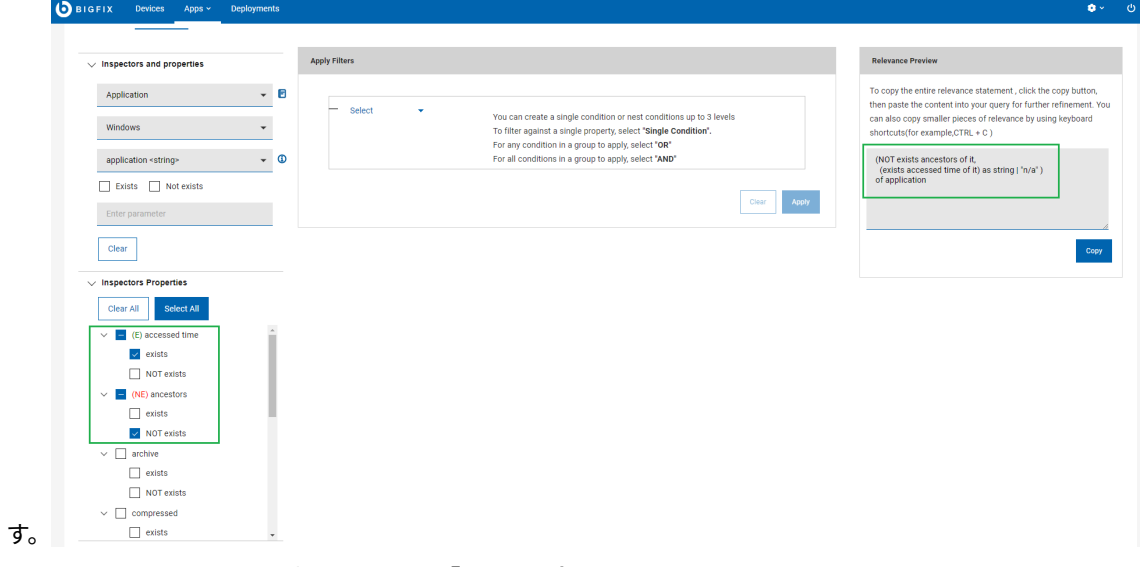

- すべてのプロパティーを選択するには、**「すべて選択」**をクリックします。
- 選択したすべてのプロパティーをクリアするには、**「すべてクリア」**をクリックします。

# **大注:**

- インスペクター・タイプまたはオペレーティング・システムの選択を変更すると、新しいイ ンスペクター値が取得されます。したがって、インスペクターのプロパティーが新しく生成さ れます。
- 選択したインスペクター・タイプとオペレーティング・システムの組み合わせに関連するイ ンスペクター値がない場合、以下のメッセージが表示されます。

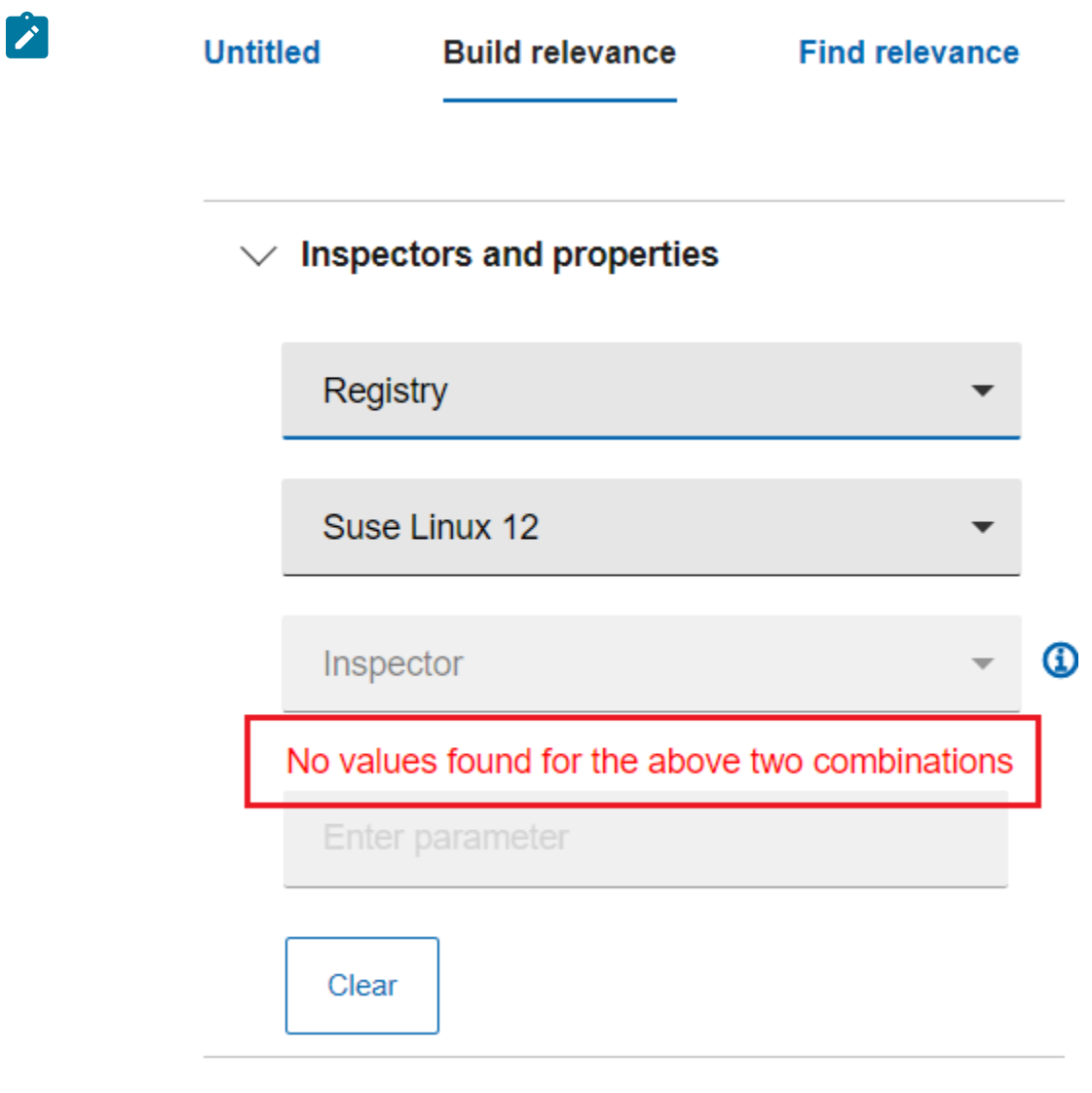

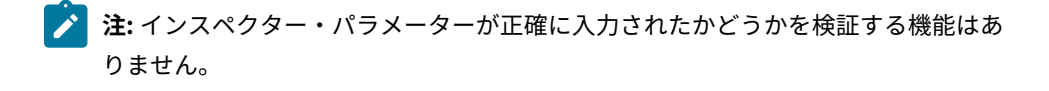

5. 「インスペクターのプロパティー」でチェック・ボックスを選択します。**「関連度のプレビュー」**ボックス で、選択したインスペクターとプロパティーから作成された関連式を確認できます。

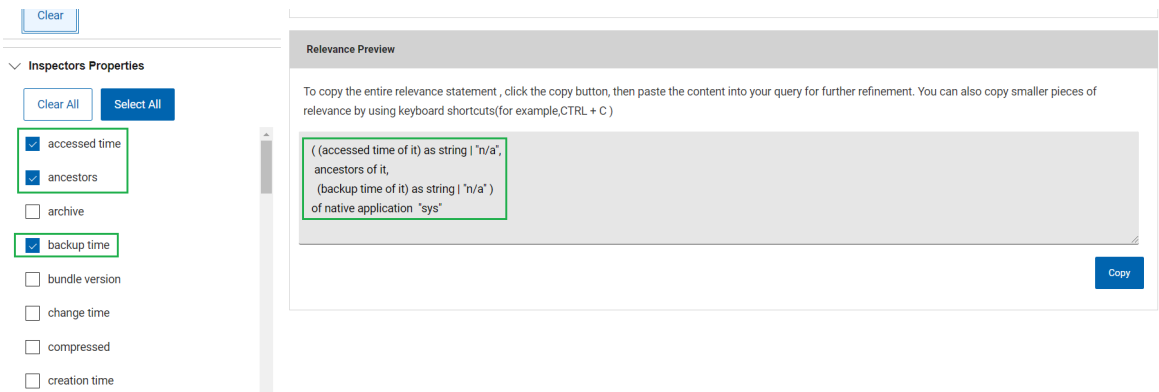

6. **フィルターの適用**関連式は、条件を組み合わせて検索をフィルタリングして作成することもできます。1 つの 条件またはネストされた条件を**最大 3 つのレベルまで**作成できます。

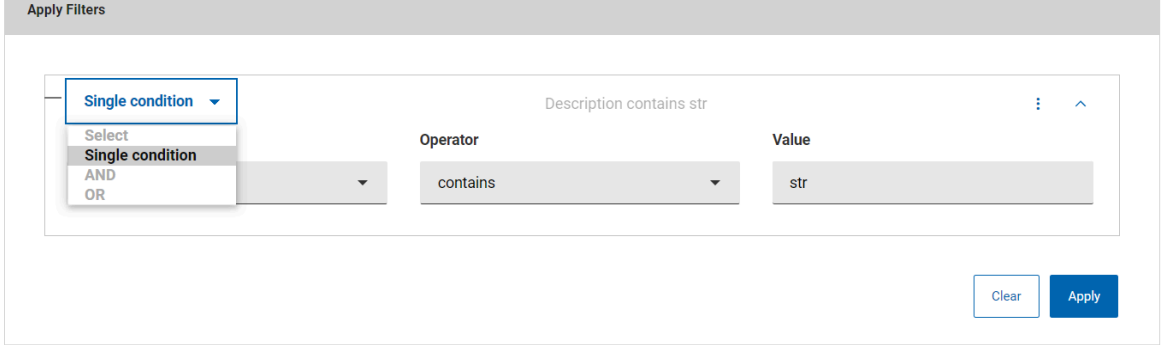

選択したインスペクターとプロパティーに条件を追加して関連式を作成するには、以下の手順を実行しま す。

- a. **「フィルターの適用」**セクションから、以下を選択します。
	- **単一の条件**: 単一の条件を定義して、単一のプロパティーをフィルタリングします。

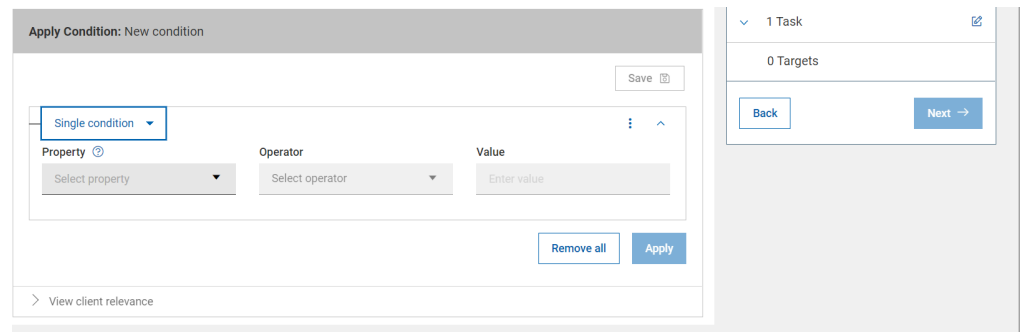

▪ **AND**: 複数の条件を定義して、指定した**すべて**の条件を一致させます。

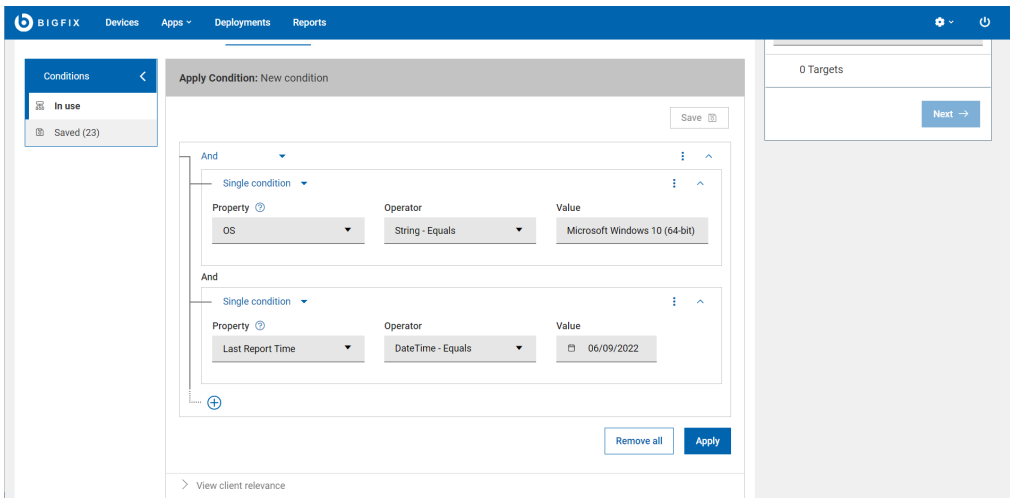

▪ **OR**: 複数の条件を定義して、指定した**いずれか**の条件を一致させます。

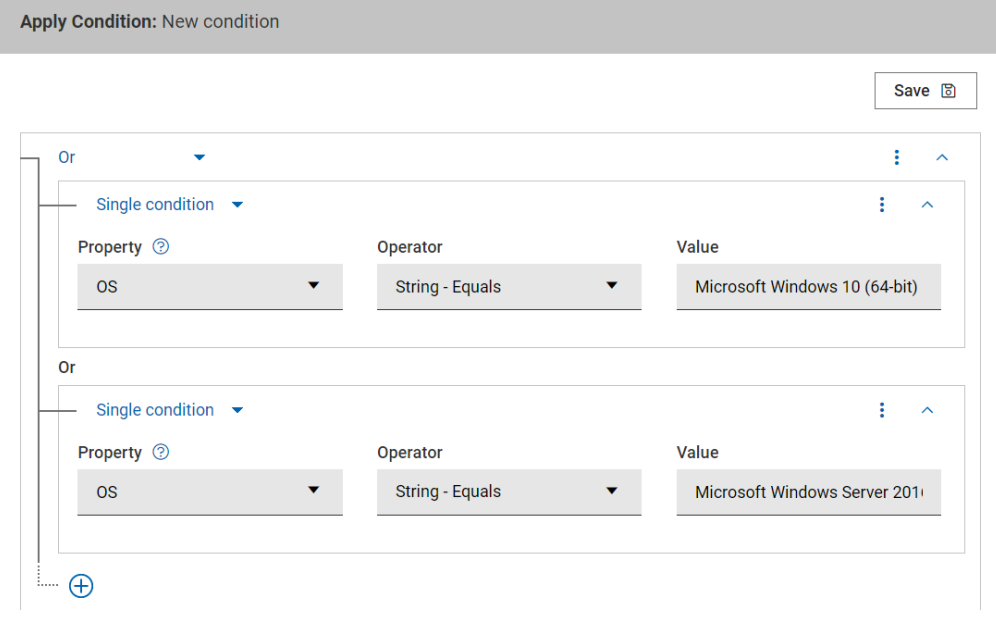

**注:** 右上隅の 3 点ドットのメニュー ( ) を使用すると、条件の追加または削除が できます。

**注:** プロパティー値によっては、フィルター条件で使用可能な演算子の数が異なる場合 があります。

- 整数値に使用できる演算子: =、<、>、>=、<=、存在します、存在しません
- ブール値に使用できる演算子: =、存在します、存在しません

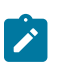

- 時刻の値に使用できる演算子: =、次を含む、次の値で始まる、存在します、存 在しません
- ストリング値に使用できる演算子: =、次を含む、次の値で始まる、存在しま す、存在しません
- b. **「適用」**をクリックします。

**「関連度のプレビュー」**ボックスで、選択したインスペクターとプロパティーとフィルターを適用して作成 された関連式を確認できます。**「コピー」**をクリックしてこの関連式をコピーし、照会エディターに貼り付 けると、新しい照会を作成できます。フィルターをクリアするには、**「 クリア」**ボタンをクリックします。 ポップアップ・ウィンドウで**「 はい」**をクリックしてクリアを実行します。  $\vee$  Create or edit Query

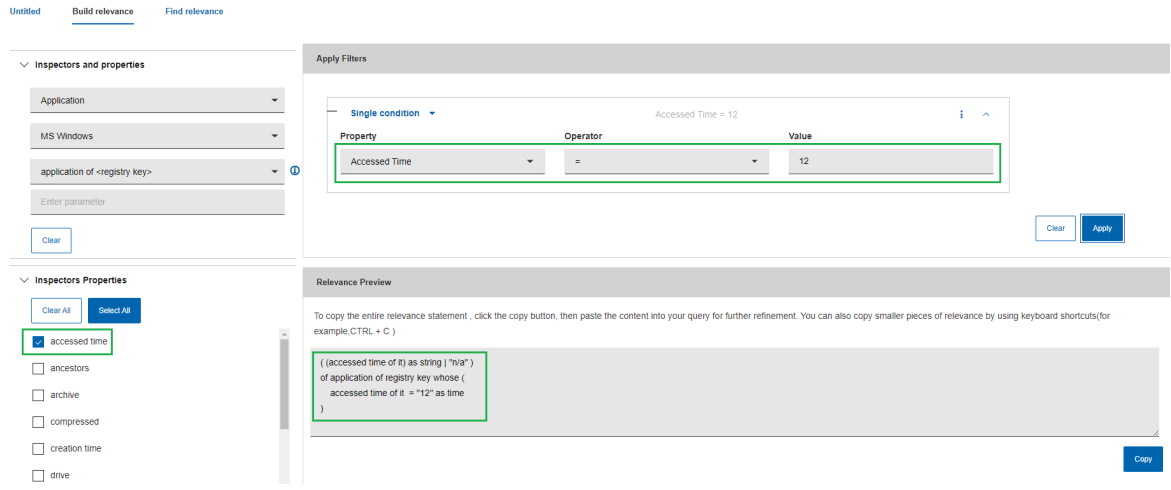

**注:** 最終的に完成した関連度の構文が正確かどうかを検証する機能はありません。

## **関連式のクリア**

関連式をクリアするには、プレビュー・ボックスで以下の手順を実行します。

• **「関連度のプレビュー」**ウィンドウの**「リセット」**ボタンをクリックします。表示されたポップアップ・ ウィンドウで**「はい」** をクリックするとリセットが実行されます。

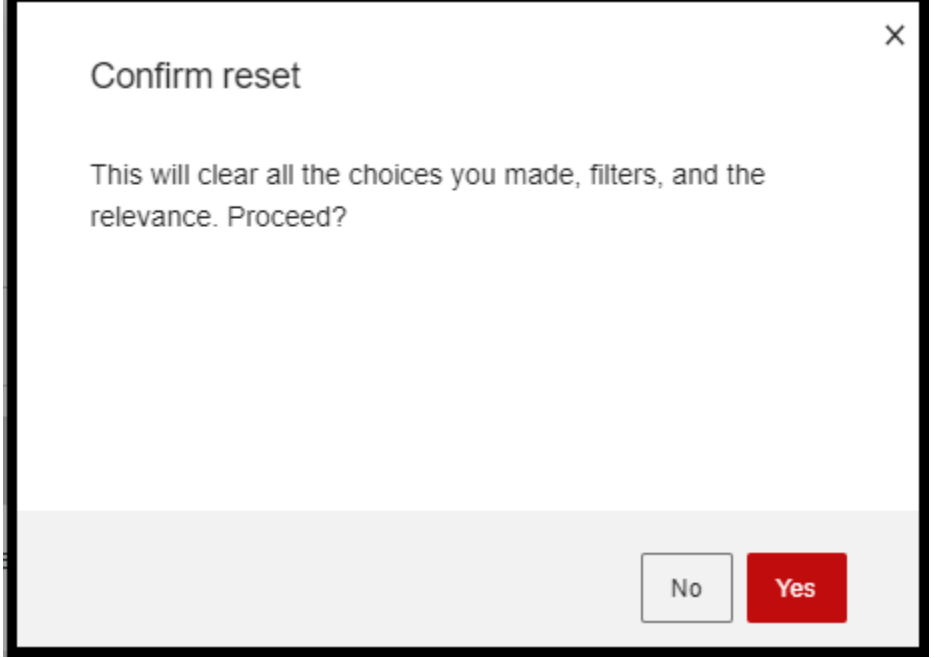

- <u>2</u>: 「リセット」ボタンをクリックすると、関連度のプレビュー、インスペクター・プロパティー、 フィルターの適用がクリアされます。
- **「インスペクターのプロパティー」**のチェック・ボックスの選択を解除します。
- **「すべてクリア」**ボタンをクリックすると、すべてのインスペクターのプロパティーが削除され、関連度の プレビュー画面から関連文が削除されます。

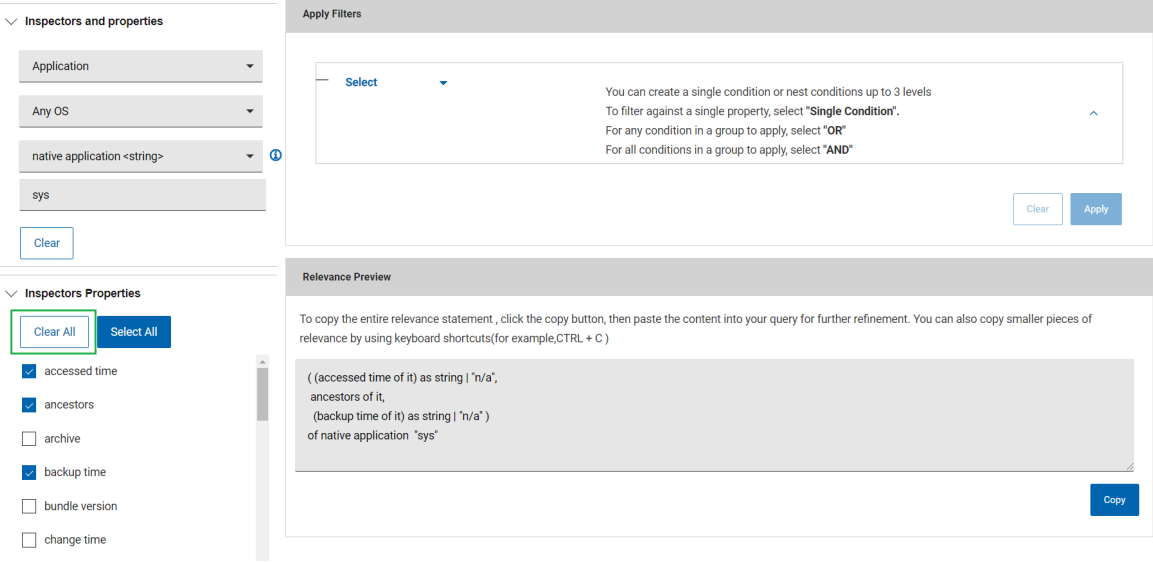

## 関連度の検索

「関連度の検索」タブから、BES サーバーから関連度コンテンツを取得できます。マスター・オペレーター/コンテ ンツ作成者は、キーワードを使用して、BES サーバーからプロパティーまたは Fixlet とタスクを検索できます。

**重要: 「関連度の検索」**を表示して作業するには、Web レポートが稼働している必要があります。

■<del>♪</del> 注: 「照会」タブのレイアウトはデバイスの解像度に応じて異なります。サポートされる解決策の詳細につい ては、 [リンク \(\(ページ\)](#page-94-0) [95\)](#page-94-0) を参照してください。

関連度を見つけるには、次を実行します。

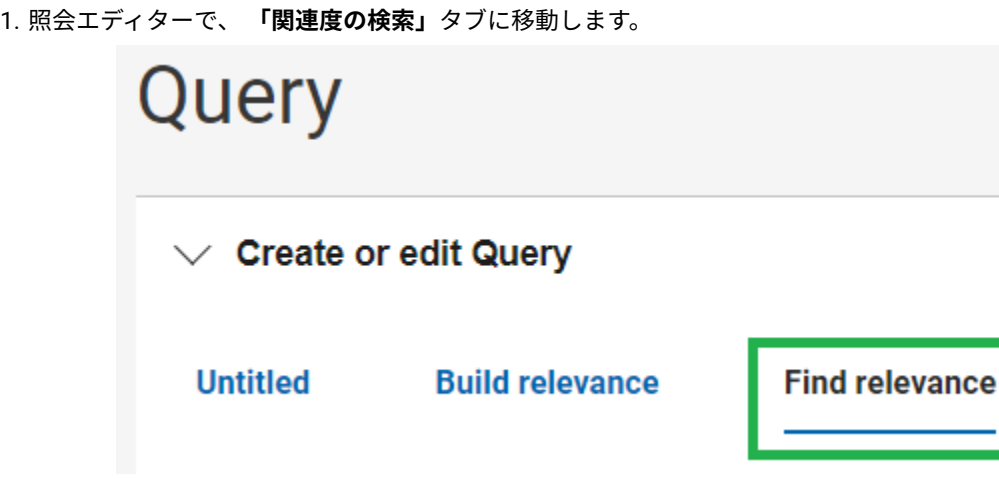

- 2. **「プロパティー」**または**「Fixlet とタスク」**を選択します。
- 3. ドロップダウン・リストから**「サイト」**を選択します。デフォルトでは、サイトは BES サポートに設定され ています。検索にはカスタム・サイトが含まれます。

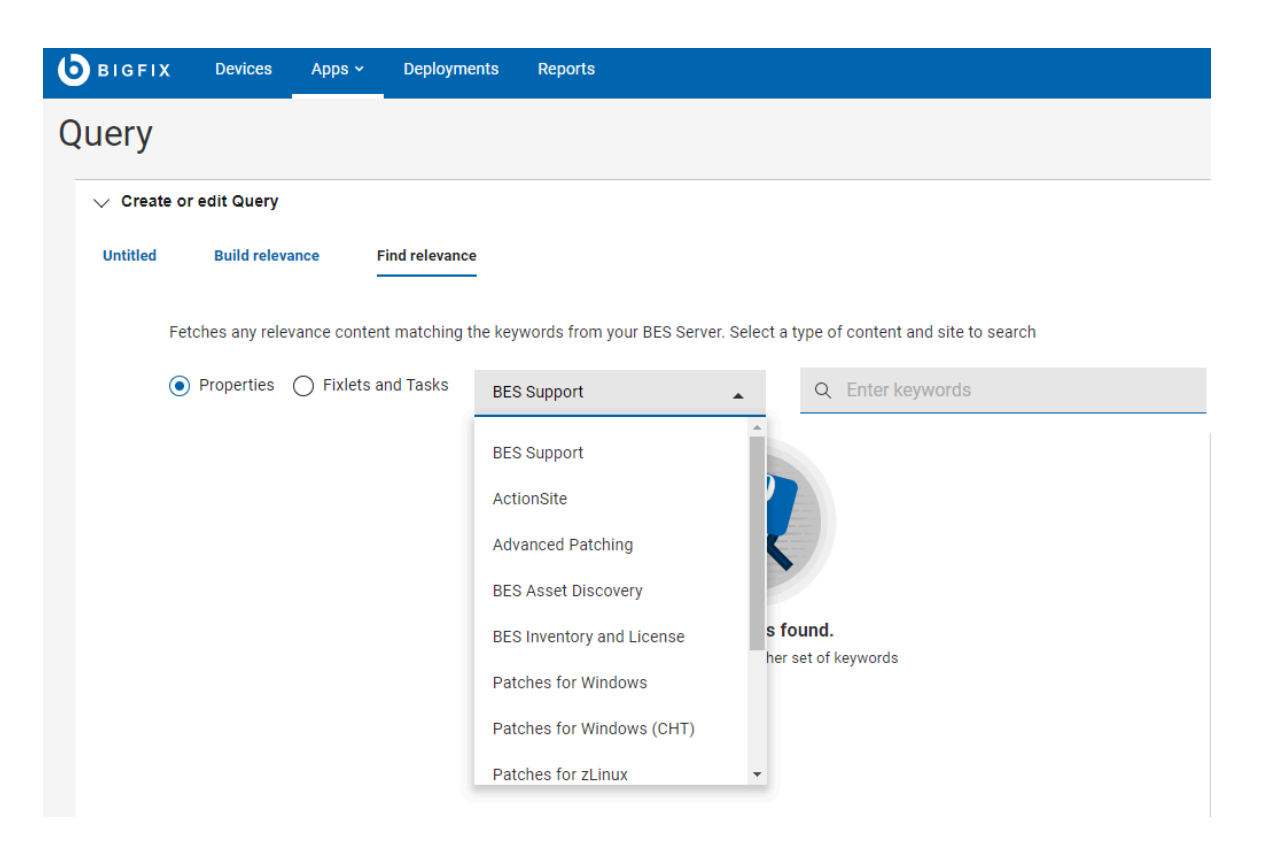

- **注:** ドロップダウンで使用可能なサイトは、コンテンツ作成者が表示する資格を持つすべての使用可  $\mathbf{r}$ 能な外部 BigFix サイトと、オペレーターがマスター・オペレーターの場合は ActionSite です。
- 4. 検索ボックスに任意のキーワードを入力し、**「Enter」**キーを押して結果を表示します。一致するすべて の**「Fixlet とタスク」** または**「プロパティー」**(選択されたもの) が関連度ステートメントとともに結果セッ トに表示され、指定されたストリングが強調表示されます。

「関連度プレビュー」を表示するには、関連する行をクリックします。

「関連度プレビュー」テキスト・ボックスから関連度ステートメントをコピーし、照会エディターの**「タイ トルなし」**タブに貼り付けて、新規照会として保存することや、照会を実行することもできます。

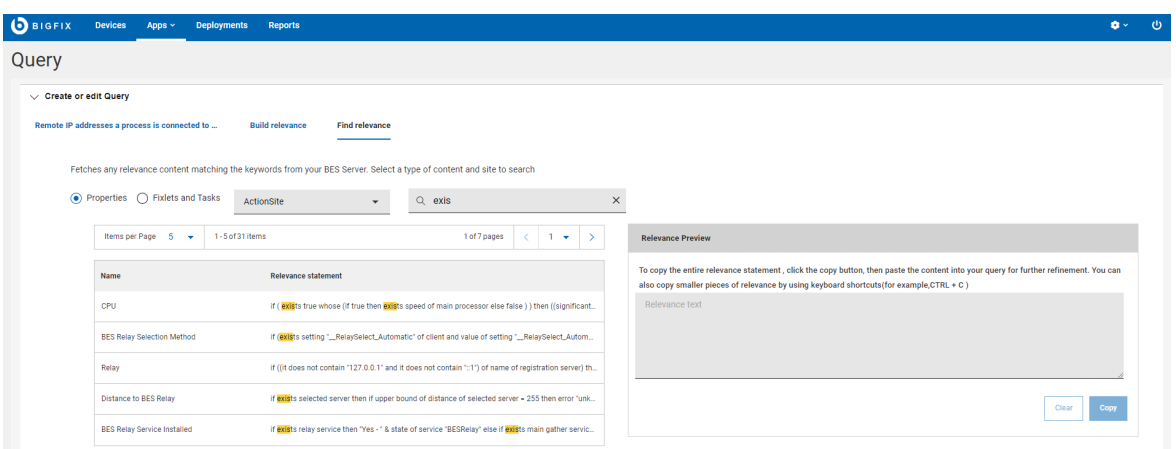

**注:** プロパティーが分析に属する場合、**「プロパティー 」**の「名前」列は次の形式になりま す。(name\_of\_the\_analysis) name\_of\_the\_property。それ以外の場合は、単純にプロパティーの名前 になります。**「Fixlet とタスク」**の場合は、常に Fixlet/タスクの名前になります。

# 照会のパラメーターの管理

コンテンツ作成者はパラメーターを照会に追加し、実行時にカスタマイズできます。オペレーターは、照会を実行す るときにパラメーターに値を割り当てるよう求められますが、関連式は表示できません。

- パラメーターを追加するには、以下のステップを実行してください。
	- 1. 照会エディターで、**「+ パラメーター」**ボタンを有効化できるよう、編集ビューになっていることを 確認します。
	- 2. 照会エディターで関連式のパラメーターを追加するポイントにカーソルを置き、**「パラメーター」**を クリックします。

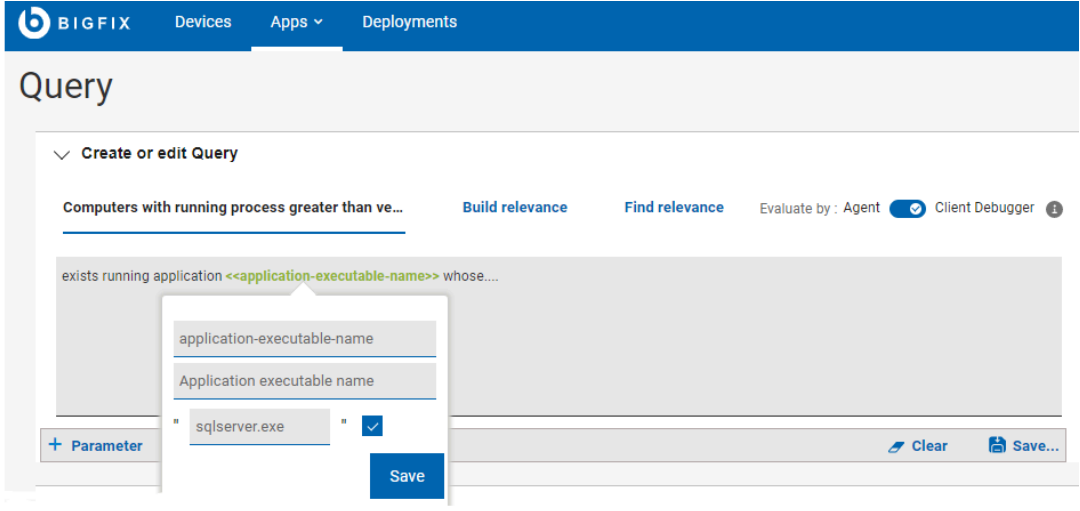

3. **「パラメーター ID」**、**「パラメーター・ラベル」**、**「デフォルト値」**を入力し、**「保存」**をクリック します。

パラメーターが関連式に追加されます。

- パラメーターを再使用するには、以下のステップを実行してください。
	- 1. **「+ パラメーター」**をクリックし、再使用するパラメーター ID を入力します。パラメーター・ラベ ル・フィールドとデフォルト値フィールドは自動的に入力されます。
	- 2. パラメーターを関連式に挿入するには、**「保存」**をクリックします。
- パラメーター定義を表示するには、照会エディター内のパラメーターをクリックします。
- 照会からパラメーターを削除するには、照会エディターでパラメーターを選択し、Backspace キーまたは Delete キーを押します。
- デフォルト値のないパラメーターに、実行時にコンテンツ作成者として値を割り当てるには、**「オペレー ター・ビュー」**をクリックします。

以下のグラフィックは、パラメーターが設定された照会が「編集ビュー:

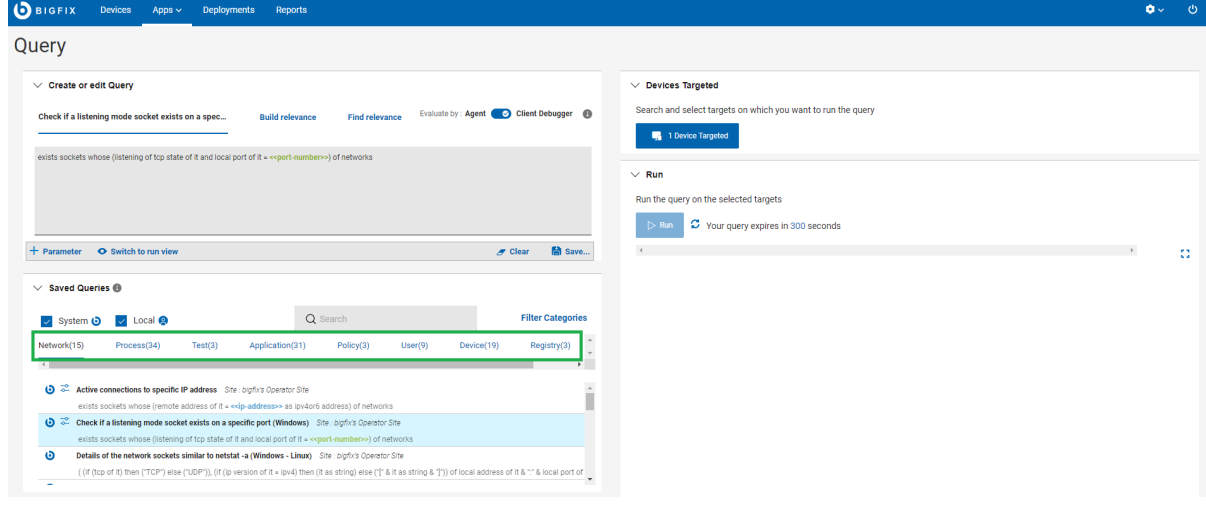

」でどのようにコンテンツ作成者に表示されるかを示しています。

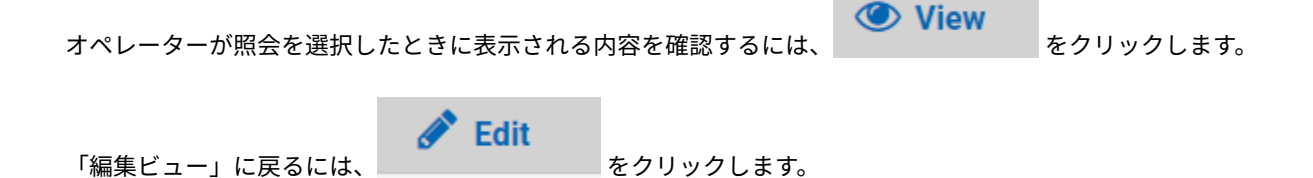

# 第 10 章. アクションの実行: デプロイ・シーケンス

デプロイとは、アプリケーション、モジュール、更新、パッチなどのコンテンツを 1 つ以上のエンドポイントにディ スパッチすることを意味します。例えば、ソフトウェアをデプロイすることで、対象となるエンドポイントにソフト ウェアをインストールします。BigFix WebUI を使用すると、コンテンツと対象デバイスを構成して、デプロイメン トを作成し、デプロイメント状況をモニターできます。デプロイメントの作成に必要なすべてのステップ、プロセ ス、アクティビティーを含むワークフローを総称して「デプロイ・シーケンス」といいます。

# デプロイ・シーケンスの要約

エントリー・ポイントに応じて、デプロイ・シーケンスは変化します。

例えば、デバイス・リストからデプロイメントを開始する場合、シーケンスは次のようになります。

- 1. 対象デバイスを選択します。
- 2. カスタム・コンテンツ、MDM アクションまたはポリシー、パッチ、ソフトウェア、プロファイルなどのコン テンツを選択します。
- 3. アクションを選択します。
- 4. デプロイメント・オプションを構成します。
- 5. 確認してデプロイします。

コンテンツ・ページ (パッチ・ページなど) からデプロイメントを開始する場合、シーケンスは次のようになりま す。

- 1. パッチ (またはその他のコンテンツ) を選択します。
- 2. アクションを選択します。
- 3. 対象デバイスを選択します。
- 4. デプロイメント・オプションを構成します。
- 5. 確認してデプロイします。

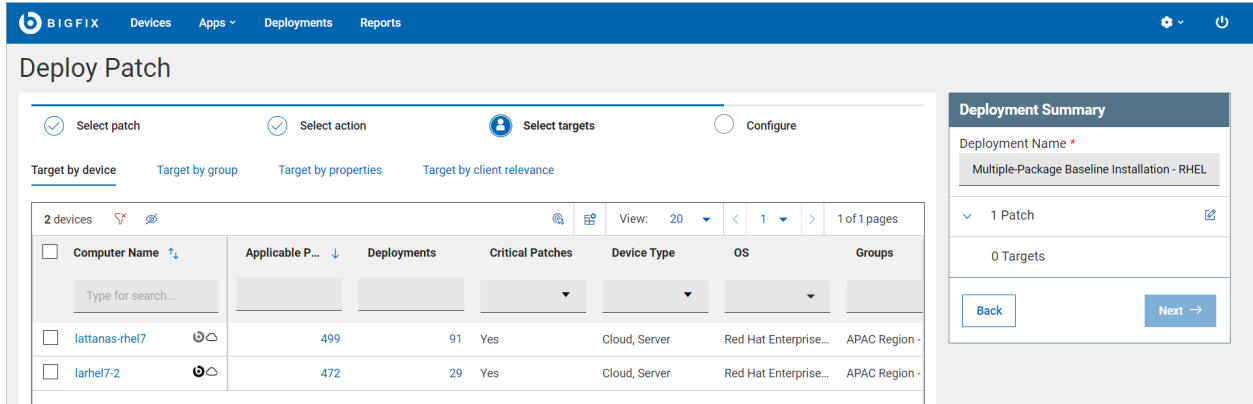

• 「デプロイ・シーケンス」ウィザードは、すべてのアクションが異なるタブで構成されています。いつでも 別のタブに移動できます。

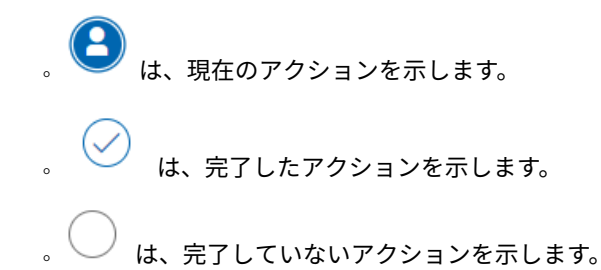

「デプロイメントの要約」には、デプロイメントの全体的な要約が表示されます。選択したターゲット、コンテン ツ、アクション、構成に関する、すべての詳細が表示されます。「編集」ボタンをクリックすると、いつでも選択内 容を変更できます。「次へ」ボタンで、シーケンスの次のステップに移動できます。要件に従ってすべてのステップ が完了すると、 「デプロイ」ボタンが有効になります。 「デプロイ」ボタンが無効になっている場合は、選択内容 を確認して編集し、問題を修正してください。

プロンプト、状況情報、選択の各集計が「デプロイメントの要約」セクションに表示されます。ステータス・バーに は、デプロイ・シーケンスの進行状況が表示されます。一部のオプションでは組み込みのヘルプ (疑問符 (?) のアイ コン ) が使用可能です。

- **対象の上限**管理者は一度にデプロイできるコンテンツの量、同時にデプロイまたは照会できるデバイス 数を制限できます。この上限を超えると、許容範囲内に選択数を減らすまでメッセージが表示され続けま す。"「デプロイメントあたり 3 台というデバイス上限を超えました」など、このメッセージには対象の上限 が含まれています。"
	- **♪ 注:** ターゲット制限が定義されている場合、影響を受けるマスター以外のオペレーター (NMO) は、「グループ別にターゲット設定する」オプションを使用してアクションをデプロイできません。
- **すべてのコンテンツをデプロイできるわけではありません。**デプロイ不可コンテンツ (監査アクションなど) を選択した場合は、それをデプロイメントから削除するよう求めるプロンプトが表示されます。
- **デフォルト・アクションがない**  デフォルト・アクションのないコンテンツを選択した場合は、デフォル ト・アクションを選択するよう求めるプロンプトが表示されます。
- **アクション・パラメーターが必要**  パラメーターが必要なコンテンツを選択した場合は、パラメーターの入 力を求めるプロンプトが表示されます。

# デプロイ手順

1. デプロイメント用のデバイスまたはコンテンツを選択すると、青色のアクション・バーが表示されます。

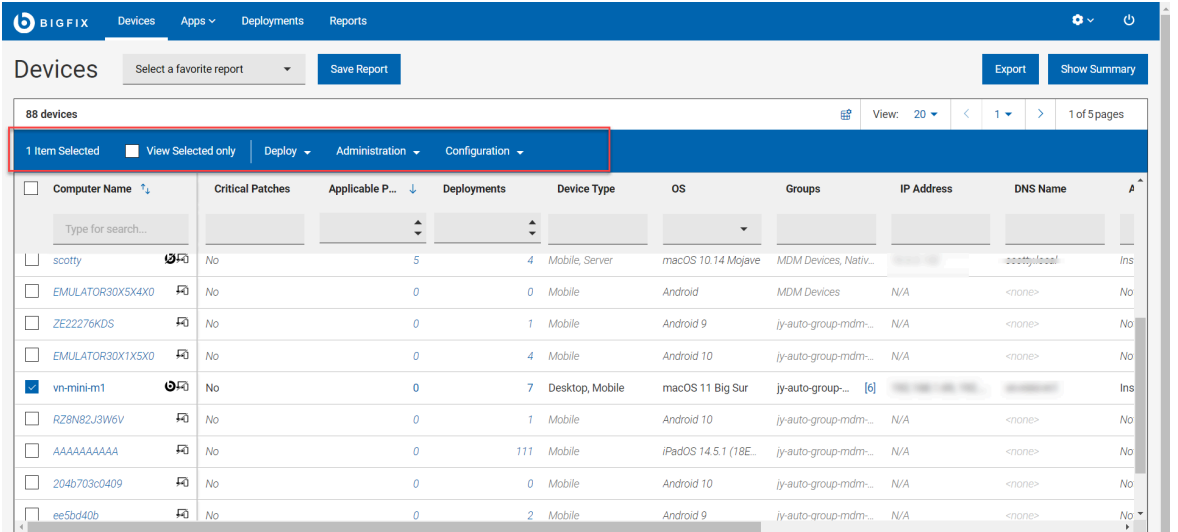

2. 対象コンテンツまたは対象デバイスをそれぞれ選択し、**「次へ」**をクリックしま

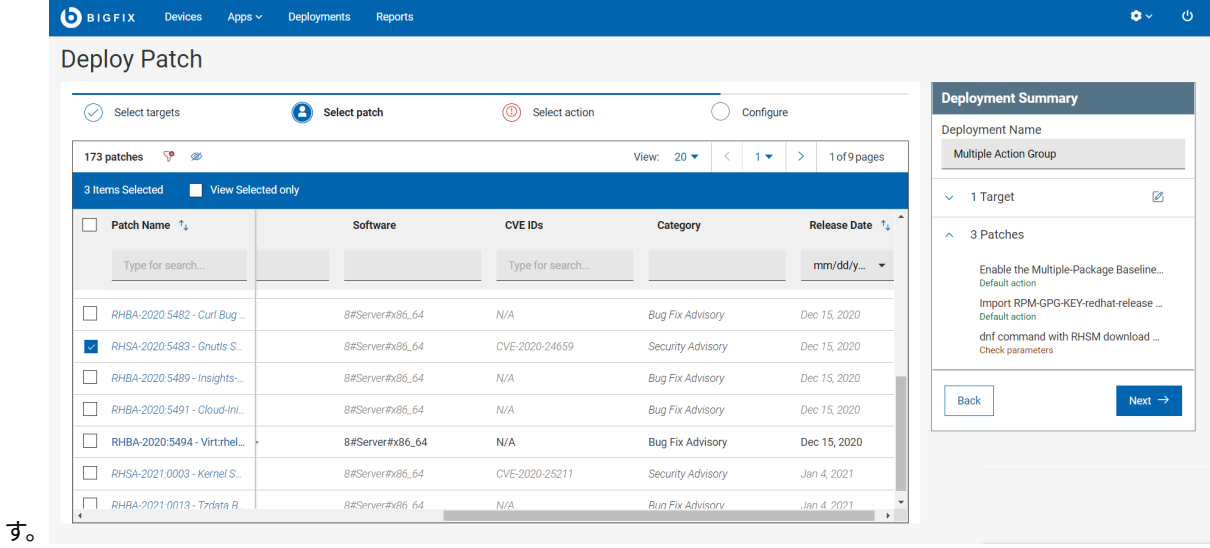

- 
- リスト・ビュー、フィルター、検索ツールを使用し、必要な記録を見つけてください。
- デバイスと文書をレビューして、それらの効果を必ず理解してください。
- あるいは、[ソフトウェア文書 \(\(ページ\)](#page-80-0) [81\)](#page-80-0)で説明されているように、アクションをソフトウェア文 書から直接デプロイできます。
- 3. 「アクションの選択」タブには、の作業中のアプリケーションに応じて、「タスク」、「パッチ」、「ソフ トウェア」と表示されます。ニンジンの記号をクリックすると、展開して詳細説明が表示されます。

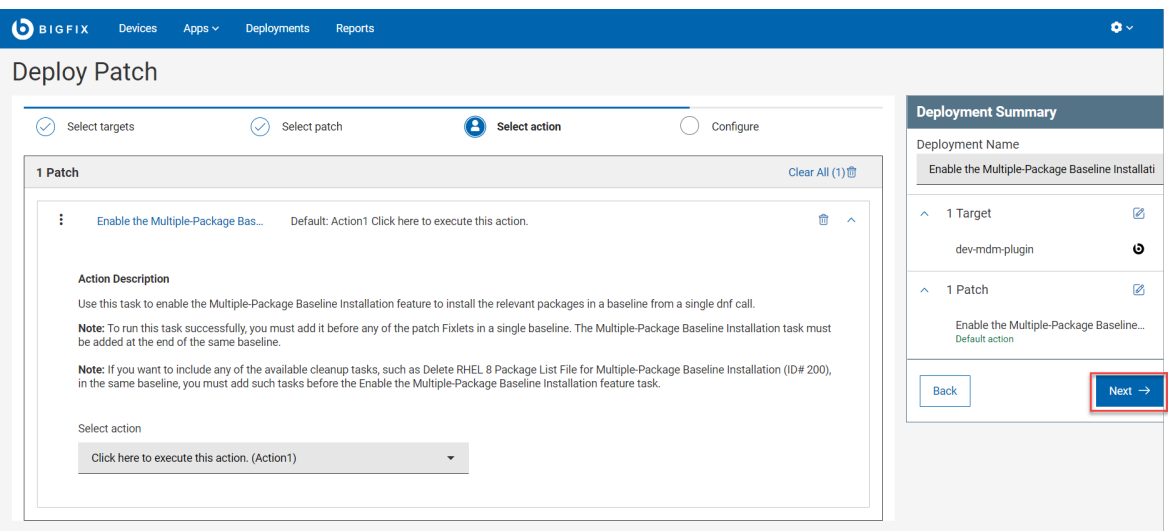

- 4. 「決定が必要」プロンプトまたは「デプロイ不能」プロンプトが表示される場合は、1 つ以上のアクション で入力が必要です。
	- 1 つまたは複数のアクションで注意が必要
	- a. **「選択」**アクション・リンク (タスク、パッチ、ソフトウェア) をクリックして「決定」ダイアログを 開きます。

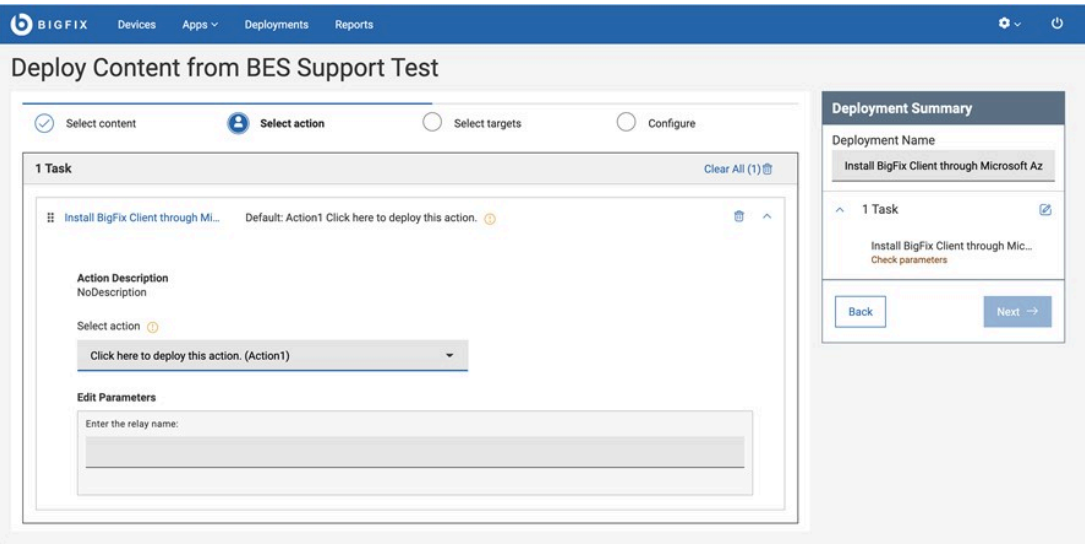

**注:** 複数のアクション・グループは、個々のアクションをクリックしてドラッグすると、順序 を変更できます。これは、BigFix®従来のコンソールでは実行できない WebUI BigFix®の機能 です。

- i. 欠落しているデフォルト・アクションをすべて指定します。
	- デフォルト・アクションのない、複数のアクションを持つ Fixlet の場合: ドロップダウ ン・リストからアクションを選択します。例えば、アプリケーションのインストール とアンインストールの両方で単一ソフトウェア・パッケージが使用される可能性があ ります。
		- デフォルト・アクションのない、単一アクションの Fixlet の場合:
			- 1. コンテンツ文書をレビューします。Fixlet® 作成者は、「注意して続けてくださ い」と言っています。Notes® の警告、既知の問題に細心の注意を払い、情報 に基づいた意思決定を行ってください。
			- 2. アクションを削除するには、そのアクション名の横にある「x」をクリックし ます。アクションをデプロイするには、ドロップダウン・リストから「ここを クリックして、適用プロセスを開始」を選択します。
- ii. 必要に応じてアクション・パラメーターを入力します。
	- 1. ドロップダウン・リストに表示されているアクションを選択し、**「パラメーターの入 力」**リンクを表示します。
	- 2. **「パラメーターの入力」**をクリックし、パス名やサービス名などの必要情報を入力し ます。

iii. 監査パッチや置き換えられたパッチなどのデプロイ不能アクションをすべて削除します。

- b. **「適用」**をクリックして、デプロイ・シーケンスに戻ります。
- c. **「次へ」**をクリックして「構成」ページを開きます。

5. デプロイメントの構成オプションを選択して**「次へ」**をクリックします。各オプションの説明について は、[「構成オプション」 \(\(ページ\)](#page-134-0) [135\)](#page-134-0)を参照してください。

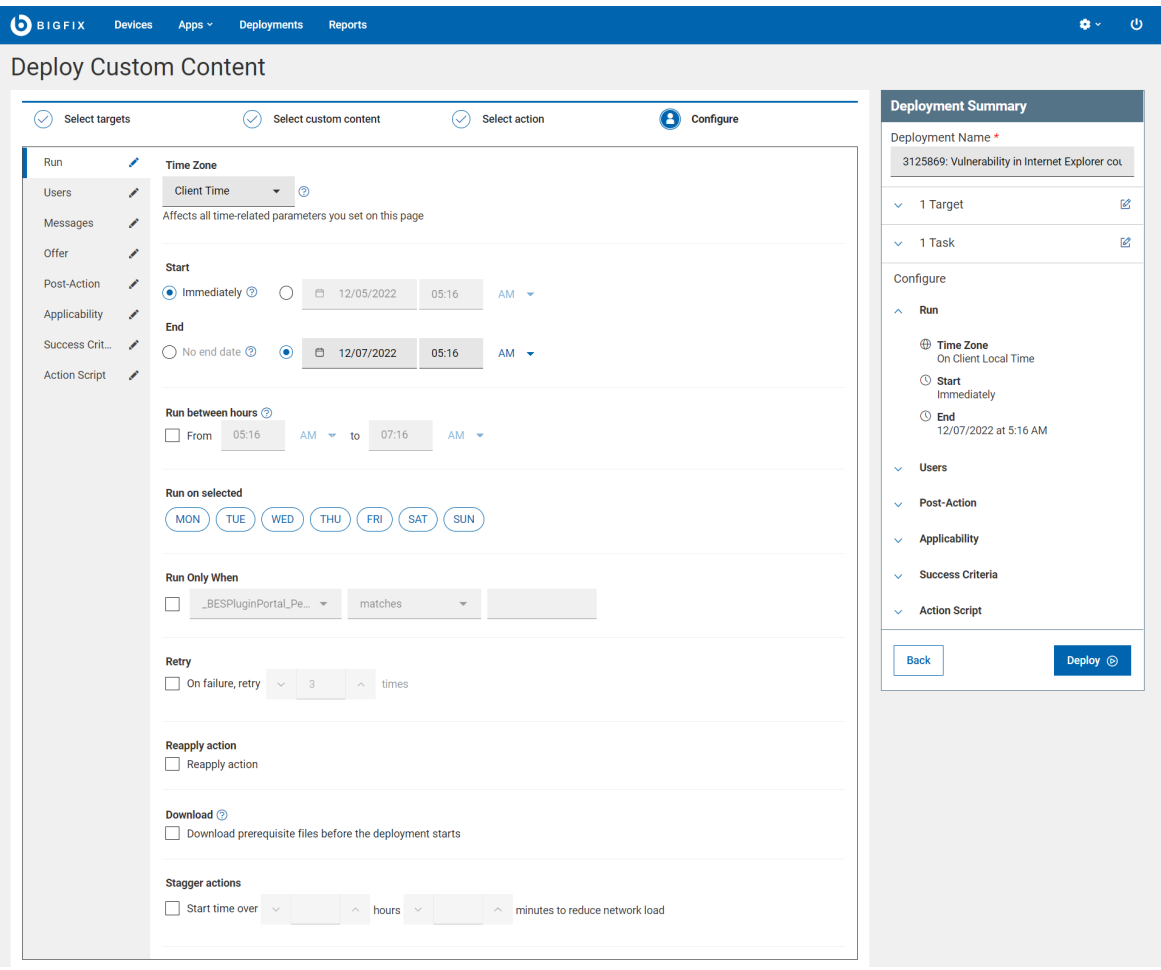

- 6. 「デプロイメントの要約」から選択した内容を確認します。何らかの調整が必要な場合には、**「編集」**アイ コンを使用します。
	- **す 注:** 「デプロイ」ボタンは、正確かつ互換性を持つデータがすべてのステップにある場合にのみ有効 になります。それ以外の場合は無効となり、デプロイメントを続行するには確認および修正をする必 要があります。
- 7. 「**展開**」をクリックします。
- 8. [デプロイメント・リスト \(\(ページ\)](#page-139-0) [140\)](#page-139-0) からのデプロイメント結果をモニターします。

### ターゲットの選択

WebUI を介してパッチまたはコンテンツをデプロイするために、複数の方法でターゲットを選択できます。

**「デプロイメント・シーケンス」**ウィザードで、現在のアクションが**「ターゲットの選択」**の場合、ターゲットの選 択方法に対応する以下のタブが表示されます。

- **デバイス別にターゲット設定する**。デバイス・グリッドから対象デバイスを選択します。
- **グループ別にターゲット設定する**。対象デバイスの 1 つ以上のグループを選択します。
- **プロパティー別にターゲット設定する**。BigFix プロパティーに基づいて定義された 1 つ以上の条件を満たす 特定の対象デバイスのセットのみを動的にフィルターして選択します。手順については、『[デバイスのプロ](#page-130-0) [パティー別ターゲット設定](#page-130-0) [\(\(ページ\)](#page-130-0) [131\)](#page-130-0)』を参照してください 。
	- **重要:** このタブは、「グローバル権限」またはユーザーに割り当てられた役割の権限で Device Target Limit の権限が unlimited に設定されているユーザーにのみ表示されます。

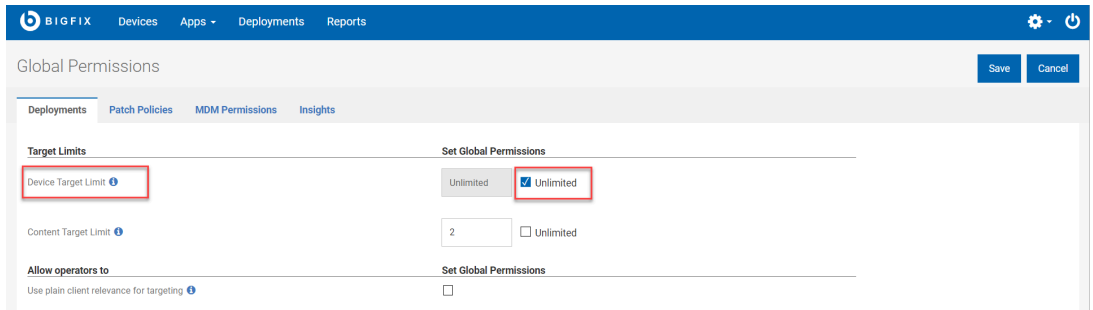

- **関連度別にターゲット設定する**。ターゲット設定には、信頼できるクライアントの関連度を使用します。手 順については、『[デバイスの関連度別ターゲット設定 \(\(ページ\)](#page-134-1) [135\)](#page-134-1)』を参照してください 。
	- **重要:** このタブは、「グローバル権限」またはユーザーに割り当てられた役割の権限で、以下の権限 が有効になっているユーザーにのみ表示されます。
		- Device Target Limit を Unlimited に設定します。
		- 「オペレーターに次を許可」が Use plain relevance for targeting

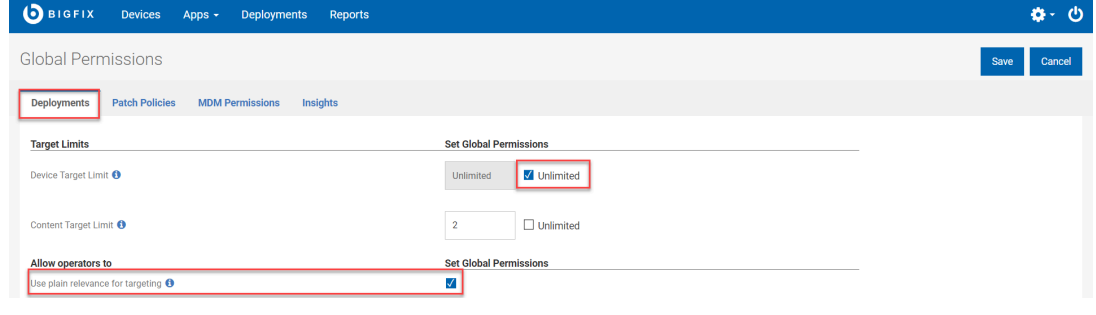

#### 関連情報

[構成オプション \(\(ページ\)](#page-134-0) [135\)](#page-134-0)

<span id="page-130-0"></span>デバイスのプロパティー別ターゲット設定

BigFix プロパティーに基づいて、デバイスを動的にフィルタリングして、1 つ以上の定義済み条件を満たす特定の対 象デバイスのセットを選択できます。

予約済みプロパティ― (BigFix に既存のもの) およびカスタム・プロパティー (ユーザーが作成するもの) を使用し て、プロパティー別にターゲット設定する条件を作成できます。単一の条件を定義することも、AND および OR ス テートメントを使用してネストされた条件を作成することもできます。

次のように条件を定義します。

1. デプロイ・シーケンスの**「ターゲットの選択」**アクションで、**「プロパティー別にターゲット設定する」**タ ブを選択します。

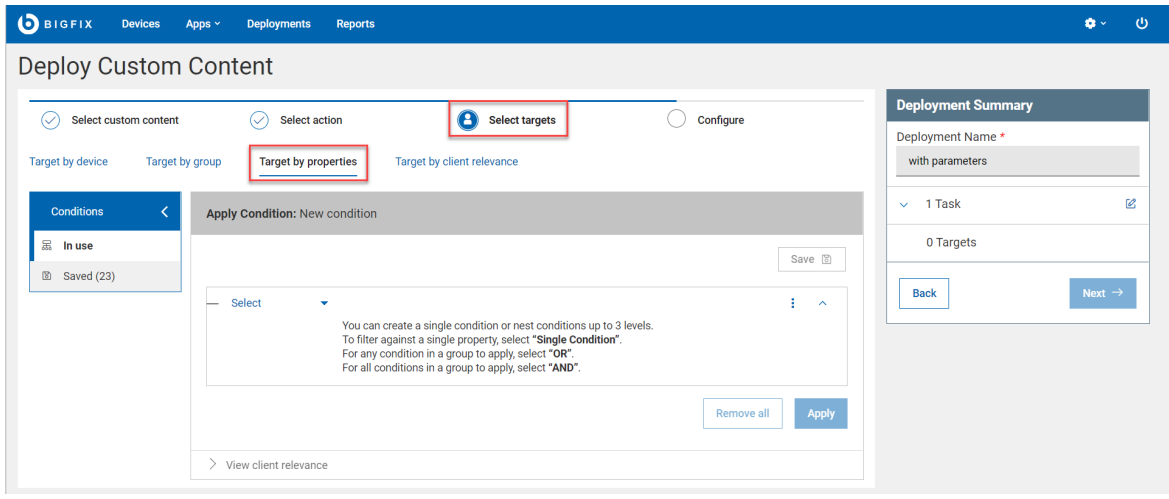

- 2. **「適用条件」**をクリックします。単一の条件を定義するか、または AND 演算子と OR 演算子を使用して条件 を組み合わせて、プロパティーに基づいてターゲットをフィルタリングできます。
- 3. 条件を追加する手順は次のとおりです。
	- a. **「適用条件」** セクションから**「選択」**メニューを開きます。次のメニュー・オプションが表示されま す。
		- **単一条件**: 単一のプロパティーでフィルタリングする単一の条件を定義するには、このオプ ションを選択します。

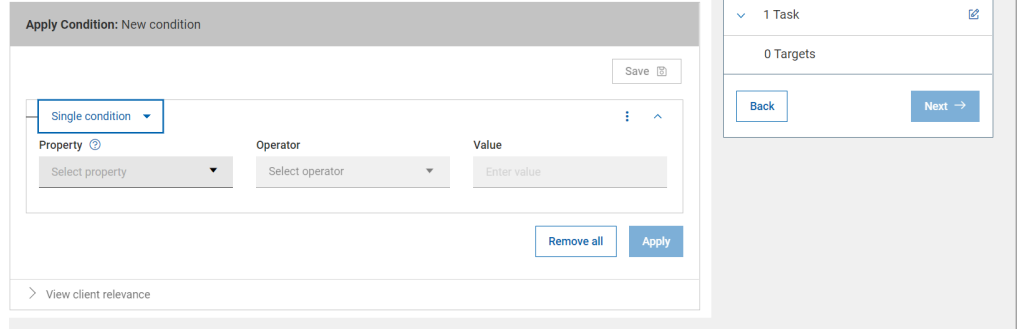

▪ **および**: 指定する**すべての**条件に一致しなければならない複数の条件を定義するには、このオ プションを選択します。

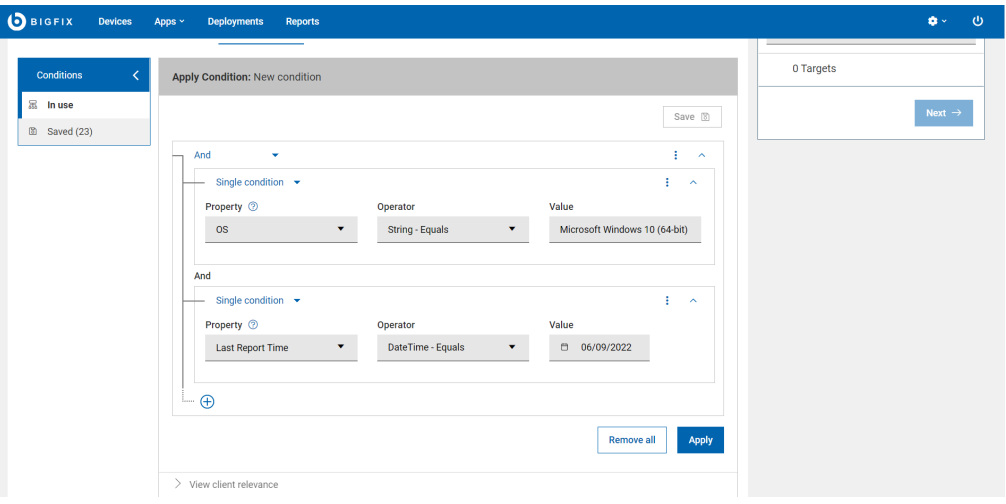

▪ **または**: 指定する**条件のいずれか**に一致したとき成立する複数の条件を定義するには、このオ プションを選択します。

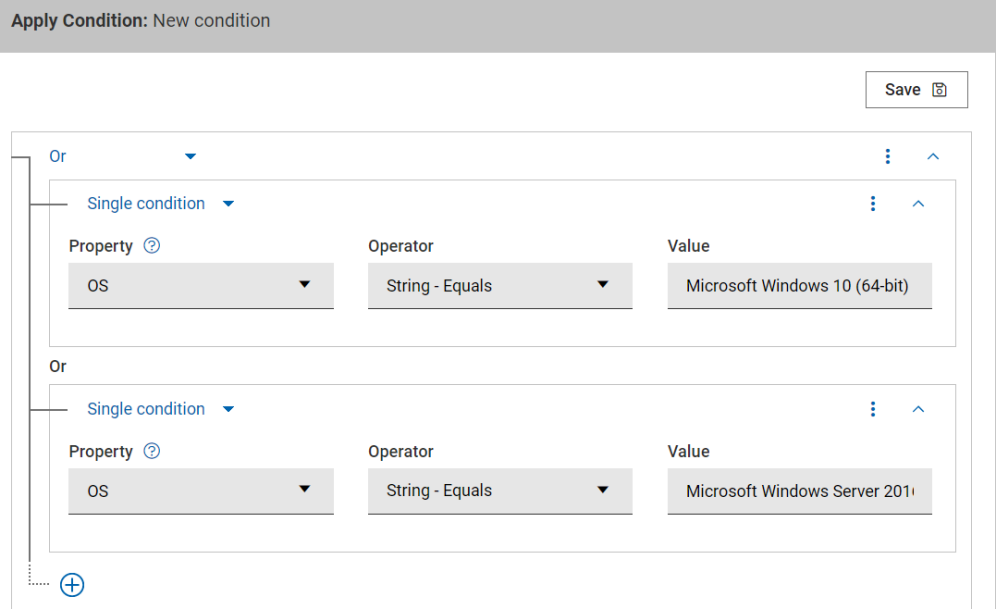

**注:** 演算子メニュー項目は、他のメニュー項目とは異なる働きをします。  $\mathbf{r}$ 

#### ▪ **演算子**:

- 選択した **プロパティー**に応じて、動的に**演算子**オプションが表示され ます。
- 対象演算子を使用すると、値のリストを追加できます。**+** 記号をクリッ クして、リストに値を追加します。

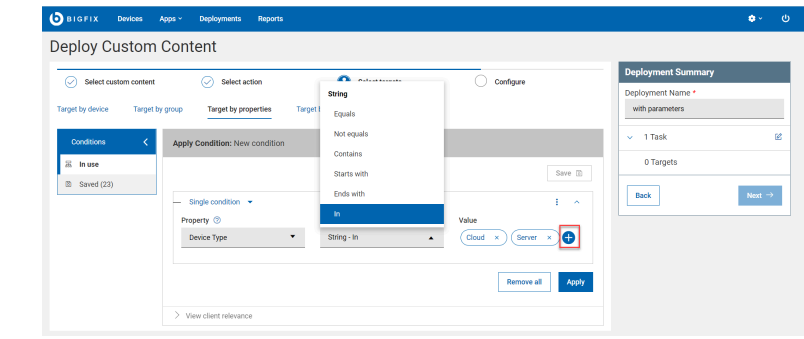

- 同じレベルであれば条件を必要な数だけ持つことができますが、ネス トされた条件は最大 3 つまで指定できます。
- データベースにまだ存在しない値を持つ条件を定義することもできま す。
- **「プロパティー」**メニューにプロパティーがリストされていない場合は、**「プ ロパティーの追加」**をクリックしてプロパティーを選択し、**「追加」**をクリッ クします。
- з. ·右上隅の 3 つの点が並んだメニュー を使用して、条件の追加、クリ ア、または削除ができます。
- すべての条件を削除するには**「すべて削除」**をクリックします。
- 4. **「適用」**をクリックします。このボタンは、条件を正しく定義した後にのみ使用できます。
	- 「デプロイメントの要約」セクションには、適用可能なデバイスの総数が表示されます。
		- <u>2 注</u>: 対象の見積もりには Fixlet の関連度は含まれません。プロパティーの組み合わせと一致す るもののみが含まれます。
	- セッションの関連度を使用するには、Web レポートがインストールされアクティブになっている必要 があります。BigFix は、データベース内の情報に基づいて、条件に一致するデバイスの数を動的に評 価して見積もるためです。**「次へ」**ボタンは、**「適用」**ボタンをクリックして、BigFix が対象の見積 もりを完了した後にのみ有効になります。この見積もりによって、誤って不要なデプロイメントまた は大規模なデプロイメントを送信するのを防ぐことができます。
		- **注:** 「オペレーターがターゲット設定に標準の関連度を使用できるようにする」権限を持って いる場合、Web レポートがインストールされていない場合や一時的に使用できないときに、 プロパティー別にターゲット設定するときのターゲットの評価をバイパスできます。
- 5. **オプション: 「クライアントの関連度の表示」**をクリックすると、定義された条件の関連度ステートメント を表示できます。
- 6. **保存**: 定義済みの条件を保存して後で再利用するには、**「保存」**をクリックし、「条件の保存」ウィンドウで 次の手順を実行します。
	- a. **「条件名」**に、保存する条件の名前を入力します。
	- b. **「共有モード」**で、次のいずれかのオプションを選択します。
		- **プライベート**: 自分だけで使用するためにこの条件を保存するには、このオプションを選択し ます。
		- **パブリック**: 保存した条件を他のユーザーと共有するには、このオプションを選択し、ラベル を入力して[これはチェックマークですか ?]記号をクリックします。
	- c. **オプション:** 別のラベルを追加するには、**プラス**アイコン (+) をクリックします。
	- d. **「OK」**をクリックします。

保存された条件にアクセスするには、**「条件」 > 「保存済み」**をクリックします [クリック・パスは名詞や場所では ありません。パスの要素は、他動詞「クリックする」または「選択する」の目的語です]。保存された条件には、以 下の制限が適用されます。

- 誰でもプライベート条件またはパブリック条件を保存できます。
- マスター・オペレーターのみが、すべての保存された条件への全アクセス権限を持ちます。
- 別のユーザーが作成した条件で使用される 1 つ以上のプロパティーの権限を持っていない場合、その条件を 再使用することはできません。その場合、エラー・メッセージが表示されます。
- プライベート条件またはパブリック条件を削除する権限を持っていない場合、**削除**アイコンは無効になりま す。
- マスター・オペレーターまたはオリジネーターのみが、パブリックとして保存された条件を削除できます。

条件を選択すると、その詳細を読み込んで表示したり、クライアントの関連度を表示したり、削除したりできます。 保存された条件は、名前、ラベル、オリジネーター、最終変更者で検索することもできます。

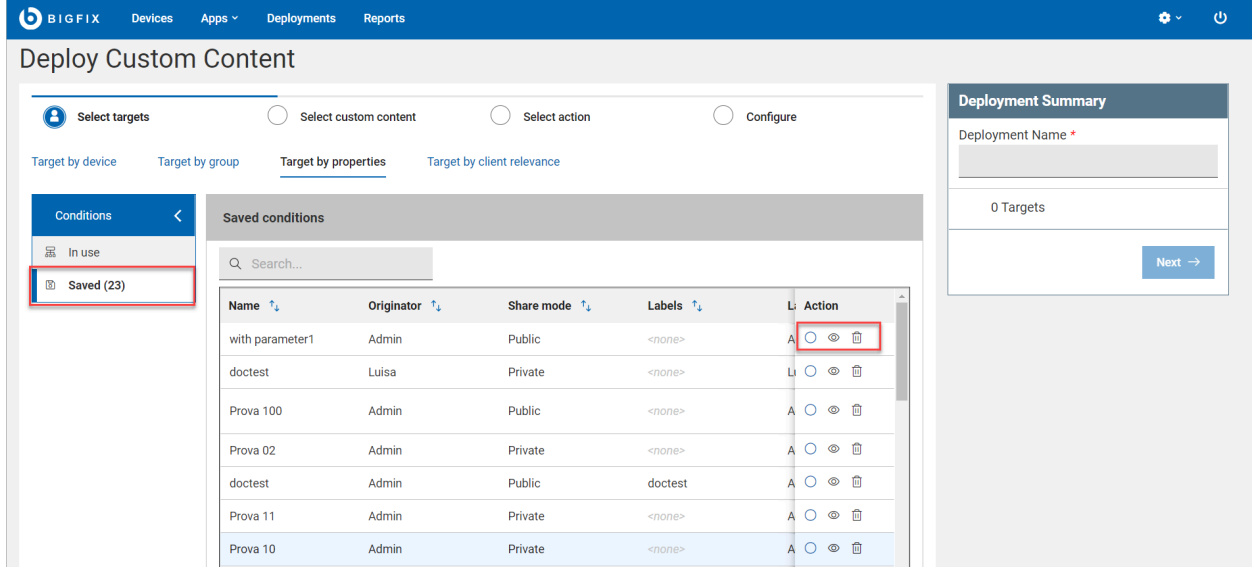

このウィンドウで使用できるオプションは次のとおりです。

- **ロード**: クリックするとフィルターが読み込まれます。
- **クライアント関連度の表示**: クリックすると、対応するクライアントの関連度がウィンドウに表示されます。
- **削除**: フィルターを削除するにはこれをクリックし、確認ウィンドウで**「削除」**をクリックします。

## <span id="page-134-1"></span>デバイスの関連度別ターゲット設定

標準のクライアント関連度を使用してターゲット設定を行うには、**関連度別にターゲット設定する**タブを使用しま す。関連度別にターゲット設定するタブでは、構文の強調表示のみが表示されます。ターゲット数の評価は行われま せん。

関連度ステートメントを使用してデバイスをターゲット設定する手順は、次のとおりです。

1. デプロイ・シーケンスで、**「ターゲットの選択」**アクションの**関連度別にターゲット設定する**タブを開き、 関連度ステートメントを入力します。

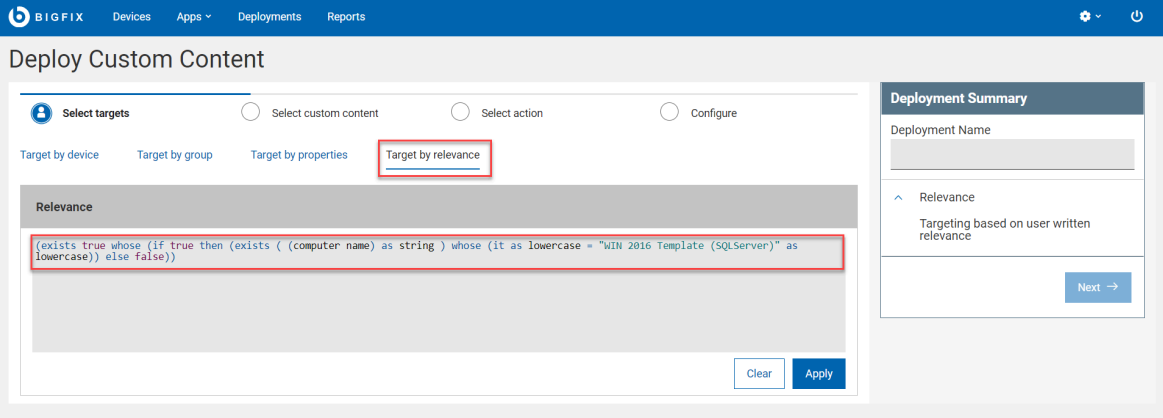

**【2】注:** 

- ここで「プロパティー別にターゲット設定する」ビルダーが生成する関連度をコピーして貼 り付けたり、変更したりできます。
- 関連度ステートメントのテキスト・ボックスでは、構文の強調表示が使用されます。ここに 記述する関連度ステートメントは評価されません。関連度ステートメントの正しい書き方に 関する詳細は、[『Relevance](https://help.hcltechsw.com/bigfix/10.0/platform/pdf/BigFix_Relevance_Guide.pdf) ガイド』を参照してください。
- 2. **「適用」**をクリックします。

## <span id="page-134-0"></span>構成オプション

構成オプションを使用すると、デプロイメント・オプションを設定できます。使用可能なオプションは、BigFix 管理 者による構成方法によって決まります。

<sup>■ &</sup>lt;del>注</del>: プライベートフィルターまたはパブリックフィルターを削除する権限を持っていない場合、「削 **除」**アイコンは無効になります。

左側のペインに構成カテゴリーを表示し、使用可能な構成を設定できます。各構成について詳細を確認するに

は、<mark>(?</mark>)アイコンをクリックします。「デプロイメントの要約」には設定したすべての構成の要約が表示され、デ プロイの前に確認できます。デプロイメント・オプションを以下に示します。

#### **実行**

タイム・ゾーン、時刻、日付、曜日などを設定します。

- **タイム・ゾーン**: クライアント時刻または UTC 時刻から選択します。クライアント時刻 は、BigFix クライアントのデバイスのローカル時刻です。協定世界時 (UTC) は、世界的に時計 や時刻を規制する主要標準です。この設定は、時刻が関連するすべてのパラメーターに影響し ます、
- **開始**時刻と**終了**時刻の設定: デプロイメントが特定の時刻に開始または終了するようスケジュー ルを設定し、ネットワークの負荷やデバイスの所有者の手間などを軽減します。複数のタイ ム・ゾーンにまたがってスケジュールを設定する場合、自分のタイム・ゾーンに対して過去に 開始するようにアクションをスケジュールできます。**「即時」**オプションを選択すると、デプ ロイボタンをクリックした直後にデプロイメントが開始します。「終了日なし」オプションを 選択すると、有効期限が設定されていない無期限のデプロイメントが作成され、継続的に稼 働し、エンドポイントが要件を満たしているかのチェックが行われます。詳しくは、Glossary [\(\(ページ\)](unique_7) [\)](unique_7)を参照してください。
- **次の時間の間に実行**: アクションを実行できる期間を定義します。この機能は、他のすべての条 件が有効な場合にのみ、指定された時刻に開始します。
- **次の日に実行**: 一週間のうち 1 日以上の曜日を選択し、デプロイを定期的に実行します。
- **すべてのメンバー・アクションを実行**: このオプションは、複数のアクションがある場合にのみ 表示されます。複数のアクション・グループ内のアクションは順に実行され、アクションが失 敗すると停止します。 このオプションは、MAG に失敗を無視して次のアクションに進むよう指 示する場合に選択します。MAG のアクションが先行するアクションに依存しない場合、このオ プションを使用します。

**す 注:** このオプションは、複数のアクションがある場合にのみ表示されます。

- **指定の場合のみ実行**条件を設定する場合、このチェック・ボックスを選択します。 ドロップダ ウン・リストから条件を選択し、条件の値を指定します。
- **再試行**: このチェック・ボックスを選択すると、デプロイメントが失敗した場合に再試行するタ イミングを設定できます。
- **アクションの再適用**: このチェック・ボックスを選択すると、アクションを再適用するタイミン グを設定できます。
- **ダウンロード:**このチェック・ボックスを選択すると、開始時刻スケジュールに関係なくデプロ イメント・ファイルを随時ダウンロードできます。デプロイメント前に、デプロイメント関連 ファイルをベンダーのサーバーから BigFix サーバーに転送することで、それらのファイルを事

前キャッシュします。ジョブのこの部分を最初に実行することで、大容量のファイルを処理す る場合や、メンテナンス・ウィンドウが狭い場合に時間を節約できます。

• **ネットワーク・ロードを削減するため、デプロイメントを遅延**: 間隔を時間と分で入力します。

#### **ユーザー**

アクションを実行する前にログオン・ユーザー (または指定されたユーザーのグループ) が存在するこ とが必要かどうかを指定できます。

- **アクションの実行**: このオプションを選択すると、デプロイメントをログイン状況に応じて実行 できます。
- **ユーザーの選択**: デプロイメントをすべてのユーザー、ローカル・セッションのユーザー、グ ループ内のユーザーに対して実行する必要がある場合に選択します。グループを選択するに は、グループ名を入力して「挿入」をクリックします。

**メッセージ**

ターゲット・クライアントに表示する情報メッセージと、ユーザーによる操作のオプションを指定しま す。

- **アクションの実行前**: このオプションを選択すると、デプロイメントを実行する前にターゲッ ト・コンピューターにメッセージを表示できます。
- **アクションの実行中**: このオプションを選択すると、デプロイメントの実行中にターゲット・コ ンピューターにメッセージを表示できます。

#### **通知の送信**

デプロイメントが失敗した場合または完了した場合に E メール・アラートをトリガーし ます。1 人以上の受信者を**「宛先:」**フィールドに入力し、複数のアドレスをコンマで区 切ります。

- 失敗時に送信 しきい値 (1~250,000) を入力し、指定した数のデバイス上でデプ ロイメントが失敗した場合に 電子メールを受信します。
- 完了時に送信 すべての対象でデプロイメントが完了した際に電子メールを受信 するには、このボックスにチェック・マークを付けます。注: コンピューター・グ ループを対象としている場合にはこの通知オプションは使用できません。

#### **提案**

アクションの承諾または拒否によってデバイスの所有者がデプロイメントの実行タイミングを制御でき るように設定します。 例えば、あるアプリケーションのインストール可否を決定する、インストール を日中ではなく夜間に実行するなどです。 「提案」に対して行われたアクションは、適用されるマシ ンのクライアント UI の提案リストに表示されます。ユーザーは、使用可能な提案のリストを参照し、 関心のあるものを適用できます。提案は、「ユーザー」タブで選択されたユーザーと、クライアントの 提案 UI が有効になっているマシンに対してのみ表示されます。設定するには、**「これを提案として送**

**信」**チェック・ボックスを選択し、提案の内容を入力します。**提案について通知を受ける**ように設定す ると、提案がある場合に通知を受信できます。

■<del>♪</del> 注: 無期限デプロイメントとして送信しないでください。無期限の提案は、ソフトウェアのオ プションを完全に削除できないなど、デバイス所有者に問題を生じさせる可能性があります。

提案のオプション:

- **「ソフトウェア配信クライアント」ダッシュボードに対してのみ**  デバイスでクライアント UI が有効になっており、セルフ・サービス・アプリケーションが無効である場合、ソフトウェア 提案をクライアント UI の「ソフトウェア配信クライアント」ダッシュボードに表示します。セ ルフ・サービス・アプリケーションが有効である場合、すべての提案が表示されます。
- **使用可能な提案があることをユーザーに通知**  新規提案が使用可能であるという通知をエンド ポイントに含めます。
- **提案の説明**  表示されたボックスにアクションの説明を入力します。この説明はユーザーに対 して表示されます。フォント、サイズ、スタイル、番号付け、フォーマットを変更して説明を カスタマイズできます。 提案に複数のアクションが含まれている場合、デフォルトで各コン ポーネントの名前が追加されます。

**ポストアクション**

アクションのフォローアップ動作を指定します。

- **何もしない**: アクションの実行後に何もしない場合、このオプションを選択します。
- **コンピューターの再起動**: アクションの実行後にコンピューターを再起動する場合、このオプ ションを選択します。
	- **再起動する前にプロンプトを出す**: アクティブなユーザーに対してメッセージを表示し ます。デフォルトのメッセージを送信するか、テキスト・ボックスにメッセージのタイ トルとテキストを入力します。
	- **ユーザーに再起動の取り消しを許可する**: デプロイメント後にユーザーが再起動をキャ ンセルできるようにします。
	- ドロップダウンから日数、時間、分のいずれかの期限を設定し、期限がきたら自動的に 再始動するか、ユーザーが承認するまでアクション・メッセージを上部に表示するかの オプションを選択します。
- **コンピューターをシャットダウンする**: アクションの実行後にコンピューターをシャットダウン する場合、このオプションを選択します。
- **シャットダウン前にプロンプトを出す**: コンピューターをシャットダウンする前に、ア クティブなユーザーにメッセージを表示します。デフォルトのメッセージを送信する か、テキスト・ボックスにメッセージのタイトルとテキストを入力します。
- **シャットダウンのキャンセルを許可する:** デプロイメント後にユーザーがシャットダウ ンをキャンセルできるようにします。
- ドロップダウンから日数、時間、分のいずれかの期限を設定し、期限がきたら自動的に シャットダウンするか、ユーザーが承認するまでアクション・メッセージを上部に表示 するかのオプションを選択します。

# 第 11 章. デプロイメント入門

<span id="page-139-0"></span>BigFix デプロイメントのモニターおよび完了の確認をするには、「デプロイメント」ビューを使用します。

# デプロイメント・リスト

すべてのデプロイメントのリストを表示し、カスタマイズされたデプロイメントの要約レポートを作成して各デプロ イメントの詳細情報を確認します。

**「デプロイメント」**ページにアクセスするには、WebUI のメイン・ページから**「デプロイメント」**を選択します。

WebUI デプロイメント画面には、権限の設定にかかわらず、すべてのデプロイメントのリストが表示されます。オペ レーターは、すべてのデプロイメントを表示できますが、実行できるアクションは引き続き権限によって制御されま す。例えば、WebUI パッチ画面にアクセスできないオペレーターにも、すべてのパッチ・デプロイメントが表示さ れますが、このオペレーターは実行中のパッチ・デプロイメントを停止できません。

WebUI は、WebUI、BigFix コンソール、BES サポートなどの外部サイトから開始されたアクションをすべて表示し ます。

以下のイメージは、デフォルトの列の順序で表示されたデプロイメント・データ・グリッドを示しています。デフォ ルトでは、データは「発行日」に基づいて降順にソートされます。列を並べ替えない場合、このビューはカスタマイ ズできません。

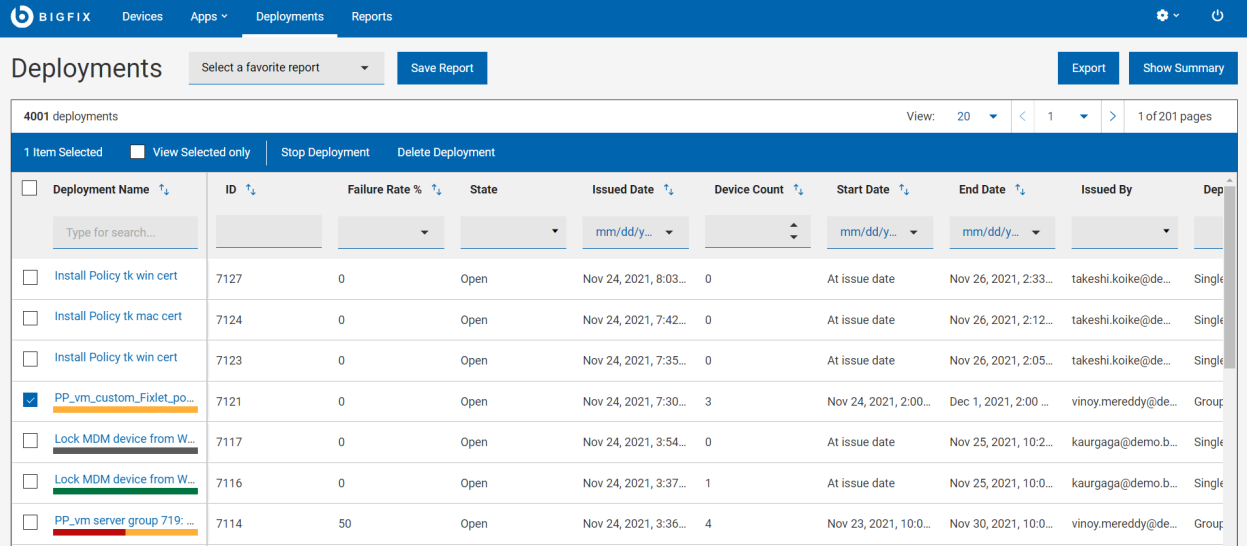

## **デプロイメントの管理**

デプロイメントを管理するには、リストから 1 つ以上のデプロイメントを選択します。青いバーが表示されます。 ユーザー権限に応じて、以下のアクションを実行できます。

- •[デプロイメントの停止 \(\(ページ\)](#page-147-0) [148\)](#page-147-0) (openの状態)。
- デプロイメントの削除 (ExpiredまたはStoppedの状態)。

#### **デプロイメント・ステータス・バー**

デプロイメントの名前のセルには、各デプロイメントの [デプロイメント状況 \(\(ページ\)](#page-145-0) [146\)](#page-145-0) の概要を簡単に示 す色付きのバーも表示されます。

#### **結果の絞り込み**

- **ソート基準:**リストを以下の基準で並べ替えできます。
	- デプロイメント名
	- ID
	- 失敗率
	- 発行日
	- デバイス・カウント
	- 開始日
	- 終了日
- **フィルター**: デプロイメント・データをフィルタリングするには、目的の列のテキスト・フィールドをクリッ クし、検索ストリングを入力します。または目的の列のリストからオプションを選択します。
	- 検索を高速化するには、フィルターを組み合わせます。
		- **デプロイメント名**: 入力された検索ストリングを含むデプロイメントをフィルタリングしま す。
		- **ID** 入力された ID の番号を含むデプロイメントをフィルタリングします。
		- **失敗率 (%)** : デプロイメントを、指定した失敗率でフィルタリングします。
		- **状態**: 期限の切れた、開いている、または停止したデプロイメントすべてにフィルタリングし ます。
		- **発行日**: 日、週、月、四半期、または特定の日付または日付範囲内に発行されたデプロイメン トをフィルタリングします。
		- **デバイス・カウント** : 適用可能なデプロイメント、または指定された最小デバイス数で発行さ れたデプロイメントをフィルタリングします。
		- **開始日**: 日、週、月、四半期、または特定の日付または日付範囲内に開始するすべてのデプロ イメントをフィルタリングします。
		- **終了日**: 日、週、月、四半期、または特定の日付または日付範囲内に終了するすべてのデプロ イメントをフィルタリングします。
		- **発行者**: ログイン中のユーザーまたは指定したユーザーによって発行されたデプロイメントに フィルタリングします。
		- **デプロイメント・タイプ**: 単一のコンテンツ (Fixlet、ソフトウェア、タスク) またはグループ (複数のアクション・グループ、ベースライン) を対象とするすべてのデプロイメントをフィル タリングします。
		- **動作**: ユーザー・メッセージを含むデプロイメント、オファー・タイプのデプロイメント、無 期限のデプロイメント、エンドポイントを再起動するデプロイメントなどの特定の動作でデプ ロイメントをフィルタリングします。
- **アプリケーション・タイプ**: 特定のアプリケーション・タイプに属するデプロイメントにフィ ルタリングします。
- **ソース・サイト**: 特定のサイトに属するすべてのデプロイメントをフィルタリングします。

■ <u><del>♪ 注: デフォルトでは、最大 5 つのフィルターを組み合わせて同時に処理できます</u>。</u></del> フィルターの最大数を超えると、パフォーマンスに影響します。デフォルト値 は、WebUIAppEnv\_MAX\_FILTERS\_NUMBER の設定を使用して構成できます。

#### ◦ すべての選択済みフィルターをクリアするには、

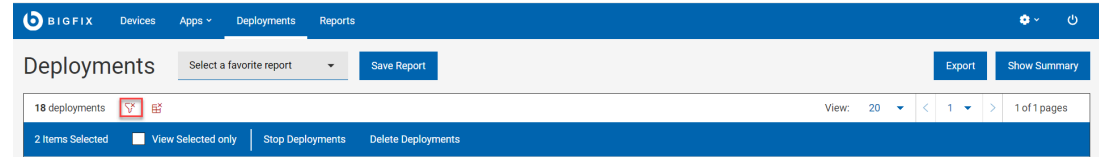

をクリックします。

### **デプロイメント・レポート**

- **レポートの保存**: レポートを将来の参照のために保存し、必要に応じて編集、更新、または削除します。詳し くは、『[レポート \(\(ページ\)](#page-19-0) [20\)](#page-19-0)』を参照してください。
- **要約の表示:**
	- 1. **「デプロイメント」**ページで、必要なフィルターを選択します。
	- 2. **「要約を表示」** をクリックします。デプロイメント・データをグラフやテーブルとして表示できま す。グラフ上の調べたいエリアにカーソルを合わせると、そのデータ・ポイントとパーセンテージ・ データの詳細が表示されます。文字が切り詰められたラベルにカーソルを合わせると、ツール・ヒン トにすべてのテキストが表示されます。フィルターを変更するか、検索テキストを入力すると、該当 する情報がレポートに動的に表示されます。
	- 3. **デプロイメント日ごとのデプロイメント状態**: デプロイメント総数とデプロイメント開始日以来の一 定期間のデプロイメント状態を表示します。
	- 4. **失敗率 (%)**: デプロイメント総数とさまざまなカテゴリーにおける 0~100 の失敗率を表示します。

5. **アプリケーション・タイプごと**: デプロイメント総数と各アプリケーション・タイプを表示します。

• **「エクスポート」:** 

フィルターされたレポートは .csv、.xlsx、または .pdf の形式でエクスポートできます。

- 1. **「デバイス」**ページで、必要なフィルターを選択します。
- 2. **「エクスポート」**をクリックします。

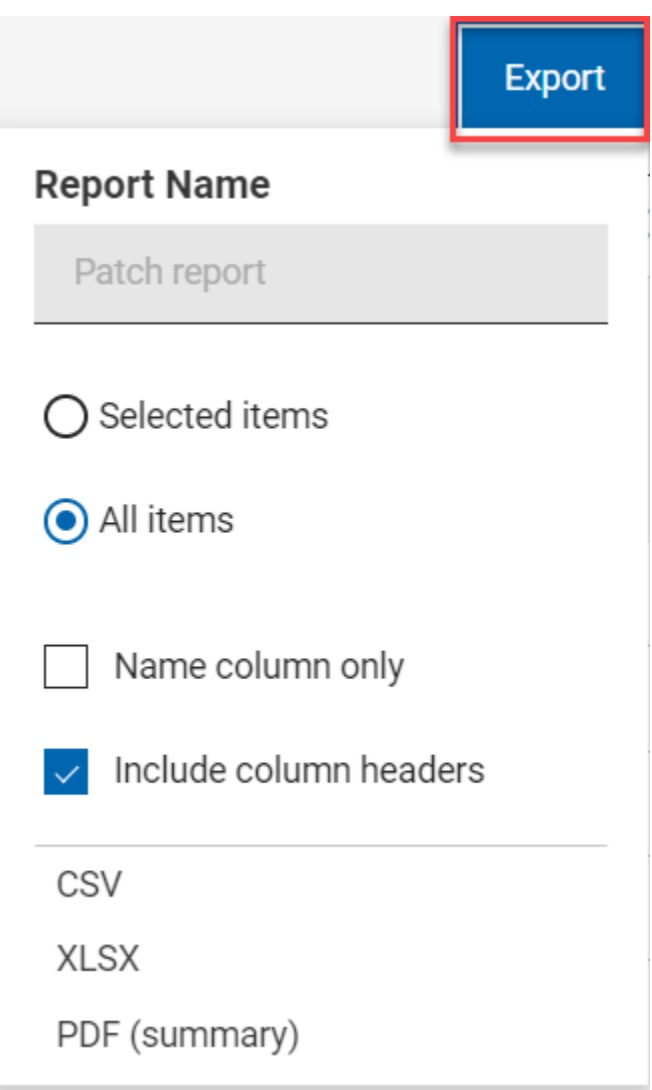

- 3. **「選択された項目」**オプションを使用すると、フィルターされた結果から選択した項目をエクスポー トできます。**「すべての項目」**を使用すると、フィルター処理されたリストからすべての項目をエク スポートできます。最適なオプションを選択してください。
- 4. 名前列のみ: フィルターされた項目の名前のみをエクスポートする場合は、このオプションを選択し ます。
- 5. 列ヘッダーを含める: 項目のすべてのデフォルトの列の詳細をエクスポートする場合は、このオプ ションを選択します。

■ <u>注</u>: デフォルトの列以外の列を表示している場合は、名前列のみをエクスポートできます。

6. エクスポート先のファイル形式 (CSV、XLSX、PDF) を選択します。

- デフォルトでは、レポートは「ダウンロード」フォルダーにダウンロードされ、デフォルト のファイル名 (Device\_Report\_mm\_dd\_yyyy\_username) が付けられます。ブラウザー内でダウ ンロード設定を変更すると、ファイル名やダウンロードの保存先を変更できます。レポートを 保存して後で参照したり、利害関係者と共有したりできます。
- PDF 形式を選択した場合、データの表示形式を含む .pdf ファイルと数値データを含む .csv ファイルを含む .zip ファイルがダウンロードされます。
- エクスポートされたデプロイメント・レポートには、フィルターや検索条件を介して選択した デプロイメントに関する主な情報が含まれます。これらの情報には、デプロイメント ID、デ プロイメント名、デプロイメントの状態、さらにすべてのデプロイメントを展開したときに画 面に表示されるその他の詳細情報が含まれます。以下はサンプル・レポートです。

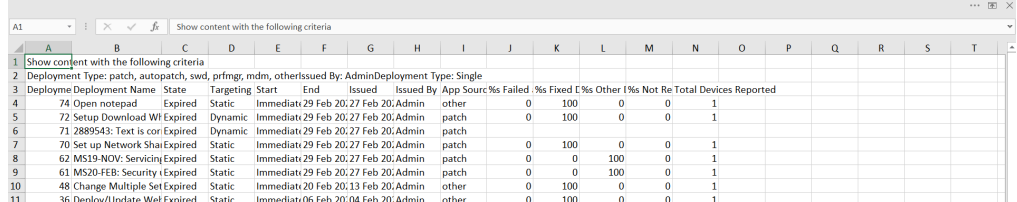

# デプロイメント文書

デプロイメントのデプロイメント状況、動作 (構成で設定)、対象の情報を表示するには、そのデプロイメント名をク リックします。関連付けられたビューへのリンクを使用して、デプロイメントの詳細を掘り下げます。

デプロイメント文書の各ビューは以下のとおりです。

- 概要 選択したデプロイメントの詳細な説明。状況、動作、対象など。
- デバイス結果 対象の状況 各エンドポイント上のデプロイメントの状況。
- コンポーネント結果 複数アクションを持つコンテンツ用。対象デバイス上の各コンポーネントのデプロイ メントの状況が成功率で表される。

**♪ 注:** パフォーマンス上の理由から、アクションに 200 を超える項目が含まれている場合、各コンポー ネントのデプロイメント状況は取得されません。

# デプロイメントのモニタリング: 状態、状況、結果

デバイス結果、デプロイメント状況、デプロイメント状態の間の違いを理解して、デプロイメント結果を正しく解釈 してください。

## デバイス結果

デバイス結果は、特定のエンドポイントでのデプロイメントの状態について説明します。さまざまな BigFix デバイ ス結果コードがあります。WebUI で見られる最も一般的なコードは、以下のとおりです。
- 修正済みまたは完了 デプロイメントはこのデバイス上で正常終了しました。
- 失敗 デプロイメントはこのデバイス上で失敗しました。
- 再起動の保留中 最終的な成功が示唆されています。
- 関連なし アクションはこのデバイスに関連していません。
- 実行中
- 評価中
- ダウンロードの保留中

ソフトウェア・デプロイメントには、関連付けられたログ・ファイルがある場合があります。このログは、「デバイ ス結果」画面で参照できます。表示可能なログ・ファイルの存在は、アイコンによって表示されます。ログ・ファイ ルはソフトウェアのデプロイメントにのみ使用できます。

Centre BESAgent 0.2.6.04 rhe5 x86.64 rpm y CentOS (Deploy: BESAgent 0.2.6.04 rhe5 x86.64 rpm)

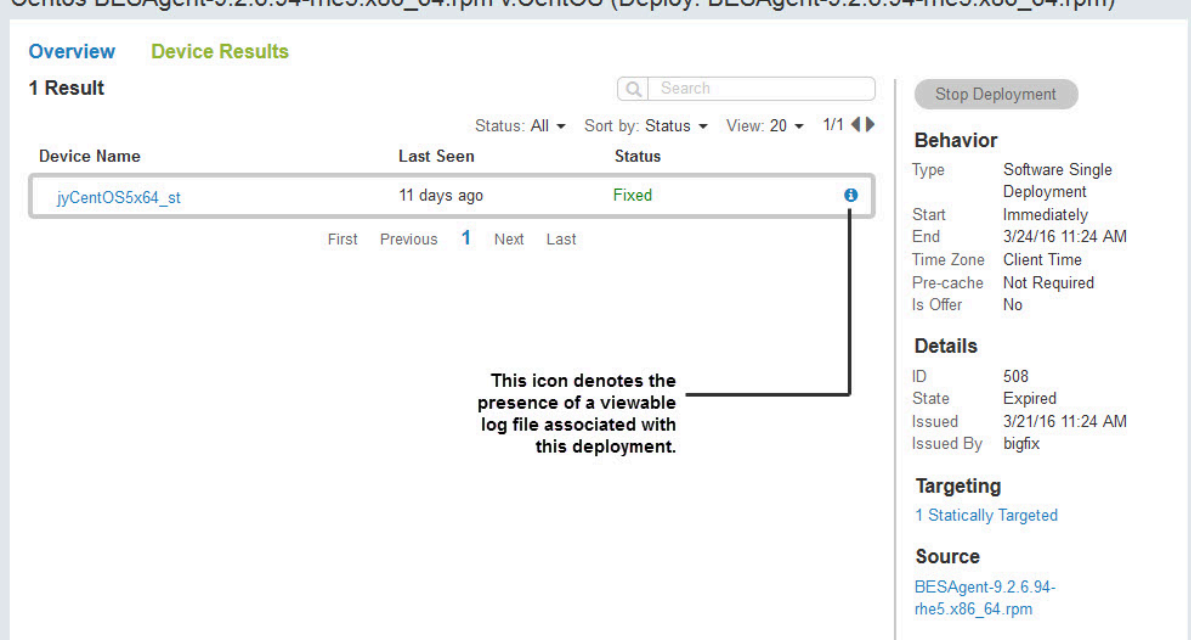

ログ・アイコンをクリックして、関連付けられているログ・データを表示します。ログ・ファイル名をクリックする と、完全なログをダウンロードできます。

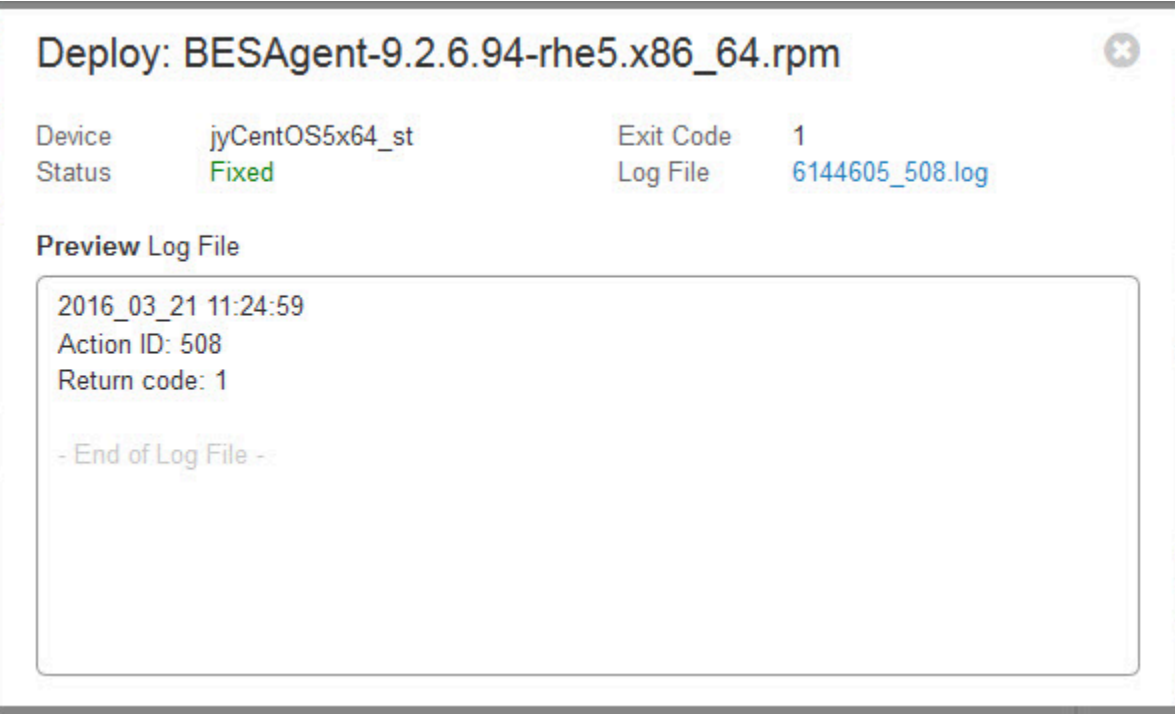

■ 注: ログ・ファイルは、ソフトウェア・デプロイメントに関してのみ表示できます。さらに、BigFix WebUI 内でログ・ファイルを表示するには、現在のユーザーは従来の BigFix コンソール内のソフトウェア配信サイ トをサブスクライブして、ソフトウェア配信サイトの分析 11 をアクティブにする必要があります。

## デプロイメント状況

デプロイメント状況はデバイス結果を使用して表現されます。

- 単一のアクションを持つデプロイメントの場合、デプロイメント状況は各対象デバイスの累積のデプロイメ ント状況であり、成功率で表されます。
- 複数のアクションを持つデプロイメントの場合、デプロイメント状況は各対象デバイスの各コンポーネント の累積のデプロイメント状況であり、成功率で表されます。

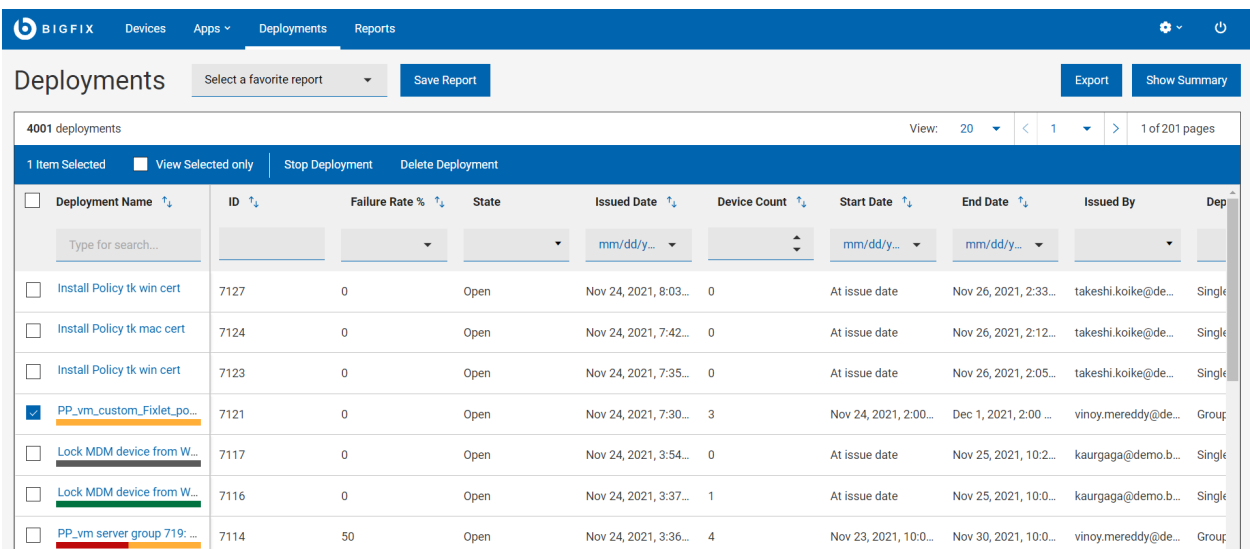

- 緑 修正済み (パッチ)、または完了済み (ソフトウェア、カスタム・コンテンツ) デプロイメント。
- 灰色 まだレポートされていない、または関連なし。
- 赤 エラーのあるデプロイメントと失敗したデプロイメント。
- 黄 再起動の保留中、実行中、評価中、ダウンロードの保留中など、その他すべての状態。
- ステータス・バーなし 関連デバイスなし。

## デプロイメント状態

デプロイメント状態は、エンドポイント上で実行するデプロイメントの適格性について説明します。デプロイメント 状況の計算には関連しません。

デプロイメント状態には以下の 3 つの値があります。

- 進行中 デプロイメントは、エンドポイントで実行される資格があります。
- 有効期限切れ デプロイメントは、すべてのタイム・ゾーンですべての有効なエンドポイントの終了時刻が 経過したため、もう実行する資格がありません。アクションのデフォルトの有効期限は 2 日です。
- 停止 デプロイメントは、オペレーターまたは管理者によって停止されたため、もう実行する資格がありま せん。

要約: デバイス結果は、特定のデバイスの特定のデプロイメントの結果です。デプロイメント状態は、実行するデプ ロイメントの適格性について説明します。デプロイメント状況は、対象エンドポイントでのデプロイメントの累積結 果を提供します。

## 複数のアクションを持つデプロイメントの評価

グループまたはベースラインを伴うものなど、複数のアクションを持つデプロイメントの状態を正確に把握するに は、個々のコンポーネントの状況を確認してください。つまり、デプロイメント・グループの状況が 100 % 未満の 場合には、その内のどのコンポーネントがまだ完了していないのかを確認してください。

- 1. デプロイメント・リストを開きます。
- 2. 「デプロイメント・タイプ」フィルターを使用して、グループ・デプロイメントのリストを表示します。
- 3. 必要なデプロイメントを選択し、その文書を開きます。
- 4. **「コンポーネント結果」**をクリックします。
- **∠♪ 注:** パフォーマンス上の理由から、アクションに 200 を超える項目が含まれている場合、各コンポーネント のデプロイメント状況は取得されません。

## デプロイメントの停止

すべてのデプロイメントが最初から正常に完了するわけではありません。必要に応じて、任意のデプロイメント・リ ストまたは文書ビューにある**「デプロイメントの停止」**ボタンを使用してデプロイメントを終了します。

デプロイメントが停止する理由には、以下があげられます。

- 多くのデバイスで失敗が確認され始めた。
- 対象デバイスでブルー・スクリーンが表示され始めた。
- ベースライン (または Fixlet) を更新したため、古い方を停止する必要がある。

デプロイメントの問題を診断して修正するには、BigFix 管理者によって提供されたデプロイメント・ビューおよび カスタム・ツールを使用します。デプロイメント・ビューやカスタム・ツールを使用して、デプロイメントが失敗し た原因と、問題が発生した際の効果的な解決策を見つけます。デプロイメントが失敗する理由には、以下があげられ ます。

- コンピューターがオフラインである。
- コンピューターが再構築中であるか、イメージの再作成中である。
- コンピューターのディスクの空き容量が不足している。
- コンピューターが BigFix 更新サーバーと通信していない。
- BigFix agent がコンピューター上で実行されていない。
- いくつかの依存ソフトウェアがコンピューター上で欠落している。

# 第 12 章. コンテンツ・アプリケーション入門

コンテンツ・アプリケーションは、BigFix サイトで Fixlet、タスク、およびベースラインを処理するために使用しま す。標準の WebUI ツールでコンテンツの検索、フィルター処理、デプロイができます。

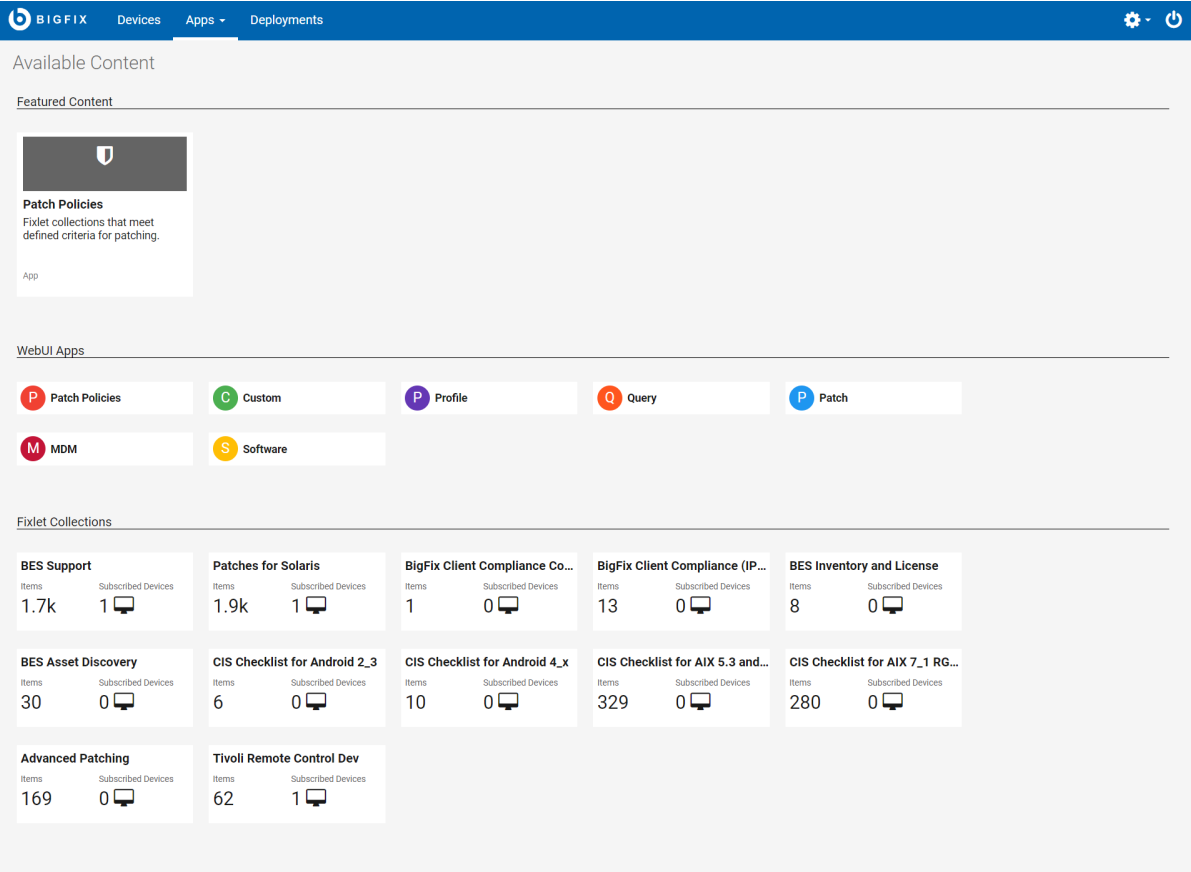

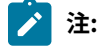

- 「コンテンツ・アプリケーション」に表示されるサイトは、サブスクライブ済みのサイトと、ログイ ンしているユーザーに付与されている権限によって異なります。
- また、WebUI アプリケーションにまだ関連付けられていないサイトも一覧表示されます。

「おすすめのコンテンツ」セクションでは、新規サイト、新規アプリケーション、新機能を搭載したアプリケーショ ンが強調表示されています。「WebUI アプリケーション」セクションでタイルをクリックすると、WebUI アプリ ケーションが開きます。オペレーターは、「コンテンツ・アプリケーション」で許可されるサイトのホワイト・リス トのサイトを閲覧できます。マスター・オペレーターは、WebUI アプリケーション・コレクションに含まれないサ イトもすべて閲覧できます。

- **注:** Fixlet の中にはデプロイできないものもあります。次のような Fixlet をデプロイするときは「コンテン ツ・アプリケーション」を使用しないでください。
	- アクションを実行するかアクションを保護する JavaScript など、JavaScript を含むか使用している
	- セッション関連度を使用している
	- 特殊なコンソール API を使用している

該当する Fixlet は実行されませんが、デバイスで問題の存在を知らせるレポートの返すようになるまでは、 問題があることを示す情報 (エラーなど) が表示されません。デプロイできる Fixlet かどうかが不明確な場合 は、想定外の動作を防ぐため、該当する Fixlet を BigFix コンソールで実行します。

#### **オペレーター・アクセス**

以下のリストは、オペレーターのタイプによって実行できるアクティビティーをまとめたもの です。

- マスター以外のオペレーターは、WebUI アプリケーションの BES サポートにアクセス できません。マスター・オペレーターのみを対象としています。
- マスター・オペレーターは外部サイトをすべて参照できますが、表 1 に記載の以下 2 つ のサイトは除きます。
- マスター以外のオペレーターは表示できる外部サイトにのみアクセスできます。表 2 に 記載のアクセス可能なホワイトリスト・サイトを参照してください。

| サイトID | サイト名                                 |
|-------|--------------------------------------|
| 8361  | OS Deployment およびベア・メタル・イ<br>メージ     |
| 8363  | OS Deployment およびベア・メタル・イ<br>メージ・ベータ |

**表 2. マスター・オペレーターがアクセスできない外部サイトのリスト**

### **表 3. マスター以外のオペレーターがアクセスできるホワイトリスト・サイトのリスト**

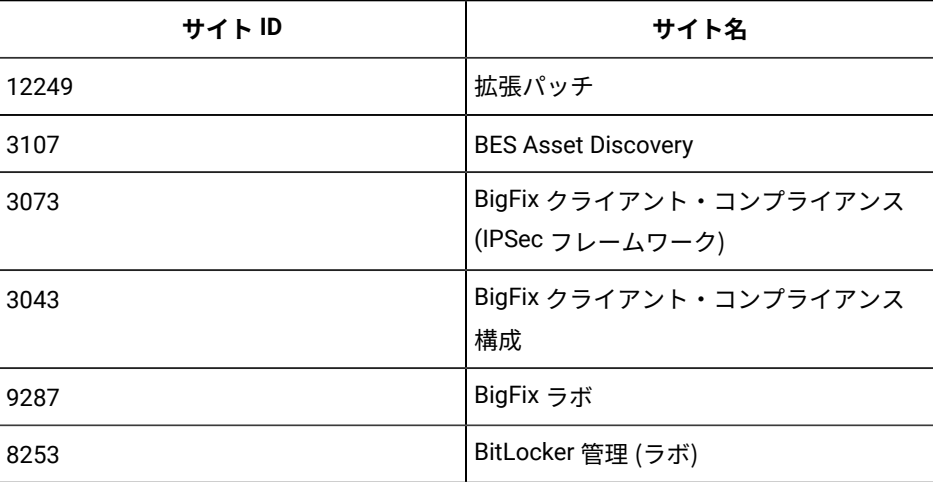

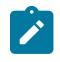

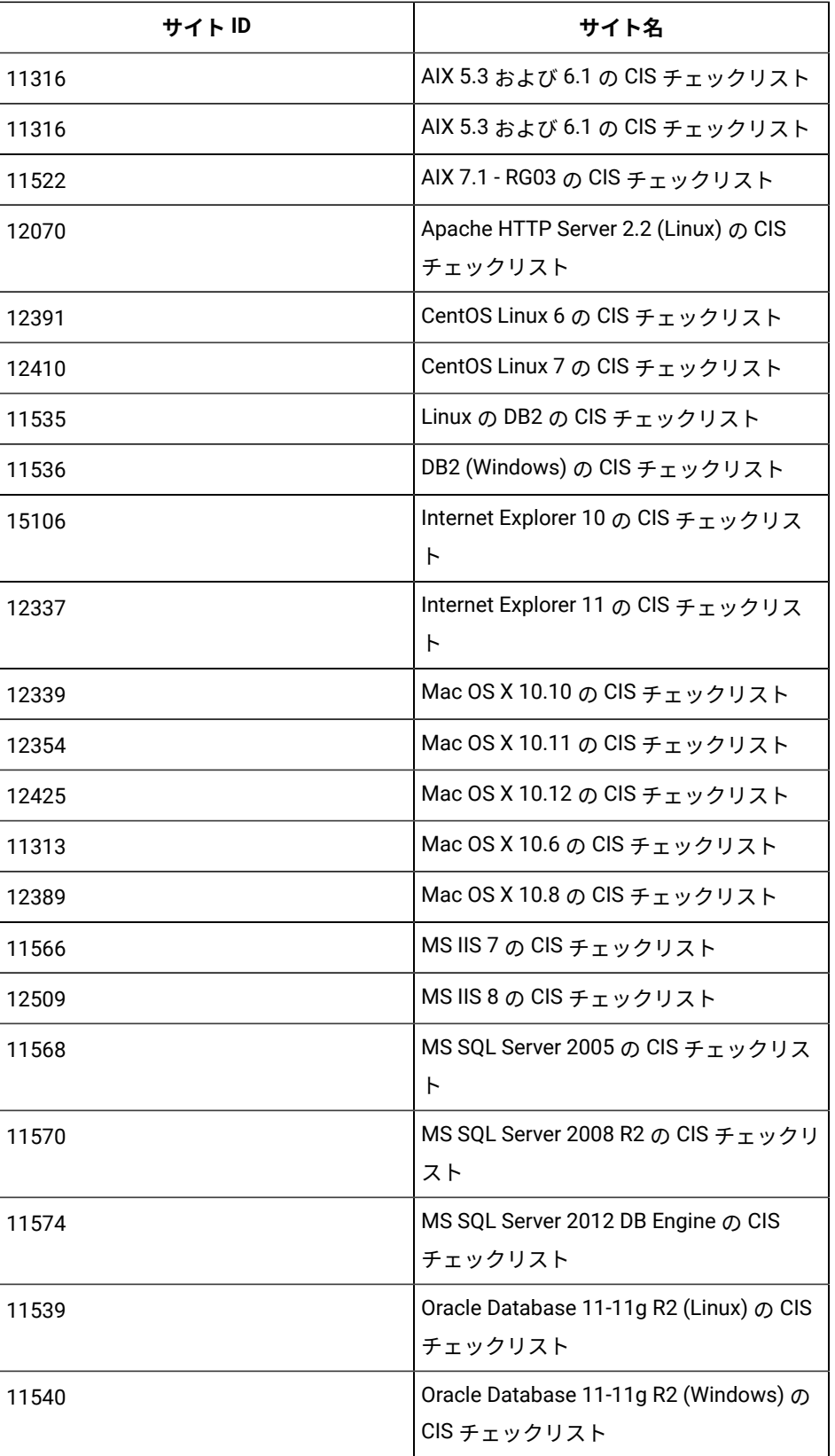

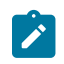

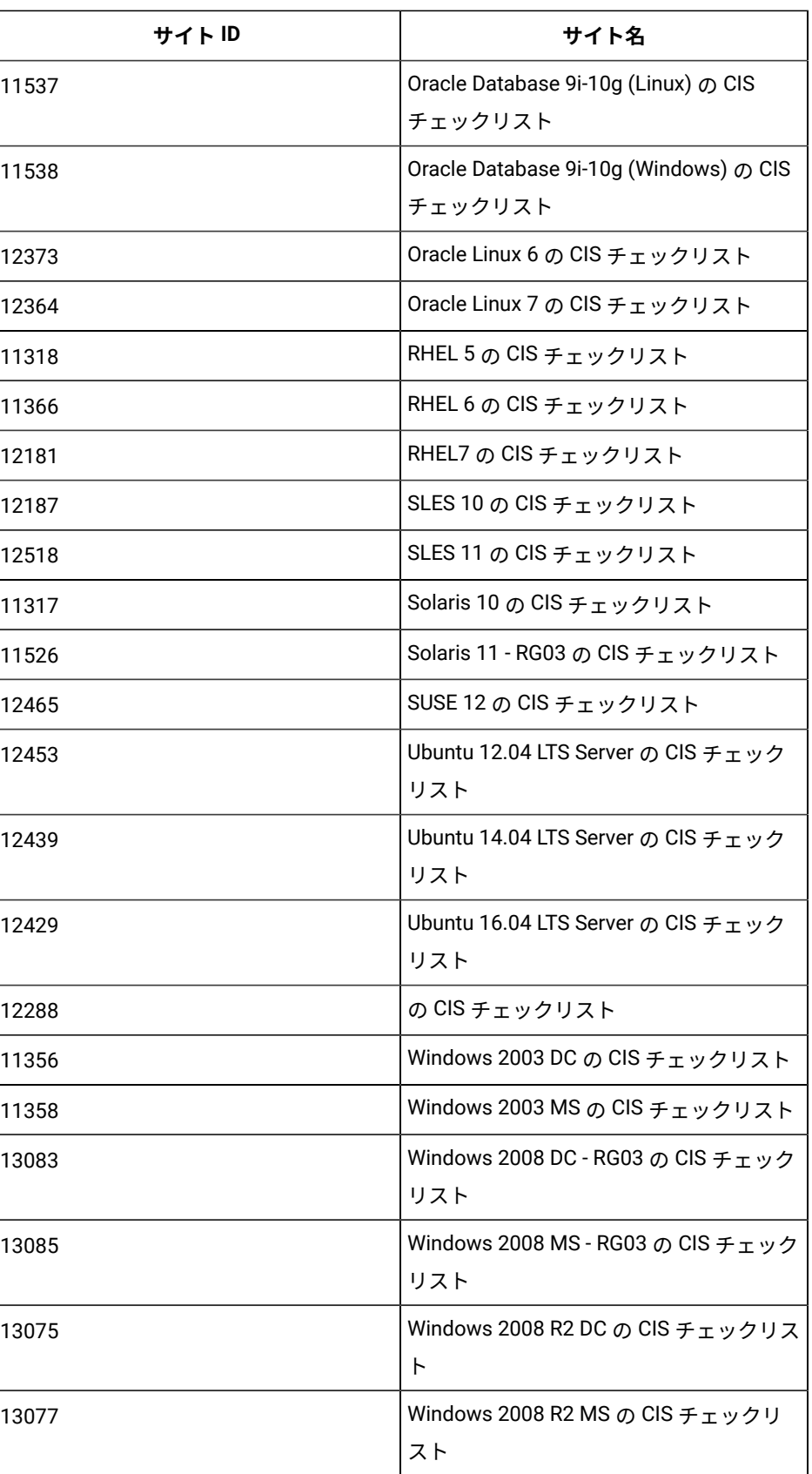

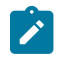

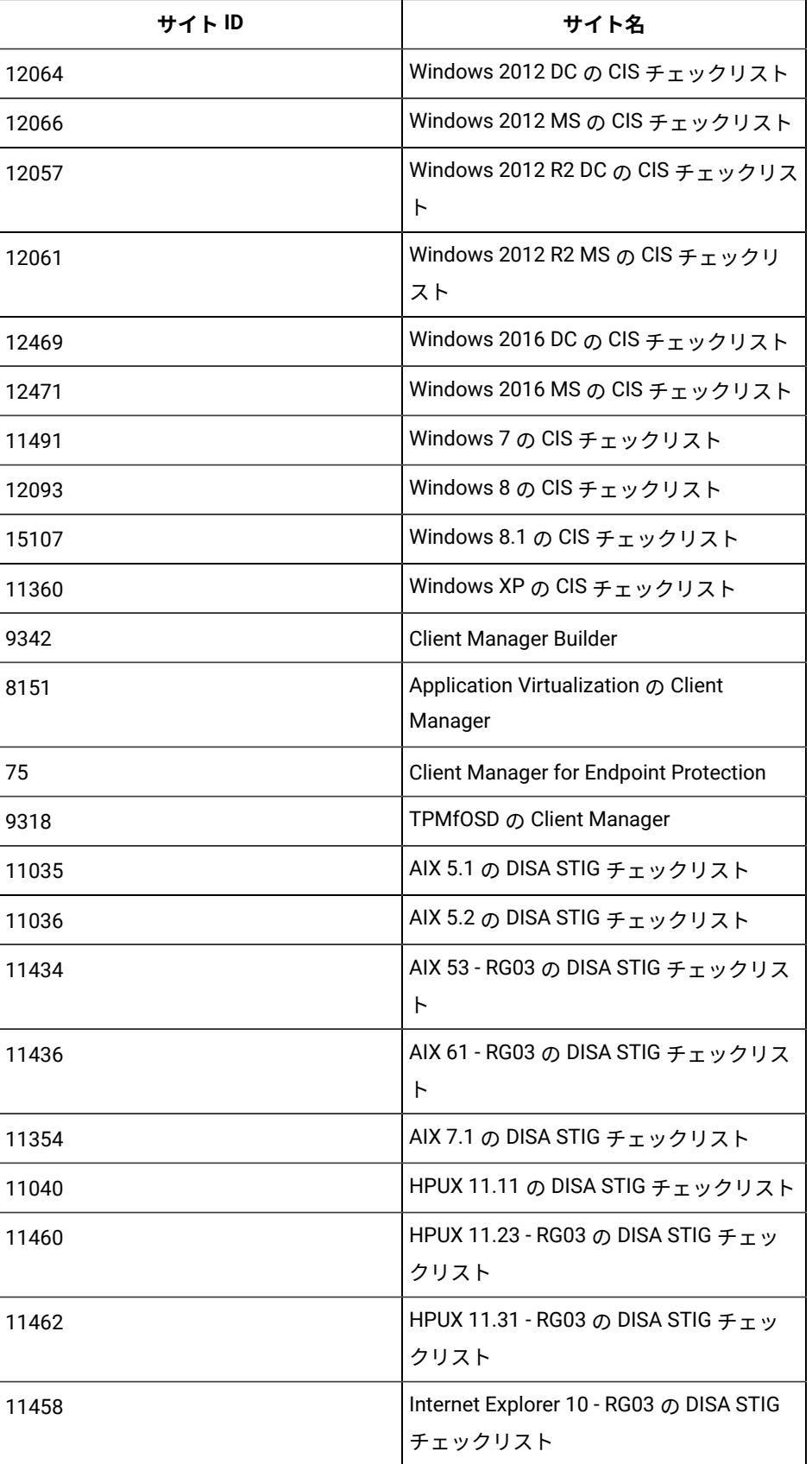

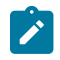

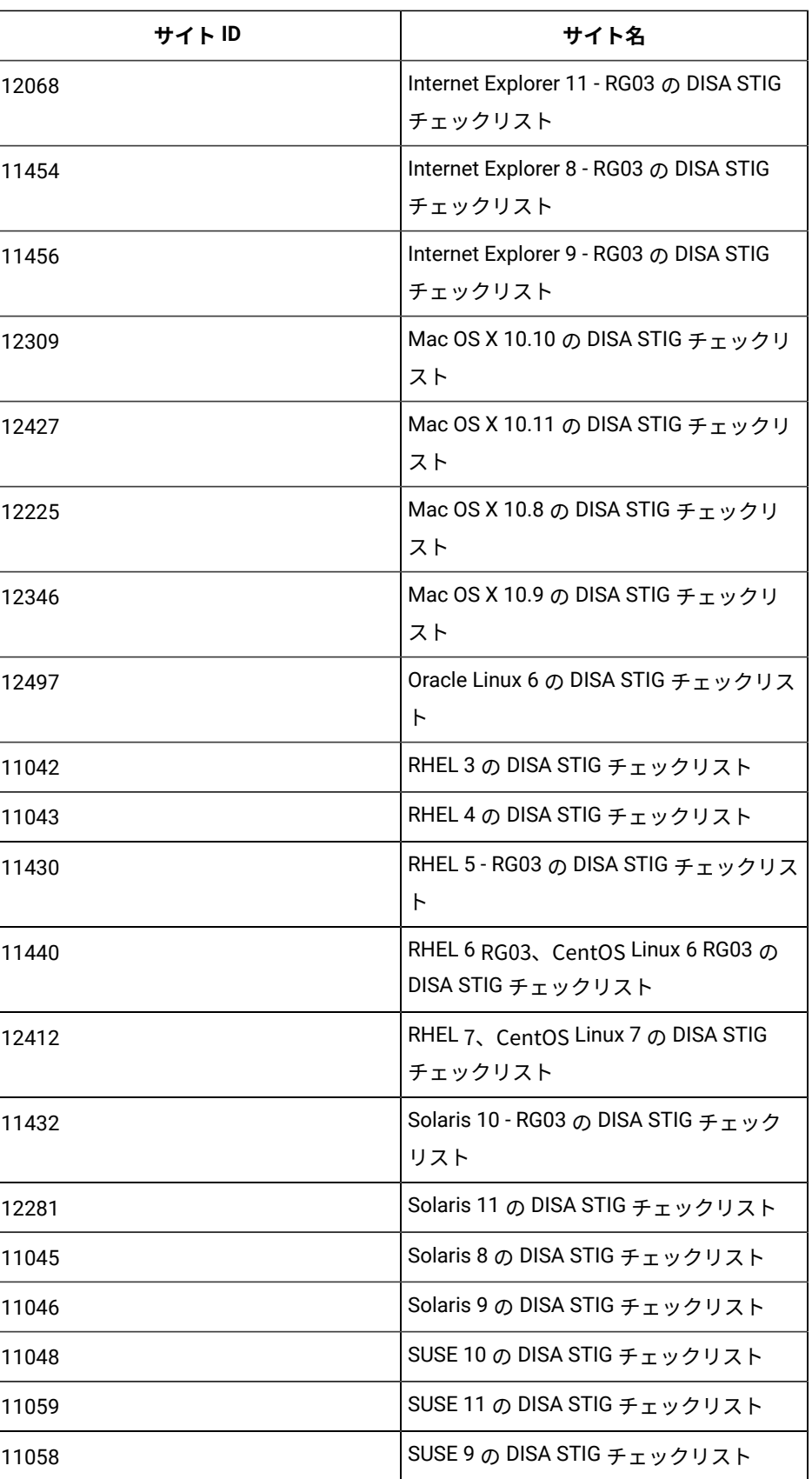

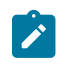

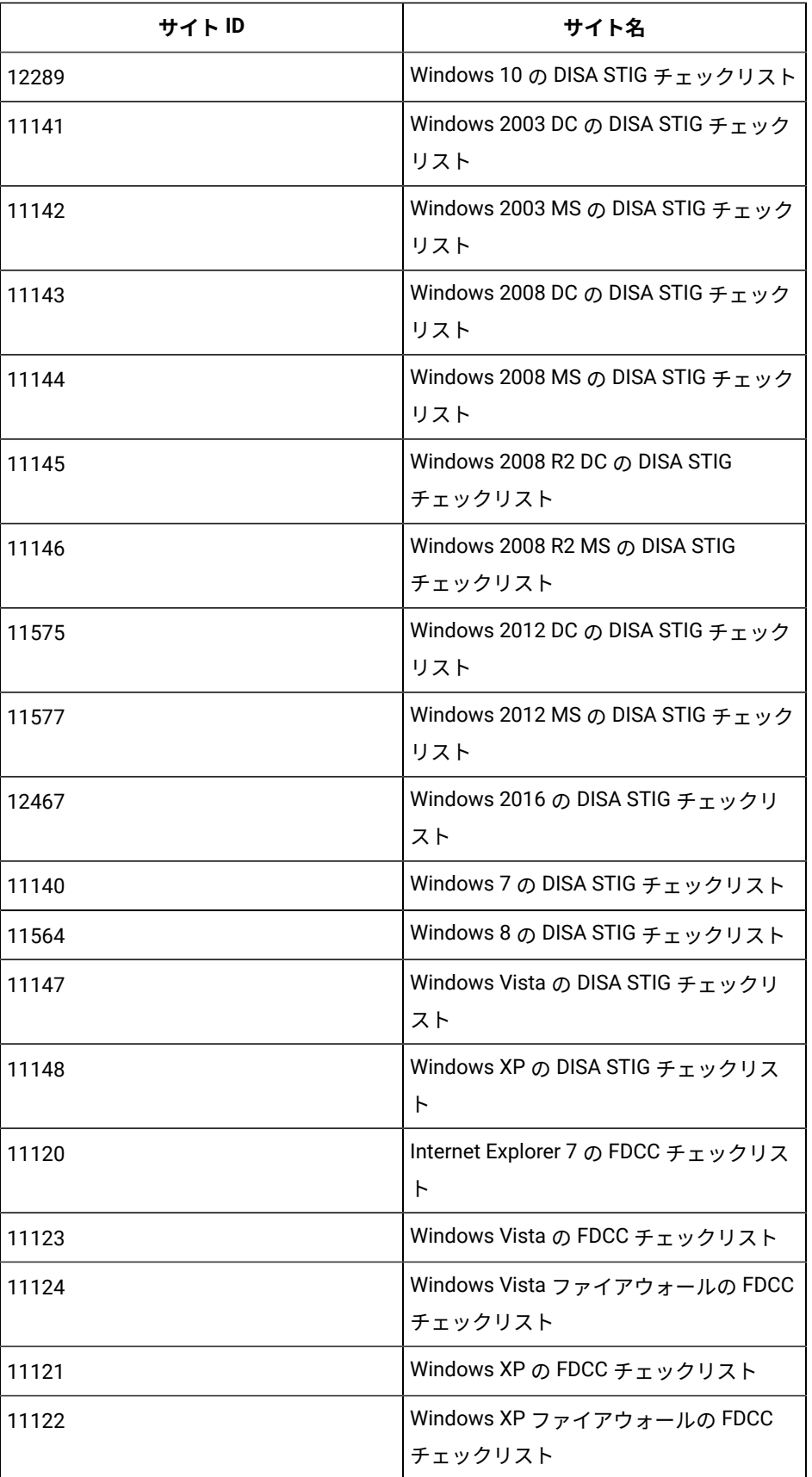

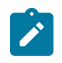

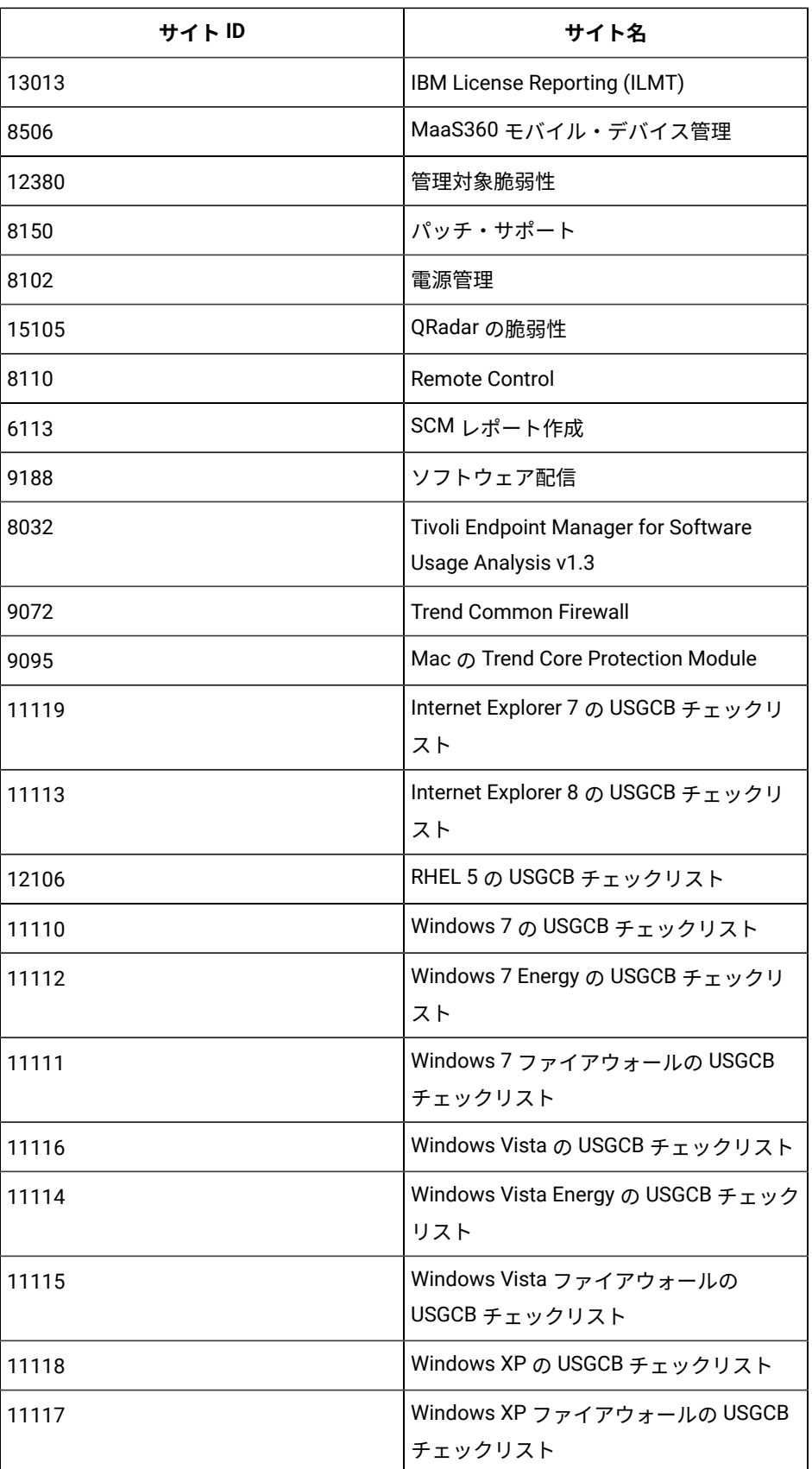

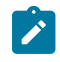

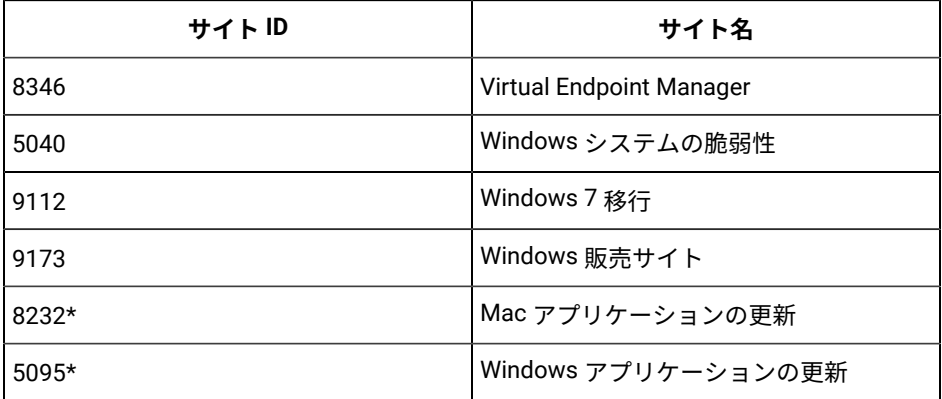

**重要:** \*これらのサイトからのコンテンツは、**「パッチ」**アプリケーションで利 用可能です。

# 第 13 章. Modern Client Management と BigFix Mobile

このセクションでは、BigFix Modern Client Management (MCM Mobile について説明し、MCM の概念、用語、機 能、および機能について理解します。MDM 管理対象エンドポイントの完全なライフサイクルを管理するための詳細 な手順をここに記載しています。

## **概要**

- BigFix は、すべてのエンドポイントを動的に可視化するハイブリッド・エージェント機能をエンドポ イント管理に提供します。BigFix WebUI は、BigFix エージェントがインストールされていない最新の デバイスの管理や、BigFix エージェントがインストールされている従来のデバイスの管理を容易にしま す。BigFix エージェントは、エンドポイントへのダウンロード、パッチ、構成、その他のコンテンツをリ アルタイムで開始し、アクションを開始して、継続的に自己評価とポリシー適用を実行します。BigFix で は、Windows、macOS、iOS、Android エンドポイントをエージェント不要で管理することもできます。
- BigFix MCM と BigFix Mobile は、オンプレミス・ソリューションとクラウド・ソリューションの両方として 使用できます。MDM オンプレミスとクラウド・デプロイメントに関するアーキテクチャの概要とその他の詳 細情報については、『[オンプレミスとハイブリッド・デプロイメント](https://help.hcltechsw.com/bigfix/10.0/mcm/MCM/Config/c_onpremvs_cloud.html)』を参照してください。
- BigFix は、エンドポイントを効果的に管理するための重要なアクションとすぐに使用可能なポリシーを提供 することにより、Windows、macOS、iOS、iPadOS、Android を実行する企業所有のデバイスや BYOD デバ イスの管理を拡張します。

#### **BigFix MCM**

MCM を使用すると、MDM 技術を活用して、Windows や macOS の OS を搭載した最新のラップトップに管理機能 を拡張できます。

### **BigFix モバイル**

BigFix Mobile は、エンドポイント管理を iOS、iPadOS、Android デバイスに拡張します。

#### **前提条件**

詳しくは、『[前提条件および要件](https://help.hcltechsw.com/bigfix/10.0/mcm/MCM/Install/c_prerequisites.html)』を参照してください。

## **機能の概要**

Modern Client Management および BigFix Mobile では、以下の方法を用いて、環境の最新のクライアント管理を促 進します。

### **デバイス登録**

BigFix MCM は、組織のニーズに基づいて、異なるオペレーティング・システムを搭載するデバイスの さまざまな登録方法をサポートします。詳しくは、『 [デバイス登録](https://help.hcltechsw.com/bigfix/10.0/mcm/MCM/Config/c_device_enrollment_program_mcm.html)』を参照してください。

#### **MCM ダッシュボード**

BigFix [Modern Client Management](#page-159-0) ダッシュボード [\(\(ページ\)](#page-159-0) [160\)](#page-159-0) では、以下が提供されます。

- 環境内の MCM 管理対象デバイスと、MCM デプロイメント全体の正常性に関する情報。
- デバイスの管理、デバイスのセキュリティー、デバイスの暗号化における、あらゆる側面の統 計情報をすばやく確認。
- 報告デバイスと非報告デバイスの数、成功したアクションと失敗したアクションの数など、重 要な統計に関する通知。
- 登録されたデバイスの総数、各オペレーティング・システムを搭載するデバイスの数、モバイ ルやデスクトップなどのデバイス・タイプに関する概要。
- 日次タスク、ヘルプ情報、サポート・チケットを作成するリンクへの迅速なアクセス。

#### **BigFix agent のデプロイ (MCM のみ)**

MCM を使用すると、WebUI を介して、登録済みの macOS または Windows デバイスに BigFix agent をデプロイできます。登録済み MCM デバイスに BigFix エージェントもインストールされている場合 は、両方の管理機能を利用でき、ユーザーにはデバイスの 1 つの統合された表現が表示されます。これ らの相関デバイスでは、BigFix エージェントと MDM API の両方からのアクションを使用できます。

#### **デバイスのインベントリー (MCM および BigFix Mobile)**

MCM and BigFix Mobile では、ネイティブ BigFix エージェント、MDM、[クラウド・インスタンスの](https://help.hcltechsw.com/bigfix/10.0/platform/Platform/Config/c_cloudintroduction.html?hl=managing%2Ccloud%2Cassets)い ずれかから取得されたものであっても、重要なデバイス情報が[デバイスのリスト \(\(ページ\)](#page-22-0) [23\)](#page-22-0)に表 示されます。

■ **注:** マスター以外のオペレーターが WebUI でモバイル関連コンテンツにアクセスするには、モ バイル・サイト (BESUEM Mobile) に対するアクセス権が必要です。

### **デバイスの簡易表現 (MCM および BigFix Mobile)**

WebUI では、ネットワーク上の各デバイスがアイコンで表示されます (ネイティブ

、クラウド <sup>ip-192-168-177-13 △ 、または MDM SAMPLE\_WIN <mark>ロ</mark>)。エン</sup>  $\Box$  portal  $\odot$ ドポイントに複数の表現がある場合は、複数のアイコンが表示されます。複数の表現があるデバイス は、[相関](https://help.hcltechsw.com/bigfix/10.0/platform/Platform/Config/c_assetcorrelation.html?hl=asset%2Ccorrelation)デバイスと呼ばれます。

## **デバイス管理 (MCM および BigFix Mobile)**

MCM and BigFix Mobile は、macOS や Windows などの最新のデスクトップ

や、Android、iOS、iPadOS などのモバイル・デバイスの管理に役立つ追加の機能とポリシーを提供し ます。ロック、ワイプ、再起動、シャットダウンなどのアクションをサポートします。ポリシーと呼ば れる BigFix 成果物に取り込まれた機能を適用できます。

### **デバイス・セキュリティー**

MCM and BigFix Mobile は、管理対象デバイスへのセキュリティー・ポリシーの適用を容易にします。 これにより、IT 管理者は、すべての管理対象デバイスでパスワードや制限などを適切に設定できます。

#### **アプリケーション管理 (MCM および BigFix Mobile)**

MCM を使用すると、MDM サーバーでアプリケーションを事前にステージングして、ポリシー・グ ループを介して macOS エンドポイントと Windows エンドポイントにアプリケーションを配布できま

す。BigFix Mobile では、Play ストアおよび App Store から基本的なストア・アプリケーションを配布 できます。

### **ポリシー管理 (MCM および BigFix Mobile)**

BigFix MCM and BigFix Mobile では、Apple (macOS、iOS、iPadOS)、Windows、Android デバイス 全体に共通のパスコード・ポリシーと制限ポリシーを設定できます。組織やデバイスのオペレーティ ング・システムに適したカスタム・ポリシーをアップロードすることもできます。さまざまなオペ レーティング・システムで使用可能なポリシーのリストについては、[『ポリシーの管理 \(\(ページ\)](#page-213-0) [214\)](#page-213-0)』を参照してください 。

## **ライセンスの必要条件**

- BigFix MCM、BigFix Lifecycle、BigFix Compliance のライセンスを使用して、MDM API および WebUI でラッ プトップを管理できます。
- BigFix でモバイル・デバイスを管理するには、BigFix Mobile のライセンスが必要です。

## <span id="page-159-0"></span>Modern Client Management ダッシュボード

MCM ダッシュボードは、MCM アプリケーションのホーム・ページです。このダッシュボードでは、MDM が管理す るデバイスのデバイス管理、デバイス・セキュリティー、デバイス暗号化などのあらゆる情報を確認できます。

MCM ダッシュボードを表示するには、WebUI メイン・ページから**「アプリケーション」 > 「MCM」**をクリックし ます。

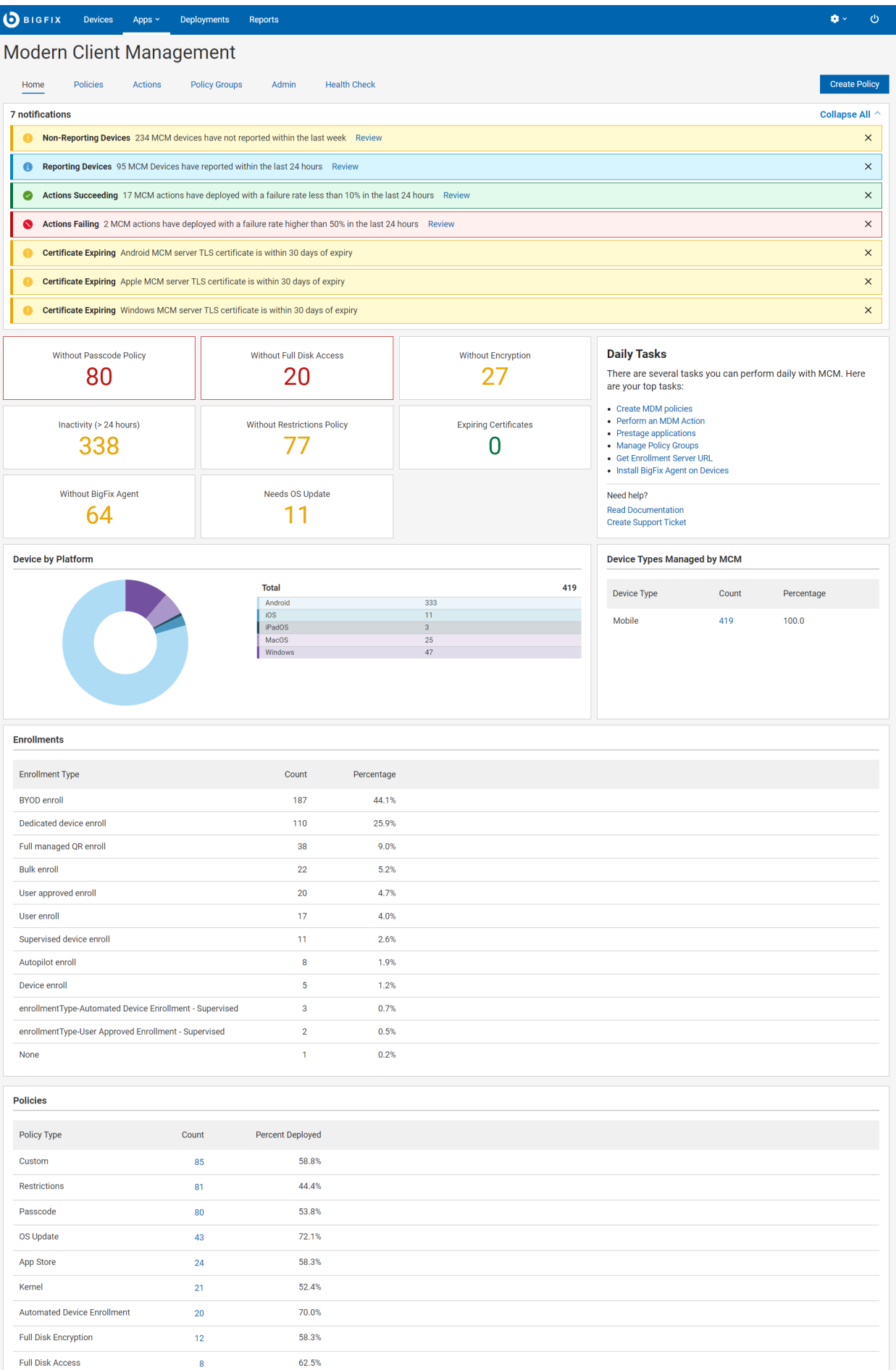

I

ale.

**■ 重要: MCM ダッシュボードで予期されるデータを表示するには、正常性**チェック ((ページ) *170)* ですべ ての分析がアクティブ化されていることを確認します**。**

## **ナビゲーション・バー**

ナビゲーション・バーは、MCM アプリケーション全体のページの上部に表示されます。ナビゲーション・バーを使 用して、どの機能ページにも簡単に移動できます。

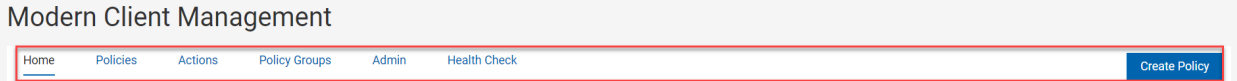

- ホーム アプリケーションの任意のページから「ホーム」タブをクリックすると、MCM ダッシュボード・ ページに移動します。
- [ポリシー \(\(ページ\)](#page-213-0) [214\)](#page-213-0) このタブから、ポリシーを作成および管理できます。
- [アクション \(\(ページ\)](#page-243-0) [244\)](#page-243-0) このタブから、ロック、ワイプ、再起動、シャットダウン、ポリシーの削除 など、デバイスの MCM アクションを開始できます。
- [ポリシー・グループ \(\(ページ\)](#page-215-0) [216\)](#page-215-0) このタブから、ポリシー・グループを作成および管理できます。
- 管理者 このタブから、 MCM [コンポーネントの設定 \(\(ページ\)](#page-172-0) [173\)](#page-172-0)、インストーラーとアプリの事前ス テージング、登録設定の構成、リカバリー・キーの設定を実行できます。
- •[正常性チェック \(\(ページ\)](#page-169-0) [170\)](#page-169-0) このタブから、環境内の異なるオペレーティング・システムのすべての MCM コンポーネントの状況をモニターできます。
- **「ポリシーの作成」**ボタンをクリックすると「[ポリシー \(\(ページ\)](#page-213-0) [214\)](#page-213-0)」ページが開き、ポリシー・タイ プのリストが表示されます。オペレーティング・システムやポリシーの作成要件に応じて、ポリシー・タイ プをクリックできます。

#### **概要**

ダッシュボードには、さまざまな情報と統計が表示されます。ダッシュボードの各セクションの統計は、ログイ ンしているユーザーのアクセス許可とデプロイメントの全体的なライセンス・レベルに応じて異なります。例え ば、BigFix Mobile のライセンスを持たない組織には、iOS、iPadOS、または Android デバイスに関連するデータは 表示されません。また、BigFix コンソールで構成されたデバイスの所有権に応じて、マスター・オペレーターとマ スター以外のオペレーターに表示される数は異なります。

ダッシュボードでクリック可能な統計項目をクリックすると、その特定の項目のフィルターされたリストが表示さ れ、その項目のリストに対して必要なアクションを実行できます。

## **MCM へようこそ**

このセクションでは、初心者のマスター・オペレーター向けに、MDM サーバーおよびその他の管理タスクを設定す るためのクイック・リンクを紹介します。MCM の資料ページにアクセスしてヘルプ情報を確認することや、ここか らサポート・チケットを作成することもできます。

**重要:** MCM ハイブリッド環境では、HCL Now を使用して環境が設定されているため、MDM サーバーとその コンポーネントを設定するためのリンクは使用できません。

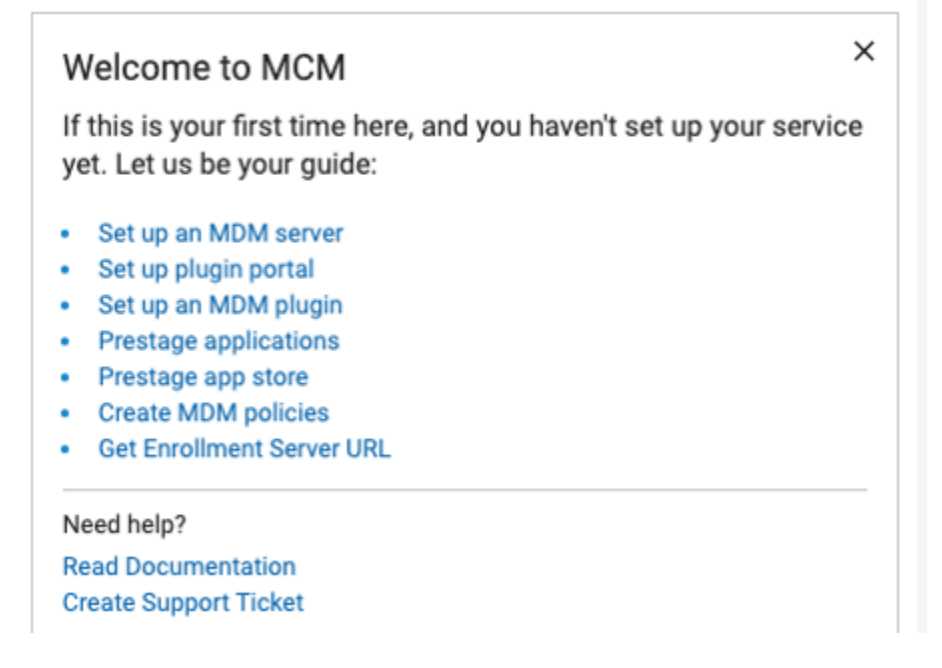

## **日次タスク**

マスター・オペレーターが「MCM へようこそ」を閉じると、今後 MCM ダッシュボードにアクセスする時には「日 次タスク」が表示されるようになります。このセクションでは、デバイス管理のタスクへのクイック・リンクを紹介 します。MCM 管理ガイドにアクセスしてヘルプ情報を確認することや、ここからサポート・チケットを作成するこ ともできます。

**注:** MCM ダッシュボードにアクセスするマスター以外のオペレーターには、「日次タスク」タイルのみが表 示されます。

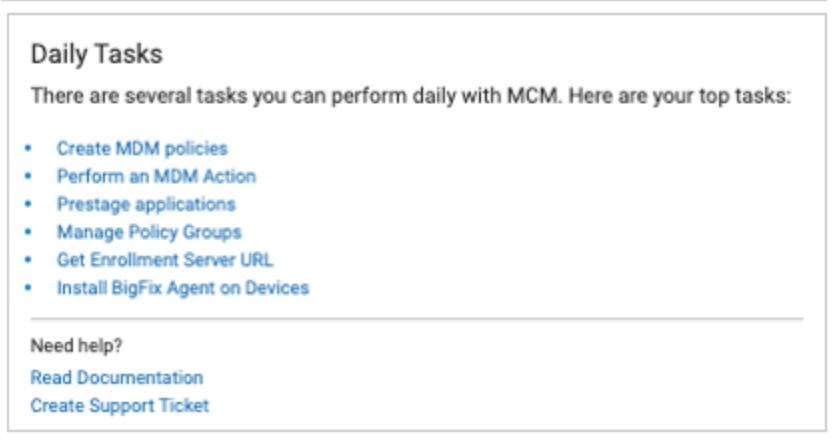

## **通知**

**「通知」**セクションには、MDM デプロイメント全体についての簡単な情報、警告、アラートが表示されます。

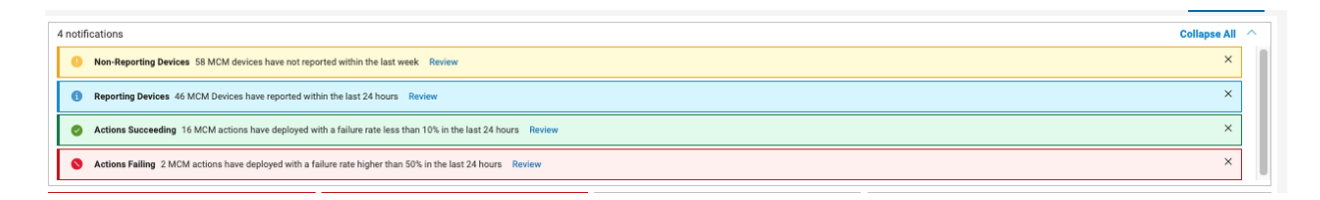

以下が表示されます。

- 24 時間以内に報告された MDM デバイス
- 24 時間以内に報告されなかった MDM デバイス
- 最近成功したデプロイメント (24 時間で失敗が 10% 未満)
- 最近失敗最近失敗したデプロイメント (24 時間で失敗が 50% 超)
- さまざまな MDM 証明書に関する警告とエラー (証明書の有効期限が 30 日以内の場合の警告、証明書の有効 期限が切れた場合のエラー)。以下の証明書が評価されます。
	- Apple プッシュ証明書
	- 認証 CA 証明書
	- 認証証明書
	- TLS 証明書

通知の横にある**「確認」**リンクをクリックして、その通知に固有のデバイスのフィルターされたリストを表示しま す。**「すべて縮小」**トグルをクリックすると、通知セクションを展開または縮小できます。

## **数値タイル**

ダッシュボードのウィジェットは、管理対象デバイスに適用されるポリシーに関する概要を提供します。

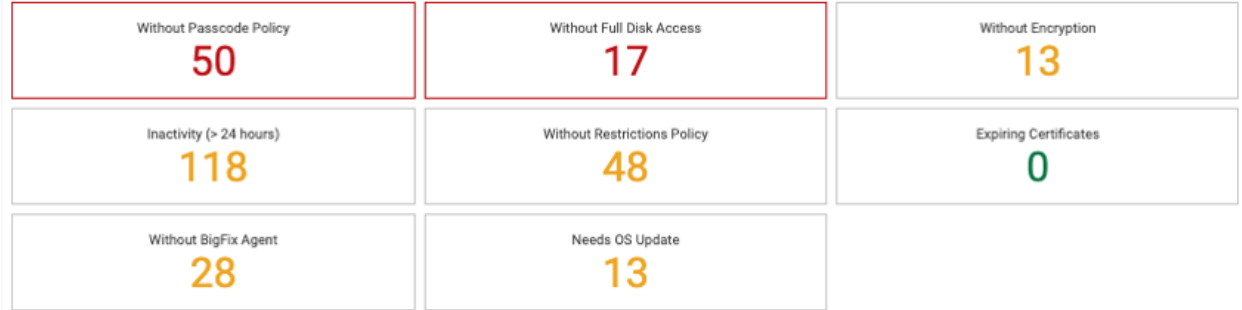

以下の方法でデプロイされたポリシーをカウントしています。

• [ポリシー \(\(ページ\)](#page-213-0) [214\)](#page-213-0)を介して個別にデプロイされたポリシー

• ポリシー・グループ・アクションを介し、デバイスを対象にしてデプロイされたポリシー

• ポリシー・グループを介して登録時にデプロイされたデフォルト・ポリシー

以下の数値タイルがダッシュボードに表示されます。

- **パスコード・ポリシーなし**  [パスコード・ポリシー \(\(ページ\)](#page-221-0) [222\)](#page-221-0) が適用されていないデバイスの 数。MDM 環境にある、異なる OS のデバイスがすべてカウントされます。
- **フル・ディスク・アクセスなし** [フル・ディスク・アクセス](#page-230-0) [\(\(ページ\)](#page-230-0) [231\)](#page-230-0) ポリシーが適用されていない macOS デバイスの数
- **暗号化なし**  [ディスク暗号化ポリシー](#page-234-0) [\(\(ページ\)](#page-234-0) [235\)](#page-234-0) ポリシーが適用されていない macOS デバイスと Windows デバイスの数
- **非アクティブ (> 24 時間)**  相関デバイスを含め、24 時間以上MDMに報告されなかったデバイスの数。
- **制限ポリシーなし**  [制限ポリシー \(\(ページ\)](#page-231-0) [232\)](#page-231-0) が適用されていないデバイスの数。MDM 環境にある、 異なる OS のデバイスがすべてカウントされます。
- **期限が切れる証明書**  30 日以内に証明書の有効期限が切れるように設定されている macOS/iOS/iPadOS デバ イスの数。このウィジェットでは、デバイス証明書の有効期限が既に切れているデバイスの数もカウントさ れます。

**注:**

- デバイス証明書の有効期限が切れているデバイスは、MDM に再登録して、MDM に再び適切 に報告する必要があります。
- Apple 登録証明書を更新するには、該当するデバイスで BESUEM の Fixlet 3000 を実行しま す。Fixlet 3000 は、有効期限が近づくと関連するすべてのデバイスに適用される、無期限の ポリシー・アクションとして実行できます。
- **BigFix エージェントなし**  BigFix agent がインストールされていない macOS デバイスと Windows デバイス の数。
- **OS の更新が必要**  OS の更新が必要な iOS/iPadOS/Android デバイスの数。

## **プラットフォームによるデバイス**

このセクションには、MCM および BigFix Mobile に登録されているデバイスの総数が表示されます。円グラフと、登 録済みデバイスのオペレーティング・システムの分類を示すテーブルが表示されます。

円グラフまたはテーブルの各行をクリックすると、選択した MDM オペレーティング・システムでフィルターされた デバイスのリストが表示されます。

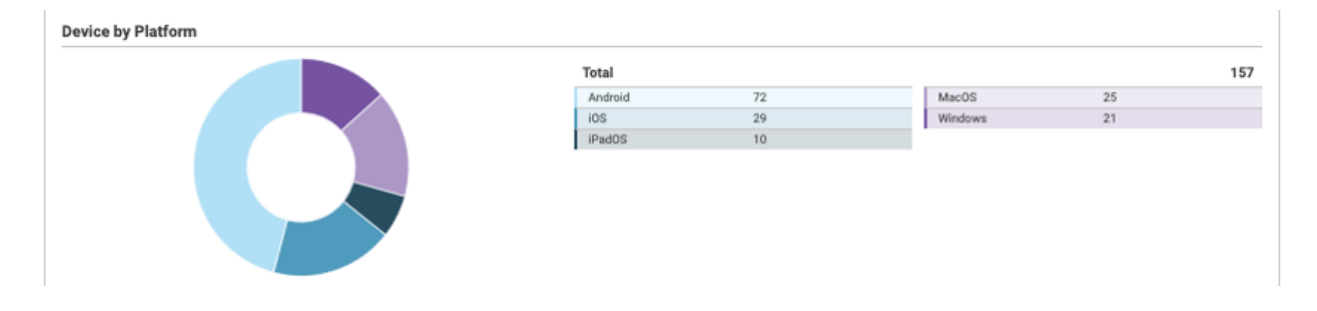

## **MCM によって管理されるデバイス・タイプ**

このセクションには、ご使用の環境内の MCM および BigFix Mobile によって管理されている各デバイス・タイプの デバイスの総数が表示されます。また、パーセンテージのデータも表示されます。

デバイス・タイプに対応するカウントをクリックすると、そのデバイス・タイプでフィルターされたデバイスのリス トが表示されます。

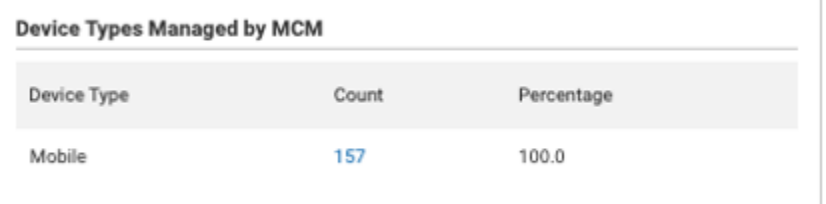

## **登録**

このセクションには、すべての登録タイプごとの登録総数と、登録全体におけるそれぞれのパーセンテージが表示さ れます。

登録タイプに対応するカウントをクリックすると、その登録タイプに登録済みのデバイスでフィルターされたリスト が表示されます。

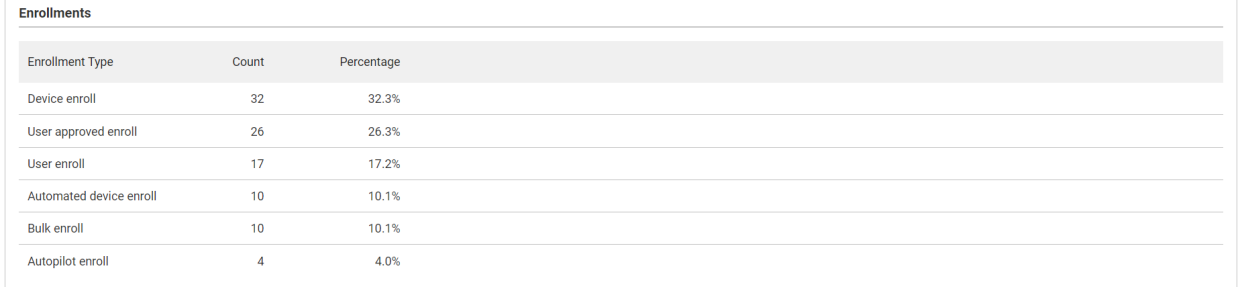

## **ポリシー**

このセクションには、作成されたポリシーの総数と、すべてのポリシー・タイプでデプロイされたポリシーのパーセ ンテージが表示されます。

ポリシー・タイプに対応するカウントをクリックすると、そのポリシー・タイプでフィルターされたポリシーのリス トが表示されます。

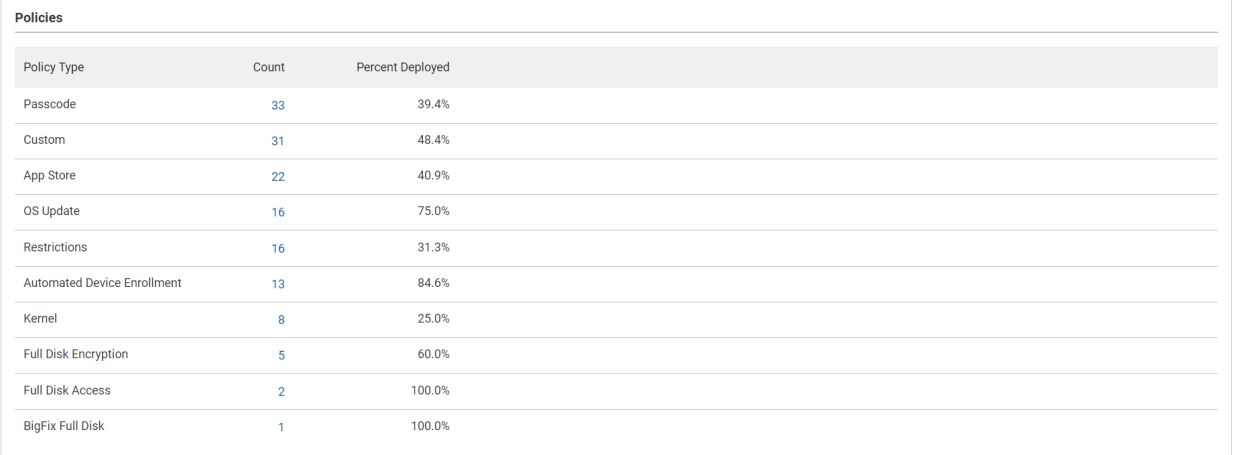

### 関連情報

MCM および BigFix Mobile [コンポーネントのインストールと管理](#page-172-0) - オンプレミスのみ [\(\(ページ\)](#page-172-0) [173\)](#page-172-0)

## <span id="page-166-0"></span>MCM の役割と権限

WebUI 権限サービスを使えば、WebUI MDM でのユーザーとユーザーグループの権限と設定をさらに細かく制御で きるようになります。

「権限」ページに移動するには、マスター・オペレーターが歯車アイコンをクリックし、ドロップダウン・メニュー から「権限」を選択します。

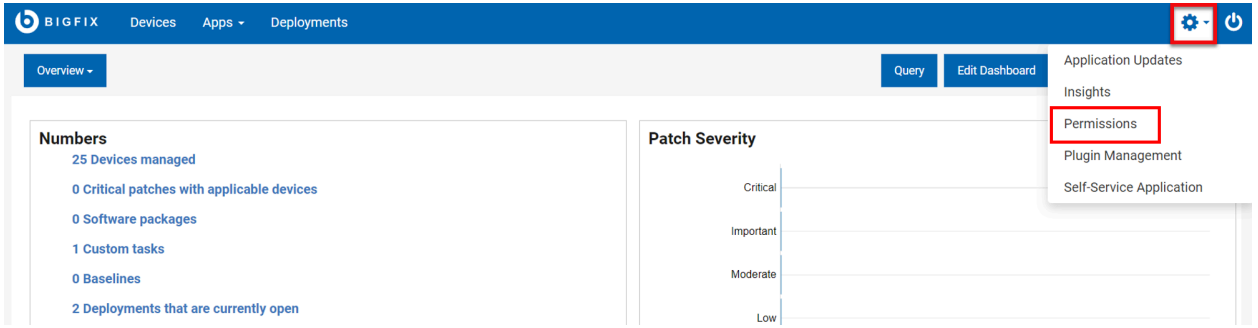

マスター・オペレーターは、MDM を使用して、権限と設定サービス (PPS) で次の 2 つの設定を行うことができま す。

- 1. ユーザーの役割に基づく MCM アプリケーションの表示を設定する
	- 例えば、「mdm すべての役割の許可」と「mdm カスタム・ポリシー」の役割を持つユーザー は、MCM アプリケーションを表示できますが、これらの役割ではないユーザーは、MCM アプリケー ションにアクセスできません。

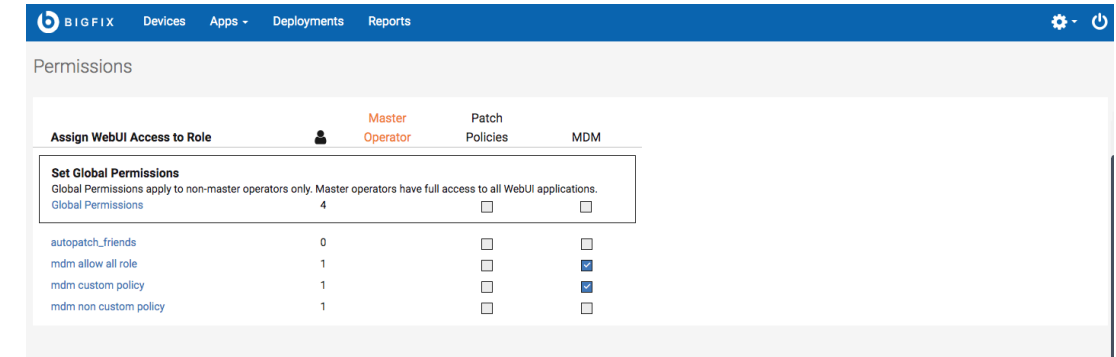

2. 特定の MCM 権限を設定する

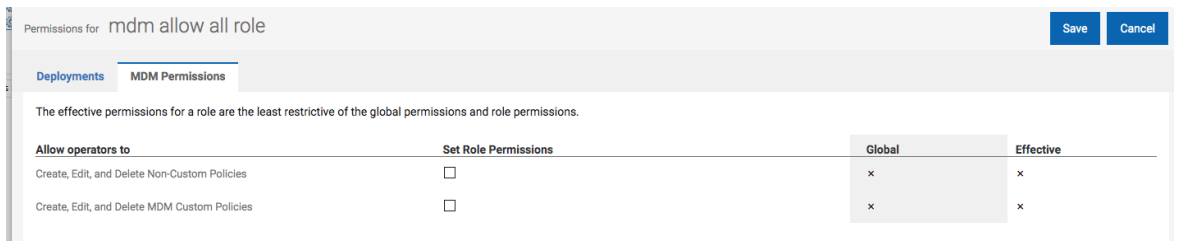

- 「非カスタム・ポリシーの作成、編集、削除」権限により、ユーザーは WebUI がネイティブにサポー トするポリシー (パスコード・ポリシー、カーネル・ポリシー、証明書ポリシー、制限ポリシー、お よびフル・ディスク・アクセス・ポリシー) を変更できます。
- 「MCM カスタム・ポリシーの作成、編集、削除」権限により、ユーザーは独自に定義してアップ ロードするカスタム・ポリシーを変更できます。

WebUI の権限は、ユーザーの権限が役割の権限とグローバル権限の組み合わせであるという、コンソールの権限と 同じように機能します。例: ユーザーが 4 つの異なる役割の一部であり、そのうちの 1 つだけが MCM 固有の権限に アクセスできる場合、そのユーザーは MCM にアクセスできます。ユーザーが MCM 固有の権限を持つ役割の一部で はないが、MCM のグローバル権限が設定されている場合、そのユーザーは役割を介したアクセス権を持っていない にもかかわらず、MCM にもアクセスできます。

# デバイスのインベントリー

MDM にデバイスが登録されると、デバイスは WebUI に報告され、**「デバイス」**ページに表示されます。BigFix WebUI の「デバイス」ページを使って、すべてのデバイスのリストを確認できます (権限レベルによります)。デバ イス・リストには、MCM によって管理されるデバイスを含む、BigFix 環境にあるすべてのデバイスが表示されま す。

## **大注:**

- デバイス名の横にある、ラップトップおよび携帯電話のアイコン SAMPLE\_WIN <mark>「5」</mark> は、デバイスが MDM で管理されていることを示しています。MDM アクション、MDM ポリシー、クライアントの更 新を送信、BigFix エージェントのデプロイは、これらのデバイスにのみデプロイできます。
- マスター以外のオペレーターが WebUI でモバイル関連コンテンツにアクセスするには、モバイル・ サイト (BESUEM Mobile) に対するアクセス権が必要です。
- デバイス名の横にある BigFix アイコン は、デバイスが BigFix ネイティブ・エー ジェントで管理されていることを示しています。クライアントの更新を BigFix ネイティブ・エージェ ント・デバイスに送信することもできます。
- デバイス名の横にあるクラウド・アイコン <sup>ip-192-168-177-13 △ は、デバイスがクラウドで管理さ</sup> れていることを示しています。
- •デバイス名の横に2つ以上のアイコン □ azure-besclient-0 O△ が表示されている場合は、デバイスは 相関関係にあり、複数の方法で管理できることを示しています。

MDM では、追加のデプロイメント・オプションが「デプロイ」ドロップダウン・メニューに表示されます。マス ター以外のオペレーターがこのドロップダウン・メニューを表示するには、「アクションの作成が可能」権限を持っ ている必要があります。ユーザー権限について詳細は、「BigFix [プラットフォーム」](https://help.hcltechsw.com/bigfix/10.0/platform/Platform/Console/c_operators.html)ガイドを参照してください。

WebUI MDM [アプリケーションの表示設定が可能なユーザー \(\(ページ\)](#page-166-0) [167\)](#page-166-0)には、WebUI MDM で使用できる次 のオプションがあります。

- MDM アクションのデプロイ: ユーザーは、ロック、ワイプ、再始動などの MDM 固有のアクションをデプロ イできます。
- MDM ポリシーのデプロイ: ユーザーは MDM ポリシーをデプロイして、パスワード設定をロックダウンした り、該当する場合は、MCM 登録済みデバイスに対するカーネルまたはフル・ディスク・アクセスの例外、制 限ポリシー、証明書ポリシーを追加したりできます。
- MDM ポリシー・グループのデプロイ: ユーザーは、MDMポリシーとアプリケーションのセットを選択した MDM エンドポイントにデプロイできる MDM ポリシー・グループをデプロイできます。
- BigFix エージェントのデプロイ: ユーザーは BigFix エージェントを BigFix エージェントがデプロイされてい ない MDM デバイスにデプロイできます。
- MDM 登録と MDM 登録解除: ユーザーがデバイスを MDM に登録および MDM から登録を解除できるように します。

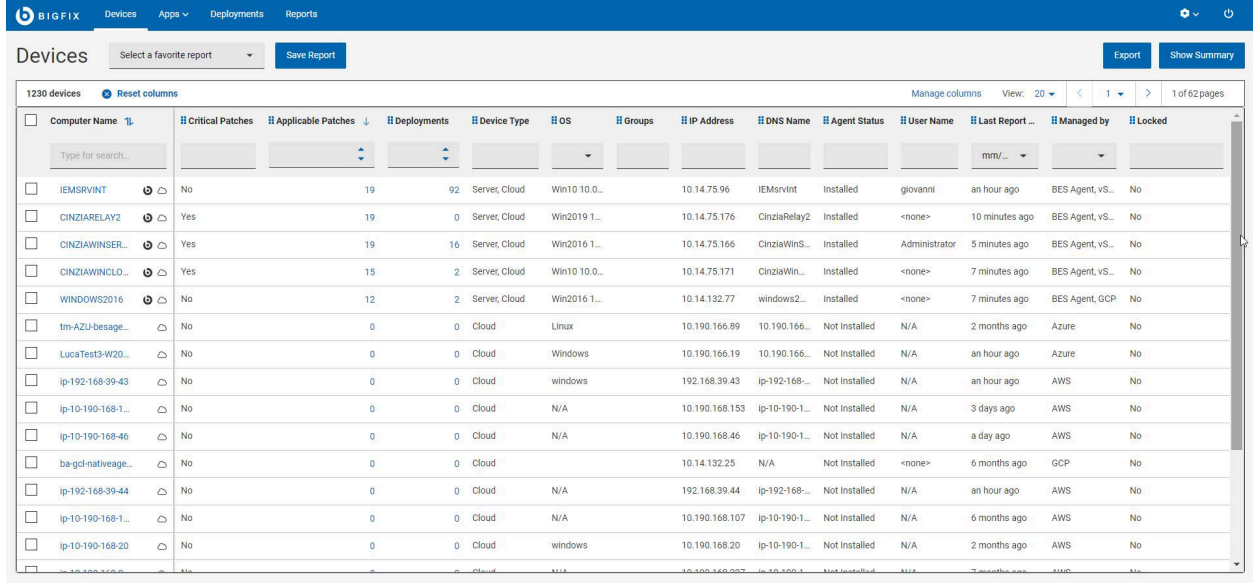

デバイス・リストのデバイスをクリックすると、デバイスのプロパティー、状況、関連コンテンツ項目、デプロイメ ント履歴を含むデバイス文書が表示されます。さらに、デバイスが MDM デバイスまたは MDM 表記のある相関デバ イスであれば、MDM デバイスに関する追加の分析情報も確認できます。

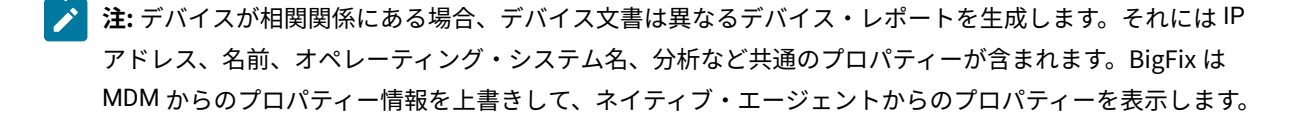

デバイス・タイプといった一部のフィールドについて、BigFix WebUI はさまざまなデバイス・レポートの集 墜 約を表示します。

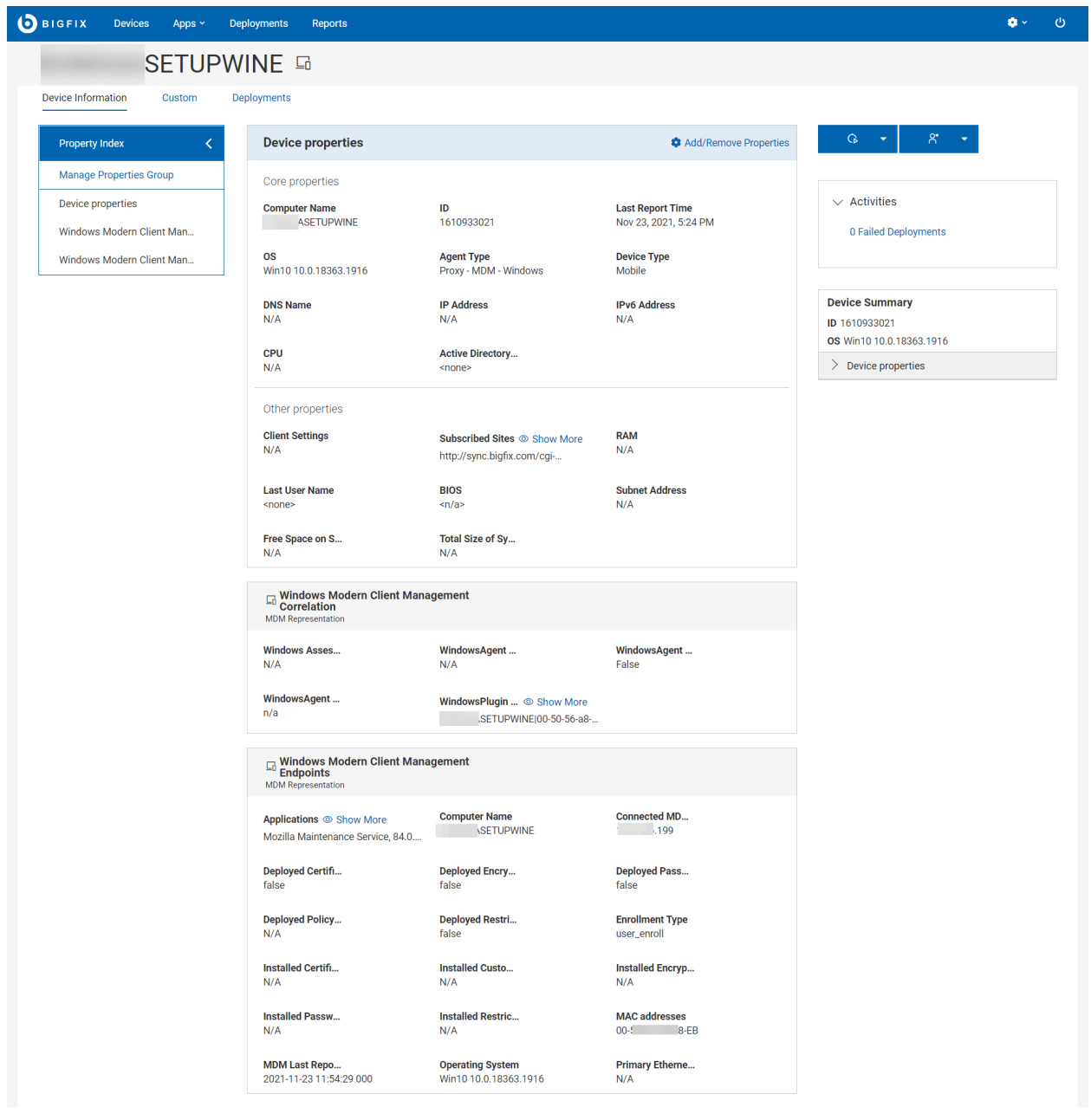

# <span id="page-169-0"></span>正常性チェック

マスター・オペレーターとして、MCM アプリケーションの「正常性チェック 」ページを使用して、MCM デプロイ メントの正常性を監視します。

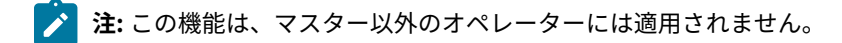

「正常性チェック」ページにアクセスするには:

- 1. マスター・オペレーターとして WebUI にログインします。
- 2. WebUI のメイン・ページから、**「アプリケーション」 > 「MCM」**を選択します。
- 3. Modern Client Management ホーム・ページで、**「正常性チェック」**をクリックします。「正常性チェック」 ページは以下のように表示されます。

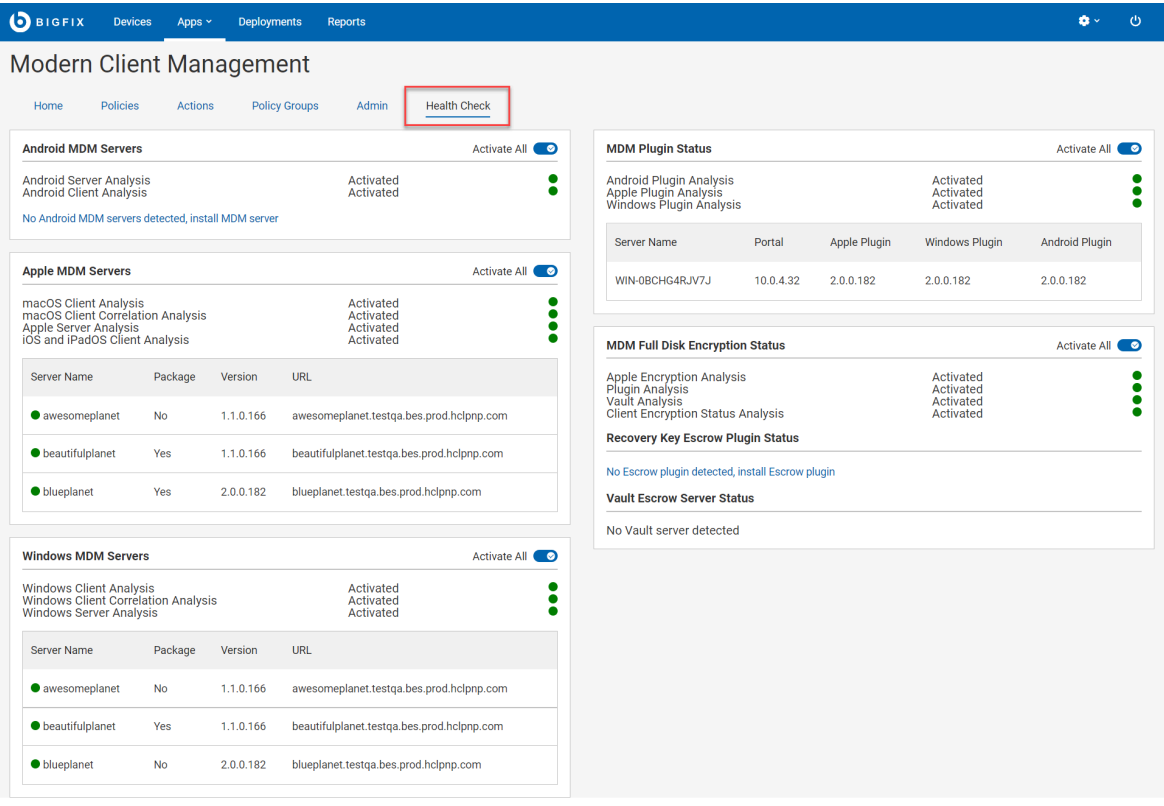

このページは、重要な正常性インジケーターを追跡するために、以下のようにさまざまなセクションに編成されてい ます。

- **Apple MDM サーバー**
- **Windows MDM サーバー**
- **MDM プラグイン・ステータス**
- **Android MDM サーバー**
- **MDM フル・ディスク暗号化の状況**

活動化状況に応じて、**「すべてアクティブにする」**または**「すべて非アクティブにする」**トグル ボタンをクリック して、関連するすべての BESUEM/BESUEM Mobile 分析をアクティブ化または非アクティブ化します。アクティブに すると、関連する分析の横に緑色のチェック・マークが表示されます。

**重要:** MCM アプリが期待どおりに機能するように、すべての分析がアクティブ化されていることを確認しま す**。**

#### **Apple MDM サーバー**

- サーバー名: 検出された Apple MDM サーバーのリストが表示されます。Apple MDM サーバー がない場合は、「サーバーが検出されませんでした」と表示されます。Apple MDM サーバーの 設定については、『Apple 用の BigFix MDM サービスのインストール [\(\(ページ\)](unique_95) [\)](unique_95)』を参 照してください。
- パッケージ: BigFix Agent macOS インストーラー・パッケージが MDM サーバーで事前にス テージングされているかどうかを示します。これは、MDM 経由で OSX デバイスに BigFix agent を正常にデプロイするために必要です。パッケージが正しく事前にステージングされてい る場合、ユーザーには緑色のチェック・マークが表示されます。パッケージが見つからず、 パッケージを追加する場合は、『macOS BigFix [インストーラーの事前ステージ \(\(ページ\)](#page-181-0) [182\)](#page-181-0)』を参照してください。
- バージョン: インストールされている Apple MDM サーバーの現在のバージョンが表示されま す。
- URL: 構成されたサーバーの MDM URL を表示します。 サーバーの URL が検出されない場合 は、サーバーが正しくセットアップされていることを確認します。サーバーを設定するには、 『Apple 用の BigFix MDM サービスのインストール [\(\(ページ\)](unique_95) [\)](unique_95)』を参照してください。

#### **Windows MDM サーバー**

- サーバー名: 検出された Windows サーバーのリストが表示されます。Windows サーバーがない 場合は、「サーバーが検出されませんでした」と表示されます。Windows MDM サーバーの設 定については、『Windows 用の BigFix MDM サービスのインストール [\(\(ページ\)](unique_97) [\)](unique_97)』を 参照してください。
- パッケージ: BigFix エージェント Windows .msi インストーラー・パッケージが MDM サーバー で事前にステージングされているかどうかを示します。これは、MDM 経由で Windows デバ イスに BigFix agent を正常にデプロイするために必要です。パッケージが正しく事前にステー ジングされている場合、関連するサーバーには緑色のチェック・マークが表示されます。パッ ケージが見つからず、パッケージを追加する場合は、『Windows BigFix [インストーラーの事前](#page-182-0) [ステージ \(\(ページ\)](#page-182-0) [183\)](#page-182-0)』を参照してください。
- バージョン: インストールされている Windows MDM サーバーの現在のバージョンが表示され ます。
- URL: 構成されたサーバーの MDM URL を表示します。 サーバーの URL が検出されない場合 は、サーバーが正しくセットアップされていることを確認します。サーバーをセットアップす るには、「[BigFix Windows MDM](https://help.hcltechsw.com/bigfix/10.0/mcm/MCM/Config/c_installing_windows_mdm_server.html) サーバーのインストール」を参照してください。

#### **MDM プラグイン・ステータス**

インストールされているすべてのプラグイン・ポータル名、バージョン、およびインストールされてい る Apple MDM プラグイン、Windows MDM プラグイン、Android プラグインのバージョンのリストを 表示します。コンポーネントがインストールされていない場合は、「なし」と表示されます。

#### **Android MDM の状況**

- サーバー名: 検出された Android MDM サーバーのリストが表示されます。Android MDM サー バーがない場合は、「サーバーが検出されませんでした」と表示されます。Android MDM サー バーの設定については、『BigFix MDM Service for Androidのインストール』を参照してくださ い。
- バージョン: インストールされている Android MDM サーバーの現在のバージョンが表示されま す。

### **MDM フル・ディスク暗号化の状況**

MDM フル・ディスク暗号化の状況が表示されます。

- FDE 分析がアクティブ化されているかどうかが表示されます。
- リカバリー・キー・エスクロー・プラグインの状況: リカバリー・キー・エスクロー・プラグイ ンが構成されているかどうかが表示されます。構成されている場合は、サーバーとプロンプト が表示される時間間隔が表示されます。構成されていない場合は、構成できるリンクが表示さ れます。
- Vault エスクロー・サーバーの状況: Vault エスクロー・サーバーが構成されているかどうかが表 示されます。構成されている場合は、Vault エスクロー・サーバーの名前が表示されます。

## <span id="page-172-0"></span>MCM および BigFix Mobile コンポーネントのインストールと管理 - オンプレミスのみ

オンプレミスMDMでは、MDMサーバーのセットアップを 1 回実行する必要があります。MDMオンプレミスをデプロ イする前に、 で必要なハードウェアとソフトウェアをセットアップしておく必要があります。BigFix WebUI を使用 して環境をセットアップします。

前提条件、セットアップ手順、その他の情報の詳細については、『インストールおよび設定ガイド』の「[オンプレミ](https://help.hcltechsw.com/bigfix/10.0/mcm/MCM/Install/c_on_premises_setup.html) [ス・デプロイメントのセットアップ](https://help.hcltechsw.com/bigfix/10.0/mcm/MCM/Install/c_on_premises_setup.html)」セクションを参照してください。

BigFix WebUI を使用して MDM コンポーネントを設定および管理する方法は、次のとおりです。

- 自分がマスター・オペレーター (MO) であることを確認します。
- WebUI のメイン・ページで、**「アプリケーション」 > 「MCM」**をクリックし、「Modern Client Management」ページで**「管理者」**

| <b>D</b> BIGFIX                    | <b>Devices</b>  | Apps ~         | <b>Deployments</b>   | <b>Reports</b>                                                                                      |  | ω |
|------------------------------------|-----------------|----------------|----------------------|----------------------------------------------------------------------------------------------------|--|---|
| Modern Client Management           |                 |                |                      |                                                                                                    |  |   |
| Home                               | <b>Policies</b> | <b>Actions</b> | <b>Policy Groups</b> | <b>Health Check</b><br>Admin                                                                        |  |   |
| <b>MDM Servers</b>                 |                 | $\checkmark$   |                      | Welcome to the Modern Client Management Admin configuration page.                                   |  |   |
| <b>MDM Plugins</b>                 |                 | $\checkmark$   |                      | If this is your first time setting up MCM, please start with setting up your MDM Servers.           |  |   |
| <b>ODJ</b> Service                 |                 | $\checkmark$   |                      | If you're already an expert please make your modifications to the items on the left as you see fit. |  |   |
| Prestage Installers                |                 | $\checkmark$   |                      |                                                                                                    |  |   |
| <b>Enrollments</b>                 |                 | $\checkmark$   |                      |                                                                                                    |  |   |
| <b>Automated Device Enrollment</b> |                 | $\checkmark$   |                      |                                                                                                    |  |   |
| <b>Recovery Key Escrow</b>         |                 | $\checkmark$   |                      |                                                                                                    |  |   |
| <b>Smart Groups</b>                |                 | $\checkmark$   |                      |                                                                                                    |  |   |
| Apple Volume Purchasing            |                 | $\checkmark$   |                      |                                                                                                    |  |   |

をクリックします。

**MDM サーバーのインストール**:Windows™、Apple®、または Android MDM サーバーのスタンドアロン・バージョン をインストールできます。MDM サーバーに機能を追加して、これらのオペレーティング・システムの組み合わせを 管理することもできます。MDM サーバーをインストールする前に、次の操作を行います。

- Docker Engine、Docker Compose、OpenSSL をインストールします。
- BES クライアントを MDM サーバーのインストール先コンピューターにインストールします。これ は、WebUI または Fixlet を使用して MDM サーバーをインストールする必要があるためです。

**機能の追加**: コンポーネントが 1 つしかインストールされていない MDM サーバー (Windows、Apple、または Android) の場合は、不足しているコンポーネントを追加 [\(\(ページ\)](unique_99) [\)](unique_99)できます。

**MDM プラグインのインストール**: MDM サーバーと BigFix プラグイン・ポータル間の接続をセットアップするに は、MDM プラグインのインストールが必要です。MDM プラグインは、REST API およびクライアント証明書を使用 した AMQP プロトコルを介して MDM サーバーと通信します。MDM プラグインは、Apple、Windows、Android デ バイスを管理するために使用できます。

MDM プラグインをインストールする前に:

- サーバー・ホストがプラグイン・ポータル・バージョン 10.0.2 以降を実行していることを確認します
- BigFix agent バージョン 10.0.2 以降がローカルで実行されていることを確認します。BigFix クライアントの インストールの詳細については、「BigFix [コンポーネントのインストール」](https://help.hcltechsw.com/bigfix/10.0/platform/Platform/Installation/c_running_the_component_installe.html)をご覧ください。
- 必要な (具体的には CAcert からの) 資格証明書、クライアント証明書、BESAdmin.sh から生成されたクライ アント・キーがあることを確認してください。詳細については、「[MDM SSL](https://help.hcltechsw.com/bigfix/10.0/mcm/MCM/Config/c_managing_mdm_certificates_mcm.html) 証明書」をご覧ください。
- Apple、Windows、Android サーバー用のさまざまな形式の TLS 証明書と MDM プッシュ資格情報があるこ とを確認します。

**更新**: 必要に応じて MDM サーバーとプラグインを更新します。「MDM [コンポーネントの更新 \(\(ページ\)](#page-174-0) [175\)](#page-174-0)」 を参照してください。

**アンインストール**: WebUI からいつでも MDM [コンポーネントをアンインストール \(\(ページ\)](#page-175-0) [176\)](#page-175-0)できま す。MDM コンポーネントをアンインストールすると、登録済みデバイスの一部またはすべてを管理する機能が削除 されます。

#### 関連情報

Windows 用の BigFix MDM サービスのインストール [\(\(ページ\)](unique_97) [\)](unique_97) Apple 用の BigFix MDM サービスのインストール [\(\(ページ\)](unique_95) [\)](unique_95) Android 用 BigFix MDM サービスのインストー[ル \(\(ページ\)](unique_102) [\)](unique_102) MDM サーバー機能の追加 ( (ページ[\)](unique_99) ) Windows 用の MDM プラグインのインストール ( (ページ[\)](unique_103) ) Apple 用の MDM プラグインのインストール ( (ページ[\)](unique_104) ) Android 用の MDM プラグインのインストール ( (ページ[\)](unique_105) ) MDM [コンポーネントの更新 \(\(ページ\)](#page-174-0) [175\)](#page-174-0) MDM [コンポーネントのアンインストール \(\(ページ\)](#page-175-0) [176\)](#page-175-0)

## <span id="page-174-0"></span>MDM コンポーネントの更新

MDM コンポーネントを更新する方法について説明します。

## **始める前に**:

- WebUI 経由でこのタスクを実行するには、マスター・オペレーターでなければなりません。
- MDM プラグインを最新バージョンに更新するには、プラグイン・ポータルのバージョン 10.0.2 以降が必要 です。

## **MDM サーバーの更新**

MDM サーバーを更新するには、次の手順を実行します。

- 1. WebUI のメイン・ページから、**「アプリケーション」 > 「MDM」**をクリックします。
- 2. 「Modern Client Management」ページで**「管理者」**をクリックします。
- 3. 「管理者」ページの左側のナビゲーションで、「MDM サーバー」の下の**「更新」**をクリックします。
- 4. 「対象デバイス」セクションで**「デバイスの編集」**をクリックします。更新が必要な使用可能なサーバーの 一覧が表示されます。必要なサーバーを選択し、**「OK」**をクリックします。
- 5. 選択したサーバーの数を確認し、**「デプロイ」**をクリックします。WebUI は対象のサーバーで更新プログラ ムを実行します。

## **MDM プラグインの更新**

MDM プラグインを更新するには:

- 1. WebUI のメイン・ページから、**「アプリケーション」 > 「MDM」**をクリックします。
- 2. 「Modern Client Management」ページで**「管理者」**をクリックします。
- 3. 「管理者」ページの左側のナビゲーションで、「MDM プラグイン」の下の**「更新」**をクリックします。
- 4. 「対象デバイス」セクションで**「デバイスの編集」**をクリックします。更新が必要な使用可能なデバイスの 一覧が表示されます。必要なデバイスを選択し、**「OK」**をクリックします。
- 5. 選択したサーバーの数を確認し、**「デプロイ」**をクリックします。WebUI は対象のサーバーで更新プログラ ムを実行します。

<span id="page-175-0"></span>MDM コンポーネントのアンインストール

MDM コンポーネントをアンインストールする方法について説明します。

**始める前に**: WebUI 経由でこのタスクを実行するには、マスター・オペレーターでなければなりません。

### **MDM サーバーのアンインストール**

MDM サーバーをアンインストールすると、サーバーから BigFix MDM が削除され、そのサーバーから MDM サービ スを使用できなくなります。MDM サーバーをアンインストールすると復旧する方法はありません。MDM デバイス を登録し、再び適切にレポートできるようにするには、MDM を再インストールする必要があります。

MDM サーバーをアンインストールするには、次の手順を実行します。

- 1. WebUI のメイン・ページから、**「アプリケーション」 > 「MDM」**をクリックします。
- 2. 「Modern Client Management」ページで**「管理者」**をクリックします。
- 3. 「管理者」ページの左側のナビゲーションで、「MDM サーバー」の下の**「アンインストール」**をクリックし ます。

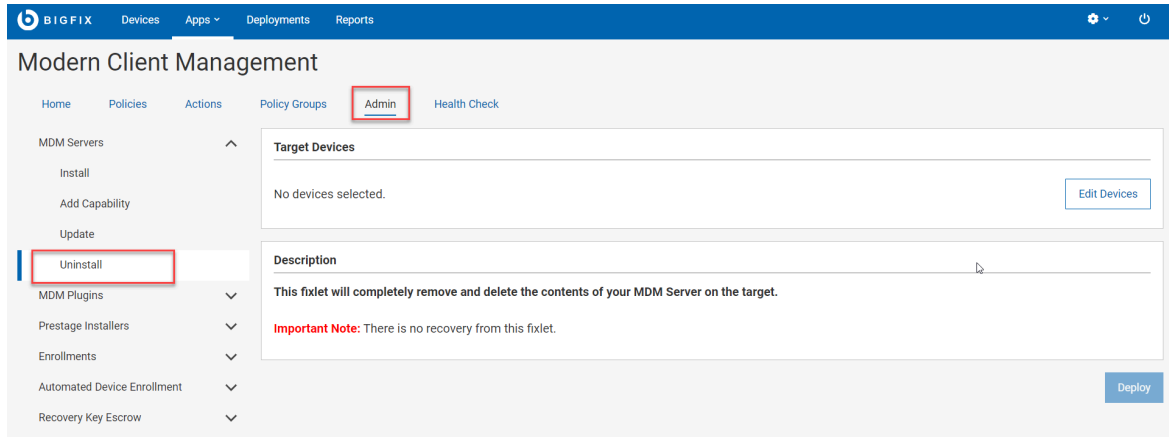

- 4. **「デバイスの編集」**をクリックし、アンインストールする MDM サーバーを選択します。
- 5. 「**展開**」をクリックします。

## **Apple 用 MDM プラグインのアンインストール**

Apple 用 MDM プラグインをデバイスからアンインストールすると、そのサーバーから Apple デバイスを管理できな くなります。

アンインストールするには:

- 1. WebUI のメイン・ページから、**「アプリケーション」 > 「MDM」**をクリックします。
- 2. 「Modern Client Managemen」ページで**「管理者」**をクリックします。
- 3. 「Modern Client Managemen」ページの左側のペインで、「MDM プラグ

イン」の下の**「Apple プラグインのアンインストール」**をクリックしま

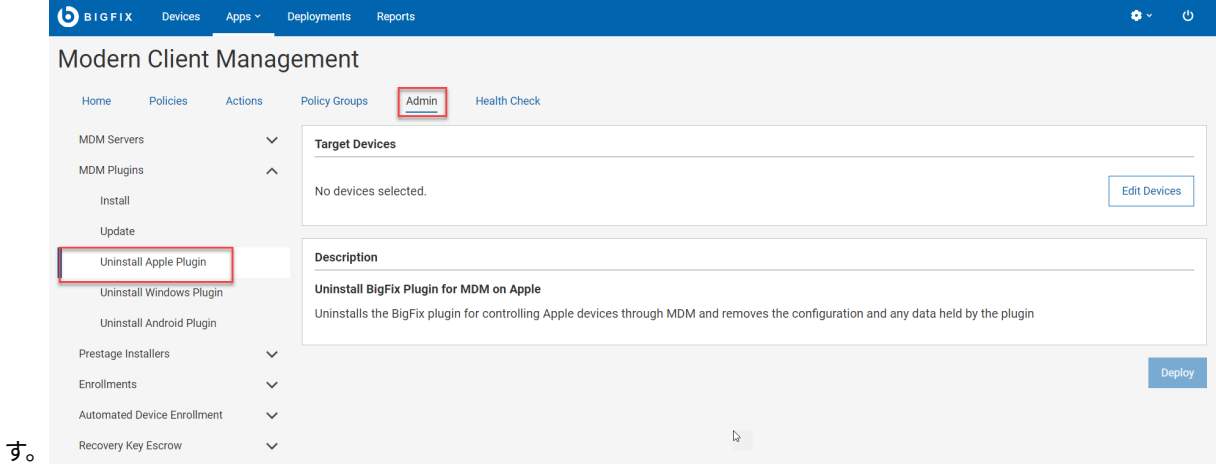

- 4. **「デバイスの編集」**をクリックし、MDM プラグインをアンインストールするサーバーを選択します。
- 5. 「**展開**」をクリックします。

## **Windows 用 MDM プラグインのアンインストール**

Windows 用の MDM プラグインをアンインストールすると、そのプラグイン・ポータルから Windows デバイスを管 理できなくなります。

アンインストールするには:

- 1. WebUI のメイン・ページから、**「アプリケーション」 > 「MDM」**をクリックします。
- 2. 「Modern Client Management」ページで**「管理者」**をクリックします。
- 3. 「Modern Client Management」ページの左側のペインで、 「MDM プラグイン」の下の**「Windows プラグインのアンインストー**

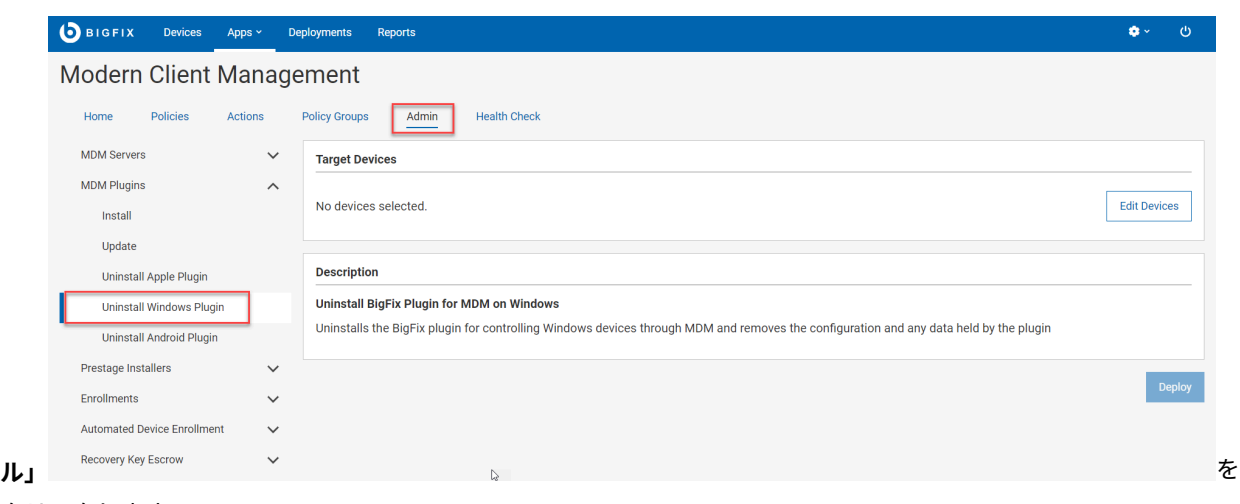

- クリックします。
- 4. **「デバイスの編集」**をクリックし、Windows MDM プラグインをアンインストールするデバイスを選択しま す。
- 5. 「**展開**」をクリックします。

## **Android 用 MDM プラグインのアンインストール**

Android 用の MDM プラグインをアンインストールすると、そのプラグイン・ポータルから Android デバイスを管理 できなくなります。

アンインストールするには:

- 1. WebUI のメイン・ページから、**「アプリケーション」 > 「MDM」**をクリックします。
- 2. 「Modern Client Management」ページで**「管理者」**をクリックします。
- 3. 「Modern Client Management」ページの左側のペインで、「MDM

プラグイン」の下の**「Android プラグインのアンインストー**

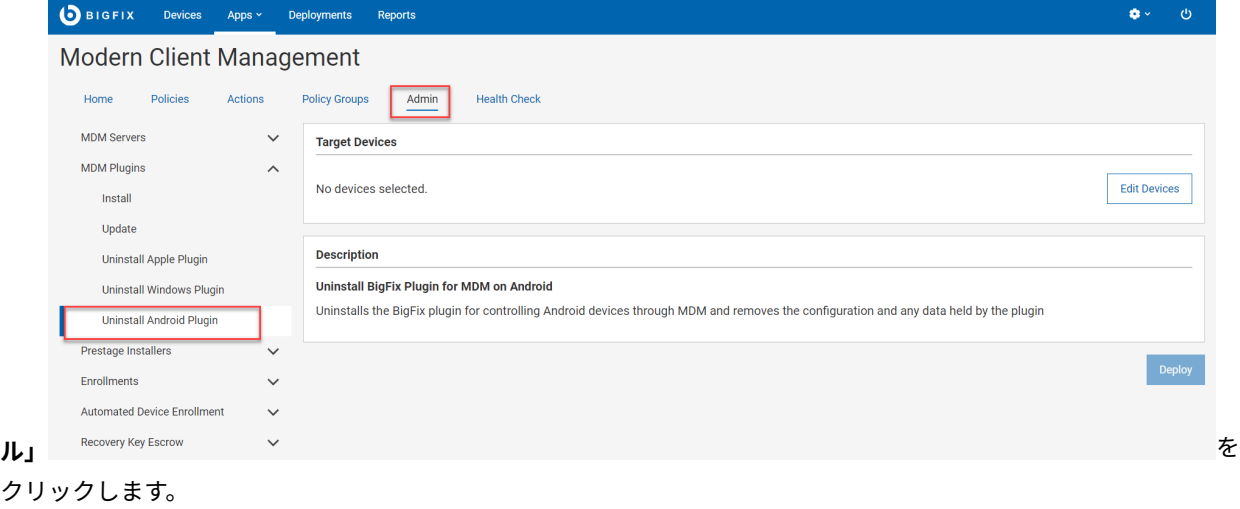

- 4. **「デバイスの編集」**をクリックし、Android MDM プラグインをアンインストールするデバイスを選択しま す。
- 5. 「**展開**」をクリックします。

## BigFix MCM および BigFix モバイルの構成

MCM コンポーネントをセットアップした後に追加の構成オプションを設定することにより、Windows の一括登 録、macOS 用の DEP ポリシー、Windows エンドポイントおよび MacOS MDM エンドポイント用の事前ステージ・ インストーラーなどの機能を有効にすることができます。

MCM を構成するには、WebUI メイン・ページから**「アプリケーション」 > 「MCM」**をクリックし、「Modern Client Management」ページで**「管理者」**を選択します。

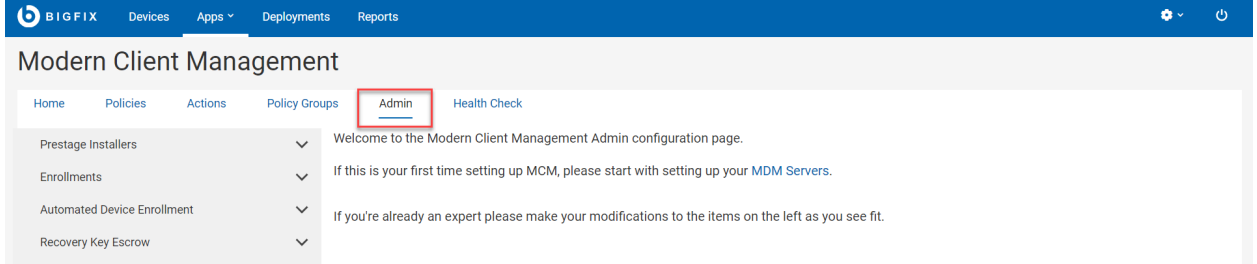

オペレーティング・システムと登録タイプに応じて、構成オプションを表示し、以下のような構成タスクを実行しま す。

- macOS BigFix [インストーラーの事前ステージ \(\(ページ\)](#page-181-0) [182\)](#page-181-0)
- Windows BigFix [インストーラーの事前ステージ \(\(ページ\)](#page-182-0) [183\)](#page-182-0)
- [アプリケーションの事前ステージ \(\(ページ\)](#page-178-0) [179\)](#page-178-0)
- Apple App Store (iOS および iPadOS) および Google Play ストア (Android) [の関連付けの設定 \(\(ページ\)](#page-179-0)  [180\)](#page-179-0)
- Windows [プロビジョニング・パッケージの作成 \(\(ページ\)](#page-186-0) [187\)](#page-186-0)
- [プロビジョニング・パッケージ生成ポイントの指定 \(\(ページ\)](#page-185-0) [186\)](#page-185-0)
- Windows Autopilot [のサービス利用条件の構成 \(\(ページ\)](#page-195-0) [196\)](#page-195-0)
- [暗号化リカバリー・キー・エスクロー証明書の生成 \(\(ページ\)](#page-205-0) [206\)](#page-205-0)
- Recovery Key Escrow [プラグインのセットアップ \(\(ページ\)](#page-206-0) [207\)](#page-206-0)
- [自動デバイス登録ポリシーの管理 \(\(ページ\)](#page-201-0) [202\)](#page-201-0)

## アプリケーションの管理

デバイスの登録時または登録後に デバイスと macOS デバイスに BigFix agentおよびその他のアプリケーションをイ ンストールするように MDM サーバーを構成できます。

## <span id="page-178-0"></span>アプリケーションの事前ステージ

登録時に Windows デバイスと macOS デバイスにインストールするために、MDM サーバーでアプリケーションを事 前ステージする方法について説明します。

MDM サーバーでアプリケーションを事前ステージするには、次の手順を実行します。

- 1. WebUI のメイン・ページから、**「アプリケーション」 > 「MDM」**を選択します。
- 2. 「Modern Client Management」ページで、**「管理者」 > 「インストーラーの事前ステージ」 > 「アプリ ケーション」**をクリックします。以下の画面が表示されます。

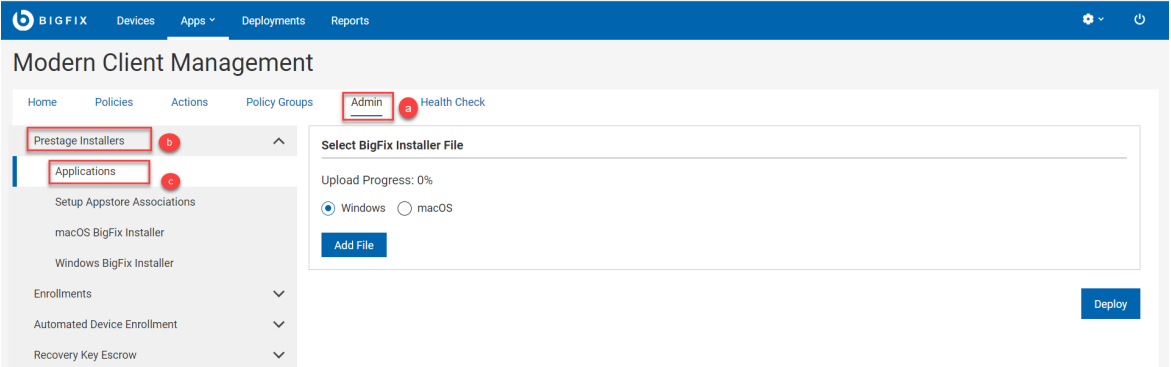

- 3. オペレーティング・システムを選択します。
- 4. **「ファイルの追加」**をクリックし、Windows アプリケーションの場合は .msi ファイル、macOS アプリ ケーションの場合は .pkg ファイルを参照します。
- 5. 「**展開**」をクリックします。

インストーラー・パッケージのアプリケーションは登録時にすべての利用可能な MDM サーバーで、互換性のあるデ バイスにデプロイできる状態になります。

**注:**

注: アプリケーションが事前ステージ済みであることを MDM サーバーが認識するまでに時間がかかる場合が あります。インストールできるパッケージを取り込む分析は、15 分ごとに更新されます。

**重要:** macOS パッケージは署名され、最新の macOS バージョンに配信するよう公証を受けている必要があ ります。ターゲット OS バージョンで実行できる互換性も必要です。例えば、MacOS パッケージを実行する には、前提条件として Apple シリコン (M1 チップ) デバイスに Rosetta ソフトウェアをインストールする必 要があります。詳しくは、<https://support.apple.com/en-us/HT211861> を参照してください。macOS パッ ケージを正常にインストールするには、互換性のあるターゲット OS を持つデバイスにパッケージを配信す る必要があります。

<span id="page-179-0"></span>Apple App Store (iOS および iPadOS) および Google Play ストア (Android) の関連付 けの設定

組織によって承認されたアプリのカタログを作成し、登録済みの Android、iOS、iPadOS デバイスへの配布を容易 にすることができます。Apple App Store (iOS および iPadOS) および Google Play ストア (Android) のアプリをカタ ログに含めることができます。
Apple App Store または Google Play ストアのアプリを組織が承認したアプリ・カタログに組み込み、承認済みアプ リを App Store [アプリ・ポリシー \(\(ページ\)](#page-238-0) [239\)](#page-238-0) に追加するには、以下を実行します。

- 1. WebUI のメイン・ページから、**「アプリケーション」 > 「MDM」**をクリックします。
- 2. 「Modern Client Management」ページで、 **「管理者」 > 「インストーラーの事前ステージ」 > 「App Store の関連付けの設定 」**をクリックします。以下の画面が表示されます。

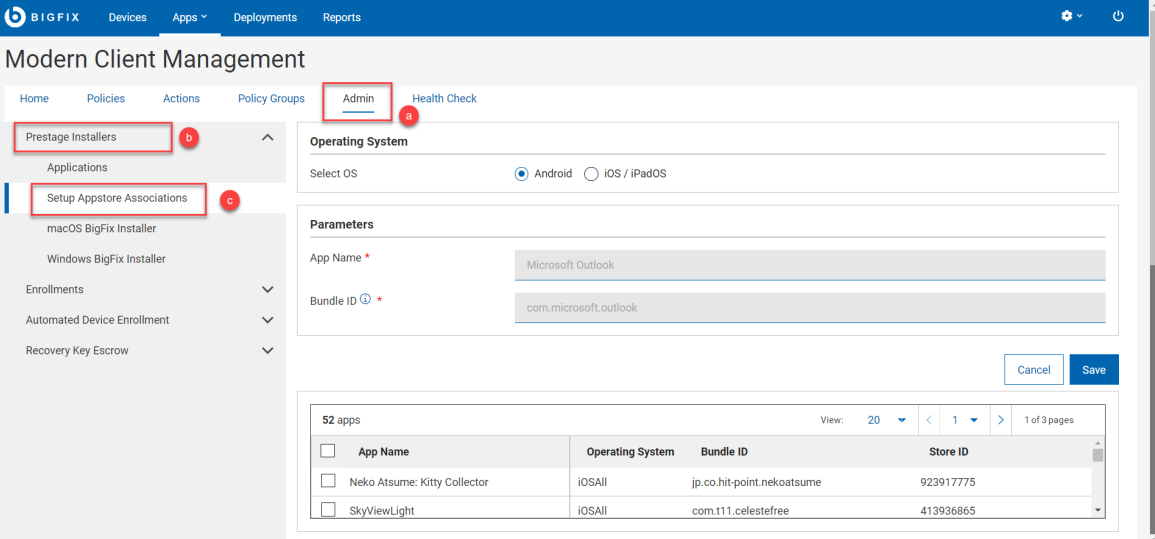

- 3. 「オペレーティング・システム」で、OS を選択します。
- 4. 「パラメーター」の下に、**「アプリ名」**と**「バンドル ID」**を入力します。

## **Android**

- **アプリ名**: アプリの適切な名前を入力します。
- **バンドル ID**:
	- Google Play のアプリのバンドル ID[:Google](https://play.google.com/store) Play でアプリを見つけてクリッ クすると、アプリのページに移動します。アプリのIDは、 の後 ?id=のURL に表示されます。例えば、outlook のURLは で [https://play.google.com/](https://play.google.com/store/apps/details?id=com.microsoft.office.outlook) [store/apps/details?id=com.microsoft.office.outlook](https://play.google.com/store/apps/details?id=com.microsoft.office.outlook) 、バンドルIDは です

com.microsoft.office.outlook。

▪ プライベート・アプリのバンドル ID: バンドル ID を確認するには、 「管理構成 UI[」 \(\(ページ\)](unique_116_Connect_42_adminuiurl) りのプライベート・アプリの構成のページで、目的のプラ イベート・アプリのアイコンをクリックします。 **APK ファイル** ・ラベルの横に バンドル・ID があります。

#### **IOS/iPadOS**

- **アプリ名**: アプリの適切な名前を入力します。
- **バンドル ID**: App Store のアプリのバンドル ID。ストア IDがわかっている場合は、URL [http://itunes.apple.com/lookup?id=<](https://apc01.safelinks.protection.outlook.com/?url=http%3A%2F%2Fitunes.apple.com%2Flookup%3Fid%3D%253C&data=04%7C01%7Cgayathrip.g%40hcl.com%7C17d471a91b6a4bd8996308d94bcb066a%7C189de737c93a4f5a8b686f4ca9941912%7C0%7C0%7C637624157618517375%7CUnknown%7CTWFpbGZsb3d8eyJWIjoiMC4wLjAwMDAiLCJQIjoiV2luMzIiLCJBTiI6Ik1haWwiLCJXVCI6Mn0%3D%7C1000&sdata=qY37kkS2W2le9SvSbcZX3nQKEi3l1DwEgwtjPsF5RYg%3D&reserved=0)ストア ID> からアプリのメタデータをダウンロード できます。ファイル内の「bundleId」を検索してバンドル ID を取得します。

例えば、Microsoft Outlook の場合、ストア ID が 951937596 なので、URL [https://](https://itunes.apple.com/lookup?id=951937596) [itunes.apple.com/lookup?id=951937596](https://itunes.apple.com/lookup?id=951937596)からメタデータ・ファイルをダウン ロードできます。ダウンロードしたファイルで「bundleId」を検索すると、 「com.microsoft.Office.Outlook」が表示されます。

または、バンドルを検索しやすくする Web ページもいくつか存在します。試してみて ください。

- **ストア ID**: ストア ID は、App Store URL から見つけることができます。例え ば、Microsoft Outlook の App Store URLは、 [https://apps.apple.com/us/app/microsoft](https://apc01.safelinks.protection.outlook.com/?url=https%3A%2F%2Fapps.apple.com%2Fus%2Fapp%2Fmicrosoft-outlook%2Fid951937596&data=04%7C01%7Cgayathrip.g%40hcl.com%7C17d471a91b6a4bd8996308d94bcb066a%7C189de737c93a4f5a8b686f4ca9941912%7C0%7C0%7C637624157618507428%7CUnknown%7CTWFpbGZsb3d8eyJWIjoiMC4wLjAwMDAiLCJQIjoiV2luMzIiLCJBTiI6Ik1haWwiLCJXVCI6Mn0%3D%7C1000&sdata=wFhYz1vADd60g0r%2B8dcTcfpifsKaQDaYRyI6xi%2BYm7M%3D&reserved=0)[outlook/id951937596](https://apc01.safelinks.protection.outlook.com/?url=https%3A%2F%2Fapps.apple.com%2Fus%2Fapp%2Fmicrosoft-outlook%2Fid951937596&data=04%7C01%7Cgayathrip.g%40hcl.com%7C17d471a91b6a4bd8996308d94bcb066a%7C189de737c93a4f5a8b686f4ca9941912%7C0%7C0%7C637624157618507428%7CUnknown%7CTWFpbGZsb3d8eyJWIjoiMC4wLjAwMDAiLCJQIjoiV2luMzIiLCJBTiI6Ik1haWwiLCJXVCI6Mn0%3D%7C1000&sdata=wFhYz1vADd60g0r%2B8dcTcfpifsKaQDaYRyI6xi%2BYm7M%3D&reserved=0) です。ストア ID は 951937596 です。ストア ID に含まれるのは数 字のみです。
- **MDM プロファイルの削除時にアプリを削除する** : MDM プロファイルが削除されたとき にアプリを削除する場合は、このチェック・ボックスをオンにします。
- **アプリ・データのバックアップを実行しない** : アプリ・データのバックアップを防止す るには、このチェック・ボックスをオンにします。
- 5. **「保存」**をクリックします。

アプリがカタログに追加され、 「App Store の関連付けの設定 」ページにリストアップされます。また、 を[App](#page-238-0)  Store [アプリ・ポリシー \(\(ページ\)](#page-238-0) [239\)](#page-238-0)作成するときに、関連するオペレーティング・システムを選択すると、 リストアップされたアプリを表示できます。

#### **カタログからアプリを削除して関連付けを解除するには、次の操作を行います。**

- 1. **「App Store の関連付けの設定」** ページで、アプリ・データ・グリッドから 1 つ以上のアプリ を選択します。青いアクション・バーが表示されます。
- 2. **「削除」**をクリックします。

App Store アプリ・ポリシー の作成中に、このアプリ・カタログから 1 つ以上のアプリを選択してポリシーに追加 し、[ポリシー・グループ \(\(ページ\)](#page-215-0) [216\)](#page-215-0)にポリシー を追加して、適用可能なモバイル・デバイスにアプリケー ションを配布できます。

## <span id="page-181-0"></span>macOS BigFix インストーラーの事前ステージ

MDM サーバーで macOS 用 BigFix agent の最新バージョンを事前ステージしてデプロイする方法について説明しま す。

マスター・オペレーターのみが、MDM サーバーに MacOS エージェントを事前ステージできます。

BigFix インストーラー・パッケージが MDM サーバーで事前ステージされている場合、エンドポイントが MDM に登 録された後、登録済みのデバイスに BES エージェントをデプロイすることもできます。

BigFix は、macOS 用 BigFix agent のリリース済みバージョンごとにインストール・パッケージを提供します。パッ ケージの更新バージョンが利用可能になるたびに、WebUI を使用して MDM サーバーに対してこのパッケージを事 前ステージします。事前ステージされると、BigFix エージェントをデプロイするターゲットとして MacOS デバイス が選択されている場合、WebUI は「BigFix エージェントのデプロイ」アクションでデプロイできる BigFix パッケー ジを一覧表示します。

macOS デバイス用の BigFix インストーラーを事前ステージするには:

- 1. WebUI のメイン・ページから、**「アプリケーション」 > 「MDM」**をクリックします。
- 2. 「Modern Client Management」ページで、 **「管理者」 > 「インストーラーの事前ステージ」 > 「macOS BigFix インストーラー」**をクリックします。以下のページが表示されます。

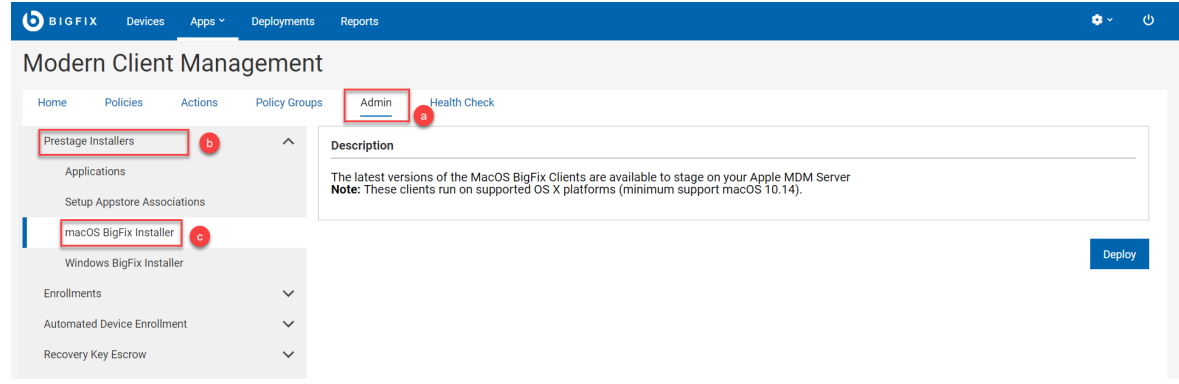

3. 「**展開**」をクリックします。

このアクションは、使用可能なすべての MDM サーバー上に macOS 用の最新の BigFix インストーラーをデプロイし ます。

**大注:** 

- 対象デバイス上の OS バージョンと互換性のある署名済み macOS パッケージのみが正常にインス トールされます。
- また、macOS パッケージを正常にインストールするには、前提条件がある場合はその条件を満た す必要があります。例えば、macOS パッケージを Apple シリコン (M1 チップ) のデバイスにインス トールするには、前提条件の Rosetta ソフトウェアをそれらのデバイスにインストールする必要があ ります。詳しくは、<https://support.apple.com/en-us/HT211861> を参照してください。
	- アプリケーションが事前ステージ済みであることを MDM サーバーが認識するまでに時間が かかる場合があります。インストールできるパッケージを取り込む分析は、15 分ごとに情報 が更新されます。

## <span id="page-182-0"></span>Windows BigFix インストーラーの事前ステージ

MDM サーバーで Windows 用 BigFix agent 最新バージョンを事前ステージしてデプロイする方法について説明しま す。

Windows BigFix インストーラー・パッケージが MDM サーバーで事前ステージされている場合、 エンドポイントが MDM に登録されると、登録済みのデバイスに BigFix エージェントをデプロイすることもできます。

**始める前に**: 事前ステージを行う前に、カスタム MSI パッケージを作成する必要があります。これは、Windows で BES サーバーをインストールする場合、インストーラーは BigFix agent をマストヘッド (BigFix agent の構成プロ ファイル) なしで BigFix Enterprise\BES Installers\ClientMSIフォルダーにコピーするからです。一般的 な BigFix のインストールが完了すると、BigFix サーバーでベース MSI を確認できます。サイト・マストヘッドを含 めることによってこの MSI パッケージをカスタマイズする必要があり、必要に応じて、インストーラー内で認証リ レー情報を設定して、BigFix エージェントを WebUI を介してデプロイします。

### **A. カスタム BigFix エージェント MSI パッケージを準備する**

カスタム BigFix エージェント MSI パッケージを準備するには、次の手順を実行します。

- 1. サーバー・コンポーネントと共にインストールされている BigFix エージェント .msi ファイルを見つけます (デフォルトの場所: BES Installers\ClientMSI\BigFixAgent.msi)。
- 2. masthead.afxm ファイルと BigFixAgent.msi ファイルを Windows マシン上の新しいフォルダーにコ ピーして、BigFixAgent.msi ファイルにマストヘッドを追加します。
- 3. BESClientSetupMSI.exe コマンドを実行し、インストーラーの手順に従ってマストヘッドに追加します。
- 4. BigFixAgent.msi ファイルに認証リレー BESClientSetupMSI.exe /secureregistration <RELAY\_PASSWORD> / relayserver1 http://<RELAY\_HOST>:52311/bfmirror/downloads/ <TARGET\_MSI> がある場合は、必要に応じて、認 証リレー・コマンドの詳細を追加します。

**結果**: 事前ステージ可能なカスタマイズ済み BigFixAgent.msi ファイルは、選択したフォルダーにある Windows コンピューターで使用できるようになります。

### **B. Windows 用の BigFix インストーラーを事前ステージする**

用の Bigfix インストーラーを事前ステージするには、次の手順を実行します。

- 1. WebUI のメイン・ページから、**「アプリケーション」 > 「MDM」**をクリックします。
- 2. 「Modern Client Management」ページで、**「管理者」 > 「インストーラーの事前ステージ」 > 「Windows BigFix インストーラー」**をクリックします。以下のページが表示されます。

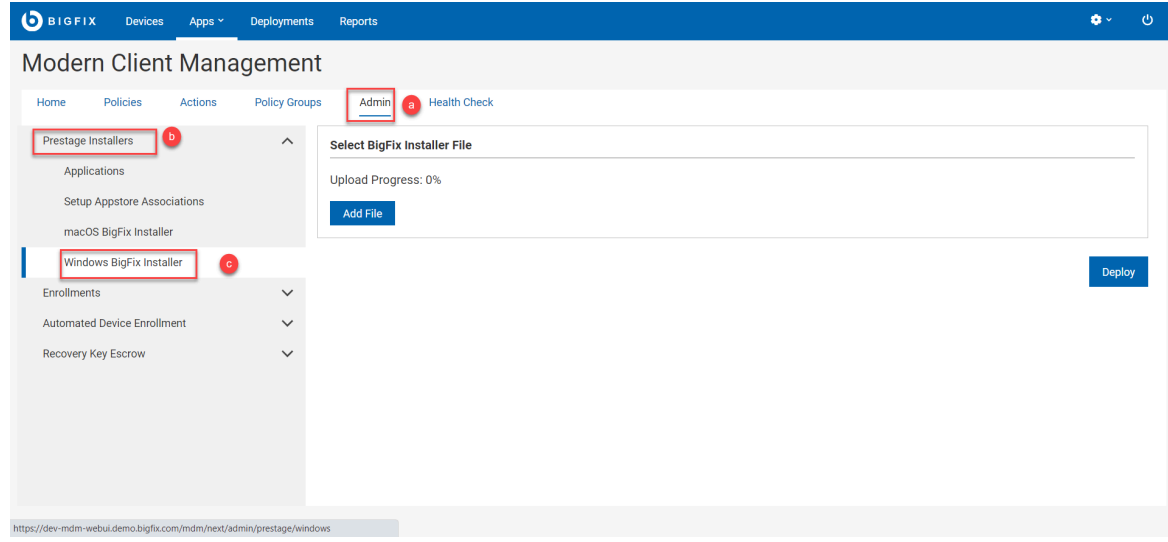

- 3. **「ファイルの追加」**をクリックし、用意したカスタム BigFixAgent.msi ファイルを Windows マシンから 選択します。
- 4. 「**展開**」をクリックします。

**結果**: このアクションは、使用可能なすべての MDM サーバー上に Windows 用の最新の BigFix インストーラーを デプロイします。事前ステージ済みの BigFixAgent.msi ファイルは MDM サーバー上の /var/opt/BESUEM/ packages で確認できます。

■ **♪ 注:** アプリケーションが事前ステージ済みであることを MDM サーバーが認識するまでに時間がかかる場合が あります。インストールできるパッケージを取り込む分析は、15 分ごとに情報が更新されます。

# デバイスの登録

デバイスを BigFix MCM に登録して WebUI にリストし、MDM で管理する必要があります。

BigFix MCM は、デバイスのオペレーティング・システムと組織内の要件に基づく複数の登録方法をサポートしま す。BigFix MCM でサポートされる、さまざまなオペレーティング・システムの登録方法については、『[デバイス登](https://help.hcltechsw.com/bigfix/10.0/mcm/MCM/Config/c_device_enrollment_program_mcm.html) [録](https://help.hcltechsw.com/bigfix/10.0/mcm/MCM/Config/c_device_enrollment_program_mcm.html)』を参照してください。

## <span id="page-184-0"></span>一括登録 - Windows

Windows の一括登録の手順を理解するには、このセクションをお読みください。

#### **前提条件:**

- 一括登録の対象となる Windows デバイスに BigFix agent がインストールされていることを確認します。
- BigFix コンソールから、分析 15 Modern Client Management Root Server Analysis を有効にします。
- BES ルート・サーバーの C:\Program Files (x86)\BigFix Enterprise\BES Server\Mirror Server\Config, にある DownloadWhitelist.txt ファイルに、以下を追加します。

http://localhost.\*

**このタスクについて:** 一括登録のワークフローは次のとおりです。

- 1. プロビジョニング・パッケージ生成ポイントの指定: WebUI Master operatorは、Windows プロビジョニン グ・パッケージ (.ppkg) ファイルを生成する 1 つ以上の デバイスを指定します。この構成タスクは、指定さ れた Windows エンドポイントのクライアント設定を設定して、後で デバイスを MCM に登録するために使用 される .ppkg ファイルを作成するデバイスとして指定します。
- 2. Windows PPKG 成果物の作成:Master operator は、ステップ 1 で指定されたエンドポイントを使用して .ppkg ファイルを生成します。このステップの後、.ppkg ファイルは MDM サーバーで使用可能になり、デ プロイメントでの一括登録が容易になります。
- 3. 一括登録: MDM 登録アクションをトリガーした後、BigFix agent がインストールされた、対象の Windows デ バイスは、事前構成された .ppkg 成果物と共に MCM に自動的に登録されます。ユーザーの操作は必要あり ません。

## <span id="page-185-0"></span>**プロビジョニング・パッケージ生成ポイントの指定**

し、**「OK」**をクリックします。

デバイスを Windows プロビジョニング・パッケージ生成ポイントとして指定するには、次の操作を行います。

- 1. Master operatorとして BigFix WebUI にログインします。
- 2. WebUI メイン・ページで、**「アプリ」 > 「MCM」**をクリックします。
- 3. 「Modern Client Management」ページで、**「管理者」 > 「登録」 > 「プロビジョニング・パッケージ生成 ポイントの指定 」**をクリックします。

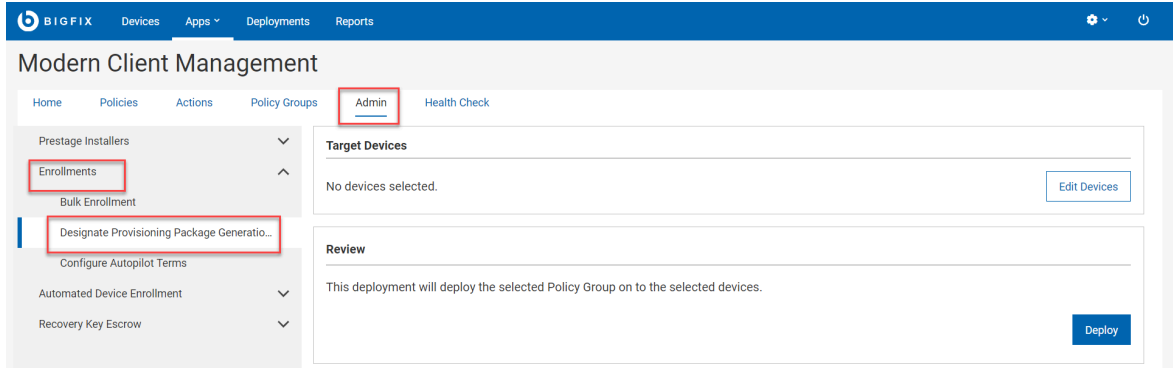

- 4. 「プロビジョニング・パッケージ生成ポイントの指定」ページの「対象デバイス」セクションで、**「デバイ スの編集」**をクリックします。
- 5. 「デバイス別にターゲット設定する」ページで、.ppkg ファイルを生成する デバイスを 1 つ以上選択

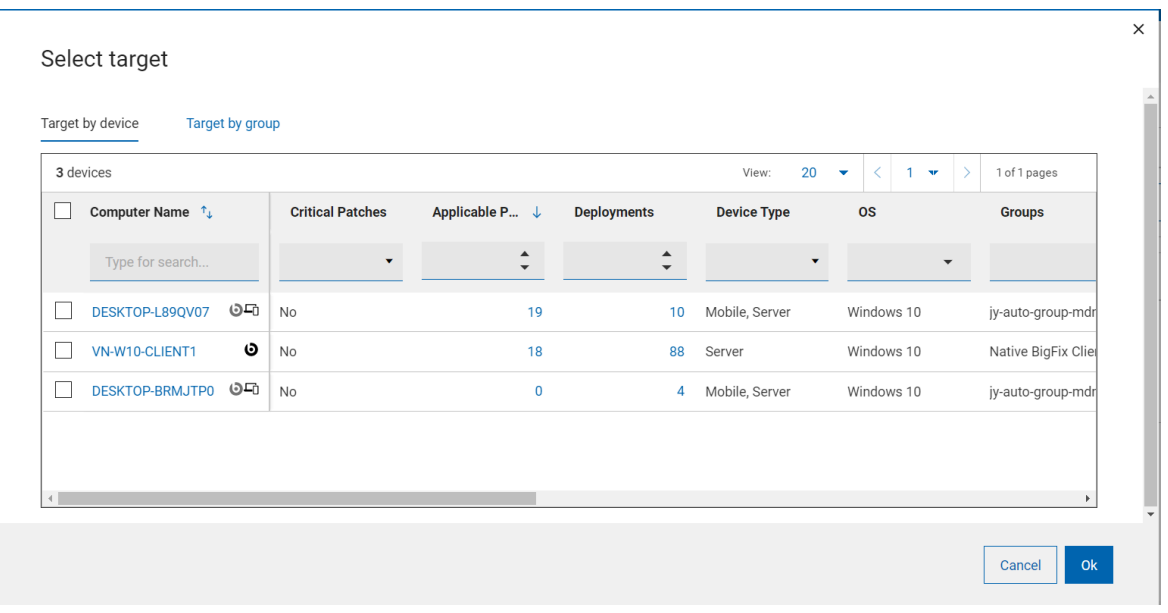

6. 「対象デバイス」セクションの情報を確認し、**「適用」**をクリックします。

**結果:** 選択したデバイスは、.ppkg ファイルを作成できる .ppkg 生成ポイントになります。クライアント設定 MCM\_WIN10\_BULK\_ENROLLMENT\_ENDPOINT = 1 が対象デバイスで設定されます。

#### **Windows プロビジョニング・パッケージの作成**

Windows プロビジョニング・パッケージ (.ppkg) を作成し、MDM サーバーの一括登録に使用できるようにするに は、次の操作を行います。

- 1. Master operatorとして WebUI にログインします。
- 2. **「アプリ」 > 「MCM」**をクリックします。
- 3. 「最新のクライアント管理」ページで、 「 **管理**」をクリックします。
- 4. 「管理者」ページで、**「登録」 > 「一括登録」**をクリックします。

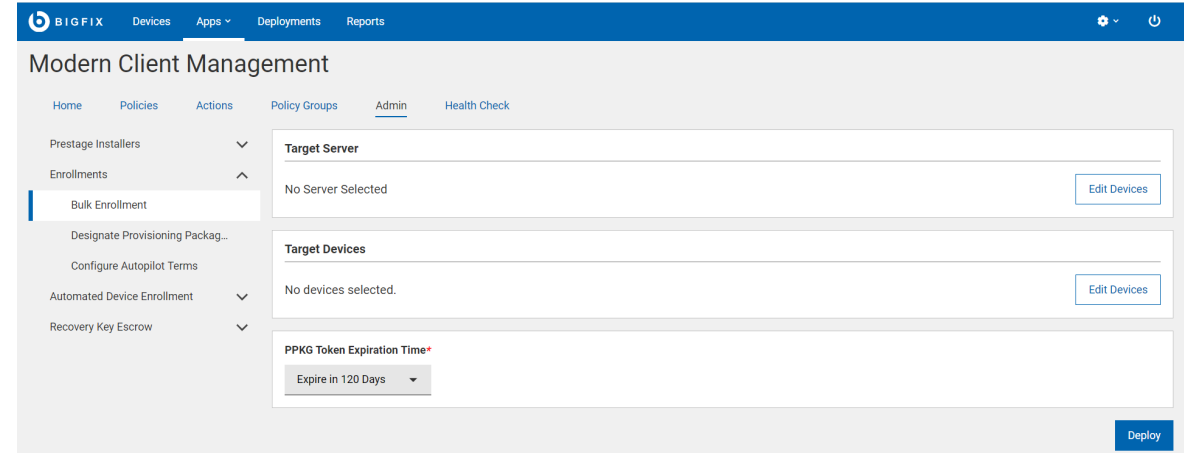

- 5. **「対象サーバー」**セクションには、このタスクが正常に完了したときに ppkg ファイルがデプロイされた MDM サーバーが表示されます。変更を加える場合は、**「デバイスの編集」**をクリックします。
- 6. **「対象デバイス」**セクションには、[プロビジョニング・パッケージ生成ポイントの指定 \(\(ページ\)](#page-185-0) [186\)](#page-185-0) で指定された デバイスの数が表示されます。変更を加える場合は、**「デバイスの編集」**をクリックします。
	- **注:** ここで選択した Windows デバイスは、ArchiveNow を使用して、ルート MDM server に <sub>PP</sub>kg コ ンテンツをアップロードします。選択した Windows エンドポイントと ArchiveNow に関する特定の ワークフローがある場合、このアクションの後に上書きされます。

<span id="page-186-0"></span>7. **PPKG トークンの有効期限**: このフィールドは必須です。ドロップダウン・メニューからオプションを選択し て、ppkg の有効期間を設定します。有効期限が切れると、その ppkg を Windows デバイスの登録に使用す ることはできません。デフォルトの有効期限は 120 日です。使用できるオプションは、次のとおりです。

◦ 120 日後に期限切れ

- 1 年後に期限切れ
- 。有効期限なし: このオプションを選択すると、 ppkg は有効期限なしになります。
- **ヒント:** WebUI は内部で各 PPKG に固有のトークンを作成します。これにより、必要なときに新しい PPKG を作成してデプロイすることで、不正な PPKG の使用を防ぐことができます。MDM サーバー 上の PPKG トークンと登録デバイスが一致しない場合、登録を完了できません。

**重要:**

- タイムスタンプ付き PPKG を MDM サーバーにデプロイする場合は、MDM サーバーが v2.1.1 以降にアップグレードされていることを確認します。
- 有効期限なしで作成された PPKG ファイル (古いバージョンの BigFix MCM を使用して作成) は、MDMサーバー v2.1.1 以降では予期したとおりに機能しません。したがって、PPKG を再 度作成して、 をデプロイする必要があります。
- 8. 「**展開**」をクリックします。

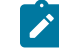

**注:** このプロセスが完了するまで数分かかります。プロセスを高速化するには ppkg を生成する Windows デバイスを数回再起動します。

**結果:** このアクションが完了した後:

- Windows ppkg ファイルが、対象の Windows デバイスの C:\MCMPPKG に作成されます。
- 作成された ppkg ファイルは、登録を容易にするために、対象の MDM サーバーの /var/opt/BESUEM/ packages に転送されます。

#### **一括登録**

前のステップで作成した .ppkg 成果物を使用して一括登録で デバイスを登録するには、以下を実行します。

- 1. BigFix WebUI にログインします。
- 2. [「デバイス」 \(\(ページ\)](#page-22-0) [23\)](#page-22-0)ページで、ネイティブ BigFix agent がインストールされている デバイスをフィ ルタリングします。これを行うには**「OS」**列で「Windows」を選択し、**「エージェント」**列で「はい」を選択し ます。
- 3. デバイスの一覧から、一括登録するすべてのデバイスまたはサブセットを選択します。
- 4. **「管理」 > 「MDM 登録」**をクリックします。

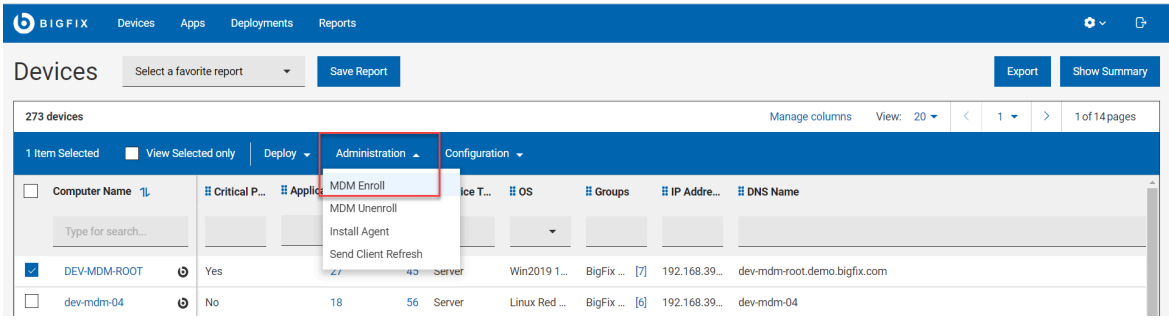

**「Windows 登録」**ページが表示されます。

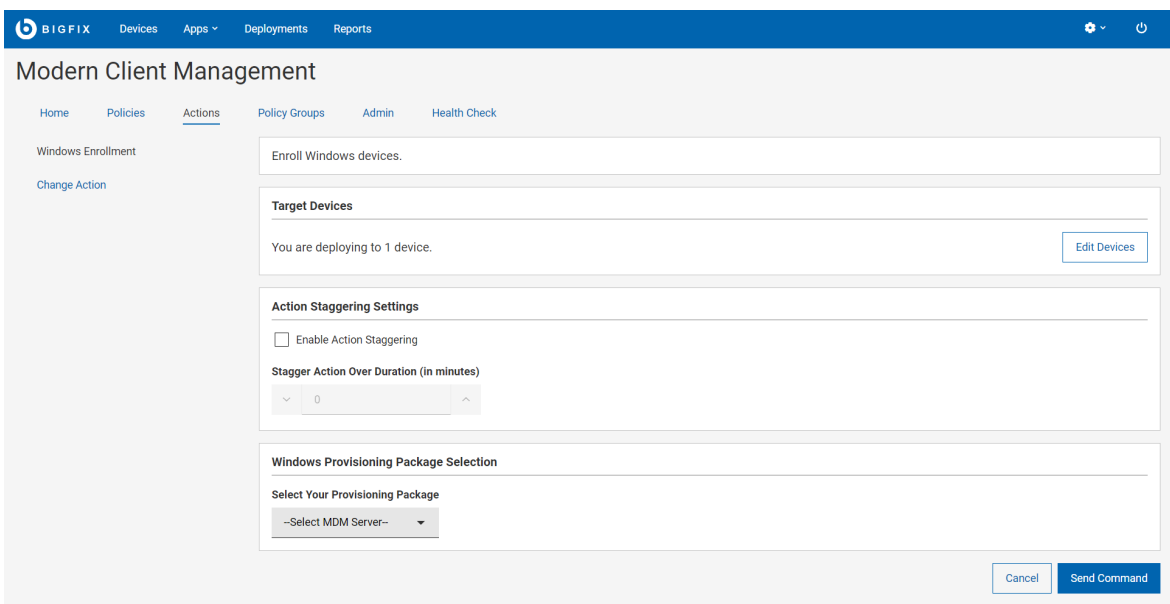

- 5. 「対象デバイス」セクションに、対象デバイスの数が表示されます。対象デバイスを変更する場合は、**「デ バイスの編集」**をクリックします。
- 6. アクションの分散設定:**「アクション分散の有効化」**を選択し、**「期間 (分) にわたってアクションを分散」**に 入力します。この設定を使用すると、MDM サーバーとネットワークにかかる負荷を分散し、対象となるす べてのエンドポイントが同時に登録を試みるのを防ぐことができます。登録エンドポイントを分散すること で、期間がより管理しやすくなり、新しく登録されるデバイスによって発生するトラフィックの量が正規化 されます。この設定を行うと、各エンドポイントは、指定された時間間隔内で時間をランダムに選択して、 登録を行います。
- 7. **「プロビジョニング・パッケージの選択」**で、選択したデバイスを登録する MDM サーバーを選択します。
- 8. **「コマンドの送信」**をクリックします。
	- 選択したデバイスで MDM 登録を開始する BigFix 適用環境が生成されます。
	- 。対象デバイスとデバイス結果に関する情報を含む[デプロイメント文書 \(\(ページ\)](#page-143-0) [144\)](#page-143-0) が表示されま す。
	- 対象デバイスが登録プロセスを開始します。
	- 任意の時点でデプロイメントを停止するには、**「デプロイメントの停止」**をクリックします。

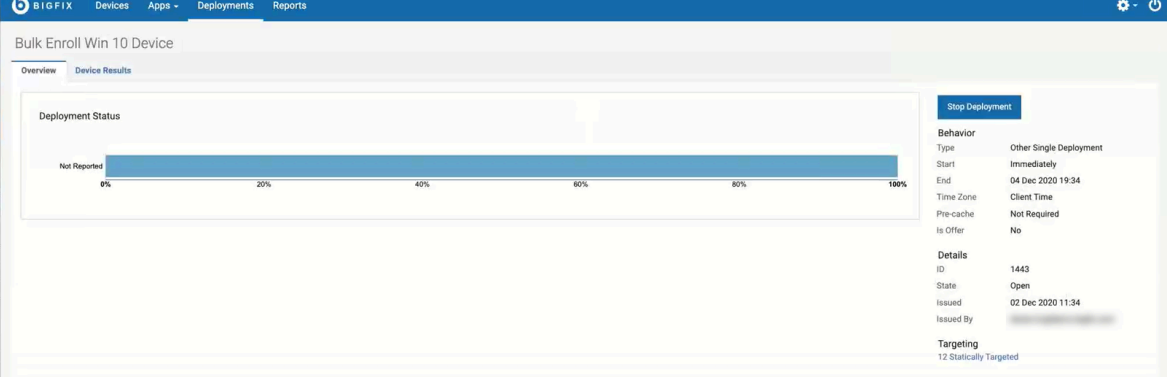

#### **結果**:

- アクションを実行すると、対象となる デバイスが、選択した MDM サーバーに登録されます。
- 登録済みデバイスは、[デバイス・リスト \(\(ページ\)](#page-22-0) [23\)](#page-22-0) に MDM アイコン SAMPLE\_WIN <mark>「EI」</mark> が表示されま す。
- 「デバイス・リスト」で、一括登録されたデバイスをクリックすると、「デバイス情報」ページの 「Windows Modern Client Management エンドポイント」セクションで、「登録タイプ」が「bulk\_enroll」

と表示されます。

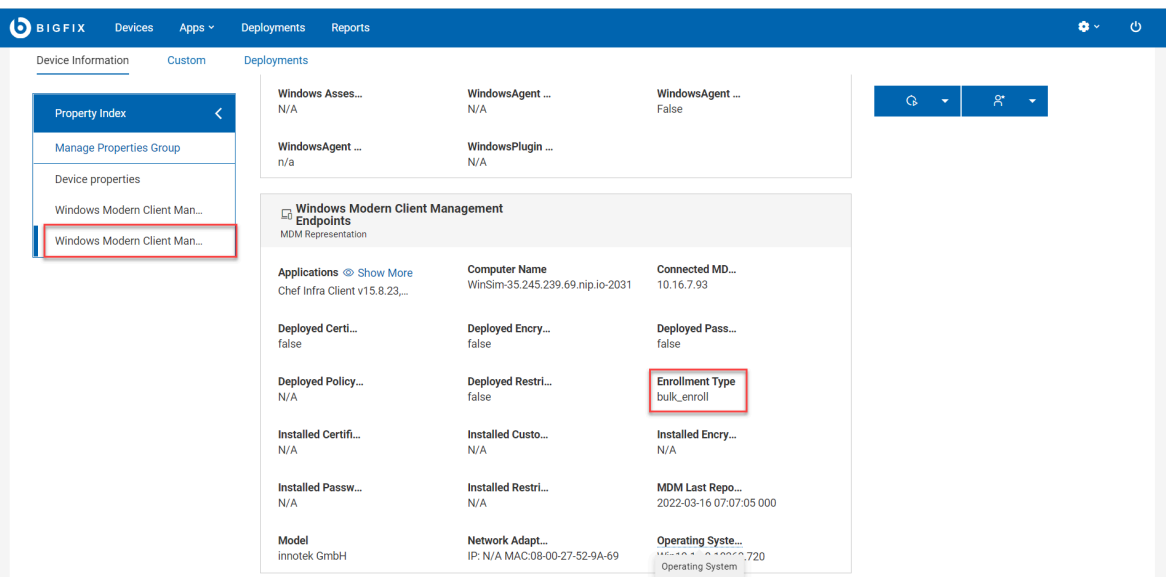

- デバイス・ユーザーが登録済みデバイスで構成済みのプロビジョニング・パッケージの詳細を表示するに は、「設定」>「アカウント」>「職場または学校にアクセスする」>「プロビジョニング・パッケージを追加 または削除する」に移動します。
	- 何らかの理由で一括登録を使用してこのデバイスを再度登録する場合は、次の手順を実行します。
		- 1. デバイスでプロビジョニング・パッケージを削除します。
		- 2. 「設定」>「アカウント」>「職場または学校にアクセスする」で MDM プロフィールを切断します。 3. WebUI から Windows 登録を開始します。

#### <span id="page-189-0"></span>**トラブルシューティング**

一括登録、無線 [\(OTA\)](#page-193-0) 登録 [\(\(ページ\)](#page-193-0) [194\)](#page-193-0)、または PPKG [ファイルをダウンロードするための電子メールまたは](#page-193-1) [リンクを介した登録 \(\(ページ\)](#page-193-1) [194\)](#page-193-1)に、.ppkg ファイルを使用できます。

これらのシナリオではいずれも、登録が正常に完了すると、デバイス・ユーザーは登録済みデバイスで構成済みのプ ロビジョニング・パッケージの詳細を表示できます。このためには、以下の手順に従います。

- 1. Windows デバイスで、**「設定」 > 「アカウント」 > 「職場または学校にアクセスする」 > 「プロビジョニン グ・パッケージを追加または削除する」**に移動します。
- 2. 詳細を表示するには、プロビジョニング・パッケージをクリックし、**「詳細」**をクリックします。

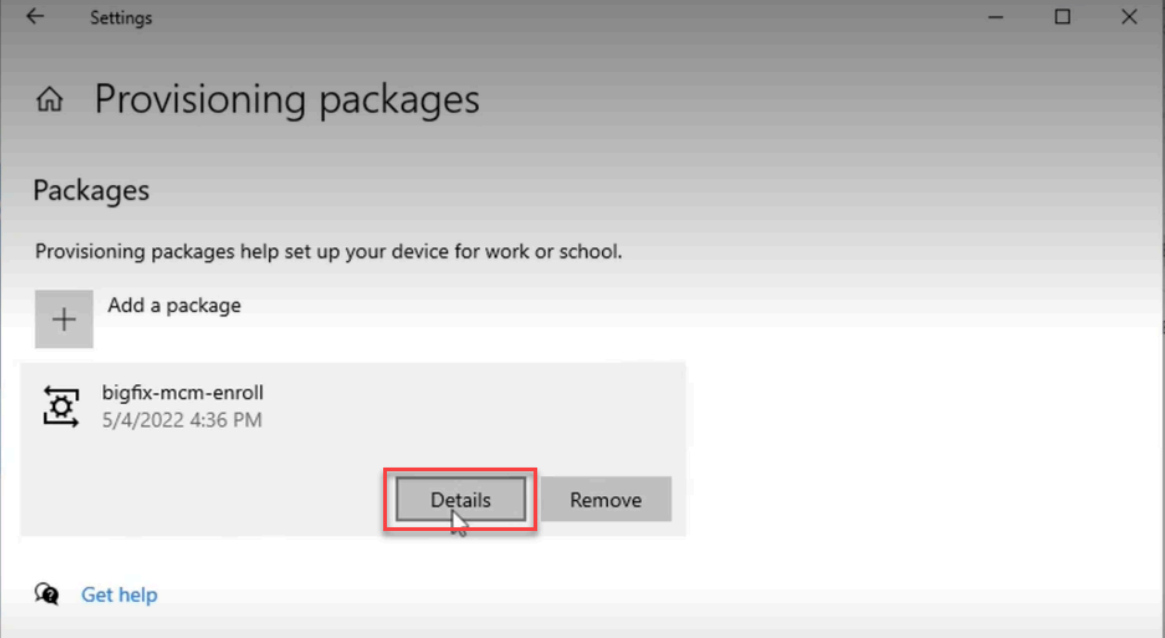

構成した .ppkg の詳細は、例えば次のように表示されます。

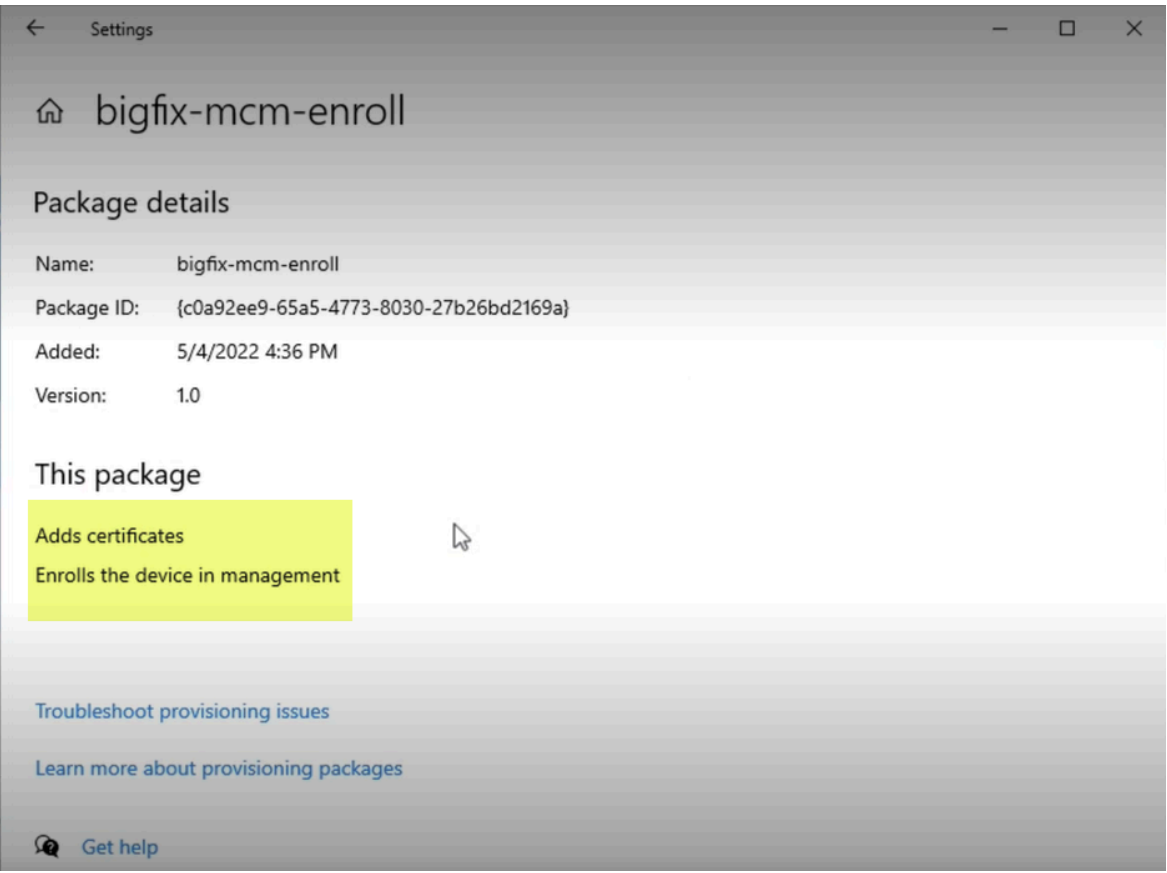

失敗した場合は、次のようなエラーメッセージが表示されます。

 $\Box$ 

 $\times$ 

 $\leftarrow$ Settings

#### bigfix-mcm-enroll ⋒

## Package details

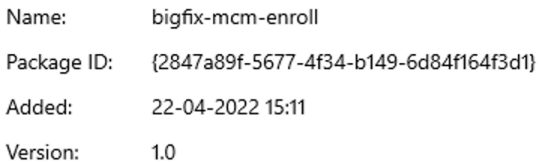

## This package

Adds certificates Enrolls the device in management •A provisioning failure has occurred

#### Troubleshoot provisioning issues

Learn more about provisioning packages

これは .ppkg による登録がうまくいかなかったことを意味します。

.ppkg 登録が失敗する理由として次のようなものがありますが、原因はこれに限定されません。

- .ppkg の有効期限が切れている場合。設定された PPKG [トークンの有効期限 \(\(ページ\)](#page-186-0) [187\)](#page-186-0)が切れてい る場合、各 .ppkg を使用した登録は失敗します。
- MDM サーバーとデバイス上の .ppkg が異なる場合。

管理者に連絡して、登録を続行するための適切な .ppkg ファイルを入手してください。

**重要:** 別の .ppkg ファイルを使用して再登録を試みる前に、その前にダウンロードしていた .ppkg ファイ ルをデバイスから削除するようにしてください。

## ユーザーによる登録 - Windows

Windows デバイスをデバイス・ユーザーとして登録する方法については、このセクションを参照してください。

Windows プロビジョニング・パッケージが MDM サーバーに存在する場合、管理者はデバイス・ユーザーと .ppkg ファイルを共有して、ユーザーによる登録を通じて Windows デバイスを登録できます。

Windows プロビジョニング・パッケージを作成およびデプロイする方法については、「一括登録 [- Windows](#page-184-0) [\(\(ペー](#page-184-0) [ジ\)](#page-184-0) [185\)](#page-184-0)」を参照してください。

**重要:** 登録の前に、Windows プロビジョニング・パッケージ (.ppkg) が対象デバイスに存在していないこと を確認します。Windows デバイスを再登録する場合は、.ppkg ファイルが手動で削除されていることを確 認してください。

ユーザーによる登録は、以下の方法で行うことができます。

#### <span id="page-193-0"></span>**無線経由の登録:**

MDM サーバーに Windows プロビジョニング・パッケージがある場合、 デバイスのユーザーが MDM サーバーの登録 URL にヒットし、認証が成功すると .ppkg ファイルが表示されます。ユーザーはこの .ppkg ファイルを使用して、MDMに自動的に登録できます。これを行うには、以下を実行します。

- 1. 前提条件 [\(\(ページ\)](unique_119_Connect_42_winenrollprereq) りが満たされていることを確認 します 。登録する必要がある Windows デバイスで、Web ブラウザーを起動し、MDM サーバーの URL に移動します。 ppkg パッケージが MDM サーバーに存在し、一括登録が TRUE に設定されている場合は、次の画面 が表示されます。
	- LDAP 認証がオンの場合は、資格情報の有効な AD セットに関連付けられた E メール・ アドレスとパスワードを入力し、**「登録」**をクリックします。
	- LDAP 認証がオフの場合は、**「登録」**をクリックします。

ppkgファイルがダウンロードされます。

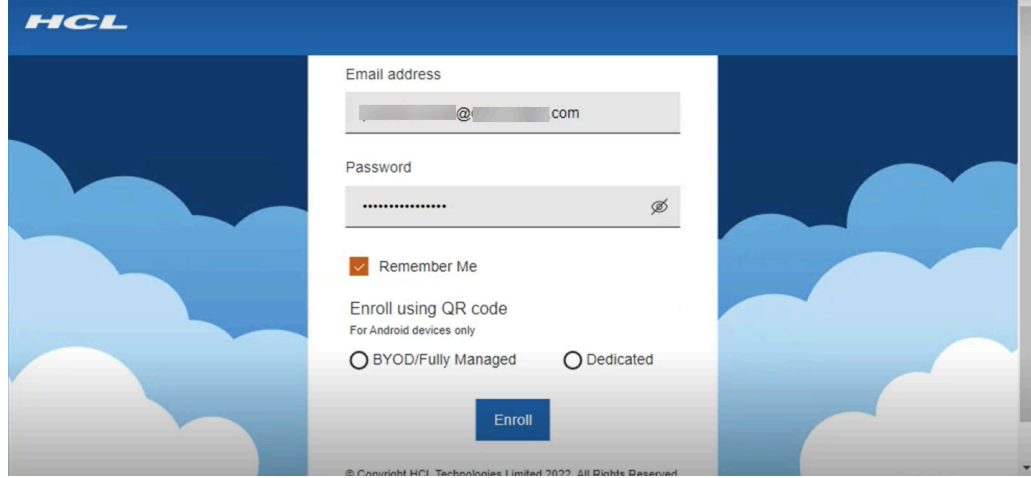

2. ダウンロードされたppkgファイルをクリックすると、登録プロセスが開始されます。

#### <span id="page-193-1"></span>**PPKG ファイルをダウンロードするための電子メールまたはリンクを介した登録**

管理者が電子メール、ダウンロード可能なリンク、またはその他の手段を介してデバイス・ユーザー と .ppkg ファイルを共有し、デバイス・ユーザーがその .ppkg ファイルをダブルクリックした場 合、MDM 登録プロファイルがエンドポイントに追加されます。

トラブルシューティングの情報については[、トラブルシューティング](#page-189-0) [\(\(ページ\)](#page-189-0) [190\)](#page-189-0) を参照してください。

## Autopilot 登録

Windows Autopilot を使用すると、管理者は、最初の起動時に MDM に登録するように事前構成された新しいデバイ スまたは工場出荷時の状態になっているWindows デバイスを自動的に登録できます。

Autopilot の構成は、Microsoft Endpoint Manager を使用して行われます。詳しくは、BigFix の Wiki ページの 『[Windows](https://bigfix-wiki.hcltechsw.com/wikis/home?lang=en-us#!/wiki/BigFix%20Wiki/page/Windows%20Autopilot%20configuration%20guide) Autopilot 構成ガイド』を参照してください。

WebUI を使用して、Autopilot の登録に対して次の項目を構成できます。

- [ポリシー・グループによるデフォルトの](#page-194-0) Windows プロファイ[ル \(\(ページ\)](#page-194-0) [195\)](#page-194-0)
- Windows Autopilot [サービス利用条件 \(\(ページ\)](#page-195-0) [196\)](#page-195-0)

<span id="page-194-0"></span>Autopilot 登録用のデフォルト Windows プロファイルの構成

登録時に Windows エンドポイントにデプロイできる MDM サーバーでデフォルト Windows プロファイルを構成す る方法について説明します。

ポリシー・グループは、登録時に MDM エンドポイントに適用できる MDM・ポリシーとアプリケーションの集合で す。

Autopilot デバイスの登録時に、ポリシーのセットを適用するポリシー・グループを作成するワークフローを以下に 示します。

- 1. アプリケーションを事前ステージングします。MDM サーバーで事前にステージングされたアプリケーション をここに示します。アプリケーションの事前ステージングの方法については、[「アプリケーションの事前ス](#page-178-0) [テージ \(\(ページ\)](#page-178-0) [179\)](#page-178-0)」を参照してください。
- 2. [カスタム・ポリシーのアップロード \(\(ページ\)](#page-237-0) [238\)](#page-237-0)。必要に応じて、 カスタム・ポリシー・コードを含 む.xmlファイルをアップロードします。

■ **注:** 任意で、 [デバイス・ユーザーによる完全管理対象 \(会社所有\) デバイスの登録解除を制限するカス](#page-195-1) [タム・ポリシー \(\(ページ\)](#page-195-1) [196\)](#page-195-1)をアップロードできます。

3. 必要に応じて、他の MDM ポリシー・タイプ ([パスコード・ポリシー \(\(ページ\)](#page-221-0) [222\)](#page-221-0)、[制限ポリシー](#page-231-0)  [\(\(ページ\)](#page-231-0) [232\)](#page-231-0)、[証明書ポリシー \(\(ページ\)](#page-233-0) [234\)](#page-233-0) など) を作成し、ポリシーを保存します。

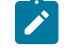

**注:** Windows のディスク暗号化ポリシーは、現時点ではポリシー・グループの一部として使用できま せん。

#### 4. [ポリシー・グループを作成します。](#page-215-0) [\(\(ページ\)](#page-215-0) [216\)](#page-215-0)

- a. OS を選択します。オペレーティング・システムに Windows を選択します。
- b. ポリシーを追加します。「+」ボタンをクリックし、必要なカスタム・ポリシーとその他の MDM ポ リシーをポリシー・グループに追加します。

**注:** 一度に使用可能なパスコードまたは制限ポリシーは 1 つだけですが、複数の証明書ポリ シーが使用可能です。

- c. アプリケーションを追加します。必要な事前ステージ済みアプリケーションをポリシー・グループに 追加します。
- d. BigFix エージェントを追加します。
- e. グループに割り当てます。「 Autopilot 登録」を選択すると、デフォルト設定では、登録時にすべて の Autopilot 登録済み デバイスにこのポリシー・グループがデプロイされます。

f. ポリシー・グループを保存します。

5. ポリシー・グループを選択し、ポリシー・グループを MDM サーバーにデプロイします。

デフォルトのポリシー・グループが作成され、MDM サーバーにデプロイされます。Windows ファイルが Autopilot 登録で登録されると、このポリシー・グループに追加されたポリシーとアプリケーションが登録済みデバイスにデプ ロイされます。

#### <span id="page-195-1"></span>**デバイス・ユーザーによる完全管理対象 (会社所有) デバイスの登録解除を制限するカスタム・ポリシー**

Windows デバイス・ユーザーが完全管理対象 (会社所有) デバイスを MDM から登録解除するのを制 限するには、以下のコードを使用してカスタム・ポリシー .xml ファイルをアップロードし、それを MDM サーバーにデプロイするポリシー・グループに追加します。

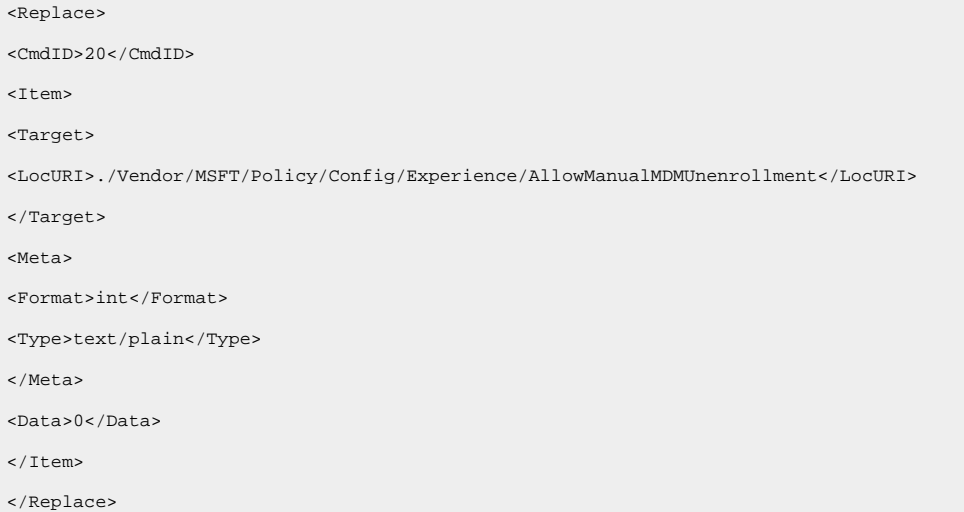

## <span id="page-195-0"></span>Windows Autopilot のサービス利用条件の構成

会社のロゴと利用規約を追加して、Windows Autopilot を使用して登録する際にエンド・ユーザーのご使用条件画面 をカスタマイズする方法について説明します。

カスタマイズされたサービス利用条件 HTML ファイルを作成します。

**♪ 注:** この HTML ファイルは、エンド・ユーザーに対して特定のアクションを実行する特定のボタンを表示す るために、特定の要件を満たす必要があります。プロトコル・セマンティクスの詳細については、「[https://](https://docs.microsoft.com/en-us/windows/client-management/mdm/azure-active-directory-integration-with-mdm#terms-of-use-protocol-semantics) [docs.microsoft.com/en-us/windows/client-management/mdm/azure-active-directory-integration-with](https://docs.microsoft.com/en-us/windows/client-management/mdm/azure-active-directory-integration-with-mdm#terms-of-use-protocol-semantics)[mdm#terms-of-use-protocol-semantics](https://docs.microsoft.com/en-us/windows/client-management/mdm/azure-active-directory-integration-with-mdm#terms-of-use-protocol-semantics)」を参照してください。これらの要件を満たしていない Autopilot の サービス条件 HTML ファイルを使用すると、ユーザーが起動時に正しく登録できなくなります。

- 1. WebUI のメイン・ページから、**「アプリケーション」 > 「MDM」**を選択します。
- 2. 「Modern Client Management 」ページで、 **「管理者」 > 「登録」 > 「Autopilot の条件の構成 」**をクリッ クします。以下のページが表示されます。

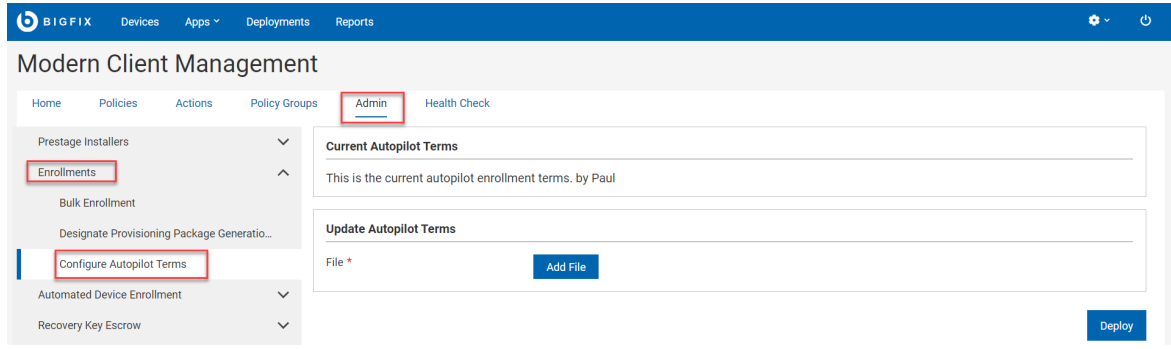

- 3. 「Autopilot 利用条件の更新」で、**「ファイルの追加」**をクリックし、組織のカスタマイズされた利用条件を 含む HTML ファイルを選択します。
- 4. 「**展開**」をクリックします。

構成されたサービス利用条件ページは、Windows Autopilot を通じてデバイスが登録されると、Windows デバイス に表示されます。

## Apple 自動デバイス登録

MCM and BigFix Mobile は、Apple デバイスの登録と構成を自動化するオンライン・サービスである Apple 自動デバ イス登録プログラム (DEP) をサポートしています。

Apple 自動デバイス登録を使用すると、ユーザーの介入なしに、多数の Apple デバイスを簡単に登録できま す。Apple Business Manager ポータルでは、BigFix 管理者は、デバイスをどの MDM サーバーに割り当てることが できるかを事前に設定し、デバイスの初期セットアップの一環としてデバイスを MCM and BigFix Mobile に自動的 に登録できるようにすることができます。

プログラムの資格を得る方法や Apple Business Manager とのリンクなど、Apple 自動デバイス登録の詳細について は、Apple [のサポート・サイト](https://support.apple.com/en-in/HT204142)を参照してください。

すべての Apple デバイスは、初期設定の一部として、Apple Business Manager にアクセスして、登録するために特 定の MDM サーバーに事前に割り当てられているかどうかを確認します。Apple Business Manager は、特定のプロ ファイルにマップするデバイスの構成を検出すると、そのプロファイルをデバイスに送信します。デバイスは登録 情報を処理し、必要な設定を行い、プロファイル内で定義された MDM サーバーにアクセスして MDM 登録を行いま す。Apple 自動デバイス登録プロファイルのマッピングに特定のデバイスがない場合、デバイスは、自動割り当て者 としてマークされている MDM サーバーに割り当てられた自動デバイス登録プロファイルを取得します。

自動デバイス登録用の ABM または MCM サーバーの構成方法については、BigFix の Wiki ページ『DEP 用 [Apple](https://bigfix-wiki.hcltechsw.com/wikis/home?lang=en-us#!/wiki/BigFix%20Wiki/page/Apple%20Business%20Manager%20Quick%20Start%20Guide%20for%20DEP)  Business Manager [クイック・スタート・ガイド](https://bigfix-wiki.hcltechsw.com/wikis/home?lang=en-us#!/wiki/BigFix%20Wiki/page/Apple%20Business%20Manager%20Quick%20Start%20Guide%20for%20DEP)』を参照してください。

■ <del>注</del>: すべての自動デバイス登録プロファイル構成ファイル (.crt, .key, .enc, および .p7M) は、MDM サーバー上の /var/opt/BESUEM/certs ディレクトリーに格納されます。

これらの構成がすべて完了したら、ユーザーが Apple デバイスの電源を入れて最初の OS セットアップを行い、イ ンターネットに接続すると、Apple サーバーは通知を受け取り、自動デバイス登録プロファイル・アカウントを認 識し、デバイスを適切な MDM サーバーにリダイレクトします。Apple デバイスのセットアップ・アシスタントは、 ユーザーのアクティベーション・プロセスを支援します。

デバイスの登録後、WebUI を使用して MDM [デバイスを管理 \(\(ページ\)](#page-202-0) [203\)](#page-202-0)できます。

公開鍵の生成またはアップロード

Apple Business Manager で MDM サーバーを定義するには、.pem 形式の鍵が必要です。

Apple Business Manager で定義する MDM サーバーの公開鍵を作成するには、次の手順を実行します。

- 1. BigFix WebUI にログインします。
- 2. WebUI のメイン・ページから、**「アプリケーション」 > 「MDM」**をクリックします。
- 3. 「MDM」メイン・ページで、**「MDM の構成」**をクリックします。
- 4. **「キーの生成とトークンのアップロード」**をクリックします。以下のページが表示されます。

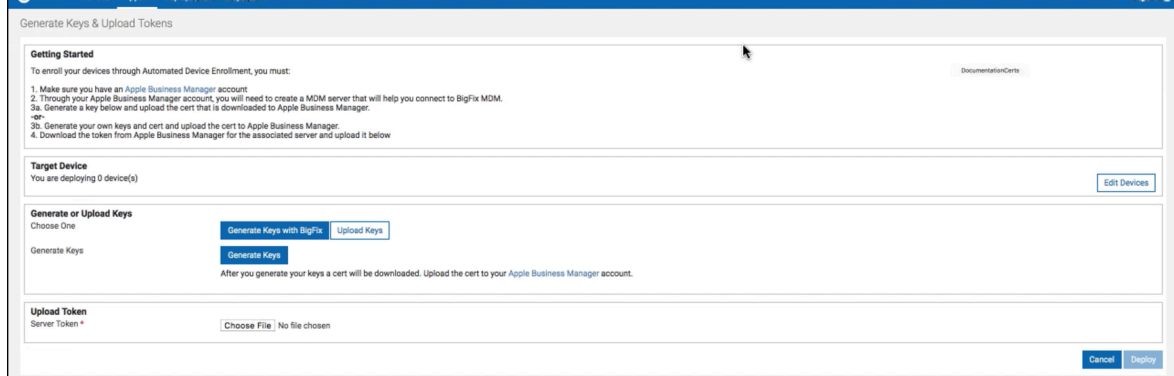

- 5. 対象デバイス:**「デバイスの編集」**をクリックし、Apple Business Manager で定義する MDM サーバーを選択 します。
- 6. 鍵の生成またはアップロード:
- **BigFix で鍵を生成する**: このボタンをクリックして、BigFix から鍵を生成するよう指定します。
- **鍵をアップロード**: 既に存在する場合は、このボタンをクリックして CA 署名証明書の鍵を参照し検索 します。
- **鍵の生成**: Apple Business Manager にアップロードする独自の証明書を作成する準備ができたら、こ のボタンをクリックします。

.pem 形式の公開鍵がデフォルトのダウンロード場所にダウンロードされます。

**次のステップ:** 生成された .pem ファイルをアップロードして、Apple Business Manager でサーバーを定義します [\(\(ページ\)](unique_127) [\)](unique_127)。

以下での MDM サーバー・トークンのアップロード

WebUI を介して、自動デバイス登録によって通信を確立し、Apple デバイスを登録するために、Apple Business Manager から取得したサーバー・トークン (.p7m) をアップロードする必要があります。

Apple Business Manager で定義する MDM サーバーの公開鍵または秘密鍵を作成するには、次の手順を実行しま す。

- 1. マスター・オペレーターとして BigFix WebUI にログインします。
- 2. WebUI のメイン・ページから、**「アプリケーション」 > 「MDM」**をクリックします。
- 3. 「MDM」メイン・ページで、**「MDM の構成」**をクリックします。
- 4. **「キーの生成とトークンのアップロード」**をクリックします。以下のページが表示されます。

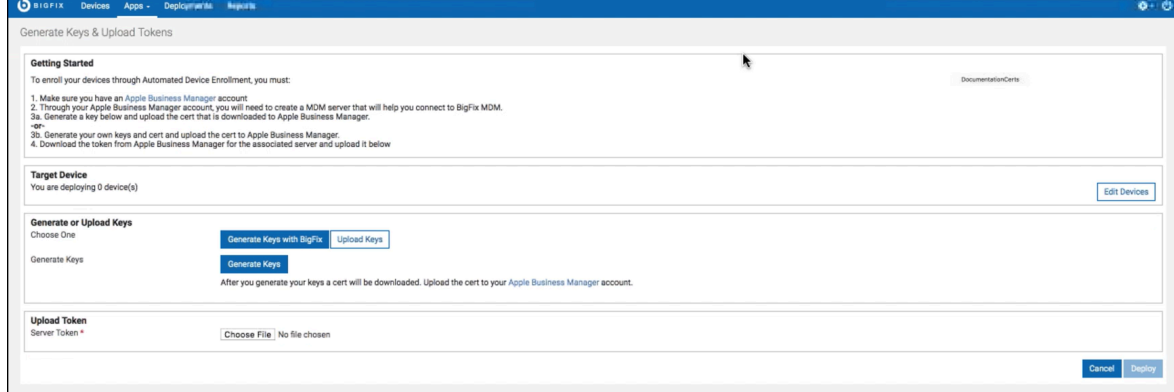

- 5. **「対象デバイス」**で、**「デバイスの編集」**をクリックし、Apple Business Manager で定義する MDM サー バーを選択します。
- 6. **「トークンのアップロード」**で、**「ファイルの選択」**をクリックし、Apple Business Manager で作成した MDM サーバー・トークン .p7m を参照します。
- 7. 「**展開**」をクリックします。

ターゲット MDM サーバーと Apple Business Manager の間で接続が確立されます。この MDM サーバーは、デバイ スを自動的に登録できる DEP サーバーとして機能します。

**次のステップ: ABM でのデバイスの割り当て ( (ページ[\)](unique_129) )** 

<span id="page-199-0"></span>自動デバイス登録ポリシーを作成する

DEP 登録のデフォルト・ポリシーを作成する方法について説明します。

自動デバイス登録用に構成する必要のあるポリシーを作成します。さまざまなタイプのポリシー、ポリシーを作成す る手順の詳細については、『[ポリシーの管理 \(\(ページ\)](#page-213-0) [214\)](#page-213-0)』を参照してください。

自動デバイス登録ポリシーを作成するには、次の手順を実行します。

- 1. マスター・オペレーターとして BigFix WebUI にログインします。
- 2. WebUI のメイン・ページから、**「アプリケーション」 > 「MCM」**をクリックします。
- 3. 「Modern Client Management」ページで、**「管理」 > 「自動デバイス登録」 > 「ポリシーの作成」**をク リックします。関連するすべてのポリシーを一覧で示した以下のページが表示されます。

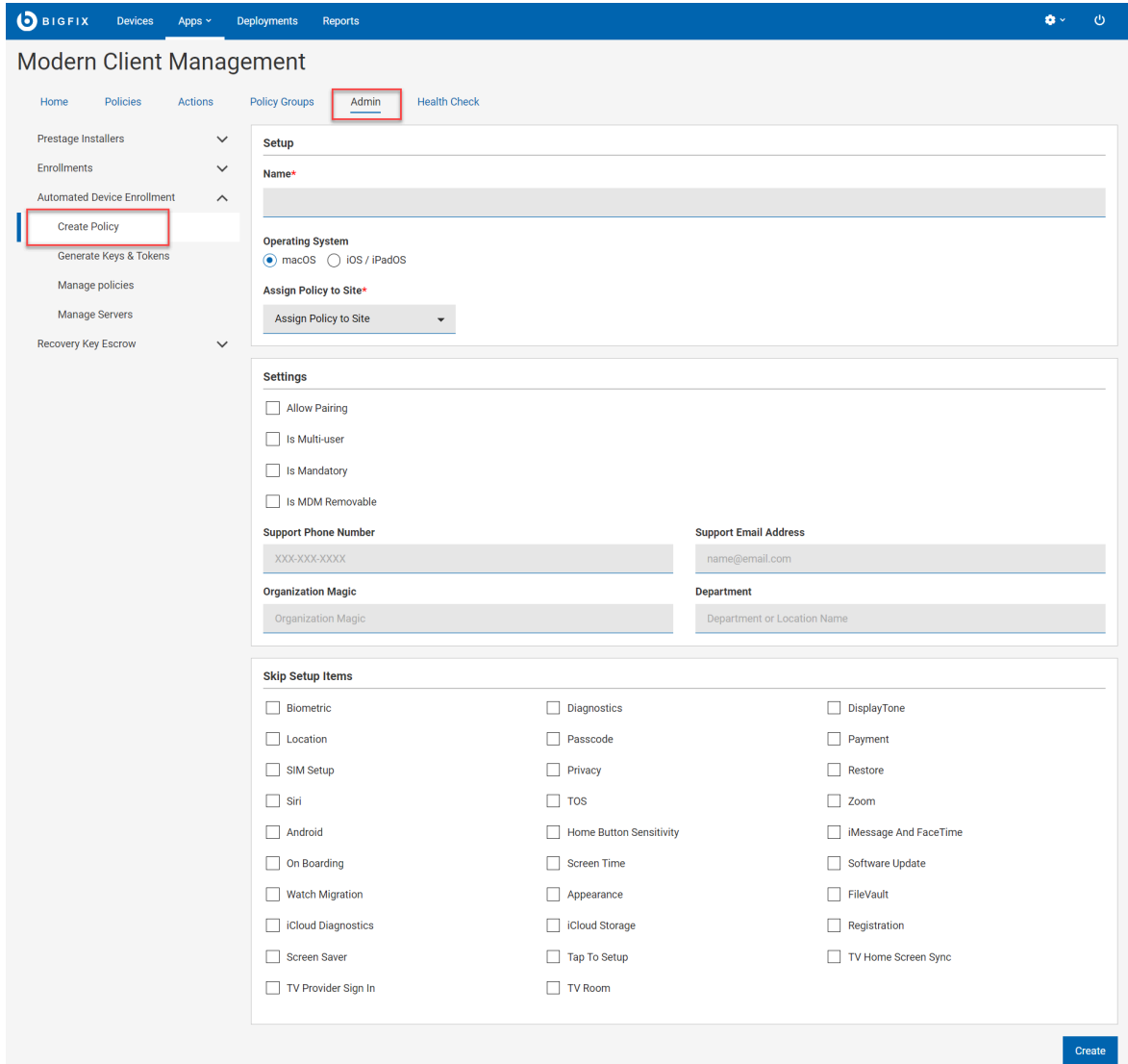

4. 必要な詳細情報を入力し、適切なチェック・ボックスをオンにしてポリシーを作成します。

**注**: プロファイル・プロパティーとその値の詳細については、「[https://developer.apple.com/documentation/](https://developer.apple.com/documentation/devicemanagement/profile) [devicemanagement/profile](https://developer.apple.com/documentation/devicemanagement/profile)」を参照してください。BigFix MCM では、このページで示されているプロファイ ル・プロパティーのサブセットのみをサポートします。

5. **「保存」**をクリックします。構成されたポリシーが保存されます。

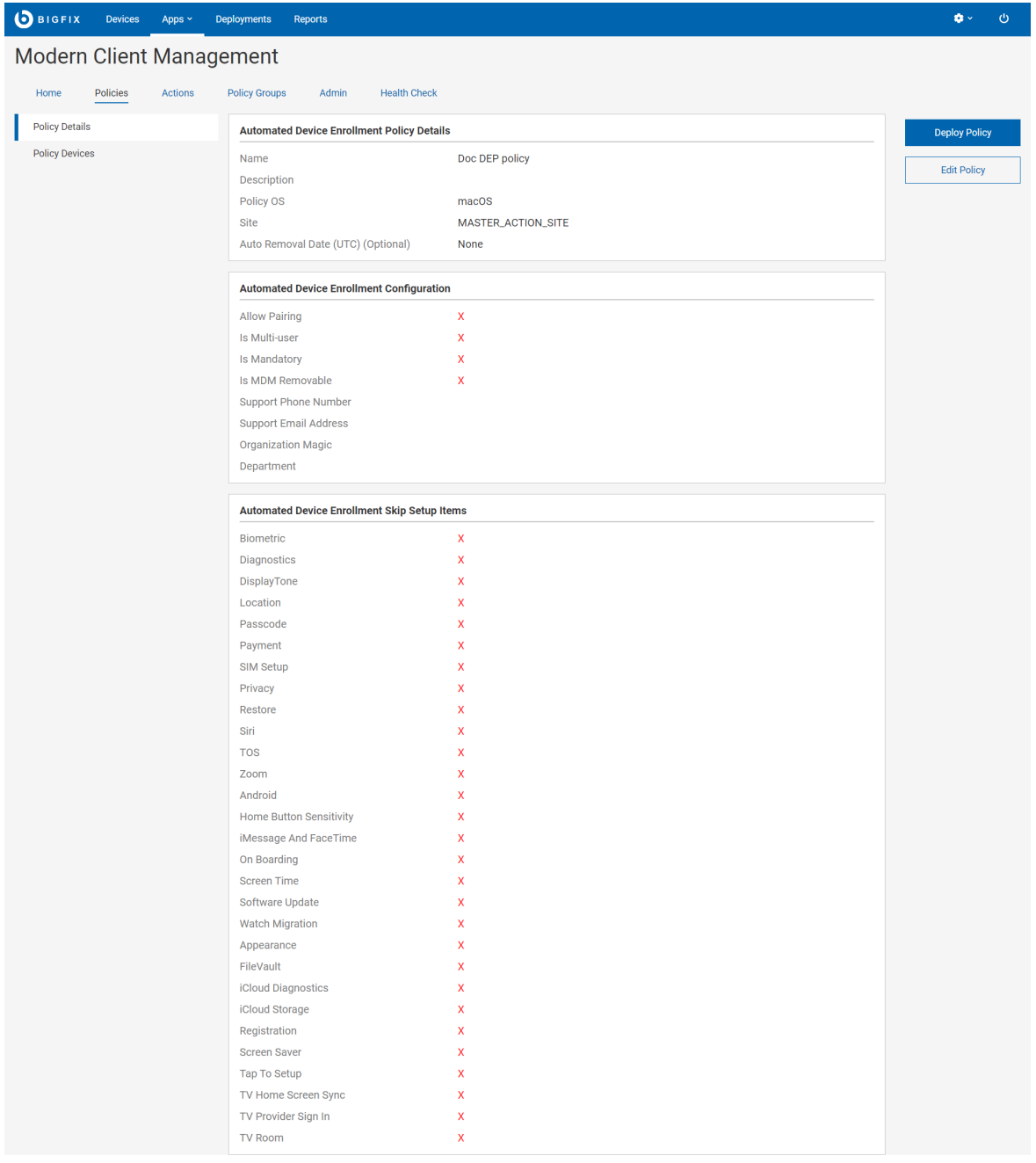

- 6. **「ポリシーのデプロイ」**をクリックします。
- 7. 「ポリシーのデプロイ」ページで、対象デバイスを選択し、**「デバイスの編集」**をクリックします。次の ポップ・アップ・ウィンドウで、ポリシーをデプロイするデバイスを選択します。

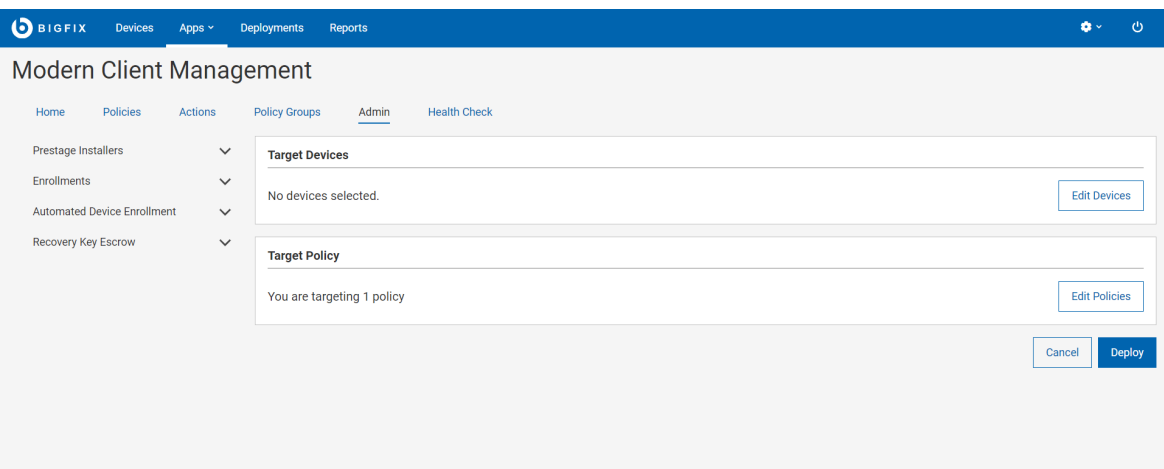

8. 選択したポリシーとデバイスを確認し、**「デプロイ」**をクリックします。

■ <del>注</del>: MDM サーバーに最後にデプロイされた DEP ポリシーのみが有効となり、以前にデプロイされた ポリシーはすべて置き換えられます。DEP 登録が行われるすべてのデバイスは、登録デバイスの OS でプロファイルが有効になっていると仮定して、同じプロファイルとオプションを取得します。

自動デバイス登録ポリシーの管理

DEP ポリシーの管理方法を説明します。

DEP ポリシーを管理するには、次の手順を実行します。

- 1. マスター・オペレーターとして BigFix WebUI にログインします。
- 2. WebUI のメイン・ページから、**「アプリケーション」 > 「MDM」**をクリックします。
- 3. 「Modern Client Management」ページで、**「管理者」 > 「自動デバイス登録」 > 「ポリシーの管理」**をク リックします。関連するすべてのポリシーを一覧で示した以下のページが表示されます。

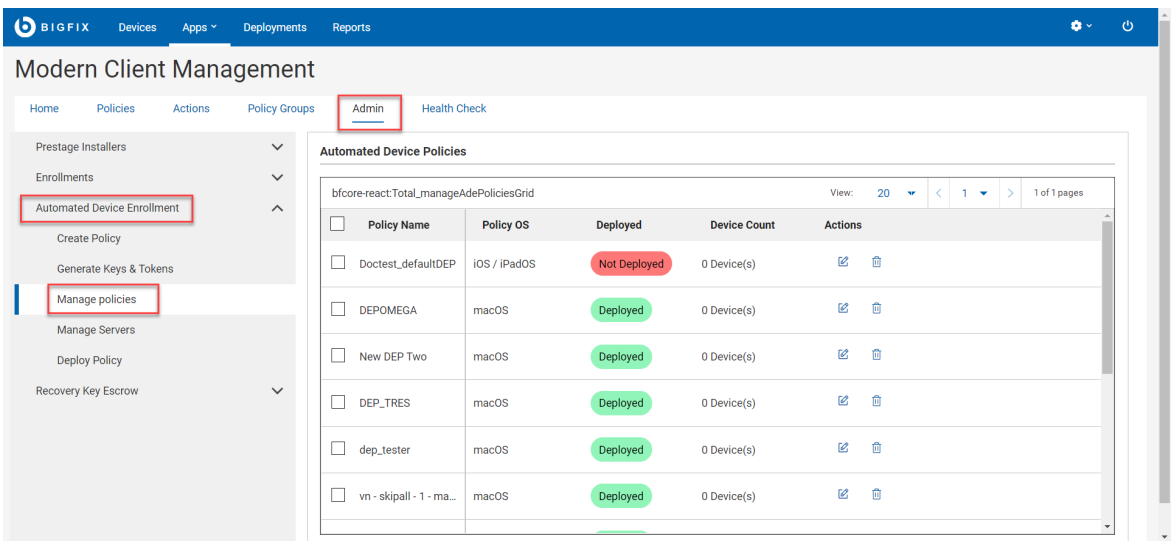

4. ポリシーの管理:

◦ ポリシーの結果リストを絞り込むには、適切なフィルターを選択します。

- 。既存のポリシーを編集するには、目的のポリシーの横にあるペン・アイコン をクリック し、変更を加えて、**「保存」**をクリックします。
- 。ポリシーを削除するには、目的のポリシーの横にあるごみ箱アイコン <mark>□</mark> <sub>を</sub>クリックし、 **「削 除」**をクリックして確定します。
- [新しいポリシーを作成 \(\(ページ\)](#page-199-0) [200\)](#page-199-0)するには、**「ポリシーの作成」**をクリックします。
- DEP サーバーにポリシーをデプロイするには、リストからポリシーを選択し、**「デプロイ」**をクリッ クします。

# <span id="page-202-0"></span>デバイスの管理

MDM にデバイスが登録されると、デバイスは WebUI に報告され、**「デバイス」**ページに表示されます。これらの MCM デバイスおよび BigFix モバイル・デバイスの表示、管理、制御には、WebUI の MCM アプリケーションを使 用します。

「MCM 」ページにアクセスするには、WebUI のメイン・ページから**「アプリケーション」 > 「MCM」**を選択しま す。

■ <del>注</del>: マスター・オペレーターは、 [WebUI](#page-166-0) 権限 ( (ページ) [167\)](#page-166-0)を使用して、ユーザーの MCM アプリ ケーションへのアクセスを構成できます。BigFix WebUI を介して MCM アプリケーションにアクセス可能 で、「アクションの作成が可能」権限と「カスタム・コンテンツを表示可能」権限を持つユーザーのみが、 ネイティブの MCM [ポリシー \(\(ページ\)](#page-213-0) [214\)](#page-213-0)を作成できます。

# フル・ディスク暗号化

BigFix MCM を使用すると、Windows (BitLocker) および macOS (FileVault2) からネイティブのフル・ディスク暗号 化 (FDE) テクノロジーを一元管理して、保存データを保護できます。

BigFix MCM のフル・ディスク暗号化機能について詳しくは、『フル・ディスク暗号化 [\(\(ページ\)](unique_132) [\)](unique_132)』を参照 してください。

### **フル・ディスク暗号化を構成およびデプロイするためのワークフロー**

- 1. BES サーバー・プラグイン・サービスをセットアップする (BES サポートの Fixlet 708) [\(\(ページ\)](unique_133) [\)](unique_133)
- 2. [リカバリー・キー・エスクローの構成 \(\(ページ\)](#page-205-0) [206\)](#page-205-0)
- 3. [ディスク暗号化ポリシーの作成](#page-234-0) [\(\(ページ\)](#page-234-0) [235\)](#page-234-0)
- 4. FDE [ポリシーのデプロイ \(\(ページ\)](#page-207-0) [208\)](#page-207-0)

### **正常性チェック**

フル・ディスク暗号化を構成した後、 「Modern Client Management」ページで MDM [フル・ディスク暗号化の状況](#page-172-0) [\(\(ページ\)](#page-172-0) [173\)](#page-172-0) を表示するには、**「正常性チェック」**をクリックします。

#### **暗号化の状況用の保存済みレポートの作成**

「フル・ディスク暗号化の状況」分析のプロパティーを使用すると、暗号化されていないデバイスやリカバリー・ キーがないデバイスなどをフィルタリングで検索できる列を有効にできます。

「フル・ディスク暗号化」固有のデバイス・プロパティーをデバイス・データ・グリッドに含めるには、次の手順を 実行します。

1. [「デバイス・リスト」 \(\(ページ\)](#page-22-0) [23\)](#page-22-0)から、「列の管理」アイコンをクリックします。

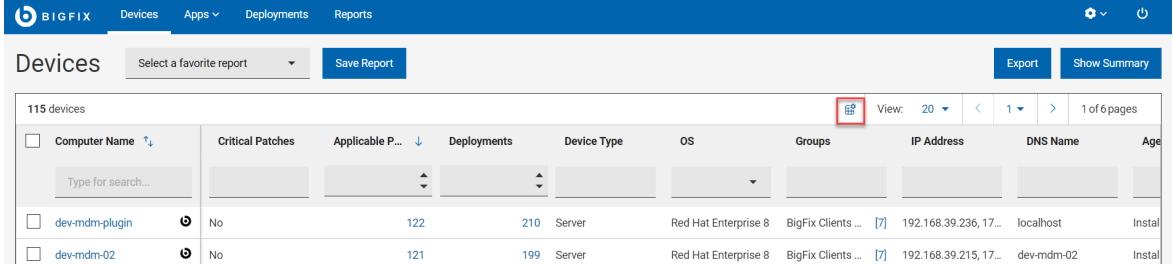

2. 「列の管理」ウィンドウで、 「プロパティー名」フィールドまたは 「分析」列でストリングで検索し、 「フ ル・ディスク暗号化」を選択します。

Manage columns

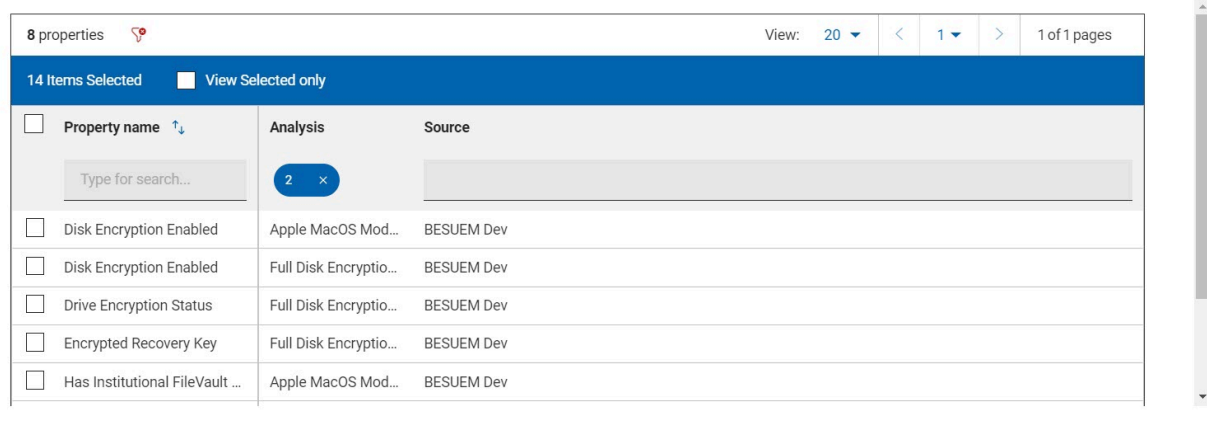

Cancel Save  $\overline{a}$ 

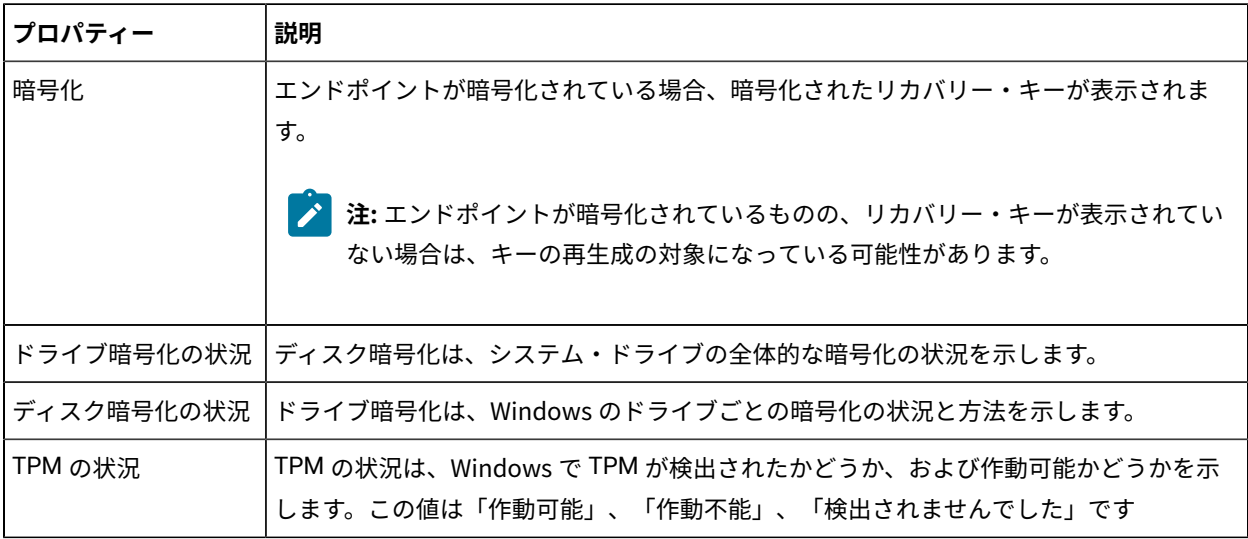

# **之注:**

- プロパティーを選択し、データグリッドの表示方法を構成した後、「デバイス・ページ」[の「レポー](#page-26-0) [トの保存」 \(\(ページ\)](#page-26-0) [27\)](#page-26-0)をクリックして、レポートにビューを保存できます。
- レポート名とレポートの説明を入力して保存をクリックすると、グローバル・ナビゲーション・バー の「[レポート \(\(ページ\)](#page-19-0) [20\)](#page-19-0)」の下のビューが使用できるようになり、後で表示および参照できま す。

<span id="page-205-0"></span>リカバリー・キー・エスクローの構成

キー・エスクローは、重要な暗号鍵を保管する方法です。キー・エスクローを使用することで、組織は、セキュリ ティー侵害、鍵の紛失や忘れ、自然災害などの危機の場合に、重要な鍵が安全であり、復旧可能であることを確認で きます。

次のシナリオでは、リカバリー・キー・エスクローが必要になります。

- デスクサイド・サポート担当者が、壊れたラップトップから新しいラップトップにディスクを移動する場 合。
- 従業員の退職後に、安全に保管するために法務局にラップトップを送付する場合。
- ラップトップをリサイクルする場合。

リカバリー・キーの Escrow 構成には、以下のステップが含まれます。

- 1. 証明書の作成 WebUI MDMアプリケーションを介してリカバリー・キーを暗号化するための証明書とキー のペアを作成します。この証明書は、Windows アクションと macOS エスクロー・ペイロードで使用されま す。キーは、復号化のために BES サーバーのプラグイン・フォルダーに配置されます。
- 2. Vault の設定 既存の Vault サーバー (URL、アクセス キー) を指定するか、自己署名証明書を使用して Vault をデプロイすることもできます。Vault ディレクトリーにアクセスして、生成された非SEAL キーとアクセ ス・キーを取得し、WebUI でボールト設定を構成できます。
- 3. エスクロー・プラグインの設定 プラグインをデプロイするアクションをトリガーし、キーと Vault の詳細を 使用して構成して、秘密鍵が BES サーバーの「アプリケーション」ディレクトリーに保管されるようにしま す。
- 4. リカバリー・キーをエスクローするための手動デバイス・タスク リカバリー・キーが見つからないか期限 切れになっている場合は、再生成して取得できます。

# **之注:**

- 設定の続行、起動時にパスワードを入力して暗号化処理を開始、強制再起動後の OS の起動などは、 ユーザーの操作が必要になります。
- macOS では、2 次ドライブの暗号化やリムーバブルドライブの暗号化の実施はサポートされていま せん。

暗号化リカバリー・キー・エスクロー証明書の生成

証明書と鍵ペアを生成するには、以下のステップを実行します。

- 1. WebUI のメイン・ページから、**「アプリケーション」 > 「MCM」 > 「管理者」**をクリックします。
- 2. **「管理者」**ページで、 **「リカバリー・キー・エスクロー 」**を展開し、 **「暗号化リカバリー・キー・エスク ロー証明書の生成 」**をクリックします。

3. 次の画面で**「導入」**をクリックします。

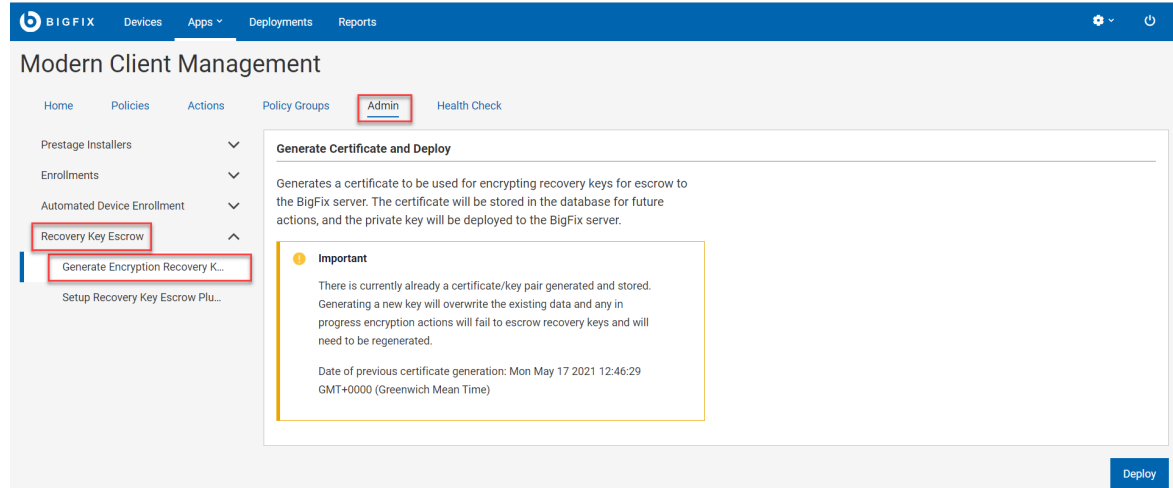

これで、リカバリー・キーの作成に使用される証明書と鍵ペアが生成され、今後のアクションのために WebUI デー タベースに保管されます。鍵は、Windows または macOS の暗号化ポリシーのデプロイ時に使用されます。

**重要:** このページから証明書と鍵ペアを再生成することもできます。ただし、新しいキー・セットを生成する と悪影響があります。進行中の暗号化アクションは、古い証明書を使用して暗号化するため、リカバリー・ キーのエスクローに失敗します。これを回避するには、MacOS のフル・ディスク暗号化ポリシーを再デプロ イすることをお勧めします。これは、今後のリカバリー・キーの更新または再生成のためにデバイスに保存 されているエスクロー証明書を更新するためです。

Recovery Key Escrow プラグインのセットアップ

BES Server Plugin Service ( (ページ[\)](unique_133) すけ既にインストールされていることを確認します。

- BES サーバーに暗号化プラグインをインストールするには、以下のステップを実行します。
	- 1. WebUI のメイン・ページから、**「アプリケーション」 > 「MDM」**をクリックします。
	- 2. 「最新のクライアント管理」ページで、 「 **管理**」をクリックします。
	- 3. 次の画面から、**「リカバリー・キー・エスクロー」 > 「Recovery Key Escrow プラグインのセットアッ プ」**を選択します。

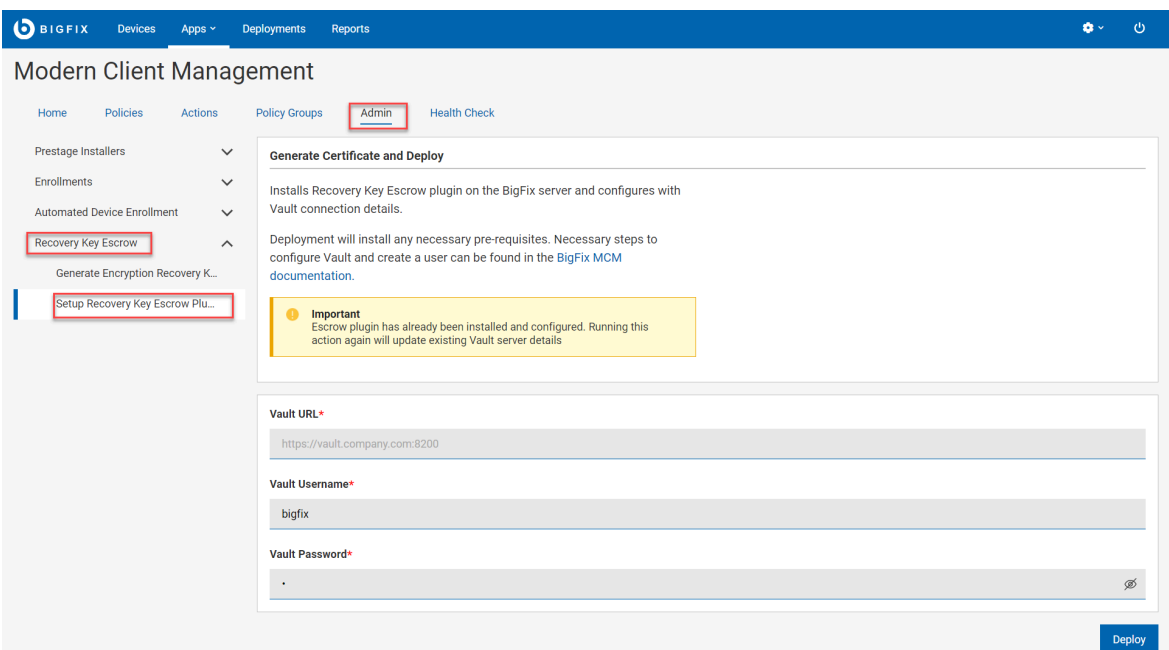

- 4. 前に設定 [\(\(ページ\)](unique_136) した「bigfix」シークレット・エンジンへの書き込みアクセス権限を持 つ**「Vault URL」**、**「Vault ユーザー名」**、**「Vault パスワード」**を入力します。
- 5. 「**展開**」をクリックします。

デフォルトでは、Recovery Key Escrow プラグインは、安全なシークレット・リポジトリーであるため、Vault [\(https://www.hashicorp.com/products/vault](https://www.hashicorp.com/products/vault)) と対話しようとします。正しく機能させるには、リカバリー・キー の保存と取得のために Vault を個別に構成する必要があります。詳しくは、『Vault のセットアップ [\(\(ページ\)](unique_136)

[\)](unique_136)』を参照してください。

構成が完了すると、Vault への特定のアクセス権を持つユーザーは、適切にエスクローされたすべてのキーのリカバ リー・キーを取得できます。

**注:** Vault へのユーザー・アクセスは、BigFix ユーザーとオペレーターとは別であり、個別に構成する必要が あります。

フル・ディスク暗号化ポリシーを作成する方法については、[「ディスク暗号化ポリシー](#page-234-0) [\(\(ページ\)](#page-234-0) [235\)](#page-234-0)」を参照 してください 。

<span id="page-207-0"></span>FDE ポリシーのデプロイ

作成した FDE ポリシーをデプロイするには、以下のステップを実行します。

- 1. 「デバイス」ページから 1 つ以上のデバイスを選択し、**「適用」 > 「MDM ポリシー」**をクリックします。
- 2. 「ポリシーのデプロイ」ページで、必要に応じてオプションを選択します。「デバイスをすぐに再起動す る」オプションを選択すると、エンド・ユーザーの再起動動作に関係なく、エンドポイントが再起動されま す。
- 3. Windows オプション: Windows の場合、通知の表示がデフォルトです。「通知の表示」を選択しなければ、 このアクションの実行直後にエンドポイントが再起動します。

暗号化復旧キーの再生成

Windows または macOS デバイスの暗号化リカバリー・キーを再生成する方法について説明します。

リカバリー・キーを再生成するには、BigFix エージェントがアクションを実行する必要があり、MDM のみで実行す ることはできません。Mac デバイスでは、リカバリー・キーを再生成するために、特権ユーザーのユーザー名とパ スワードを入力するように求めるプロンプトが、ユーティリティーからデバイス・ユーザーに表示されます。

Mac デバイスでは、リカバリー・キーを再生成するために、特権ユーザーのユーザー名とパスワードを入力するよ うに求めるプロンプトが、小規模なユーティリティからエンドユーザーに表示されます。

エスクローされたリカバリー・キーを取得するには、オペレーターまたはサポート担当者が Vault サーバー・イン ターフェースに直接ログインする必要があります (提供されている Fixlet を使用して Vault を設定している場合は、 作成された読み取りユーザーを使用できます)。「bigfix」シークレット・エンジンにはリカバリー・キーが含まれて います。リカバリー・キーは、BigFix コンピューター ID、コンピューター名、最後にログインしたユーザーに基づ いて ID で保管され、Vault インターフェースで検索できます。Vault のエントリの名前には、復旧キーがエスクロー されたときの値が含まれます。

フル・ディスク暗号化リカバリー・キーを再生成するには、次の手順を実行します。

- 1. WebUI で**「アプリケーション」 > 「MCM」**をクリックします。
- 2. 「Modern Client Management」ページで**「アクション」**をクリックします。
- 3. 使用可能なアクションのリストで、**「暗号化リカバリー・キーの再生成」**をクリックします。

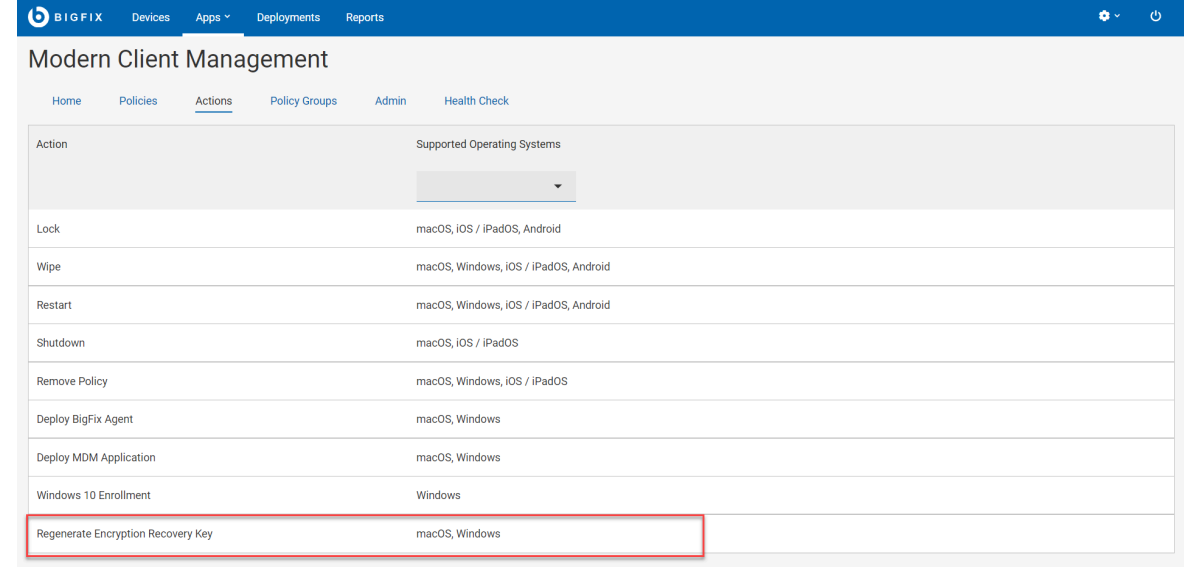

4. 次のページで**「デバイスの編集」**をクリックして、対象の Windows または macOS デバイスを選択します。 5. 選択した内容を確認して**「適用」**をクリックします。

## MCM ポリシーのデプロイ

MCM ポリシーをデプロイすると、管理者は MCM デバイスを構成および管理できます。

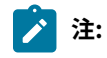

- マスター・オペレーターはすべてのアクションを実行できます。次の注意事項は、マスター・オペ レーター以外のユーザーにのみ適用されます。
	- BigFix WebUI 経由で MDM アプリケーションにアクセスできるユーザーのみ、MDM ポリシー をデプロイできます。マスター・オペレーターは[、「WebUI 権限」 \(\(ページ\)](#page-166-1) [167\)](#page-166-1)サー ビスを使用してアクセス許可を構成できます。
	- マスター以外のオペレーターが「非カスタム・ポリシーの作成、編集、削除」権限を持って いる場合のみ、ネイティブの MDM ポリシー (カーネル拡張、パスコード・ポリシー、証明書 ポリシー、制限ポリシー、フル・ディスク・アクセス) を作成できます。
	- BigFix コンソールで「アクションの作成が可能」権限を持つユーザーのみ、MDM ポリシーを デプロイできます。これらのユーザーは、ポリシーの参照/編集/デプロイに関わる BigFix カ スタム・サイトの権限も必要です。ポリシーがマスター・アクション・サイトで作成されて いる場合は必要ありません。権限について詳細は、「[MDM](#page-166-1) 権限 [\(\(ページ\)](#page-166-1) [167\)](#page-166-1)」を参照 してください。
	- MDM ポリシーは MDM が管理するエンドポイントにのみデプロイできます。MDM 以外のデ バイスを含むデバイス・グループに MDM ポリシーをデプロイすると失敗します。
	- WebUI はアクションが正しいデバイス・タイプに適用されていない場合、そのアクションの 生成を行いません。例えば、MDM ポリシーをネイティブの BigFix エージェント・デバイスま たはクラウド・デバイスにデプロイすることを WebUI は阻止します。
	- MDM ポリシーをネイティブの BigFix 表記と MDM 表記両方の相関デバイスにデプロイしよう とすると、MDM ポリシーは MDM デバイスにのみデプロイされます。

以下のステップに従い、MDM ポリシーをデプロイします。

- 1. **「デバイス」**リストに移動します。
- 2. MDM ポリシーをデプロイするデバイスを 1 つ以上選択します。
- 3. **「デプロイ」**ボタンをクリックします。
- 4. **「MDM ポリシーのデプロイ」**をドロップダウン・リストから選択します。

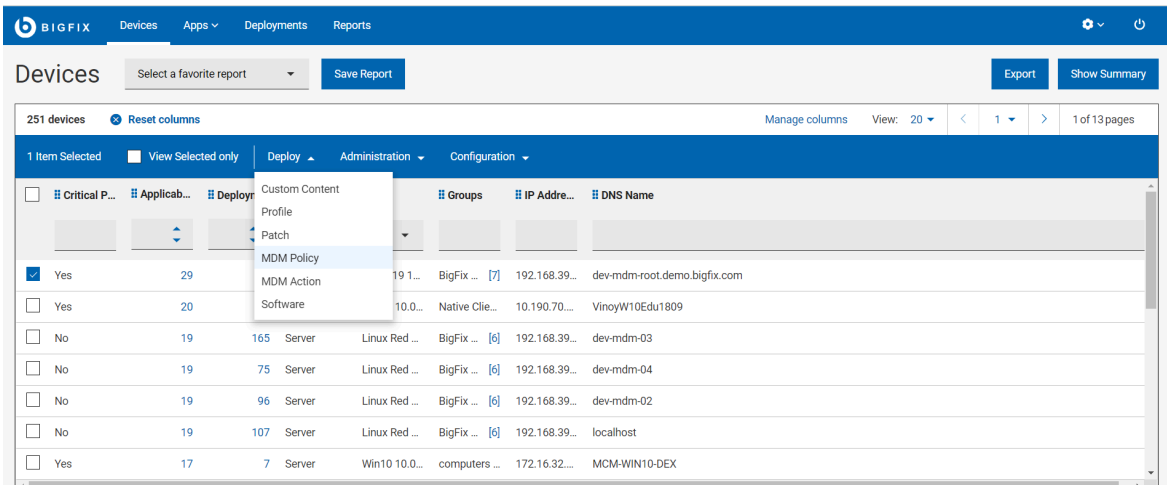

- 5. **「ポリシーの編集」**をクリックして、デプロイするポリシーを選択します。
- 6. **「デプロイ」**をクリックし、選択したデバイスに MDM ポリシーをデプロイします。
	- **♪ 注:** マスター以外のオペレーターは、デプロイするためにポリシーが作成されたサイトを表示できる 必要があります。マスター以外のオペレーターがこのデプロイメント・ワークフローで正しい MDM ポリシーを表示できない場合は、BigFix サイト権限を確認する必要があります。

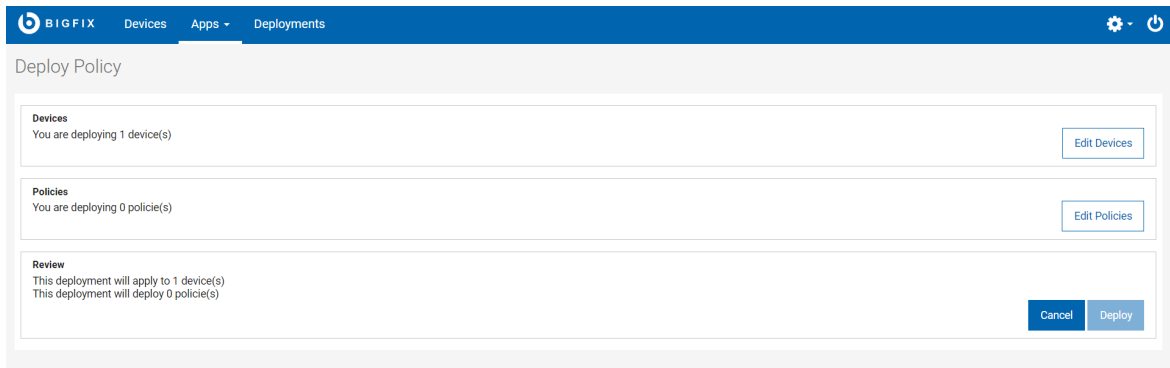

関連情報

[ポリシーの管理 \(\(ページ\)](#page-213-0) [214\)](#page-213-0)

## BigFix エージェントのデプロイ

BigFix agent をデバイスにデプロイすることで、BigFix 管理者はそれらのデバイスで BigFix の全機能を使用できま す。

**重要:** BigFix agent は、macOS および Windows デバイスにのみインストールできます。BigFix agent は、iOS、iPadOS、Android デバイスにはインストールできません。さらに、BigFix エージェントのデプ

- ロイを実行する前に、macOS および Windows の BigFix エージェントのインストール・パッケージを MDM n サーバーに事前にステージングする必要があります。事前にステージングする方法については、『[macOS](#page-181-0) BigFix [インストーラーの事前ステージ \(\(ページ\)](#page-181-0) [182\)](#page-181-0)』および『Windows BigFix [インストーラーの事前](#page-182-0) [ステージ \(\(ページ\)](#page-182-0) [183\)](#page-182-0)』を参照してください。
	- マスター・オペレーターは、MCM デバイスに BigFix agent を デプロイできます。
	- 「WebUI を使用できます」、「アクションの作成が可能」、「カスタム・コンテンツ」権限を持つマスター 以外のオペレーターは、MCM デバイスに BigFix agent をデプロイできます。

BigFix agent をデプロイするには、次の手順を実行します。

1. MCM のみで管理される macOS または Windows デバイスを 1 つ以上選択します。(デバイス・リストか ら、**「エージェント・ステータス」」 > 「いいえ」** フィルターを使用して、BigFix agent がインストールさ れていないデバイスをフィルターできます。

<mark>/ 注:</mark> MCM のみで管理されるデバイスは、 SAMPLE\_WIN <mark>耳 の MCM の記号が横に表示されます。</mark>

2. 青色のアクション・バーから、**「管理」 > 「 エージェントのインストール」**をクリックしま

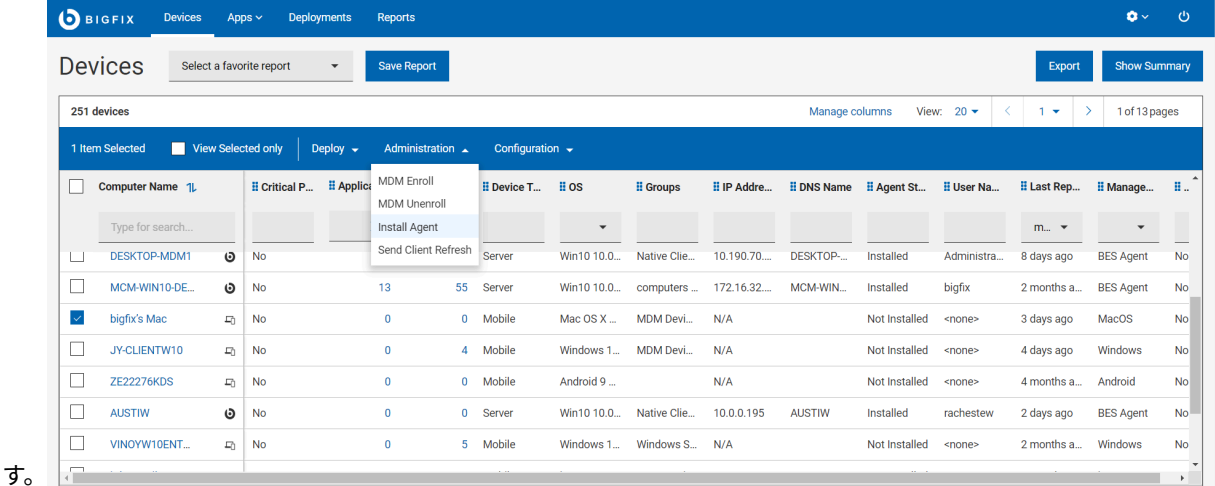

3. デバイスを追加または削除するには、**「BigFix エージェントのデプロイ」**ページで、**「デバイスの編集」**を クリックします。

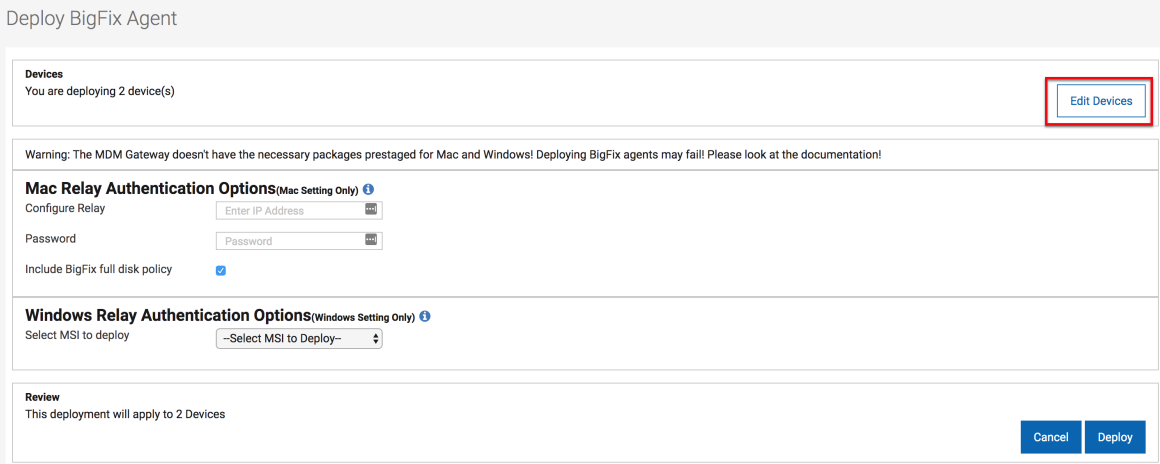

- 4. リレー認証オプションを設定します。
	- a. **Mac リレー認証オプション**: このセクションは、Mac エンドポイントが選択されている場合に表示さ れます。
		- **リレーの設定**: IP アドレスまたは DNS 名を入力します。
		- **パスフレーズ**: パスフレーズを入力します。
		- **BigFix フル・ディスク・ポリシーを含める**:BigFix にフル・ディスク・アクセス権を付与する には、このチェック・ボックスをオンにします。
	- b. **Windows リレー認証オプション**: このセクションは、Windows エンドポイントが選択されている場合 に表示されます。
		- **デプロイする MSI の選択**: このリストから、MDM サーバーで事前にステージングした msi ファイルを選択します。
- 5. BigFix エージェントをデプロイするには、**「デプロイ」**をクリックします。

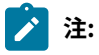

- アクションが完了すると、MDM と BigFix エージェントの両方がデバイスを管理できるように なります。
- リレー設定時に入力した IP アドレスとパスフレーズは、MacOS MDM エンドポイントでのみ 使用されます。Windows MDM デバイスの場合は、事前にステージングされ、MSI の一部と して既にリレー認証がついた MSI が必要です。
- BigFix エージェントのデプロイは、BigFix エージェントのインストーラーが MDM サーバー に事前にステージングされている場合のみ機能します。BigFix WebUI には MacOS の場合は 1 つ以上の .pkg ファイル、 Windows™ デバイスの場合は 1 つの .msi が必要です。インストー ル・パッケージが MDM サーバーにない場合、ユーザーは BigFix エージェントのアクショ ンは失敗しますという警告を受信します。WebUI は、デフォルトでは、MDM サーバーの / var/opt/BESUEM/packages フォルダー内の .msi ファイルと .pkg ファイルをチェックし て、BigFix エージェント・パッケージが正しく事前にステージングされているかどうかを確 認します。

# <span id="page-213-0"></span>ポリシーの管理

BigFix WebUI を使用して、Windows、Apple (macOS/iOS/iPadOS)、Android デバイスに固有のポリシーを作成およ び管理できます。

# **之**注:

- マスター・オペレーターに加えて、MCM アプリケーションを参照する WebUI 権限と「非カスタム・ ポリシーの作成、編集、削除」権限を持つマスター以外のオペレーターは、以下のポリシーを作成ま たは管理できます。
	- [パスコード・ポリシー \(\(ページ\)](#page-221-0) [222\)](#page-221-0)
	- [カーネル拡張ホワイトリスト \(\(ページ\)](#page-225-0) [226\)](#page-225-0)
	- [フル・ディスク・アクセス](#page-230-0) [\(\(ページ\)](#page-230-0) [231\)](#page-230-0)
	- [制限ポリシー \(\(ページ\)](#page-231-0) [232\)](#page-231-0)
	- [証明書ポリシー \(\(ページ\)](#page-233-0) [234\)](#page-233-0)

「MDM カスタム・ポリシーの作成、編集、削除」権限を持つユーザーには、ポリシー作成の際に追 加のオプションが表示され、カスタム・ポリシー作成に役立てられます。

- マスター・オペレーターのみが DEP ポリシーを管理できます。
- マスター以外のオペレーターは、MCM および BigFix Mobile のポリシーとアクションを管理するため に、次の権限を持っている必要があります。
	- MCM カスタム・ポリシーおよび非カスタム・ポリシーを作成、編集、削除するための適切な 権限
	- MCM のアクションとポリシーをデプロイするための「カスタム・コンテンツ」と「アクショ ンの作成が可能 」権限
	- MDM ポリシーをカスタム・サイトに関連付ける場合に、それらをサイトのドロップダウンの オプションにする、特定のカスタム・コンテンツ・サイトに対する書き込み権限。
	- ポリシーの正確なデバイス数を取得するために、 BESUEM サイトへの読み取り権限、または 読み取り権限を持つ役割の一部。

以下に、BigFix WebUI を使って構成できるポリシーを示します。

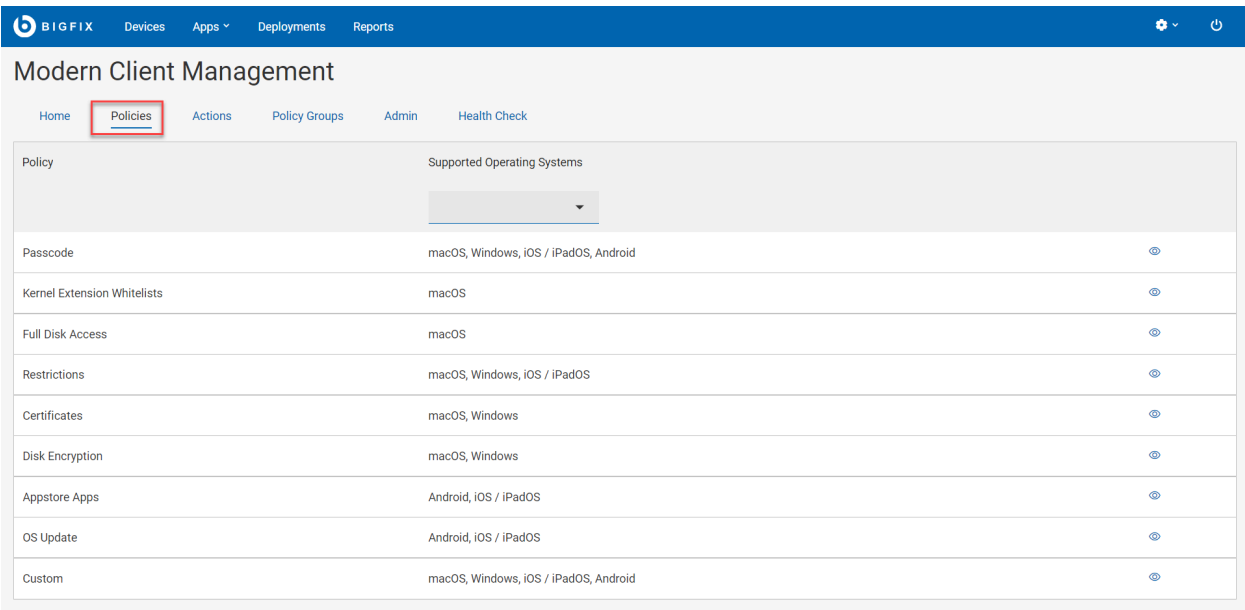

特定のポリシー・タイプは、オペレーティング・システムに固有です。各ポリシー・タイプの下には、適用されるオ ペレーティング・システムのロゴが表示されてユーザーに通知されます。複数のロゴが見つかった場合、それらのロ ゴに固有のポリシーを複数のオペレーティング・システムに適用できることを示しています。

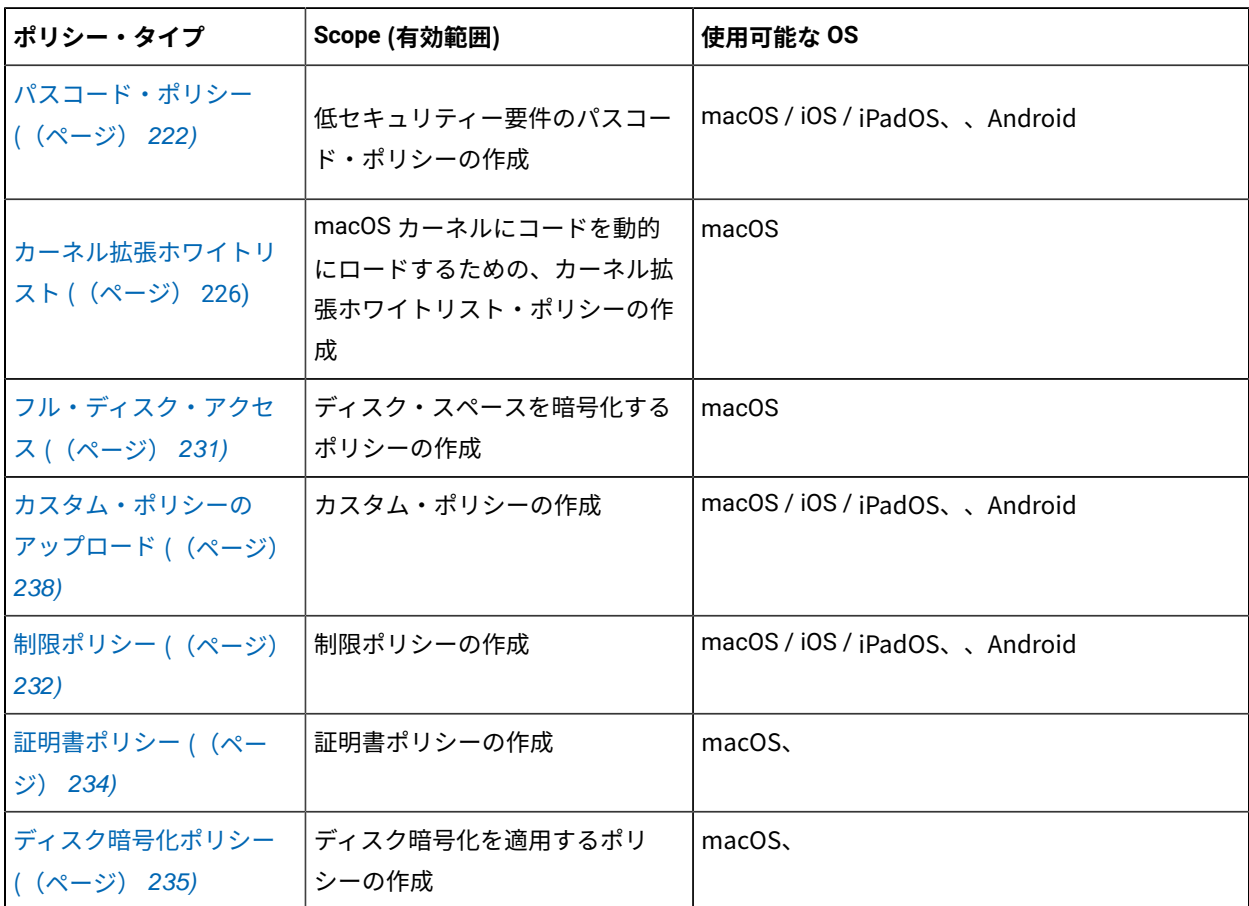

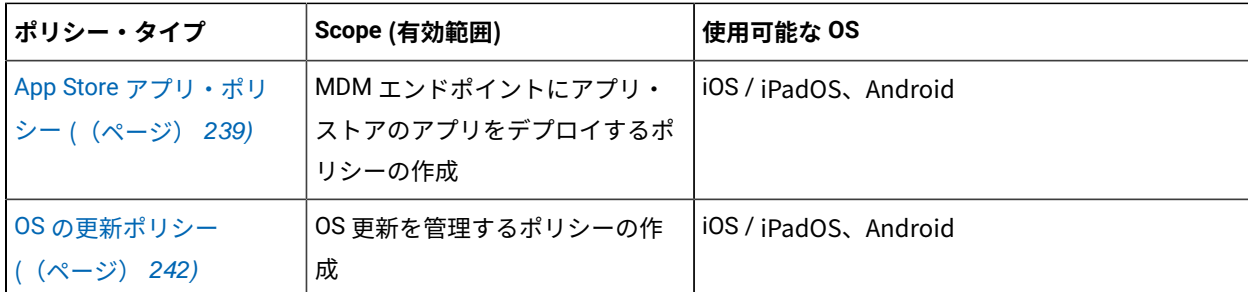

対象デバイスに同じタイプの複数の非カスタム・ポリシーをデプロイすることはできません。対象デバイスに複数の カスタム・ポリシーを一度にデプロイできます。

ポリシーを作成するには、次の手順を実行します。

1. MCM アプリを開きます。

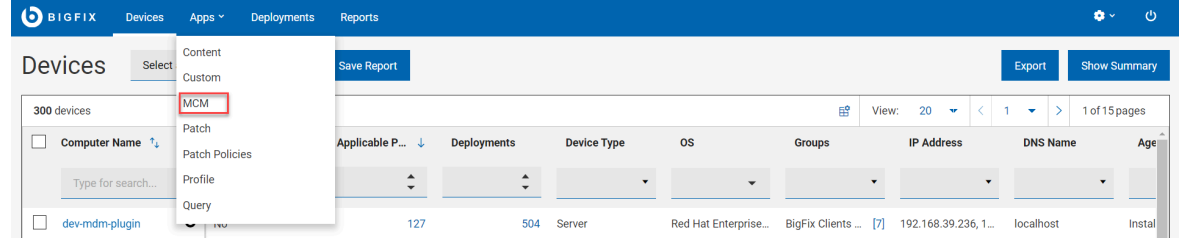

2. **「ポリシーの作成」**をクリックします。

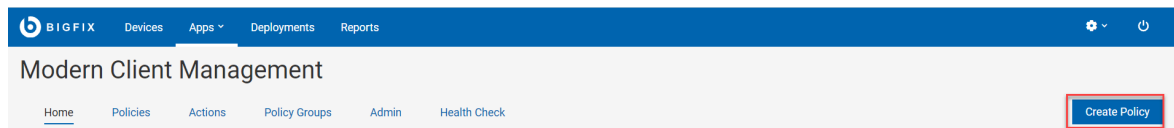

3. ポリシーがリストされているページで、 「サポートされるオペレーティング・システム」を選択して、選択 したオペレーティング・システムでサポートされているポリシー・タイプのみを表示します。フィルターさ れたリストから、作成するポリシー・タイプを選択します。

<span id="page-215-0"></span>ポリシー・グループ

ポリシー・グループを使用すると、ポリシー、アプリケーション、BigFix エージェントを単一のグループに結合 し、MDM サーバーまたは登録済みデバイスにデプロイできます。

オペレーティング・システムに固有の登録タイプを割り当てて、MDM サーバーにデプロイすることができます。デ プロイされたポリシー・グループ内のポリシーは、それらの特定のデバイスのデフォルト登録ポリシーになります。

オペレーティング・システムに固有の登録タイプを割り当て、適用可能なデバイスにデプロイして、デフォルトの登 録ポリシーをオーバーライドできます。

登録タイプを割り当てない場合

ポリシー・グループには、以下を含めることができます。
- MDM ポリシー ([パスコード・ポリシー \(\(ページ\)](#page-221-0) [222\)](#page-221-0)、 [制限ポリシー \(\(ページ\)](#page-231-0) [232\)](#page-231-0)[、証明書ポ](#page-233-0) [リシー \(\(ページ\)](#page-233-0) [234\)](#page-233-0)、App Store [アプリ・ポリシー \(\(ページ\)](#page-238-0) [239\)](#page-238-0)、[カーネル拡張ホワイトリス](#page-225-0) [ト \(\(ページ\)](#page-225-0) [226\)](#page-225-0)[、フル・ディスク・アクセス](#page-230-0) [\(\(ページ\)](#page-230-0) [231\)](#page-230-0)[、カスタム・ポリシー \(\(ページ\)](#page-237-0)  [238\)](#page-237-0))
	- **♪ 注: iOS 向けOS [の更新ポリシー \(\(ページ\)](#page-241-0) [242\)](#page-241-0)および Windows 向[けディスク暗号化ポリシー](#page-234-0)** [\(\(ページ\)](#page-234-0) [235\)](#page-234-0)の場合、ポリシー・グループではサポートされません)
- [事前ステージングされたアプリケーション \(\(ページ\)](#page-178-0) [179\)](#page-178-0)
- BigFix [エージェント \(\(ページ\)](#page-210-0) [211\)](#page-210-0)

**始める前に**作成、ポリシーとアプリケーションの追加、削除、デプロイなどのポリシー・グループ関連タスクを実行 するには、マスター・オペレーターである必要があります。マスター以外のオペレーターは、ポリシー・グループに 含めるポリシーのみを作成できます。

ポリシー・グループの処理

- [ポリシー・グループの作成 \(\(ページ\)](#page-216-0) [217\)](#page-216-0)
- [ポリシー・グループのデプロイ \(\(ページ\)](#page-219-0) [220\)](#page-219-0)
- [ポリシー・グループの編集 \(\(ページ\)](#page-221-1) [222\)](#page-221-1)
- [ポリシー・グループの削除 \(\(ページ\)](#page-221-2) [222\)](#page-221-2)

#### <span id="page-216-0"></span>**ポリシー・グループの作成**

ポリシー・グループを作成するには、以下のようにします。

- 1. BigFix WebUI のメイン・ページから、**「アプリケーション」 > 「MCM」**をクリックします。
- 2. Modern Client Management のホームページで、**「ポリシー・グループ」**をクリックします。
- 3. **「ポリシー・グループ」** ページで、 **「 ポリシー・グループの作成」**をクリックします。
- 4. **「 ポリシー・グループの作成」** ページで、以下を実行します。
	- a. **「ポリシー・グループ名」** と**「説明」**を入力します。
	- b. OS を選択します。
	- c. **グループに割り当てます**。このポリシー・グループを MDM サーバーにデプロイする場合、 「グルー プに割り当て」は、このポリシー・グループ内で定義されたポリシーおよびアプリケーションを取得 するために適用可能な登録デバイスのタイプを指定します。
		- **■♪ 注:** ここでグループを割り当てない場合、このポリシー・グループは、既に登録されている 1 つ以上のデバイスまたは BigFix デバイス・グループにのみデプロイできます。登録時に、デ バイスは割り当てられていないポリシー・グループからポリシーとアプリケーションを取得 しません。

以下に、使用可能な登録グループを示します。

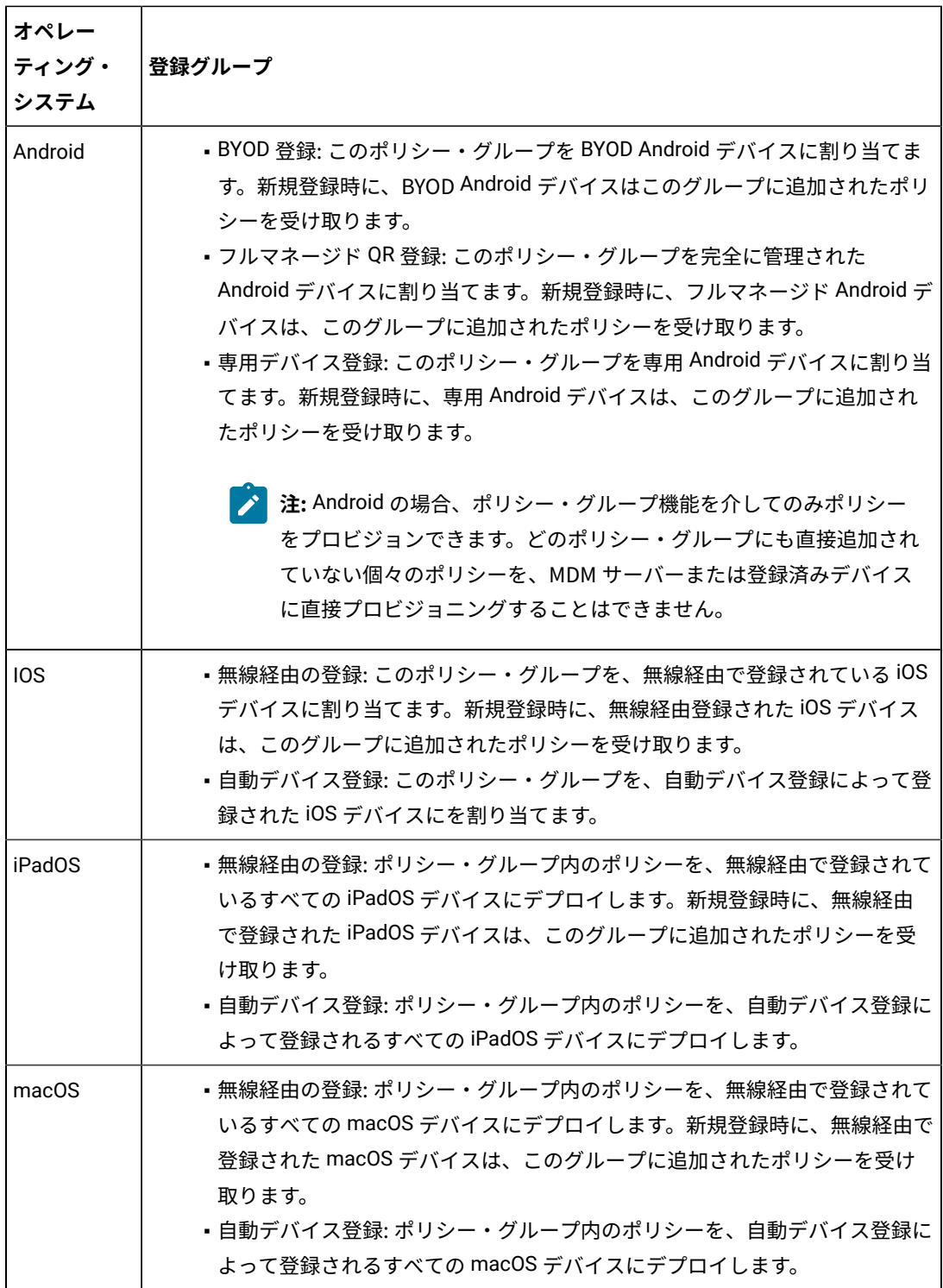

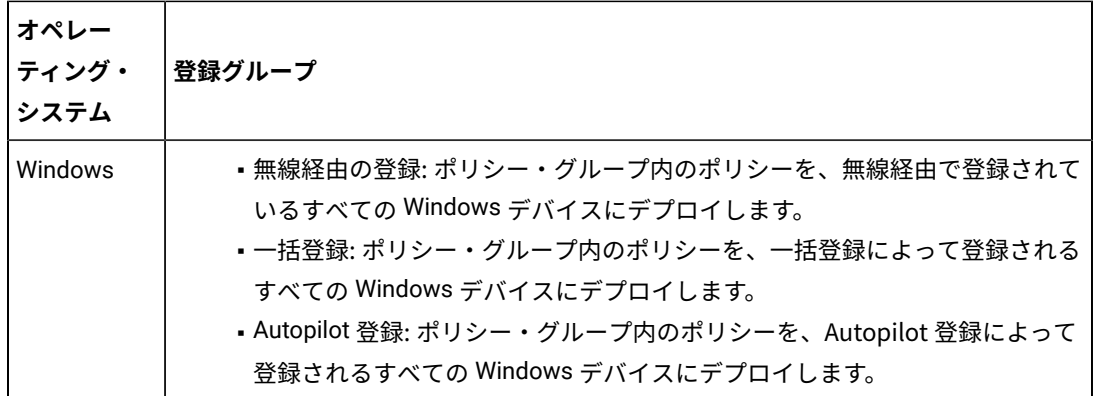

- 5. アプリケーションまたはポリシーを追加するには、左側のナビゲーションペインで、目的の項目の横にある 「+」記号をクリックします。次に、目的のポリシーまたはアプリケーション (あるいはその両方) を選択しま
	- す。**「保存」**をクリックして変更を保存してから、モジュールを閉じます。
		- **ポリシーの追加**: このオプションを使用すると、ユーザーはポリシー・グループにポリシーを追加で きます。リストされたポリシーは、ポリシー・グループの選択されたオペレーティング・システムに よって事前にフィルタリングされます。リストからポリシーを選択し、 「OK」をクリックしてその ポリシーをポリシー・グループに追加します。異なるタイプの複数のポリシーを追加できます。矛盾 するポリシーを追加しないようにしてください。特定のポリシー (パスコード・ポリシー、制限ポリ シーなど) の場合、そのタイプのポリシーはポリシー・グループに 1 つのみ追加できます。
			- **●♪ 注:** グループ・ポリシーを保存する前に、追加したポリシーを削除する場合は、ポリシー・リ ストに戻り、削除するポリシーの選択を解除します。
				- **重要:** Android 専用デバイスの場合は、 キオスク・モード [\(\(ページ\)](unique_142) [\)](unique_142) 設定を 持つポリシーをポリシー・グループに追加してください。それ以外の場合、専用デバ イスは、フルマネージド・デバイスとして機能します。

◦ **アプリケーションの追加** (macOS および Windows のみ): このオプションを使用すると、ユーザーは 事前ステージングされたアプリケーションをポリシー・グループに追加できます。リストされたアプ リケーションは、ポリシー・グループの選択されたオペレーティング・システムによって事前にフィ ルタリングされます。1 つ以上のアプリケーションを選択し、 「OK」をクリックしてポリシー・グ ループに追加します。

- **重要:** このページからアプリケーションを追加できるのは、Mac ポリシー・グループと Windows ポリシー・グループのみです。Android、iOS、または iPadOS デバイスにアプリ ケーションを追加するには、 を App Store [アプリ・ポリシー \(\(ページ\)](#page-238-0) [239\)](#page-238-0) 作成し、 **「ポリシーの追加」**を介してポリシー・グループに 追加する必要があります。
- **BigFix エージェントの追加** (MCM のみ): このリストには、選択した OS で使用可能なすべての事前ス テージング済み BigFix エージェント・バージョンがリストされます (Windows および macOS のみ)。
- 6. 現在選択されているポリシーをポリシー・グループに保存するには、右下の **「保存」** ボタンをクリックして ポリシー・グループを保存します。
	- **注:** 少なくとも1つのポリシーと1つのアプリケーションをポリシー・グループに追加していること を確認してください。アプリケーションまたはポリシーを選択せずにポリシー・グループを保存しよ うとすると、WebUI は少なくとも 1 つのポリシーまたはアプリケーションを追加するよう求めるプ ロンプトを出します。

**結果**: ポリシー・グループが作成され、ポリシー・グループにリストされます。作成されたポリシーがデータ・グ リッドに表示されます。必要に応じてフィルタリングしてソートし、特定のポリシー・グループを見つけることがで きます。

#### <span id="page-219-0"></span>**ポリシー・グループのデプロイ**

ポリシー・グループを MDM サーバーにデプロイして、登録時にポリシー・グループのコンテンツを適用可能なデバ イスにプッシュできます。ポリシー・グループのコンテンツを、既に登録されているデバイスに直接デプロイするこ ともできます。

#### **デフォルト・ポリシー - MDM サーバー上のポリシー・グループ**

ポリシー・グループを MDM サーバーにデプロイすると、デバイスの登録によってポリシー・グルー プのコンテンツが自動的に取得されます。ポリシー・グループは、特定のオペレーティング・システ ム (Android、iOS、iPadOS、macOS、Windows) および特定の MDM 登録タイプ (OTA、DEP、一括登 録、Autopilot 登録、BYOD 登録、およびフルマネージド登録など) を対象とすることができます。登録 時に、MDM サーバーにデプロイされたポリシー・グループのコンテンツは、指定されたオペレーティ ング・システムおよび登録タイプに従って、デフォルト・ポリシーとして適用可能なデバイスにデプロ イされます。

#### **ポリシー・グループを MDM サーバーにデプロイするには、以下のようにします。**

- 1. **「 ポリシー・グループ」** ページから、ポリシー・グループを選択します。青いアクション・ バーが表示されます。
- 2. **「デプロイ」**ドロップダウンから、 **「MDM サーバー上」**を選択します。
- 3. 「サーバーへのポリシー・グループのデプロイ」ページで、選択したポリシーを確認し、**「 デ プロイ」**をクリックします。

**結果**: これにより、BigFix 環境内のすべての MDM サーバーにポリシー・グループがデプロイされま す。

# **注:**

• デバイスまたは MDM サーバーに一度にデプロイできるポリシー・グループは 1 つのみ です。ただし、「DMD サーバーへのポリシー・グループのデプロイ」を複数回実行す ることで、異なるオペレーティング・システムおよび登録グループに影響を与えるポリ

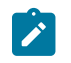

シー・グループをデプロイできます。特定のオペレーティング・システムと登録グルー プの組み合わせの最新のポリシー・グループは、登録時に有効になります。例:

- macOS の無線経由の登録ポリシー・グループ「ファースト・ポリシー・グ ループ」を作成して MDM サーバーにデプロイすると、新しく登録された OTA macOS デバイスは「ファースト・ポリシー・グループ」のコンテンツを取得し ます。⊠
- その後、macOS の無線経由の登録ポリシー・グループ「セカンド・ポリシー・ グループ」を作成して MDM サーバーにデプロイすると、新しく登録された OTA macOS デバイスは「セカンド・ポリシー・グループ」のコンテンツを取得 します。
- 「ファースト・ポリシー・グループ」と「セカンド・ポリシー・グループ」の 両方を一度に選択して、MDM サーバーにデプロイすることはできません。一度 にデプロイできるのは 1 つのみです。

**登録済みデバイスのポリシーの更新 - ポリシー・グループ・アクション**

選択したデバイスにポリシー・グループをデプロイすることにより、登録済み MDM デバイスのポリ シーを更新できます。

**■ ♪ 注: ポリシー・グループの作成中に登録タイプを選択しない場合は、そのポリシー・グループ** を選択した適用可能なデバイスまたはデバイス・グループにデプロイできます。

**選択した適用可能なデバイスまたはデバイス・グループにポリシー・グループをデプロイするには、以 下のようにします。**

- 1. **「 ポリシー・グループ」** ページから、ポリシー・グループを選択します。青いアクション・ バーが表示されます。
- 2. **「ポリシー・グループ・アクション」**をクリックします。
- 3. 「ポリシー・グループのデプロイ」ページで、 **「 デバイスの編集」** をクリックして、デバイス またはデバイス・グループを選択します。
- 4. 選択したポリシーを確認し、**「導入」**をクリックします。
- **結果**: これにより、環境内のすべての MDM サーバーにポリシー・グループがデプロイされます。
	- **重要: 専用 Android デバイス**: 登録後、ポリシー・グループがデプロイされると、デプロイされ たポリシー・グループ内のポリシーが以前のポリシー (存在する場合) を上書きします。した がって、

## <span id="page-221-1"></span>**ポリシー・グループの編集**

ポリシー・グループを編集するには、ポリシー・グループの名前をクリックします。ここから、選択したポリシーと アプリケーションを変更したり、名前、説明、その他の詳細を変更したりできます。変更したポリシー・グループを 保存すると、古いポリシー・グループが上書きされるため、実行する変更について確認してください。変更が完了し たら、「保存」ボタンをクリックして保存し、表示ページに戻ることができます。変更を保存せずに「キャンセル」 ボタンを選択して戻ることもできます。

#### <span id="page-221-2"></span>**ポリシー・グループの削除**

ポリシー・グループを削除するには、以下のようにします。

- 1. 「ポリシー・グループ」ページから、削除するポリシー・グループを選択します。
- 2. 水平スクロール・バーを使用してページの右端に移動し、選択したポリシー・グループに表示されている削 除アイコンをクリックします。
- **す 注: ページの右下にある赤い 「削除」ボタンをクリックして、「ポリシー・グループの編集」ページからポ** リシー・グループを 削除 することもできます。

**結果**: 選択したポリシー・グループが削除されます。デバイス上のこのポリシー・グループを介して以前にデプロイ されたポリシーは影響を受けません。

## <span id="page-221-0"></span>パスコード・ポリシー

パスコード・ポリシーによって、BigFix 管理者は Windows、macOS、iOS、iPadOS、Android MDM デバイスにお いて、さまざまなパスワード/非アクティブ設定をロックダウンできます。

次の手順でパスコード・ポリシーを作成します。

- 1. WebUI にログインします。
- 2. WebUI のメイン・ページから、**「アプリケーション」 > 「MDM」**をクリックします。
- 3. **「ポリシーの作成」**をクリックします。
- 4. **「パスコード」**を選択し、パスコード・ポリシーを作成します。
- 5. 左側のナビゲーション・バーで**「一般設定」**をクリックします。

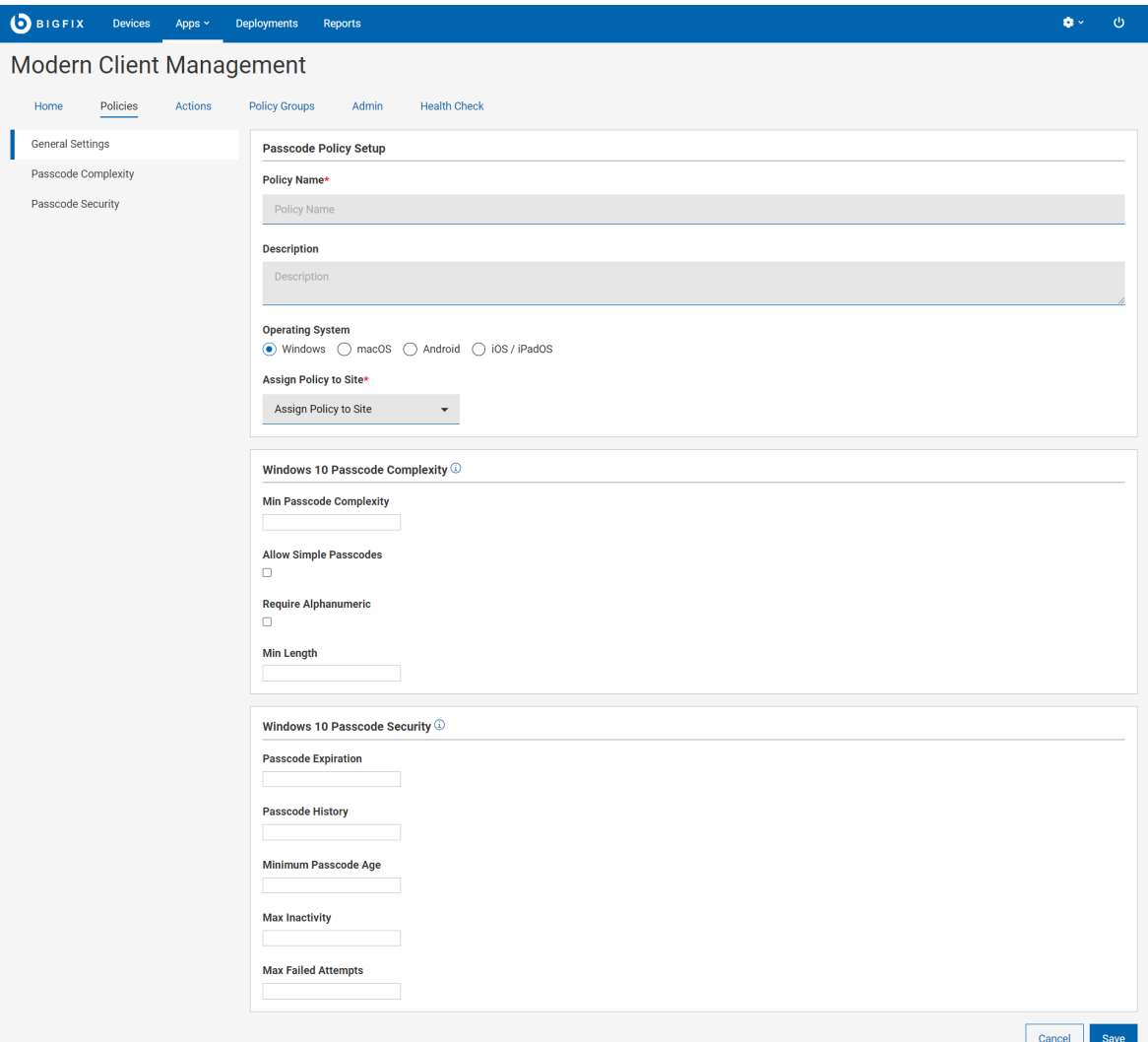

- 6. **「一般設定」**に詳細を入力します。
	- a. **「ポリシー名」**を入力します。
	- b. ポリシーの**「説明」**を入力します。
	- c. オペレーティング・システムを選択します。オペレーティング・システムを選択すると、そのオペ レーティング・システムに固有の追加フィールドが表示されます。
	- d. **「サイトへのポリシーの割り当て」**ドロップダウンからサイトを選択し、サイトにポリシーを割り当 てます。マスター以外のオペレーターの場合は、自分がアクセスできるサイトのみドロップダウンに 表示されます。
- 7. 選択した OS (Windows、macOS、Android、iOS/iPadOS) に固有の設定を構成します。情報アイコン <mark>①</mark> に マウス・カーソルを合わせると、各設定の説明が表示されます。
- 8. **「保存」**をクリックします。パスコード・ポリシーが作成され、デプロイの準備ができました。

**オプション設定**

• macOS および iOS/iPadOS 固有の設定:

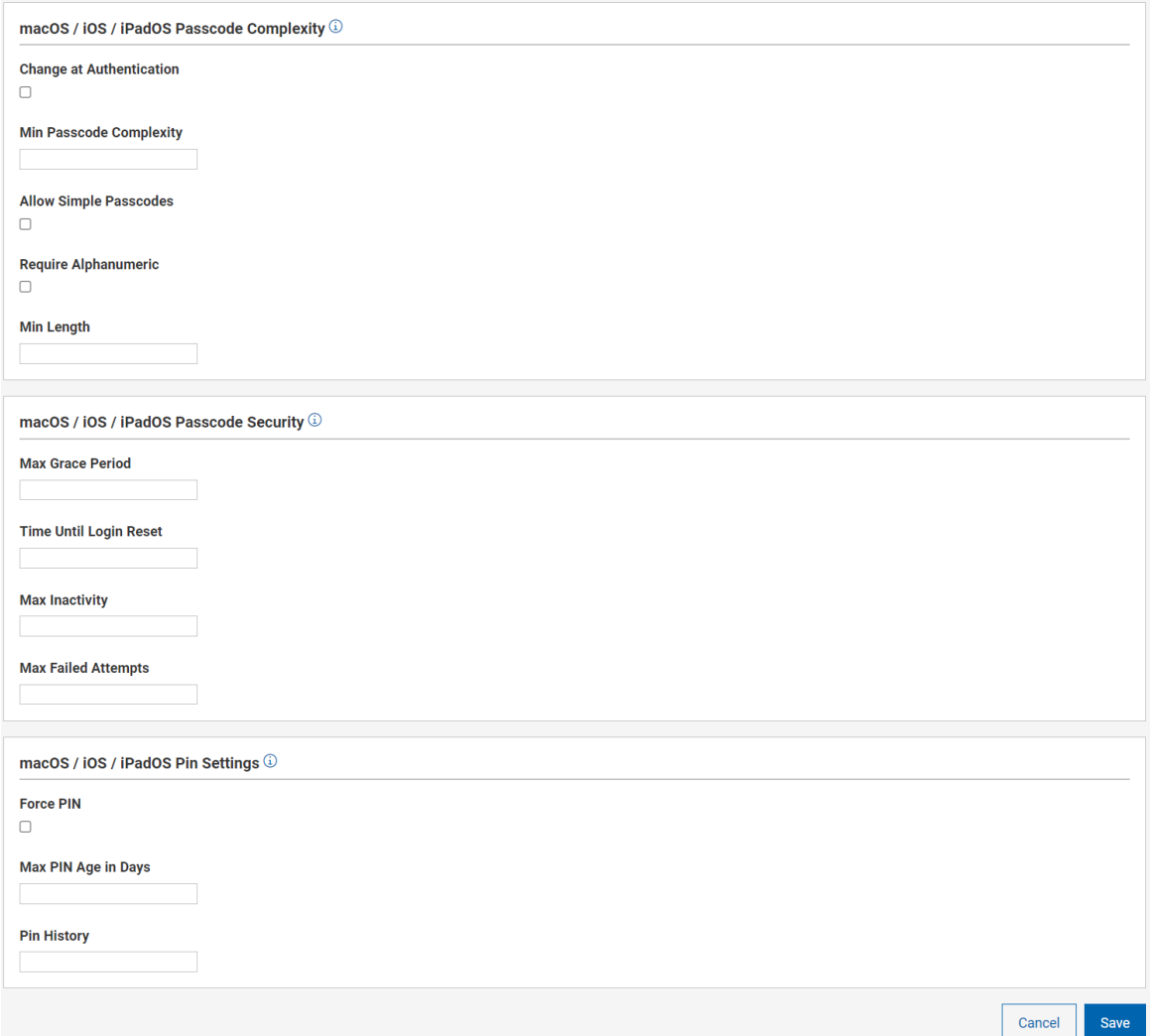

• Windows 固有の設定:

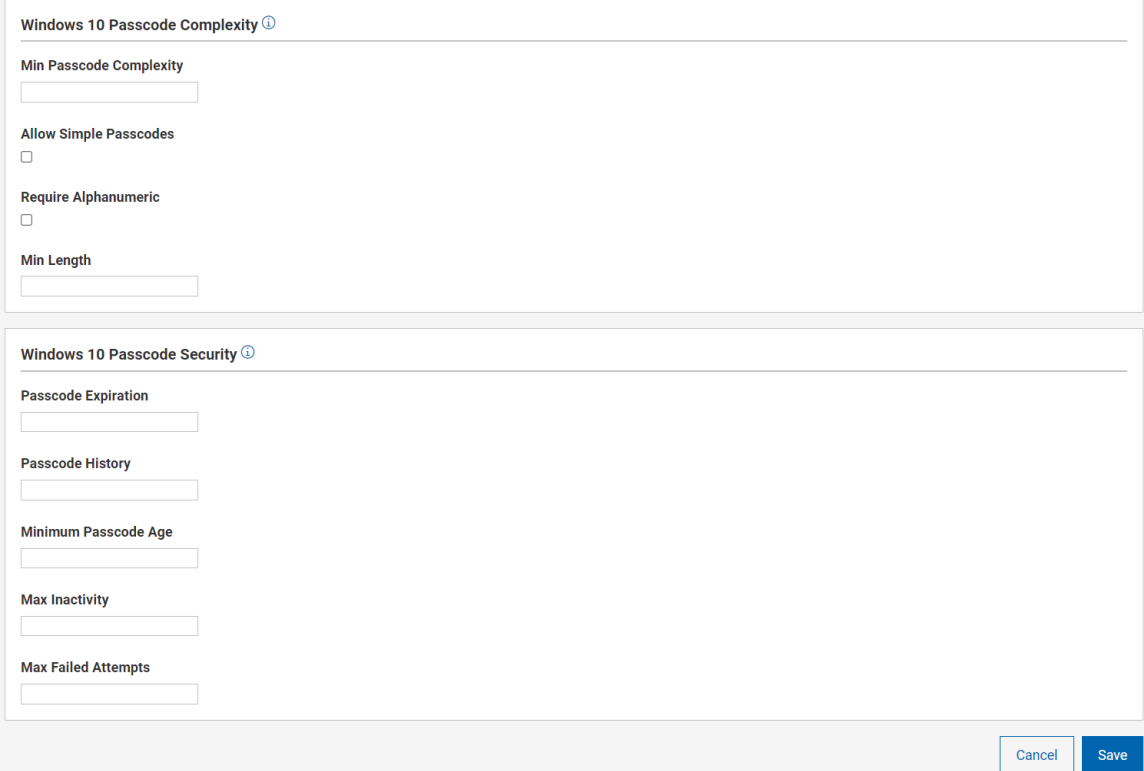

• Android 固有の設定:

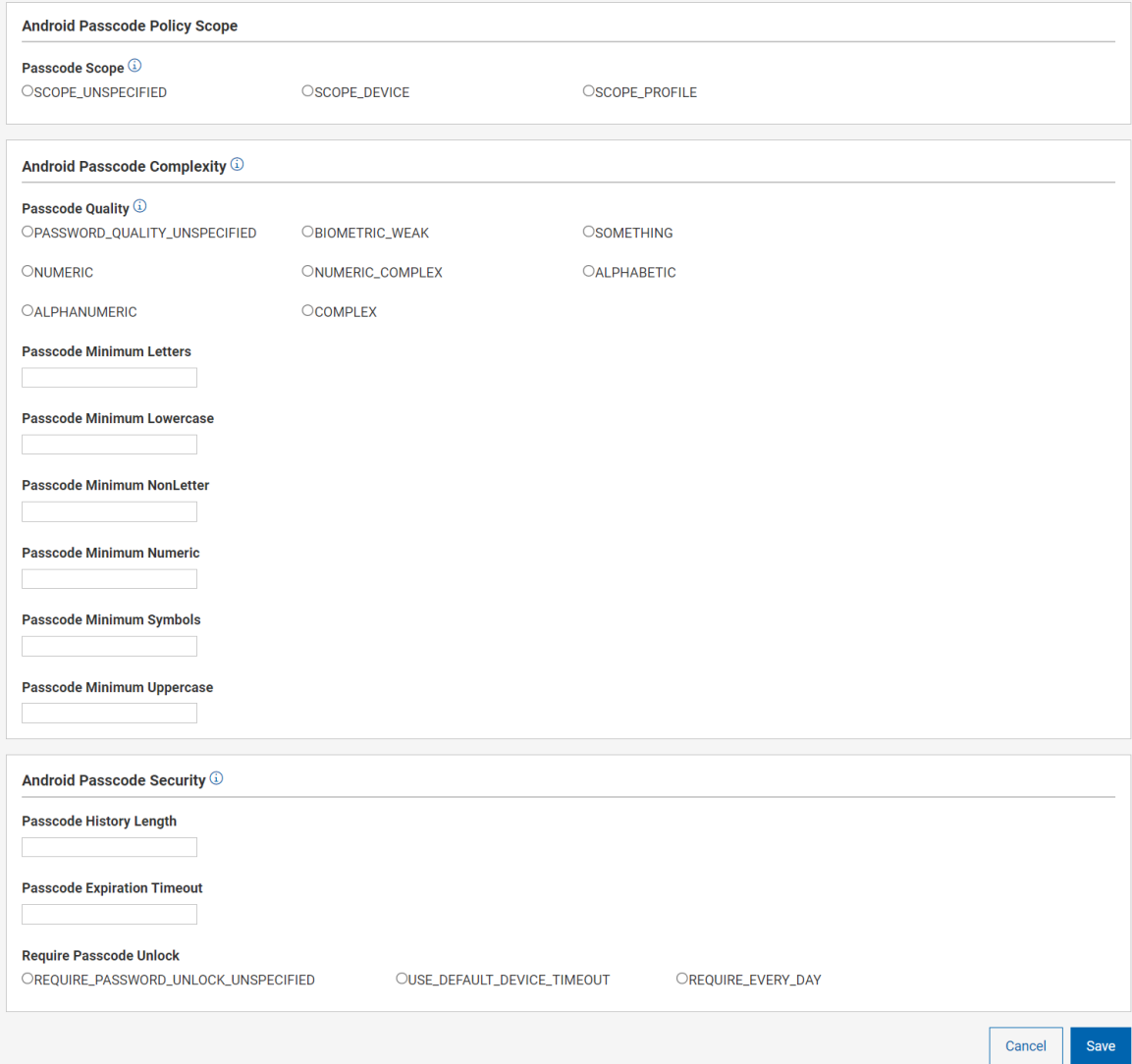

# <span id="page-225-0"></span>カーネル拡張ホワイトリスト

カーネル拡張機能は、開発者が macOS カーネルに動的にコードを読み込む機能を提供します。これにより、内部 カーネル・インターフェースにアクセスできるため、複雑なアプリケーションが正常に機能します。

カーネル拡張について詳細は、「[カーネル拡張の概要](https://developer.apple.com/library/archive/documentation/Darwin/Conceptual/KernelProgramming/Extend/Extend.html)」を参照してください。

特定のアプリケーションに関連付けられているカーネル拡張機能が macOS MDM を介してホワイトリストに登録さ れている場合、これらのアプリケーションはユーザーの介入や承認なしにシームレスにインストールできます。

特定のアプリケーションのカーネル拡張ホワイトリスト用の macOS MDM ポリシーを作成できます。カーネル拡張 を使用して特定のアプリケーションをインストールする前に、作成したカーネル拡張ホワイトリスト・ポリシーを適 用する必要があります。

カーネル拡張ホワイトリスト・ポリシーを作成するには、次の手順に従います。

- 1. MDM アプリケーションを開きます。
- 2. **「ポリシーの作成」**をクリックします。
- 3. ポリシー・タイプのリストから**「カーネル拡張ホワイトリスト 」**を選択します。以下のページが表示されま す。

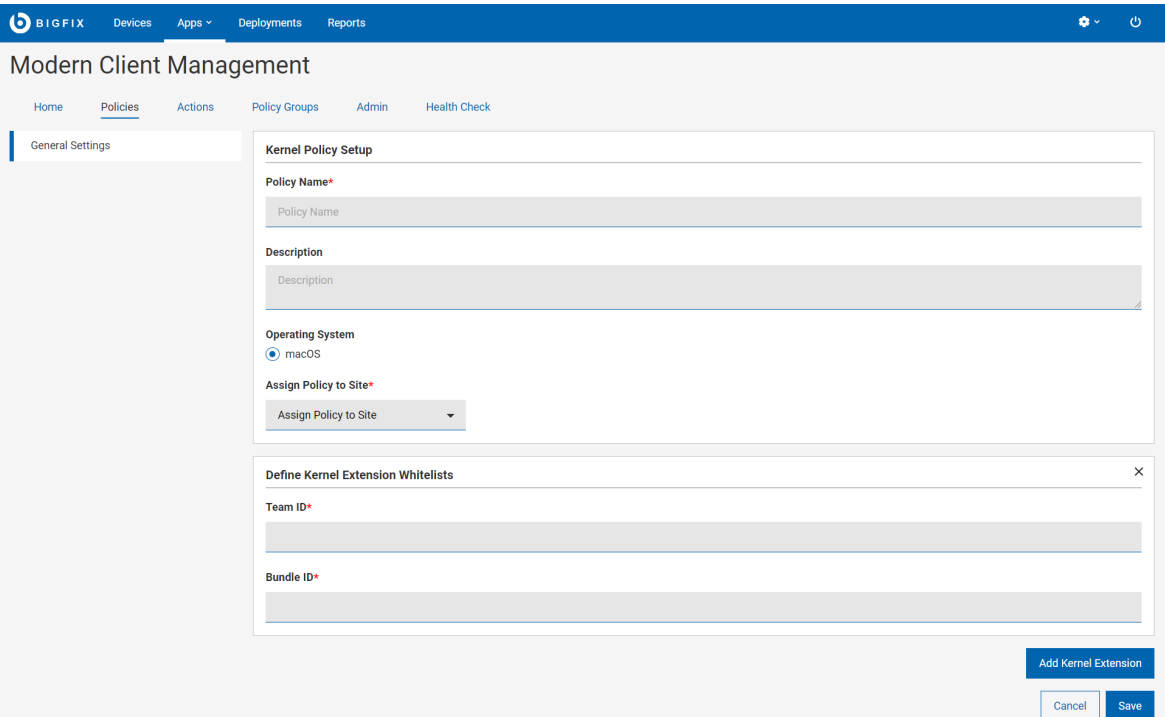

- 4. **「一般設定」**に以下の詳細を入力します。
	- ポリシー名カーネル拡張ホワイトリスト・ポリシーの名前を入力します。
	- **説明**: ポリシーの説明を入力します。
	- **オペレーティング・システム**: これは macOS にのみ適用されるので、変更できません。
	- **サイトへのポリシーの割り当て**: ドロップダウン・メニューからサイトを選択し、ポリシーを選択し たサイトに割り当てます。マスター以外のオペレーターの場合は、アクセスできるサイトのみドロッ プダウン・メニューに表示されます。
- 5. **「カーネル拡張ホワイトリストを定義」**の「チーム ID」と「バンドル ID」を入力します。
	- **チーム ID**: チーム ID は、特定の開発チームに固有です。これは、KEXT 証明書識別子に署名するため の開発者またはベンダーの開発者 ID である英数字の文字列です。
	- **バンドル ID**: バンドル ID は、特定のベンダーのアプリケーションを一意に識別する英数字の文字列で す。特定のチーム ID に対して、複数のバンドル ID をコンマで区切って指定できます。
	- sqlite3 を使用してチーム ID とバンドル ID を識別するには、次の手順を実行します。
		- a. サポートされている macOS バージョンを実行しているマシンにターゲット製品をインストールしま す。
		- b. フラグが設定されている拡張機能のインストールをユーザーが手動で承認できるようにします。
		- c. チーム ID とバンドル ID を取得するには、次のコマンドを使用して SQLite データベースを確認しま す。

```
sqlite3 /var/db/SystemPolicyConfiguration/KextPolicy
SELECT * FROM kext_policy;
```
このコマンドは、すべての製品にわたってマシン上で有効なすべてのカーネル拡張を表示します。ホ ワイトリストへの登録に関係するものを見つけ、ホワイトリストに登録するすべてのものを対象とす るポリシーを作成する必要があります。

出力は以下のようになります。 EQHXZ8M8AV|com.google.dfsfuse.filesystems.dfsfuse|1|Google, Inc.|8"

ここで、EQHXZ8M8AV はチーム ID で com.google.dfsfuse.filesystems.dfsfuse はバンドル ID です。

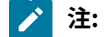

- 特定のベンダーのアプリケーションのカーネル拡張をホワイトリストに登録するには、チー ム ID とバンドル ID の両方を指定する必要があります。
- リストの最後のエントリーのみが実際に使用されるので、同じチーム ID を持つ複数のエント リーを追加しないでください。同じチーム ID を使用してホワイトリストに登録する複数のア プリケーションがある場合は、すべてのバンドル ID をコンマで区切って 1 つのエントリーに 追加します。例:

Bundle IDs: BundleID1, BundleID2, BundleID3

- 6. **カーネル拡張の追加**: 1 つのポリシー内で異なるベンダーの複数の製品をホワイトリストに登録する場合は、 「拡張の追加」をクリックして、チーム ID とバンドル ID を同じポリシーに追加します。
- 7. **「保存」**をクリックします。カーネル拡張ホワイトリストの作成が完了しました。

システム拡張ホワイトリスト

システム拡張により、ネットワーク拡張機能やエンドポイント・セキュリティー・ソリューションなどのソフトウェ アは、カーネル・レベルのアクセスを必要とせずに macOS の機能を拡張できます。

インストールが完了すると、ホワイトリストに登録された拡張機能を macOS システム上のすべてのユーザーが使用 できるようになり、以前にカーネル拡張用に予約されていたタスクを実行できます。[システム拡張について詳しく](https://support.apple.com/en-us/HT210999) [は、こちらを参照してください](https://support.apple.com/en-us/HT210999)。

# **注:**

- 1 つのポリシー自体に、複数のシステム拡張ホワイトリストを指定できます。
- 複数のシステム拡張ホワイトリスト・ポリシーを[「ポリシー・グループ」 \(\(ページ\)](#page-215-0) [216\)](#page-215-0)に追加 してデプロイできます。

システム拡張ホワイトリスト・ポリシーを作成するには、次の手順に従います。

- 1. MDM アプリケーションを開きます。
- 2. **「ポリシーの作成」**をクリックします。
- 3. ポリシー・タイプのリストから**「システム拡張ホワイトリスト 」**を選択します。以下のページが表示されま す。

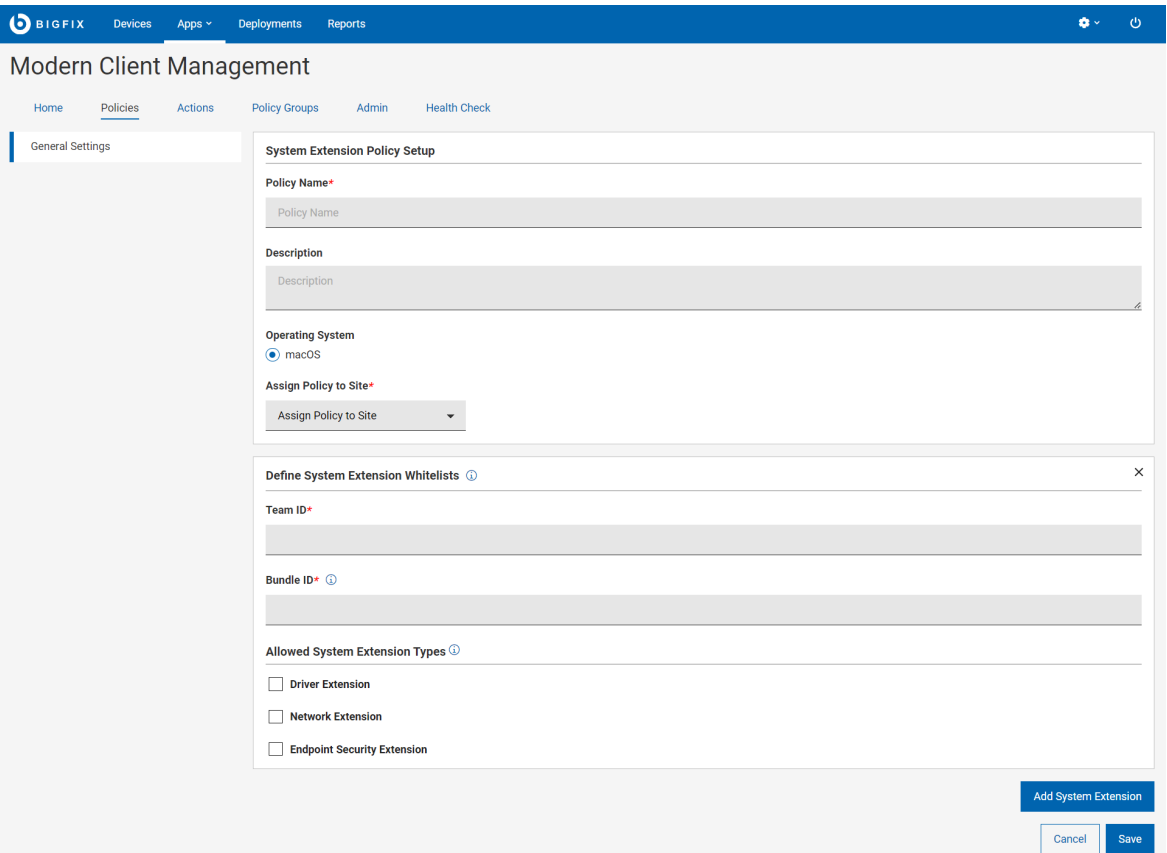

- 4. 次の詳細を入力します。
	- **ポリシー名**: ポリシーの名前を入力します。
	- **説明**: ポリシーの説明を入力します。
	- **オペレーティング・システム**: これは macOS にのみ適用されるので、変更できません。
	- **サイトへのポリシーの割り当て**: ドロップダウン・メニューからサイトを選択し、ポリシーを選択し たサイトに割り当てます。マスター以外のオペレーターの場合は、アクセスできるサイトのみドロッ プダウン・メニューに表示されます。
- 5. **「システム拡張ホワイトリストを定義」**に、チーム ID とバンドル ID を入力します。
	- **チーム ID**: チーム ID は、特定の開発チームに固有です。これは 10 桁の英数字ストリングで、Apple が生成し、開発者またはベンダーの「開発者 ID」に関連付けます。
	- **バンドル ID**: バンドル ID は、システム拡張ポリシーを一意に識別する英数字のストリングです。特定 のチーム ID に対して、複数のバンドル ID をコンマで区切って指定できます。

チーム ID とバンドル ID を特定するには、以下のコマンドを使用して、ターミナル経由でマシンに存在する システム拡張のリストを取得します。

systemextensionsctl list

このコマンドは、すべての製品にわたってマシン上で有効なすべてシステム拡張を表示します。ホワイトリ ストへの登録に関係するものを見つけ、ホワイトリストに登録するすべてのものを対象とするポリシーを作 成する必要があります。

出力は以下のようになります。

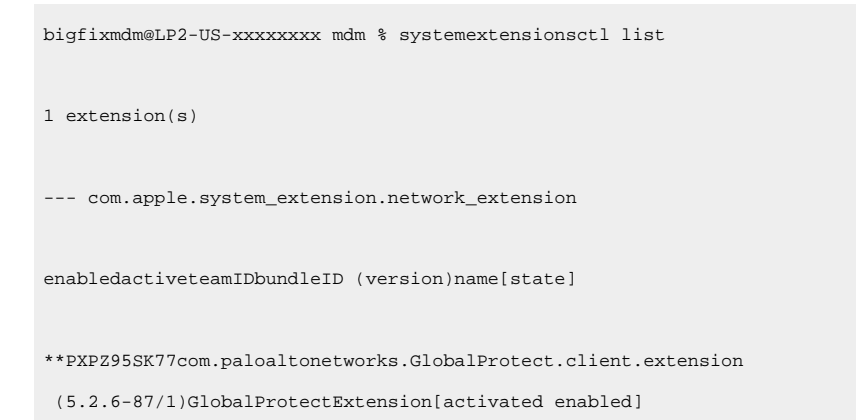

ここで、PXPZ95SK77 はチーム ID で com.paloaltonetworks.GlobalProtect.client.extension はバンドル ID で す。

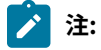

- 特定のベンダーのアプリケーションのシステム拡張をホワイトリストに登録するには、チー ム ID とバンドル ID の両方を指定する必要があります。
- リストの最後のエントリーのみが実際に使用されるので、同じチーム ID を持つ複数のエント リーを追加しないでください。同じチーム ID を使用してホワイトリストに登録する複数のシ ステム拡張がある場合は、すべてのバンドル ID をコンマで区切って 1 つのエントリーに追加 します。例:

Bundle IDs: BundleID1, BundleID2, BundleID3

- 拡張タイプを指定しない場合、ポリシーはチーム ID に関連付けられたすべてのシステム拡張 が許可されていると想定します。
- 6. **許可されるシステム拡張タイプ:**
	- **ドライバー拡張**: DriverKit フレームワークを使用し、ユーザーが macOS にインストールできる USB、シリアル、NIC、HID デバイス用のドライバーを作成する場合に選択します。[DriverKit](https://developer.apple.com/documentation/driverkit) につい [て詳しくは、こちらを参照してください](https://developer.apple.com/documentation/driverkit)。
	- **ネットワーク拡張**: ネットワーク拡張アプリ (コンテンツ・フィルター、DNS プロキシー、VPN クラ イアントなど) を macOS のシステム拡張として配布する場合に選択します。[ネットワーク拡張につい](https://developer.apple.com/documentation/networkextension) [て詳しくは、こちらを参照してください](https://developer.apple.com/documentation/networkextension)。
	- **エンドポイント・セキュリティー拡張**: エンドポイント検出および応答ソフトウェア、アンチウィル ス・ソフトウェアを含むエンドポイント・セキュリティー・クライアントは、新しいエンドポイン

ト・セキュリティー API を使用して、システム・イベントのモニターとブロックを行い、セキュリ ティー・ポリシーにさらに準拠し、潜在的な悪意のある行為から保護します。[エンドポイント・セ](https://developer.apple.com/documentation/endpointsecurity) [キュリティーについて詳しくは、こちらを参照してください](https://developer.apple.com/documentation/endpointsecurity)。

- 7. **システム拡張の追加**: 1 つのポリシー内で異なるベンダーの複数の製品をホワイトリストに登録する場合は、 「拡張の追加」をクリックして、チーム ID とバンドル ID を同じポリシーに追加します。
- 8. **「保存」**をクリックします。システム拡張ホワイトリストが作成されます。

システム拡張ホワイトリスト・ポリシーが作成され、デプロイの準備ができました。

作成したポリシーを[「ポリシー・グループ」 \(\(ページ\)](#page-215-0) [216\)](#page-215-0)に追加し、MDM サーバーまたは適格なデバイスに デプロイします。

<span id="page-230-0"></span>フル・ディスク・アクセス

このセクションを使って、フル・ディスク・アクセス・ポリシーを作成できます。フル・ディスク・ポリシーを作 成すると、BigFix エージェント (およびその他のアプリケーション) は OSX デバイス上でスムーズに機能します。フ ル・ディスク・ポリシーを使用して構成されたアプリケーションには、OSX 上で完全なディスク・アクセスが許可さ れます。

1. ポリシー・タイプのリストから**「フル・ディスク・アクセス」**を選択します。

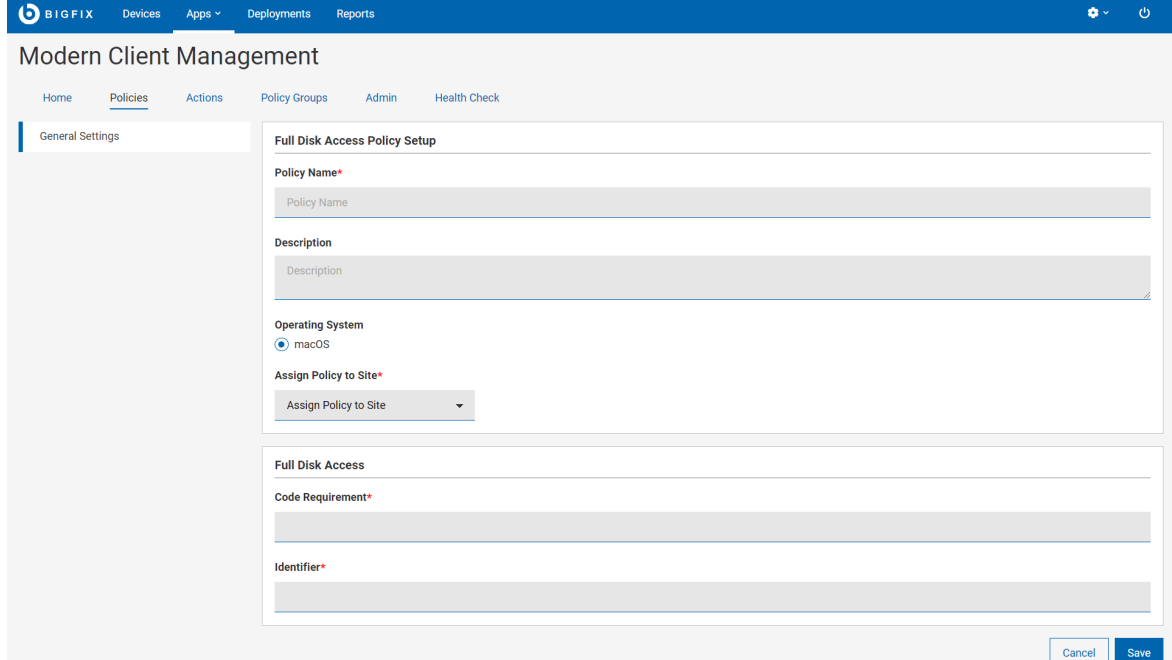

2. **「一般設定」**で、ポリシー名と説明を入力します。

3. ドロップダウンからサイトを選択し、ポリシーをサイトに割り当てます。

**∠♪ 注:** マスター以外のオペレーターの場合は、アクセスできるサイトのみドロップダウンに表示されま す。

4. **「フル・ディスク・アクセス」**で、「コード要件」と「識別子」を入力します。

- 5. **「保存」**をクリックします。
- 6. デプロイするポリシー・グループにポリシーを追加します。

## <span id="page-231-0"></span>制限ポリシー

制限プロファイルを使用すると、会社のデバイスの機能を制御 (有効化または無効化) し、潜在的なセキュリティー の脅威を防ぐことができます。これにより、エンド・ユーザーはカメラの使用など、特定のデバイス機能を使用でき なくなります。これは MacOS、iOS、iPadOS、Android、Windows でサポートされています。

制限ポリシーを作成するには、次のステップを実行します。

- 1. WebUI のメイン・ページから、**「アプリケーション」 > 「MDM」**を選択します。
- 2. 「Modern Client Management」ページの右隅にある**「ポリシーの作成」**ボタンをクリックします。
- 3. ポリシー・タイプのリストから**「制限」**を選択します。以下のページが表示されます。

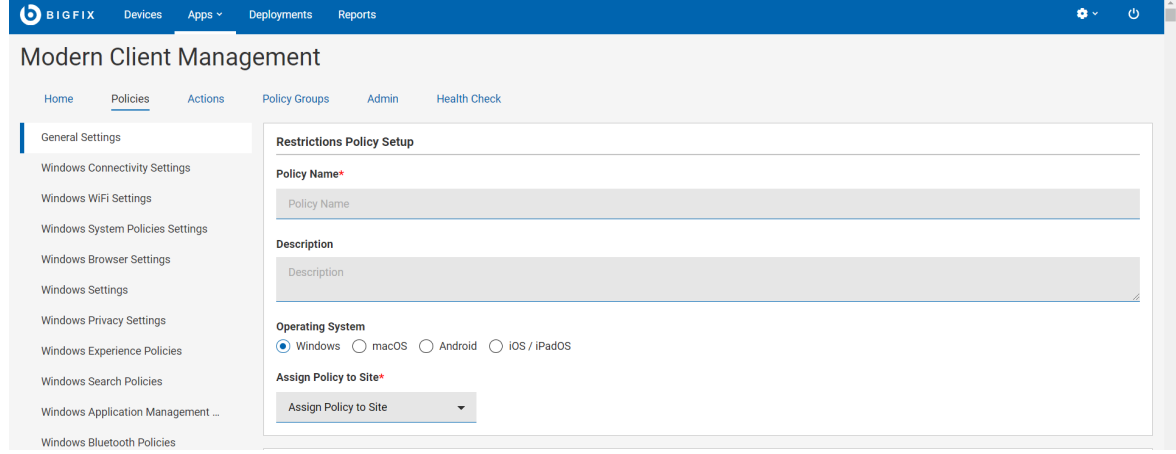

- 4. 「一般設定」セクションで、次の操作を行います。
	- a. ポリシーの名前と説明を入力します。
	- b. オペレーティング・システムを選択します。
	- c. すべてのオペレーティング・システムには、固有の制限ポリシー・セットがあります。左側のナビ ゲーション・パネルで、選択した各オペレーティング・システム固有の設定に移動します。そのオペ レーティング・システム固有の制限ポリシーの設定を設定できます。
	- d. **「サイトへのポリシーの割り当て」**ドロップダウンで、「マスター・アクション・サイト」を選択し ます。
- 5. **「保存」**をクリックします。制限ポリシーが作成されます。

ポリシーを確認し、**「ポリシーのデプロイ」**をクリックして、選択したデバイスにデプロイできます。

構成した設定で、選択したオペレーティング・システムの制限ポリシーが作成されました。

作成した制限ポリシーを[ポリシー・グループ \(\(ページ\)](#page-215-0) [216\)](#page-215-0) に追加して、適格なデバイスにデプロイします。

Android の制限設定

管理者は、制限ポリシー設定を適用することで、ユーザーによる Android デバイスへのアクセスおよび操作を制御で きます。

一部の設定は、会社所有のデバイスでのみ使用できます。詳しくは、『 Add [company](https://support.google.com/a/answer/7129612) owned devices to the [inventory](https://support.google.com/a/answer/7129612)』を参照してください。

設定カテゴリーと設定をクリックします。詳しくは以下のセクションで、[制限設定について参](https://support.google.com/a/answer/6328708?hl=en#top)照してください。

[https://support.google.com/a/answer/6328708?hl=en#top&zippy=%2Cavailable-apps%2Cusb-file-transfer](https://support.google.com/a/answer/6328708?hl=en#top&zippy=%2Cavailable-apps%2Cusb-file-transfer%2Cphysical-media) [%2Cphysical-media](https://support.google.com/a/answer/6328708?hl=en#top&zippy=%2Cavailable-apps%2Cusb-file-transfer%2Cphysical-media)

#### 関連情報

Android ハードウェア・セキュリティー ((ページ[\)](unique_145)

## iOSと iPadOS の制限の設定

モバイル・デバイス管理 (MDM) ソリューションに登録されている iPhone および iPad デバイスに対して、デバイス とその機能の変更などの制限を設定できます。

iPhone および iPad デバイスの MDM の制限について詳しくは、[https://support.apple.com/en-in/guide/deployment/](https://support.apple.com/en-in/guide/deployment/dep0f7dd3d8/web) [dep0f7dd3d8/web](https://support.apple.com/en-in/guide/deployment/dep0f7dd3d8/web)を参照してください。

一部の制限は、監視対象でモバイル・デバイス管理 (MDM) ソリューションに登録されている Apple デバイスでのみ 使用できます。詳しくは、<https://support.apple.com/en-in/guide/deployment/dep6b5ae23e9/1/web/1.0>を参照して ください。

## macOS 制限設定

MDM 登録済み macOS デバイスに対して、デバイスとその機能を変更するための制限を設定できます。

これらの設定について詳しくは、<https://developer.apple.com/documentation/devicemanagement/restrictions>を参 照してください。

## Windows の制限の設定

**:**Windows エンドポイントのエディションとサービス・パックのレベルによっては、Windows の制限設定の一 部が正しく適用されない場合があります。これらの設定のいずれかを編集すると、ユーザーに警告が表示されま す。Windows の特定のエディションとバージョンの詳細については、Microsoft のドキュメント

<https://docs.microsoft.com/en-us/windows/client-management/mdm/policy-configuration-service-provider> を参照し てください。

次の設定が影響を受けます。

- configureAdditionalSearchEngines
- enterpriseModeSiteList
- configureTaskbarCalendar
- letAppsAccessCalendar
- letAppsAccessCalendar\_ForceAllowTheseApps
- letAppsAccessCalendar\_ForceDenyTheseApps
- letAppsAccessCalendar\_UserInControlOfTheseApps
- allowTailoredExperiencesWithDiagnosticData
- allowThirdPartySuggestionsInWindowsSpotlight
- disablePrintingOverHTTP
- allowWindowsSpotlightOnSettings
- turnOffFileHistory
- showLockOnUserTile
- allowWindowsSpotlight
- allowWindowsSpotlightOnActionCenter
- allowWindowsSpotlightWindowsWelcomeExperience
- configureWindowsSpotlightOnLockScreen
- winsetMinimumEncryptionKeySize
- letAppsAccessBackgroundSpatialPerception
- letAppsAccessBackgroundSpatialPerception\_ForceAllowTheseApps
- letAppsAccessBackgroundSpatialPerception\_ForceDenyTheseApps
- letAppsAccessBackgroundSpatialPerception\_UserInControlOfTheseApps

<span id="page-233-0"></span>証明書ポリシー

MDM サーバーに .pem および .der 証明書をアップロードして MDM にデプロイする方法について説明します。

証明書ポリシーを作成または編集するには、次の手順に従います。

- 1. WebUI のメイン・ページから、**「アプリケーション」 > 「MDM」**を選択します。
- 2. 「MDM」ページで、**「ポリシーの作成」**をクリックします。

3. ポリシー・タイプのリストから、 **「証明書」**を選択します。以下のページが表示されます。

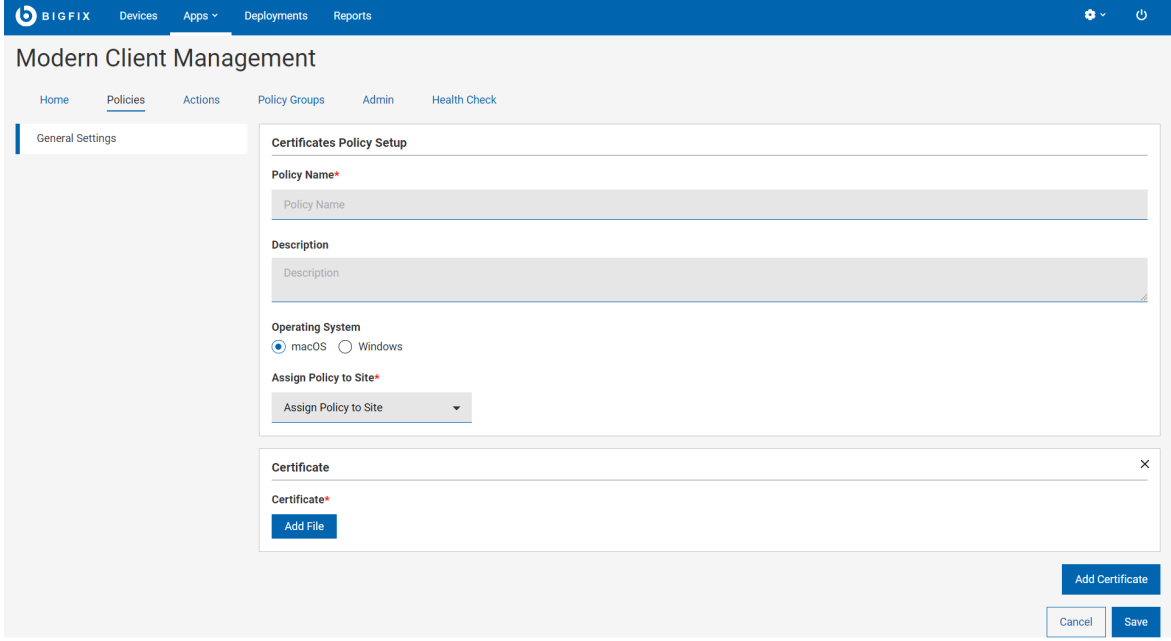

- 4. **「一般設定」**セクションで、次の操作を行います。
	- a. ポリシーの名前と説明を入力します。
	- b. オペレーティング・システムを選択します。オペレーティング・システムを選択すると、追加の フィールドが表示されます。
	- c. **「サイトへのポリシーの割り当て」**ドロップダウンで、**「マスター・アクション・サイト」**を選択し ます。
- 5. **「証明書」**セクションで、次の操作を行います。
	- a. オペレーティング・システムとして Windows を選択した場合は、 **「証明書のタイプ」**を選択しま す。
	- b. **「ファイルの追加」**をクリックして、.pemまたは.derの証明書ファイルを選択します。
- 6. **「証明書の追加」**をクリックして、別の証明書をアップロードします。
- 7. **「保存」**をクリックします。証明書ポリシーが作成されます。

<span id="page-234-0"></span>ディスク暗号化ポリシー

ユーザーは、他の MDM ポリシーと同様に、フル・ディスク暗号化 (FDE) ポリシーを作成してデプロイできます。

詳しくは、フル・ディスク暗号化 [\(\(ページ\)](unique_132)  [\)](unique_132)を参照してください。FDE ポリシーを作成するには、以下のス テップを実行します。

- 1. WebUI のメイン画面で、**「アプリケーション」 > 「MCM」** をクリックし、右上にある **「ポリシーの作 成」**をクリックします。
- 2. ポリシー・タイプのリストから、**「ディスク暗号化」**

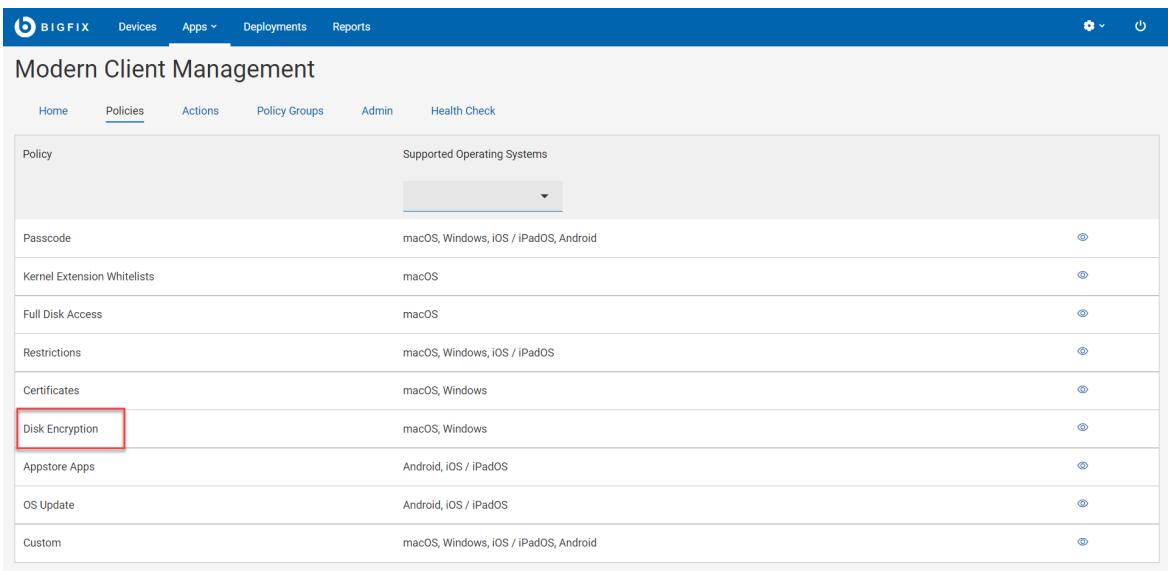

## を選択します。

# 3. 「ディスク暗号化ポリシー」ページで、必要な情報を入力します。

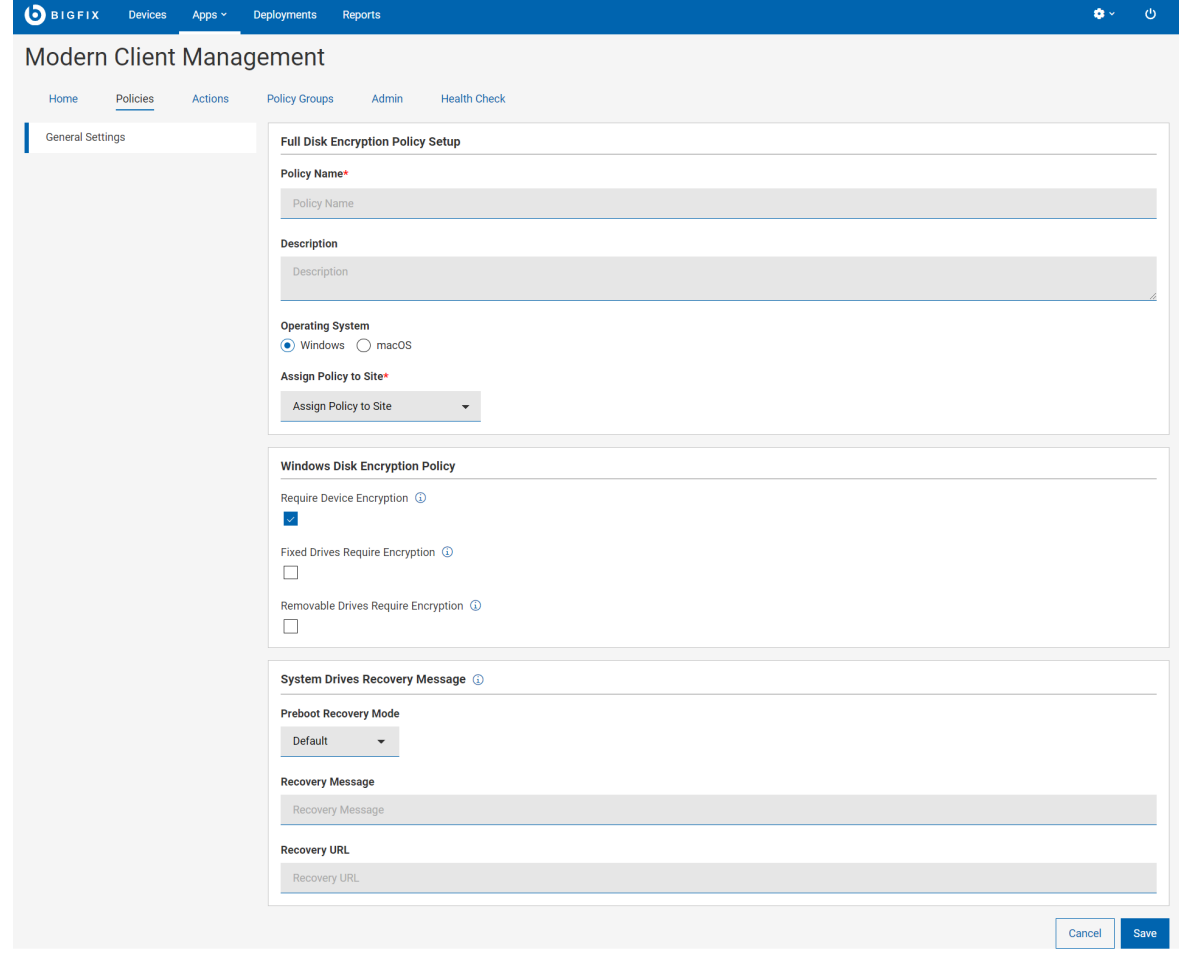

#### **Windows**

オペレーティング・システムに Windows を選択した場合は、以下の情報を指定します。クライ アント UI オファーが (利用可能で) 必要か、またはすぐに再開する必要があるか、構成する必要 があります。

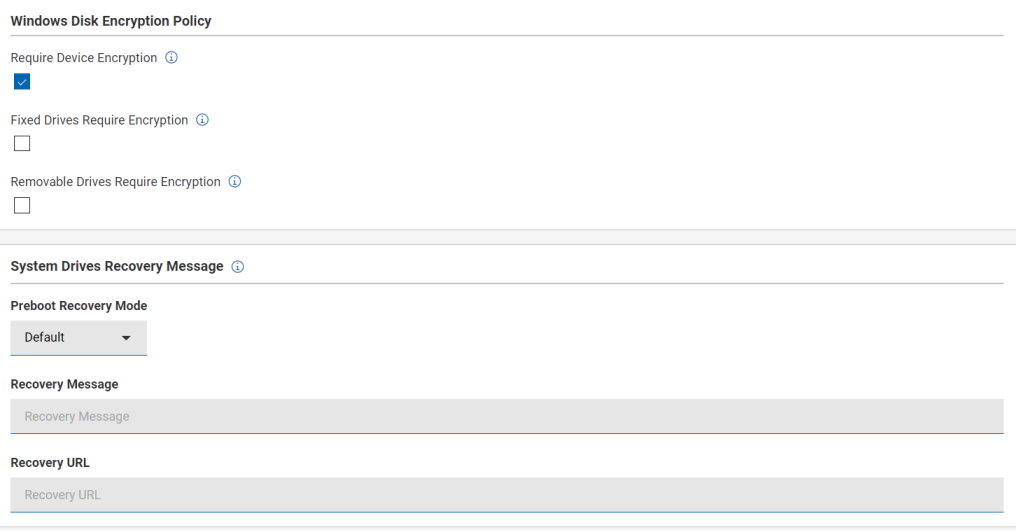

◦ Windows ディスク暗号化ポリシー

- **デバイスの暗号化が必要**: ディスク暗号化を適用する場合に選択します。これ は、デフォルトで選択されています。
- **修正されたドライブには暗号化が必要** : この設定は、固定データ・ドライブをコ ンピューター上で書き込み可能にするために、BitLocker による保護が必要かど うかを判別します。 暗号化されていない場合、固定ドライブは読み取り専用の ままになります。
- **リムーバブル・ドライブには暗号化が必要** : この設定は、コンピューターがリ ムーバブル・データ・ドライブにデータを書き込むことができるようにするため に、BitLocker による保護が必要かどうかを設定します。 暗号化されていない場 合、リムーバブル・ドライブは読み取り専用のままになります。
- システム・ドライブのリカバリー・メッセージ: この設定では、OS ドライブがロックさ れたときにプリブート・キー・リカバリー画面に表示されるリカバリー・メッセージ全 体を設定したり、既存の URL を置き換えたりすることができます。
	- プリブート・リカバリー・モード
		- 無効
		- Default (デフォルト)
		- カスタムメッセージ
		- **カスタム URL**
	- リカバリー・メッセージ: リカバリー・メッセージが BitLocker リカバリー・ ページに表示されます。
	- リカバリー・URL

#### **macOS**

オペレーティング・システムに macOS を選択した場合は、以下の情報を指定します。 ◦ macOS ディスク暗号化ポリシー

- **リカバリー・キーの出力パス** 。リカバリー・キー情報が保管されるパスを指定 できるオプション・フィールド。
- **リカバリー・キー・エスクローの場所**: リカバリー・キーがエスクローされる場 所の説明。このテキストは、FileVault を有効にするときにユーザーに表示され るメッセージに挿入されます。必須フィールド。リカバリー・キーを取得する場 所についてユーザーに表示できるメッセージを入力します。例えば、 ヘルプ・ デスクのサポート。

**注:** macOS デバイスで完全なディスク暗号化を有効にすると、自動ログインが無効 になります。詳しくは、 <https://support.apple.com/en-us/HT201476> および [https://](https://support.apple.com/en-us/HT204837) [support.apple.com/en-us/HT204837](https://support.apple.com/en-us/HT204837) の Apple 公式資料を参照してください。

4. **「保存」**をクリックします。

# <span id="page-237-0"></span>カスタム・ポリシーのアップロード

カスタム・ポリシー・ファイルは、.xml、.mobileconfig、または syncML 形式でアップロードできます。 このウィザードを使って、カスタム・ポリシーを作成できます。

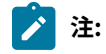

- [macOS/](https://developer.apple.com/documentation/devicemanagement/profile-specific_payload_keys)iOS/iPadOS では、[プロファイル・クリエーターを](https://github.com/ProfileCreator/ProfileCreator)使って、カスタム・ポリシーを作成 し、.mobileConfigファイルをカスタム・ポリシー・ウィザードにアップロードできます。
- Windows の場合、Windows のカスタム・ポリシーで使用できるすべての CSPS については、[https://](https://docs.microsoft.com/en-us/windows/client-management/mdm/configuration-service-provider-reference) [docs.microsoft.com/en-us/windows/client-management/mdm/configuration-service-provider](https://docs.microsoft.com/en-us/windows/client-management/mdm/configuration-service-provider-reference)[reference](https://docs.microsoft.com/en-us/windows/client-management/mdm/configuration-service-provider-reference) を参照してください 。
- Android の場合、カスタム・ポリシーの構成に使用できる使用可能な設定の詳細については、 <https://developers.google.com/android/management/reference/rest/v1/enterprises.policies> を参照し てください。
- Microsoft docs を使って、適切な .syncml または .xml ファイルをリファレンスとして作成後、ユー ザーはそのファイルをカスタム・ポリシー・ウィザードにアップロードできます。

1. WebUI のメイン・ページから、**「アプリケーション」 > 「MDM」**を選択します。

- 2. 「Modern Client Management」ページの右隅にある**「ポリシーの作成」**ボタンをクリックします。
- 3. 表示されるポリシー・タイプのリストから**「カスタム」**を選択します。次のページが表示されます。

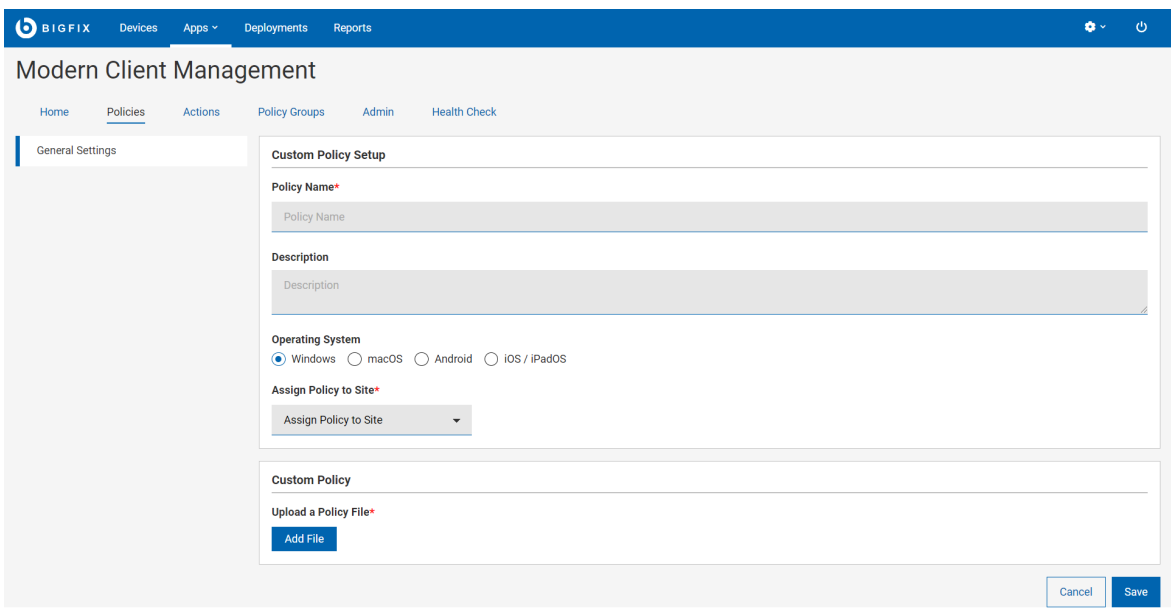

- 4. **「一般設定」**で、ポリシーの名前と説明を入力します。
- 5. オペレーティング・システムを選択します。
- 6. ポリシーをサイトに割り当てるには、「サイトへのポリシーの割り当て」ドロップダウンからサイトを選 択します。マスター以外のオペレーターの場合は、アクセスできるサイトのみドロップダウンに表示されま す。

### 7. **注:**

◦ 一度に 1 つのオペレーティング・システムのチェックボックスのみ選択できます。 ◦ 書き込み権限を持つサイトでのみ、ポリシーの作成とポリシーの割り当てができます。

- 8. 「カスタム・ポリシー」で**「ファイルの追加」**をクリックし、.xml、.mobileconfig、または .syncml のポリシー・ファイルをアップロードします。
	- **∠♪ 注:** ポリシー・ファイルがサポートされている形式ではない場合、またはバイナリー文字が含まれて いる場合、WebUI では「ファイルから UUID を解析できません 」というエラー・メッセージが表示 されます。詳しくは、『ファイルから UUID を解析できない [\(\(ページ\)](unique_149) [\)](unique_149)』を参照してくださ い。
- 9. **「保存」**をクリックします。
- 10. 保存されたカスタム・ポリシーをポリシー・グループに追加して、MDM サーバーまたは適用可能なデバイス にデプロイします。

## <span id="page-238-0"></span>App Store アプリ・ポリシー

BigFix モバイルでは、 App ストアからアプリケーションを Android、iOS、iPadOS デバイスにインストールするた めのアプリケーション・ポリシーを構成できます。

App Store アプリ・ポリシーを作成する前に、 Apple App Store (iOS および [iPadOS\)](#page-179-0) および Google Play ストア (Android) [の関連付けを設定 \(\(ページ\)](#page-179-0) [180\)](#page-179-0)し 、アプリを App Store アプリ・ポリシーに組み込むようにしま す。

## **App Store アプリ・ポリシーの作成**

App Store アプリ・ポリシーを作成するには、以下のステップを実行します。

- 1. BigFix WebUI にログインします。
- 2. **「アプリケーション」 > 「MCM」**に移動します。
- 3. 右上隅にある 「 **ポリシーの作成」** をクリックします。
- 4. ポリシー・タイプのリストから、 **「Appstore アプリ」**を選択します。以下のページが表示されます。

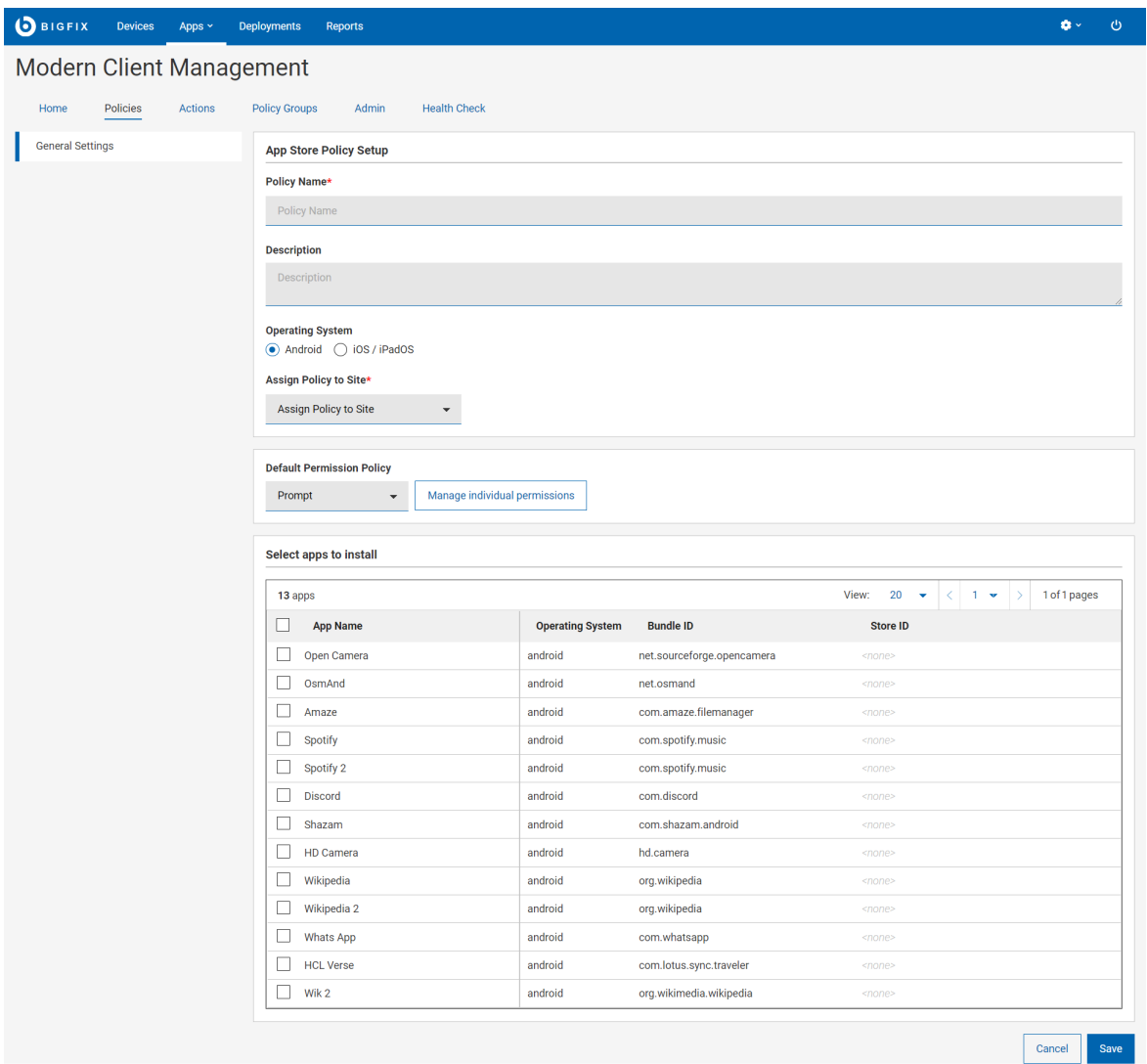

5. **「一般設定」** セクションで、 App Store アプリの「ポリシー名」と「説明」を入力します。

- 6. オペレーティング・システムを選択します。
- 7. **「サイトへのポリシーの割り当て」**ドロップダウンからサイトを選択します。

8. オペレーティング・システム固有の設定を構成します。**「デフォルトの許可ポリシー」**フィールドで、許可 タイプ (プロンプト、認可、否認) を選択します。

#### **Android**

**デフォルトの許可ポリシー**: ここで設定された許可は、ポリシーを介してインストールされるす べてのアプリケーションにグローバルに適用されます。管理者は、管理対象 Android アプリの デフォルトのランタイム許可ポリシーを設定する際に、以下のオプションから選択できます。

- 。「プロンプト] アプリをインストールする許可を付与するようユーザーに求めるプロン プトを表示します。これはデフォルト・オプションです。デバイス・ユーザーは、アプ リのインストールを許可するかキャンセルするかを選択できます。
- 「認可」 管理対象アプリをユーザー介入なしでインストールするための許可を自動的 に付与します。
- 「否認」 許可されていないアプリのインストールを防止するための許可を自動的に拒 否します。
- 個々の許可の管理: IT 管理者は、リモートで許可を設定して、アプリケーションがデー タにアクセスしたり、デバイスを制御したりできないようにすることができます。例 えば、ユーザーの連絡先、外部ストレージ、または場所を読み取る機能は、ランタ イム許可です。ユーザーは、アプリケーションに対してこれらの許可を明示的に付与 する必要があります。ただし、管理対象の Google Play アプリケーションの場合、管 理者は WebUI からこれらの許可を構成して適用できます。個々の許可に対して 「プ ロンプト」 、 「認可」 、 「否認」 を選択します。リストされている許可について 詳しくは、Android の公式資料 ([https://developer.android.com/reference/android/](https://developer.android.com/reference/android/Manifest.permission) [Manifest.permission](https://developer.android.com/reference/android/Manifest.permission)) を参照してください。
- このポリシーを使用して構成された許可は、このポリシーに含まれるすべてのアプリに グローバルに適用されます。アプリごとの許可を構成する場合は、カスタム・ポリシー を使用して構成する必要があります。
- この App Store ポリシーのデプロイメントにより、このポリシーで指定されていない、 過去にデプロイされた仕事用プロファイル・アプリケーションがすべて削除されます。
- 9. **インストールするアプリの選択**: Android または iOS/iPadOS に固有の使用可能なすべてのアプリをリストし ます。必要に応じてアプリを選択します。
- 10. **「保存」**をクリックします。

App Store アプリ・ポリシーが作成され、デプロイする準備ができました。

ポリシーがデプロイされると、デバイスは、設定された許可またはアクションがデバイス・マネージャーによって実 行されていることを示す通知を受け取ります。デバイス内の許可マネージャーに、適用された許可が表示されます。

**注:** Android

- $\mathcal{F}$
- アプリごとの権限は現在使用できません。
- ポリシー・デプロイメントにより、新しいポリシーで指定されていない過去の仕事用プロファイル・ アプリが削除されます。

## <span id="page-241-0"></span>OS の更新ポリシー

OS の更新ポリシーを使用して、Android デバイスと iOS/iPadOS デバイスのシステム更新を管理できます。

これにより、ユーザーが操作しなくてもシステム更新をインストールできます。

#### **iOS/iPadOS デバイスが OS 更新をサポートするための前提条件**

- iOS 10.3 以降では、サポートされているソフトウェア更新コマンドは監視が必要ですが、DEP 登録は必要ありません。つまり、デバイスは OTA 登録または DEP 登録のいずれかになります。 デバイスにパスコードがある場合、ユーザーはパスコードを入力してソフトウェア更新を開始 する必要があります。
- iOS 10.3 より前のバージョンでは、監視対象デバイスはパスコードがなく、DEP 登録されてい る必要があります。
- 電源に接続されている場合を除き、バッテリーレベルが 50% を下回ると、更新プログラムはイ ンストールされません。

#### **OS の更新ポリシーの作成**

OS の更新ポリシーを作成するには、以下のステップを実行します。

- 1. WebUI にログインします。BigFix
- 2. **「アプリケーション」 > 「MCM」**に移動します。
- 3. 右上隅にある 「 **ポリシーの作成」** をクリックします。
- 4. ポリシー・タイプのリストから**「OS の更新ポリシー」**を選択します。**「OS 更新ポリシー」**ページが表示さ れます。

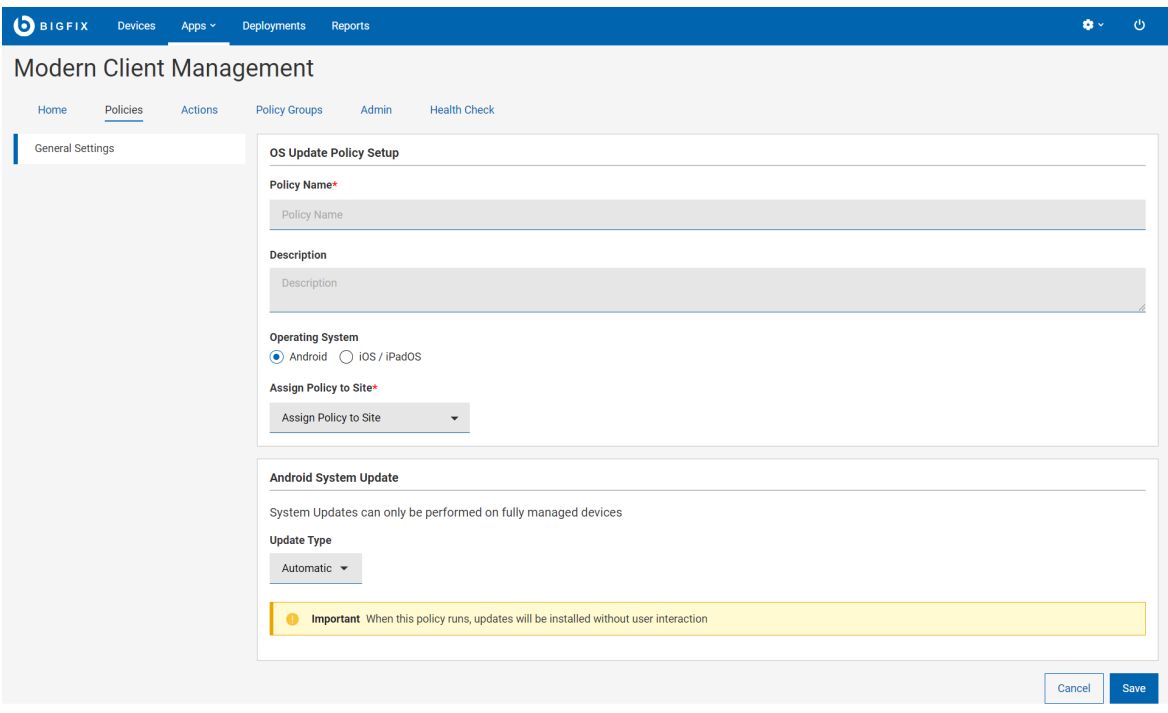

- 5. **「一般設定」**セクションで、OS の更新ポリシーの名前と説明を入力します。
- 6. **オペレーティング・システム**を選択します。
- 7. **「サイトへのポリシーの割り当て」**ドロップダウンからサイトを選択します。
- 8. OS に固有の設定を構成します。

#### **Android システムの更新**

このセクションは、オペレーティング・システムとして「Android」を選択した場合に表示さ れます。Android の場合、システム更新は完全管理対象のデバイスでのみ実行できます。必要 な**「更新タイプ」**を選択します。

- **自動**: 使用可能になったシステム更新は (ユーザーが操作しなくても) インストールされ ます。このポリシー・タイプを設定すると、延期済みまたはメンテナンス・ウィンドウ で待機中だった保留中の更新が直ちにインストールされます。
- **ウィンドウ表示**: 日次メンテナンス・ウィンドウで (ユーザーが操作しなくても) システ ム更新がインストールされます。ウィンドウ表示されたポリシーを作成するには、日次 メンテナンス・ウィンドウの開始時刻と終了時刻を設定します。
- **延期済み**: システム更新のインストールを 30 日間延期します。30 日が経過すると、シス テムはデバイス・ユーザーに更新のインストールを求めるプロンプトを表示します。

#### **iOS/iPadOS システムの更新**

このセクションは、オペレーティング・システムとして「iOS/iPadOS」を選択した場合に表示 されます。iOS/iPadOS の場合、システム更新は監視対象のデバイスでのみ実行できます。この ポリシーをデプロイすると、選択した更新タイプを定期的に実行する未処理アクションが作成 されます。

- **バージョン**: ここでは、環境内で検出された、使用可能な特定のバージョンが一覧表示 されます。また、「最新」を選択すると、バージョンに関係なく最新版に更新できま す。
- **更新タイプ**:
	- **ダウンロードとインストール**: デバイスの状態に応じて、システム更新をダウン ロードまたはインストールします。更新をインストールするには、ポリシー・ア クションの 2 つのアプリケーションが必要です。
	- **ダウンロードのみ**: ソフトウェアの更新がダウンロードされますが、インストー ルはされません。
	- **•インストールのみ:** ダウンロード済みの更新をインストールします。

**注:** デバイスでパスコードが設定されていない場合、デバイスはインス トールの実行時にエンド・ユーザーにプロンプトを出さずに再起動され ます。パスコードが設定されている場合、デバイス・ユーザーに更新の インストールを求めるプロンプトが表示されます。ユーザーは拒否する こともできます。

◦ **頻度の適用 (日)**: ドロップダウンからオプションを選択して、システム更新を実行する 頻度を設定します。

9. **「保存」**をクリックします。

OS の更新ポリシーが作成され、必要に応じて Android デバイスまたは iOS/iPadOS デバイスにデプロイできるよう になりました。

# MCM アクションのデプロイ

MCM and BigFix Mobile では、以下の MDM 固有のアクションを実行できます。

- ロック
- ワイプ
- パスコード・ワイプ
- 再始動
- Shutdown
- ポリシーの削除
- BigFix エージェントのデプロイ
- MDM アプリケーションのデプロイ
- Windows の登録
- 暗号化復旧キーの再生成
- 登録解除
- OS の更新

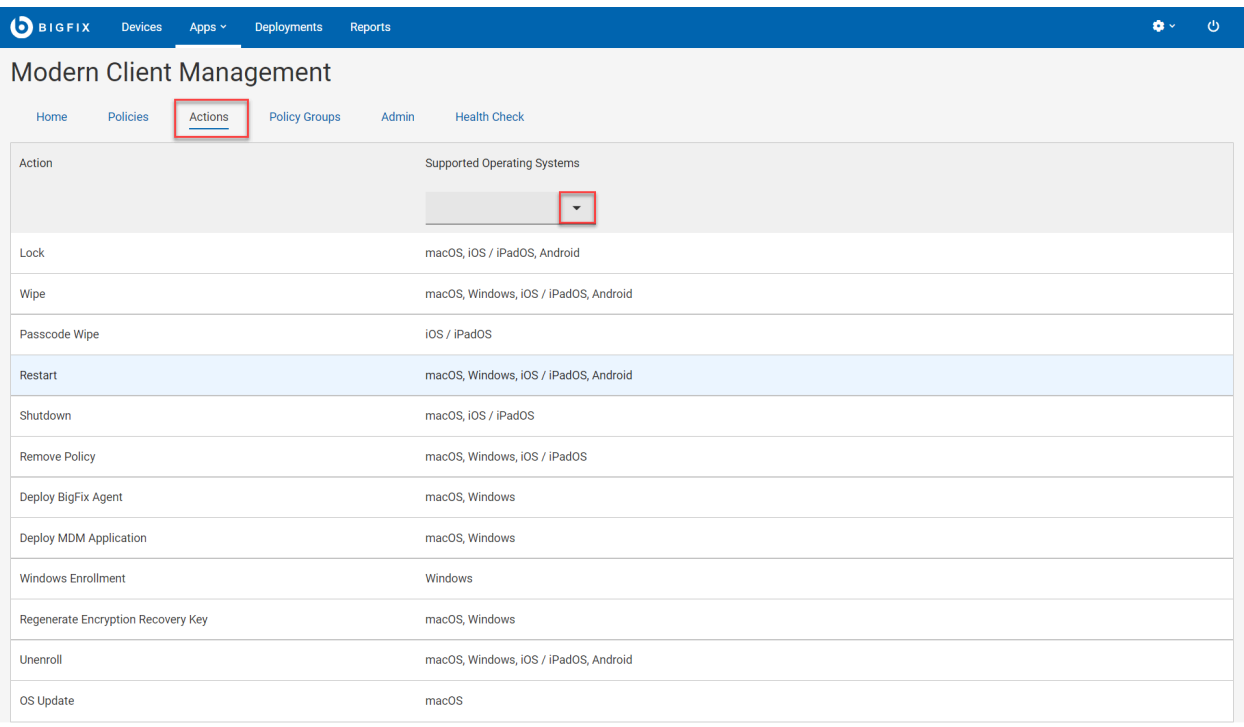

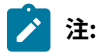

- MDM アクションは、MCM および BigFix Mobile が管理しているデバイスへのみデプロイできます。
- また、MDM アクションは、MCM および BigFix Mobile 表記のある相関デバイスにもデプロイできま す。
- 一部のアクションはオペレーティング・システム固有であり、各アクションには、適用されるオペ レーティング・システムを示すオペレーティング・システムのロゴが表示されます。1 つのアクショ ンに複数のロゴが表示される場合は、示される各オペレーティング・システムでそのアクションを適 用できます。
- 「BigFix エージェントのデプロイ」アクションのデプロイを正常に動作させるためには、事前に ステージングするインストーラー・パッケージが必要です。macOS の場合は、『[macOS BigFix](#page-181-0) [インストーラーの事前ステージ \(\(ページ\)](#page-181-0) [182\)](#page-181-0)』を参照してください 。Windows の場合は、 『Windows BigFix [インストーラーの事前ステージ \(\(ページ\)](#page-182-0) [183\)](#page-182-0)』を参照してください。

他の MDM アクションを実行するには、次の手順を実行します。

- 1. WebUI にログインします。
- 2. **「アプリケーション」**をクリックし、**「MCM」**を選択します。
- 3. 「Modern Client Management」ページで、**「アクション」**をクリックします。

4. 「MDM アクション」ページには、考えられるすべてのアクションと、各アクションでサポートされている オペレーティング・システムが表示されます。「サポートされているオペレーティング・システム」フィル ターを使用して、適用可能なアクションをフィルターすることもできます。MDM エンドポイントにデプロイ する特定の MDM アクションをクリックします。

## **デバイスのロック**

このアクションは、紛失または盗難にあったデバイスをリモートでロックするために使用します。ロックすること で、紛失または盗難があった場合にデバイスに保存されているデータを保護します。ロック・アクションを実行後 にデバイスが戻ってきた場合、WebUI から起動したアクションに初期設定されたリカバリー・ピンを使用すること で、デバイスをアンロックできます。

# **注:**

- ロック・アクションは、macOS、iOS、iPadOS、Android デバイスに適用できます。
- ロック・アクションは Windows デバイスには適用できません。Windows MDM デバイスにロック・ アクションをデプロイしても、Windows デバイスはロックされず、このアクションは失敗として報 告されます。
- 1. 使用可能なアクションのリストから、**「 ロック」**を選択します。
- 2. 以下の画面で**「デバイスの編集」**をクリックして、デバイスを追加または削除します。

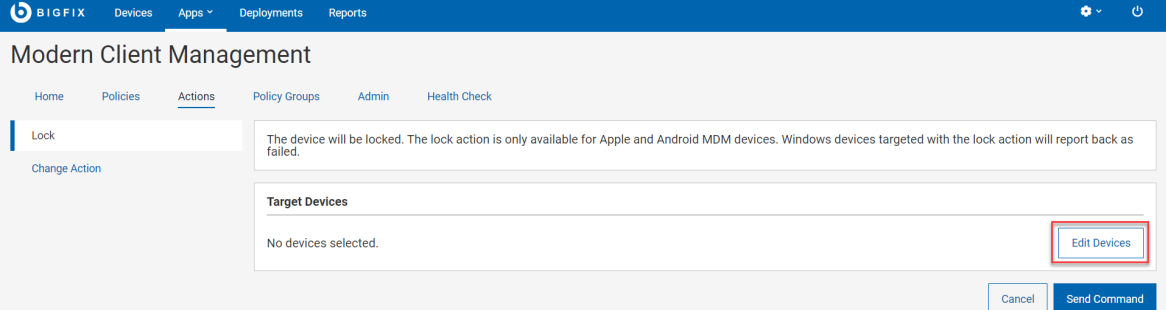

3. **「コマンドの送信」**をクリックして、アクションを対象デバイスにデプロイします。

**結果:** 対象デバイスはロックされます。

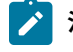

■ **注:** オペレーティング・システムに応じて、ロック操作中にユーザーに表示されるオプションは異な ります。Android デバイスの場合、ユーザーは Android コマンドの所要時間 (秒) を入力できます。指 定された時間内に実行されなかった場合、コマンドは失効します。

### **ワイプ**

このアクションは、リモート・デバイスのデータ消去に使います。デバイスがロックされている場合でも使用でき ます。「ワイプ」アクションによって、BigFix 管理から対象デバイスのデータを完全に消去できます。エンド・ユー ザーに警告は出ません。

# **之注:**

- リカバリー・コードは macOS デバイスにのみ適用されます。Windows デバイスの場合はリカバリー PIN を無視して、「ワイプ」アクションを実行します。
- ユーザーは一度に 1 つのデバイスのみをワイプでき、デバイス・グループでワイプを実行することは できません。
- Android デバイスを対象とする場合、以下のオプションを使用して Android デバイスでのワイプのレ ベルを指定できます。
	- データのワイプ未指定: この値は無視されます。
	- リセット保護データの保持: デバイス出荷時のリセット保護データを保持します。
	- 外部ストレージのワイプ: 追加でデバイスの外部ストレージをワイプします。
- 1. 使用可能なアクションのリストから、**「ワイプ」**を選択します。
- 2. 以下の画面で**「デバイスの編集」**をクリックして、デバイスを追加または削除します。

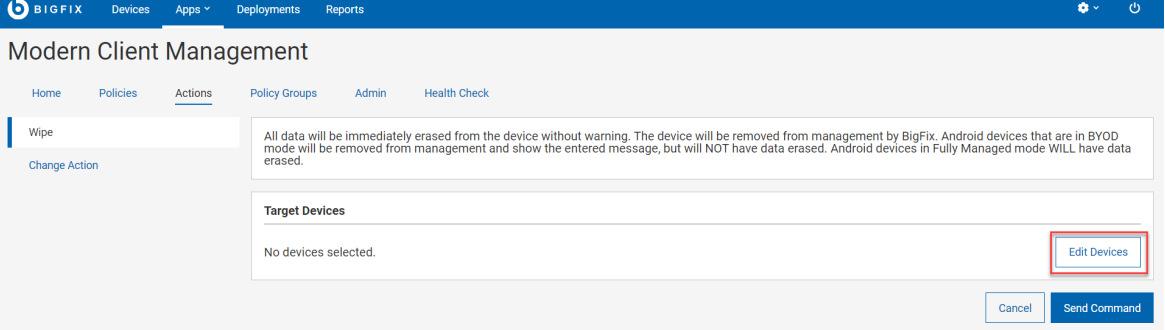

- 3. ワイプに macOS デバイスを選択した場合は、6 桁のリカバリー PINを設定します。この PIN は、デバイスに オペレーティング・システムを再インストールする際に必要になります。必ず記録して、デバイスの所有者 と共有してください。
- 4. **「コマンドの送信」**をクリックして、アクションを対象デバイスにデプロイします。

**結果:** デプロイメントが完了すると、対象デバイスは MDM からワイプされます。

### **パスコード・ワイプ**

このアクションは、対象の iOS および iPadOS デバイスでパスコードを削除するために使用します。

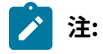

- このアクションを成功させるには、対象デバイスが監視対象のデバイスである必要があります。
- iOS 15 以降はすべて監視対象となります。

iOS または iPadOS デバイスのユーザーがパスワードを忘れた場合、IT 管理者がリモートでデバイスからパスコード を削除することにより、ユーザーはデバイスへのアクセス権を取り戻すことができます。

選択したデバイスでパスコードをワイプするには、次の手順を実行します。

- 1. 使用可能なアクションのリストから、**「パスコードのワイプ」**を選択します。
- 2. 以下の画面で**「デバイスの編集」**をクリックして、デバイスを追加または削除しま

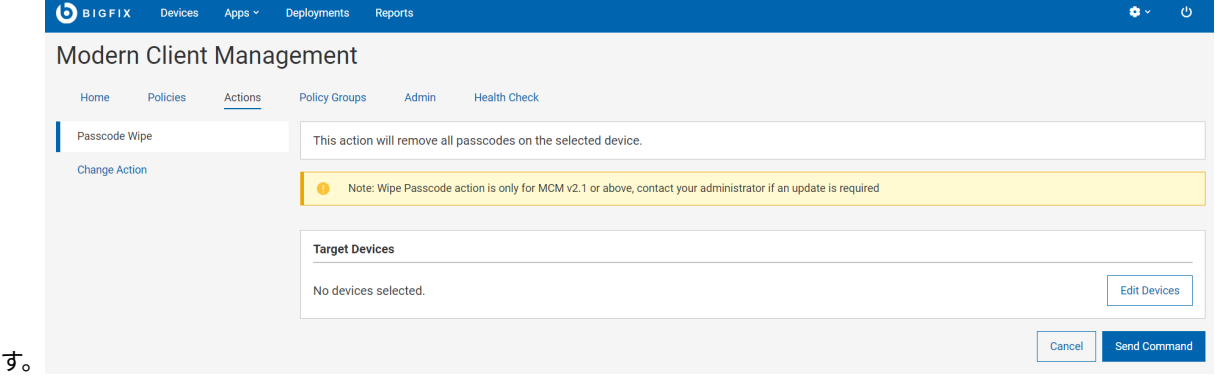

3. **「コマンドの送信」**をクリックして、対象の iOS および/または iPadOS デバイスにアクションをデプロイし ます。

### **再始動**

このアクションは、対象デバイスの再始動に使用します。

- 1. 使用可能なアクションのリストから、**「再始動」**を選択します。
- 2. 以下の画面で**「デバイスの編集」**をクリックして、デバイスを追加または削除しま

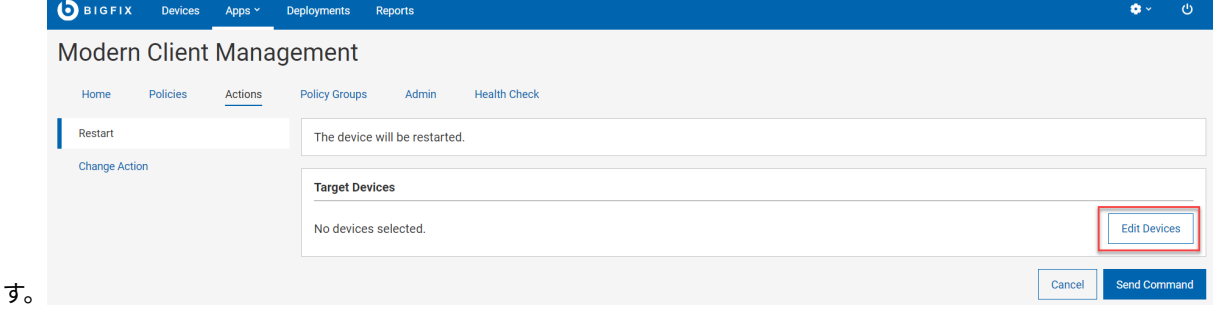

3. **「コマンドの送信」**をクリックして、アクションを対象デバイスにデプロイします。

**注:** 再始動アクションは、Apple DEP デバイスでのみ使用できます。再始動アクションの対象となる監視対 象外の Apple デバイスは、再始動のコマンドを無視します。

#### **Shutdown**

このアクションは、対象デバイスのシャットダウンに使用します。

- 1. 使用可能なアクションのリストから、**「シャットダウン」**を選択します。
- 2. 以下の画面で**「デバイスの編集」**をクリックして、デバイスを追加または削除します。

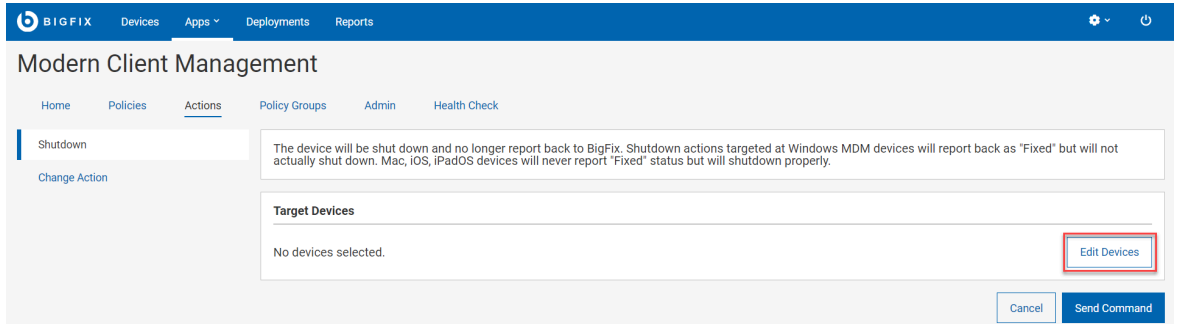

3. **「コマンドの送信」**をクリックして、アクションを対象デバイスにデプロイします。

## **之注:**

- 再始動アクションは、Apple DEP デバイスでのみ使用できます。再始動アクションの対象と なる監視対象外の Apple デバイスは、再始動のコマンドを無視します。
- 「シャットダウン」アクションは macOS/iOS/iPadOS でのみ使用でき、Windows では使用で きません。

### **ポリシーの削除**

このアクションを使って、選択したデバイスからポリシーを削除できます。MCM および BigFix Mobile に登録されて いるデバイスのポリシーのみを削除できます。

# **注:**

- 選択したポリシーを持たない macOS デバイスにポリシーの削除アクションを送信すると、アクショ ンは失敗します。
- Android ポリシーは削除できません[。ポリシー・グループ \(\(ページ\)](#page-215-0) [216\)](#page-215-0) から別のポリシーをデ プロイすることによってのみ、Android ポリシーを上書きできます。

1. 使用可能なアクションのリストから、**「ポリシーの削除」**を選択します。

2. 以下の画面で**「デバイスの編集」**をクリックして、デバイスを追加または削除します。

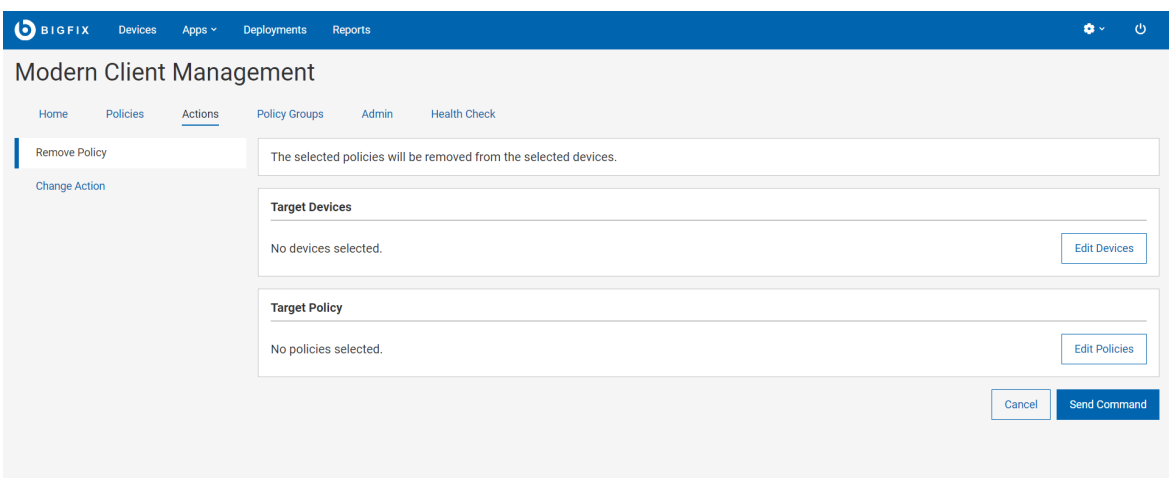

- 3. **「ポリシーの編集」**をクリックし、対象デバイスから削除する必要があるポリシーを選択します。
- 4. **「コマンドの送信」**をクリックして、アクションを対象デバイスにデプロイします。

#### **BigFix エージェントのデプロイ**

BigFix [エージェントのデプロイ \(\(ページ\)](#page-210-0) [211\)](#page-210-0) を参照してください。

### **MDM アプリケーションのデプロイ**

BigFix [エージェントのデプロイ \(\(ページ\)](#page-210-0) [211\)](#page-210-0) を参照してください。

#### **Windows の登録**

ppkg ファイルが MDM サーバーに存在する場合は、このページから「Windows [の一括登録」 \(\(ページ\)](#page-184-0) [185\)](#page-184-0)を 開始することもできます。このためには、以下の手順に従います。

- 1. 使用可能なアクションのリストから、**「Windows の登録」**を選択します。
- 2. 以下の画面で**「デバイスの編集」**をクリックして、BigFix agent がインストールされている環境内の デバイ スを選択します。

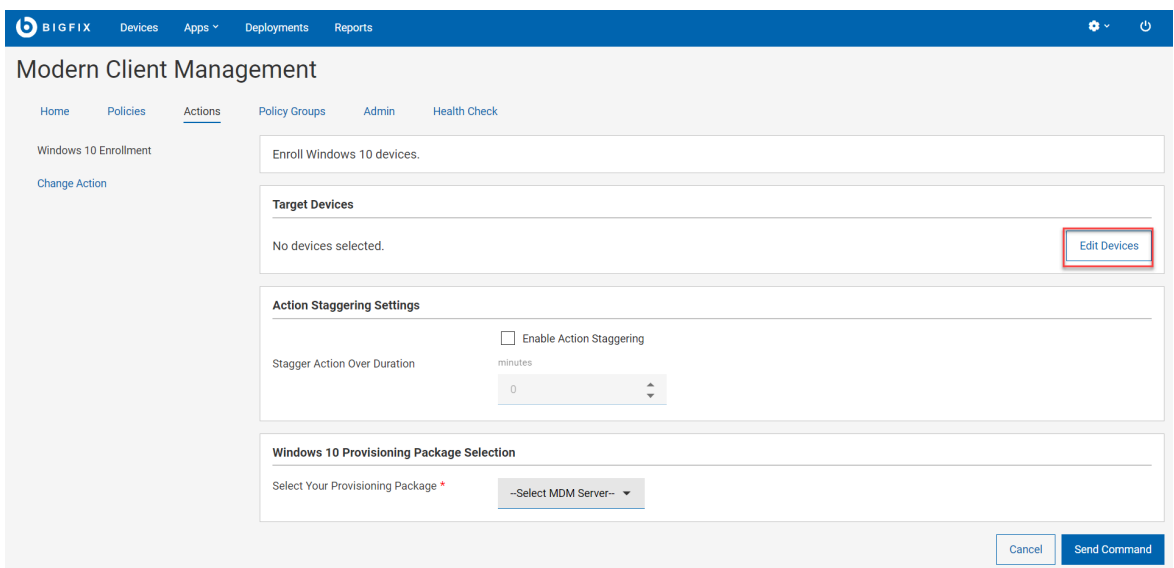

- 3. アクションの分散設定:**「アクション分散の有効化」**を選択し、**「期間 (分) にわたってアクションを分散」**に 入力します。この設定を使用すると、MDM サーバーとネットワークにかかる負荷を分散し、対象となるす べてのエンドポイントが同時に登録を試みるのを防ぐことができます。登録エンドポイントを分散すること で、期間がより管理しやすくなり、新しく登録されるデバイスによって発生するトラフィックの量が正規化 されます。この設定を行うと、各エンドポイントは、指定された時間間隔内で時間をランダムに選択して、 登録を行います。
- 4. **「プロビジョニング・パッケージの選択」**で、選択したデバイスを登録する MDM サーバーを選択します。
- 5. **「コマンドの送信」**をクリックします。
	- 選択したデバイスで MDM 登録を開始する BigFix 適用環境が生成されます。
	- 。対象デバイスとデバイス結果に関する情報を含む[デプロイメント文書 \(\(ページ\)](#page-143-0) [144\)](#page-143-0) が表示されま す。
	- 対象デバイスが登録プロセスを開始します。

◦ 任意の時点でデプロイメントを停止するには、**「デプロイメントの停止」**をクリックします。

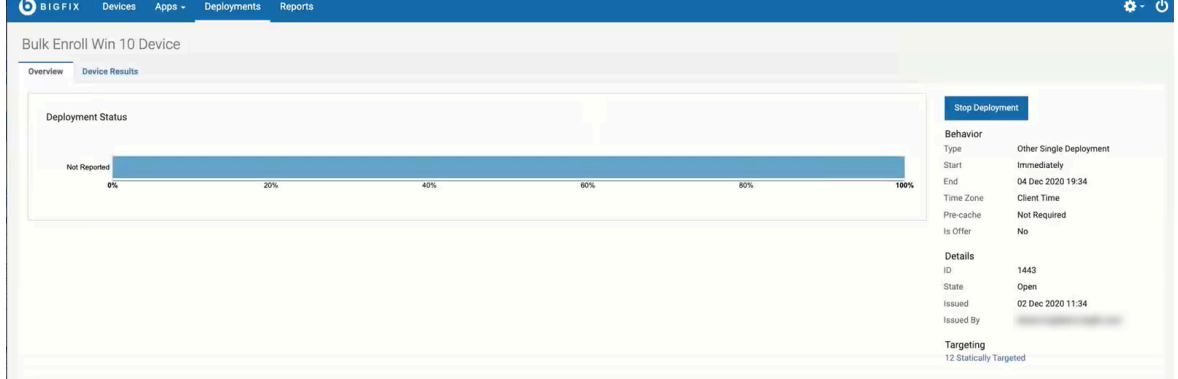

## **暗号化復旧キーの再生成**

[暗号化復旧キーの再生成 \(\(ページ\)](#page-208-0) [209\)](#page-208-0) を参照してください。

#### **登録解除**

[デバイスの登録解除 \(\(ページ\)](#page-252-0) [253\)](#page-252-0)を参照してください。

## **OS の更新**

このアクションは、macOS デバイスのシステム・ソフトウェアの更新に使用します。これは、Android および iOS/ iPadOS デバイスの OS [の更新ポリシー \(\(ページ\)](#page-241-0) [242\)](#page-241-0) と似ています。

macOS デバイスでシステム・ソフトウェアを更新するには、次の手順を実行します。

- 1. macOS で使用可能なアクションのリストから、**「OS の更新」**を選択します。
- 2. 「OS の更新」ページの**「対象デバイス」**で、**「デバイスの編集」**をクリックし、適用可能な対象デバイスま たはグループを選択します。

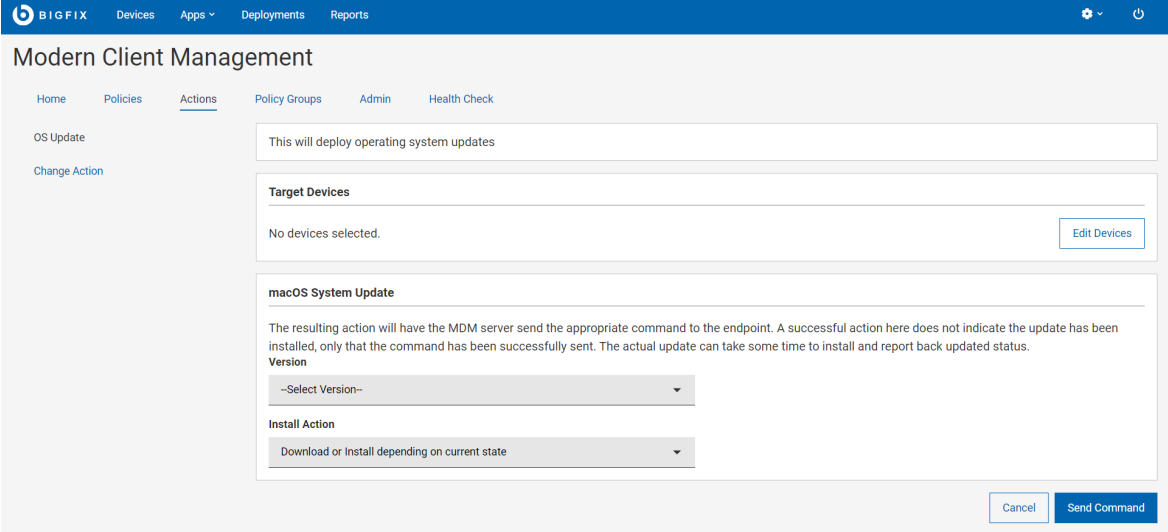

3. 「macOS システムの更新」で、更新する macOS の**「バージョン」** を選択します。このドロップダウンに は、環境内の macOS デバイスに適用可能なセキュリティー・パッチ、マイナー・バージョンとメジャー・ バージョン、その他すべてのソフトウェアの更新が動的にリストされます。

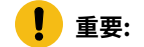

- **サポート対象**: macOS の更新では、Big Sur および Monterey のみがサポートされます。 ◦ **サポート対象外**: Catalina OS アップグレード (10.15.X) はサポートされていません。
- 4. **「インストール・アクション」**を選択します。選択したアクションに応じて、WebUI は検討すべき適切な メッセージを表示します。
- 5. **「コマンドの送信」**をクリックします。

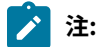
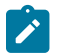

- このアクションは、指定された更新が使用可能としてリストされているエンドポイントにのみ関連 し、実行されます。
- アクションが正常に完了すると、MDM サーバーにのみ更新が送信され、オペレーティング・システ ムのルールに従って更新をスケジュールするようにオペレーティング・システムに通知することが示 されます。これは、OS の実際のシステム更新を示すものではありません。
- 以前は更新が適用可能であったが、OS 更新コマンドの送信が正常に完了した後に適用できなくなっ た場合は、更新が OS にインストールされたことを示しています。これは、最新表示をした後にのみ 分析に反映されます。

#### **クライアントの更新を送信**

このアクションは、デバイスにクライアントの更新を送信するために使用します。

このアクションは、MDM、BigFix ネイティブ・エージェント、またはクラウド・プラグインによってデバイスが管 理されているかどうかに関係なく、BigFix が管理するすべてのデバイスで使用できます。

[「デバイス・リスト」 \(\(ページ\)](#page-22-0) [23\)](#page-22-0)から 1 つ以上のデバイスを選択すると、 「管理」メニューで「クライアント の更新を送信」アクションが使用可能になります。

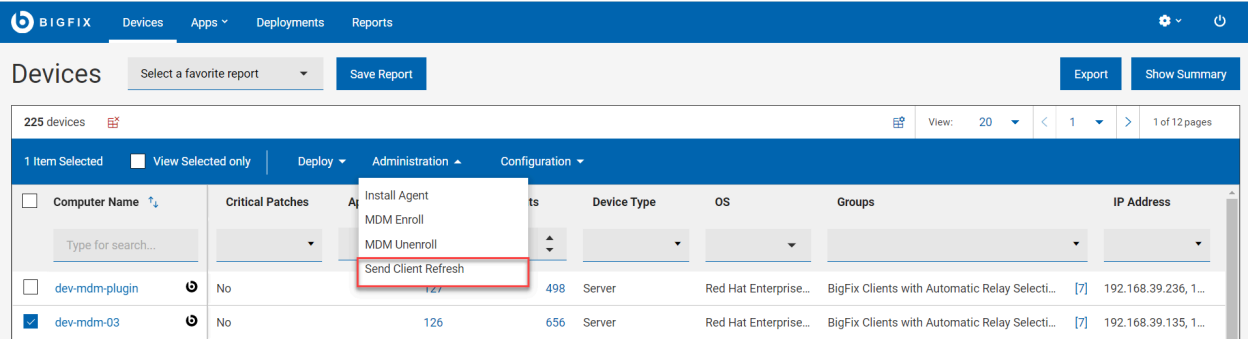

「クライアントの更新を送信」アクションをデプロイすることで、デバイスに完全なクライアントの更新リクエスト を送信できます。これは、BigFix コンソールで「更新の送信」を実行するのと同じです。

BigFix 10 9.5 では、クライアントの更新を送信すると、対象デバイスに対して ActionScript がクライアントに ForceRefresh を通知するアクションが作成されます。

MCM および BigFix Mobile では、WebUI がダイレクト API の呼び出しを送信して、クライアントに完全な更新を実 行するよう強制します。

# デバイスの登録解除

MDM から登録を解除すると、BigFix MCM でデバイスを管理できなくなります。MDM ポリシーは、登録解除された デバイスでは無効になります。

#### **WebUI を使用した登録解除**

WebUI を使用してデバイスの登録を解除するには、次の手順を実行します。

- 1. WebUI メイン・ページで、**「デバイス」**をクリックします。
- 2. リストされたデバイスから、登録解除するデバイスを選択します。
- 3. 青で表示されるアクション・バーから、**「管理」 > 「MDM 登録解除」**を選択します。次のページが表示され ます。

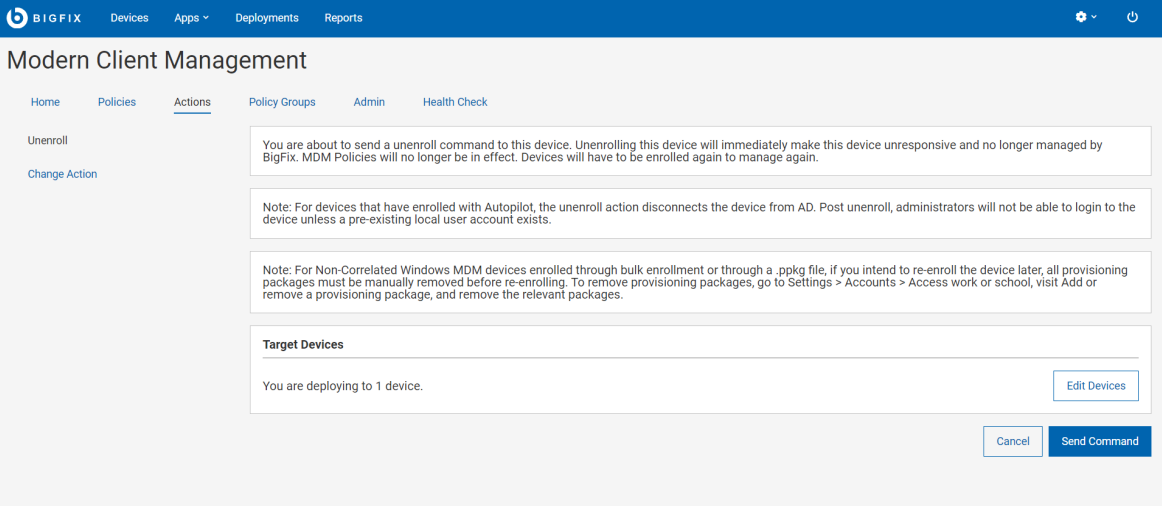

4. ターゲットを変更する場合は、**「デバイスの編集」**をクリックします。情報を確認して、 **「コマンドの送 信 」**をクリックします。

# **デバイス・ユーザーによる登録解除**

#### **Windows**

- デフォルトでは、MCM は登録されているすべての Windows デバイスでユーザーによる登録解 除を許可します。
	- デバイス・ユーザーとして、Windows デバイスの登録を解除するには、以下のステッ プを実行します。
		- a. 左側のナビゲーションペインから **「アカウント」**を選択します。
		- b. 接続者の横にあるキャレット記号をクリックします。
		- c.**「切断」**、**「職場または学校にアクセスする」**をクリックし、**「切断」**をク リックします。デバイスは MDM サービスから登録解除されます。

▪ d. さらに、Windows 11 デバイスで登録を解除するには、 **「切断」**をクリック した後に表示されるポップアップボタン(空白行として表示されます)をクリック します。

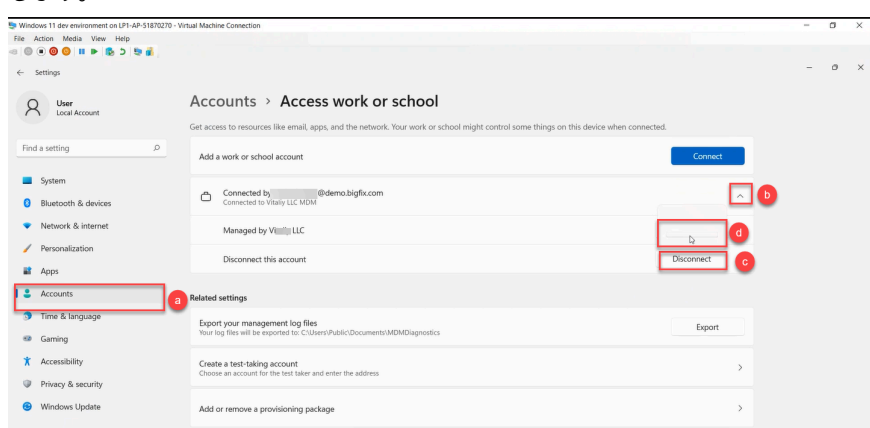

• 組織が、ユーザーによる会社所有のデバイスの登録解除を禁止する場合は、カスタム・ポリ シーを使用して実行できます。カスタム・ポリシーをポリシー・グループに追加し、MDM・ サーバーにデプロイします。コードについては、 [デバイス・ユーザーによる完全管理対象 \(会](#page-195-0) [社所有\) デバイスの登録解除を制限するカスタム・ポリシー \(\(ページ\)](#page-195-0) [196\)](#page-195-0)を参照してくだ さい 。

#### **Apple**

ユーザーが自分自身を登録解除する機能は、デバイスに適用された DEP プロファイルで構成されま す。「自動デバイス登録ポリシーの構成 」ページで構成中に、Is MDM Removableオプションが選択され ている場合、Apple デバイス・ユーザーは登録を解除できます。それ以外の場合、このオプションは無 効になり、ユーザーは登録を解除できません。ユーザーが登録解除を開始すると、 「アプリケーショ ン」と「制限」セクションの下の項目は空になります。

**Android**

ユーザーは、会社所有のデバイス (新規または出荷時にリセットされたデバイス) の登録を解除できま せん。

ユーザーは、仕事用プロファイルを削除することにより、BYOD Android デバイスの登録を解除できま す。仕事用プロファイルを削除するには、以下のようにします。

- 1. **「設定」** > **「アカウント」** > **「Remove work profile」**に移動します。
- 2. **「削除」**をタップして、仕事用プロファイル内のすべてのアプリケーションとデータの削除を 確認します。
- 3. ポリシー・アプリケーション (「デバイス・ポリシー」) がアンインストールされ、デバイス上 に存在しないことを確認します。

仕事用プロファイルが削除されると、そのプロファイル内のデバイス上のすべてのローカル・データが 削除されます。

デバイスを工場出荷時設定にリセットして、すべてのアプリケーションとデータ (個人と仕事用の両方) を削除することもできます。

# 第 14 章. BigFix 管理機能の拡張

BigFix 10 は、デバイスが物理デバイスか仮想デバイスかに関係なく、ネットワーク上のデバイスの可視性と管理を 強化するいくつかの重要な新機能を備えています。

#### **最新の IT インフラストラクチャーの管理で直面する課題**

インフラストラクチャーの管理は、IT 組織にとってますます困難で複雑になっています。複数の種類のサーバー、さ まざまなオペレーティング・システム、ソフトウェア、クラウド・コンピューティングとサービス、刻々と変化する テクノロジーの出現により、IT 環境の追跡、制御、管理が難しくなります。

- クラウド・コンピューティングやモビリティなどのテクノロジーは、IT ランドスケープを急速に変化させ、 最新の状態を維持することが困難になります。
- 従来のコンプライアンスを遵守しながら、新しいコンプライアンスと規制の要件に対応するために、コスト 効率の高いソリューションの必要性が高まっています。
- IT 組織が最新のテクノロジーを中心に運用を拡大し続けると、セキュリティーが大きな関心事になります。
- 高度なコンピューティングとデータ分析をサポートする高度な IT インフラストラクチャーには、効率的で費 用対効果の高いデータ抽出とデータ・ストレージ技術が必要です。

## **BigFix 10 の機能**

異機種 IT 環境全体の透明性を実現するには、BigFix 10 のようなより自動化された包括的で堅牢なソリューションが 必要です。このまったく新しいバージョンの BigFix は、ネットワーク内のリソースの正確なビュー、主要な分析、 詳細な分析情報を提供するため、意思決定者は、IT 管理に関する情報に基づいたより迅速な意思決定を行うことが できます。

#### 関連情報

クラウド・リソースの管理 ( (ページ[\)](unique_152) () WebUI [でのクラウド・プラグインの管理 \(\(ページ\)](#page-262-0) [263\)](#page-262-0) [最新のクライアント管理](https://help.hcltechsw.com/bigfix/10.0/mcm/index.html) **[Insights](https://help.hcltechsw.com/bigfix/10.0/insights/index.html)** 

# クラウド・プラグインの管理

BigFix 10 プラットフォームでは、Amazon Web Services (AWS)、Microsoft Azure、VMware、Google Cloud Platform (GCP) などの各クラウド・プロバイダーのプラグインがサポートされています。各クラウド・プロバイダー には独自の機能や外部プログラムとの接続方法があり、データへのアクセスや機能をさまざまな方法で処理していま す。

プラグイン・ポータルおよびクラウド・プラグインをインストールできるようにするには、マスター・オペレーター (MO) 権限が必要です。

マルチクラウド管理機能により、BigFix のコンソールおよび WebUI の両方を使用できます。

#### 関連情報

[プラグイン・ポータルのインストール \(\(ページ\)](#page-257-0) [258\)](#page-257-0) [クラウド・プラグインのインストール \(\(ページ\)](#page-258-0) [259\)](#page-258-0)

# <span id="page-257-0"></span>プラグイン・ポータルのインストール

プラグイン・ポータルは、BigFix 10 に導入された新しいコンポーネントであり、クラウド・デバイスや、BigFix に 登録されている Windows 10 や MacOS のエンドポイントなどの最新デバイスを管理するのに役立ちます。最新のク ライアント管理の詳細については、[最新のクライアント管理の資料](https://help.hcltechsw.com/bigfix/10.0/mcm/index.html)を参照してください。

プラグイン・ポータルは、クラウド・インスタンスとモダン・クライアントの管理をサポートするために BigFix 10 に導入されたスケーラブルなコンポーネントです。

- 1. 右上隅にある歯車アイコンをクリックします。
- 2. **「プラグイン管理」**をクリックします。

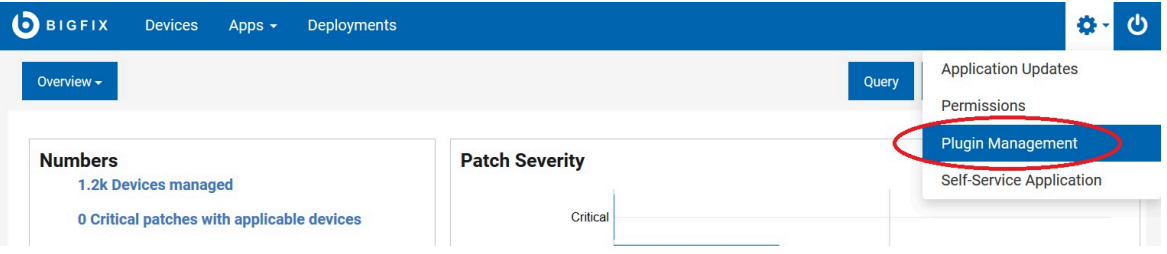

「プラグイン管理」ページが開きます。

3. 「前提条件」セクションでは、プラグインのインストールを続行するために適切なコンポーネントが使用可 能な状態にあり、開始されていることを確認できます。

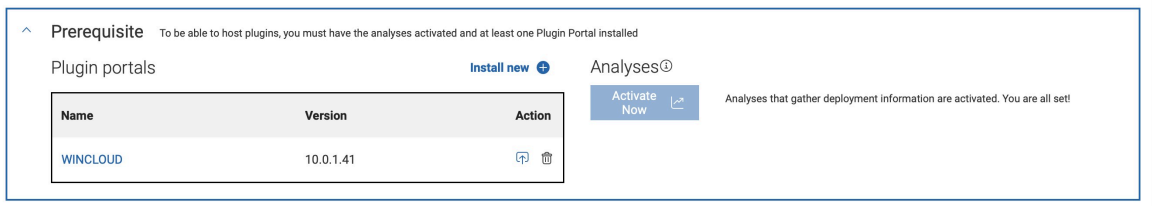

 $\mathbf{D}$ la and and

- a. インストールしていない場合は、プラグイン・ポータルをインストールします。
	- プラグイン・ポータルセクションで「インストール」をクリックします。「BigFix プラグイ ン・ポータルのインストール」が開きます。
	- **「コンテンツのデプロイ」**をクリックします。
- b. 分析がアクティブ化されているかどうかを確認します。アクティブ化されていない場合は、ボタンを 押して、検出されたデータが BigFix データベースに正しく報告されるようにします。

# <span id="page-258-0"></span>クラウド・プラグインのインストール

クラウド・プラグインをインストール、管理します。

クラウド・プラグインをインストールするには、以下の手順を実行します。

- 1. 「プラグイン」セクションで**「新規インストール」**をクリックします。ドロップダウン・メニューでプロバ イダーを選択します。
- 2. クラウド・プラグインのインストール・ページが開きます。2 つ以上のセクションがあり、各セクションに構 成パラメーターが含まれています。
- 3. **「一般」**セクションが表示されます。
- 4. ホスト・ポータルを指定します。
- 5. ディスカバリーの頻度の値を分単位で指定します。
- 6. **「プロバイダー固有の設定」**セクションが表示されます。このセクションは AWS 専用であり、ここでデフォ ルトのリージョンを指定する必要があります。
- 7. **「認証」**セクションが表示されます。
- 8. プラグインをインストールするときは、資格証明セットを 1 つ指定する必要があります。後から必要な数だ け資格証明セットを追加できます。[「クラウド・プラグインでの作業 \(\(ページ\)](#page-262-0) [263\)](#page-262-0)」セクションを参照 してください。管理しやすくするために、各資格情報にはラベルがあります。資格情報の検索や管理の簡素 化のために使用できる名前を入力します。このフィールドの名前は **「アカウント・ラベル」**です。使用する クラウド・プロバイダー (AWS、Azure、VMware または GCP) によって、以下の必須パラメーターのリスト は異なります。
	- 「クラウド・プロバイダー」に Microsoft Azure を指定した場合は、以下の情報を入力する必要があ ります: テナント ID、サブスクリプション ID、クライアント ID (アプリケーション ID)、パスワード (クライアント・シークレット)。
	- 「クラウド・プロバイダー」に vSphere を指定した場合は、以下の情報を入力する必要があります: vCenter サーバー、ユーザー名、パスワード。
	- GCP を指定した場合は、GCP クラウド管理者から受け取った .json ファイルをアップロードして、 サービス・アカウント・キーを入力する必要があります。
	- AWS を指定した場合、認証パラメーターは以下のとおりです: AWS ユーザー・リージョン、アクセ ス・キー ID、シークレット・アクセス・キー。資格情報の保守を簡素化するために、BigFix ではオ プションで、ディスカバリーなどの API を介してクラウドでアクションを実行するために、この資 格情報が使用できる役割を追加できます。役割を使用することで、AWS プラグインで使用および構 成される資格情報のリストを簡素化および短縮できます。これは、AWS でこの設定が実施されてい る場合にのみ可能です。また、各役割に外部 ID も指定できます。役割と外部 ID の使用法に関する詳 細については、AWS の資料を参照してください。役割と外部 ID を追加するには、**「新規追加」**ボ タンを押します。テーブルが表示されるので、その行に値を入力できます。役割は完全修飾名 (例: arn:aws:iam::123456789012:root) で指定する必要があります。必要な数だけ追加できます。
- 9. **「詳細設定」**セクションが表示されます。
- 10. Microsoft Azure と AWS には、以下を指定できる詳細設定セクションがあります。
	- Microsoft Azure の場合は、「ログのパス」と「ログの詳細」。
	- AWS の場合は、ロギング情報に加えて「プロキシー URL」、「プロキシー・ユーザー名」、「プロ キシー・パスワード」などのプロキシー設定も指定できます。

11. **「インストール」**をクリックします。

12. **「インストール」**をクリックします。

IAM ロールのサポート

BigFix バージョン 10.0.4 では、AWS 資格情報の管理を簡素化するために、IAM ロールのサポートが導入されまし た。

BigFix は、表示または管理の使用権を持つプロバイダー固有の資格情報に基づいて、クラウド・インスタンスを 検出できます。これは、プラグイン設定で非常に多くの資格情報を指定する必要がある可能性を意味し、関連する 資格情報を最新に保つという負担が伴います。ロールを使用することで、この数は大幅に減少する可能性がありま す。BigFix がロールを偽装してディスカバリーを開始することで、ロールに基づくディスカバリーが行われるため、 複数の資格情報を管理する必要がなくなるからです。

もちろんこの場合、一部のユーザーに複数のロールを与えて、クラウド環境全体を検出できるように AWS クラウド を構成する必要があります。ロールは、ARN (Amazon リソース名) と呼ばれる完全修飾名で BigFix に提供される必 要があります。これらの情報は通常、クラウド管理者と BigFix MO の間で交換されます。

**注:** AWS ロールが挿入されると、AWS プラグインは、取得元の資格情報ではなく、検出時に AWS ロールを 使用します。クラウド環境で検出するすべての AWS デバイスがこれらの役割に含まれるようにする必要があ ります。そうしないと、一部のマシンがディスカバーされない可能性があります。

AWS で、プラグインのインストール時または資格情報の追加/編集時に、ユーザーがロールを指定する方法を以下に 示します。

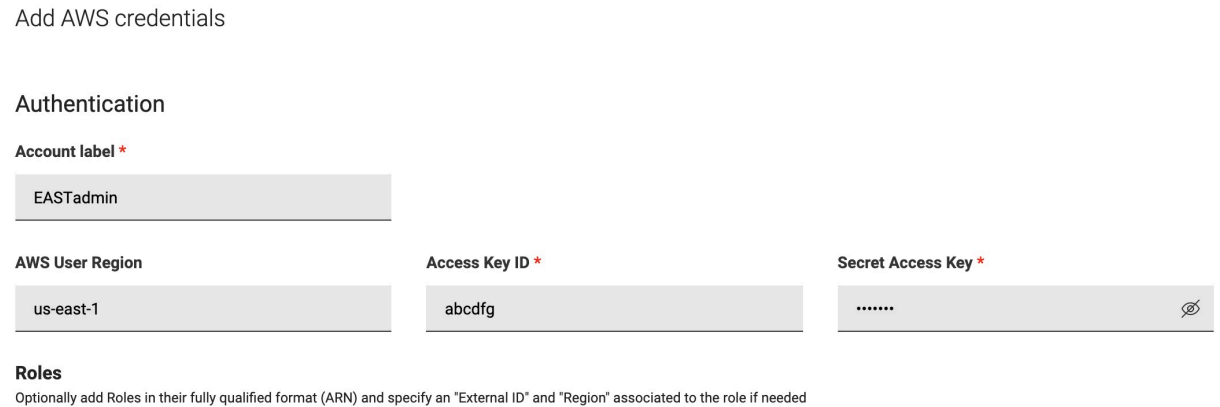

Add role  $+$ 

Cancel Submit

**「ロールの追加」**を押すと、ロールの完全修飾 ARN、クラウド管理者から提供された場合は外部 ID、AWS API で ディスカバリーを開始するために必要なデフォルトの地域が含まれるテーブルが表示されます。これらのフィールド はすべてオプションですが、外部 ID または地域が指定されている場合は ARN が必要です。

BigFix Platform バージョン 10.0.5 では、ユーザーは資格情報レベルでスキャンを制限することもできます。

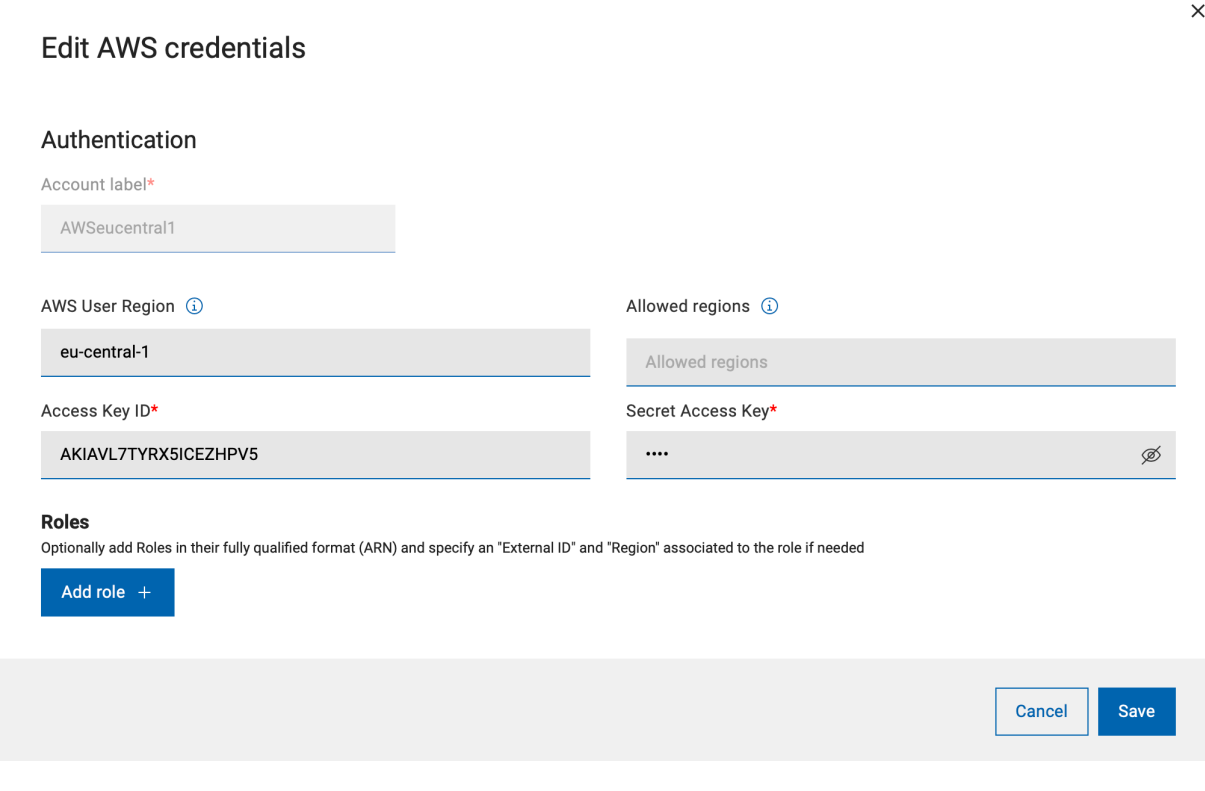

プラグインがインストールされると、メインの**「プラグイン管理」**ページでプラグインの動作を制御できるようにな ります。

各プロバイダーには専用の水平タブがあり、タブに移動すると、左側のサイドバーにプラグインごとに 1 つのエン トリーが表示されます。ご使用の環境に複数のポータルがある場合は、複数のプラグインになります。実際には、各 ポータルにインストールできる特定のプロバイダーのプラグインは 1 つのみです。

プラグイン名の横にあるアイコンは、プラグインが正常に機能しているかどうかを簡単に確認できるインジケーター です。黄色または赤のアイコンがある場合は、**「認証」**テーブルに移動して、問題の原因となっている資格情報セッ トを見つけます。

このテーブルには、資格情報、ロール (指定されている場合)、状況、資格情報を使用して検出されたデバイスの数、 編集および削除の可能性が含まれます。

「目」のアイコンは、ロールの詳細を示すモーダル・ウィンドウを開きます。

## RolefulAndDiscovering

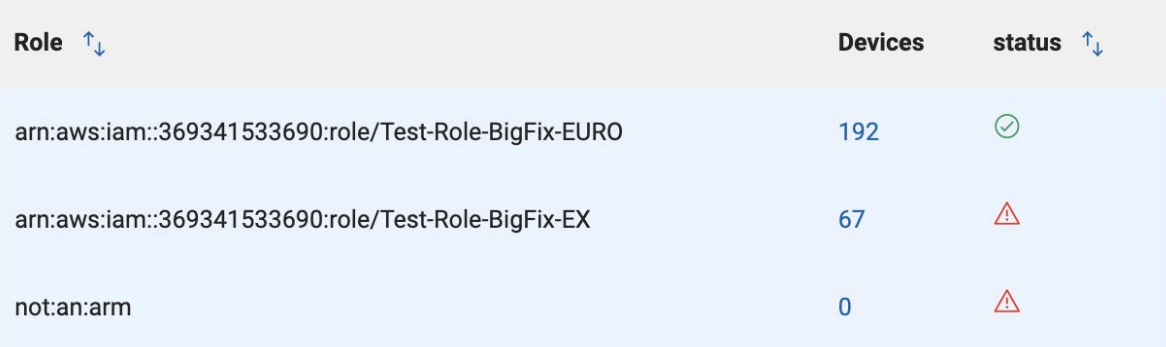

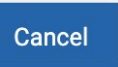

Ì.

このページには、以下の情報が含まれています。

Plugins

- 最後にディスカバリーを実行した日時。
- プラグインのバージョンと、新しいバージョンが使用可能な場合にアップグレードする可能性。
- プラグインをアンインストールする可能性。

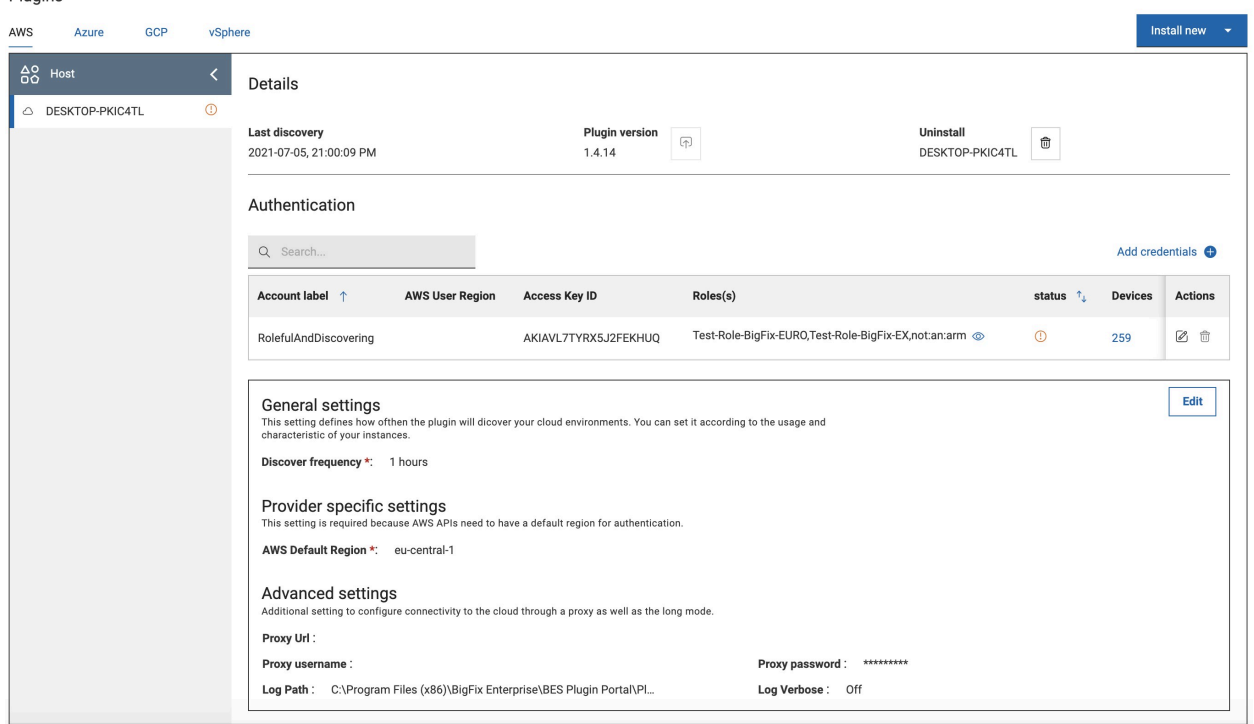

初回のインストール後に、さらに資格情報を追加することや、既存の資格情報を編集または削除することができま す。**「一般設定」**セクションでは、ディスカバリーの頻度、ロギング、プロキシーなどの、プロバイダー固有の情報 を設定できます。

# <span id="page-262-0"></span>クラウド・プラグインでの作業

クラウド・プラグインを有効にしていて、お使いの環境でクラウド・インスタンスが見つかった場合は、「デバイ ス」ページからそれらのクラウド・デバイスにアクセスして使用できます。

**「デバイス」**ページには、お使いの環境内のすべてのデバイスが列挙され、それらが物理デバイスか、仮想デバイス か、カテゴリー内にいくつあるか、BigFix エージェントがインストールされているかどうかが示されます。

データ・グリッド・ビューは簡単にカスタマイズでき、列の追加/削除/再編成が可能です。

デバイス相関の目的は、リソースの重複を防いでデバイス管理を効率化することです。BigFix がクラウド上 (プライ ベートまたはパブリック) でデバイスを発見すると、それらがシステムで既知のものかトラッキングされているもの かどうかを確認します。アセット相関の利点は、1 つのエンドポイントの複数の表現がある場合に、それらすべてを 集約して 1 つのエンドポイントとして**「デバイス」**ページに表示できる点です。オペレーターは任意のグループ (表 現など) を選択してアクションをターゲット設定したあと、グループ内の表現を各特定のアクションの対象として選 択できます。オペレーターのアクセスをデバイスの特定の表現管理のみに制限することもできます。

クラウド・プラグインをインストールしてクラウド・リソースを見つけたら、「クラウド・ダッシュボード」の 「WebUI の概要」にクラウド・デバイスの要約が表示されます。クラウド・ダッシュボードを表示するには、ナビ ゲーション・バーの下の**「概要」**ボタンをクリックし、**「クラウド・ダッシュボード」**を選択します。ダッシュボー ドには、環境内のクラウド・リソース量を監視するタイルがあり、エージェントのインストールの有無にかかわら ず、タイプと地域ごとの分布が表示されます。任意の棒グラフをクリックすると「デバイス」ページが開き、BigFix エージェント状況でフィルタリングされ、「管理対象」が事前選択されたリソースのリストが表示されます。

BigFix オペレーターは、デバイス文書を表示できます。デバイス文書には、さまざまなソースから収集された情報が 記載されています。

クラウド・インスタンスの場合は、このページにもクラウドに関連するデータが表示されます。検索をクラウド・デ バイスに絞り込むには、「BigFix エージェント状況」(インストールまたは未インストール) または「管理元」(クラ ウドとクラウド・プロバイダー) などのフィルターを使用できます。

# **プラグイン設定**

以下の設定は、「プラグイン・ポータル」の共通ヘッダーからエクスポートされた SetPluginSettingsIntoStore 関数 を使用して設定できます。これらの設定は、コンソールのダッシュボードと WebUI のダッシュボードの入力に使用 されるすべてのプラグインの保存設定を取得します。

#### **表 4. SetPluginSettingsIntoStore 設定**

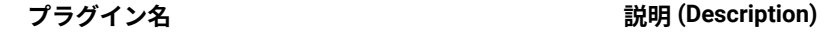

Credentials\_LoginSuccess<useralias> ロックアウト・ポリシーが設定されている場合に資格情 報のロックを回避します。

**表 4. SetPluginSettingsIntoStore 設定 (続く)**

| プラグイン名                     | 説明 (Description)                                                                                                    |
|----------------------------|----------------------------------------------------------------------------------------------------|
|                            | 値: ログインが成功すると「1」に設定されます。クラウ<br>ド・プロバイダーが資格情報を拒否すると「0」に設定<br>されます。                                                                                                    |
|                            | 例えば、HTTP エラー 401 ではこの設定が「0」にな<br>り、パスワードが有効ではなくなったことを示しま<br>す。HTTP 401 以外の理由でログインに失敗した場合<br>(ネットワーク・エラーや他の HTTP エラー・コードな<br>ど)は、何も設定されません。                                                                                                    |
| Discovery_LastScan         | 最後のディスカバリーの試行のタイムスタンプ (unix 時<br>間) が含まれます。                                                                                                    |
| Discovery LastScanNoErrors | 最後にディスカバリーがエラーなく完了したときのタ<br>イムスタンプ (unix 時間) が含まれます。これは、マル<br>チクレデンシャルをサポートするためのものです。例<br>えば、10個の資格情報セットがある場合、ディスカバ<br>リーはそれぞれに対して試行されます。1つの資格情報<br>セットが有効期限切れで失敗した場合、既に1回のディ<br>スカバリーが行われているため LastScan が設定されます<br>が、LastScanNoErrors は設定されません。エラーが1つ<br>も発生しなかった場合、LastScanNoErrors と LastScan は<br>同じ値に設定されます。 |
| Discovery_LastError        | すべてのディスカバリーの実行中に見つかった最後のエ<br>ラー・メッセージが含まれます。これは、すべてのディ<br>スカバリーがエラーなく終了した場合にリセットされま<br>す。つまり、これは LastScanNoErrors != LastScan の場合<br>に設定され、LastScanNoErrors == LastScan. の場合は"<br>に設定されます。                                                                                                    |

AWS リージョンの制限によるデバイス検出範囲の設定

AWS では、データ・センターと仮想インスタンスがリージョンによって整理されています。クラウド・インスタン スのこのプロパティーは、Amazon Web Services Resources の分析によってAWS リージョンで報告されます。

# **AWS リージョン**

AWS リージョンとは、ある地域に存在する AWS リソースの集合です。1 つのリージョンで作成したリソース は、AWS サービスが提供する複製機能を使用しない限り、他のリージョンには存在しません。リージョンを有効 化すると、AWS はそのリージョンでアカウントを準備するためのアクションを実行します。詳しくは、[https://](https://docs.aws.amazon.com/general/latest/gr/rande-manage.html) [docs.aws.amazon.com/general/latest/gr/rande-manage.html](https://docs.aws.amazon.com/general/latest/gr/rande-manage.html) で AWS 公式資料を参照してください。

#### **スキャンするリージョンの制限**

検出を高速化するには、スキャン範囲を使用する AWS リージョンのみに制限することを推奨します。これを指定し ない場合、各種リージョンに対してプラグインによって追加で定義された資格情報の権限にかかわらず、クラウド環 境にログインした後、ログイン・フェーズで取得されたすべての AWS 管理対象リージョンに対して検出が実行され ます。

例えば、プラグインのインストール時に指定された IAM ユーザー資格情報に us-west1 リージョンへのアクセス権 限のみが付与されている場合、プラグインのログイン時にすべての AWS アカウント管理リージョンの取得が試行 され、検出が開始されます。この時点で、AWS プラグインは IAM ユーザー資格情報を使用してすべての AWS 管理 リージョンにログインしようとします。このログインは、この資格情報に us-west1 以外のリージョンにアクセスす る権限が与えられていないため失敗します。

BigFix プラットフォーム 10.0.5 では、Allowed regions のパラメーターを使用して検出対象とするリージョンを制限 できるようになりました。これを指定すると検出範囲が制限され、ネットワーク・トラフィックの最適化によりエ ラーが最小限に抑えられます。

AWS 設定を変更するか、新しい AWS の資格情報を追加することにより、許可するリージョンの設定をカスタマイズ できます。

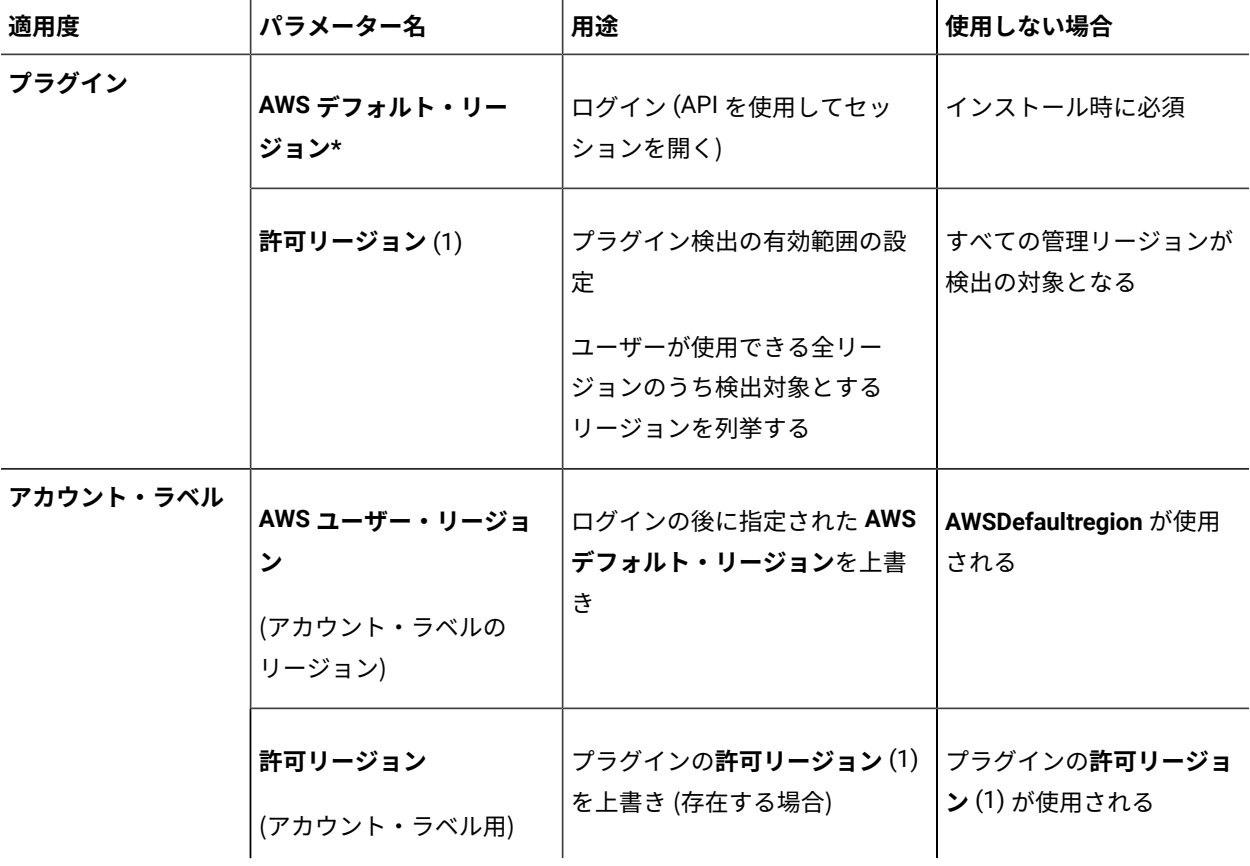

以下の表は、パラメーターの使用方法と、指定しない場合の動作を示しています。

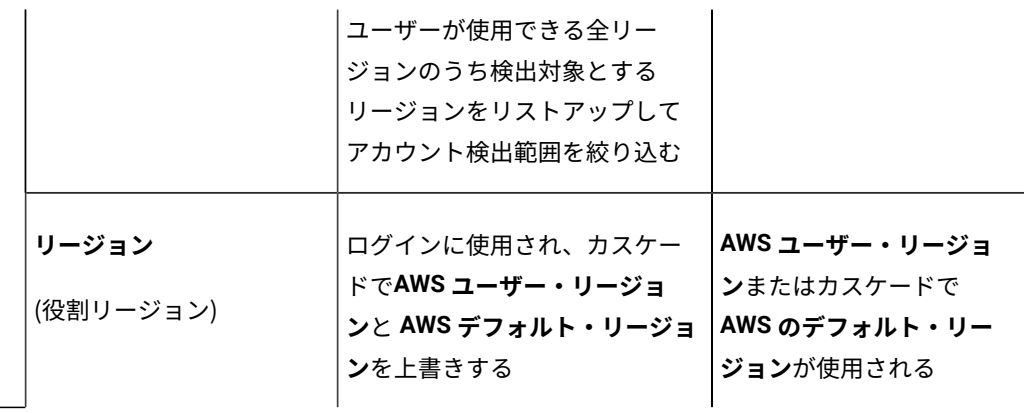

# **プラグイン・レベルでの AWS リージョンの制限**

AWS リージョンをプラグイン・レベルで設定するには、以下のステップを実行します。

- 1. **「AWS」**タブをクリックします。
- 2. **「プラグインの管理」** ページで、プラグインの **「一般設定」**

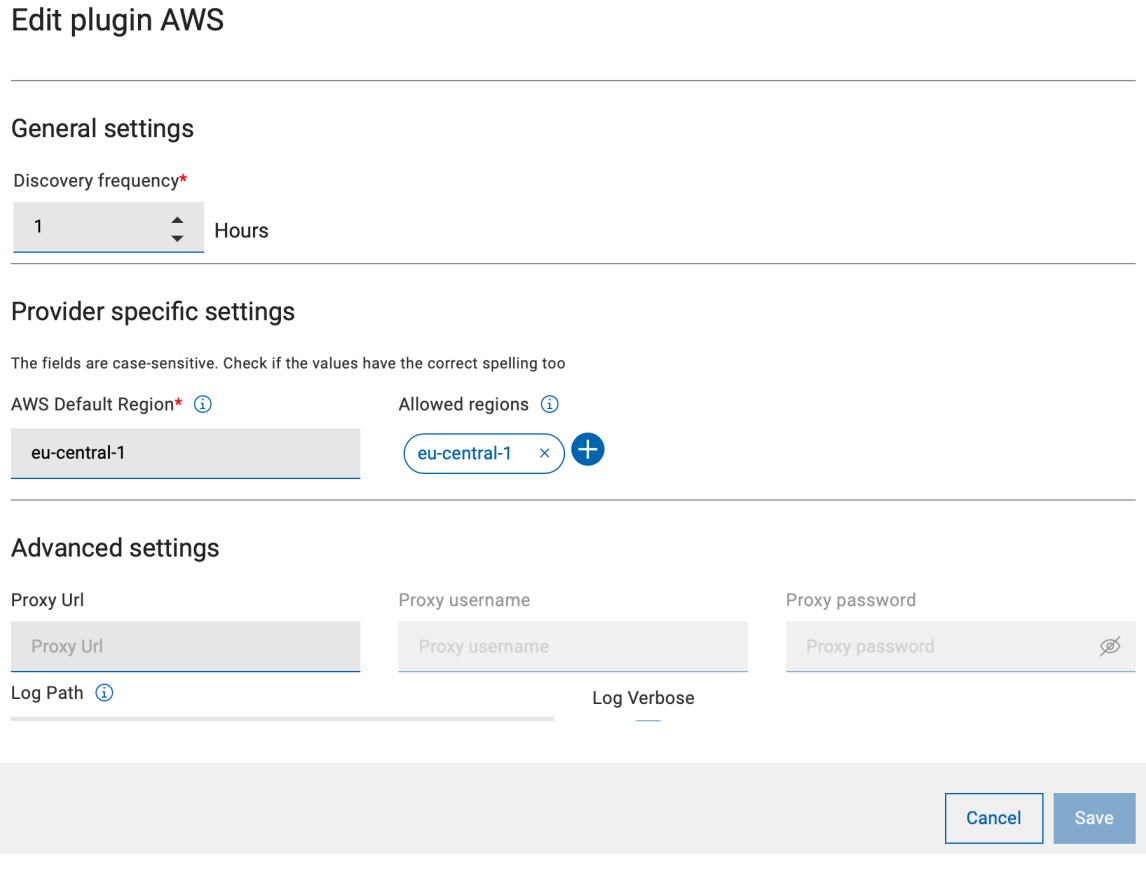

を編集します。

◦ 1 つ以上のリージョンを追加して、検出を制限します。追加されたリージョンは、丸のマーク付きで リストに表示されます。

**重要:** BigFix ではリージョン名が正確に入力されたかどうかを検証する機能がないため、リー ジョン名は正しいスペルで入力してください。『name and code of AWS [Regions](https://docs.aws.amazon.com/general/latest/gr/rande.html#region-names-codes)』を参照し てください。

◦ リージョンは簡単に削除できます。

必要なリージョンをすべて追加した後、**「保存」**をクリックします。これで Fixlet がデプロイされ、構成の 変更が適用されます。

## **資格情報レベルでの AWS リージョンの制限**

AWS リージョンを資格情報レベルで制限するには、以下の手順を実行します。

1. 認証テーブルで、対象の資格情報の **「資格証明の編集」** をクリックします。

Authentication

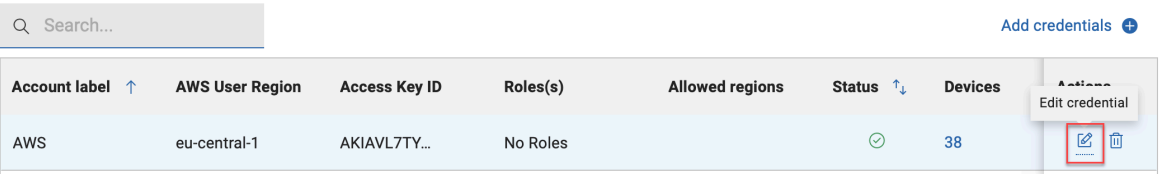

2. **「Edit AWS credentials」**ページで AWS リージョンを入力し、チェック・マークをクリックして追加しま す。必要なリージョンを追加します。

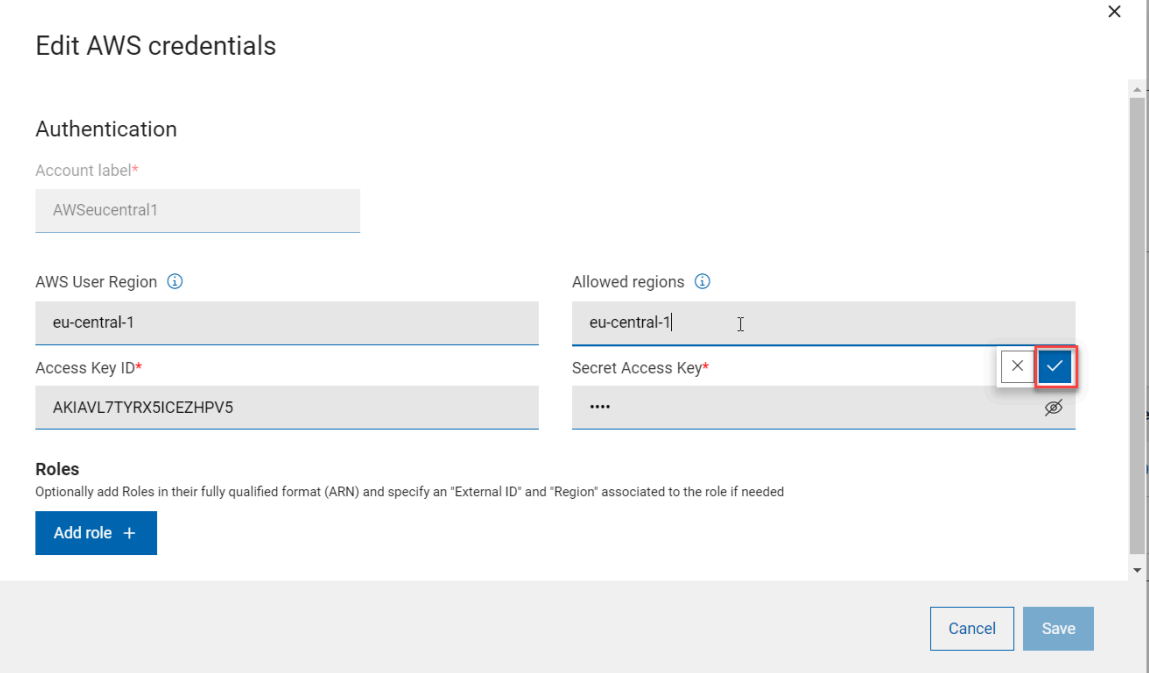

◦ **重要:** リージョン名が正確に入力されたかどうかは検証されないため、リージョン名は正しい スペルで入力してください。

 $\times$ 

Cancel

◦ 「x」マークをクリックすると、リージョンを削除することもできます。

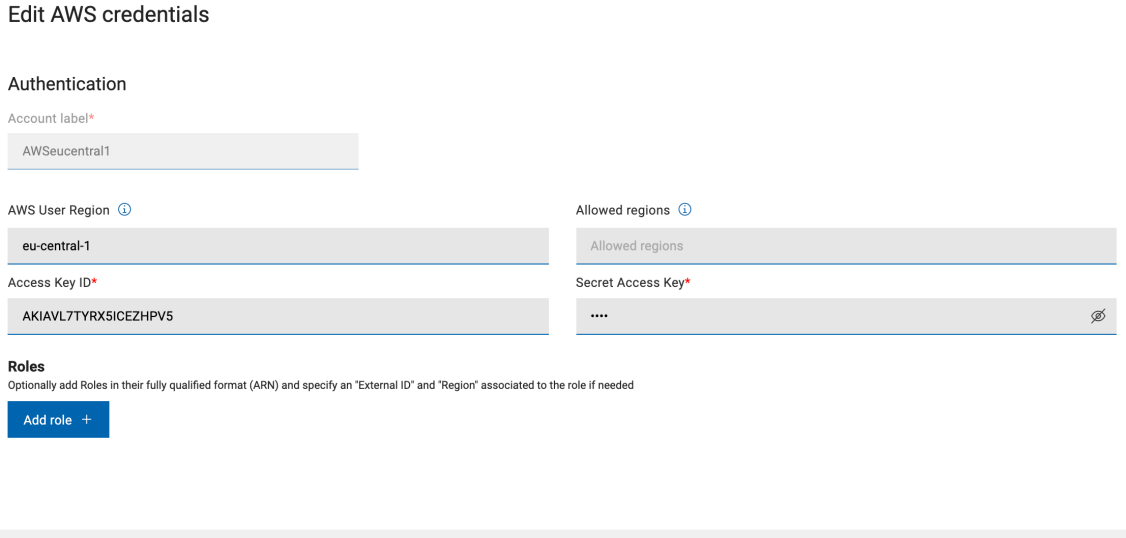

3. 必要なリージョンをすべて追加したら、**「送信」**をクリックします。これで Fixlet がデプロイされ、構成の 変更が適用されます。

変更が適用されると、AWS プラグイン・タブの関連セクション (「認証テーブル」列の「許可リージョン」または 「一般設定」セクション) に表示されます。

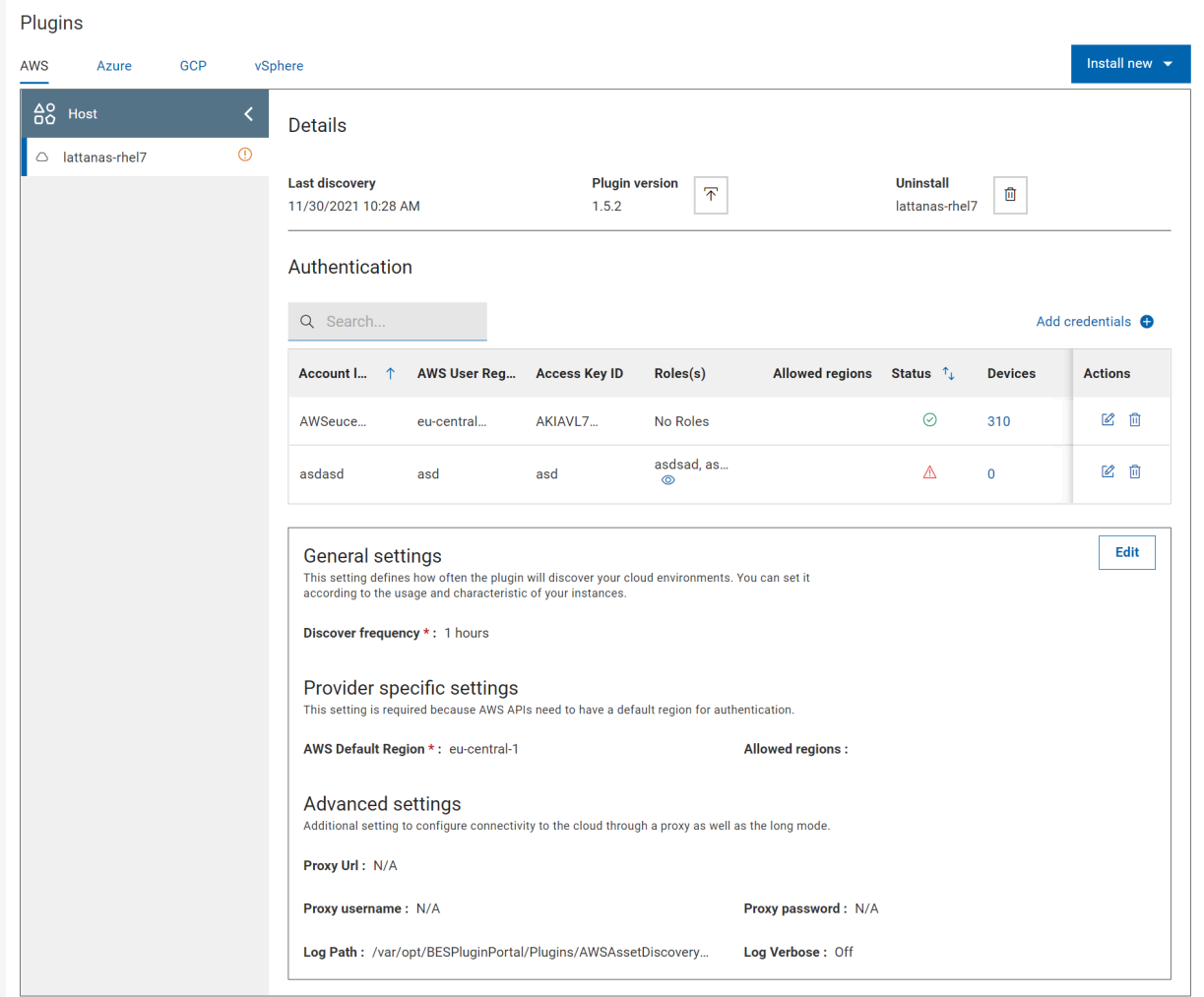

# クラウドで検出されたデバイスへの BigFix エージェントのインストール

BigFix Web UI から、クラウド・プラグインで検出されたデバイスに BigFix エージェント・コードをインストールで きます。

- クラウドで検出されたデバイスに Windows または Linux x 86 64bit オペレーティング・システムがある場合 のみ、BigFix エージェントをインストールできます。
- CDT インフラストラクチャを設定する必要があります。CDT 文書とログ・ファイルはトラブルシュー ティングにも活用できます。詳細については、[https://help.hcltechsw.com/bigfix/10.0/platform/Platform/](https://help.hcltechsw.com/bigfix/10.0/platform/Platform/Installation/c_using_the_cdt.html) [Installation/c\\_using\\_the\\_cdt.html](https://help.hcltechsw.com/bigfix/10.0/platform/Platform/Installation/c_using_the_cdt.html) を参照してください。

WebUI では、すでに BigFix で採用されているクライアント・デプロイメント・ツール (CDT) テクノロジーを使用し ます。CDT ウィザードと比べて、WebUI はシンプルで効率化されたプロセスになっています。BigFix エージェント を WebUI 経由でデプロイするには、以下の手順を実行します。

- 1. WebUI のランディング・ページから、**「概要」**をクリックし、ドロップダウン・メニューで**「クラウド・ ダッシュボード」**を選択します。
- 2. **「プロバイダーごとのクラウド・リソース」**ダッシュボードには、BigFix エージェントの有無にかかわらず 検出されたすべてのデバイスの概要がまとめられています。目的のクラウド・プロバイダーに属するデバイ スで、BigFix エージェントがインストールされていないものを表すバーをクリックします。

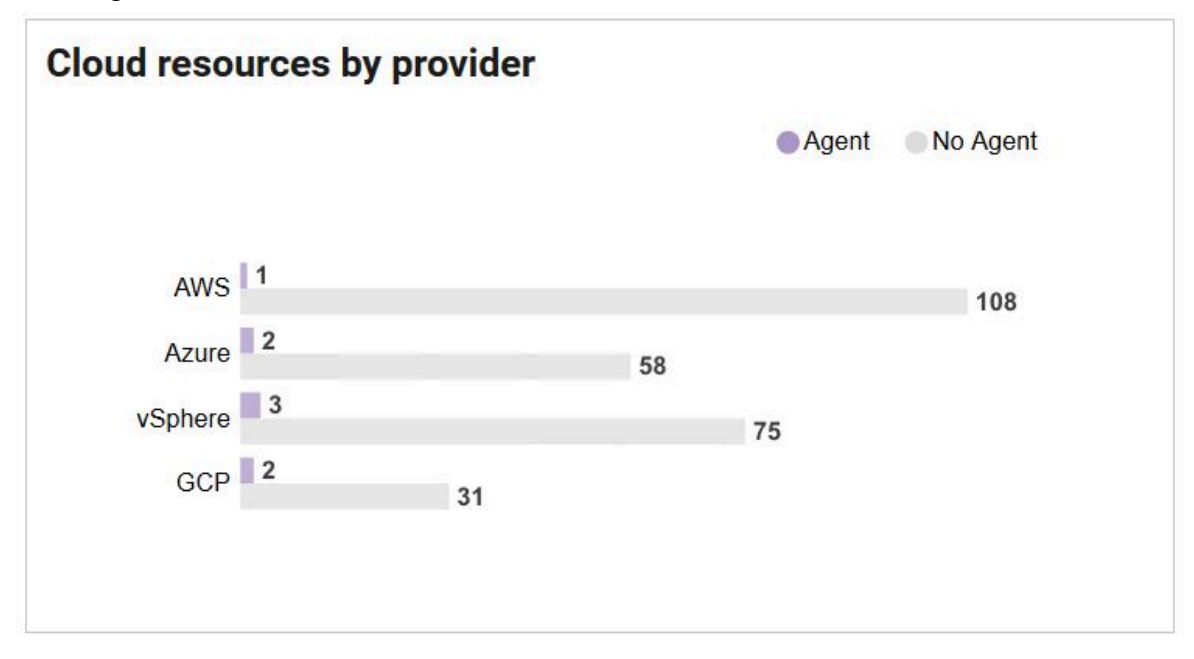

これで、**[「デバイス」](#page-22-0)** [\(\(ページ\)](#page-22-0) [23\)](#page-22-0)ページが以下のプロパティーにフィルタリングされた内容が表示され ます。

◦ **管理元**: <選択したクラウド・プロバイダー>

◦ **BigFix エージェントの状態**:インストールされていません

3. フィルターされたリストから、BigFix エージェントをインストールするデバイスを 1 つ以上選択します。

4. **「デプロイ」**ドロップダウン・ボタンをクリックし、**「BigFix エージェントのデプロイ」**を選択します。こ こで、既存の CDT インフラストラクチャを通じて BigFix エージェントのインストールに必要なパラメーター をカスタマイズできます。設定を指定する前に、ページ右上の**「デバイスの編集」**ボタンをクリックして、 対象デバイスのリストを見直し、変更できます。

**デプロイメント設定**

**BigFix エージェント設定**: この設定は任意であり、リレー接続に関連しています。指定しない場 合は、BigFix エージェントの開始時にデプロイメント設定に基づいてトップ・レベル・リレー のルート・サーバーに接続します。ホスト名または IP でリレーを指定する際、選択したリレー に認証が設定されている場合はパスワードが必要になることがあります。

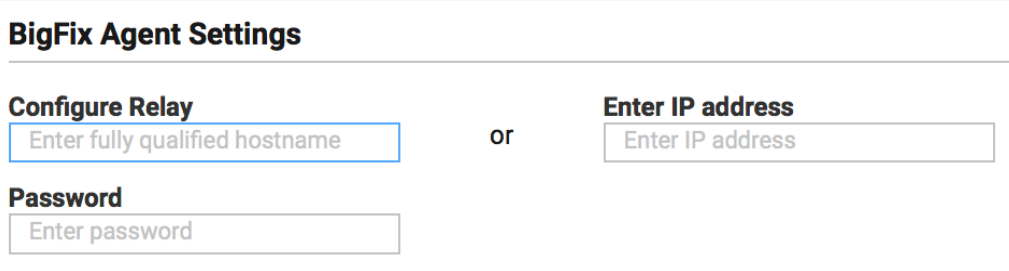

**デプロイメント・ポイント設定**: この設定では、ターゲットにエージェント・コードを配信する CDT デプロイメント・ポイント (利用可能な Windows デプロイメント・ポイントから) を選択 できます。

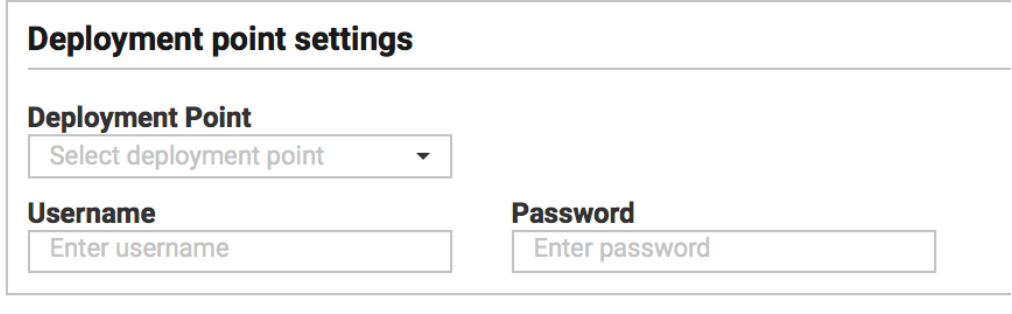

**注:** すべての配信に対して、使用できるのは 1 つのデプロイメント・ポイントのみで す。ターゲットの異なるバケットに複数のデプロイメント・ポイントを割り当てること はできません。コンピューターのユーザー名とパスワードも必要です。

デプロイメント・ポイントを選択するとき、対象デバイスとデプロイメント・ポイントがお互 いを ping する (接続する) ようにする必要があります。BigFix コンソールの CDT ウィザードと は異なり、通信を保証するためのプロキシを設定できないためです。

BigFix エージェントの事前定義済みバージョンがインストールされます。新しいバージョンが 利用可能な場合は、BigFix サポート・サイトにあるアップグレード fixlet 経由でエージェント をアップグレードできます。

**対象の資格情報の指定**: この設定では、BigFix エージェント・コードのインストールを許可する ためにターゲット・マシンに資格情報を設定できるようにします。同時に複数のデバイスを選 択して同じ資格情報を割り当てる (必要な場合)、または 1 つずつ異なる資格情報を割り当てる ことができます。デバイスは IP で識別されます (コンピューターを名前で選択しても CDT がこ れらのデバイスに IP 経由で接続するのはこのためです)。コンピューターに複数の IP がある場 合、CDT は 1 回目の応答が得られるまですべての IP への接続を試行します。

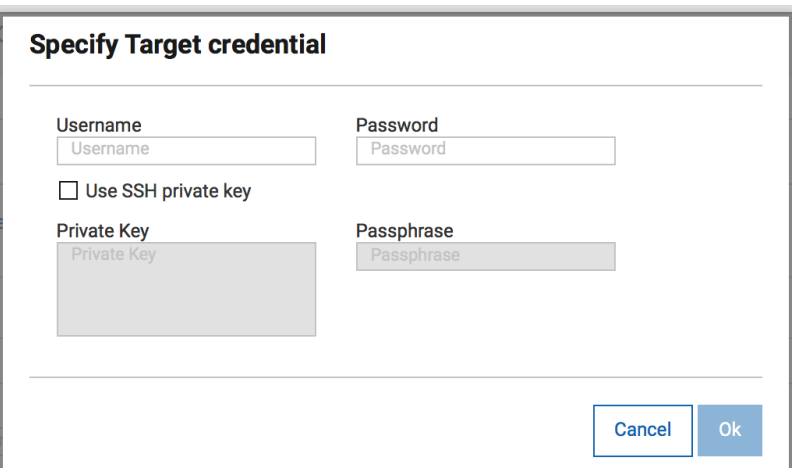

検索フィールドでは、必要に応じてこのリスト内の特定のマシンを検索できます。

選択できたら、**「資格情報を設定」**をクリックしてユーザー名とパスワードの組み合わせ か、SSH プライベート・キーをポップアップに入力します。

5. すべての必要な設定を終えたら、**「デプロイ」**ボタンをクリックしてデプロイメントを開始します。

これで、**「デプロイメント」**ページに CDT プロセスを開始するためのアクションの状態が示されるようにな ります。

■ **注:** このアクションの成功は、CDT がプロセスを正常に開始したことのみを示し、エージェントが対 象デバイスにインストールされたことを示すものではありません。

BigFix エージェントがデバイスに正常にインストールされたら、以下が起こります。

- デバイスが BigFix エージェントを介して BigFix サーバーに接続します。
- デバイスのエントリーが、クラウド・ディスカバリーに関連する既存のエントリーと関連付けられま す。
- 「デバイス」ページのデバイスの視覚化が、クラウド・アイコンから BigFix ロゴとクラウド・アイコ

ンに変わります。例えば、 から のようにな ります。

BigFix エージェントは、「デバイス」ページから**「管理元」**と**「BigFix エージェントの状態」**フィルターを適切に 選択してクラウド・デバイスにインストールすることもできます。

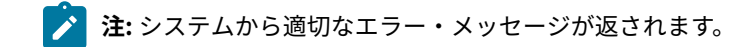

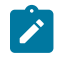

- BigFix エージェントのデプロイにクラウドで検出されたデバイスと MDM デバイスの組み合わせを選 択した場合
- すでに BigFix エージェントがインストールされているデバイスを選択し、「デプロイ」ドロップダ ウン・アクションから BigFix エージェントのデプロイを試行した場合

クラウド・ネイティブのデバイスへの BigFix エージェントのインストール

BigFix WebUI から、AWS および Azure 環境に BigFix エージェントをインストールし、クラウド・プロバイダー・ サービスを使用できます。

このタスクは、BigFix プラットフォーム・バージョン 10 パッチ 2 以降で使用できます。このタスクを開始する前 に、このパッチをインストールする必要があります。

WebUI はネイティブのクラウド API サービスを使用します。

WebUI を介して BigFix エージェントをデプロイするには、次の手順を実行します。

- 1. WebUI のランディング・ページで、右上隅にある歯車アイコンをクリックし、ドロップダウン・メニューか ら**「エージェントのインストール」**を選択します。
- 2. **「BigFix エージェントのインストール」**ページに、使用可能なインストール方法のいずれかを使用し て、BigFix で既に検出され登録されているデバイスにエージェントをインストールできる画面が表示されま す。

#### **AWS ネイティブ API**

このメソッドは、Amazon Web Services のネイティブ・クラウド API サービスを使用してエー ジェントをデプロイし、実行権限を持つ AWS アクセスを必要とします。

#### **Azure ネイティブ API**

このメソッドは、Microsoft Azure ネイティブ・クラウド API サービスを使用してエージェント をデプロイし、実行特権を持つ Azure アクセスを必要とします。

■ <u>2</u> 注: これらの選択肢は、括弧内に表示され、次の条件を満たすデバイスにリンクされます。

◦ インストール Fixlet に関連するデバイス。

◦ インストールに必要な前提条件を満たすデバイス。

クラウド・プラットフォームでもっと多くのデバイスが検出される場合がありますが、ネイティブ API サービスを利用するために必要な前提条件を満たしていなければ、デバイスは表示されません。

**注:** ネイティブ・エージェントのインストール・エラー (終了コード) および推奨アクションの詳細について は、「BigFix クラウド・リソースへのエージェントのインストール [\(\(ページ\)](unique_161) りを参照してくださ い。

「デバイス」ページからのエージェントのインストール

デバイスを選択した後、「デバイス」ページの**「管理」**メニューからエージェントをインストールできます。

# **「管理」**で、**「エージェントのインストール」**を選択します。

選択したデバイスの組み合わせによって、アクションの完了を警告するメッセージや禁止するメッセージが表示され ます。

## **シナリオ 1**

50 台を超えるデバイスを選択しました。最適なパフォーマンスを得るには、代わりにウィザードを使用して、アク ションは送信されません。

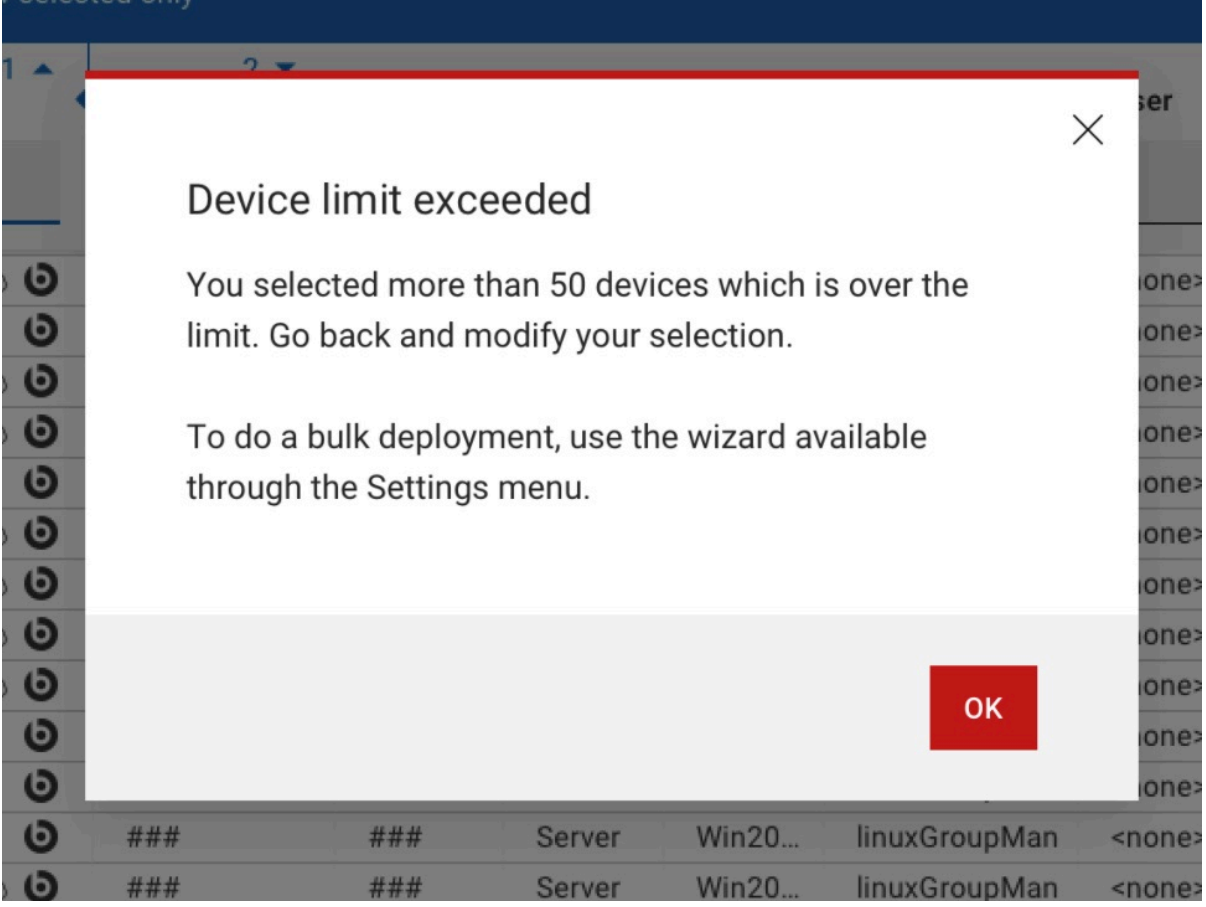

# **シナリオ 2**

選択したデバイスのサブセットのみが、ネイティブ・インストールの前提条件を満たしています。したがって、アク ションを実行すると、そのアクションはデバイスのサブセットに対してのみ送信されます。

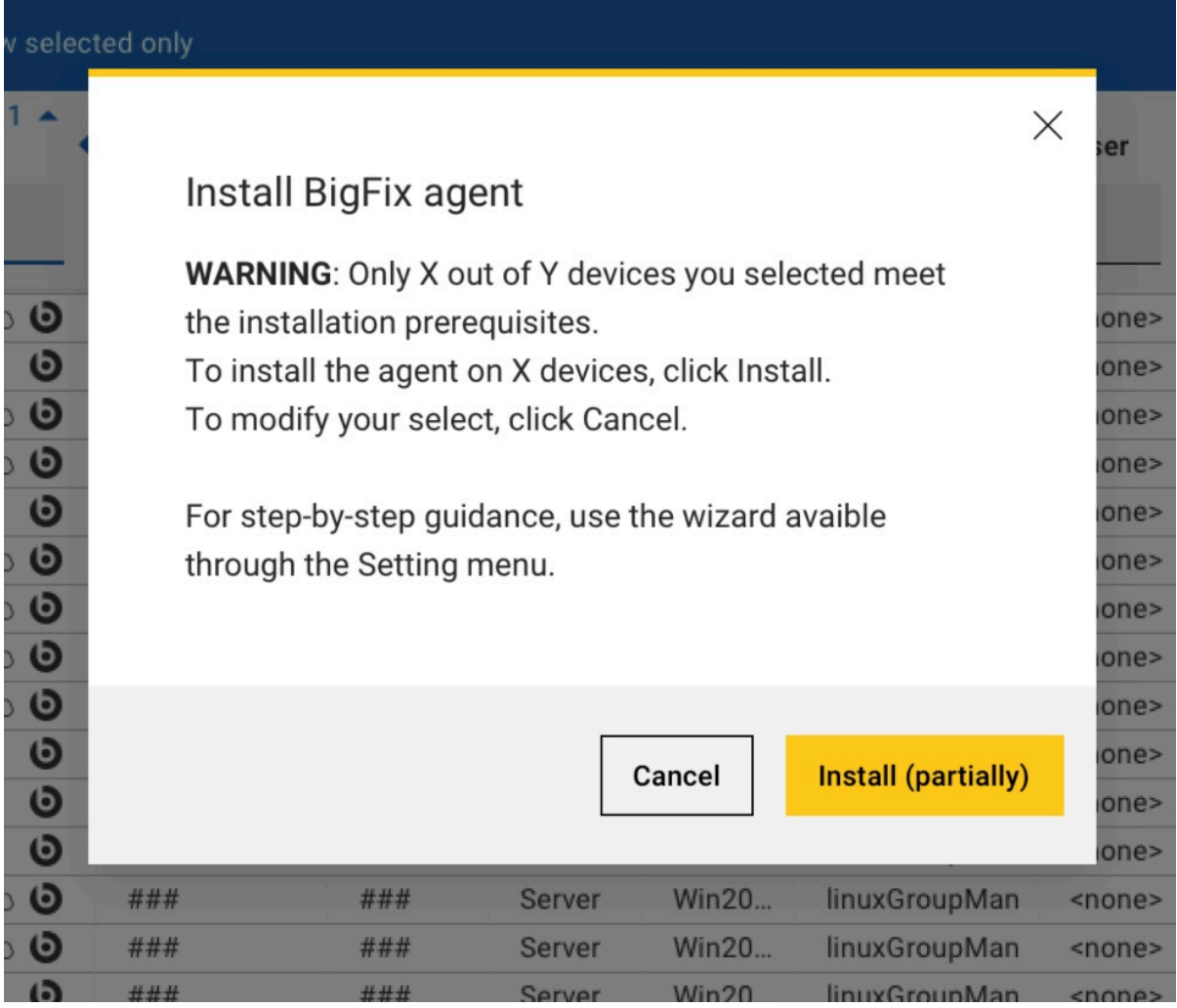

# **シナリオ 3**

選択したデバイスが混在しています。例えば、MDM とクラウドで管理するデバイスを選択したとします。この場 合、WebUI は、エージェントがまだインストールされていない混在デバイスのインストールをブロックします。

# Appendix A. Support

For more information about this product, see the following resources:

- BigFix [Support](https://support.hcltechsw.com/csm?id=bigfix_support) Portal
- BigFix [Developer](https://developer.bigfix.com/)
- BigFix Playlist on [YouTube](https://www.youtube.com/playlist?list=PL2tETTrnR4wtneQ2IxSIiDFljzQDuZNBQ)
- BigFix Tech [Advisors](https://www.youtube.com/channel/UCtoLTyln5per0JYzw1phGiQ) channel on YouTube
- BigFix [Forum](https://forum.bigfix.com)

# **Notices**

This information was developed for products and services offered in the US.

HCL may not offer the products, services, or features discussed in this document in other countries. Consult your local HCL representative for information on the products and services currently available in your area. Any reference to an HCL product, program, or service is not intended to state or imply that only that HCL product, program, or service may be used. Any functionally equivalent product, program, or service that does not infringe any HCL intellectual property right may be used instead. However, it is the user's responsibility to evaluate and verify the operation of any non-HCL product, program, or service.

HCL may have patents or pending patent applications covering subject matter described in this document. The furnishing of this document does not grant you any license to these patents. You can send license inquiries, in writing, to:

**HCL** 330 Potrero Ave. Sunnyvale, CA 94085 USA Attention: Office of the General Counsel

For license inquiries regarding double-byte character set (DBCS) information, contact the HCL Intellectual Property Department in your country or send inquiries, in writing, to:

**HCL** 330 Potrero Ave. Sunnyvale, CA 94085 USA Attention: Office of the General Counsel

HCL TECHNOLOGIES LTD. PROVIDES THIS PUBLICATION "AS IS" WITHOUT WARRANTY OF ANY KIND, EITHER EXPRESS OR IMPLIED, INCLUDING, BUT NOT LIMITED TO, THE IMPLIED WARRANTIES OF NON-INFRINGEMENT, MERCHANTABILITY OR FITNESS FOR A PARTICULAR PURPOSE. Some jurisdictions do not allow disclaimer of express or implied warranties in certain transactions, therefore, this statement may not apply to you.

This information could include technical inaccuracies or typographical errors. Changes are periodically made to the information herein; these changes will be incorporated in new editions of the publication. HCL may make improvements and/or changes in the product(s) and/or the program(s) described in this publication at any time without notice.

Any references in this information to non-HCL websites are provided for convenience only and do not in any manner serve as an endorsement of those websites. The materials at those websites are not part of the materials for this HCL product and use of those websites is at your own risk.

HCL may use or distribute any of the information you provide in any way it believes appropriate without incurring any obligation to you.

Licensees of this program who wish to have information about it for the purpose of enabling: (i) the exchange of information between independently created programs and other programs (including this one) and (ii) the mutual use of the information which has been exchanged, should contact:

**HCL** 330 Potrero Ave. Sunnyvale, CA 94085 USA Attention: Office of the General Counsel

Such information may be available, subject to appropriate terms and conditions, including in some cases, payment of a fee.

The licensed program described in this document and all licensed material available for it are provided by HCL under terms of the HCL Customer Agreement, HCL International Program License Agreement or any equivalent agreement between us.

The performance data discussed herein is presented as derived under specific operating conditions. Actual results may vary.

Information concerning non-HCL products was obtained from the suppliers of those products, their published announcements or other publicly available sources. HCL has not tested those products and cannot confirm the accuracy of performance, compatibility or any other claims related to non-HCL products. Questions on the capabilities of non-HCL products should be addressed to the suppliers of those products.

Statements regarding HCL's future direction or intent are subject to change or withdrawal without notice, and represent goals and objectives only.

This information contains examples of data and reports used in daily business operations. To illustrate them as completely as possible, the examples include the names of individuals, companies, brands, and products. All of these names are fictitious and any similarity to actual people or business enterprises is entirely coincidental.

#### COPYRIGHT LICENSE:

This information contains sample application programs in source language, which illustrate programming techniques on various operating platforms. You may copy, modify, and distribute these sample programs in any form without payment to HCL, for the purposes of developing, using, marketing or distributing application programs conforming to the application programming interface for the operating platform for which the sample programs are written. These examples have not been thoroughly tested under all conditions. HCL, therefore, cannot guarantee or imply reliability, serviceability, or function of these programs. The sample programs are provided "AS IS," without warranty of any kind. HCL shall not be liable for any damages arising out of your use of the sample programs.

Each copy or any portion of these sample programs or any derivative work must include a copyright notice as follows:

© (your company name) (year).

Portions of this code are derived from HCL Ltd. Sample Programs.

# **Trademarks**

HCL Technologies Ltd. and HCL Technologies Ltd. logo, and hcl.com are trademarks or registered trademarks of HCL Technologies Ltd., registered in many jurisdictions worldwide.

Adobe, the Adobe logo, PostScript, and the PostScript logo are either registered trademarks or trademarks of Adobe Systems Incorporated in the United States, and/or other countries.

Java and all Java-based trademarks and logos are trademarks or registered trademarks of Oracle and/or its affiliates.

Microsoft, Windows, Windows NT, and the Windows logo are trademarks of Microsoft Corporation in the United States, other countries, or both.

Linux is a registered trademark of Linus Torvalds in the United States, other countries, or both.

UNIX is a registered trademark of The Open Group in the United States and other countries.

Other product and service names might be trademarks of HCL or other companies.

# Terms and conditions for product documentation

Permissions for the use of these publications are granted subject to the following terms and conditions.

# **Applicability**

These terms and conditions are in addition to any terms of use for the HCL website.

## **Personal use**

You may reproduce these publications for your personal, noncommercial use provided that all proprietary notices are preserved. You may not distribute, display or make derivative work of these publications, or any portion thereof, without the express consent of HCL.

## **Commercial use**

You may reproduce, distribute and display these publications solely within your enterprise provided that all proprietary notices are preserved. You may not make derivative works of these publications, or reproduce, distribute or display these publications or any portion thereof outside your enterprise, without the express consent of HCL.

## **Rights**

Except as expressly granted in this permission, no other permissions, licenses or rights are granted, either express or implied, to the publications or any information, data, software or other intellectual property contained therein.

HCL reserves the right to withdraw the permissions granted herein whenever, in its discretion, the use of the publications is detrimental to its interest or, as determined by HCL, the above instructions are not being properly followed.

You may not download, export or re-export this information except in full compliance with all applicable laws and regulations, including all United States export laws and regulations.

HCL MAKES NO GUARANTEE ABOUT THE CONTENT OF THESE PUBLICATIONS. THE PUBLICATIONS ARE PROVIDED "AS-IS" AND WITHOUT WARRANTY OF ANY KIND, EITHER EXPRESSED OR IMPLIED, INCLUDING BUT NOT LIMITED TO IMPLIED WARRANTIES OF MERCHANTABILITY, NON-INFRINGEMENT, AND FITNESS FOR A PARTICULAR PURPOSE.